## **Table of Contents**

| Using this Help                                     |    |
|-----------------------------------------------------|----|
| Opening E4990A Help                                 | 3  |
| Context Sensitive Help                              | 3  |
| Closing E4990A Help                                 | 3  |
| Viewing E4990A Help on your PC                      | 4  |
| Switching between E4990A Help and Measurement View  | 4  |
| Navigating E4990A Help                              | 4  |
| Navigation bar                                      | 4  |
| Toolbar                                             | 4  |
| Quick Access                                        | 5  |
| Conventions used in E4990A Help                     | 5  |
| Precautions                                         | 7  |
| Precautions                                         | 7  |
| Safety                                              | 7  |
| Safety Summary                                      | 7  |
| Safety Symbols                                      | 88 |
| Notices                                             | 9  |
| Certification                                       | 9  |
| Documentation Warranty                              | 9  |
| Exclusive Remedies                                  | 10 |
| Assistance                                          | 10 |
| Sample Program                                      | 10 |
| Installing Software                                 | 11 |
| Updating Pre-Installed Software                     | 11 |
| Installing User Application Software                | 11 |
| Protecting the E4990A                               | 11 |
| Read the warning labels and specifications          | 11 |
| Do NOT Plug off Power Cable during Shutdown Process | 11 |
| Do NOT Modify or Reconfigure the Operating System   | 11 |
| Install Antivirus Protection                        | 12 |
| Install Windows Critical Updates                    | 12 |

| Precaution for Use of Storage                                    | . 12 |
|------------------------------------------------------------------|------|
| Precaution for input connector and cable                         | . 12 |
| Precautions for Electrostatic Discharge (ESD)                    | . 13 |
| Maintain working environment condition                           | . 13 |
| Precautions for transportation                                   | . 13 |
| Check for Proper Ventilation                                     | . 13 |
| Precautions for Proper Grounding                                 | . 13 |
| Before Contacting us                                             | . 14 |
| The system starts up, but the normal measurement screen does not |      |
| appear                                                           |      |
| Unstable Operation                                               |      |
| Quick Start                                                      |      |
| Overview                                                         |      |
| Overview                                                         |      |
| Front Panel: Names and Functions of Parts                        |      |
| Rear Panel: Names and Functions of Parts                         |      |
| Screen Area                                                      |      |
| Measurement Example                                              |      |
| Measurement Example                                              |      |
| Required Equipment                                               |      |
| Preparing for a Measurement                                      |      |
| Specifying Measurement Conditions                                | . 43 |
| Fixture Compensation                                             | . 45 |
| Carrying Out Measurement and Viewing Results                     | . 47 |
| Results of Analysis                                              | . 51 |
| Softkey Shortcuts                                                | . 52 |
| Measurement                                                      | . 55 |
| Measurement                                                      | . 55 |
| Preparation of Measurement Accessories                           | . 55 |
| Preparation of Measurement Accessories                           | . 55 |
| Selecting Accessories for Measurement                            | . 55 |
| Connecting the Accessories                                       | . 59 |
| Adapter Setting                                                  | . 59 |

| Adapter Selection                                    | 63  |
|------------------------------------------------------|-----|
| Adapter Setup                                        | 63  |
| Setting Measurement Conditions                       | 71  |
| Setting Measurement Conditions                       | 71  |
| Initializing Parameters                              | 72  |
| Setting Channels and Traces                          | 72  |
| Selecting Sweep Parameter                            | 79  |
| Setting Source                                       | 89  |
| Setting Trigger                                      | 92  |
| Calibration                                          | 99  |
| Calibration                                          | 99  |
| Selecting Appropriate Calibration Method             | 100 |
| A. Direct Connection Type Test Fixture               | 103 |
| B. Calibration for Four-Terminal Pair, 1-m Extension | 105 |
| C. Calibration for Four-Terminal Pair, 2-m Extension | 107 |
| D. Exclusive Fixture                                 | 109 |
| E. 42942A, 7-mm Port Extension                       | 111 |
| F. 42941A, Probe Adapter                             | 113 |
| G. 42941A 3.5mm Port Extension                       | 115 |
| User Calibration                                     | 117 |
| Port Extension Compensation                          | 119 |
| Fixture Compensation                                 | 120 |
| Selecting Calibration/Compensation Frequency Points  | 122 |
| Setting Up the Display of Measurement Results        | 124 |
| Setting Up the Display of Measurement Results        | 124 |
| Selecting the Measurement Parameters                 | 124 |
| Selecting the Graph Axis Format                      | 127 |
| Scaling Trace                                        | 128 |
| Trace-based Comparison and Calculation               | 130 |
| Monitoring Source Signal Level                       | 133 |
| Setting for Phase                                    | 134 |
| Setting Windows Display                              | 135 |
| Analysis and Processing of Result                    | 142 |

|    | Analysis and Processing of Result                                           | . 142 |
|----|-----------------------------------------------------------------------------|-------|
|    | Analyzing Data on the Trace Using the Marker                                | . 143 |
|    | Searching for Positions that Match Specified Criteria                       | . 151 |
|    | Analyze Trace Bandwidth                                                     |       |
|    | Reading the marker position time or relaxation time                         | . 164 |
|    | Analyzing the Equivalent Circuit and Simulate the Frequency Characteristics | . 164 |
|    | Calculating the Mean Value, Standard Deviation, and p-p of the Trace        | e167  |
|    | Calculating Several Traces (Equation Editor)                                | . 169 |
|    | Making Pass/Fail Evaluation (Limit Test)                                    |       |
| (  | Dutputting Data                                                             |       |
|    | Outputting Data                                                             |       |
|    | Saving and Recalling Instrument State                                       |       |
|    | Saving/Recalling Instrument State for Each Channel into/from Memo           |       |
|    |                                                                             | -     |
|    | Saving Trace Data to a File                                                 | . 191 |
|    | Saving the Screen Image to a File                                           | . 195 |
|    | Printing Displayed Screen                                                   |       |
| Se | tting Control Functions                                                     | . 199 |
| Ş  | Setting Control Functions                                                   | . 199 |
| Ş  | Setting the GPIB                                                            | . 199 |
|    | Setting talker/listener GPIB address of E4990A                              | . 199 |
|    | Setting system controller (USB/GPIB interface)                              |       |
| F  | Remote Control Using HTTP (Web Browser)                                     |       |
|    | Enabling Web Server                                                         |       |
|    | Browser Web Control                                                         |       |
| 7  | Furning on/off the Date/Time Display                                        |       |
|    | Furning off the LCD Screen Backlight                                        |       |
|    | Turning OFF the LCD Screen Backlight                                        |       |
| (  | Calibration of the Touch Screen                                             |       |
|    | Exit/Restart E4990A Measurement Application                                 |       |
|    | Checking the product information                                            |       |
|    | Overview                                                                    |       |
|    |                                                                             | О т   |

| Procedure                                                     | 205 |
|---------------------------------------------------------------|-----|
| Backing Up License Key File                                   | 205 |
| Backing Up License Key File                                   | 205 |
| Locking the Front Keys, Keyboard, and/or Mouse (Touch Screen) |     |
| Locking the Front Keys, Keyboard, and/or Mouse                | 205 |
| Setting the Beeper (Built-in Speaker)                         | 206 |
| Setting the Operation Complete Beeper                         | 207 |
| Setting the Warning Beeper                                    | 207 |
| Setting the Preset Function                                   | 207 |
| Showing/hiding the confirmation buttons when presetting       | 207 |
| Setting the user preset function                              | 207 |
| Saving a user-preset instrument state                         | 208 |
| Jsing Windows                                                 | 209 |
| Using Windows                                                 | 209 |
| Windows Consideration                                         | 209 |
| Storage                                                       | 209 |
| Using USB                                                     | 210 |
| Plug & Play Stability and Security                            | 210 |
| LAN Connections                                               | 210 |
| Single and Double Click option                                | 210 |
| Printing                                                      | 210 |
| Change Date/Time Settings                                     | 211 |
| User Account and Password                                     | 212 |
| Account Settings                                              | 212 |
| To Change Password                                            | 213 |
| To Add and Remove User                                        | 213 |
| On-Screen Keyboard                                            | 214 |
| On-Screen Keyboard overview                                   | 214 |
| To open Windows On-Screen Keyboard                            | 215 |
| Configuring Network                                           | 215 |
| Enabling/Disabling Network                                    | 215 |
| Check/Reset IP Address                                        |     |
| Setting IP address                                            | 216 |

| Checking Computer Name               | 217 |
|--------------------------------------|-----|
| Windows Firewall                     | 217 |
| To Turn Windows Firewall ON or OFF   | 217 |
| Enabling/Disabling USB Storage       | 218 |
| Local Group Policy Editor            | 219 |
| Enabling & Disabling USB Storage     | 220 |
| Connecting External Accessories      | 222 |
| Connecting a Printer                 | 223 |
| Connecting a Mouse/Keyboard          | 223 |
| Connecting a Monitor                 | 223 |
| Product Information                  | 225 |
| Product Information                  | 225 |
| Options for E4990A                   | 225 |
| Frequency Options                    | 225 |
| Time Base Options                    | 226 |
| Accessary Options                    | 226 |
| Calibration Option                   | 226 |
| System Rack Options                  | 226 |
| Documentations for E4990A            | 227 |
| Manuals                              | 227 |
| Sales Literature                     | 227 |
| Specifications                       | 227 |
| Customer Contacts                    | 228 |
| ErrorMessage                         | 228 |
| Error and Warning Messages           | 228 |
| Warning Messages                     | 228 |
| Error Messages                       | 230 |
| Troubleshooting                      | 246 |
| Troubleshooting during Startup       | 246 |
| Troubleshooting during Operation     | 247 |
| Troubleshooting for External Devices | 249 |
| Measurement Accessories              | 250 |
| Maintenance                          | 250 |

| Maintenance                                                                     | 250 |
|---------------------------------------------------------------------------------|-----|
| Cautions Applicable to Requesting Repair, Replacement, Regular Calibration, etc | 251 |
| Cleaning this Instrument                                                        | 252 |
| Replacement of Parts with Limited Service Life                                  | 252 |
| System Recovery                                                                 | 254 |
| Updating Firmware                                                               | 254 |
| Service Functions                                                               | 255 |
| Removing Log Data                                                               | 256 |
| Programming                                                                     | 257 |
| Programming                                                                     | 257 |
| Remote Control                                                                  | 257 |
| Overview                                                                        | 257 |
| Setting Measurement Condition                                                   | 272 |
| Preparing for Accurate Measurement                                              | 276 |
| Starting a Measurement (Trigger) and Detecting the Completion o Measurement     |     |
| Reading Writing Measurement Data                                                | 289 |
| Processing Measurement Results                                                  | 300 |
| Saving/Recalling a Measurement Result/Measurement Setup                         | 310 |
| Communication with External Equipment (Using I/O Ports)                         | 315 |
| Status Reporting System                                                         | 329 |
| Using Macro                                                                     | 340 |
| Command Reference                                                               | 347 |
| Command Reference                                                               | 347 |
| Notational Conventions                                                          | 348 |
| ABORT                                                                           | 350 |
| CALCULATE                                                                       | 350 |
| CONTROL                                                                         | 436 |
| DISPLAY                                                                         | 446 |
| FORM                                                                            | 490 |
| HCOPY                                                                           | 494 |
| IFFF                                                                            | 497 |

## **Table of Contents**

|     | INIT    | 506 |
|-----|---------|-----|
|     | LXI     | 507 |
|     | MMEMORY | 508 |
|     | SENSE   | 527 |
|     | SERVICE | 585 |
|     | SOURCE  | 601 |
|     | STATUS  | 632 |
|     | SYSTEM  | 651 |
|     | TRIGGER | 665 |
| lno | dex     | 673 |

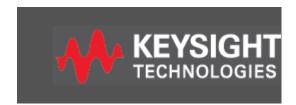

# E4990A Impedance Analyzer

## Welcome

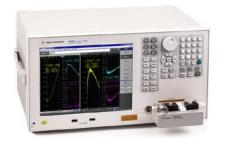

- <u>Using this Help</u> (Read me first)
- Precautions
- Quick Start
- Measurement
- Setting Control Functions
- Using Windows
- Product Information
- Programming

The E4990A help provides an easy access to the information related to the use of Keysight E4990A Impedance Analyzer. Pressing **Help** key on the front panel displays the topic related to the selected softkey.

You can navigate this help system through the navigation tools provided in the left or you can directly access the chapters:

| E4990A Firmware Revision | A.02.0x          |  |
|--------------------------|------------------|--|
| Help Edition No.         | 1.21             |  |
| Help Revision Date       | December 11,2014 |  |

© Keysight Technologies, 2014

## **Using this Help**

This help provides the user and programming documentation in an searchable electronic format for the E4990A Network Analyzer. This section describes the usage of this help system.

- Opening E4990A Help
- Context Sensitive Help
- Closing E4990A Help
- Viewing E4990A Help on PC
- Switching between E4990A Help and Measurement View
- Navigating E4990A Help
- Conventions used in E4990A Help

## Opening E4990A Help

This help system is provided in Microsoft Compressed HTML Help format (.chm). This help can be also be viewed on a normal PC.

To open E4990A help, use either of the following methods:

- By pressing the **Help** key located in the **ENTRY** Block.
- By pressing the F1 key on a keyboard attached with the E4990A.
- By double-clicking E4990A\_Help.chm (located in C:\Program Files (x86)\Agilent\E4990\Help).

## Context Sensitive Help

Context sensitive help is a great feature of the E4990A help. It allows you to get information about the selected softkey by pressing the **Help** key in the E4990A or by pressing **F1** in a keyboard attached to the E4990A or by clicking the help button in a dialog box. It provides information relevant to the task that needs to be accomplished and reduces the time to search relevant information required to complete a task.

## Closing E4990A Help

To close the E4990A help, click , located on the top right of the E4990A help viewer.

## Viewing E4990A Help on your PC

The E4990A help can be opened and viewed on a normal PC. The help file (E4990A\_Help.chm) is located in the E4990A Network Analyzer storage at C:\Program Files (x86)\Keysight\E4990\Help. Copy it to the local storage drive on your PC, then double-click it to view.

A web help is also available at <a href="http://www.keysight.com/find/e4990A-manual">http://www.keysight.com/find/e4990A-manual</a>.

Do not locate E4990A\_Help.chm in a network drive because the topics is not displayed.

## Switching between E4990A Help and Measurement View

The **Foc** Key, located in the **Entry** Block, can be used to switch between the E4990A Measurement View and Help View.

## Navigating E4990A Help

The E4990A help system provides several ways to navigate through the information related to the use of E4990A Network Analyzer. These sections describe the navigation system of the E4990A help which consists of:

- Navigation bar
- Quick Access
- <u>Toolbar</u>

## **Navigation bar**

Navigation bar comprises of tabs related to **Contents**, **Index**, **Search** and **Glossary**. The **Contents** tab contains the main navigational structure of the E4990A help. The **Glossary** tab contains explanation of the terms significant to the E4990A Network Analyzer. The **Index** tab is an additional tool that can be used to navigate different topics according to their alphabetical listing. The **Search** tab can be used to search any term/phrase used in the E4990A online Help.

#### **Toolbar**

The toolbar can be used to navigate through the help. The **Home** option can be used to return to the home page of the E4990A help which contains Quick Access to chapters in the help. The **Back** and **Forward** options can be used to toggle between visited topics. The **Print** option can be used to print the selected, or all the topics of the E4990A help.

## **Quick Access**

Quick access, located on the **Home Page** of the E4990A help, is a convenient and quick way to access the contents of the E4990A help.

## Conventions used in E4990A Help

## Naming Conventions Used in this Help

| Convention        | Description                                                                                                    | Example                             |
|-------------------|----------------------------------------------------------------------------------------------------|-------------------------------------|
| File<br>Name/Path | File names and path associated with them as displayed as <b>Bold</b> in Arial with 12 pt size.  C:\Documents at Settings\test.txt example2.xls             |                                     |
| Hard keys         | Hard Keys (Keys located on the Front panel of E4990A) are displayed in Blue color, <b>Bold</b> in Verdana with 12 pt size.  Trace Max  Foc  Marker         |                                     |
| Softkeys          | Also known as menu keys, are the names of menu that appear in the Firmware (Software) of E4990A and are displayed as <b>Bold</b> in Arial with 12 pt size. | Auto Scale All<br>Allocate Channels |
| BLOCK<br>Names    |                                                                                                    |                                     |
| Note              | This Note sign denotes important information. It calls attention to a condition that is essential for the user to understand.                              | NOTE<br>Thi<br>s is a<br>Note.      |
| Caution           | This Caution sign denotes a hazard. It calls attention to a procedure, practice, or condition that, if not correctly performed or adhered to, could        | CAUTION Thi s is a Caution.         |

## Using this Help

|         | result in damage to or destruction of part or all of the instrument.                                                                                                    |                              |
|---------|----------------------------------------------------------------------------------------------------|------------------------------|
| Warning | This warning sign denotes a hazard. It calls attention to a procedure, practice, or condition that, if not correctly performed or adhered to, could result in injury or death to personnel. | WARNING Thi s is a Warning . |

#### **Precautions**

### **Precautions**

- Safety
- Notices
- Installing Software
- Protecting the E4990A
- Before Contacting us

## Safety

## **Safety Summary**

The following general safety precautions must be observed during all phases of operation, service, and repair of this instrument. Failure to comply with these precautions or with specific WARNINGS elsewhere in this manual may impair the protection provided by the equipment. Such noncompliance would also violate safety standards of design, manufacture, and intended use of the instrument. Keysight Technologies assumes no liability for the customer's failure to comply with these precautions.

The E4990A complies with INSTALLATION CATEGORY II as well as POLLUTION DEGREE 2 in IEC61010-1. The E4990A is an INDOOR USE product.

The LEDs in the E4990A are Class 1 in accordance with IEC60825-1, CLASS 1 LED PRODUCT

Ground the Instrument

To avoid electric shock, the instrument chassis and cabinet must be grounded with the supplied power cable's grounding prong.

DO NOT Operate in an Explosive Atmosphere

Do not operate the instrument in the presence of inflammable gasses or fumes. Operation of any electrical instrument in such an environment clearly constitutes a safety hazard.

Keep Away from Live Circuits

Operators must not remove instrument covers. Component

replacement and internal adjustments must be made by qualified maintenance personnel. Do not replace components with the power cable connected. Under certain conditions, dangerous voltage levels may remain even after the power cable has been disconnected. To avoid injuries, always disconnect the power and discharge circuits before touching them.

DO NOT Service or Adjust the Instrument Alone

Do not attempt internal service or adjustment unless another person, capable of rendering first aid and resuscitation, is present.

DO NOT Substitute Parts or Modify the Instrument

To avoid the danger of introducing additional hazards, do not install substitute parts or perform unauthorized modifications to the instrument. Return the instrument to an Keysight Technologies Sales and Service Office for service and repair to ensure that safety features are maintained in operational condition.

Dangerous Procedure Warnings

Warnings, such as the example below, precede potentially dangerous procedures throughout this manual. Instructions contained in the warnings must be followed.

Dangerous voltage levels, capable of causing death, are present in this instrument. Use extreme caution when handling, testing, and adjusting this instrument.

## Safety Symbols

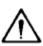

Instruction Manual symbol: the product is marked with this symbol when it is necessary for the user to refer to the instrument manual.

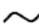

Alternating current.

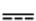

Direct current.

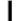

On (Supply).

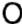

Off (Supply).

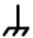

A chassis terminal; a connection to the instrument's chassis, which includes all exposed metal structure.

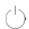

Stand-by.

### **Notices**

The information contained in this document is subject to change without notice.

This document contains proprietary information that is protected by copyright. All rights are reserved. No part of this document may be photocopied, reproduced, or translated to another language without the prior written consent of Keysight Technologies.

 $\label{lem:microsoft@Microsoft@Microsoft@NS-DOS@Windows@Visual C++@Visual Basic@VBA@ and Excel@ are registered trademarks of Microsoft Corporation.$ 

Java® is registered trademark of Sun Microsystems Corporation.

© Copyright 2014 Keysight Technologies. All rights reserved.

#### Certification

Keysight Technologies certifies that this product met its published specifications at the time of shipment from the factory. Keysight Technologies further certifies that its calibration measurements are traceable to the United States National Institute of Standards and Technology, to the extent allowed by the Institution's calibration facility or by the calibration facilities of other International Standards Organization members.

## **Documentation Warranty**

The material contained in this document is provided "as is," and is subject to being changed, without notice, in future editions. Further, to the maximum extent permitted by applicable law, Keysight disclaims all warranties, either express or implied with regard to this manual and any information contained herein, including but not limited to the implied warranties of merchantability and fitness for a particular purpose. Keysight shall not be liable for errors or for incidental or consequential damages in connection with the furnishing, use, or performance of this document or

any information contained herein. Should Keysight and the user have a separate written agreement with warranty terms covering the material in this document that conflict with these terms, the warranty terms in the separate agreement will control.

#### **Exclusive Remedies**

The remedies provided herein are Buyer's sole and exclusive remedies. Keysight Technologies shall not be liable for any direct, indirect, special, incidental, or consequential damages, whether based on contract, tort, or any other legal theory.

## **Assistance**

Product maintenance agreements and other customer assistance agreements are available for Keysight Technologies products.

For any assistance, contact your nearest <u>Keysight Technologies Sales and</u> Service Office.

## Sample Program

The customer shall have the personal, non-transferable rights to use, copy, or modify SAMPLE PROGRAMS in this manual for the customer's internal operations. The customer shall use the SAMPLE PROGRAMS solely and exclusively for their own purposes and shall not license, lease, market, or distribute the SAMPLE PROGRAMS or modification of any part thereof.

Keysight Technologies shall not be liable for the quality, performance, or behavior of the SAMPLE PROGRAMS. Keysight Technologies especially disclaims any responsibility for the operation of the SAMPLE PROGRAMS to be uninterrupted or error-free. The SAMPLE PROGRAMS are provided AS IS.

Keysight TECHNOLOGIES DISCLAIMS ANY IMPLIED WARRANTY OF MERCHANTABILITY AND FITNESS FOR A PARTICULAR PURPOSE.

Keysight Technologies shall not be liable for any infringement of any patent, trademark, copyright, or other proprietary right by the SAMPLE PROGRAMS or their use. Keysight Technologies does not warrant that the SAMPLE PROGRAMS are free from infringements of such rights of third parties. However, Keysight Technologies will not knowingly infringe or deliver software that infringes the patent, trademark, copyright, or other proprietary right of a third party.

Useful sample program library are available at <a href="http://www.keysight.com/find/e4990a">http://www.keysight.com/find/e4990a</a>

## **Installing Software**

## **Updating Pre-Installed Software**

Do not update pre-installed software in except when Keysight recommends to do so.

## **Installing User Application Software**

Users can install commercial application software for Windows on the E4990A at their own risk. Some application software may affect the measurement performance, especially measurement speed.

## **Protecting the E4990A**

To protect your E4990A, follow the instructions below:

## Read the warning labels and specifications

Do not exceed the values provided in the specifications guide or as indicated by the yellow warning labels on the front panel of the E4990A. Refer to the <u>specifications</u> for the conditions required to meet the listed specifications. There will be information regarding E4990A settings, and calibration requirements.

## Do NOT Plug off Power Cable during Shutdown Process

Do Not Plug off Power cable until completing the shutdown process.

If you directly interrupt the power supply to the power cable receptacle when the power supply is on, or while turning off the <u>Line Switch (Always ON)</u>, the shutdown process will not work. This could damage the SSD of the E4990A.

## Do NOT Modify or Reconfigure the Operating System

The Microsoft Windows operating system has been modified and optimized by Keysight to improve the performance of the E4990A.

- Do NOT install standard version of the Windows operating system on the E4990A.
- Do NOT change advanced performance settings or group policies.

- Do NOT add or delete any storage drive partitions on the E4990A.
- Do NOT delete the Keysight user account.
- Do NOT modify any of the Keysight software registry entries.
- Do NOT change the settings of Standards and Formats in Regional Options and Languages from default setting (English).
- DO NOT change the display property.

#### **Install Antivirus Protection**

The E4990A does NOT have antivirus protection when shipped. Use of an antivirus program is strongly recommended if you connect the E4990A to the LAN (Internet).

In addition, the use of a firewall could help to protect the E4990A from viruses. However, some firewalls could limit DCOM connectivity of the E4990A.

## **Install Windows Critical Updates**

The E4990A is always shipped with the latest service packs and critical updates that were available at the time when firmware is updated. Keysight recommends you to maintain the latest available protection for your E4990A by automatically accepting and installing the latest critical security patches from the Microsoft Windows Update website: <a href="http://windowsupdate.microsoft.com">http://windowsupdate.microsoft.com</a>

## **Precaution for Use of Storage**

Do NOT modify or delete any Files and Folders in the drives other than D drive. Doing so will result in malfunctioning of the device. It is required to execute the System recovery if there is any trouble with the above operations.

## Precaution for input connector and cable

- Do not apply excessive DC voltage or current to the test port.
   Applying excessive DC voltage or current may lead to device failure.
   In particular, the capacitor might remain charged. Connect the measurement sample (DUT) to the test port (or the test fixture, cables, etc. connected to the test port) after the analyzer has been completely discharged. The damage level is described in the data sheet.
- Do NOT bend, bump or flex any device under test (DUT) connected to the input of the E4990A (such as filters, couplers etc). This will reduce the amount of strain placed on the input connector and the

- mounting hardware. Make sure externally connected items are properly supported (not freely suspended) from the input.
- Do NOT bend cables repeatedly, as this may damage the cables instantly. Limit the number of connections and disconnections to reduce wear and tear. Inspect connectors prior to use; look for dirt, nicks, and other signs of damage or wear. A bad connector can ruin a good connector instantly. Clean dirty connectors to prevent poor electrical connections and damage to the connector. For more information on cable and connector care, refer to <a href="http://www.keysight.com/find/cable\_care">http://www.keysight.com/find/cable\_care</a>

## **Precautions for Electrostatic Discharge (ESD)**

ESD can damage or destroy electronic components. Whenever possible, conduct testing at a static-safe workstation. Keep static-generating materials at least one meter away from all components. Before connecting any coaxial cable to an analyzer, momentarily short the center and outer conductors of the cable together.

### Maintain working environment condition

Control your environment. Maintain temperature & humidity with a satisfactory range within the instruments specification and prevent large fluctuations.

### **Precautions for transportation**

- Do NOT lift the instrument with your hands at the front panel. If the instrument slips, damage may occur to the keypad, knob, or input connectors. Lift the Instrument by the handles when transporting.
- Do NOT use styrene pellets as packaging materials as these may cause damage to E4990A by generating static electricity.

## **Check for Proper Ventilation**

Periodically check and clean the cooling vents of the E4990A. Inadequate airflow can result in excessive operating temperatures which can lead to instrument failures. When installing the product in a cabinet, the convection in and out of the instrument must not be restricted.

See the <u>installation guide</u> for details.

## **Precautions for Proper Grounding**

 Proper grounding prevents building-up of static charge which may be harmful to the E4990A.  Do NOT defeat the earth-grounding protection by using an extension cable, power cable, or autotransformer without a protective ground conductor.

## **Before Contacting us**

If you encounter the following problems during startup or operation of the E4990A, in which initial registration of the Windows Operating System has been properly performed, execute <a href="mailto:system recovery">system recovery</a> and update the Firmware revision.

# The system starts up, but the normal measurement screen does not appear

- The system automatically shuts down immediately after the startup, or the startup process stops.
- The measurement screen appears, but "Power on test fail" or "Calibration data lost" is displayed in the instrument message/warning area against a red background in the lower-left part of the screen. The system enters the service mode. (The instrument status bar in the lower-right displays SVC in red).

## **Unstable Operation**

- The system hangs while the instrument is controlled from an external PCs.
- The blue screen appears and the system hangs.
- The response is much slower than usual.

When execution of <u>system recovery</u> does not result in normal operation, it indicates that failure may have occurred. Contact <u>Keysight customer</u> contacts.

For other problems, refer to <u>Troubleshooting</u>.

## **Quick Start**

#### Overview

#### Overview

- Front Panel
- Rear Panel
- Screen Area

#### Front Panel: Names and Functions of Parts

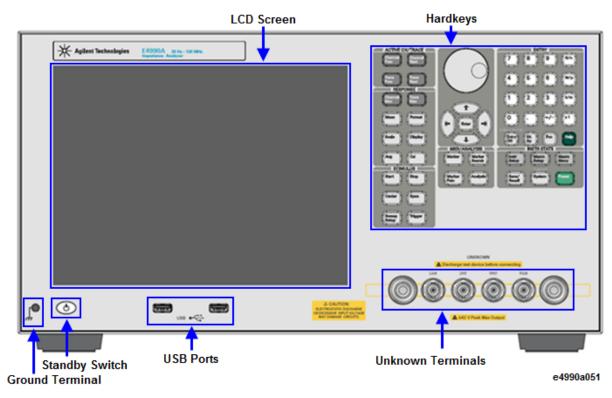

#### **Ground Terminal**

Ground terminal is provided with the E4990A and is connected to the chassis of the E4990A. You can connect a banana-type plug to this terminal for grounding.

#### Hardkeys ACTIVE CH/TRACE Block

A group of keys for selecting active channels and traces. For more on the concepts of channels and traces, see <u>Setting Channels and Traces</u>.

| Hardkey | Description |
|---------|-------------|
|---------|-------------|

| Name            |                                                                                                    |
|-----------------|----------------------------------------------------------------------------------------------------|
| Channel<br>Next | Selects the next channel as the active channel. (Each time the key is pressed, the active channel steps up from the current channel to the channel with one number larger than the current channel number). A channel must be active before you can define such parameters as the sweep range. To change the settings of a channel, use this key to first make the channel active. |
| Channel<br>Prev | Selects the previous channel as the active channel. (Each time the key is pressed, the active channel steps down from the current channel to the channel with one number smaller than the current channel number).                                                                                                    |
| Trace Next      | Selects the next trace as the active trace. (Each time the key is pressed, the active trace steps up from the current trace to the trace with one number larger than the current trace number). A trace must be active before you can define measurement parameters and other settings. To change the settings of a trace, use this key to first make the trace active.            |
| Trace Prev      | Selects the previous trace as the active trace. (Each time the key is pressed, active trace steps down from the current trace to the trace with one number smaller than the current trace number).                                                                                                    |

#### **ENTRY Block**

A group of keys used for entering numeric data is provided on the front panel of the E4990A.

| Hardkey<br>Name                              | Description                                                                                      |
|----------------------------------------------|--------------------------------------------------------------------------------------------------|
| 0, 1, 2, 3,, 9,<br>Keys<br>(numeric<br>keys) | Type numeric characters or a decimal point at the position of the cursor in the data entry area. |
| +/-                                          | +/- alternately changes the sign (+, -) of a numeric value                                       |

|                                  | in the data entry area.                                                                                                    |
|----------------------------------|----------------------------------------------------------------------------------------------------|
| G/n, M/u,<br>k/m, x1             | Adds a prefix to the numeric data typed by using the numeric key and +/- key. One of the two prefixes written on the surface of the key is automatically selected depending on the parameter to be entered. x1 is entered without a prefix.                                                                                                    |
| Softkey<br>On/Off ,<br>Entry Off | Turns off the data entry bar if it is displayed. If the dialog box is displayed, it cancels the entry and closes the dialog box. If the data entry bar and dialog box are not displayed, it turns the softkey menu display on/off.                                                                                                    |
| Bk Sp                            | Backspace key.                                                                                                    |
| Foc                              | Changes the selection (focus) among the objects to be manipulated by the NAVIGATION Block keys and ENTRY Block keys. The objects to be manipulated by the NAVIGATION Block keys and ENTRY Block keys include softkey menus, data entry areas, tables (e.g., segment tables, limit tables, and marker tables), and dialog boxes. When two or more of these objects are displayed on the screen and need selecting, use this key to change the selection (focus) among the objects to be manipulated. When a softkey menu is selected, the menu name area at the top of the menu is displayed in blue. When a data entry area is selected, the data entry bar is displayed in blue. When a table is selected, the frame of the table window is displayed in light gray. While a dialog box is displayed, the focus is fixed on the dialog box and cannot be changed. |
| Help INSTR STATE Block           | Displays <u>help</u> for E4990A.                                                                                                    |

#### **INSTR STATE Block**

A group of keys related to the macro function, store and call function, control management function, and presetting of the E4990A (returning it to the preset state).

| Hardkey<br>Name |
|-----------------|
|-----------------|

| Instr Setup    | Displays the short-cut keys to make quick setup.                                                                                                    |
|----------------|----------------------------------------------------------------------------------------------------|
| Macro Setup    | Displays the Macro Setup Menu in Softkey Menu Bar.                                                                                                    |
| Macro Menu     | Displays macro list to be executed which is registered in the macro setup.                                                                                                    |
| Save/Recall    | Displays the Save/Recall Menu in Softkey Menu Bar. Manipulating the Save/Recall Menu enables you to store the setup conditions to or read from the storage devices, calibration data, and trace data of the analyzer.                                                                                                    |
| Capture/System | First, temporarily saves the data for the image displayed on the LCD screen the moment this key is pressed to the internal memory (clipboard). Immediately after that, displays the System Menu in Softkey Menu Bar. Manipulating the System Menu enables you to define the setup for the limit test and then execute it, or to define the setup for the control and management of the analyzer. Using the Dump Screen Image option enables you to store the image data in the clipboard to a file on the storage devices. Also, using the Print option in the System menu enables you to print the image data in the clipboard to a printer. |
| Preset         | One message will prompt on the screen display and click <b>OK</b> in the message to return the analyzer to the initial setup state, called as factory state.                                                                                                    |

## MKR/ANALYSIS Block

A group of keys used for analyzing the measurement results by using the markers and etc.

| Hardkey<br>Name | Description                                                                                                    |
|-----------------|----------------------------------------------------------------------------------------------------|
| Marker          | Displays the Marker Menu in <u>Softkey Menu Bar</u> .  Manipulating the Marker Menu enables you to turn the markers on/off and move them by entering stimulus values. You can place up to 10 markers on each trace. |

| Marker<br>Search | Displays the Marker Search Menu in Softkey Menu Bar. Manipulating the Marker Search Menu enables you to move a marker to a specific point (maximum, minimum, peak, and a point with a target value) on a trace. You can also find the bandwidth parameters (up to six) and display them. |
|------------------|----------------------------------------------------------------------------------------------------|
| Marker<br>Fctn   | Displays the Marker Function Menu in <u>Softkey Menu Bar</u> . Manipulating the Marker Function Menu enables you to not only specify the marker sweep range and the coupling of markers on a channel but also to display statistics data on traces.                                      |
| Analysis         | Displays the Analysis Menu in <u>Softkey Menu Bar</u> .  Manipulating the Analysis Menu enables you to use the analytical function of the Equivalent Circuit and each limit test.                                                                                                    |

#### NAVIGATION Block (No Label on Front Panel)

The keys and Rotary knob in the **NAVIGATION** Block are used to navigate between softkey menus, tables (limit table, segment table, etc.), or selected (highlighted) areas in a dialog box as well as to change a numeric value in the data entry area by stepping up or down. When selecting one of two or more objects (softkey menus, data entry areas, etc.) to manipulate with the **NAVIGATION** Block keys displayed on the screen, first press the **Foc** (Focus) key in the <u>ENTRY Block</u> to select the object to be manipulated (placing focus on the object) and then manipulate the **NAVIGATION** Block keys (knob) to move among selected (highlighted) objects or change numeric values.

The following descriptions show how the **NAVIGATION** Block keys work both when the focus is on a softkey menu and when the focus is on the data entry area. For more on tables and dialog boxes manipulation, refer to the manipulation procedure for each of these functions.

#### • When the focus is on a softkey menu (softkey menu is selected)

When the focus is placed on a <u>softkey menu</u> (the menu title area in the uppermost part is displayed in blue), the **NAVIGATION** Block keys work as described below.

| Hardkey Name | Description |
|--------------|-------------|
|--------------|-------------|

| Rotary Knob (turned clockwise or counterclockwise) | Moves the softkey selection (highlighted display) up or down. |
|----------------------------------------------------|---------------------------------------------------------------|
| ● Up/Down Arrow keys                               | Moves the softkey selection (highlighted display) up or down. |
| Right Arrow key                                    | Displays the softkey menu one layer above.                    |
| Left Arrow keys                                    | Displays the softkey menu one layer below.                    |
| Enter or Rotary Knob (pressed)                     | Executes the function of the selected softkey.                |

After pressing the data entry softkey, the focus automatically moves to the data entry area.

#### • When the focus is on the data entry area (data entry area is selected)

When the focus is placed on the <u>data entry area</u> (the data entry bar is displayed in blue), the **NAVIGATION** Block keys work as described below.

| Hardkey Name                                       | Description                                                                                                    |
|----------------------------------------------------|----------------------------------------------------------------------------------------------------|
| Rotary Knob (turned clockwise or counterclockwise) | Increases or decreases the numeric value in the data entry area in small steps.                                                                                                   |
| Legs Up/Down Arrow keys                            | Increases or decreases the numeric value in the data entry area in large steps.                                                                                                   |
| Right/Left Arrow keys                              | Moves the cursor ( ) in the data entry area laterally back and forth. Use it together with the <a href="ENTRY Block">ENTRY Block</a> keys to change data one character at a time. |

| Enter or Rotary Knob (pressed) | Finishes the entry in the data entry area and moves the focus to the softkey menu. |
|--------------------------------|------------------------------------------------------------------------------------|
|--------------------------------|------------------------------------------------------------------------------------|

## RESPONSE Block

A group of keys used mainly for setting up response measurements on the E4990A.

|                 | E4770A.                                                                                                    |  |
|-----------------|----------------------------------------------------------------------------------------------------|--|
| Hardkey<br>Name | Description                                                                                                    |  |
| Channel<br>Max  | Changes between normal and maximum display of the active channel window. In normal display, all of the defined channel windows (both active and non-active) are displayed in split views on the screen. In maximum display, only the active channel window is displayed over the entire area, with non-active windows not displayed. To maximize the active channel, double-click the channel window frame. Measurements are also carried out on the non-active channels that are not displayed. |  |
| Trace Max       | Changes between normal and maximum display of the active trace window. In normal display, all of the defined trace windows (both active and non-active) are displayed in split views on the screen. In maximum display, only the active trace is displayed over the entire channel window, with non-active traces not displayed. To maximize the trace, double-click anywhere in the channel window. Measurements are also carried out on the non-active traces that are not displayed.          |  |
| Meas            | Displays the Measurement Menu in <u>Softkey Menu Bar</u> .  Manipulating the Measurement Menu enables you to specify the measurement parameters (types of Sparameters) for each trace.                                                                                                    |  |
| Format          | Displays the Format Menu in <u>Softkey Menu Bar</u> .  Manipulating the Format Menu enables you to specify the data format (data transformation and graph formats) for each trace.                                                                                                    |  |
| Scale           | Displays the Scale Menu in <u>Softkey Menu Bar</u> .                                                                                                    |  |

|         | Manipulating the Scale Menu enables you to specify the scale for displaying a trace (magnitude per division, value of the reference line, etc.) for each trace. You can also specify the electrical delay and phase offset for each trace. |
|---------|----------------------------------------------------------------------------------------------------|
| Display | Displays the Display Menu in <u>Softkey Menu Bar</u> .  Manipulating the Display Menu enables you to specify the number of channels and the channel window array, the number and arrangement of traces, the setup for data math, etc.      |
| Avg     | Displays the Average Menu in <u>Softkey Menu Bar</u> . Manipulating the Average Menu enables you to define the averaging, smoothing, and IF bandwidth.                                                                                     |
| Cal     | Displays the Calibration Menu in <u>Softkey Menu Bar</u> .  Manipulating the Calibration Menu enables you to turn the calibration and error correction on/off and change definitions for calibration kits.                                 |

## STIMULUS Block

A group of keys for defining the stimulus values (signal sources and triggers).

| Hardkey<br>Name | Description                                                                                                    |  |
|-----------------|----------------------------------------------------------------------------------------------------|--|
| Start           | Displays the data entry bar for specifying the start value of the sweep range in the upper part of the screen. (It also displays the Stimulus Menu for specifying the sweep range in <a href="Softkey Menu Bar">Softkey Menu Bar</a> .) |  |
| Stop            | Displays the data entry bar for specifying the stop value of the sweep range in the upper part of the screen. (It also displays the Stimulus Menu in the same way as Start.)                                                            |  |
| Center          | Displays the data entry bar for specifying the center value of the sweep range in the upper part of the screen. (It also displays the Stimulus Menu in the same way as Start.)                                                          |  |

| Span           | Displays the data entry bar for specifying the span value of the sweep range in the upper part of the screen. (It also displays the Stimulus Menu in the same way as Start.)                         |  |
|----------------|----------------------------------------------------------------------------------------------------|--|
| Sweep<br>Setup | Displays the Sweep Setup Menu in <u>Softkey Menu Bar</u> .  Manipulating the Sweep Setup Menu enables you to specify the signal source power level, sweep time, number of points, sweep type, etc.   |  |
| Trigger        | Displays the Trigger Menu in <u>Softkey Menu Bar</u> .  Manipulating the Trigger Menu enables you to specify the trigger mode and trigger source. You can specify the trigger mode for each channel. |  |

#### **LCD Screen**

The E4990A is equipped with a 10.4-inch TFT color, touch-sensitive LCD screen for displaying traces, scales, settings, softkeys and other measurement related information. The touch screen LCD allows you to manipulate softkeys by touching the LCD screen directly with a finger. For more on the LCD screen, see <a href="Screen Area: Names and Functions of Parts">Screen Area: Names and Functions of Parts</a>.

Do not press the surface of the LCD screen with a sharp object (e.g., nail, pen, or screwdriver). Pressing the surface with a sharp-pointed object will damage the LCD screen surface or cause the screen to fail.

Valid pixels are 99.998 % and more. Below 0.002% of fixed points of black, blue, green or red are not regarded as failure.

#### **Standby Switch**

This switch can turn on/off the E4990A. The color on the button shows the status as shown below:

| Indicator Color | Description              |
|-----------------|--------------------------|
| Green           | Normal power on status.  |
| Orange          | Standby status.          |
| Red             | Illegal power on status. |

To turn off the power of the E4990A, be sure to follow the steps described below:

- 1. First, press this standby switch or send a shutdown command from the external controller to activate the shutdown process (the processing of software and hardware necessary to turn off the power supply). This will put the E4990A into the standby state.
- 2. Next, if necessary, turn off power supply to the **Power Cable** Receptacle (to LINE) on the rear panel.

CAUTION Under normal use, never directly interrupt the power supply to the power cable receptacle on the rear panel when the power supply is on. Always keep the Line Switch (Always ON) at (|). Never turn it off (O).

If you directly interrupt the power supply to the power cable receptacle when the power supply is on, or turn off the Line Switch (Always ON), the shutdown process will not work. This could damage the software and hardware of the E4990A and lead to device failure.

Turning on the power supply after a faulty shutdown may cause the system to start up in a condition called "safe mode." If this occurs, first shut down the system to set it to the standby state and then turn on the power supply again to start up the system in normal mode.

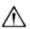

# M UNKNOWN Terminals

These connectors let you connect the instrument with a device under test (DUT) via test accessories (such as an adapter, test fixture, or cable). These accessories adopt a four-terminal pair design, thereby enabling more accurate and wider-range dynamic measurements. Each test connector has a pair of holes for securing the test accessory to the instrument.

The test ports comply with Installation Category I of IEC 61010-1.

#### **USB Ports**

Two USB (Universal Serial Bus) Ports are provided that can be used for connecting to USB keyboard, USB mouse, USB memory or a printer. Connecting a compatible printer to this port enables screen information on the E4990A to be printed. See Using USB for more detail.

Rear Panel: Names and Functions of Parts

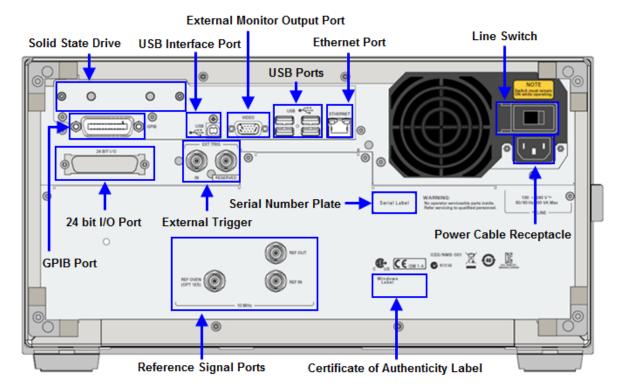

e4990a052

#### 24 Bit (Handler) I/O Port

The terminal to which an automatic machine (handler) used on a production line is connected. See <u>24 Bit (Handler) I/O Port</u>.

Connector type: 36-pin Ribbon (Centronics) connector

#### **Certificate of Authenticity Label**

The label shows the license information of the Windows Operating System

#### **Ethernet Port**

A terminal for connecting the E4990A to a LAN (Local Area Network). Connecting this instrument to a LAN enables you to access the hard disk drive of this instrument from an external PC or to control this instrument by using SICL-LAN or telnet.

| Specification  | Value                          |
|----------------|--------------------------------|
| Connector type | 8-pin RJ-45 connector          |
| Base Standard  | 10Base-T/100Base-TX/1000Base-T |

#### **External Monitor Output Port (VIDEO)**

A terminal to which an external color monitor (display device) can be connected. By connecting a color monitor to this terminal, the same

information shown on the LCD screen of the main body can be displayed on an external color monitor.

Connector type: 15-pin VGA connector, female

# External Trigger (EXT TRIG)

A connector to which external trigger signals are input. This connector detects the downward transition from the HIGH state in TTL signals as the trigger signal. To use this connector to generate a trigger, you must set the <u>trigger source</u> to the "external" side. The connector type is BNC, female.

#### **GPIB Port**

Input (REF IN)

The connection of an external controller through General Purpose Interface Bus (GPIB) connector allows you to configure an automatic measurement system.

This GPIB port is used only for controlling the E4990A from an external controller. Use USB/GPIB interface to control other devices from the E4990A. You cannot control other devices from the E4990A through this GPIB port.

#### Solid State Drive (SSD)

Built in solid state drive.

#### Reference Signal Ports (10MHz)

The specification for the signals is specified in the <u>data sheet</u>.

The reference signal input connector is used for phase-locking the measurement signal from the E4990A to the external frequency reference signal. Inputting reference signal to this connector improves the accuracy and frequency stability of the measurement signal from the E4990A. When the frequency reference signal is input to this connector, the measurement signal from the E4990A is automatically phase-locked to the reference signal. When an input signal is not present, the frequency reference signal inside the E4990A is automatically used. The <a href="ExtRef">ExtRef</a> on the <a href="Instrument status bar">instrument</a> status bar is displayed in blue when the system is phase-locked to the external reference signal and in gray when not phase-locked.

When using Option 1E5 (high stability time base), connect this connector to the REF OVEN by using the BNC(m)-BNC(m) cable included with the option.

#### **Output (REF OUT)**

A connector for outputting the internal frequency reference signal from the E4990A. By connecting this output connector to the external reference

signal input connector of another device, the device can be phase-locked to the internal reference signal of the E4990A and used under this condition.

## High Stability Frequency Reference Output (REF OVEN, OPT 1E5)

When Option 1E5 (high stability time base) is installed, the reference signal is output from this connector. Connect this connector to the REF IN by using the BNC(m)-BNC(m) adapter included with the option.

# Line Switch (Always ON)

Always keep this switch on (|).

Do not use this switch to turn off (O) the mains. Doing so may cause the analyzer to fail. For more information, see the description of the <a href="Standby Switch">Standby Switch</a>.

# Power Cable Receptacle (to LINE)

The receptacle (outlet) to which the power cable is connected.

To connect the device to a power source (outlet), use the supplied three-prong power cable with a ground conductor. The plug attached to the power cable (on the power outlet side or device side of the cable) serves as the disconnecting device (device that cuts off power supply) of the E4990A. When the power supply must be cut off to avoid such danger as electric shock, pull out the power cable plug (on the power outlet side or device side of the cable). For the procedure for turning off the main in normal use, see the description in Standby Switch.

For more on the power supply, see the **Installation Guide**.

## **Serial Number Plate**

The label showing the product number, serial number and the installed option number. The accessary and system rack options are not listed on this label. (CFGxxx or ATOxxx in the first line is Keysight Use Only.)

### **USB Interface Port (USBTMC)**

Through this port, you can control the E4990A from external controllers. For more information on the measurement system using the USB port, see the <u>USB Remote Control System</u>.

| Specification           | Value                                                                   |
|-------------------------|-------------------------------------------------------------------------|
| Connector type          | Universal serial bus (USB), type B (4 contact positions), Female (jack) |
| Compliance<br>Standards | USBTMC-USB488 and USB2.0                                                |

### **USB Ports**

Four USB (Universal Serial Bus) ports are provided that can be used for connecting to USB keyboard, USB mouse, USB memory or a printer. Connecting a compatible printer to this port enables screen information on the E4990A to be printed. See <u>Using USB</u> for more detail.

# Screen Area

#### **Screen Area: Names and Functions of Parts**

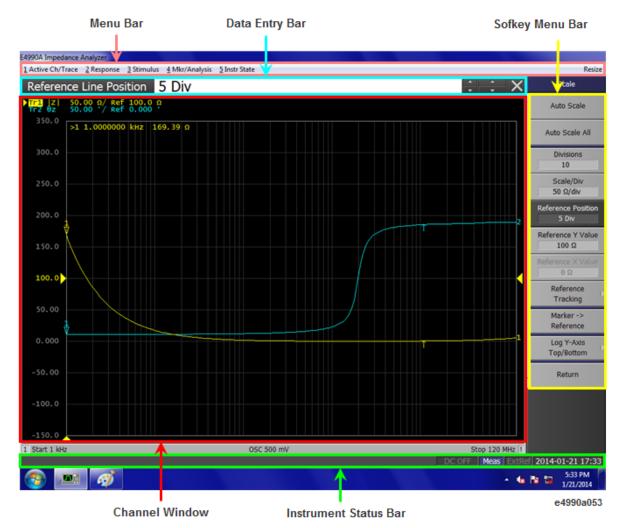

Click on the name or area for details of the topic.

- Channel Window
- Data Entry Bar
- Instrument Status Bar
- Menu Bar

• Softkey Menu Bar

### **Channel Window**

Window for displaying the traces. Because a channel corresponds to a window, it is called a channel window. When the outer frame of a channel window is displayed in light gray, it shows that the channel is an active channel (the channel for which setup is being performed). In the following figure, Channel 1 (the upper window) is the active channel.

Channel 1 Window and Channel 2 Window describes different measurement parameters available in the channel measurement window. The measurement parameters described in the Channel 1 and 2 Window correspond to the same channel measurement window and are displayed in separate windows for ease of read.

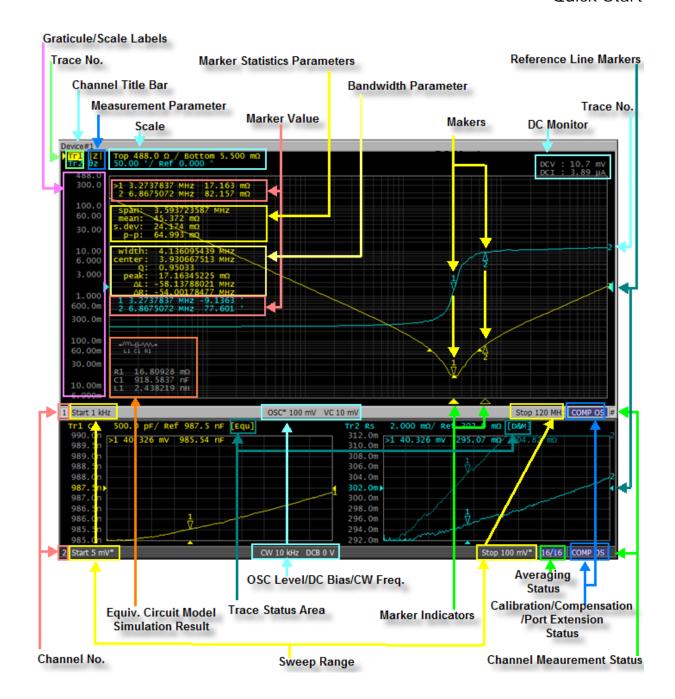

### **Averaging Status**

Displays the averaging factor and averaging count when <u>averaging</u> is turned on.

| n/m (displayed in blue) | Averaging: ON (m: averaging count) |
|-------------------------|------------------------------------|
| (not displayed)         | Averaging: OFF                     |

#### **Bandwidth Parameter**

It shows the bandwidth data for a trace when the <u>bandwidth function</u> is turned on.

Calibration/Compensation/Port Extension Status

#### **Calibration Status**

|                            | Correction<br>Point: Fixed Freq | Correction Point: User Freq                                      |
|----------------------------|---------------------------------|------------------------------------------------------------------|
| User<br>Correction:<br>On  | COR                             | Cor (Neither interpolation nor extrapolation is being executed.) |
|                            |                                 | C? (Interpolation is being executed.)                            |
| User<br>Correction:<br>Off | None                            |                                                                  |

### **Compensation Status**

| Status |       | Indicator dis | splay       |            |
|--------|-------|---------------|-------------|------------|
| Open   | Short | Load          | Fixed point | User point |
| Off    | Off   | Off           | None        | None       |
| On     | Off   | Off           | Comp O      | COMP O     |
| Off    | On    | Off           | Comp S      | COMP S     |
| Off    | Off   | On            | Comp L      | COMP L     |
| On     | On    | Off           | Comp OS     | COMP OS    |
| On     | Off   | On            | Comp OL     | COMP OL    |
| Off    | On    | On            | Comp SL     | COMP SL    |
| On     | On    | On            | Comp OSL    | COMP OSL   |

When the measurement points are not the same as the compensation points in "user point", ? is displayed after COMP, like COMP? OSL.

#### Port Extension Status

**PEXT** or **PExt** is displayed when Port Extension is turned on and Length or Time is not zero.

PEXT: <u>Fixed point</u>PExt: <u>User point</u>

#### **Channel Number**

Indicates the channel number. To make a channel active, use **Channel Next** or **Channel Prev**. Clicking inside a channel window will also make the channel active.

#### **Channel Measurement Status**

Displays the update status of traces on the channel.

| !               | Measurement in progress. When the sweep time exceeds 1.5 seconds, \(\psi\) is displayed at the point on the trace.                                            |
|-----------------|----------------------------------------------------------------------------------------------------|
| #               | Invalid traces. The measurement conditions have changed, but the traces on the channel currently displayed have not been updated to match the new conditions. |
| (No<br>display) | The measurement has not been executed.                                                                                                    |

### **Channel Title Bar**

You can assign a <u>title to each channel</u> and have the title displayed on the bar.

#### **DC Monitor**

DC Monitor values are displayed when the <u>DC monitor function</u> is turned on.

### **Equivalent Circuit Model/Simulation Result**

Equivalent Circuit Model/Simulation Result are displayed for the <u>equivalent</u> circuit.

## **Graticule/Scale Labels**

Y-axis divisions in the rectangular display format. When traces in the rectangular display format are overlaid, the Y-axis divisions for the active trace are displayed. The value of the reference line (the division line between ▶ and ◄) is entered numerically by opening the data entry bar using the keys: Scale > Reference Value. You can change values of the reference line at one-division intervals by placing the mouse pointer in the

area of the graticule label (the pointer changes from \$\infty\$ to \$\ddot\$), moving the

pointer vertically with the left mouse button pressed, and then releasing the button at the desired location.

#### **Marker Indicators**

Indicates the positions of markers on the stimulus axis.

| • | Active marker indicator     |
|---|-----------------------------|
| Δ | Non-active marker indicator |

You can also move a marker to the desired position by placing the mouse pointer on the marker indicator or position of the marker itself (the pointer

changes from to , moving the indicator vertically with the left mouse button pressed, and then releasing the button at the desired location.

#### **Marker Numbers**

Displayed marker number is listed. For the active marker (the one for which setup and analysis are being performed), > is displayed at the left of the marker number. For the reference marker,  $\triangle$  is displayed instead of the marker number.

#### **Marker Values**

The marker stimulus and response values for each marker is displayed here. Two (or three) response values are displayed for data in Smith chart or polar display format.

### Markers

The markers used for reading values on a trace. Up to 10 markers can be displayed for each trace.

| <u>n</u> | Active marker (the one for which setup and analysis are being performed). |
|----------|---------------------------------------------------------------------------|
| ∆<br>n   | Non-active marker.                                                        |

Here, "n" denotes a marker number. For the reference marker, however, nothing is displayed at the location of n. Clicking the marker or one of the <u>Marker Indicators</u> makes the marker active.

#### **Marker Statistic Parameters**

It shows the statistics data for a trace (span, mean, standard deviation, and peak-to-peak) when the statistic function is turned on.

#### **Measurement Parameter**

Measurement parameters are displayed.

### **OSC Level/DC Bias/CW Frequency**

Indicates the OSC level, DC Bias and CW frequency in the following conditions.

| Indicator type               | Sweep type                          |
|------------------------------|-------------------------------------|
| OSC level                    | Frequency (Liner/Log) and DC Biasl  |
| DC Bias (when DC bias is ON) | Frequency (Liner/Log) and OSC level |
| CW frequency                 | OSC level and DC Bias               |

#### Reference Line Indicators

The indicators that indicate the position of the reference line for the Y-axis scale in the rectangular display format. One indicator is to the right and the other is to the left of the scale (▶and ◄). To enter a numeric value for the position of the reference line, open the data entry bar using the keys: Scale > Reference Position. You can also move the position of the reference line by placing the mouse pointer on either of the two reference line

indicators (the pointer changes from to to), moving the indicator vertically with the left mouse button kept pressed, and then releasing the button at the desired location (i.e., a drag-and-drop operation).

#### Scale

The scale for each trace is displayed here.

- When Linear scale is selected at Y-Axis
   The <u>scale/Div and Reference values</u> are displayed.
   This example shows that "50.00°" corresponds to 50° per division.
   "Ref 0.000°" shows that the value of the reference line is 0°.
- When Log scale is selected at Y-Axis
   The top and bottom values of Y-Axis are displayed.

## Sweep Range

Indicates the sweep range by using the start/stop or center/span.

#### **Trace Number**

The names of the traces, such as Tr1, on the channel are displayed here. The symbol ▶ at the right of the trace name indicates the active trace (the trace for which setup is being performed).

To make a trace active, use Trace Next or Trace Prev. Clicking the line

where the trace name is placed (the mouse pointer changes from

to () also makes a trace active.

In the rectangular display format, the trace number is displayed in the same color as the trace at the right end of each trace.

## **Trace Status Area**

The setup for each trace is displayed here.

# Trace status display

| Classification                                        | Contents<br>inside [ ] | Meaning                               |
|-------------------------------------------------------|------------------------|---------------------------------------|
| Memory traces                                         | Nothing                | Data trace: ON,<br>Memory trace: OFF  |
|                                                       | М                      | Data trace: OFF,<br>Memory trace: ON  |
|                                                       | D&M                    | Data trace: ON,<br>Memory trace: ON   |
|                                                       | off                    | Data trace: OFF,<br>Memory trace: OFF |
| Performing data math                                  | D+M<br>(D+M&M)         | Execution of<br>Data+Mem math         |
| When a memory trace is ON, see the contents inside () | D-M (D-<br>M&M)        | Execution of Data-<br>Mem math        |
|                                                       | D*M<br>(D*M&M)         | Execution of<br>Data*Mem math         |
|                                                       | D/M<br>(D/M&M)         | Execution of<br>Data/Mem math         |
| Equation Editor                                       | Equ                    | Equation Editor: ON                   |

# **Data Entry Bar**

Used to enter numeric data into the E4990A. Press a hardkey or softkey to enter data, and the data entry bar will appear at the top of the screen. To assign a title to a channel window, an entry bar that allows you to enter letters and symbols by using the front panel keys or mouse is displayed.

# Data entry bar

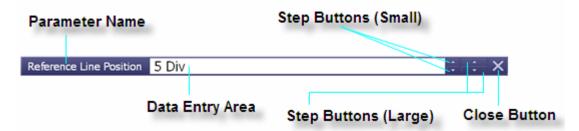

NOTE

To manipulate the data entry bar by using the front panel keys, the data entry bar must be selected as the object to manipulate (with the focus placed on it). When the focus is placed on the data entry bar, the entire bar is displayed in blue. Pressing or clicking Foc Key in the ENTRY Block enables you to move the focus to the desired object.

#### **Close Button**

Closes the data entry area (turns off the display). Use mouse to manipulate this button.

# **Data Entry Area**

When the data entry bar is displayed for the first time, the current settings are displayed on it. You can change numeric values by typing from the keyboard or in the ENTRY block on the front panel.

You can hide the frequency information in order to ensure its confidentiality or for other reasons. For detailed information, see <u>Hiding Softkey's Frequency Information</u>.

## **Parameter Name**

Displays the name of the parameter for which data will be entered.

## Step Button (Small)

Increases or decreases the numeric value in the data entry area in small steps. Use the mouse to manipulate this button.

#### Step Button (Large)

Increases or decreases the numeric value in the data entry area in large steps. Use the mouse to manipulate this button.

#### **Instrument Status Bar**

The instrument status bar displays the status of the entire instrument.

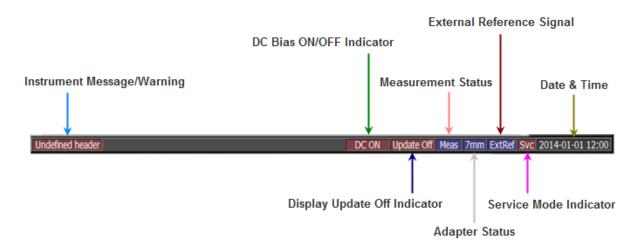

e4990a054

## **Instrument Message/Warning**

Displays <u>instrument messages and warnings</u>. Instrument messages are displayed in gray and warnings in red.

### **DC Bias ON/OFF Indicator**

| Value                      | Description           |
|----------------------------|-----------------------|
| DC ON (displayed in red)   | DC Bias is turns ON.  |
| DC OFF (displayed in dark) | DC Bias is turns OFF. |

### **Display Update Off Indicator**

When information update display on the LCD screen is turned off, this indicator is displayed in red.

### **Measurement Status**

Displays the measurement status of the E4990A.

| Value | Description                                                      |
|-------|------------------------------------------------------------------|
| Setup | Setup for measurement in progress                                |
| Hold  | Measurement on hold (idling)                                     |
| Man   | The trigger source is set to "Manual" and waiting for trigger.   |
| Ext   | The trigger source is set to "External" and waiting for trigger. |

| Bus  | The trigger source is set to "Bus" and waiting for trigger. |
|------|-------------------------------------------------------------|
| Meas | A measurement is in progress.                               |

#### **Adapter Status**

The adapter status of E4990A shows types of adapter in used.

| Value | Description                               |
|-------|-------------------------------------------|
| Ext1  | Adapter 4TP 1m.                           |
| Ext2  | Adapter 4TP 2m .                          |
| Probe | Adapter Probe 42941A or 42941A Extension. |
| 7mm   | Adapter 7mm 42942A or 42942A Extension.   |

When no adapter to be chosen, the adapter status will not appear.

## **External Reference Signal**

When the frequency reference signal is input to the Reference Signal Input (REF IN) on the rear panel and the measurement signal of the E4990A is phase-locked to the reference signal, ExtRef is displayed in blue.

| Value                      | Description                                                              |
|----------------------------|--------------------------------------------------------------------------|
| ExtRef (displayed in red)  | Measurement signal is not phase-locked to the external reference signal. |
| ExtRef (displayed in blue) | Measurement signal is phase-locked to the external reference signal.     |
| ExtRef(displayed in gray)  | Internal reference signal is used as frequency reference signal.         |

### **Service Mode Indicator**

Indicates the service mode status. The service mode indicator is displayed when E4990A enters the following state.

| Value | Description |  |  |  |
|-------|-------------|--|--|--|
|-------|-------------|--|--|--|

SVC (displayed in red)

An abnormal condition has been detected inside the E4990A. The unit may be damaged. Notify the Customer Contact listed at the end of this manual or the distributor from whom the unit was purchased.

#### **Date and Time**

Displays the date and time generated by the internal clock. The display format is as follows:

### YYYY-MM-DD HH:MM

Where:

YYYY: Year (AD)

**MM**: Month **DD**: Day

**HH**: MM: Time (0:00 to 23:59)

You can turn the date and time display on/off by: System

> Misc Setup > Clock Setup > Show Clock.

#### Menu Bar

By using the mouse and keyboard to manipulate the menu bar, you can perform interface operations that are equivalent to those of the keys in the **ACTIVE CH/TRACE** Block, **RESPONSE** Block, **STIMULUS** Block, **MKR/ANALYSIS** Block, and **INSTR STATE** Block on the front panel of the E4990A. The menus on the menu bar correspond to the key blocks, and their submenus to the hardkeys inside the key blocks.

# Softkey Menu Bar

A group of keys on the screen called by the softkeys and menu bars. You can manipulate these keys by using the **NAVIGATION** Block keys on the front panel, the mouse, or the keyboard. You can perform manipulations by directly touching the screen with your finger instead of using a mouse.

# Softkey Menu Bar

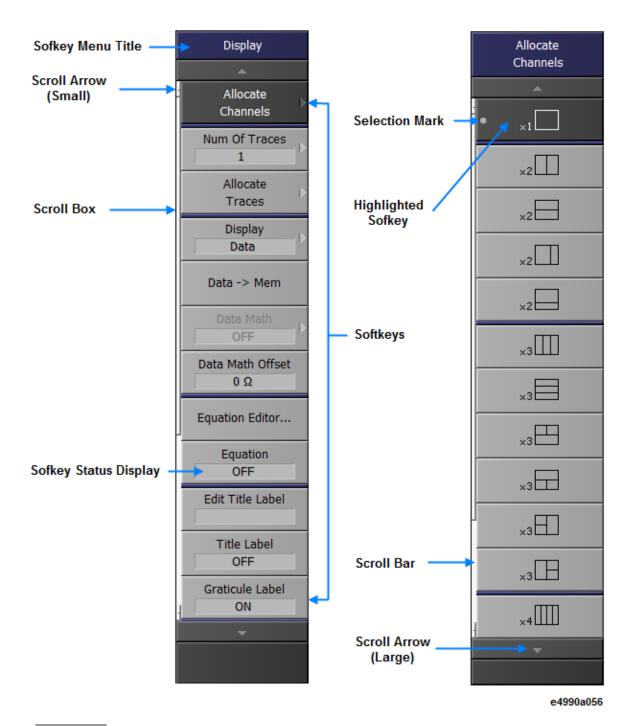

To manipulate a menu bar, it has to be selected as the object to manipulate (with the focus placed on it). When the focus is placed on a menu bar, the menu title area at the top is displayed in blue. Pressing or clicking on **Foc** key in the <u>ENTRY Block</u> enables you to move the focus to the desired object.

**Highlighted Softkey** 

Pressing and Enter key on the front panel or pressing Enter key on the keyboard causes the highlighted (selected) softkey to be executed. You can change which softkey in the menu is highlighted by turning or pressing key on the front panel or by pressing key on the keyboard.

Pressing the key on the front panel or the key on the keyboard brings up the upper level softkey menu, and pressing the key on the front panel or the key on the keyboard brings up the lower level softkey menu.

Scroll Arrow (Large)

When the softkeys in a menu overflow the screen, use this key to enable you to scroll the menu page by page. Both upward and downward scroll arrows are available. Use the mouse to manipulate these buttons.

## Scroll Arrow (Small)

Using this button, you can scroll the menu one softkey at a time. Both upward and downward scroll arrows are available. Use the mouse to manipulate these buttons.

#### **Scroll Bar**

When the softkeys in a menu overflow the screen, clicking on the blank part of the scroll bar enables you to scroll the softkey menu up or down.

### Scroll Box

You can scroll the softkey menu up or down by using the mouse to select and drag the scroll box (pressing the button on the object to be moved and then releasing the button at the desired location). The length and position of the scroll box indicate the length and position of the currently displayed part of the softkey menu relative to the entire menu.

### **Selection Mark**

Shows which softkey function is currently selected.

### Softkeys

These are the actual keys you would use to perform setup. A  $\blacktriangleright$  displayed to the right of a softkey indicates that pressing that softkey displays the lower layer of softkeys.

#### Softkey Menu Title

The title of the softkey menu is displayed here. Double-clicking on this part of the menu bar displays the top layer of softkeys.

## **Softkey Status Display**

Displays a softkey's setup status.

You can hide the frequency information in order to ensure its confidentiality or for other reasons. See <u>Hiding Softkey's Frequency Information</u>.

# Measurement Example

# Measurement Example

This chapter guides you through a tour of the basic measurement functions of the E4990A Impedance Analyzer. If you are new to the E4990A, this tutorial should help you get familiar with the instrument.

- Required Equipment
- Preparing for a Measurement
- Specifying Measurement Conditions
- Fixture Compensation
- Carrying Out Measurement and Viewing Results
- Results of Analysis
- Softkey Shortcuts

# **Required Equipment**

To perform all of the steps in this example, you must have the following equipment:

- E4990A Impedance Analyzer (1 unit)
- 16047E Text Fixture for Lead Components (1 piece)
- DUT: Capacitor with lead wires having self-resonance frequency of 100 MHz or lower, such as a 0.1 µF ceramic capacitor (1 piece)

# Other topics about Measurement Example

# Preparing for a Measurement

- Connect the 16047E Test Fixture
- Turn ON the Power

# Other topics about Measurement Example

Prepare the E4990A for measurement by taking the following steps. This procedure assumes that the E4990A has been correctly installed and set up.

# Connect the 16047E Test Fixture

Connect the E4990A to the 16047E Test Fixture for Lead Components.

 Attach the 16047E test fixture to the test connectors on the front panel of the E4990A by gradually coupling the four BNC connectors and fastening screws of the fixture with the test connectors and accessory mounting holes of the instrument until they are in complete contact.

- 2. Fasten two of the four BNC connectors to the corresponding test connectors by gradually turning the BNC connectors' rotation levers until each pair of connectors is securely connected. Be sure to align the grooves on both sides.
- 3. Simultaneously turn the fixture's two fastening screws clockwise so that the fixture is secured to the instrument.
- 4. Finally, secure the remaining two BNC connectors of the fixture by turning their rotation levers clockwise.

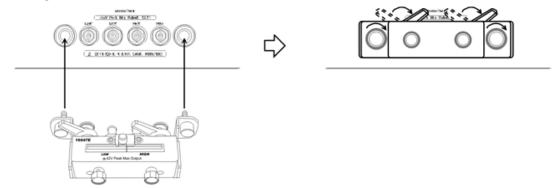

e4490a001

Reverse the above procedure when removing the 16047E Test Fixture.

### **Turn ON the Power**

Press the power switch to turn ON the power to the E4990A. The E4990A performs a power-on self-test. During the self-test, the model name, firmware revision number/date, options, copyright notice, and other information appear on the LCD. When the self-test is completed, the measurement screen appears on the LCD.

# **Specifying Measurement Conditions**

- Initialize the E4990A to the Preset State
- Select Fixture
- Select |Z|-Theta as the Measurement Parameter
- Select Frequency in Log as the Sweep Parameter
- Set the Sweep Start/Stop Value
- Set the Measurement Speed

# Other topics about Measurement Example

Next, you need to specify how your E4990A should perform the measurement.

Through this procedure, you will configure parameters that apply to both Traces, A and B. You can set each parameter without specifying the active trace or checking its current settings.

### Initialize the E4990A to the Preset State

Press the **Preset** key to initialize the E4990A.

This puts the E4990A into its preset state.

file residing on the flash memory (nonvolatile memory disk), the file is automatically loaded, and the settings contained in the file are restored. Initializing the E4990A to its preset state ensures that no specific settings are inherited from the last measurement session. Therefore, you should initialize the E4990A by pressing the **Preset** key whenever you are configuring it for a new measurement session, regardless of whether you turned the instrument off and back on after the previous session.

Note that initializing the E4990A with the **Preset** key does not affect which type of adapter the instrument is configured to use. Once you have set the adapter type, the setting is retained until you select another adapter type.

#### **Select Fixture**

- 1. Press the **Cal** key to display the **Cal Compen** (Calibration Compensation) menu.
- 2. Select the 16047E test fixture by clicking **Accessory** > **16047E**.

# Select |Z|-Theta as the Measurement Parameter

To select the measurement parameter, follow these steps:

- 1. Press the **Meas** > **Measurement** key to display the **Measurement** menu.
- 2. Ensure that the |**Z**|- 0**z** key is selected for **Trace 1 & 2** (this key is selected by default in the preset state). With this selection, Trace 1 reflects the absolute impedance value while Trace 2 reflects the impedance phase.

## Select Frequency in Log as the Sweep Parameter

- 1. Press the **Sweep Setup** key to display the **Sweep Setup** menu.
- At Sweep Type softkey, select Log Freq (Logarithmic Frequency).

# Set the Sweep Start/Stop Value

1. Press the **Start** key. The current setting of the sweep start value appears at the **Start** parameter.

### 2. Enter 100 Hz.

- If you are using the ENTRY block keys, type: [1][0][0], and press the [1] key in the ENTRY block. This puts your entry into effect.
- 3. Press the **Stop** key. The current setting of the sweep stop value appears at the **Stop** parameter.

## 4. Enter **100 MHz**.

• If you are using the ENTRY block keys, type: [1][0][0], and press the [M/m] key in the ENTRY block. This puts your entry into effect.

# **Set the Measurement Speed**

- 1. Press the Avg key to display the Average menu.
- 2. Click the **Meas Time** and select **2** as the measurement bandwidth.
  - Meas Time 1 provides the fastest measurement and 5 provides the slowest but more precise measurement.

# **Fixture Compensation**

- Perform Fixture Compensation for the Open Circuit State
- Perform Fixture Compensation for the Short Circuit State

# Other topics about Measurement Example

Next, you need to eliminate errors produced between the test fixture and the E4990A. This process is called "fixture compensation." You can perform the process by using three compensation functions: OPEN, SHORT, and LOAD.

All calibration settings, including those established through fixture compensation, are applied to both Traces 1 and 2. You can execute each compensation function without specifying the active trace or checking the current state.

### Perform Fixture Compensation for the Open Circuit State

- 1. Press the **Cal** key to display the **Cal Compen** (Calibration Compensation) menu.
- 2. Press the **Fixture Compen** softkey to display the **Fixture Compen** (Fixture Compensation) menu.
- 3. Ensure that the two test electrodes, HIGH and LOW, of the connected text fixture (16047E) are open. Fix the two electrodes in position by turning clockwise the fixture's two electrode fastening screws.

4. Press the **Open (0 S 0 F)** softkey to measure the OPEN compensation data. While the instrument is measuring the compensation data, "Sweeping..." message is displayed on the Instrument Status Bar at the bottom-left area of the screen. Upon completion of measurement, the **OPEN** softkey label changes to **ON**, indicating that the OPEN compensation function is turned on.

## **Perform Fixture Compensation for the Short Circuit State**

1. Place the short bar (a metal plate for SHORT compensation) between the HIGH and LOW terminals of the 16047E. Secure the short bar with the two electrode fastening screws as shown below.

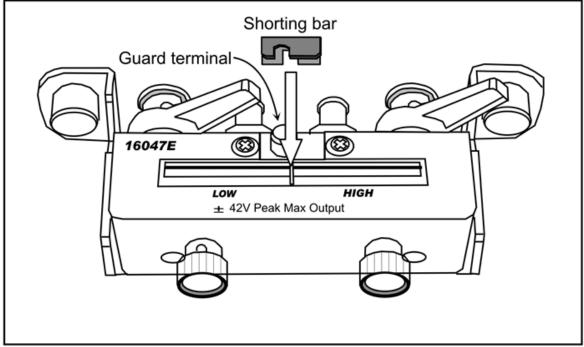

- e4990a002
- 2. Press the **Short (0 \Omega 0 H)** key to measure the SHORT compensation data. While the instrument is measuring the compensation data, "Sweeping..." message is displayed on the Instrument Status Bar at the bottom-left area of the screen. Upon completion of measurement, the **SHORT** softkey label changes to **ON**, indicating that the SHORT compensation function is turned on.
- 3. Remove the short bar from the 16047E's test electrodes.

The E4990A provides three fixture compensation functions: OPEN, SHORT, and LOAD. You can turn on/off each of these compensation functions individually and use them in any combination to perform the fixture compensation process. In typical measurement use, it is recommended that you execute the OPEN and SHORT compensation functions.

# **Carrying Out Measurement and Viewing Results**

- Connect the DUT
- Apply the Logarithmic Format to the Vertical Axis for |Z|
- Apply the Linear Format to the Vertical Axis for Theta
- Display the Measured |Z| and Theta Values in Parallel
- Auto-scale the Traces

# Other topics about Measurement Example

## **Connect the DUT**

- 1. Increase the distance between the HIGH and LOW electrodes of the 16047E by turning their fastening screws counterclockwise.
- 2. Fit the DUT's lead wires between the HIGH and LOW electrodes.
- 3. Turn the fastening screws of the HIGH and LOW electrodes to secure the DUT's lead wires.

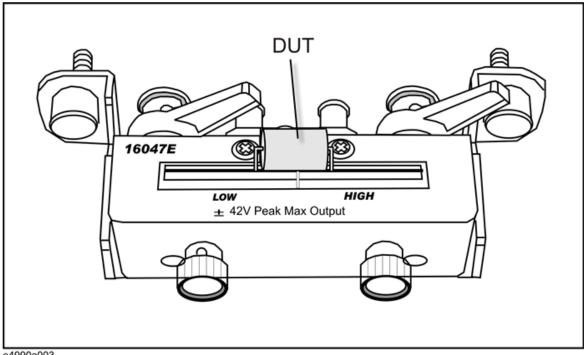

e4990a003

The measurement results displayed just upon connecting the DUT is as shown below.

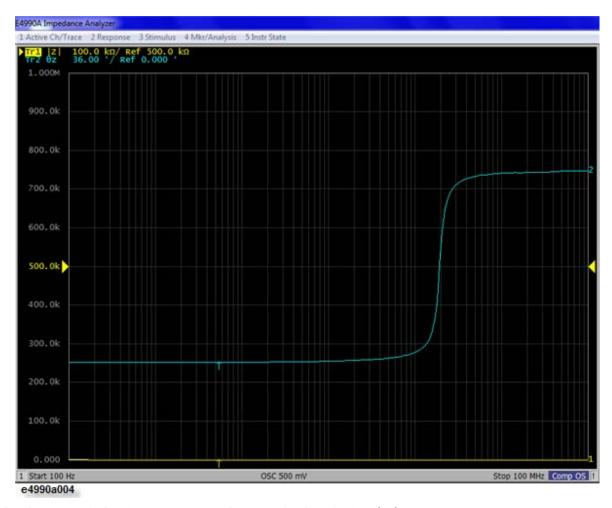

# Apply the Logarithmic Format to the Vertical Axis for |Z|

- 1. Ensure that Trace 1 is selected as the active trace (Trace 1 is active by default in the preset state).
- 2. Press the **Format** key to display the **Format** menu.
- 3. Select **Log** for **Y-Axis** to make the graph's vertical axis logarithmic.

# Apply the Linear Format to the Vertical Axis for Theta

- 1. Activate Trace 2 by pressing **Trace Next**.
- 2. Ensure that **Lin** (linear format) is selected for **Y-Axis** (this setting is selected by default in the preset state).

The result of applying the logarithmic format to the graph is shown below.

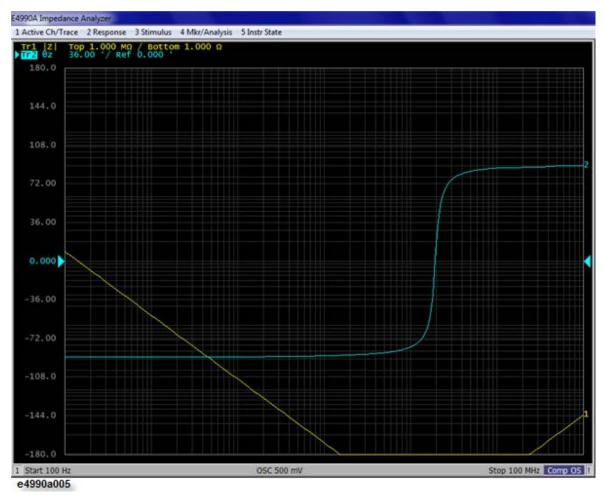

# Display the Measured |Z| and Theta Values in Parallel

1. Press the **Display** key to display the **Display** menu.

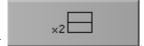

2. Select **Allocate Traces** and select 2 horizontal split Once split is applied, the graph will be as shown below.

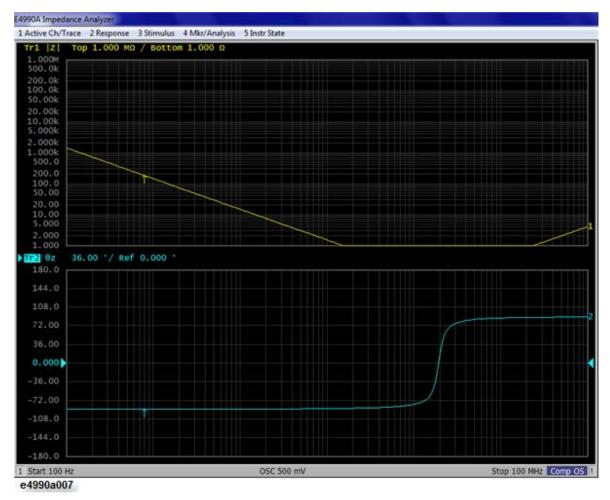

# **Auto-scale the Traces**

Press the Scale > Auto Scale All to auto-scale both traces.
 The result of applying auto-scale to all traces is shown below.

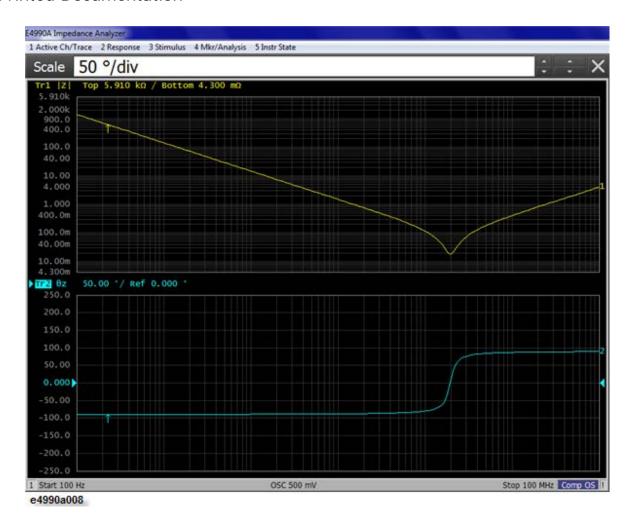

# **Results of Analysis**

Determine the Self-resonance Frequency and Resonant Impedance

# Other topics about Measurement Example

# **Determine the Self-resonance Frequency and Resonant Impedance**

- 1. Activate Trace 1 (you may use touch-screen or by toggling between Trace Prev and Trace Next key).
- 2. Press Marker Search key to display the Marker Search menu.
- 3. Select **Tracking** > **ON** to turn on the search tracking function. When this function is enabled, the instrument performs a search action upon completion of each sweep cycle.
- 4. Select **Min** to move the main marker to the minimum |Z| value. Since the search tracking function is enabled, the instrument detects and moves the main marker to the minimum |Z| value each time it has completed one sweep cycle.

You can determine the self-resonance frequency and resonant impedance by reading the sweep parameter (frequency) and measurement parameter values indicated by the main marker that appears in the upper-right area of the graph for Trace 1, as shown below.

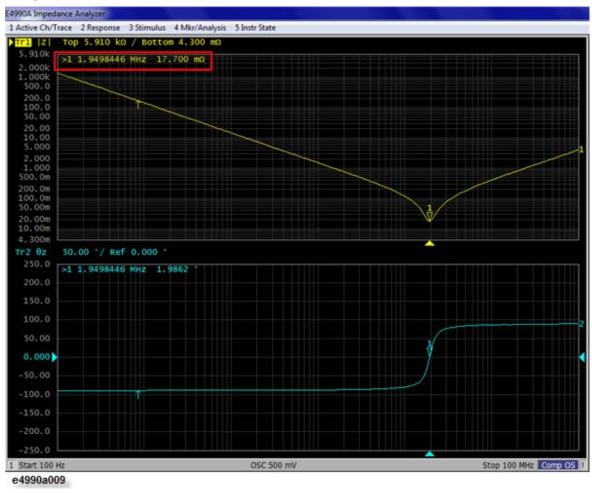

# **Softkey Shortcuts**

The **Instr Setup** key provides quick access to the main softkeys required to setup and perform basic measurement, instead of accessing through different hardkeys.

Figure below shows the Instrument Setup softkeys and the alternate hardkeys that can be used to access the mentioned softkeys.

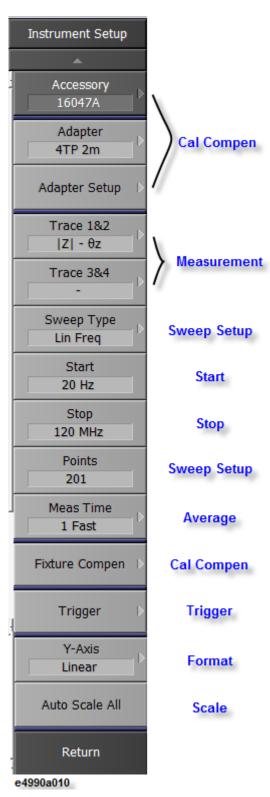

For example, **Accessory** softkey can be accessed by pressing **Cal** (Cal Compen) > **Accessory**, instead of **Instr Setup** > **Accessory**.

Instr Setup > Trace 3&4 allows you to select either OSC Monitor or DC Monitor for both traces in parallel.

# Measurement

## Measurement

- Preparation of Measurement Accessories
- Setting Measurement Conditions
- Calibration
- Setting Up the Display of Measurement Results
- Analysis and Processing of Result
- Outputting Data

# **Preparation of Measurement Accessories**

# **Preparation of Measurement Accessories**

- Selecting Accessories for Measurement
- Connecting the Accessories
- Adapter Setting
- Adapter Selection
- Adapter Setup
  - Adapter Setup Procedure for the 16048G and 16048H
  - Adapter Setup Procedure for the 16334A
  - Adapter Setup Procedure for the 16451B
  - Adapter Setup Procedure for the 42941A
  - Adapter Setup Procedure for the 42942A

# **Selecting Accessories for Measurement**

Select the appropriate accessories (test fixture, adapter, probe, cable, etc.) for your measurement in accordance with below table. Detailed specifications are described in catalogs or in the operation manual of each accessory.

**Guidelines for Selecting Accessories** 

| Type of<br>Device | Condition | Accessory | Features of Accessory |
|-------------------|-----------|-----------|-----------------------|
|-------------------|-----------|-----------|-----------------------|

|                   | Arbitrary                                                                   | None   | -                                                                 |
|-------------------|-----------------------------------------------------------------------------|--------|-------------------------------------------------------------------|
| Chip<br>component | Frequency ≤ 40<br>MHz, Component<br>size ≥ 1608                             | 16034E | _                                                                 |
|                   | Entire frequency<br>range of E4990A,<br>Component size<br>≥ 0603            | 16034G | -                                                                 |
|                   | Entire frequency<br>range of E4990A,<br>Component size<br>≥ 1608            | 16034H | Can measure<br>array-type<br>components.                          |
|                   | Frequency ≤ 10<br>MHz, Component<br>size ≥ 1608, Low<br>impedance<br>device | 16044A | Connected to the device by four terminals.                        |
|                   | Frequency ≤ 13<br>MHz                                                       | 16047A | For axial and radial lead components.                             |
|                   | Frequency ≤ 40<br>MHz                                                       | 16047D | For axial and radial lead components.                             |
| Lead<br>component | Entire frequency<br>range of E4990A                                         | 16047E | Equipped with screws for firmly fixing the fixture to the E4990A. |
|                   | Frequency ≤ □2<br>MHz, External dc<br>bias up to ≤ □200<br>V                | 16065A | For axial and radial lead components. Equipped with safety cover. |

|                   | Frequency ≤□100 kHz, Component terminal diameter ≤□15 mm         | 16089A | Two Kelvin clips.<br>Cable length:<br>approx. 1 m.        |
|-------------------|------------------------------------------------------------------|--------|-----------------------------------------------------------|
|                   | Frequency ≤□100 kHz, Component terminal diameter ≤□7.9 mm        | 16089B | Two Kelvin clips.<br>Cable length:<br>approx. 1 m.        |
|                   | Frequency ≤□100 kHz, Component terminal diameter ≤□6 mm          | 16089E | Two Kelvin clips.<br>Cable length:<br>approx. 1 m.        |
|                   | Frequency<br>≤□100 kHz, IC<br>pin diameter<br>≤□1 mm             | 16089C | Two Kelvin clips.<br>Cable length:<br>approx. 1 m.        |
|                   | Frequency ≤ 100<br>kHz                                           | 16089D | Four alligator<br>clips. Cable<br>length: approx. 1<br>m. |
|                   | Entire frequency range of E4990A                                 | 16092A | For both chip and lead components.                        |
| Chip<br>component | Entire frequency<br>range of E4990A,<br>Component size<br>≥ 1608 | 16192A | Connected to both sides of the component.                 |
|                   | Entire frequency range of E4990A,                                | 16194A | Connected to the component's                              |

|         | Component size<br>≥ 1608                                |                                                  | bottom face.                                    |
|---------|---------------------------------------------------------|--------------------------------------------------|-------------------------------------------------|
|         | Entire frequency range of E4990A, Component size ≥ 1608 | 16196A                                           | Connected to both sides of the component.       |
|         | Entire frequency range of E4990A, Component size ≥ 1608 | 16196B                                           | Connected to both sides of the component.       |
|         | Entire frequency range of E4990A, Component size ≥ 1608 | 16196C                                           | Connected to both sides of the component.       |
|         | Entire frequency range of E4990A, Component size ≥ 1608 | 16196D                                           | Connected to both sides of the component.       |
|         | Entire frequency range of E4990A, Component size ≥ 1608 | 16197A                                           | Connected to the component's bottom face.       |
|         | Frequency ≤ 15<br>MHz                                   | 16334A                                           | Tweezers type.<br>Cable length:<br>approx. 1 m. |
| Circuit | Entire frequency range of E4990A                        | 42941A and<br>probe<br>adapter <sup>1</sup>      | Probe type.                                     |
| General | Cable extension                                         | 42941A,<br>coaxial cable,<br>and test<br>fixture | 42941A: approx.<br>1.5 m.                       |

1. Furnished with the 42941A Impedance Probe Kit.

The 16085B Terminal Adapter cannot be used in place of the 42942A Terminal Adapter. The 16048A BNC 1 m Cable, the 16048B SMC 1 m Cable, the 16048D BNC 2 m Cable, or the 16048E BNC 4 m Cable cannot be used in place of the 16048G or 16048H.

# **Connecting the Accessories**

- 1. Connect the measurement accessories to the E4990A.
- 2. Press the standby switch on the front panel of the E4990A to turn it on.
- Press Cal > Accessory or Instr Setup > Accessory to select the accessories for measurement.

Whenever you connect accessories to or disconnect accessories from the E4990A, you must turn off the dc bias (Sweep Setup > DC Bias State). If this step is not taken, the dc bias may destroy the device.

When you connect or disconnect accessories with the E4990A turned on, error messages such as "Z measurement overload" may be displayed on the LCD screen. However, this does not cause any special problem. To turn off the messages, press **Entry Off**.

# **Adapter Setting**

You must ensure that the adapter setting is properly set after you finish connecting accessories to the four-terminal pair port of the E4990A and before you start measurement. If required, change it to the correct adapter setting. The adapter setting includes adapter selection and the data acquisition process, which is called adapter setup. The following table lists the device connections and corresponding adapter settings.

## **Device Connections and Adapter Settings**

| Device<br>Connection           | Accessory        | Adapter<br>Selection | Adapter Setup (data measurement) (√: required; blank: not require |      |       |      |
|--------------------------------|------------------|----------------------|-------------------------------------------------------------------|------|-------|------|
| Connection                     |                  |                      | Phase<br>*1                                                       | OPEN | SHORT | LOAD |
| A. Connect a direct connection | 16034E<br>16034G | No<br>Adapter        |                                                                   |      |       |      |

| type test fixture to the four- terminal pair port of the E4990A and connect the device to the fixture contacts.                     | 16034H<br>16044A<br>16047A<br>16047D<br>16047E<br>16065A *2<br>16089A *2<br>16089B *2<br>16089C *2<br>16089D *2<br>16089E *2 | (NONE)                                                      |   |  |          |
|----------------------------------------------------------------------------------------------------|----------------------------------------------------------------------------------------------------|-------------------------------------------------------------|---|--|----------|
| B. Extend the four- terminal pair port of the E4990A with a 1-meter- long four- terminal pair configuration and connect the device. | 16048G<br>and test<br>fixture<br>16048G<br>and<br>16452A                                                                     | Four-<br>terminal<br>pair,<br>1 meter<br>( <b>4TP 1M</b> )  | ✓ |  | <b>√</b> |
|                                                                                                    | 16334A *3                                                                                                    | Four-<br>terminal<br>pair,<br>1 meter<br>( <b>4TP 1M</b> )  | ✓ |  |          |
|                                                                                                    | 16451B *3                                                                                                    | Four-<br>terminal<br>pair,<br>1 meter<br>( <b>4TP 1M</b> )  | √ |  |          |
| C. Extend the four- terminal pair port of the E4990A with a 2-meter- long four-                                                     | 16048H<br>and test<br>fixture<br>16048H<br>and<br>16452A                                                                     | Four-<br>terminal<br>pair,<br>2 meters<br>( <b>4TP 2M</b> ) | √ |  | √        |

| terminal pair<br>configuration<br>and connect<br>the device.                                                                                                    |                                                                               |                                                                        |          |   |          |   |
|----------------------------------------------------------------------------------------------------|-------------------------------------------------------------------------------|------------------------------------------------------------------------|----------|---|----------|---|
| D. Connect the 42942A directly to the four- terminal pair port of the E4990A, connect a dedicated test fixture to the 7mm port, and then connect the device to the fixture contacts. (Only for Option 120)     | 42942A<br>and<br>16092A<br>42942A<br>and<br>16192A<br>42942A<br>and<br>16454A | 42942A<br>Terminal<br>Adapter<br>( <b>7mm</b><br><b>42942A</b> )       |          |   | <b>✓</b> | ✓ |
| E. Connect the 42942A directly to the four- terminal pair port of the E4990A, connect a coaxial cable to the 7-mm port, connect a test fixture, and then connect the device to the fixture contacts. (Only for | 42942A,<br>coaxial<br>cable, and<br>test fixture                              | 42942A<br>Terminal<br>Adapter<br>( <b>42942A</b><br><b>Extension</b> ) | <b>√</b> | ✓ | ✓        | ✓ |

| Option 120)                                                                                                    |                                                  |                                                       |   |          |   |          |
|----------------------------------------------------------------------------------------------------|--------------------------------------------------|-------------------------------------------------------|---|----------|---|----------|
| F. Connect the 42941A directly to the four- terminal pair port of the E4990A, connect a dedicated probe adapter to the SMA port, and then connect the device to the adapter contacts. (Only for Option 120)               | 42941A<br>and probe<br>adapter                   | 42941A<br>Impedance<br>Probe<br>(PROBE<br>42941A)     | ✓ | <b>√</b> | ✓ | <b>✓</b> |
| G. Connect the 42941A directly to the four- terminal pair port of the E4990A, connect a coaxial cable to the SMA port, connect a test fixture, and then connect the device to the fixture contacts. (Only for Option 120) | 42941A,<br>coaxial<br>cable, and<br>test fixture | 42941A<br>Impedance<br>Probe<br>(42941A<br>Extension) | ✓ | ✓        | ✓ | <b>√</b> |

- \*1. Phase compensation.
- \*2. Although it has a cable, it is considered a direct-connection-type test fixture.
- \*3. Clear the adapter setup before you start the fixture (System > Service Menu > Clear Adapter Setup)

### **Adapter Selection**

The adapter selection setting must be confirmed before measurement in accordance with the connection status of each accessory. If necessary, it must be changed to the correct setting.

- 1. Press Cal > Adapter.
- 2. Select the corresponding adapter selection from the following:

| Adapter Selection                           | Softkey Label    |
|---------------------------------------------|------------------|
| No Adapter                                  | NONE             |
| Four-terminal pair, 1 meter                 | 4TP 1M           |
| Four-terminal pair, 2 meter                 | 4TP 2M           |
| 42942A Terminal Adapter                     | 7mm 42942A       |
| 42942A Terminal Adapter and extension cable | 42942A Extension |
| 42941A Impedance Probe                      | Probe 42941A     |
| 42941A Impedance Probe and extension cable  | 42941A Extension |

Adapter selection status can also be confirmed through the display of the instrument status area.

The 42941A and 42942A can be selected only when the E4990A is equipped with option 120.

# **Adapter Setup**

### **Adapter Setup**

The adapter setup is a process used to acquire the setup data of the adapter selected by the <u>Adapter Selection</u>. The adapter setup is normally

performed when using the following accessories with the E4990A for the first time after it is delivered. The adapter setup should be performed again when the accessory is changed. Even if the different accessory with the same model number is placed, the adapter setup should be performed again in order to compensate the electrical length difference.

- 16048G 1m Port Extension Cable
- 16048H 2m Port Extension Cable
- 16334A Test Fixture (Tweezers Contacts)
- 16451B Dielectric Test Fixture
- 42942A Terminal Adapter
- 42941A Impedance Probe Kit

Adapter setup should be performed at an ambient temperature as close as possible to the temperature in which the device measurement will actually be made.

If the ambient temperature for your measurement is outside the range of  $\pm 5^{\circ}$ C from the adapter setup temperature, it is recommended that you perform adapter setup again at the appropriate temperature.

It takes a few minutes to complete each setup data measurement.

For each adapter setup procedure, refer to:

- Adapter Setup Procedure for the 16048G and 16048H
- Adapter Setup Procedure for the 16334A
- Adapter Setup Procedure for the 16451B
- Adapter Setup Procedure for the 42942A
- Adapter Setup Procedure for the 42941A

When you select "No Adapter" (**NONE**) in adapter selection, adapter setup cannot be performed.

Adapter setup data can be obtained and saved for each adapter selection.

Adapter setting (adapter selection and adapter setup data) is not affected by turning on/of the E4990A or by pressing the **Preset** to initialize the instrument settings.

Adapter Setup Procedure for the 16048G and 16048H

When you use the 16048G 1m cable or 16048H 2m cable with another accessory, only perform the adapter setup for the 16048G or 16048H.

- 1. Make sure that the 16048G or 16048H is correctly connected to the four-terminal pair port of the E4990A.
- 2. More than 30 minutes warm-up time is required after turning on the E4990A.
- 3. Make the correct accessory selection in accordance with <u>Selecting</u> <u>Accessories for Measurement</u>.
- 4. Press Preset.
- 5. Press Cal > Adapter > 4TP 1m for 16048G or 4TP 2m for 16048H.
- 6. Press Cal > Adapter Setup.
- 7. Connect the LCUR and LPOT terminals on the 16048G or 16048H to the HPOT and HCUR terminals of the 100  $\Omega$  Resister (furnished with the E4990A, Part Number: E4990-61001). Other terminals should remain open.

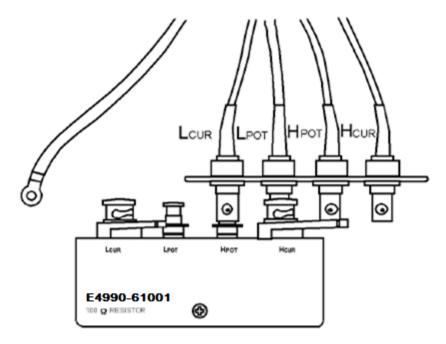

e4990a057

- 8. Click **Phase** to start the phase compensation data measurement. When the phase compensation data measurement is completed, the softkey label changes to **Phase [Done]**.
- 9. Click Save Phase.

10. Connect the LCUR, LPOT, HPOT, and HCUR terminals on the 16048G or 16048H to the LCUR, LPOT, HPOT and HCUR terminals of the 100  $\Omega$  Resister.

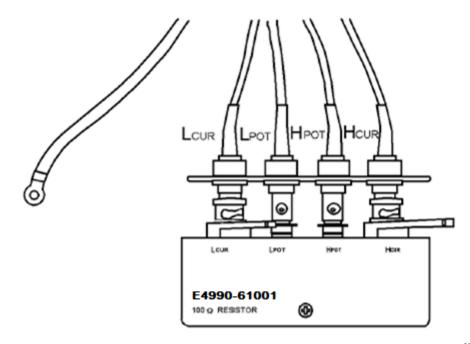

e4990a058

- 11. Click **E4990-61001** to start the measurement.
- 12. When the load data measurement is completed, the softkey label changes to **E4990-61001 [Done]**.
- 13. Click **Save Impedance** to start calculating the adapter setup data from the measured phase compensation and load data. The adapter setup data is automatically saved to the E4990A.

Click **Cancel** to cancel the adapter setup process. If the adapter setup process is cancelled, the previously obtained data is saved as the available adapter setup data.

### Adapter Setup Procedure for the 16334A

Perform the adapter setup for the 16334A Tweezers Type Test Fixture in accordance with the following procedure:

- 1. Make sure that the 16334A is correctly connected to the four-terminal pair port of the E4990A. The 16334A must be directly connected to the four-terminal pair port of the E4990A.
- 2. More than 30 minutes warm-up time is required after turning on the E4990A.

- 3. Press Preset.
- 4. Press Cal > Accessory > 16334 (15 MHz max).
- 5. Press Cal > Adapter Setup.
- 6. Put the device contacts of the 16334A into the OPEN condition. Refer to the operation manual of the 16334A for instructions on switching to the OPEN condition.
- 7. Click **Phase** to start the phase compensation data measurement. When the phase compensation data measurement is completed, the softkey label changes to **Phase [Done]**.
- 8. Click **Save Impedance** to start calculating the adapter setup data from the measured phase compensation and load data. The adapter setup data is automatically saved to the E4990A.
- Click **Cancel** to cancel the adapter setup process. If the adapter setup process is cancelled, the previously obtained data is saved as the available adapter setup data.
- The open, short and load <u>fixture compensations</u> are recommended.

### Adapter Setup Procedure for the 16451B

Perform the adapter setup for the 16451B Dielectric Test Fixture in accordance with the following procedure:

- 1. Make sure that the 16451B is correctly connected to the four-terminal pair port of the E4990A.
- 2. More than 30 minutes warm-up time is required after turning on the E4990A.
- 3. Press Preset.
- 4. Press System > Service Menu > Clear Adapter Setup.
- 5. Press Cal > Accessory > Arbitrary.
- 6. Press Cal > Adapter > 4TP 1m.
- 7. Press Cal > Adapter Setup.
- 8. Put the device contacts of the 16451B into the OPEN condition. Refer to the operation manual of the 16451B for instructions on switching to the OPEN condition.
- 9. Click **Phase** to start the phase compensation data measurement. When the phase compensation data measurement is completed, the softkey label changes to **Phase [Done]**.

Click **Cancel** to cancel the adapter setup process. If the adapter setup process is cancelled, the previously obtained data is saved as the available adapter setup data.

#### Adapter Setup Procedure for the 42942A

Perform the adapter setup for the 42942A Terminal Adapter in accordance with the following procedure.

- 1. Make sure that the 42942A is correctly connected to the four-terminal pair port of the E4990A.
- 2. More than 30 minutes warm-up time is required after turning on the E4990A.
- 3. Make the correct accessory selection in accordance with <u>Selecting Accessories for Measurement</u>.
- 4. Press Preset.
- 5. Press Cal > Adapter > 7mm 42942A. When you extend the cable, select 42942A Extension.
- 6. Connect OPEN (0 S) to the 7-mm port of the 42942A (the OPEN standard is furnished with the 42942A Terminal Adapter).

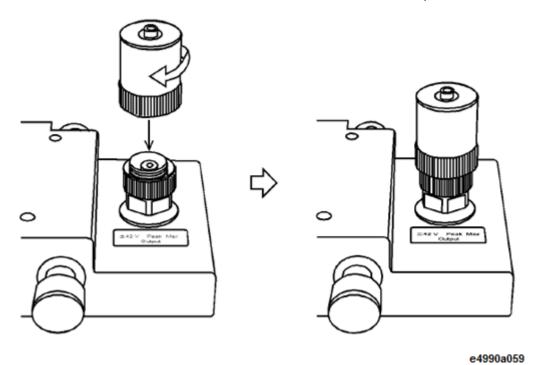

6. Click **Phase** to start the phase compensation data measurement. When the phase compensation data measurement is completed, the softkey label changes to **Phase [Done]**.

- 7. With the OPEN (0 S) standard connected to the 7-mm port, click **OPEN** to start the open data measurement. When the load data measurement is completed, the softkey label changes to **Open [Done]**.
- 8. Remove the OPEN (0 S) standard from the 7-mm port of the 42942A. Then connect the SHORT (0  $\Omega$ ) standard to the 7-mm port (the SHORT standard is furnished with the 42942A Terminal Adapter).

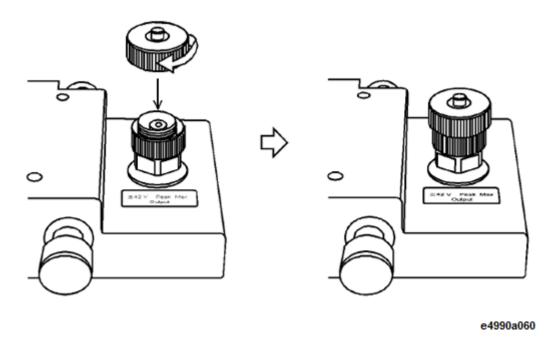

- 9. Click **Short** to start the short data measurement. When the short data measurement is completed, the softkey label changes to **Short [Done]**.
- 10. Remove the SHORT (0  $\Omega$ ) standard from the 7-mm port of the 42942A. Then connect the LOAD (50  $\Omega$ ) standard to the 7-mm port (the LOAD standard is furnished with the 42942A Terminal Adapter).

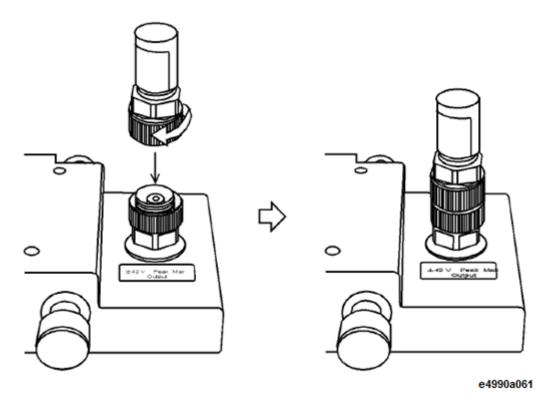

- 11. Click **Load** to start the load data measurement. When the load data measurement is completed, the softkey label changes to **Load** [Done].
- 12. Click **Save Impedance** to start calculating the adapter setup data from the measured OPEN, SHORT, and LOAD data. The adapter setup data is automatically saved in the E4990A.
  - Click **Cancel** to cancel the adapter setup process. If the adapter setup process is canceled, the previously obtained data is saved as the available adapter setup data.

### **Adapter Setup Procedure for the 42941A**

Perform the adapter setup for the 42941A Impedance Probe in accordance with the following procedure.

- 1. Make sure that the 42941A is correctly connected to the four-terminal pair port of the E4990A.
- 2. More than 30 minutes warm-up time is required after turning on the E4990A.
- 3. Press Preset.
- 4. Press **Cal** > **Accessary** > **42941A**.

- 5. Confirm that the **42941A** is selected for **Cal** > **Adapter**. When you extend the cable, select **42941A Extension**.
- 6. Leave the 3.5-mm port of the 42941A open (no connection). There is no OPEN standard for the 42941A.
- 7. Click **Phase** to start the phase compensation data measurement. When the phase compensation data measurement is completed, the softkey label changes to **Phase [Done]**.
- 8. With nothing connected to the 3.5-mm port, click **Open** to start open data measurement. When the load data measurement is completed, the softkey label changes to **Open [Done]**.
- 9. Connect the SHORT (0  $\Omega$ , HRM 504) to the 3.5-mm port (the SHORT is furnished with the 42941A Impedance Probe).
- Click Short to start the short data measurement. When the short data measurement is completed, the softkey label changes to Short [Done].
- 11. Remove the SHORT (0  $\Omega$ , HRM 504) from the 3.5-mm port of the 42941A. Then connect the LOAD (50  $\Omega$ , HRM 601) to the 3.5-mm port (the LOAD is furnished with the 42941A Impedance Probe).
- 12. Click **Load** to start the load data measurement. When the load data measurement is completed, the softkey label changes to **Load** [Done].
- 13. Click **Save Impedance** to start calculating the adapter setup data from the measured phase compensation, OPEN, SHORT, and LOAD data. The adapter setup data is automatically saved in the E4990A.
- Press the **cancel** key to cancel the adapter setup process. If the adapter setup process is canceled, the previously obtained data is saved as the available adapter setup data.

# **Setting Measurement Conditions**

# **Setting Measurement Conditions**

This chapter explains how to set up the measurement conditions for the Keysight E4990A Impedance Analyzer, including the measurement signal and sweep.

- Initializing Parameters
- Setting Channels and Traces
- Selecting Sweep Parameter

- Setting Source
- Setting Trigger

# **Initializing Parameters**

**Initializing Parameters** 

The E4990A has three different initial settings as shown below.

| Initial<br>Setting            | Restore method                                                                                                    |
|-------------------------------|----------------------------------------------------------------------------------------------------|
| Preset state                  | Press <b>Preset</b> on the front panel, one message will prompt as below and then click <b>OK</b> .                                                    |
|                               | "Factory preset (default) DOES NOT change "Adapter" and "Accessory" type from the current setting.                                                     |
|                               | User preset DOES change "Adapter" and "Accessory" type to what you saved as the "UserPres" file previously.                                            |
|                               | Check the menu under [Cal] key whether proper type is selected for your new measurements.                                                              |
|                               | You can change Factory/User preset type selection, and choose to show or not to show this dialog under [System] > {Misc Setup} > {Preset Setup} menu." |
|                               | or                                                                                                    |
|                               | Execute the :SYST:PRES command.                                                                                                    |
| *RST state                    | Execute the *RST command.                                                                                                    |
| Factory<br>default<br>setting | E4990A factory (default) settings.                                                                                                    |

The user can set items to be preset freely. For more information, see <u>Setting the user preset function</u>.

Other topics about Setting Measurement Conditions

# **Setting Channels and Traces**

- Overview of Channel and Trace
- Setting Channel Display (Layout of Channels)

- Changing Active Channel
- Setting Trace Display
- Changing Active Trace

### Other topics about Setting Measurement Conditions

### **Overview of Channel and Trace**

The E4990A allows you to setup multiple channels to perform measurement under different stimulus conditions.

As multiple traces (measurement parameters) can be displayed for each channel, no feature is provided to link the stimulus conditions between channels, and each channel is always independent of the others. In other words, you need to set the measurement conditions and execute calibration for each channel you use for measurement.

When you set items whose setting target is channels/traces (refer to <a href="Parameter setting for each setup item">Parameter setting for each setup item</a>), the target is the selected (active) channel/trace. You can specify only the displayed channels/traces as active channels/traces. Therefore, set the display of channels/traces before setting the measurement conditions.

### Setting Parameter for each Setup Item (Analyzer, Channel, Trace)

The following table lists the setting parameters and indicates the setup item (analyzer, channel, or trace) that each parameter controls along with the applicable setup key(s).

| Parameter                   | Controlled Setup I tems |         | Setup Key(s) |                                             |
|-----------------------------|-------------------------|---------|--------------|---------------------------------------------|
|                             | Analyzer                | Channel | Trace        |                                             |
| Stimulus Settings           |                         |         |              |                                             |
| Sweep range                 |                         | х       |              | Start, Stop, Center,<br>Span                |
| OSC Level, CW frequency     |                         | х       |              | Sweep Setup > OSC level                     |
| Sweep time/Sweep delay time |                         | х       |              | Sweep Setup ><br>Sweep Time, Sweep<br>Delay |
| Number of points            |                         | х       |              | Sweep Setup >                               |

| ı |                                                           |   | I | 1 |                                                                  |
|---|-----------------------------------------------------------|---|---|---|------------------------------------------------------------------|
| - |                                                           |   |   |   | Points                                                           |
|   | Segment sweep                                             |   | х |   | Sweep Setup > Sweep Type, Edit Segment Table, Segment Display    |
|   | DC Bias                                                   |   | х |   | Sweep Setup ><br>Sweep Type                                      |
|   | Trigger Settings                                          |   |   |   |                                                                  |
| - | Trigger mode                                              |   | х |   | Trigger ><br>Hold/Single/<br>Continuous                          |
|   |                                                           | х |   |   | Hold All<br>Channels/Continuous<br>Disp Channels                 |
|   | Trigger source, Trigger<br>Event, Trigger Scope           | x |   |   | Trigger > Trigger<br>Source, Trigger<br>Event, Trigger Scope     |
|   | Trigger                                                   | Х |   |   | Trigger ><br>Restart/Trigger                                     |
|   | Ext Trigger Input,<br>Trigger Delay                       | х |   |   | Trigger > Ext Trig<br>Input, Trigger Delay                       |
|   | Ext Trigger Output,<br>Polarity, Position, Pulse<br>Width | x |   |   | Trigger > Ext Trig<br>Output, Polarity,<br>Position, Pulse Width |
|   | Response Settings                                         |   |   |   |                                                                  |
|   | Measurement parameter                                     |   |   | х | Meas                                                             |
|   | Data format                                               |   |   | х | Format                                                           |
|   | Scale                                                     |   |   | х | Scale                                                            |

| Memory trace and data math          |   |   | x | Display ><br>Display/Data-> Mem/<br>Data Math                   |
|-------------------------------------|---|---|---|-----------------------------------------------------------------|
| Equation Editor                     |   |   | х | Display > Equation<br>Editor/Equation<br>(ON/OFF)               |
| Window title                        |   | х |   | Display > Edit Title<br>Label/ Title Label<br>(ON/OFF)          |
| Graticule label in rectangular form |   | х |   | Display > Graticule<br>Label (ON/OFF)                           |
| Color inversion                     | х |   |   | Display > Invert<br>Color                                       |
| Frequency display                   | Х |   |   | Display > Frequency<br>(ON/OFF)                                 |
| Display update                      | х |   |   | Display > Update<br>(ON/OFF)                                    |
| Averaging                           |   | х |   | Avg > Averaging<br>Restart/ Avg<br>Factor/Averaging<br>(ON/OFF) |
| Averaging Trigger                   | х |   |   | Avg > Avg Trigger<br>(ON/OFF)                                   |
| Calibration/Fixture<br>Compensation |   | х |   | Cal                                                             |
| Marker                              |   | _ | Х | Marker, Marker<br>Search, Maker Fctn                            |
| Marker Table                        | Х |   |   | Maker Fctn > Maker<br>Table                                     |

| Analysis                                                                                                    |   |      |                                        |
|----------------------------------------------------------------------------------------------------|---|------|----------------------------------------|
| Equivalent Circuit                                                                                                    |   | х    | Analysis > Equivalent Circuit          |
| Limit Test                                                                                                    |   | х    | Analysis > Limit<br>Test               |
| Saving and recalling data                                                                                                    | х |      | Save/Recall                            |
| Macro                                                                                                    | х |      | Macro Setup, Macro<br>Run, Macro Break |
| System                                                                                                    |   | <br> |                                        |
| Printing/Saving display<br>Screen/Beeper/GPIB<br>settings/Network<br>Settings/Date &<br>Time/Key<br>Lock/Backlight/Firmware<br>Revision/Service menu | х |      | System                                 |
| Preset                                                                                                    | х |      | Preset                                 |

#### Number of Channels/Traces

1

The number of channels and the number of traces are 4. The maximum number of points is 1601.

### **Setting Channel Display (Layout of Channels)**

The measurement result for each channel is displayed in its dedicated window (channel window). You cannot have a single window to display the measurement results from more than one channel. This means that the setting of the window layout determines the number of channels displayed on screen.

The execution of measurement for each channel does not depend on how the channel is displayed (channels that are not displayed can be measured). For information on executing measurement for each channel (trigger mode and trigger source).

The procedure for setting the window layout is as follows:

1. Press **Display** > **Allocate Channels**.

2. Press the desired softkey to select the window layout.

### **Changing Active Channel**

The active channel is the one whose settings can currently be changed. The window frame of the active channel is displayed brighter than the window frames of the other channels. To change the settings specific to a certain channel, you must first activate the channel.

To change the active channel, use the following hardkeys:

| Hardkey         | Function                                                                           |
|-----------------|------------------------------------------------------------------------------------|
| Channel<br>Next | Change the active channel to the next channel with the larger channel number.      |
| Channel<br>Prev | Change the active channel to the previous channel with the smaller channel number. |

### Setting Trace Display Setting the number of traces

Depending on the measurement parameters of the traces displayed for each channel, the sweep necessary for each channel is executed.

You specify the trace display by setting the number of traces (upper limit of displayed trace numbers). For example, if you set the number of traces to 3, traces 1 through 3 are displayed.

The procedure for setting the number of traces is as follows:

- 1. Press Channel Next (or Channel Prev) to select the channel for which you want to set the number of traces.
- 2. Press **Display** > **Number of Traces**.
- 3. Press the desired softkey to set the number of traces.

#### Setting trace layout (graph layout)

Traces are laid out and displayed in the order of the trace number from graph 1 according to the graph layout in the channel window.

You can select the graph layout from the windows layout.

If the number of traces is less than the number of graphs, nothing is displayed in the remaining area. If the number of traces you set exceeds the number of graphs, excess traces are superimposed from the first

graph. For example, if you select as the graph layout and set the number of traces to 4, graph 1 (Gr1 in Graph layout) display traces 1 and 2, respectively, by superimposing, and graph 2 (Gr2 in Graph

<u>layout</u>) and graph 3 (Gr3 in <u>Graph layout</u>) displays trace 2 and trace 4 as shown in the figure below.

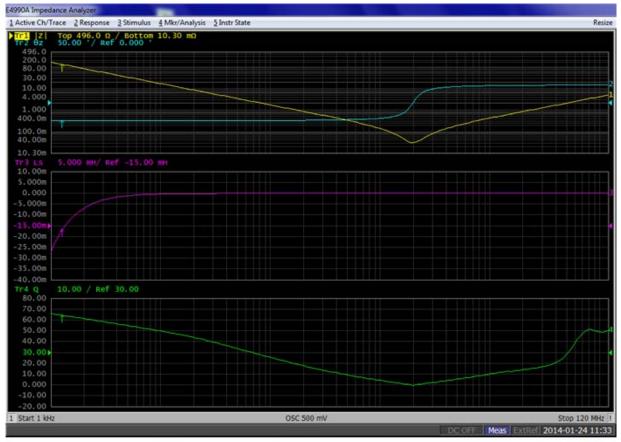

e4990a062

The procedure for setting the graph layout is as follows:

- 1. Press Channel Next (or Channel Prev) to select the channel for which you want to set the graph layout.
- 2. Press **Display** > **Allocate Traces**.
- 3. Press the desired softkey to select the graph layout shown below.

# **Graph Layout**

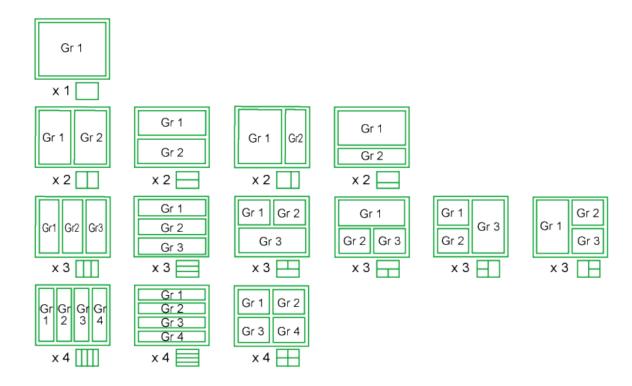

e5061b026

### **Changing Active Trace**

The active trace is the one whose settings can currently be changed. The trace name on the screen (for example, Tr2) of the current active trace is highlighted and indicated with ▶ to the left. To change the settings specific to a certain trace, you must first activate the trace.

To select the active trace, use the following hardkeys:

| Hardkey       | Function                                                                     |
|---------------|------------------------------------------------------------------------------|
| Trace<br>Next | Change the active trace to the next trace with the larger trace number.      |
| Trace<br>Prev | Change the active trace to the previous trace with the smaller trace number. |

# **Selecting Sweep Parameter**

- Selecting Sweep Type
- Setting Sweep Range

- <u>Using Time as Sweep Parameter (Zero Span Sweep)</u>
- Setting Number of Points (NOP)
- Selecting Sweep Direction
- Setting Time Delay for Measurement
- Setting Measurement Time
- Averaging Between Sweeps (Sweep-to-Sweep Averaging)
- Making Sweep Averaging Measurement with Single Trigger
- Averaging for Each Measurement Point (Point Averaging)

Other topics about Setting Measurement Conditions

### **Selecting Sweep Type**

To select the sweep type:

- 1. Press Sweep Setup > Sweep Type.
- 2. Press the desired softkey to select the sweep type: Lin Freq | Log Freq | Segment | OSC Level | DC Bias | Log DC Bias.

When selecting the **OSC Level**, oscillator level as a sweep parameter, follow the steps shown in <u>Selecting Unit for Oscillator Level (Voltage or Current)</u>" to select sweeping by voltage or current level.

When selecting the dc bias as a sweep parameter, proceed to the setting shown in <u>Setting and Applying dc Bias</u>.

See <u>Using Time as Sweep Parameter (Zero Span Sweep)</u> for the measurement with time as a sweep parameter (zero span measurement).

The sweep parameter is set for all traces. It is not necessary to select an active trace or to verify the current selection before setting the parameter.

### **Setting Sweep Range**

Sweep range can be set by specifying either start and stop values or center and span values.

The measurement range can be set to trace A and trace B in common. It is not necessary to select an active trace or to verify the current selection before setting the range.

Start/Stop/Center/Span, Marker Fctn > Marker-> Start/Stop/Center

Sweep range setting according to start/stop values

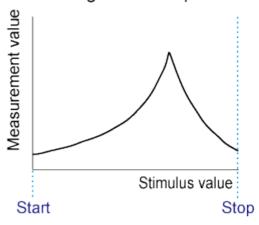

Sweep range setting according to center/span values

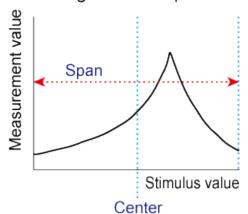

e5071c443

#### Setting the Sweep Range with the Start and Stop Values

- 1. Press **Start**, then input the start value.
- 2. Press **Stop**, then input the stop value.

The sweep start value cannot be greater than the sweep stop value. Sweep with decreasing frequency can be possible by setting a sweep range with increasing frequency and then specifying a downward sweep direction. Refer to <a href="Selecting Sweep Direction">Selecting Sweep Direction</a> to specify the sweep direction.

### Setting the Sweep Range with the Center and Span Values

- 1. Press **Center**, then input the center value.
- 2. Press **Span**, then input the span value.

### **Setting Sweep Range Using the Marker**

- 1. Press Marker Fctn, then input the center value.
- 2. Click the softkey that corresponds to each value.

| Softkey             | Function                                                                                         |
|---------------------|--------------------------------------------------------------------------------------------------|
| Marker -><br>Start  | Sets the lowest value to the stimulus value of the active marker on the currently active trace.  |
| Marker -><br>Stop   | Sets the highest value to the stimulus value of the active marker on the currently active trace. |
| Marker -><br>Center | Sets the center value to the stimulus value of the active marker on the currently active trace.  |

If the reference marker is on and the stimulus value of the active marker is expressed by a value relative to the reference marker, the absolute stimulus value will be used to set the new sweep range.

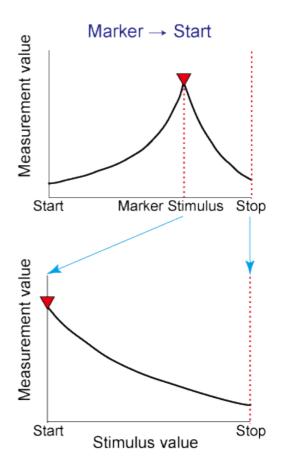

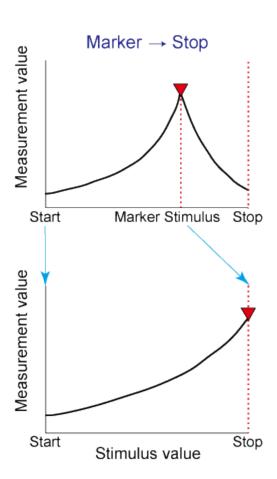

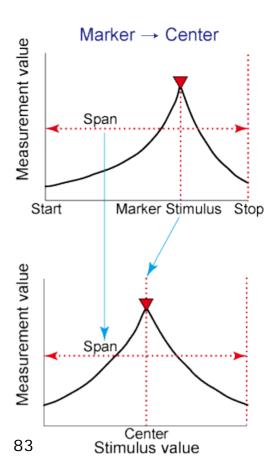

| Softkey             | Function                                                                                                    |
|---------------------|----------------------------------------------------------------------------------------------------|
| Marker<br>Zoom      | Substitutes the sweep parameter value at the main marker on the current active trace (A or B) into the sweep center value and simultaneously changes the current sweep span value to the sweep span value specified with the <b>Zooming Aperture</b> . In other words, the sweep range is changed so that the marker position is the new sweep center value and the sweep span is magnified by the amount specified with the <b>Zooming Aperture</b> . |
| Zooming<br>Aperture | Sets the zooming aperture (ratio of the new sweep span value to the current sweep span value) used when the <b>Marker Zoom</b> is executed as a percentage.  The current active marker position is set as the new sweep center value, and the new sweep span value is set depending on the specified zooming aperture. As a result, the trace will be magnified (zoomed in) by focusing on the main marker position.                                   |

For the ratio of the new sweep span value to the current sweep span value (%), you can set a value between 0.01% and 100% in steps of 0.01%. The default value of power-on and preset state is 10%.

### Using Time as Sweep Parameter (Zero Span Sweep)

Setting the sweep span to zero allows you to perform a measurement with time as a sweep parameter. This kind of sweep is also called zero span sweep. The following procedure allows you to time sweep and the measurement parameter is displayed versus time.

- 1. Press Span > 0 > x1 to set the span value to 0 (zero span).
- Press Center, then input the desired value (frequency, power, or DC bias).
- 3. Press Sweep Setup > Sweep Time, then input the duration of the sweep which is displayed on X-axis.
- 4. Press Marker to display the marker 1. The time at the marker shows as the marker position value at the upper left corner on the screen.

### **Setting Number of Points (NOP)**

- 1. Press **Sweep Setup** to display the Sweep Setup menu.
- 2. Press **Points** and input the desired number of points.

The number of sweep points can be set to any integer from 2 to 1601. When list is selected as a sweep type (list sweep), use a list sweep table to set the number of points. Setting the number of points is commonly applied to traces 1 and 2.

### **Selecting Sweep Direction**

- 1. Press **Sweep Setup** to display the Sweep Setup menu.
- 2. Press **Directions** and select either **Up** or **Down** sweep direction.

The sweep direction enables you to select the direction of the sweep. By default, the direction is **Up**. **Down** direction refers to sweep of opposite direction (from right to left).

### **Setting Time Delay for Measurement**

Time delay can be set for the period before sweep or actual measurement starts after the measurement signal is applied to the DUT. This function is useful, for example, when a certain period is required before the characteristics of the DUT become stable after the signal is applied, such as crystal resonators. Another application of this function is to observe changes in the impedance of the DUT in the time domain for a long span.

### **Setting with Time Delay at Measurement Point**

The time delay for each measurement points can be set by either or both of following two methods. The time delay is defined as follows. The sweep time in softkey is not the total sweep time.

*Point Wait Time = Point Delay + (Sweep Time/Number of points)* 

Maximum point delay time is 30 seconds.

Total wait time for each point is maximum 67 seconds. If it is exceeded, an <u>error</u> occurs.

Waiting time is applied each time when iteration is caused due to impedance ranging or when using auto level control (ALC).

This function is useful to reduce the effect of stimulus condition changing when measuring the slow response devices. (It's useful even in the measurement with span 0.)

**Setting with Point Delay** 

1. Press Sweep Setup > Point Delay and input the desired time delay at a point.

Setting with Sweep Time

1. Press Sweep Setup > Sweep Time and input the desired time.

## Timing Chart for Sweep

When the trigger mode is set at "On Sweep"

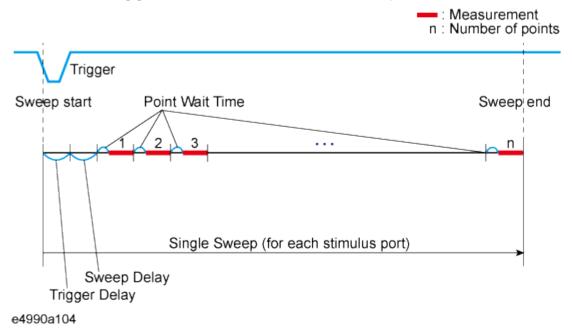

### When the trigger mode is set at "On Point".

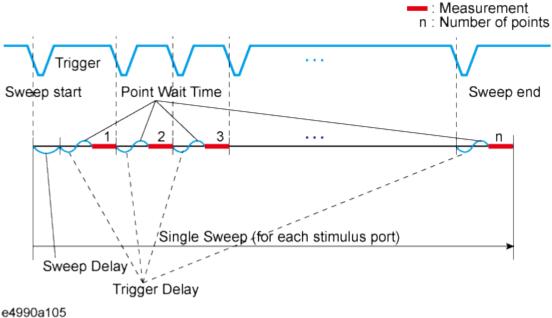

NOTE Trigger delay is available only when trigger source is set at external.

#### **Setting with Sweep Delay**

Time delay can be set at the point before sweep starts. This is useful when extra waiting time is required to control the effect to the DUTs when

starting the new sweep. (It is common that the stimulus condition like frequency or OSC level changes lot when the instrument finishes the previous sweep and returns to the first point of sweep.)

- 1. Press Sweep Setup to display the Sweep Setup menu.
- 2. Press Sweep Delay and input the desired sweep time delay.

Maximum sweep delay time is 30 seconds.

Total wait time for each point is maximum 67 seconds. If it is exceeded, an error occurs.

### **Setting Measurement Time**

- 1. Press Avg to display the Averaging menu.
- 2. Press **Meas Time** and select the desired measurement speed time. The available options are 1|2|3|4|5 with 1 being the fastest time (maximized speed) and 5 being the most precise (accuracy maximized).

Setting a greater measurement time will improve measurement accuracy, but keep in mind that this requires a longer measurement time.

### **Averaging Between Sweeps (Sweep-to-Sweep Averaging)**

Sweep-to-sweep averaging computes each data point (vector value) based on an exponential average of consecutive sweeps weighted by a user-specified averaging factor. The sweep-to-sweep uses the algorithm shown below:

Sweep-To-Sweep Averaging Algorithm
$$A_n = \frac{S_n}{F} + \left(1 - \frac{1}{F}\right) \times A_{n-1}$$

where:

 $A_n$  = Sweep-to-sweep averaging result (vector value) at the measurement point when the sweep count is "n."

 $S_n$  = Current measurement value (vector value) at the measurement point when the sweep count is "n."

F =Sweep-to-sweep averaging factor (entered with the AVERAGING FACTOR key)

Perform the averaging factor setup as follows:

- 1. Press Avg to display the Averaging menu.
- 2. Press Avg Factor and input the desired averaging factor value.

The sweep-to-sweep averaging can be set to any natural number from 1 to 999. Setting the sweep-to-sweep averaging to 1 is equivalent to turning the averaging OFF (**Averaging** > **OFF**).

3. Press **Averaging** and toggle between the **ON**|**OFF** selection to turn ON/OFF the sweep-to-sweep averaging factor.

When the sweep-to-sweep averaging is turned ON, the value of sweep-to-sweep averaging that has been performed for the trace is shown on the instrument status bar. The sweep-to-sweep averaging starts once its turned ON (Averaging > ON) or after pressing the Averaging Restart key. When the averaging starts, "O" is displayed for the averaging count because the number of traces (sweep data) to be swept is always set to 0 at the initial state. Then the count increases by 1 as each sweeping ends. After the count reaches the number specified by the Avg Factor key, it stays constant while sweeping continues.

### Making Sweep Averaging Measurement with Single Trigger

The averaging trigger function is used to execute the sweep the number of times specified by the averaging factor with a single trigger when the sweep averaging function is **ON**.

| Averaging<br>Trigger | Function                                                                                        |
|----------------------|-------------------------------------------------------------------------------------------------|
| ON                   | Performs the sweep the number of times specified by the averaging factor with a single trigger. |
| OFF                  | Performs the sweep once with a single trigger.                                                  |

The averaging factor is cleared before the start of measurement.

When the point trigger function is ON, its setting has priority, and you need to generate triggers based on "(number of measurement points) × (averaging factor)". When the sweep averaging function is OFF, sweep is performed only once even if the averaging trigger function is set to ON.

#### **Setting Averaging Trigger Function**

When the sweep averaging function is **ON**, follow these steps to set the averaging trigger function.

- 1. Press Avg to display the Averaging menu.
- 2. Press Avg Trigger and select ON to activate the averaging trigger.

### **Executing Averaging Measurement**

- 1. Press **Trigger**.
- 2. Press **Single**. The averaging factor is cleared before the start of measurement, the sweep is executed the number of times specified

by the averaging factor, and then the instrument waits for the next trigger.

### **Averaging for Each Measurement Point (Point Averaging)**

Point averaging averages each data point by a user-specified averaging factor. The Keysight E4990A repeatedly measures the same point until the averaging factor is reached. It then divides the vector summation of the measurement value by the averaging factor and starts measuring the next point. The sweep time increases in proportion to the averaging factor.

The algorithm used for point averaging is shown below:

Point Averaging Algorithm

$$M = \frac{1}{F} \sum_{n=1}^{F} S_n$$

where:

M = Point averaging result (vector value) at the measurement point

 $S_n$  = Current measurement value (vector value)

F = Point averaging factor (entered with POINT AVG FACTOR key)

Perform the averaging factor setup as follows:

- 1. Press Avg to display the Averaging menu.
- 2. Press **Point Avg Factor** and input the desired point averaging factor value.

The value of point averaging can be set to any natural number from 1 to 999. Setting the point averaging to 1 is equivalent to turning the averaging OFF.

3. Press **Point Avg** and toggle between the **ON**|**OFF** selection to turn ON/OFF the point averaging factor.

# **Setting Source**

- Setting Fixed Frequency at OSC/DC Bias Sweep
- Selecting Unit for Oscillator Level (Voltage or Current)
- Setting Oscillator Level
- Controlling Oscillator Level (ALC)
- Setting and Applying dc Bias

Other topics about Setting Measurement Conditions

**Setting Fixed Frequency at OSC/DC Bias Sweep** 

Follow the steps below to specify a fixed frequency for the signal source when the sweep parameter is any item other than frequency (i.e., oscillator level or dc bias).

- 1. Press **Sweep Setup**.
- 2. Press **CW Freq** and input the desired fixed frequency value.

### Selecting Unit for Oscillator Level (Voltage or Current)

- Press Sweep Setup > OSC Level to display the oscillator level settings menu.
- 2. Press **OSC Unit** and select your desired oscillator level by toggling between the **Voltage**|**Current** option.
- a. The unit specified for oscillator level through the steps above will be applied to the unit for oscillator level sweep (voltage level sweep or current level sweep) and the unit for the fixed oscillator level when sweeping parameters other than oscillator level. The setting for the unit will not affect the setting for the signal source level monitoring function, since the function displays both voltage and current levels.
  - b. Settings of the unit for oscillator level are commonly applied to both traces. Hence, you do not need to select and verify an active trace before setting.

### **Setting Oscillator Level**

- Press Sweep Setup > OSC Level to display the oscillator level settings menu.
- The Voltage Level or Current Level is enabled depending on your oscillator selection. For example, if you have selected OSC Unit > Voltage, then Voltage Level is enabled. then, press the Voltage Level and input the desired voltage level value.

### **Controlling Oscillator Level (ALC)**

- Press Sweep Setup > OSC Level > ALC to display the ALC level settings menu.
- 2. Press **ALC** > **ON**|**OFF** to toggle between On or Off the ALC level.
- 3. Press **Max Iteration** and input the desired maximum iteration value, between **2** and **10**.
- 4. Press **Target** % and input the desired value, between **0.05** to **10**.

### **Setting and Applying dc Bias**

Follow the steps below to apply dc bias to DUT, regardless of whether you plan to sweep by dc bias.

Selecting dc bias mode

- Press Sweep Setup > DC Bias > DC Bias Mode to display the DC bias mode selection options.
- 2. Select one of the DC bias mode, either **Voltage** or **Current**.

#### Selecting constant mode

- 1. Press Sweep Setup.
- 2. Press **DC Bias** > **Constant Mode** and toggle between the **ON**|**OFF** selection to turn ON/OFF the constant mode.

### Setting fixed dc bias level

When the sweep parameter is not dc bias, <u>select the dc bias mode</u> and then follow the steps below to set dc bias level.

- 1. Press Sweep Setup > DC Bias to display the DC bias selection options.
- The Voltage Level or Current Level is enabled depending on your dc bias mode selection. For example, if you have selected DC Bias > DC Bias Mode > Voltage, then Voltage Level is enabled, then, press the Voltage Level and input the desired voltage level value.

### Setting limits for dc voltage

When constant voltage or current is selected for the dc bias mode, follow the steps below to set limit values for the voltage (upper and lower limits) in order to protect the DUT being measured.

To set the maximum limit voltage:

- 1. Press Sweep Setup.
- 2. Press **DC Bias** > **Max Limit Voltage** and input the maximum limit value.

To set the minimum limit voltage:

- 1. Press Sweep Setup.
- 2. Press **DC Bias** > **Min Limit Voltage** and input the minimum limit value.

Voltage or Min Limit Voltage key take effect when the dc bias mode is constant voltage or current. The setting for these values is disabled when the dc bias mode is set to nonconstant.

#### Setting dc bias range to 1 mA

Set the dc bias range before turning the dc bias ON. The dc bias range is set to optimize the dc current given to the impedance measurement circuit. This setting affects the accuracy of the impedance measurement regardless of which dc bias mode is selected or whether dc bias is turned ON or OFF. Normally, maximum accuracy can be obtained by setting the dc bias range as narrow as possible. An initial dc bias range of 1 mA is recommended for the first measurement when dc bias is applied.

- When you do not apply dc bias, always set the dc bias range to 1 mA, which is the preset setting. Keeping this setting is especially important when you run through the sequence of applying dc bias, turning off dc bias, and then performing a measurement.
- 1. Press Sweep Setup.
- 2. Press **DC Bias** > **Meas Range** and set the dc bias range to 1 mA.
  - Always set the dc bias range to 1 mA when you measure without applying dc bias.

### Turning dc bias ON or OFF

- 1. Press Sweep Setup.
- 2. Press **DC Bias** > **DC Bias State** and toggle between the **ON**|**OFF** selection to turn ON/OFF the dc bias state.
  - Turning dc bias ON displays DC ON at the instrument bar in the lower right area of the screen.

NOTE

#### Optimizing dc bias range

- 1. Press Sweep Setup.
- 2. Press **DC Bias** > **Meas Range** and select the desired the dc bias range to within **1mA**|**10mA**|**100mA** selection options.

#### DC bias delay

- 1. Press Sweep Setup.
- 2. Press **DC Bias** > **DC Bias Delay** and input the delay time value.

### **Setting Trigger**

- Overview
- Selecting a Method to Start Measurement (Trigger Source)
- Selecting Sweep Trigger/Measurement Point Trigger
- Setting the External Trigger
- Controlling Trigger
- <u>Sweeping Multiple Sweep Ranges with Different Conditions in a Single Action (Segment Sweep)</u>

### Other topics about Setting Measurement Conditions

#### **Overview**

The E4990A has one trigger source. When this trigger source detects a trigger signal that has occurred, a sweep or point measurement is performed for channels.

The execution of measurement for each channel does not depend on whether the channel is displayed. Channels that have been activated can be measured even if they are not displayed.

For each channel, a sweep is performed only for the stimulus ports required to update the parameters of the displayed trace.

### Selecting a Method to Start Measurement (Trigger Source)

The trigger source generates a cue signal that initiates a measurement process. Four types of trigger sources are available:

1. Press Trigger > Trigger Source, then select the desired trigger source.

| Trigger<br>Sources          | Function                                                                                                    |
|-----------------------------|----------------------------------------------------------------------------------------------------|
| Internal<br>(Internal)      | Uses a consecutive signal generated by the firmware as a trigger source. Triggers are sent immediately following the completion of each measurement. |
| External<br>(External)      | Uses the <u>external trigger input</u> terminal (BNC) or <u>24 Bit I/O</u> (Pin No. 18) as a trigger source.                                         |
| Manual<br>( <b>Manual</b> ) | A trigger is generated by pressing <b>Trigger</b> > <b>Trigger</b> .  Press <b>Trigger</b> > <b>Restart</b> to regenerate trigger.                   |
| Bus ( <b>Bus</b> )          | A trigger is generated through GPIB/LAN/USB.                                                                                                    |

### Selecting Sweep Trigger/Measurement Point Trigger

The point trigger provides a point measurement at every trigger, and it can be used to change the trigger event to point trigger mode.

1. Press Trigger > Trigger Event, then select the desired trigger event.

| Softkey Label | Function                            |
|---------------|-------------------------------------|
| On Point      | Measures at each measurement point. |
| On Sweep      | Measures all measurement points.    |

When the trigger source is the internal trigger, the point trigger does not work

See Setting with Time Delay at Measurement Point for time chart.

# Setting the External Trigger Selecting Polarity

1. When **External** is selected as a trigger source, click **Ext Trig Input** to select trigger polarity.

| Softkey Label | Function                                    |
|---------------|---------------------------------------------|
| Negative Edge | Detect external trigger with negative edge. |
| Positive Edge | Detect external trigger with positive edge. |

The setting for trigger polarity is NOT valid for the <u>external trigger</u> from the 24 Bit I/O (Hander).

### **Setting with Trigger Delay**

Set the external trigger delay time at each point. The trigger delay works when the <u>trigger source</u> is set to external.

- 1. Press Trigger > Trig Delay.
- 2. Enter an external trigger delay time.

See the timing chart for sweep.

#### Trigger Delay Time and Point Trigger Interval

External trigger pulses which are supplied until the next measurement becomes ready after the start of a one-point measurement, are ignored, and the next trigger is generated by a pulse supplied after the completion of the one-point measurement.

The time until the next trigger can be accepted after the start of a one-point measurement depends on the IFBW and other settings of the analyzer. For example, in the case of a frequency's zero-span measurement, the time until the next measurement is ready after the start of a one-point measurement is obtained by dividing the time required for a single sweep in On Sweep mode, instead of On Point mode, by the number of measurement points. If you use the point trigger function with external trigger pulses that are wider than this time, point trigger measurement is performed at each pulse input.

The figure below shows the timing chart of an external trigger when the point trigger function is on.

Timing chart of external trigger (trigger source = external)

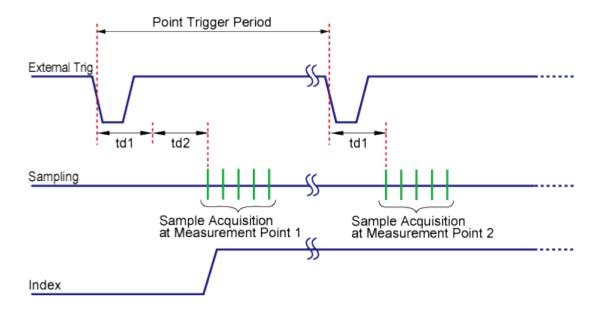

e5061b036

The table below describes signals and time as shown in the above figure.

| Signal,<br>time            | Description                                                                                                    |
|----------------------------|----------------------------------------------------------------------------------------------------|
| External<br>Trig           | External trigger signal to be supplied.                                                                                                    |
| Sampling                   | Time while the E4990A is actually performing measurement.                                                                                                    |
| Index                      | Index signal of the handler I/O port. When the point trigger function is ON, it goes to the High level only before starting the measurement of the first sweep point and returns to the Low level after completing the measurement of all the measurement points. |
| Point<br>Trigger<br>Period | Time until the E4990A is ready to accept a trigger for the next measurement point. The value depends on the measurement conditions and the settings of the E4990A.                                                                                                |
| td1                        | Time set as the external trigger delay time.                                                                                                    |

| Time for sweep delay. |
|-----------------------|
|-----------------------|

# **Controlling Trigger**

**Setting Trigger Mode (Single/Continuous)** 

You can set the trigger mode for each channel independently. This allows you to control the operation of each channel after a trigger signal is detected by setting the channel's status with the trigger mode.

- 1. Press Channel Next (or Channel Prev) to select the channel for which the trigger mode will be set.
- Press Trigger, then select the desired trigger mode.

| Softkey                     | Function                                                                                        |
|-----------------------------|-------------------------------------------------------------------------------------------------|
| Hold                        | Sets active channel trigger mode to hold.                                                       |
| Single                      | Sets active channel trigger mode to single sweep.                                               |
| Continuous                  | Sets active channel trigger mode to continuous sweep.                                           |
| Hold All Channels           | Sets all channel trigger modes to hold.                                                         |
| Continuous Disp<br>Channels | Sets trigger modes of all displayed channels (Display > Allocate Channels) to continuous sweep. |

3. Repeat the procedure until each channel is set to its trigger mode.

Making Trigger to Active Channel Only (Trigger Scope)

The trigger scope specifies the scope of the triggering, whether it is for all channels or for the active channel.

For example, when **Trigger** > **Continuous** is selected for all the channels and the trigger scope is set to active channel, a measurement channel is automatically changed by changing an active channel.

1. Press Trigger > Trigger Scope, then select the desired trigger scope.

| Softkey Label |
|---------------|
|---------------|

| All Channel    | Sets active channel trigger mode to hold. |
|----------------|-------------------------------------------|
| Active Channel | Triggers Active channel alone.            |

Sweep with unlimited times (continuous sweep)

1. Press **Trigger** > **Continuous** to select continuous sweep.

When continuous sweep is selected, sweeping can be repeated unlimited times after it is triggered. Press the **Hold** key to stop the sweeping. No further sweeping can be triggered after it is stopped.

#### Stopping sweep

1. Press **Trigger** > **Hold** to stop the sweep.

Pressing the **Hold** key immediately stops sweeping, regardless of which sweeping state (single, specified times, or continuous) is selected. No further sweeping can be triggered after it is stopped.

Sweeping Multiple Sweep Ranges with Different Conditions in a Single Action (Segment Sweep)

Concept of Segment Sweep

To perform a segment sweep, you must define two or more frequency ranges, called segments, and then specify the number of points, OSC level, Bias Level, measurement time, sweep delay time, and sweep time for each segment. All segments are swept sequentially as if swept in one sweep operation.

By skipping the frequency range, which does not need to be measured, you can sweep and measure only the portions you need.

You can define the optimum measurement conditions for each of the segments you designate. For example, you can specify as many points as possible in a segment requiring high trace resolution and as few points as possible in a segment not requiring high resolution. This shortens the measurement time, enabling you to optimize the overall measurement throughput by not having to perform the entire operation under the same measurement conditions of a particular frequency range.

#### **Preparing Segment Sweep Table**

Set the segment sweep with the segment sweep table.

- 1. Press **Sweep Setup** display the sweep setup menu.
- 2. Press **Edit Segment Table**. The segment table appears in the lower section of the screen.
- 3. Select the softkey below to change the frequency range setting mode for each segment.

| Softkey<br>Label         | Function                                                                                                    |
|--------------------------|----------------------------------------------------------------------------------------------------|
| Freq Mode                | Switches the frequency range setting mode (Start/Stop or Center/Span)                                                                                               |
| List OSC<br>Level        | Toggles ON/OFF the OSC level setting for each segment; the column for <b>OSC Mode</b> and <b>OSC Level</b> only appears in the segment table when this is turned ON |
| List Bias                | Toggles ON/OFF the bias setting for each segment; the column for <b>Bias Mode</b> and <b>Bias Level</b> only appears in the segment table when this is turned ON    |
| List Meas<br>Time        | Toggles ON/OFF the measurement time setting for each segment; the column for <b>Meas Time</b> only appears in the segment table when this is turned ON              |
| List<br>Average          | Toggles ON/OFF the averaging value setting for each segment; the column for <b>Point Avg</b> only appears in the segment table when this is turned ON               |
| List<br>Segment<br>Time  | Toggles ON/OFF the segment sweep time setting for each segment; the column for <b>Segment Time</b> setting only appears in the segment table when this is ON        |
| List<br>Segment<br>Delay | Toggles ON/OFF the sweep delay time setting for each segment; the column for <b>Segment Delay</b> setting only appears in the segment table when                    |

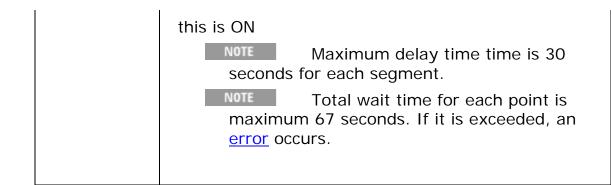

#### Selecting the Segment Sweep as the Sweep Type

To execute a segment sweep by using the segment table you have created, you must specify the sweep type for that sweep operation by following the steps below.

- 1. Press Sweep Setup display the sweep setup menu.
- 2. Press Sweep Type > Segment.

Setting the Horizontal Axis of the Graph (Frequency/Order Base Display)

Define the method of displaying traces when the segment sweep is executed by following the steps described below.

- 1. Press Sweep Setup display the sweep setup menu.
- 2. Press Segment Display > Freq Base Order Base.

#### Calibration

#### Calibration

This chapter describes calibration methods for the E4990A Impedance Analyzer.

- Selecting Appropriate Calibration Method
- A. Direct Connection Type Test Fixture
- B. Calibration for Four-Terminal Pair, 1-m Extension
- C. Calibration for Four-Terminal Pair, 2-m Extension
- D. Exclusive Fixture
- <u>E. 42942A, 7-mm Port Extension</u>
- F. 42941A, Probe Adapter
- G. 42941A, 3.5-mm Port Extension
- User Calibration
- Port Extension Compensation

- Fixture Compensation
- Selecting Calibration/Compensation Data Points

# **Selecting Appropriate Calibration Method**

The E4990A has three calibration types: user calibration, port extension compensation, and fixture compensation. Table below shows each device connection and its corresponding adapter selection and calibration. Calibration should be done according to the particular requirements of each device connection.

|                                                                                                    |                      |                                                                                                    |                     | Calibration                       | (√ : required, - :                            | not re |
|----------------------------------------------------------------------------------------------------|----------------------|----------------------------------------------------------------------------------------------------|---------------------|-----------------------------------|-----------------------------------------------|--------|
| Device<br>Connection                                                                                         | Adapter<br>Selection | Accessory                                                                                                    | User<br>Calibration | Port<br>Extension<br>Compensation | Fix<br>Cor                                    |        |
| A. Connect a direct connection type test fixture to the fourterminal pair port of the E4990A and connect the | No adapter<br>(NONE) | 16034E<br>16034H<br>16044A<br>16047A<br>16047D<br>16047E<br>16065A <sup>1</sup><br>16089A <sup>1</sup><br>16089B <sup>1</sup><br>16089C <sup>1</sup><br>16089D <sup>1</sup><br>16089E <sup>1</sup> |                     |                                   | Оре                                           |        |
| device to the fixture.                                                                                       |                      | 16034G                                                                                                    |                     |                                   | Ope<br>Loa<br>con<br>req<br>the<br>moi<br>MH: |        |

| 1                           | 1                                                                                                    |                                                   | I                                                  | İ                                                    | 1 |                                            |
|-----------------------------|----------------------------------------------------------------------------------------------------|---------------------------------------------------|----------------------------------------------------|------------------------------------------------------|---|--------------------------------------------|
|                             | B. Extend the four- terminal pair port of the E4990A with a 1-meter- long four- terminal pair configuration                         | Four-<br>terminal<br>pair, 1<br>meter<br>(4TP 1M) | 16048G<br>and test<br>fixture                      |                                                      |   | Sar<br>fixt<br>dire<br>con<br>foul<br>pail |
|                             |                                                                                                    |                                                   | 16048G<br>and<br>16452A                            |                                                      |   | Sho                                        |
|                             | and connect<br>the device.                                                                                                    |                                                   | 16334A,<br>16451B                                  |                                                      |   | Оре                                        |
|                             | C. Extend the four- terminal pair port of the E4990A with a 2-meter- long four- terminal pair configuration and connect the device. | Four-<br>terminal<br>pair, 2                      | 16048H<br>and test<br>fixture                      |                                                      |   | Sar<br>fixt<br>dire<br>con<br>fou<br>pair  |
| termin<br>configu<br>and co |                                                                                                    | n                                                 | 16048H<br>and<br>16452A                            |                                                      |   | Sho                                        |
|                             | D. Connect<br>the 42942A<br>directly to<br>the four-<br>terminal pair<br>port of the<br>E4990A,                                     | 42942A<br>Terminal<br>Adapter<br>(7mm<br>42942A)  | 42942A<br>and<br>16092A<br>42942A<br>and<br>16192A | √<br>(perform                                        |   | Орє                                        |
|                             | connect a dedicated test fixture to the 7-mm port, and then connect the device to the fixture contacts.                             |                                                   | 42942A<br>and<br>16454A                            | when user-<br>defined<br>calibration<br>kit is used) |   | Sho                                        |

| E. Connect the 42942A directly to the four-terminal pair port of the E4990A, connect a coaxial cable to the 7-mm port, connect a test fixture, and then connect the device to the fixture contacts. | 42942A<br>Terminal<br>Adapter<br>(42942A<br>Extension) | 42942A,<br>coaxial<br>cable, and<br>test fixture      | √<br>(use<br>Keysight's<br>calibration<br>kit or user-<br>defined<br>calibration<br>kit) | √        | Sar<br>fixt<br>dire<br>con<br>terr<br>ada |
|----------------------------------------------------------------------------------------------------|--------------------------------------------------------|-------------------------------------------------------|------------------------------------------------------------------------------------------|----------|-------------------------------------------|
| F. Connect the 42941A directly to the four-terminal pair port of the E4990A, connect a dedicated probe adapter to the 3.5-mm port, and then connect the device to the adapter contacts.             | 42941A<br>Impedance<br>Probe<br>(PROBE<br>42941A)      | 42941A<br>and<br>dedicated<br>probe<br>adapter        | √<br>(perform<br>when user-<br>defined<br>calibration<br>kit is used)                    |          | Ор€                                       |
| G. Connect<br>the 42941A<br>directly to<br>the four-<br>terminal pair<br>port of the                                                                                                    | 42941A<br>Impedance<br>Probe (<br>42941A<br>Extension) | 42941A<br>and<br>coaxial<br>cable and<br>test fixture | √<br>(use<br>Keysight's<br>calibration<br>kit or user-                                   | <b>√</b> | Rec<br>con<br>diffi<br>test<br>and        |

| E4990A,<br>connect a<br>coaxial cable<br>to the 3.5-<br>mm port,<br>connect a<br>test fixture,<br>and then<br>connect the<br>device to the |  | defined<br>calibration<br>kit) |  |
|----------------------------------------------------------------------------------------------------|--|--------------------------------|--|
| device to the                                                                                                    |  |                                |  |
| fixture<br>contacts                                                                                                    |  |                                |  |
| Contacts                                                                                                    |  |                                |  |

<sup>&</sup>lt;sup>1</sup> Although it has a cable, it falls into the category of direct connection type test fixture for adapter setup.

The user calibration data and fixture compensation data can be saved in the mass storage of the E4990A.

Other topics about Calibration

# A. Direct Connection Type Test Fixture

This section describes the calibration procedures to follow when a direct connection type test fixture is connected to the four-terminal pair port of the E4990A and a device is connected to the test fixture contacts.

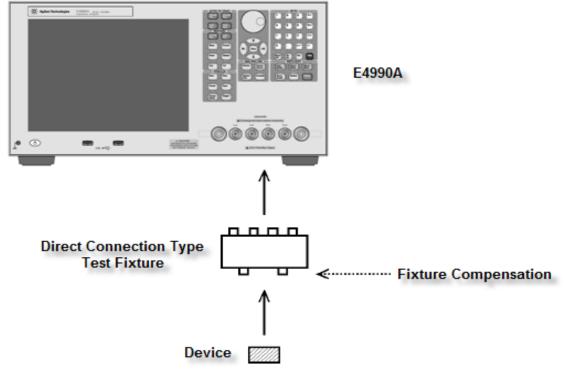

e4990a013

Direct connection type test fixtures include:

- 16034E Chip component test fixture
- 16034G Chip component test fixture
- 16034H Chip component test fixture
- 16044A Chip component test fixture
- 16047A Lead component test fixture
- 16047D Lead component test fixture
- 16047E Lead component test fixture

Although the following test fixtures have cables, their calibration must be performed in the same way as a direct connection type test fixture:

- 16065A External DC Bias Fixture
- 16089A Kelvin Clip Lead
- 16089B Kelvin Clip Lead
- 16089C Kelvin Clip Lead
- 16089D Alligator Clip Lead
- 16089E Kelvin Clip Lead

Perform the fixture compensation in accordance with <u>Fixture</u> <u>Compensation</u>.

When you use a direct connection type test fixture, neither user calibration nor port extension compensation is required for measurement (they cannot be performed).

Other topics about Calibration

## B. Calibration for Four-Terminal Pair, 1-m Extension

This section describes the calibration procedures to follow when the fourterminal pair port of the E4990A is extended with a 1-meter-long fourterminal pair configuration and the device is connected to the cable's end with a minimal connection.

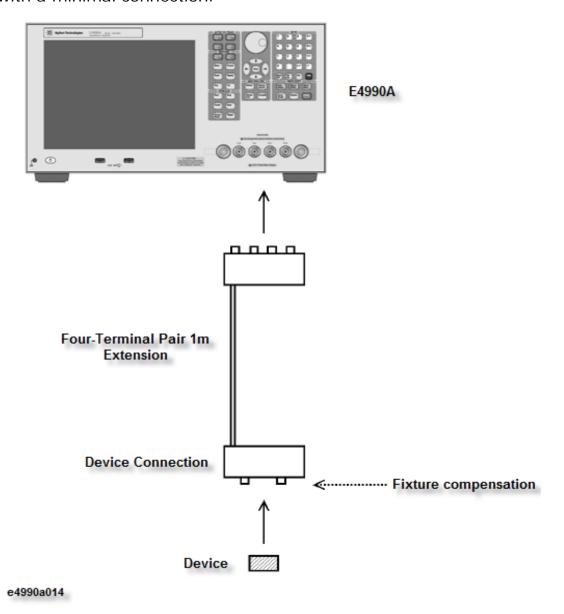

This calibration procedure is applied to the following connections:

- The 16048G (1-m Cable) is connected to the E4990A and device is connected to the cable's end with a test fixture.
- The 16048G (1-m Cable) is connected to the E4990A and 16452A (Liquid Test Fixture) is connected to the end of the cable.
- The 16334A (Tweezer Type Test Fixture) is connected to the E4990A.
- The 16451B (Dielectric Test Fixture) is connected to the E4990A.
- 1. Make sure that the <u>adapter selection</u> is set to **4TP 1M**. Perform Adapter Setup if it is not done yet.
- 2. Perform the fixture compensation in accordance with <u>Fixture</u> Compensation.

When the measurement port is extended by 1 meter with the four-terminal pair configuration, neither user calibration nor port extension compensation is required for measurement (they cannot be performed).

#### Fixture Compensation When the 16451B/16334A is Used

When you perform only the fixture OPEN compensation and fixture SHORT compensation, follow the normal fixture compensation procedures described in <u>Fixture Compensation</u>.

If you perform the LOAD compensation in addition to the OPEN and SHORT compensations, set the standard values as described below in accordance with the procedures in <a href="Defining the Standard Values for Fixture">Defining the Standard Values for Fixture</a> <a href="Compensation">Compensation</a>.

For the 16334A over 3 MHz measurement, the load compensation is recommended according to the following procedure. The proportional error factor in the additional error caused by the fixture is in proportion to the frequency squared. Therefore, the error increases greatly as the frequency goes high.

- 1. Set the 100  $\Omega$  SMD resistor on the direct connection type fixture (like 16034G), and perform measurement at 3 MHz to determine the value of the 100  $\Omega$  SMD resistor.
- 2. Set the measured <u>resistance and inductance values</u> to the instrument as load value.
- 3. Perform load compensation of the 16334A.

For 16451B, see the table of load value in 2.4.5 Operation Method of <a href="http://literature.cdn.keysight.com/litweb/pdf/5980-2862EN.pdf">http://literature.cdn.keysight.com/litweb/pdf/5980-2862EN.pdf</a>.

Other topics about Calibration

# C. Calibration for Four-Terminal Pair, 2-m Extension

This section describes the calibration procedures to follow when the four-terminal pair port of the E4990A is extended with a 2-meter-long four-terminal pair configuration and the device is connected to the cable's end with a minimal connection.

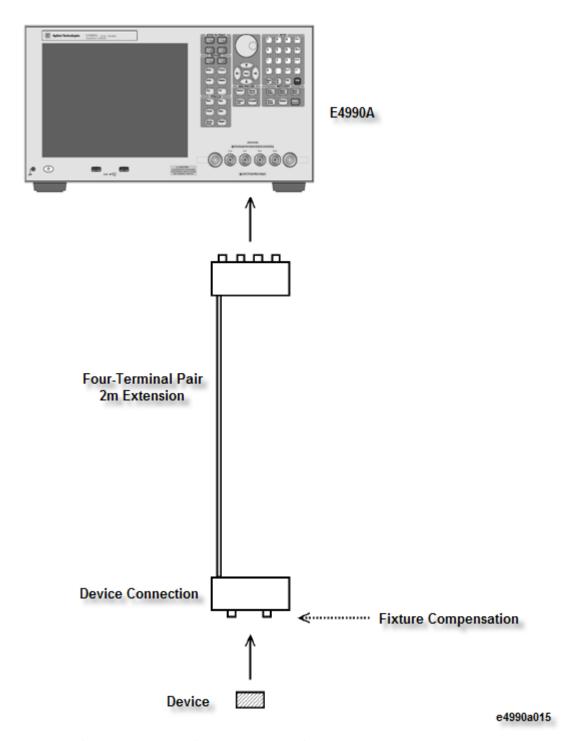

This calibration procedure is applied to the following connections:

- The 16048H (2-m Cable) is connected to the E4990A and the device is connected to the cable's end with a test fixture.
- The 16048H (2-m Cable) is connected to the E4990A and 16452A (Liquid Test Fixture) is connected to the end of the cable.

- 1. Make sure that the <u>adapter selection</u> is set to **4TP 2m**. Perform <u>Adapter Setup</u> if it is not done yet.
- 2. Perform the fixture compensation in accordance with <u>Fixture Compensation</u>.

When the measurement port is extended by 2 meter with the four-terminal pair configuration, neither user calibration nor port extension compensation is required for measurement (they cannot be performed).

Other topics about Calibration

## D. Exclusive Fixture

When an exclusive test fixture is connected to the 7-mm port of the 42942A Terminal Adapter, which is connected to the four-terminal pair port of the E4990A, and a device is connected to the test fixture, perform the calibration procedure described below.

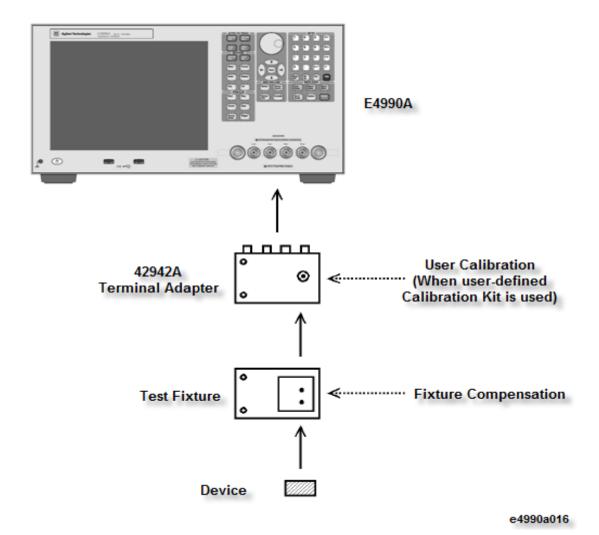

This calibration procedure is applied when the following test fixtures are connected to the 42942A's 7-mm port:

- 16092A Lead/Chip component test fixture
- 16192A Chip component test fixture
- 16454A Magnetic material test fixture
- 1. Make sure that the <u>adapter selection</u> is set to **7mm 42942A**. Perform <u>Adapter Setup</u> if it is not done yet.
- 2. When performing calibration for the 7-mm port of the E4990A with a user-defined calibration kit, be sure to use the proper calibration kit. Refer to <u>User Calibration</u>. User calibration is not required if you do not use a user-defined calibration kit.
- 3. Connect a test fixture to the 7-mm port of the 42942A Terminal Adapter. See the operation manual of each test fixture for the appropriate connection setup.

4. Perform the fixture compensation at the device contacts (electrodes) of the fixture. See <u>Fixture Compensation</u> for the fixture compensation procedure.

When an exclusive test fixture is connected to the 7-mm port of the 42942A which is also connected to the four-terminal pair port of the E4990A, port extension compensation is not required.

Other topics about Calibration

#### E. 42942A, 7-mm Port Extension

Perform the following calibration when the 7-mm port of a 42942A connected to the E4990A is extended with a one-port configuration and the device is connected to the cable's end with a minimal connection.

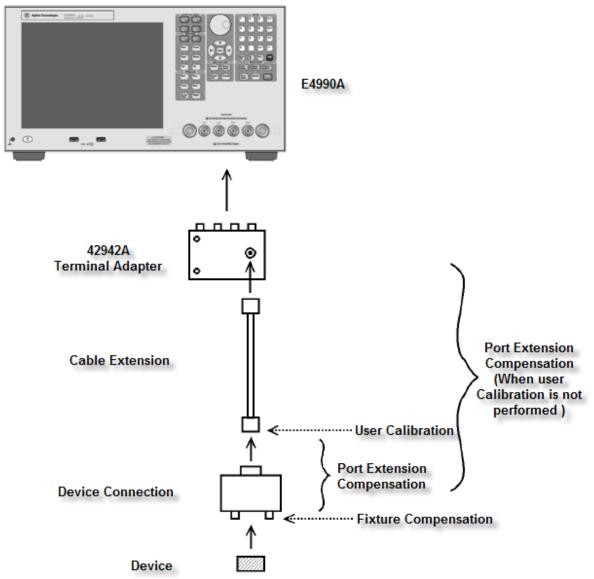

e4990a017

- Make sure that the <u>adapter selection</u> is set to **42942A** Extension. Perform <u>Adapter Setup</u> if it is not done yet.
- Perform the user calibration at the other end of the extended 7-mm port of the 42942A Terminal Adapter. You can use either the calibration kit supplied or a user-defined calibration kit. See <u>User</u> <u>Calibration</u> for the user calibration procedure.
- 3. Set the port extension value in electrical length or delay time, which is equivalent to the electrical length between the user calibration plane and the device contacts of the test fixture, in accordance with <a href="Port Extension Compensation">Port Extension Compensation</a>.

In measurements using the E4990A, the electrical length (delay time) of a 42942A dedicated test fixture (such as

16092A) and 42941A's dedicated probe adapter can be regarded as 0.

- Perform fixture compensation at the device contacts of the test fixture. See <u>Fixture Compensation</u> for the fixture compensation procedure.
- 5. If user calibration in step 2 cannot be performed for some reason, set the port extension value in electrical length or delay time, which is equivalent to the electrical length between the 7-mm port of the 42942A and the device contacts of the test fixture, in place of steps 2 and 3, in accordance with <a href="Port Extension Compensation">Port Extension Compensation</a>.

Other topics about Calibration

# F. 42941A, Probe Adapter

Perform the following calibration when a probe adapter supplied with the 42941A Impedance Probe is directly connected to the test port of the 42941A, which is connected to the four-terminal pair port of the E4990A, and a device is connected to the probe adapter.

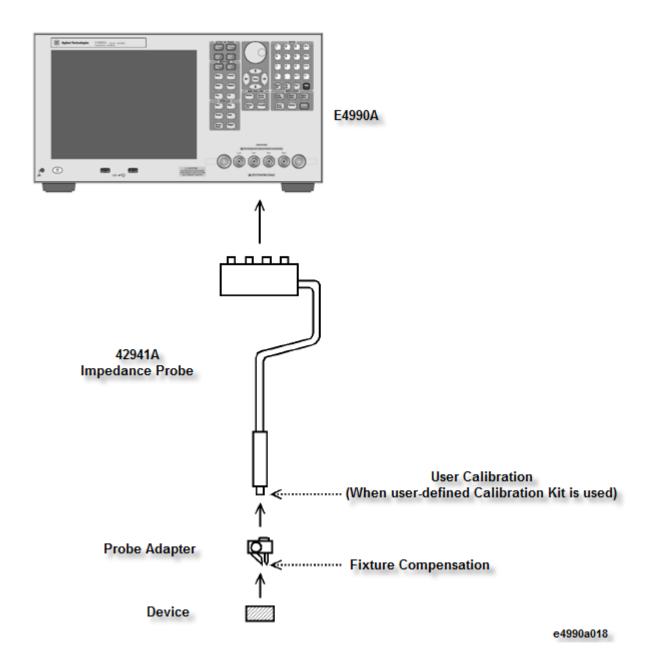

This calibration procedure is applied when the following probe adapters are connected to the test port of the 42941A (see the operation manual of the 42941A for details of probe adapters):

- Pin Probe (with ground electrode or ground lead)
- BNC(m) Adapter
- BNC(m) Adapter with alligator clip leads
- Make sure that the <u>adapter selection</u> is set to **PROBE 42941A**.
   Perform <u>Adapter Setup</u> if it is not done yet.

- When performing calibration at the test port of the 42941A with a user-defined calibration kit, perform user calibration with the proper calibration kit. Refer to <u>User Calibration</u> for the user calibration procedure. User calibration is not required when you do not use a user-defined calibration kit.
- 3. Connect a probe adapter to the test port of the 42941A Impedance Probe. See the operation manual of the 42941A for the appropriate connection setup.
- 4. Perform the fixture compensation at the device contacts (electrodes) of the probe adapter. See <u>Fixture Compensation</u> for the fixture compensation procedure.

When a probe adapter is connected to the test port of a 42941A that is also connected to the four-terminal pair port of the E4990A, port extension compensation is not required.

Other topics about Calibration

## G. 42941A 3.5mm Port Extension

Perform the following calibration when the 3.5-mm port of a 42941A connected to the E4990A is extended with a one-port configuration and the device is connected to the cable's end with a minimal connection.

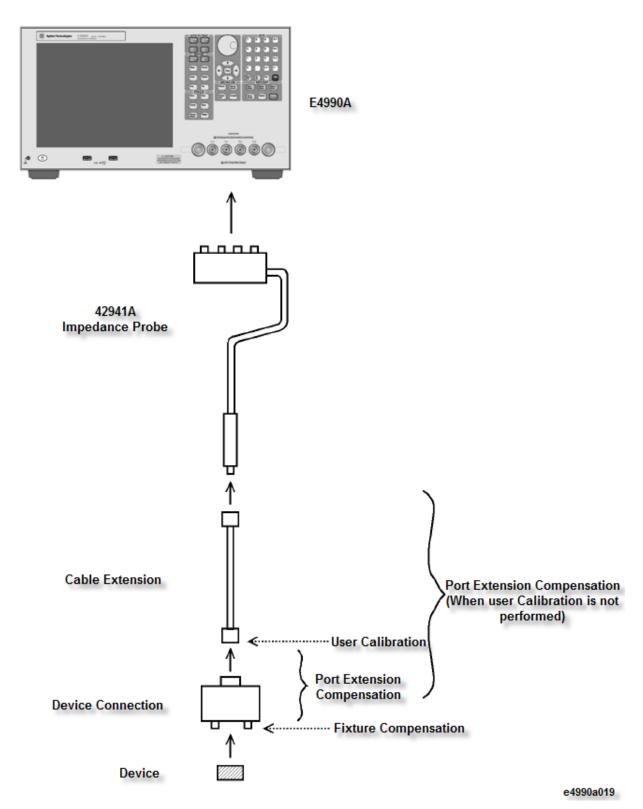

1. Make sure that the <u>adapter selection</u> is set to **42941A Extension**. Perform <u>Adapter Setup</u> if it is not done yet.

- 2. Perform the user calibration at the other end of the extended 3.5-mm port of the 42941A Impedance Probe. You can use either the calibration kit supplied or a user-defined calibration kit. See <u>User Calibration</u> for the user calibration procedure.
- 3. Set the port extension value in electrical length or delay time, which is equivalent to the electrical length between the user calibration plane and the device contacts of the test fixture, in accordance with Port Extension Compensation.
- In measurements using the E4990A, the electrical length (delay time) of a 42942A dedicated test fixture (such as 16092A) and 42941A's dedicated probe adapter can be regarded as 0.
  - 4. Perform fixture compensation at the device contacts of the test fixture. See <u>Fixture Compensation</u> for the fixture compensation procedure.
    - If user calibration in step 2 cannot be performed for some reason, set the port extension value in electrical length or delay time, which is equivalent to the electrical length between the 3.5-mm port of the 42941A and the device contacts of the test fixture, in place of steps 2 and 3, in accordance with <a href="PortExtensionCompensation">PortExtensionCompensation</a>.

Other topics about Calibration

#### **User Calibration**

- User Calibration Procedure
- Turning User Calibration On/Off
- Defining Standard Values for User Calibration

## Other topics about Calibration

User calibration can be performed only when "42942A Terminal Adapter (7mm 42942A / 42942A Extension)" or "42941A Impedance Probe (PROBE 42941A / 42941A Extension)" is selected in the <u>adapter selection</u>.

#### **User Calibration Procedure**

Perform user calibration as follows:

User calibration consists of three calibration data acquisition procedures: OPEN, SHORT, and LOAD, and you must obtain all three types of calibration data when performing user

- calibration. It is not possible to turn ON or OFF each type of calibration data independently during your measurement.
- 1. Press Cal to display the Calibration Menu.
- 2. Select calibration (compensation) data acquisition points in accordance with <u>Selecting Calibration/Compensation Data Points</u>.
- 3. Press **User Cal** to display the User Calibration Menu.
- 4. If required, set user-defined standard values in accordance with Defining Standard Values for User Calibration.
- 5. Press **Execute Cal** to display the Calibration Execution Menu.
- 6. Connect the OPEN standard to the port (plane) where you want to perform user calibration.
- 7. Press **Open** to start OPEN calibration data measurement. When OPEN calibration data measurement is completed, the softkey label changes to **Open**  $\sqrt{\phantom{0}}$ .
- 8. Remove the OPEN standard from the port. Then, connect the SHORT standard to the port.
- 9. Press **Short** to start SHORT calibration data measurement. When the SHORT calibration data measurement is completed, the softkey label changes to **Short**  $\sqrt{\phantom{a}}$ .
- 10. Remove the SHORT standard from the port. Then, connect the LOAD standard to the port.
- 11. Press **Load** to start LOAD calibration data measurement. When LOAD calibration data measurement is completed, the softkey label changes to **Load**  $\sqrt{\phantom{a}}$ .
- 12. Press **Done** to start calculating the calibration coefficient from the measured OPEN, SHORT, and LOAD standard data. The coefficient is automatically saved to the internal memory.
- During the calibration data measurement, the message

  Sweeping... is displayed in the instrument state area at the bottomleft of the screen.
- Press **Cancel** to cancel the user calibration process. If the user calibration process is canceled, the previously obtained data can be used as the available user calibration coefficient.

#### **Turning User Calibration On/Off**

The user calibration function is automatically turned on after completing user calibration data measurement. However, you can turn this function on or off as required.

1. Press Cal > User Cal to display the User Calibration Menu.

2. Press **Correction** > **ON**|**OFF** to make the user calibration available (**ON**) or not available (**OFF**) for measurement.

## **Defining Standard Values for User Calibration**

You can define standard values of OPEN, SHORT, and LOAD for user calibration. Figure below shows the circuit models of the user calibration kit for the Keysight E4990A.

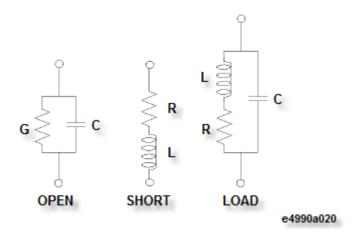

Each calibration's standard value can be confirmed and changed as follows:

- 1. Press the **Cal** > **User Cal** > **Define Value** to display the Calibration Data Definition Menu.
- Select one of the calibration data definition keys, Open Conduct (G), Open Cap (C), Short Resist (R), Short Induct (L), Load Resist (R), Load Induct (L), or Load Cap (C), to confirm or set the calibration data definition.
- 3. Enter the desired value to specify the calibration data definition.

# **Port Extension Compensation**

Port extension compensation is used to compensate an error caused by the electrical delay when the 7-mm port of the 42942A Terminal Adapter or 3.5-mm port of the 42941A Impedance Probe is extended with a one-port configuration.

Port extension compensation can be performed when **42942A Extension** or **42941A Extension** is chosen in adapter selection.

Perform the port extension compensation as follows:

- 1. Press **Cal** > **Port Extension** and input the desired port extension value.
- You can set the port extension value in either electrical length or delay time. When the port extension value is set by one of

these keys, the value is converted to the other unit and displayed on the bottom line of the setting parameter area in small letters. You can also see the converted value in the setting parameter area by pressing the other key.

2. Press **Extension** > toggle between **ON**|**OFF** to turn **ON**/**OFF** the port extension compensation.

Other topics about Calibration

# **Fixture Compensation**

- <u>Fixture Compensation Procedure</u>
- Turning the Fixture Compensation On or Off
- <u>Defining the Standard Values for Fixture Compensation</u>

Other topics about Calibration

### **Fixture Compensation Procedure**

Perform the fixture compensation as follows:

REDUCE OSC LEVEL or BRIDGE UNBALANCED may occur during the Short correction and measurement may not be correct. When you set the oscillator level for measurement to 500 mV or even greater, set it to 500 mV for the fixture correction.

Fixture compensation consists of three compensation data acquisition processes: OPEN, SHORT, and LOAD, but you do not need to obtain all three types of compensation data when you perform fixture compensation. Each type of compensation data can be turned on or off independently for measurement. For normal measurement, it is recommended that you perform fixture OPEN compensation and fixture SHORT compensation.

For the E4990A, because the sending and receiving ends of a measurement path are terminated with the characteristic impedance of 50  $\Omega$  at a measurement frequency of 15 MHz or higher frequency for no cable extension (direct connection type test fixture) or a measurement frequency of 5.2083 MHz or higher for 1 m/2 m cable extension, the trace may contain a gap at 15 MHz (or 5.2083 MHz). You can remove this gap by executing the Load correction.

- 1. Press the Cal key to display the Calibration Menu.
- 2. Select the calibration (compensation) data acquisition points in accordance with <u>Selecting Calibration/Compensation Data Points</u>.

- 3. Press Fixture Compen to display the Fixture Compensation Menu.
- 4. If required, set user-defined standard values in accordance with <u>Defining the Standard Values for Fixture Compensation</u>.
- When you perform fixture LOAD compensation for the 16334A Tweezers Type Test Fixture or 16451B Dielectric Test Fixture, you need special setups and procedures for standard definition and other processes. See <a href="Fixture\_Compensation\_When\_the\_16451B/16334A\_is\_Used">Fixture\_Compensation\_When\_the\_16451B/16334A\_is\_Used</a> for details.
  - 5. When you complete the changes, press **Return** to return to the Fixture Compensation Menu.
  - 6. Put the test fixture's device contacts in the OPEN state.
  - Refer to the operation manual furnished with each test fixture for more information on the OPEN state of the test fixture. Generally, the OPEN state can be made by connecting no device to the device contacts. If the distance between the HIGH electrode and the LOW electrode can be adjusted for a test fixture, keep the same distance as when the test device is inserted between the electrodes.
- 7. Press **Open** to start OPEN compensation data measurement. When OPEN compensation data measurement is completed, the softkey label changes to **Open**  $\sqrt{\phantom{0}}$ .
- 8. Put the test fixture's device contacts in the SHORT state.
  - Refer to the operation manual furnished with each test fixture for more information on the SHORT state of the test fixture. Generally, the SHORT state can be made by connecting a high conductivity metal (shorting bar) to the device contacts or by shorting the HIGH electrode and LOW electrode directly.
- 9. Press **Short** to start SHORT compensation data measurement. When SHORT compensation data measurement is completed, the softkey label changes to **Short**  $\sqrt{\phantom{a}}$ .
- 10. Connect a LOAD device to the test fixture's device contacts.
  - Refer to the operation manual furnished with each test fixture for more information on the necessity or connection of LOAD compensation.
  - 11. Press **Load** to start LOAD compensation data measurement. When LOAD compensation data measurement is completed, the softkey label changes to **Load**  $\sqrt{\phantom{a}}$ .

During the calibration data measurement, the message **Sweeping...** is displayed in the instrument state area at the bottom-left of the screen.

#### **Turning the Fixture Compensation On or Off**

The fixture compensation function is automatically turned On after completing each compensation data measurement. However, you can turn the function ON or OFF as required.

- Press Cal > Fixture Compen to bring up the Fixture Compensation Menu.
- 2. Toggle between **ON**|**OFF** at **OPEN**, **SHORT** and **LOAD** to make each fixture compensation valid (ON) or invalid (OFF) for the measurement.

## **Defining the Standard Values for Fixture Compensation**

You can define standard values of OPEN, SHORT, and LOAD for fixture compensation. Figure below shows the circuit models of the fixture compensation kit used for the Keysight E4990A.

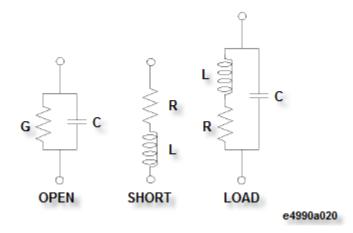

Each calibration's standard value can be confirmed and changed as follows:

- 1. Press the Cal > Fixture Compen > Define Value to display the Compensation Data Definition Menu.
- Select one of the calibration data definition keys, Open Conduct (G), Open Cap (C), Short Resist (R), Short Induct (L), Load Resist (R), Load Induct (L), or Load Cap (C), to confirm or set the compensation data definition.
- 3. Enter the desired value to specify the compensation data definition.

# **Selecting Calibration/Compensation Frequency Points**

You can choose the type of frequency points to use in obtaining user calibration data and fixture compensation data as follows:

 Press the Cal > Compen Point > Fixed freq | User freq to select the measurement points used for user calibration or those for fixture compensation.

V, even if its set to any other level. If you would like to perform calibration sweep with a specific OSC level other than 0.5 V, set the calibration/compensation point to **User freq**.

| Softkey       | Calibration/Compensation Points                                                                                                    |
|---------------|----------------------------------------------------------------------------------------------------|
| Fixed<br>freq | Obtain calibration/compensation data at <u>fixed frequency</u> <u>points</u> covering the entire frequency range of the E4990A. In device measurement, user calibration or fixture compensation is applied to each measurement point by using interpolation. Even if the measurement points are changed by altering the sweep setups, you don't need to retake the calibration/compensation data.                           |
| User<br>freq  | Obtain calibration/compensation data at the same frequency points as used in actual device measurement, which are determined by the sweep setups. Each set of calibration/compensation data is applied to each measurement at the same point. If measurement points are changed by altering the sweep setups, calibration/compensation data become invalid and calibration/compensation data acquisition is again required. |

The calibration/compensation data point selection set by the **Compen Point** key is common for user calibration and fixture compensation. You cannot set the selection for either one of them independently.

When the selection of calibration/compensation data points is changed after completing user calibration or fixture compensation, the obtained user calibration or fixture compensation data become invalid. Therefore, do not change the selection of the calibration/compensation data points after completing user calibration or fixture compensation.

#### List of Fixed Calibration/Compensation Frequency Points

When the fixed frequency points for user calibration and fixture compensation are selected (**Compen Point** > **Fixed freq**), calibration/compensation is performed at the frequency points listed below:

20, 50, 100, 200, 500, 1000, 1200, 1500, 1900, 2300, 2800, 3500, 4300, 5300, 6600, 8100

10k, 11k, 11.4k, 11.400001k, 12,1k, 13.3k, 14.7k, 16.2k, 17.8k, 19.6k, 21.5k, 22.9k, 22.900001k, 23.7k, 26.1k, 28.7k, 31,6k, 34.8k, 38.3k, 42.2k, 46.4k, 51.1k, 56.2k, 61.9k, 68.1k, 75k, 82.5k, 90.9k, 91.6k, 91.600001k

100k, 110k, 121k, 133k, 147k, 162k, 178k, 196k, 215k, 237k, 261k, 287k, 316k, 348k, 383k, 422k, 464k, 511k, 562k, 619k, 681k, 750k, 825k, 909k

1M, 1.1M, 1.2M, 1.3M, 1.4M, 1.4648M, 1.464800001M, 1.5M, 1.7M, 2M, 2.5M, 3M, 3.5M, 4M, 4.5M, 5M, 5.2083M, 5.208300001M, 6M, 7M, 8M, 9M

10M, 11M, 12M, 13M, 14M, 15M, 15.000000001M, 16M to 120M (1M step, 105pts)

#### Other topics about Calibration

# **Setting Up the Display of Measurement Results**

# **Setting Up the Display of Measurement Results**

This chapter describes how to configure the E4990A Impedance Analyzer to display the measurement results in the way that best suits your needs.

- Selecting the Measurement Parameters
- Selecting the Graph Axis Format
- Scaling Trace
- Trace-based Comparison and Calculation
- Monitoring Source Signal Level
- Setting for Phase
- Setting Windows Display

# **Selecting the Measurement Parameters**

- Selecting Parameters for both traces 1 and 2
- Selecting Parameter Independently

# Other topics about Setting Up the Display of Measurement Results

# **Selecting Parameters for both traces 1 and 2**

- 1. Press the **Meas** > **Trace1&2**.
- 2. Select the measurement parameter for the traces 1 and 2.

| To s                            |                                 |         |
|---------------------------------|---------------------------------|---------|
| Trace A                         | Trace B                         | Press:  |
| Absolute impedance value        | Impedance phase                 | Z  - θz |
| Equivalent series resistance    | Equivalent series reactance     | R - X   |
| Equivalent series inductance    | Equivalent series resistance    | Ls - Rs |
| Equivalent series inductance    | Q value (Quality factor)        | Ls - Q  |
| Equivalent series capacitance   | Equivalent series resistance    | Cs - Rs |
| Equivalent series capacitance   | Q value (Quality factor)        | Cs - Q  |
| Equivalent series capacitance   | Dissipation factor              | Cs - D  |
| Absolute admittance             | Admittance phase                | Y  - θy |
| Equivalent parallel conductance | Equivalent parallel susceptance | G - B   |
| Equivalent parallel inductance  | Equivalent parallel conductance | Lp - G  |
| Equivalent parallel inductance  | Q value (Quality factor)        | Lp - Q  |
| Equivalent parallel capacitance | Equivalent parallel conductance | Cp - G  |

| Equivalent parallel capacitance | Q value (Quality factor)        | Cp - Q  |
|---------------------------------|---------------------------------|---------|
| Equivalent parallel capacitance | Dissipation factor              | Cp - D  |
| Absolute impedance value        | Equivalent series inductance    | Z  - Ls |
| Absolute impedance value        | Equivalent series capacitance   | Z  - Cs |
| Absolute impedance value        | Equivalent parallel inductance  | Z  - Lp |
| Absolute impedance value        | Equivalent parallel capacitance | Z  - Cp |
| Absolute impedance value        | Equivalent series resistance    | Z  - Rs |
| Absolute impedance value        | Q value (Quality factor)        | Z  - Q  |
| Absolute impedance value        | Dissipation factor              | Z  - D  |
| Equivalent parallel inductance  | Equivalent parallel resistance  | Z - Y   |

The E4990A preserves the graph axis formats, scale settings, data and memory trace contents, and trace definitions for each parameter (for example, Ls) unless it is turned Off or reset to its preset state. This feature makes it easy to examine the DUT from various perspectives by switching among a number of measurement parameters. For detailed information on configuring the settings that control how the E4990A displays measurement results, refer to the following sections:

- Selecting the Graph Axis Format
- Auto-scaling the Trace
- Manual Scale Setting (for measurements other than COMPLEX Z-Y)
- Manually Scaling the Active Trace for a COMPLEX Z-Y Graph
- Trace-based Comparison and Calculation

You can set each measurement parameter without specifying the active trace or checking its current state.

## **Selecting Parameter Independently**

You can select the measurement parameter for each trace independently.

- 1. Press Meas > Trace 1, Trace 2, Trace 3 or Trace 4. When you set the trace 3 or 4, increase the number of trace.
- 2. Select the desired measurement parameter for the trace.

Vdc and Idc can be selected when the <u>sweep type</u> is set at either DC Bias or Log DC Bias.

# **Selecting the Graph Axis Format**

- When Using Cartesian Coordinates
- When Using Complex Parameters (COMPLEX Z-Y)

Other topics about Setting Up the Display of Measurement Results

# When Using Cartesian Coordinates

Unless the E4990A is configured to perform a COMPLEX Z-Y measurement (complex impedance for Trace 1, complex admittance for Trace 2), it displays measurement results in a Cartesian-coordinate graph whose horizontal and vertical axes indicate the sweep and measurement parameter values, respectively. Use the following procedure to select the vertical axis format for a Cartesian-coordinate graph:

- 1. Activate the trace for which you want to set the axis format.
- 2. Press the Format key to display the Format menu.
- 3. Select the desired vertical axis format by pressing the appropriate key, **Linear**|**Log**.

The horizontal axis format is automatically determined based on the selected sweep type.

#### When Using Complex Parameters (COMPLEX Z-Y)

When the Keysight E4990A is configured to perform a COMPLEX Z-Y measurement (complex impedance for Trace A, complex admittance for Trace B), use the following procedure to select the graph axis formats:

- 1. Activate the trace for which you want to set the axis format.
- 2. Press Format > Complex Format.
- 3. Select the desired graph axis format by pressing the appropriate key, **Complex**|**Polar**.

# **Scaling Trace**

- Auto-scaling the Trace
- Manual Scale Setting (for measurements other than COMPLEX\_Z-Y)
- Manually Scaling the Active Trace for a COMPLEX\_Z-Y Graph
- Scaling Trace with Reference Tracking

## Other topics about Setting Up the Display of Measurement Results

#### **Auto-scaling the Trace**

#### Auto-scaling for active trace

- 1. Activate the trace you want to auto-scale.
- Press Scale > Auto Scale to auto-scale the specific active trace. This
  adjusts the scale of the trace so that you can easily examine the
  overall characteristics while making all of the data visible within the
  graph.

#### Auto-scaling for all traces

- 1. Activate the trace you want to auto-scale.
- 2. Press Scale > Auto Scale All to auto-scale the all the traces.

#### Manual Scale Setting (for measurements other than COMPLEX Z-Y)

This section describes how to manually scale the active trace for a Cartesian-coordinate graph. Note that these procedures do not apply when the Keysight E4990A is configured to perform a COMPLEX Z-Y measurement (complex impedance for Trace 1, complex admittance for Trace 2).

#### Scaling the Trace Based on the Reference Line and Resolution per Division

When the vertical axis is linear, you can scale the trace by first specifying where to position the reference line and what value to assign to it and then setting the scale for each division.

- 1. Activate the trace you want to manually scale.
- 2. Press **Scale** > **Reference Position**, and input the desired value that represents where the reference line should be positioned in relation to the bottom of the graph. This value ranges from 0 (bottom) and 10 (top). In the preset state, the reference line position defaults to 5, which means that it is displayed at the center of the graph.
- The reference line is a horizontal dotted line displayed in the same color as the corresponding trace.
- 3. Press **Scale** > **Reference Y Value**, the input the desired value that indicates the reference value, that is, the value of the measurement parameter that corresponds to the reference line position.

- 4. Alternatively, when you have the main marker displayed on the trace, press Marker Fctn > Marker Reference to use the value at the marker position as the reference value. Thus, you can change the trace scale by placing the reference line at the position indicated by the main marker.
- 5. Press the **Scale** > **Scale/Div**, and input the desired value that indicates the scale per division.

# Scaling the Trace Based on the Top and Bottom Values

When the vertical axis is set to logarithmic, you can scale the trace by specifying the highest (top) and lowest (bottom) values displayed within the graph.

- 1. Activate the trace you want to manually scale.
- 2. Press **Scale** > **Log-Y Top** and input the desired value indicating the top value to be displayed on the graph.
- 3. Press **Scale** >**Log-Y Bottom** and input the desired value indicating the bottom value to be displayed on the graph.

# Manually Scaling the Active Trace for a COMPLEX Z-Y Graph Scaling the Active Trace for a Complex Plane

When your graph is a complex plane, you can manually scale the active trace by specifying the reference values for the vertical and horizontal axes as well as the scale per division.

- 1. Activate the trace you want to manually scale.
- Press Scale > Reference X Value, and input the desired value that indicates the reference value for the horizontal (X) axis. This value is a real value. The reference line for the horizontal axis in a complex plane is stationary in the center of the axis.
- 3. Press **Scale** > **Reference Y Value**, and input the desired value that indicates the reference value for the vertical (Y) axis. This value is a complex value. The reference line for the vertical axis in a complex plane is stationary in the center of the axis.
- 4. Press the **Scale** > **Scale/Div**, and input the desired value that indicates the scale per division. For a complex plane, both the vertical and horizontal axes use the same scale per division.

# Scaling the Active Trace for a Polar Chart

When your graph is a polar chart, you can scale the active trace by specifying the full scale value, that is, the distance from the origin to the outermost circle.

1. Activate the trace you want to manually scale.

- 2. Press **Scale** > **Divisions**, and input the desired value that indicates the full scale value. Divisions defines the number of divisions on the Y-axis. An even number from 4 to 30 can be used.
- 3. Alternatively, when you have the main marker displayed on the trace, press Marker Fctn > Marker Reference to use the value at the marker position (i.e., the distance from the origin) as the full scale value. Thus, you can change the trace scale by placing the full scale circle at the position indicated by the main marker.

#### Scaling Trace with Reference Tracking

- 1. Activate the trace you want to perform reference tracking.
- 2. Press Scale > Reference Tracking.
- Press Tracking > OFF|Track Peak|Track Freq to select between turning OFF the reference tracking option, track by peak reference or track by frequency.
- 4. Press **Track Frequency**, and input the desired frequency value.

# **Trace-based Comparison and Calculation**

- Identifying Differences between Data and Memory Traces through Comparison or Calculation
- Subtracting an Offset Value

# Other topics about Setting Up the Display of Measurement Results

Traces 1 and 2 each provide two different trace types: data and memory. The data trace keeps track of the DUT's characteristics as it is being tested, while the memory trace captures the measurement data at a specific point in time and displays that data. With the data trace, you can perform a simple calculation on the measurement data and display the results. For example, you can display the differential between the measured data and the memory trace data or the result of subtracting your specified offset value from the measured data. Table below lists the trace types and their functions:

| Trace Types |                         | Function                                                              |
|-------------|-------------------------|-----------------------------------------------------------------------|
| Trace<br>1  | Data trace<br>(yellow¹) | Displays measurement data/calculations (updated du measurement cycle) |

|            | Memory trace<br>(green¹) | Stores and displays previously measured data (captu Display > Data -> Memory is selected) |
|------------|--------------------------|-------------------------------------------------------------------------------------------|
| Trace<br>2 | Data trace<br>(blue¹)    | Displays measurement data/calculations (updated du measurement cycle)                     |
|            | Memory trace<br>(brown¹) | Stores and displays previously measured data (captu Display > Data -> Memory is selected) |

<sup>&</sup>lt;sup>1</sup> Factory default settings.

These features add flexibility to your testing task; for example, on the same screen you can compare the data and memory traces with each other or simultaneously display the results of a calculation as shown by the data and memory traces.

# Identifying Differences between Data and Memory Traces through Comparison or Calculation

- 1. Activate the trace for which you want to perform calculation or comparison between the two trace types.
- 2. Press the **Display** key to display the Display menu.
- 3. Press **Display** > **Data**.
- 4. Start testing the DUT so that the data trace displays the results.
- 5. At this time, you may want to hold (stop) the sweep cycle for the data trace by pressing **Trigger** > **Hold**. Doing so ensures that you can create an exact snapshot of the measurement data when you later store the data into the memory trace.
- 6. Press **Data -> Memory** to store the measurement data into the memory trace.
- When you press **Data -> Memory**, the memory trace captures the measurement data exactly as it is displayed on screen. The memory trace always stores measurement data, even when the data trace is displaying the results of a calculation. Note that while the subtraction of the offset value is being executed, the resulting subtraction is stored in the memory trace. The **Data -> Memory** key affects both Traces 1 and 2. This means that the measurement data for the non-active trace is also stored into the memory trace.
- 7. The Keysight E4990A provides a number of options that allow you to control how each trace is displayed. Select one of the following display options by pressing the appropriate key:

| Softkey                                     | Function                                                                                                    |
|---------------------------------------------|----------------------------------------------------------------------------------------------------|
| Data Displays only data trace on the screen |                                                                                                    |
| Mem                                         | Displays only memory trace stored by <b>Data -&gt; Mem</b> operation on the screen                                            |
| Data &<br>Mem                               | Displays data trace and memory trace on the screen. You can now easily compare the data trace and memory trace on the screen. |
| Off                                         | Trace is not displayed                                                                                                    |

7. Start testing the DUT to obtain the measurement data for comparison or calculation with the reference measurement data you stored into the memory trace (if the sweep cycle is in the hold state, you can restart the measurement by pressing **Trigger**).

#### **Subtracting an Offset Value**

You can specify an offset value to be subtracted from the measurement data, and the result of this operation is displayed by the data trace.

- 1. Press **Display** > **Data** -> **Mem** to store the measured data in memory.
- 2. Press **Data Math Offset** and input the desired offset value (the offset value defaults to zero in the preset state).
- 3. Press Data Math.
- 4. Select the data math operation to perform.

| Softkey       | Function                                                              |
|---------------|-----------------------------------------------------------------------|
| OFF           | Turns off data math functions (Do not perform data math)              |
| Data / Mem    | Divides measured data by memory trace and stores result in data trace |
| Data *<br>Mem | Multiplies data trace by memory trace and stores result in data trace |

| Data -<br>Mem | Subtracts memory trace from data trace and stores result in data trace |
|---------------|------------------------------------------------------------------------|
| Data +<br>Mem | Adds data trace and memory trace and stores result in data trace       |

- 5. Press **Display**.
- 6. Select the type of data on display ON the screen.
- 7. Send the trigger to make measurements.

# **Monitoring Source Signal Level**

- Monitoring the Test Signal Level (AC)
- Monitoring the dc Bias Level

Other topics about Setting Up the Display of Measurement Results

# Monitoring the Test Signal Level (AC)

The signal level actually applied to a DUT differs from the setting applied to the signal source because some electrical loss occurs between each test terminal and the DUT. The E4990A provides a feature that allows you to monitor both the voltage and amperage values of the test signal level actually applied to the DUT, whether you measure the signal source level by voltage or current. This feature is called "test signal level monitor".

- 1. Press the **Meas** key to display the Measurement menu.
- 2. Press **OSC Monitor Trace** > **Vac lac** to turn ON the OSC monitoring trace for test signal level (AC)

Vac and Iac can be assigned for traces 1 to 4 independently by pressing Meas > Trace 1, Trace 2, Trace 3 or Trace 4.

1. Press **OSC Monitor Trace** > **Close** to turn OFF the monitoring feature.

# Monitoring the DC Bias Level

In most cases, the DC bias level actually applied to a DUT differs from the setting applied to the dc bias source because some electrical loss occurs between each test terminal and the DUT. The E4990A provides a feature that allows you to monitor either the voltage or amperage value of the dc bias actually applied to the DUT. This feature is called the "DC bias level monitor."

#### Monitoring the Test Signal at Sweep Start

You can monitor the dc bias level (either voltage or amperage) at the beginning sweep through the dc Voltage/Current Bias Monitor field, which

is located in the right-upper part of the screen LCD and labeled **DCV**, **DCI**. This field is updated at each sweep.

- 1. Press **Meas** key to display the Measurement menu.
- Press DC Monitor Setup > DC Monitor > ON, to turn ON the DC monitoring feature.

#### Monitoring the DC Bias Level with Trace

You can monitor the actual dc bias level (either voltage or amperage) at the each point when dc bias sweep is selected.

- Press Sweep Setup > Sweep Type > DC Bias or Log DC Bias to setup type to DC Bias sweep setting.
- Press Meas > DC Monitor Setup > DC Monitor Trace > Vdc Idc to turn
   ON the DC monitoring trace feature. The traces 3 and 4 are
   displayed and assigned to Vdc and Idc respectively.
  - Vdc and Idc can be assigned for traces 1 and 2 by pressing **Meas** > **Trace 1**, **Trace 2**.
- 1. Press **DC Monitor Setup** > **DC Monitor Trace** > **Close** to turn OFF the DC monitoring trace feature.

# **Setting for Phase**

- Selecting the Phase Unit
- Displaying Phase Values without Wrapping at ±180 degree

Other topics about Setting Up the Display of Measurement Results

#### **Selecting the Phase Unit**

When you are performing phase-based measurement, you can specify whether to use degrees or radian as the phase unit applied to the scaling and marker features.

- 1. Activate the trace for which you want to set the phase unit.
- To set the phase unit, your parameter must be either |Z|- $\theta/|Y|$ - $\theta$  or COMPLEX Z-Y. You should activate Trace 2 in the former case, and the trace whose axis format is polar in the latter case.
- 2. Press the Format key to display the Format menu.
- 3. Press **Phase Unit** > **Deg**|**Rad** to select your desired phase unit.

#### Displaying Phase Values without Wrapping at ±180 degree

The E4990A provides a feature that allows you to display phase values without wrapping them at +180° or -180°. This feature, called "expanded phase," is useful when measured phase values are in a continuous increase or decrease and some of them exceed +180° or -180°. To set up the expanded phase feature, follow these steps:

- 1. Activate the trace for which you want to use the expanded phase feature.
- NOTE To expand the phase, your parameter must be either |Z|- $\theta/|Y|$ - $\theta$  or COMPLEX Z-Y. You should activate Trace 2 in the former case, and the trace whose axis format is polar in the latter case.
- 2. Press the **Format** key to display the Format menu.
- 3. Press **Expand Phase** > **ON**|**OFF** to turn On or Off the expanded phase feature.

## **Setting Windows Display**

- Maximizing the specified window trace display
- Turning off the display of graticule labels
- Hiding frequency information
- Updating data on real time
- Labeling a window
- Setting display colors
- Setting display magnification
- Resizing the screen
- <u>Superimposing Multiple Traces</u>

#### Other topics about Setting Up the Display of Measurement Results

#### Maximizing the specified window/trace display

When using multiple channels, it is possible to maximize a specific channel window on the screen. When multiple traces are displayed in a channel window, it is also possible to maximize a specific trace displayed within that channel window.

The Window/Trace Display data can be preset to factory settings using the <u>Preset</u> option.

#### Maximizing a window

- Press Channel Next (or Channel Prev) to select the channel of which window will be maximized.
- 2. Press Channel Max to maximize the channel window.
- 3. Press **Channel Max** one more time to reduce the window to its previous size.

#### Maximizing a trace display

1. Press Channel Next (or Channel Prev) to select the channel to which the trace belongs.

- Press Trace Next (or Trace Prev) to select the trace of which display will be maximized.
- 3. Press Trace Max to maximize the trace display.
- 4. Press **Trace Max** one more time to reduce the display to its previous size.

#### Turning off the display of graticule labels

When using a rectangular display format, the graph area can be expanded to the left by turning OFF the display of graticule labels.

#### **Turning OFF graticule label display**

- 1. Press Channel Next (or Channel Prev) to select the channel of which graticule label display will be turned ON or OFF.
- 2. Press **Display**.
- 3. Click Graticule Label to turn graticule label display ON or OFF.

#### **Hiding frequency information**

You can hide the frequency information from the screen in order to ensure its confidentiality or for other reasons.

#### **Hiding Frequency Information on the Screen**

Follow the steps below to hide frequency information on the measurement screen.

- 1. Press Display key.
- 2. Click **Frequency** to turn OFF the frequency display.

Frequency key does not erase the frequency display within the Stimulus softkey, which is turned on by pressing Start, Stop, Center, and Span. The display of the softkey bar itself can be switched ON or OFF by pressing Softkey On/Off.

#### **Hiding Softkey's Frequency Information**

You can delete the frequency information from the measurement screen, which changes the frequency information displayed in the Stimulus softkey and the data entry area for Hz unit to asterisks (\*\*\*).

- 1. Press **System** key.
- 2. Click **Service Menu**, then click **Security Level** and select any of the following options for the frequency display.

| Sofkey | Function                            |
|--------|-------------------------------------|
| None   | Displays the frequency information. |

| Low  | Hides the frequency information with a series of asterisks.  Save/Recall > Save Trace Data and Save S1P are inactive. |
|------|----------------------------------------------------------------------------------------------------|
|      | This can be turned OFF by the Security Level menu.                                                                    |
| High | Hides the frequency information with a series of asterisks.                                                           |
|      | Save/Recall > Save Trace Data and Save S1P are inactive.                                                              |
|      | This cannot be turned OFF by the Security Level menu.                                                                 |
|      | Resetting to OFF is only possible by executing Preset or Recall.                                                      |

#### Updating data on real time

You can choose to display the data on the screen on real time.

- 1. Press **Display** > **Update** > **ON** to turn ON the feature to display the data on the screen on real time.
- 2. Press **Display** > **Update** > **OFF** to disable this features.

#### Labeling a window

It is possible to assign a unique name to a channel and display it on the screen. This feature is useful in saving and/or printing measurement results for future reference.

#### Labeling a window

- Press Channel Next (or Channel Prev) to select the channel to be labeled.
- Press Display > Edit Title Label, and the title label input dialog box appears.

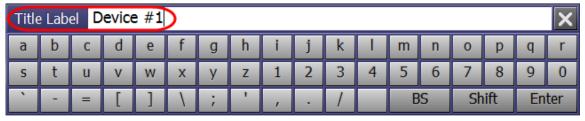

e4990a063

- 3. Using the keys in the dialog box, type a label and click **Enter**.
- 4. Click **Title Label** to turn ON the title display. The title appears within a frame at the top of the channel window.

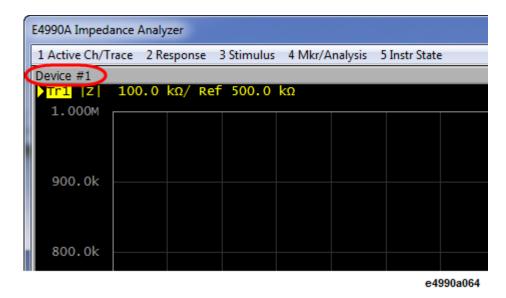

# Setting display colors

Selecting display mode

You can select the display mode of the LCD display from two modes: normal display (background: black) or inverted display (background: white). In normal display, the colors of items are preset so that you can recognize them easily on the display of the instrument. On the other hand, in inverted display, they are preset to colors obtained by inverting the default settings to the normal display so that you can use data easily when storing it into a graphic file.

The selection procedure is as follows:

- 1. Press Display.
- 2. Click **Invert Color** to select the display color. OFF indicates the normal display; ON the inverted display.

#### Setting display color for each item

You can set the display color to the normal display or inverted display separately for each of the following items:

- Data/memory trace
- Labels and lines of graphs
- File display of the limit test and limit lines
- Background

Set the color of each item by specifying the amounts of red (R), green (G), and blue (B) contained in the color. You can specify each level of R, G, and B in 6 steps (0 to 5). Therefore, total of 216 colors are available by combining them. The table below shows the R, G, and B values for the main colors as a reference.

|                  | R | G | В |         | R | G | В |                 | R | G | В |
|------------------|---|---|---|---------|---|---|---|-----------------|---|---|---|
| White            | 5 | 5 | 5 | Gray    | 2 | 2 | 2 | Black           | 0 | 0 | 0 |
| Light<br>Red     | 5 | 3 | 3 | Red     | 5 | 0 | 0 | Dark<br>Red     | 2 | 0 | 0 |
| Light<br>Yellow  | 5 | 5 | 3 | Yellow  | 5 | 5 | 0 | Dark<br>Yellow  | 2 | 2 | 0 |
| Light<br>Green   | 3 | 5 | 3 | Green   | 0 | 5 | 0 | Dark<br>Green   | 0 | 2 | 0 |
| Light<br>Cyan    | 3 | 5 | 5 | Cyan    | 0 | 5 | 5 | Dark<br>Cyan    | 0 | 2 | 2 |
| Light<br>Blue    | 3 | 3 | 5 | Blue    | 0 | 0 | 5 | Dark<br>Blue    | 0 | 0 | 2 |
| Light<br>Magenta | 5 | 3 | 5 | Magenta | 5 | 0 | 5 | Dark<br>Magenta | 2 | 0 | 2 |

The setting procedure is as follows:

- 1. Press System > Misc Setup > Display Setup > Color Setup.
- 2. Click Normal (for normal display) or Invert (for inverted display).
- 3. Click the softkey corresponding to the item of which you want to set the display color.

| Softkey              | Function                                                     |
|----------------------|--------------------------------------------------------------|
| Data Trace 1 to<br>4 | Specifies the data trace of traces 1 to 4.                   |
| Mem Trace 1 to 4     | Specifies the memory trace of traces 1 to 4.                 |
| Graticule Main       | Specifies the graticule label and the outer lines of graphs. |

| Graticule Sub | Specifies the grid of graphs.                        |
|---------------|------------------------------------------------------|
| Limit Fail    | Specifies the fail display in the limit test result. |
| Limit Line    | Specifies the limit line.                            |
| Background    | Specifies the background.                            |

- 4. Click Red (or, Green, or Blue).
- 5. Select the amount of the selected color from 0 to 5.

#### Resetting the display colors to the factory state

You can reset the display colors in normal display and inverted display to the preset factory state.

The selection procedure is as follows:

- 1. Press System > Misc Setup > Display Setup > Color Setup.
- 2. Click **Normal** (for normal display) or **Invert** (for inverted display).
- 3. Click Reset Color > OK.

#### Setting display magnification

You can reset the display magnification to Small, Normal or Large.

The selection procedure is as follows:

- 1. Press System > Misc Setup > Display Setup > Magnification.
- 2. Click Normal, Small or Large.

#### Resizing the screen

You can resize the E4990A screen by minimizing, maximizing or restoring it to its original size.

The resizing procedure is as follows:

1. Click **Resize** at the top right corner of the screen.

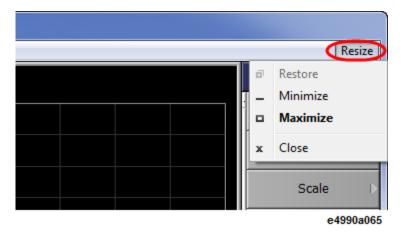

2. A drop-down menu prompts and the available options are:

| Softkey  | Function                                 |
|----------|------------------------------------------|
| Restore  | Restores the screen to its default size. |
| Minimize | Minimizes the screen.                    |
| Maximize | Displays the screen in full page size.   |

- 3. Click Restore, Minimize or Maximize.
- 4. When the screen is resized according to an option, the related softkey is disabled. For example, when the screen is displayed in full page size, **Maximize** is disabled.

Another option to minimize the E4990A screen is by using the Menu Bar and the procedure is as follows:

1. Press **Display** > **Minimize E4990A**.

You can also hide and restore the title bar of the E4990A screen and the procedure is as follows:

- 1. Press Display > E4990A Title bar.
- 2. Click **ON** to restore the title bar.
- 3. Click **OFF** to hide the title bar.

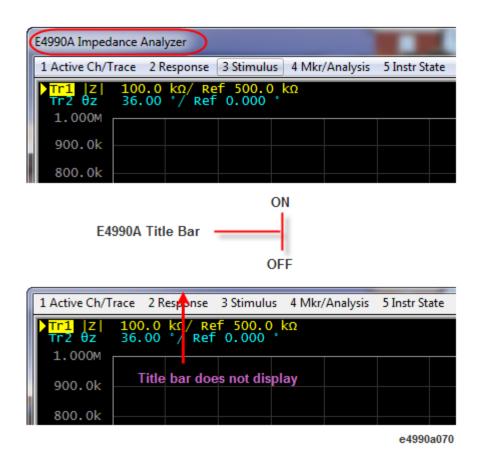

#### **Superimposing Multiple Traces**

This function allows you to draw a new trace without erasing existing traces. Even if this function is on, the traces are erased when the window size, scale, softkey display on/off, entry window on/off are changed.

1. Press **System** > **Service Menu** > **Accumulate** to toggle on/off.

# **Analysis and Processing of Result**

# **Analysis and Processing of Result**

- Analyzing Data on the Trace using the Marker
- Searching for Positions that Match Specified Criteria
- Analyze Trace Bandwidth
- Reading the Marker Position Time or Telaxation Time
- Analyzing the Equivalent Circuit and Simulate the Frequency Characteristics
- Calculating the Mean Value, Standard Deviation, and p-p of the Trace
- Calculating Several Traces (Equation Editor)

Making Pass/Fail Evaluation (Limit Test)

## Analyzing Data on the Trace Using the Marker

- About Marker Functions
- Reading Marker Values on Trace
- Reading Relative Value from Reference Point on Trace
- Reading Actual Measurement Point/Value Interpolated between Measurement Points
- Setting up Markers for Each Trace/Setting up Markers for Coupled Operation between Traces
- <u>Listing Marker Values in All Displayed Channels</u>
- Specifying Display Position of Marker Values
- Aligning Marker Value Display
- <u>Displaying All Marker Values for Displayed Traces</u>

Other topics about Analysis and Processing of Result

#### **About Marker Functions**

The marker can be used in the following ways:

- Reading a measured value as numerical data (as an absolute value or a relative value from the reference point)
- Moving the marker to a specific point on the trace (marker search)
- Analyzing trace data to determine a specific parameter
- Using the value of the marker to change the stimulus (sweep range) and scale (value of the reference line)

For the procedure used to change the sweep range and scale by using the marker, refer to <u>Setting the Sweep Range Using the Marker</u> and <u>Converting From a Reference Point to a Relative Value</u>.

The E4990A is capable of displaying up to 10 markers including the reference marker on each trace. Each marker has a stimulus value (the value on the X-axis in rectangular display format) and a response value (the value on the Y-axis in rectangular display format). The Smith chart and polar formats have two marker response values each (log amplitude and phase).

#### **Reading Marker Values on Trace**

You can read the value of a marker displayed on the trace.

In rectangular display format, the marker response value is always in the same data format as that of the Y-axis. On the contrary, one format of the

marker response values (two values: main and auxiliary) can be selected from several types. The selection is performed in the data format.

| Softkey for selecting data format | Marker response value          |                                         |  |  |
|-----------------------------------|--------------------------------|-----------------------------------------|--|--|
| data format                       | Main                           | Auxiliary                               |  |  |
| Complex                           | Real part (R or G)             | Imaginary part (X<br>or B)              |  |  |
| Polar                             | Absolute value ( Z <br>or  Y ) | Phase $(\theta_Z \text{ or } \theta_Y)$ |  |  |

To set up phase unit, refer to Selecting the Phase Unit.

When the span is set at 9, the stimulus value of marker show the measurement point number. When **Marker Fctn** > **Discrete** is OFF, the interpolated stimulus value is displayed between points.

#### **Activating the marker on the Trace**

- 1. Press Channel Next (or Channel Prev) and Trace Next (or Trace Prev) to activate the channel on which a marker is used.
- 2. Press Marker key. At this point, marker 1 is turned on and becomes active (you can operate the marker). When using marker 1, you can omit the next step.
- 3. Select a marker and turn it ON. The softkey used to turn on a marker is also used to activate that marker.

#### Moving the marker

- 1. Change the marker stimulus value. This operation enables you to move the marker to a point on the selected trace.
- 2. Read the marker stimulus value and marker response value displayed in the upper-left part of the trace screen.

#### Turning off the marker

- 1. Press Marker key.
- 2. Click **Clear Marker Menu** and then click one of the options.

In the preset configuration, the marker settings on traces in a channel are coupled (Marker Couple is turned on). For marker coupling, refer to Setting up markers for each trace/Setting up markers for coupled operations between traces.

#### Reading Relative Value from Reference Point on Trace

You can convert the marker reading into a relative value from the reference point.

#### Reference Marker Mode: OFF

# Marker 1 values: S1, Y1 1 Stimulus value

#### Reference Marker Mode: ON

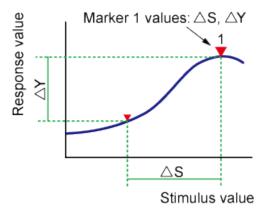

#### e5071c310

#### **Converting From a Reference Point to a Relative Value**

- 1. Activate the reference marker.
- 2. Move the reference marker at the point to be used as the reference.
- 3. Click **Ref Marker Mode** to turn on the reference mode.
- 4. With the reference mode turned ON, the stimulus values and response values are indicated in relative values referred to by the position of the reference marker.
- 5. Activate your desired marker, then move it to your desired position.

Pressing Marker > Marker -> Ref Marker enables you to place the reference market at the position of the currently active marker. The reference mode then turns ON automatically.

# Reading Actual Measurement Point/Value Interpolated between Measurement Points

The point on the trace on which a marker can be placed differs depending on how the discrete marker mode is set up.

| Value                                  | Description                                                                                                    |
|----------------------------------------|----------------------------------------------------------------------------------------------------|
| Turning on discrete mode (Discrete ON) | A marker moves only between actual measurement points. When a specific marker's stimulus value is specified as a numerical value, the marker is placed at the measurement point closest to the specified value. A marker placed between interpolated points with the discrete mode OFF automatically moves to the nearest measurement point when the discrete mode is turned ON. |

Turning off discrete mode

The marker can move from one actual measurement point to another. Because it is interpolated, it can also move in the space between measurement points.

(Discrete OFF)

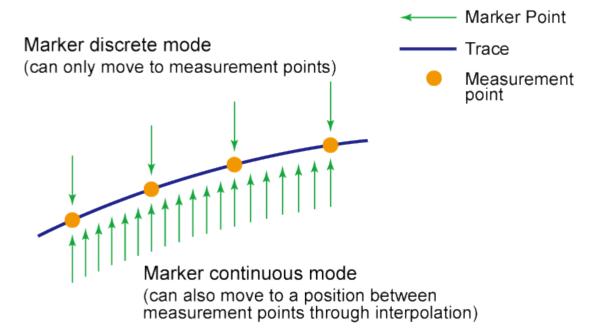

e5071c311

#### **Turning Discrete Mode On or Off**

- 1. Press Channel Next (or Channel Prev) and Trace Next (or Trace Prev) to activate the trace on which the discrete mode is set up.
- 2. Press Marker Fctn.
- 3. Click **Discrete** to turn the discrete mode ON or OFF.

# **Setting up Markers for Each Trace/Setting up Markers for Coupled Operation between Traces**

Makers can be set up and moved either in coupled operation for all traces in a channel or independently for each trace.

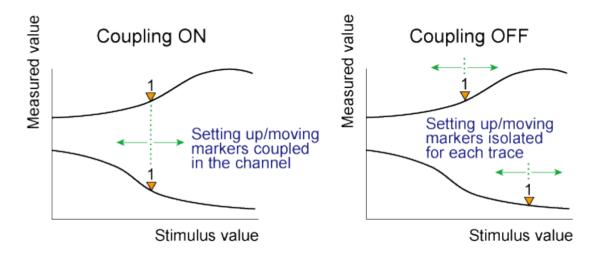

e5071c388

| Value                               | Description                                                                       |
|-------------------------------------|-----------------------------------------------------------------------------------|
| Marker Couple is ON (Coupling ON)   | Markers are set up and moved in coupled operation on all the traces in a channel. |
| Marker Couple is OFF (Coupling OFF) | Markers are set up and moved independently for each trace.                        |

**Turning Marker Coupling On or Off** 

- 1. Press Channel Next (or Channel Prev) to activate the channel on which the marker couple is set.
- 2. Press Marker Fctn.
- 3. Click **Couple** to turn the marker coupling ON or OFF.

#### **Listing Marker Values in All Displayed Channels**

You can list all of the marker values in all of the displayed channels on the screen.

**Turning ON the Marker Table Display** 

- 1. Press Marker Fctn.
- 2. Click Marker Table to turn ON the marker table display.

The marker table appears in the lower part of the screen.

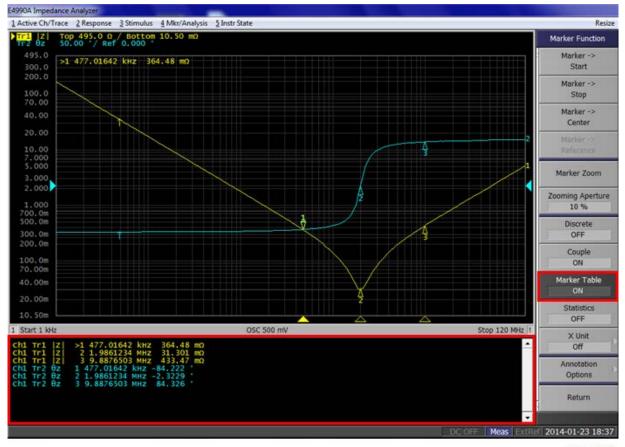

#### e4990a066

## **Specifying Display Position of Marker Values**

This section describes how to specify the marker value display position for each active trace.

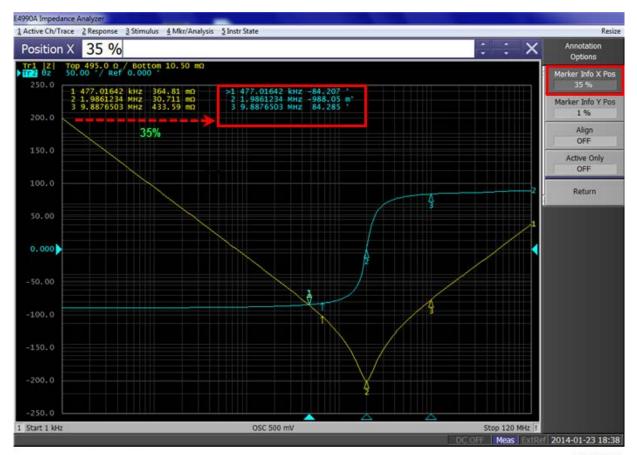

e4990a067

| Value                | Description                                                                                 |
|----------------------|---------------------------------------------------------------------------------------------|
| Marker Info<br>X Pos | Specifies the horizontal display position by the width of the display area as a percentage. |
| Marker Info<br>Y Pos | Specifies the vertical display position by the height of the display area as a percentage.  |

#### **Operational procedure**

- 1. Press Channel Next (or Channel Prev) to activate the channel for which you want to set the marker coupling.
- 2. Press Marker Fctn > Annotation Options.
- 3. Click Marker Info X Pos to set the horizontal display position.
- 4. Click Marker Info Y Pos to set the vertical display position.

#### **Aligning Marker Value Display**

This section describes how to align maker value displays.

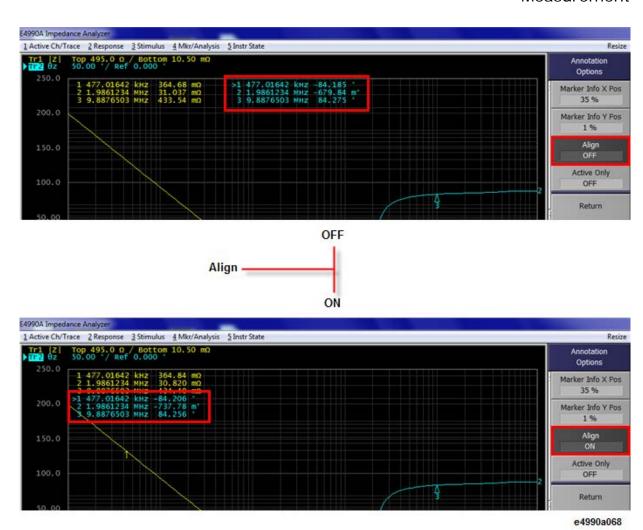

| Value                  | Description                                                            |
|------------------------|------------------------------------------------------------------------|
| On ( <b>Align ON</b> ) | Displays marker values to align to the display position of trace 1.    |
| Off (Align<br>OFF)     | Displays marker values in the display position defined for each trace. |

- 1. Press Marker Fctn > Annotation Options.
- 2. Click Align to toggle ON/OFF.

# **Displaying All Marker Values for Displayed Traces**

This section describes how to display all marker values for the displayed traces.

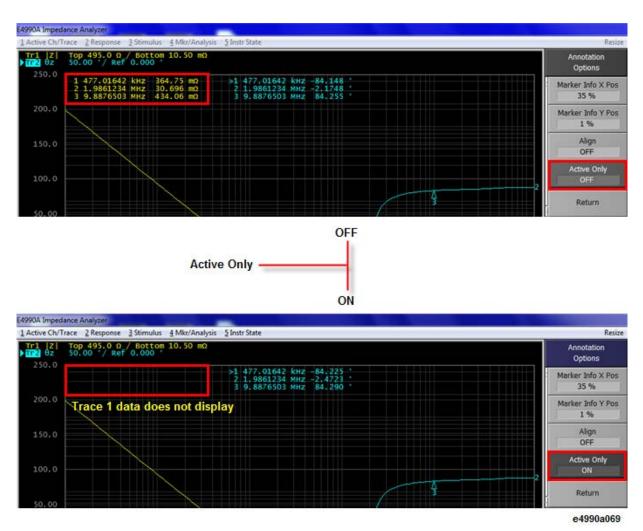

| Value                                         | Description                                      |
|-----------------------------------------------|--------------------------------------------------|
| Display all (Active Only OFF)                 | Displays all marker values for displayed traces. |
| Display active<br>markers<br>(Active Only ON) | Displays markers for the active trace only.      |

- 1. Press Marker Fctn > Annotation Options.
- 2. Click Active Only to toggle ON/OFF.

# **Searching for Positions that Match Specified Criteria**

Overview

- Setting Search Range
- Automatically Executing a Search (Search Tracking)
- Searching for Maximum and Minimum Values
- Searching for the Peak
- Searching for Multiple Peaks
- Searching for the Target Value (Target search)
- Searching for the Multiple Target Values (Multi-target Search)

Other topics about Analysis and Processing of Result

#### Overview

You can search for a position that matches your specified criteria by using the Marker Search feature. Marker Search allows you to search for a position that matches any of the following criteria.

- Maximum value
- Minimum value
- Peak
  - Maximum peak (for a positive peak), minimum peak (for a negative peak)
  - Peak on the left-hand side nearest to marker position
  - Peak on the right-hand side nearest to marker position
- Multi Peak
- Target (a point that has a target measurement value)
  - Target nearest to the marker position
  - Target on the left-hand side nearest to marker position
  - Target on the right-hand side nearest to marker position
- Multi Target

#### **Setting Search Range**

The Marker Search feature allows you to set part of the sweep range as the search target (Partial Search feature) as well as the entire search range. For the Partial Search feature, you can select whether to couple traces in the channel.

Procedure to Turn ON/OFF Trace Coupling within Search Range

- 1. Press Channel Next (or Channel Prev) and Trace Next (or Trace Prev) to activate the trace for which you want to set the search range.
- 2. Press Marker Search > Search Range.

3. Click **Couple** to toggle ON/OFF trace coupling within the search range.

#### **Procedure to Set Search Range**

- 1. Press Channel Next (or Channel Prev) and Trace Next (or Trace Prev) to activate the trace for which you want to set the search range.
- 2. Press Marker Search > Search Range.
- 3. Click **Search Range** to turn ON the Partial Search feature.
- 4. Click **Start**, then enter the start value (lower limit) of the search range.
- 5. Click **Stop**, then enter the stop value (upper limit) of the search range.

#### **Automatically Executing a Search (Search Tracking)**

Search tracking is a function that sets a search to be repeated every time a sweep is done even if the execution key for the search (maximum, minimum, peak, and target) is not pressed. This function facilitates observation of measurement results such as the maximum value of traces (e.g., the insertion loss of a band pass filter).

#### **Performing Search Tracking**

- Press Channel Next (or Channel Prev) and Trace Next (or Trace Prev) to activate the trace on which you want to set up the search tracking.
- 2. Press Marker Search key.
- 3. Click **Tracking** and turn the search tracking function ON/OFF.

#### **Searching for Maximum and Minimum Values**

You can search for the maximum or minimum measured value on the trace and move a marker to that point.

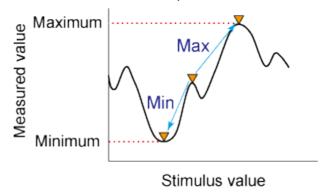

#### e5071c386

| Search for | Move active marker to point on the trace where |
|------------|------------------------------------------------|
|            | •                                              |

| maximum ( <b>Max</b> )   | measured value is the greatest.                                              |  |
|--------------------------|------------------------------------------------------------------------------|--|
| Search for minimum (Min) | Move active marker to point on the trace where measured value is the lowest. |  |

#### Procedure

- 1. Activate the marker you are using to search for the maximum and minimum values.
- 2. Press Marker Search key.
- 3. Click the corresponding softkey to move the marker to the maximum or minimum measured value.

#### **Searching for the Peak**

The peak search function enables you to move the marker to the peak on the trace.

#### **Definition of the peak**

A peak is a measurement point of which the value is greater or smaller than the adjoining measurement points on its right and left sides. Peaks are classified into the following two types depending on the differences in magnitude from the measurement points on either side of it.

| Positive peak<br>( <b>Positive</b> ) | A peak of which the measured value is greater than the measurement points on either side of it (peak polarity: positive). |
|--------------------------------------|----------------------------------------------------------------------------------------------------|
| Negative peak<br>( <b>Negative</b> ) | A peak of which the measured value is smaller than the measurement points on either side of it (peak polarity: negative). |

#### **About Peak Excursion Value**

The peak excursion value is smaller among the differences in the measured values from the adjoining peaks of the opposite polarity.

#### **Executing a Peak Search**

The following three methods are available for executing the peak search:

| Peak search<br>(Search<br>Peak) | Moves the marker to the maximum peak when peak polarity is <b>Positive</b> or <b>Both.</b> Moves the marker to the minimum peak when peak polarity is <b>Negative</b> . |
|---------------------------------|----------------------------------------------------------------------------------------------------|
| Left search                     | Executes the search from current marker position to                                                                                                    |

| (Search Left)                     | the smaller stimulus values and moves the marker to first peak encountered.                                                   |  |
|-----------------------------------|----------------------------------------------------------------------------------------------------|--|
| Right search<br>(Search<br>Right) | Execute the search from current marker position to the larger stimulus values and moves the marker to first peak encountered. |  |

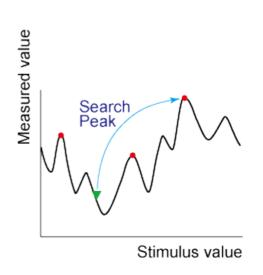

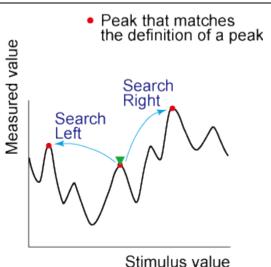

e5071c452

#### **Procedure**

- 1. Activate the marker you are using for the peak search.
- 2. Press Marker Search key.
- 3. Click Peak > Peak Excursion.
- 4. Enter the lower limit for the peak excursion value. This sets the peak search to be executed based on the definitions of the newly set lower limit for the peak excursion value and the currently set peak polarity.
- 5. Click Peak Polarity.
- 6. Select a peak polarity. This sets the peak search to be executed based on the definitions of the currently set lower limit for the peak excursion value and the newly set peak polarity.
- 7. Click the corresponding softkey to move the marker to the peak.
  - When the data format is in Smith chart or polar format, execute the search for the main response value of the two marker response values.

#### **Searching for Multiple Peaks**

The multi-peak search function enables you to display markers on multiple peaks on traces.

#### **Definition of the Peaks**

A peak is a measurement point whose value is greater or smaller than the adjoining measurement points on its right and left sides. Peaks are classified into the following types depending on the difference in magnitude from the measurement points on either side of it.

| Positive peak (Positive)             | A peak of which the measurement value is greater than the measurement points on either side of it (peak polarity: positive). |
|--------------------------------------|----------------------------------------------------------------------------------------------------|
| Negative peak<br>( <b>Negative</b> ) | A peak of which measurement value is smaller than the measurement points on either side of it (peak polarity: negative).     |

About the Multi-peak Search Function (Search Multi Peak)

The multi-peak search is a function that searches for peaks that match with pre-defined lower limit for the peak excursion value and peak polarity (positive or negative) and then displays the markers on the peaks being searched. Depending on number of detected peaks, markers 1 through 9 are displayed from the start frequency.

The peak excursion is the smaller of the differences in measurement values from the adjoining peaks of the opposite polarity.

When the multi-peak search is executed, search and tracking settings for markers 1 through 9 are ignored and the settings for the multi-peak search are used. Note that the reference marker is not affected.

# Positive Peak/Negative Peak and Peak Excursion Multi-peak Search (when peak polarity is positive)

#### **Executing a Multi-peak Search**

- 1. Activate the marker you are using for the multi-peak search.
- 2. Press Marker Search > Multi Peak > Peak Excursion
- 3. Enter the lower limit for the peak excursion value.

This causes the multi-peak search to be executed based on the definitions of the newly set lower limit for the peak excursion value and currently set peak polarity.

- 4. Press Peak Polarity.
- 5. Select a peak polarity from **positive**, **negative** or **both**.

This causes the multi-peak search to be executed based on the definitions of the currently set lower limit for the peak excursion value and newly set peak polarity.

# 6. Press **Search Multipeak** to move the marker to the peak.

When the data format is Smith chart or polar format, execute the search for the main response value of the two marker response values.

#### Searching for the Target Value (Target search)

The target search is a function that searches for a target that matches the pre-defined target value and transition type(s) (positive, negative, or both positive and negative) and then moves the marker to that target.

#### **Target and Transition Types**

A target is a point that has a specific measured value on the trace. Targets can be divided into the two groups shown below depending on their transition type.

| Transition type:<br>Positive ( <b>Positive</b> ) | When the value of the target is larger than the measured value that immediately precedes it (on the left side).  |
|--------------------------------------------------|----------------------------------------------------------------------------------------------------|
| Transition type:<br>Negative ( <b>Negative</b> ) | When the value of the target is smaller than the measured value that immediately precedes it (on the left side). |

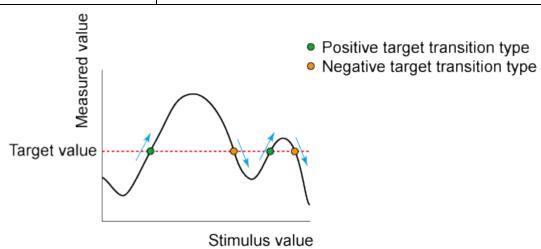

e5071c389

**Executing a Target Search** 

| The following | three | methods | are | available | for | executing | the | target | search: |
|---------------|-------|---------|-----|-----------|-----|-----------|-----|--------|---------|
|               |       |         |     |           |     |           |     |        |         |

| Target<br>search<br>(Search<br>Peak) | The marker moves to the peak with maximum response value if the peak polarity is Positive or <b>Both</b> or to the peak with minimum response value if the peak polarity is <b>Negative</b> . |
|--------------------------------------|----------------------------------------------------------------------------------------------------|
| Search left<br>(Search Left)         | Executes the search from the current marker position to the smaller stimulus values and moves the marker to first encountered target.                                                         |
| Search right<br>(Search<br>Right)    | Executes the search from the current marker position to the larger stimulus values and moves the marker to first encountered target.                                                          |

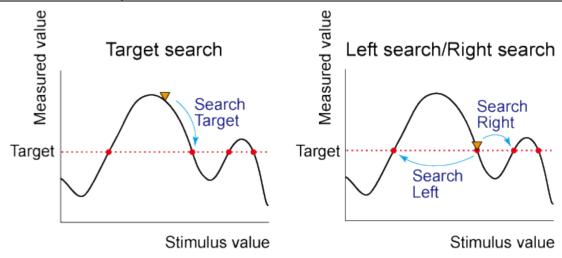

e5071c387

#### Procedure

- 1. Activate the marker you are using for the target search.
- 2. Press Marker Search key.
- 3. Click Target > Target Value.
- 4. Enter the target value in the entry area that appears. This causes the target search to be executed based on the definitions of the newly set target value and the currently set transition type.
- 5. Click **Target Transition**.

- 6. Select a transition type. This sets the target search to be executed based on the definitions of the currently set target value and the newly set transition type.
- 7. Press the corresponding softkey to move the marker to the target.

When the data format is in Smith chart or polar format, execute the search for the main response value of the two marker response values.

#### **Searching for the Multiple Target Values (Multi Target Search)**

The multi-target search function enables you to display a marker on each point having the target measurement value.

#### **Target and Transition Types**

A target is a point that has a specific measurement value on the trace. Targets can be divided into two groups shown below depending on their transition type.

| Positive | When the value of the target is larger than the measurement value that immediately proceeds it (on the left side).  |
|----------|----------------------------------------------------------------------------------------------------|
| Negative | When the value of the target is smaller than the measurement value that immediately proceeds it (on the left side). |

## Target and Transition Types

About the multi-target search function (Search Multi Target)

The multi-target search is a function that searches for targets that match to pre-defined target value and transition type(s) (positive, negative, or both of positive and negative) and displays markers on the targets being searched.

Depending on the number of detected targets, markers 1 through 9 are displayed from the start frequency.

When the multi-target search is executed, search and tracking settings for markers 1 through 9 are ignored and the settings for the multi-target search are used. Note that the reference marker is not affected.

# Multi-target Search (when transition type is set to "both positive and negative")

#### Procedure

1. Activate the marker you are using for target search.

- 2. Press Marker Search > Multi Target > Target Value.
- 3. Enter a target value in the entry box that appears.

  This causes the target search to be executed based on the target value newly set and the transition type defined at this point.
- 4. Press Target Transition.
- 5. Selects a transition type from **positive**, **negative** or **both**.

  This causes the target search to be executed based on the target value set at this point and the transition type newly set.
- 6. Press **Search Multi Target** to move the marker to the target.
  - When the data format is in Smith chart or polar format, execute the search for the main response value of the two marker response values.

## **Analyze Trace Bandwidth**

- Definitions of Parameters in the Trace Bandwidth Analysis
- Define the Cutoff Point in Trace Bandwidth Analysis
- Implement Trace Bandwidth Analysis

# Other topics about Analysis and Processing of Result

The E4990A can automatically derive the parameters called bandwidth, center value, Q value, peak, $\Delta L$ , and  $\Delta R$  from the measurement trace.

At the instant when the trace bandwidth analysis function is turned On and at the completion of each subsequent sweep, cutoff points are searched for on the sweep parameter value axis, starting from the main marker position at that time and advancing in both directions. When two cutoff points are detected, six parameters (bandwidth (width), center value (center), Q, peak (peak),  $\Delta L$ , and  $\Delta R$ ) are derived from the data at those points and displayed in the Marker Statistics/Trace Bandwidth Analysis Result field on the right of the screen.

The peak (peak), one of the six parameters displayed on the screen as trace bandwidth analysis results, is the first position of the main marker itself. Therefore, before executing the trace bandwidth analysis, use the peak search function and so on to move the main marker to the peak on the trace as necessary. The cutoff points are searched for according to the definition specified by the user. The definitions of the six parameters displayed on the screen as the final results also vary depending on the delta marker mode selected at the time.

# **Definitions of Parameters in the Trace Bandwidth Analysis**

Table below shows the definition of each parameter in the trace bandwidth analysis.

| Parameter    | Definition                                                                                                    |
|--------------|----------------------------------------------------------------------------------------------------|
| Cutoff point | Two points having the predefined measurement parameter value that are searched for and detected from the main marker position to both ends on the trace. You define the measurement parameter value of the cutoff points by selecting, assuming that the measurement parameter value of the main marker $\frac{MKRVAL}{\sqrt{2}}$ position is MKRVAL, $\frac{MKRVAL}{2}$ or a user entered value (fixed value). At the detected cutoff points, the sub-markers numbered 2 and 3 will be placed. |
| Bandwidth:   | Indicates the interval of sweep parameter values at two cutoff points. This definition does not depend on the marker mode.                                                                                                    |
| Center:      | Indicates a midpoint between the sweep parameter values at two cutoff points. It serves as a relative value with reference to the fixed marker only when the fixed marker is present.                                                                                                    |
| Q            | Indicates value Q obtained from two cutoff points (Center/Width).                                                                                                    |
| Peak:        | Indicates the measurement parameter value at the position of the main marker (marker 0). However, it indicates a relative value with reference to the fixed marker only when the fixed marker is present. When the main marker is moved to the peak by using the peak search function, that peak is displayed at this position.                                                                                                    |

| ΔL | Indicates the length of the sweep parameter from the sweep center value to the cutoff point on the left. However, it indicates the length of the sweep parameter from the sweep parameter value of the fixed $\Delta$ marker to the cutoff point on the left only when the fixed $\Delta$ marker is present.   |
|----|----------------------------------------------------------------------------------------------------|
| ΔR | Indicates the length of the sweep parameter from the sweep center value to the cutoff point on the right. However, it indicates the length of the sweep parameter from the sweep parameter value of the fixed $\Delta$ marker to the cutoff point on the right only when the fixed $\Delta$ marker is present. |

#### **Define the Cutoff Point in Trace Bandwidth Analysis**

When trace bandwidth analysis is performed, the Keysight E4990A searches for the cutoff points on both sides with respect to the sweep parameter shaft starting from the main marker position. The cutoff point used for this search is defined by the following steps:

- 1. Activate the trace for which you want to analyze trace bandwidth.
- 2. Press the Marker Search key to display the Marker Search menu.
- 3. Press **Widths Def** to display the trace bandwidth analysis definition menu.
- 4. Select the definition of the cutoff point in trace bandwidth analysis from the following:

| Parameter      | Definition of cutoff point <sup>1</sup> |
|----------------|-----------------------------------------|
| MkrVal/sqrt(2) | $\frac{MKRVAL}{\sqrt{2}}$               |
| MkrVal*sqrt(2) | $MKRVAL \times \sqrt{2}$                |
| MkrVal/2       | $\frac{MKRVAL}{2}$                      |
| MkrVal*2       | MKRVAL x 2                              |

| MkrVal-Fixed | MKRVAL - fixed value                     |  |
|--------------|------------------------------------------|--|
| MkrVal+Fixed | MKRVAL + fixed value                     |  |
| Fixed Value  | Fixed value specified by numerical value |  |

<sup>&</sup>lt;sub>1</sub> MKRVAL: Indicates the measurement parameter value (measurement) at the position of the main marker (marker 0).

Fixed value: Indicates the absolute value of the measurement parameter if there is no  $\Delta$  marker; it is a relative value with reference to the tracking  $\Delta$  marker tracking ( $\Delta$  marker that moves with the main marker) is present and a relative value with reference to the fixed  $\Delta$  marker if the fixed marker is present.

5. Press the **BW Fixed Value**, and input the desired bandwidth value. **Implement Trace Bandwidth Analysis** 

The following describes the steps to implement trace bandwidth analysis:

- 1. Activate the trace used to implement trace bandwidth analysis.
- 2. Display the main marker and move it to the desired position on the trace to analyze trace bandwidth. To move the main marker to the peak of the trace, see <u>Search the maximum/minimum peak</u>.
- 3. Press the Marker Search key to display the Marker Search menu.
- 4. Press **Bandwidth** > **ON**|**OFF** to turn On or Off the trace bandwidth analysis function.

Once the trace bandwidth analysis function is turned On, the bandwidth (*width*), center value (*center*), Q (*Q*), peak (*peak*),  $\Delta$ L( $\Delta$ L), and  $\Delta$ R( $\Delta$ R) are displayed in the Marker Statistics/Trace Bandwidth Analysis Result area on the top-left of the screen.

If the trace bandwidth analysis function is turned On, the straight line showing the cutoff line is displayed parallel to the sweep parameter axis.

Cutoff point re-search does not cause the main marker to move, so it does not affect the peak value. If the two cutoff points cannot be found by trace bandwidth analysis, the message *Target Value Not Found* will appear at the bottom left side of the bar of the screen. If a partial search range is specified by following <u>Searching for Positions that Match Specified Criteria</u>, trace bandwidth analysis will be executed within that range. Even if the trace bandwidth analysis function is turned Off, the marker used for analysis will not disappear from the screen.

#### Reading the marker position time or relaxation time

You can use the following procedure to select how the sweep parameter value is displayed in the Marker Sweep Parameter Value field: time relative to the sweep start or relaxation time. This function allows you to read the sweep parameter value in a unit of time at each point on the trace in the zero span sweep.

- 1. Press the Marker Function key to display the Marker Function menu.
- 2. Press X Unit > Off|Time|1/2 $\pi$ f.
- 3. Select the display method of the marker sweep parameter value.

| Parameter | Definition                                                                                             |
|-----------|----------------------------------------------------------------------------------------------------|
| Off       | Value of the parameter selected as the sweep parameter (frequency, oscillator level, or dc bias level) |
| Time      | Time between the sweep start and the completion of the measurement at the marker position              |
| 1/2πf     | Relaxation time = $1/2\pi f$ (f: measurement frequency)                                                |

You can select  $1/2\pi$ f as the method to display the marker sweep parameter value (marker X-axis) only when the frequency is selected as the sweep parameter. When you use the  $\Delta$  marker, the relative value from the  $\Delta$  marker position is displayed in the Marker Sweep Parameter Value area, regardless of the selection of the marker sweep parameter value (marker X-axis) display.

# Analyzing the Equivalent Circuit and Simulate the Frequency Characteristics

- <u>Calculate the Equivalent Circuit Parameter based on the Measurement Result</u>
- <u>Simulate the Frequency Characteristics based on the Equivalent Circuit Parameter</u>

Other topics about Analysis and Processing of Result

#### Calculate the Equivalent Circuit Parameter based on the Measurement Result

Calculate the equivalent circuit parameter based on the measurement result trace according to the followings steps:

- 1. Measure the sample using the frequency as the sweep parameter.
- 2. Press Analysis > Equivalent Circuit > Select Circuit.
- 3. Select the equivalent circuit with key A, B, C, D, E, F, and G.

|   | ivalent<br>uit Model  | Typical Frequency<br>Characteristics | DUT Example                  |
|---|-----------------------|--------------------------------------|------------------------------|
| A | L1<br>C1<br>R1        | *1                                   | Inductor with high core loss |
| В | C1<br>C1<br>L1 R1     | *1                                   | Inductor<br>Resistor         |
| С | e Li Ci e Ri          | *1                                   | High-value<br>resistor       |
| D | e∕M⊢/VV∕o<br>L1 C1 R1 | *1                                   | Capacitor                    |
| E | CØ CØ LI CI RI        | *2                                   | Resonator                    |

| F | a-AAA L1 a C1 AAAAAAAAAAAAAAAAAAAAAAAAAAAAAAAAA | θ<br> Z  *1 | Inductor with<br>ESR |
|---|-------------------------------------------------|-------------|----------------------|
| G | RØ L1                                           | *1          | Capacitor            |

- \*1. Measurement parameter:  $|Z| \theta$ , Sweep type: log, Vertical axis: |Z| is log and  $\theta$  is linear.
- \*2. Measurement parameter:  $|Z| \theta$ , Sweep type: linear (or log), Vertical axis: |Z| is log and  $\theta$  is linear.
- 4. Click **Calculate** to execute calculation the equivalent circuit parameter.

The calculated equivalent circuit parameters are displayed in each box of **R1**, **C1**, **L1**, **C0** and **R0**.

#### Simulate the Frequency Characteristics based on the Equivalent Circuit Parameter

Simulate the frequency characteristics according to the following steps:

- Start from Step 6 when you want to simulate the frequency characteristics on the basis of the equivalent circuit parameter calculated according to the procedure of "Calculate the equivalent circuit parameter based on the measurement result".
- 1. Measure the sample using the frequency as the sweep parameter.
- 2. Press Analysis > Equivalent Circuit > Select Circuit.
- 3. Select the equivalent circuit with key A, B, C, D, E, F, and G.
- 4. Click **R1**, **C1**, **L1**, **C0** and **R0** to select the equivalent circuit parameter where the numerical value is to be entered.

| Key<br>Operation | Description                                      |
|------------------|--------------------------------------------------|
| R1               | Resistance of R1 of selected equivalent circuit. |
| C1               | Capacitance of C1 of selected equivalent         |

|    | circuit.                                                  |
|----|-----------------------------------------------------------|
| L1 | Inductance of L1 of selected equivalent circuit.          |
| CO | Capacitance of CO when the equivalent E is selected.      |
| R0 | Resistance of R0 when the equivalent F and G is selected. |

The current set value of the equivalent circuit parameter is displayed in the set parameter value field of R1, C1, L1, C0 and R0.

You can change numeric values by typing from the keyboard, keys or rotary knob of the ENTRY block on the front panel in one of the following ways to specify the parameter value.

- Enter the desired value with the numeric keys (0 to 9, +/- and .) and then press one of the unit keys (G/n, M/µ, k/m or x1).
- Turn on the front panel until the desired value is set.
- Press key on the front panel to set the desired value.
- 5. Repeat step 1 to 4 to set all required equivalent circuit parameters.
- 6. Click Simulate (ON).
- The selected equivalent circuit model frequency characterization is simulated based on the equivalent circuit parameter entered or calculated by the **Calculate** button. The simulated results are stored into the memory trace and displayed on screen.
- 7. Click **Display (ON)** to display the equivalent circuit model in schematic and the value of each equivalent parameter on the bottom-left of the channel window.
- 8. Click **Export to TXT File** to save the equivalent circuit parameters in text file at user-defined location.

# Calculating the Mean Value, Standard Deviation, and p-p of the Trace

- Overview
- Displaying Statistical Data

Other topics about Analysis and Processing of Result

You can easily determine the statistics data for a trace (span, mean, standard deviation, and peak-to-peak). The definitions for the statistics data elements are shown below. It is calculated within the range of markers 1 and 2. The markers 1 and 2 are activated automatically.

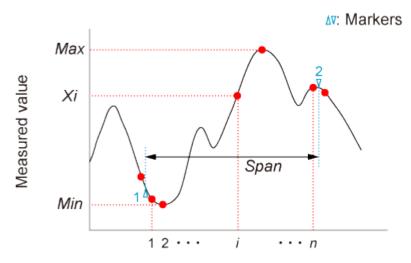

n: Number of measurement points

e5061b063

| 630610003                         |                                                                                                    |
|-----------------------------------|----------------------------------------------------------------------------------------------------|
| Statistics<br>data<br>element     | Definition                                                                                                    |
| Span                              | Span between markers 1 and 2.                                                                                                    |
| Mean (mean)                       | $\frac{\sum\limits_{i=1}^{n}x_{i}}{n}$ (n: number of points between markers 1 and 2; xi: measured value at the i-th measurement point between markers 1 and 2.) |
| Standard<br>deviation<br>(s. dev) | $\sqrt{\frac{\sum\limits_{i=1}^{n}(x_{i}-mean)^{2}}{n-1}}$ (n: number of points between markers 1 and 2; xi:                                                    |

|                         | measured value at the i-th measurement point between markers 1 and 2; mean: Mean)                                        |
|-------------------------|----------------------------------------------------------------------------------------------------|
| Peak-to-peak<br>(p - p) | Max - Min (Max: greatest measured value between markers 1 and 2.; Min: smallest measured value between markers 1 and 2.) |

NOTE

The <u>search range</u> does not affect this result.

#### **Displaying Statistical Data**

- 1. Press Channel Next (or Channel Prev) and Trace Next (or Trace Prev) to activate the trace of which the statistical data is required.
- 2. Press Marker Fctn > Statistics to turn ON the display of statistics data.
- 3. The markers 1 and 2 are activated automatically. Move markers 1 and 2 to the position of the measurement.

# **Calculating Several Traces (Equation Editor)**

- Overview
- Using Equation Editor
- Equation Editor Examples
- Equation History
- Functions and Constants
- Operators used in Equation Editor

#### Other topics about Analysis and Processing of Result

#### Overview

Equation Editor allows you to enter an algebraic equation of standard mathematical operators and functions, referencing data that is available in the E4990A. Once a valid equation is entered and enabled, the display of the active trace is replaced with the results of the equation, and updated in real-time as new data is acquired. For equations that can be expressed with Equation Editor's supported functions, operators, and data, there is no need for off-line processing in a separate program.

For example, on entering the equation "Z=ACV/ACI" in the E4990A Equation Editor (2c in the Figure below), the resulting trace is computed as

each ACV data divided by ACI, that resulting trace is as same as absolute Z. For a 201 point sweep setup, the computation is repeated 201 times, once for each point.

#### **Using Equation Editor**

The step-by-step procedure of using Equation Editor is described below:

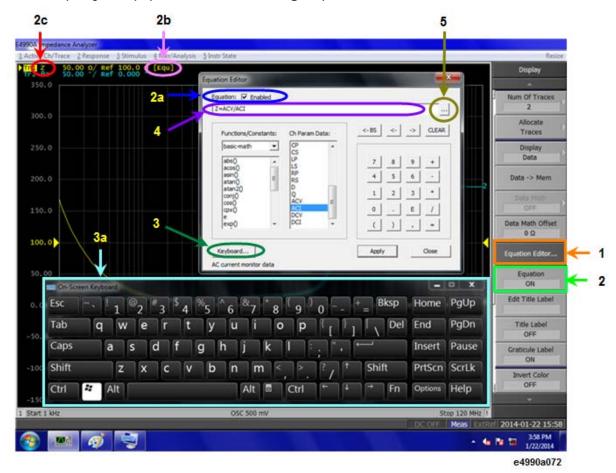

# **Equation Editor Dialog box**

- 1. Select a trace in which you want to enter the equation and activate the trace.
  - Activating a trace is required as Equation Editor works on traces.
- 2. Follow the steps below to enter an equation:
  - 1. Press **Display**.
  - 2. Click **Equation Editor** (1 in the figure above). The Equation Editor dialog box appears.
  - 3. Enter an equation in the equation field (4 in the figure above).

- Referring to traces in a different channel is NOT available with Equation Editor on the E4990A.
- NOTE The equation can be entered with the software keyboard enabled by selecting **Keyboard...** (3 and 3a in the figure above).
- 3. Follow the steps below to apply the defined equation. When a valid equation is entered, the Equation Enabled check box becomes available for checking.
  - 1. Check Equation Enabled ( $\sqrt{}$ ) check box (2a in the figure above).
  - 2. Click **Apply**. The equation becomes visible and annotation of [Equ] (**2b** in the figure above) is displayed in the trace title area.
  - 3. Click **Close** to hide the dialog box.
  - The equation can also be applied by selecting **Display** > **Equation [ON] (2** in the figure above).
  - If error correction is not turned ON, then the raw, uncorrected data is used in the equation trace.
  - As for E4990A, an equation is always valid.

The data trace of measured channel is always measured in E4990A. The equation might be invalid when referring to a memory trace and the memory trace isn't displayed.

#### **Equation Editor Examples**

The following examples may help you in getting started with Equation Editor. Input the equation example in the equation field (4 in Equation Editor dialog box).

| Description                       | Parameter | Equation Example  |
|-----------------------------------|-----------|-------------------|
| Add 50 $\Omega$ offset on Trace 1 | Z         | Offset=data(1)+50 |

See the <u>internal data processing</u> for equation editor data processing position.

#### **Equation History**

Equation Editor has the capability to save and recall all previously defined equations. All equations can be viewed in the Equation History dialog box.

To view the equations in the list, follow this procedure:

- 1. Open Equation Editor by **Display** > **Equation Editor**.
- 2. Enter an equation and click **Apply** in the <u>Equation Editor Dialog box</u> to save the defined equation in the directory of the E4990A. To view

a list of saved equations, click the ... button (5 in Equation Editor Dialog box) to open the Equation History dialog box.

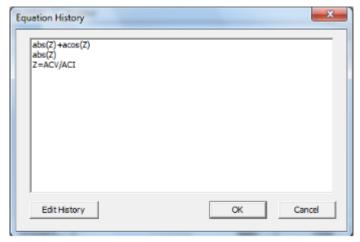

e4990a073

- To store an equation in the History List, the equation must be applied first. This can be done by clicking on the **Apply** button.
- To edit the equations in the list, click **Edit History**. The text file of history list is opened with Notepad.

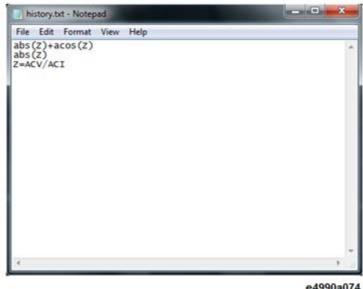

e4990a074

NOTE The **History List** is stored as a text file D:\Agilent\Equation\history.txt and can save a maximum of 50 lines (equations) with a maximum of 254 characters per line (equation).

#### **Functions and Constants**

The following table describes the different functions and constant available in the E4990A Equation Editor. In the following table:

- Function(scalar x) means that the function requires a scalar value. If a complex value is entered, it is automatically converted to a scalar value; complex(x,y) -> scalar(x)
- Function(complex x) means that the function requires a complex value. If a scalar value is entered, it is automatically converted to a complex value; scalar(x) -> complex(x, 0)
- **a**,**b** are arguments that are used in the function.

### **Basic Math Functions**

| Function                                     | Description                                                                                  |
|----------------------------------------------|----------------------------------------------------------------------------------------------|
| abs(complex <b>a</b> )                       | returns the sqrt(a.re²+a.im²)                                                                |
| acos(scalar a)                               | returns the arc cosine of a in radians                                                       |
| asin(scalar <b>a</b> )                       | returns the arc sine of a in radians                                                         |
| atan(scalar <b>a</b> )                       | returns the arc tangent of a in radians                                                      |
| atan2(complex a)                             | returns the phase of $a = (re, im)$ in radians                                               |
| atan2(scalar <b>a</b> ,<br>scalar <b>b</b> ) | returns the phase of (a, b) in radians                                                       |
| conj(complex a)                              | returns the conjugate of a                                                                   |
| cos(complex a)                               | takes a in radians and returns the cosine                                                    |
| cpx(scalar <b>a</b> , scalar <b>b</b> )      | returns a complex value (a+ib) from two scalar values                                        |
| exp(complex a)                               | returns the exponential of a                                                                 |
| im(complex a)                                | returns the imaginary part of a as the scalar part of the result (zeroes the imaginary part) |
| In(complex a)                                | returns the natural logarithm of a                                                           |
| log10(complex a)                             | returns the base 10 logarithm of a                                                           |

| mag(complex <b>a</b> )      | returns sqrt(a.re²+a.im²)                                                            |  |
|-----------------------------|--------------------------------------------------------------------------------------|--|
| phase(complex a)            | returns atan²(a) in degrees                                                          |  |
| pow(complex<br>a,complex b) | returns a to the power b                                                             |  |
| re(complex <b>a</b> )       | returns the scalar part of a (zeroes the imaginary part)                             |  |
| sin(complex a)              | takes a in radians and returns the sine                                              |  |
| sqrt(complex <b>a</b> )     | returns the square root of a, with phase angle in the half-open interval (-π/2, π/2) |  |
| tan(complex a)              | takes a in radians and returns the tangent                                           |  |
| Constants                   |                                                                                      |  |
| е                           | 2.71828182845904523536                                                               |  |
| PI                          | 3.14159265358979323846                                                               |  |

Mutual transformation is automatically made for scalar and complex.

$$scalar(x)$$
 ->  $complex(x,0)$   
 $complex(x,y)$  ->  $scalar(x)$ 

# **Operators used in Equation Editor**

| Operator | Description    |
|----------|----------------|
| +        | Addition       |
| -        | Subtraction    |
| *        | Multiplication |
| /        | Division       |

| ^ | Power                           |
|---|---------------------------------|
| ( | Open parenthesis                |
| ) | Close parenthesis               |
| , | Comma - separator for arguments |
| = | Equal (optional)                |
| Е | Exponent (as in 23.45E6)        |

NOTE

Priority of operators is:

- 1. ^
- 2. \*,/
- 3. +, -

# Making Pass/Fail Evaluation (Limit Test)

- Overview
- Concept of Limit Test
- Displaying Judgment Result of Limit Test
- <u>Defining Limit Line</u>
- Changing the Limit Line Display Mode
- Using Relative Limit Line
- Adding Offset to Limit Line
- Initializing the Limit Table

### Other topics about Analysis and Processing of Result

#### Overview

The limit test feature allows you to set the limit line for each trace and then perform the pass/fail judgment for the measurement result.

#### **Concept of Limit Test**

The limit test is a function to perform pass/fail judgment based on the limit line you set with the limit table.

In the limit test, if the upper limit or lower limit indicated by the limit line is not exceeded, the judgment result is pass; if it is exceeds, the judgment

result is fail for all measurement points on the trace. Measurement points in a stimulus range with no limit line are judged as pass.

NOTE The targets of the pass/fail judgment are measurement points only. Parts interpolated between the measurement points are not judged.

You define the limit line by specifying the stimulus value (Begin Stimulus) and response value (Begin Response) of the begin point, the stimulus value (End Stimulus) and response value (End Response) of the end point, and the type (lower limit/upper limit). For more information, refer to Defining the limit line.

When the limit test is ON, measurement points that fail are displayed in red on the screen and the trace's pass/fail judgment result based on the results of individual measurement points (fail if one or more measurement points on the trace fail) is also displayed. You can check the pass/fail judgment result for the channel (fail if one or more traces fail in any of the limit test within the channel) on the screen as well. For more information, refer to <u>Displaying judgment result of limit test</u>.

In addition to viewing the screen, you can check the judgment result of the limit test with the following methods.

- Beep that occurs when the judgment result fails.
- Using the status register.

Displaying Judgment Result of Limit Test Judgment result of measurement points and trace

Measurement points that fail are displayed in red on the screen. The judgment result of the trace is indicated by Pass or Fail displayed in the upper right section of the graph.

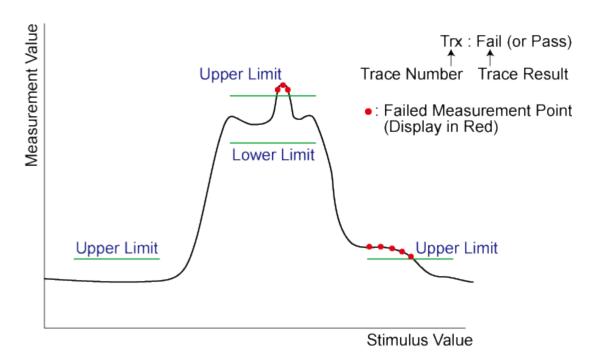

e5071c446

#### Judgment result of channels

If a channel has a judgment result of fail, the message below appears on the screen (it will be judged as fail if one or more unsatisfactory trace exist in any of the limit test within the channel.)

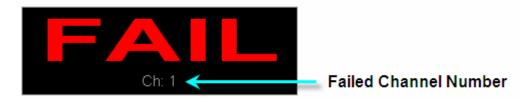

Follow these steps to turn ON/OFF the display of the channel fail message.

- 1. Press **Analysis** > **Limit Test**.
- 2. Click Fail Sign. Each press toggles between ON/OFF.

### **Defining Limit Line**

To use the limit test, you must first define the limit line. You can define a limit table for each trace, and you can define up to 100 limit lines (segments) in a limit table.

#### **Defining a segment**

The following steps describe how to define a segment.

- 1. Press Channel Next (or Channel Prev) and Trace Next (or Trace Prev) to select the trace on which the limit test function is used.
- 2. Press Analysis > Limit Test.

Type of Limit Line **End Point of** Beginning **End Point of** Segment Stimulus Response Response Beginning Point of Stimulus Number Туре Begin Stimulus End Stimulus Begin Response End Response MAX 1 3.00000000000 kHz 20.00000000000 kHz 100 Ω 15 Ω 2 MAX 500.000000000 kHz 8.00000000000 MHz 450 mΩ 450 mΩ 3 MIN 25 mΩ 500.0000000000 kHz 8.00000000000 MHz 25 mΩ MIN 4 20.0000000000 MHz 100.000000000 MHz 500 mΩ 2.5 Ω 5 OFF 20.0000000000 MHz 100.000000000 MHZ 500 mΩ 2.5 Ω 6

3. Click Edit Limit Line to display the limit table.

e4990a075

- 4. Using the limit table, create/edit a segment. Initially, no segments are entered in the limit table. At the same time, the Edit Limit Line menu used to create/edit the limit table is displayed.
- 5. Click **Add** to add a segment to the limit table and then specify the segment parameter values shown below.

| Segment<br>Parameter | Description                                                  |                                            |
|----------------------|--------------------------------------------------------------|--------------------------------------------|
| Туре                 | Select the type of segment from the following:               |                                            |
|                      | OFF                                                          | Segment not used for the limit test.       |
|                      | MIN                                                          | Segment at which the minimum is specified. |
|                      | MAX                                                          | Segment at which the maximum is specified. |
| Begin Stimulus       | Specify starting point for stimulus value on the limit line. |                                            |
| End Stimulus         | Specify ending point for stimulus value on the limit line.   |                                            |
| Begin Response       | Specify starting point for response value on the limit line. |                                            |

# **End Response**

Specify ending point for response value on the limit line.

The range in which stimulus values can be specified is from -500 G to +500 G. When a value outside the range is entered, a suitable value within the range is specified. Once the stimulus value is specified, changing the sweep range of the E4990A does not affect the stimulus value.

The range in which response values can be specified is from -500 M to +500 M. When a value outside this range is entered, a suitable value within the range is specified. After the response value is specified, changing formats results in changing the units but not the value.

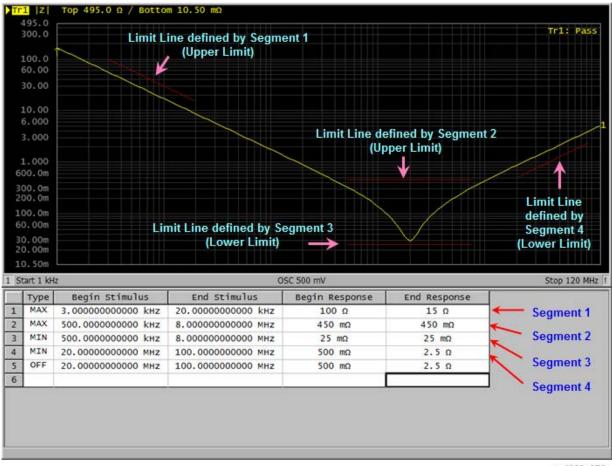

e4990a076

You can define a limit line that is able to freely overlap the stimulus range of another limit line.

Defining one limit line that has the same type as a second limit line whose stimulus range overlaps with tge first one results in two oe more limit values at the same measurement point. in this case, the limit value to be used in the limit test is defined as follows:

- When two or more limit values of which the type is set to maximum (MAX) exist, the smallest one is used as the maximum.
- When two or more limit values of which the type is set to minimum (MIN) exist, the largest one is used as the minimum.

Even if the span of the sweep range on the E4990A is set to 0, enter the two parameters of Begin Stimulus and End Stimulus.

When two or more response values are returned as a result of using the complex or polar format, the first response value of the marker provides the object of the limit test.

#### Saving/Calling the Limit Table

You can save the limit table to a file that you can then freely bring up on the screen later and use. You can import a file saved in CSV format (extension: \*.csv) into spreadsheet software on a PC for later use (a numerical value is saved as strings that includes its unit).

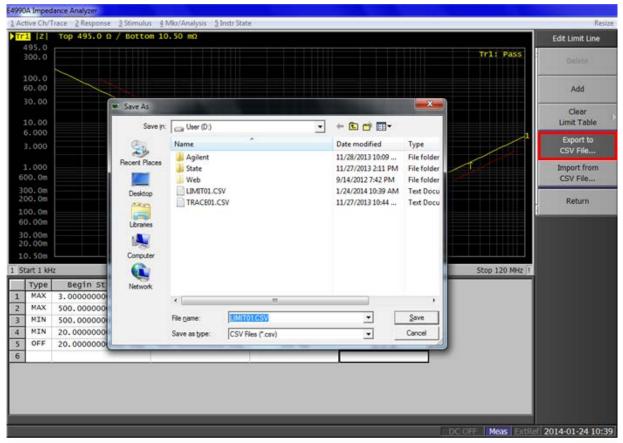

e4990a077

- 1. Display the limit table.
- In the Edit Limit Line menu, press Export to CSV File to open the Save As dialog box. In this step, CSV (extension: \*.csv) is selected as the file type.
- 3. Specify the folder in which to save the file and enter the file name. Press **Save** to save the limit table displayed on the screen to the file.
- 4. Conversely, to recall a saved limit table, press **Import from CSV File** in the Edit Limit Line menu to display the Open dialog box. In this step, CSV (extension: \*.csv) is selected as the file type.
- 5. After specifying the folder containing the file, select the file. Press **Open** to display the limit table on the screen.

The limit table can be called from any trace of any channel, regardless of the channel or trace.

### **Limit Table Saved in CSV Format**

The limit table is saved in the following format.

• On the first line, the channel number of the active channel that is valid when the saved file is the output.

- On the second line, the trace number of the active trace that is valid when the saved file is the output.
- The third line provides the header showing the items for the segments to be output on the fourth and later lines.
- Data on segments are output on the fourth and later lines.

#### "# Channel 1"

#### "# Trace 1"

Type, Begin Stimulus, End Stimulus, Begin Response, End Response MAX, 3.0000000000000 kHz, 20.00000000000 kHz, 100 ohm, 15 ohm MAX, 500.00000000000 kHz, 8.00000000000 MHz, 450 mohm, 450 mohm MIN, 500.0000000000 kHz, 8.00000000000 MHz, 25 mohm, 25 mohm MIN, 20.0000000000 MHz, 100.000000000 MHz, 500 mohm, 2.5 ohm OFF, 20.00000000000 MHz, 100.0000000000 MHz, 500 mohm, 2.5 ohm

#### Turning the limit test ON/OFF

You can set the limit test ON/OFF for each trace individually.

- Press Channel Next (or Channel Prev) and Trace Next (or Trace Prev) to select the trace on which the limit test function is used.
- 2. Press **Analysis** > **Limit Test** to display the Limit Test menu.
- 3. Press Limit Test to set the limit test ON/OFF.
- 4. Press **Limit Line** to set the limit line display ON/OFF.

#### **Changing the Limit Line Display Mode**

You can specify the limit line display mode hide limit values that are not used for evaluation.

#### Changing the display mode:

- Press Channel Next (or Channel Prev) and Trace Next (or Trace Prev) to activate the channel of which you want to use the limit test function.
- 2. Press Analysis > Limit Test.
- 3. Turn off Limit Line.
- 4. Press Clip Lines to toggle ON/OFF.

#### Limit line display mode

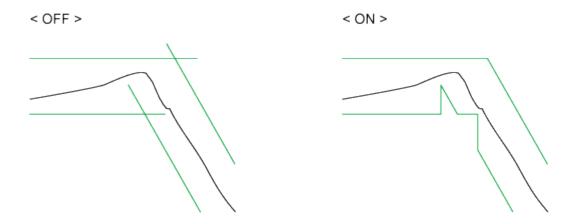

e5061b057

#### **Using Relative Limit Line**

If the shape is more important than the amplitude, you can make the limit lines relative to the peak point of the trace using the reference tracking function.

In this function, the point to be tracked is set as the Y-axis reference value by offsetting measurement values after the sweep. Because measurement values are offset, marker values and limit test evaluation results change accordingly.

- 1. Press Channel Next (or Channel Prev) and Trace Next (or Trace Prev) to select the channel/trace.
- 2. Press Scale > Reference Tracking.
- 3. When you want to specify a measurement value at a frequency as the Y-axis reference value for tracking, press **Track Frequency**, then enter the frequency.
- 4. Press **Tracking** to select a tracking method as below.

| Softkey       | Function                                                                  |  |
|---------------|---------------------------------------------------------------------------|--|
| Track<br>Peak | Sets the peak value after the sweep as the reference value.               |  |
| Track<br>Freq | Sets a measurement value at a specified frequency as the reference value. |  |

5. **PTrk** (Track Peak) or **FTrk** (Frequency) is displayed at the <u>trace</u> <u>status area</u>.

This function is available even when the limit test function is off.

# **Adding Offset to Limit Line**

By adding a certain offset to the limit value, you can adjust the limit line so that it conforms to the device output.

- 1. Press Channel Next (or Channel Prev) and Trace Next (or Trace Prev) to select the channel/trace on which the limit test function is used.
- 2. Press Analysis > Limit Test to display the softkeys for the limit test.
- 3. Click **Limit Line Offsets** to display the limit line offset function menu as below.

| Softkey                          | Function                                                                                                    |
|----------------------------------|----------------------------------------------------------------------------------------------------|
| Stimulus<br>Offset               | Adds a certain offset to the stimulus value of the entire segment in the limit table. (Stimulus offset)                                                                                                    |
| Amplitude<br>Offset              | Adds a certain offset to the response value of the entire segment in the limit table. (Amplitude offset)                                                                                                    |
| Marker -><br>Amplitude<br>Offset | Adds the amplitude offset by the same amount as the retrieved value of the active marker. You can confirm the current value set for the amplitude offset by pressing <b>Amplitude Offset</b> . (Marker amplitude offset) |

Stimulus offset

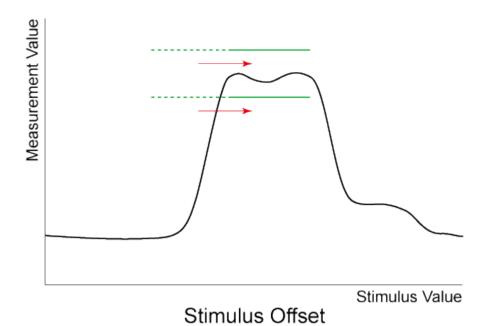

e5071c447

Amplitude offset

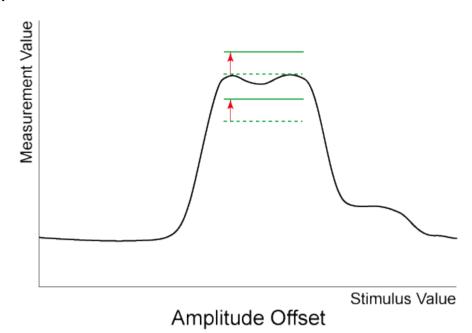

e5071c448

# **Initializing the Limit Table**

The following operations initialize the limit table.

- At power-on
- When presetting

- When calling a limit table with zero segments
- When Clear Limit Table > OK is pressed in the Edit Limit Line menu

# **Outputting Data**

# **Outputting Data**

- Saving and Recalling Instrument State
- Saving/Recalling Instrument State for Each Channel into/from Memory
- Saving Trace Data to a File
- Saving the Screen Image to a File
- Printing Displayed Screen

# Saving and Recalling Instrument State

- Overview
- Saving Data
- Recalling Data
- Priority of Recalling Configuration File at Startup

### Other topics about Data Output

#### Overview

You can save the instrument state of the E4990A into a file on mass storage and then recall it later to reproduce that state. You can select the stored data from the following four types.

| Туре                                     | Stored data and usage                                                                                                    |
|------------------------------------------|----------------------------------------------------------------------------------------------------|
| State only<br>(State Only)               | Saves the setting of the E4990A and reproduces the state when it is saved by recalling it later into the E4990A.                                                                                                    |
| State and calibration data (State & Cal) | Saves the setting of the E4990A and calibration data (calibration coefficient array) to reproduce the state when it was saved by recalling it later into the E4990A. At this time, you can perform error correction of measured values by using the recalled calibration data. |

| State and<br>trace (State &<br>Trace)              | Saves the setting of the E4990A and traces (error-corrected data array and error-corrected memory array) to reproduce the state when it was saved by recalling it later into the E4990A. At this time, the traces are also recalled and displayed on the screen. |
|----------------------------------------------------|----------------------------------------------------------------------------------------------------|
| State,<br>calibration<br>data, and<br>traces (All) | Saves the setting of the E4990A, calibration data, and traces to reproduce the state when it was saved by recalling it later into the E4990A. At this time, the calibration data and traces are also recalled.                                                   |

In addition, the <u>user-preset function</u> is provided to allow the user to freely set up an instrument state recalled when the preset function is executed.

### **Saving Data**

Selecting Content to be Saved

This setting takes effect both, when saving the entire instrument state into a file and when saving the instrument state for each channel into memory.

- 1. Press Save/Recall > Save Type.
- 2. Click the softkey corresponding to the content of the instrument state you want to save.

### **Selecting Save Target Channel/Trace**

- 1. Press Save/Recall key.
- 2. Click **Channel/Trace** and select the save target from all channels/traces (**All**) or displayed channel/traces only (**Disp Only**).

If you specify the displayed channel/traces only as the save target, you can reduce the file size. However, for channels/traces that are not displayed, you cannot recall and reproduce the instrument state separately held for each channel/trace at a later time.

#### **Saving Instrument State**

Follow the procedure below to save internal data from the E4990A.

- 1. Press Save/Recall > Save State.
- 2. Click the softkey corresponding to the destination you want to save.

| Softkey               | Description                                                                                                    |
|-----------------------|----------------------------------------------------------------------------------------------------|
| State01 to<br>State08 | Saves the setting of the E4990A and reproduces the state when it is saved by recalling it later into the E4990A. |

| Autorec        | Save the instrument state as the auto recall setting. The E4990A is automatically configured with this state at the startup.  This key saves the state into the "D:Autorec.sta".  When Autorec.sta file i found on the D: drive ar startup, the E4990A is automatically configured using the saved settings. To disable the auto recall function, delete the Autorec.sta files. |
|----------------|----------------------------------------------------------------------------------------------------|
| UserPres       | Save the instrument state as <u>user preset</u> . The user can preset the analyzer at user saved status.                                                                                                    |
| File<br>Dialog | Save the instrument state as your desired file name. You can enter a file name using the <b>Input from the front panel</b> buttons on the dialog box when storing a file.                                                                                                    |

If **D:\Autorec.sta** is found on the system at startup, the E4990A is automatically configured using the saved settings. When the external floppy disk drive is connected as A: drive, then if **A:\Autorec.sta** is found at startup, the E4990A is also automatically configured using the saved settings. If both files are found, **A:\Autorec.sta** is recalled. To disable the auto recall function, delete the **Autorec.sta** files.

An asterisk (\*) in the upper right of the softkey indicates that the corresponding file of the softkey already exists. If you save into the existing file, the existing file is copied as **backup.sta** and then overwritten.

# Recalling Data Recalling the Saved State

Follow the procedure below to recall internal data from the E4990A.

If you recall a file that includes traces (its content was set to **State &Trace** or **All** when it was saved), the trigger source is automatically set to Manual.

1. Press Save/Recall > Recall State.

When you want to recall State01.sta - State08.sta, Autorec.sta

Press State01 - State08 or Autorec.

When you want to recall other files

- 1. Press File Dialog... to open the Open dialog box.
- 2. Select the folder and the file using the external keyboard and mouse.
- 3. Click Open.

The warning messages may appear when recall fails:

Pressing **Save/Recall** > **Explorer** executes Windows Explorer. This helps you to browse the files in the SSD of the F4990A.

#### Recall Procedure using "Recall by File Name"

You can use the recall feature with the **Recall by File Name** softkey for files you have named freely and save in the **D:\State** folder. This function lets you recall a file you have named freely and save by simple softkey operation, eliminating annoying operation using the Open dialog box.

Although there is no limit to the number of files saved in a folder, only up to 50 files are displayed on the softkeys. If more than 50 files are saved in a folder, they are sorted in the order of numbers 0 to 9 and alphabetic characters A to Z and the first 50 files are displayed as softkeys.

Although there is no limit to the number of characters of a file name, only up to 16 characters are displayed on the softkey. If a file name exceeds 16 characters, the first 12 characters are displayed on the softkey and the remaining characters are omitted and replaced with "...".

- Different files may be displayed on softkeys with the same name or a saved file is not displayed on any softkey because of the above limitations.
- 1. Press Save/Recall > Recall by File Name.
- 2. Files that have been named and saved in the **D:\State** folder are displayed on softkeys. Press the key for the file you want to recall.

#### **Priority of Recalling Configuration File at Startup**

If several instrument configuration files exist at the startup of the E4990A, only one file is recalled and set at a time in the following order of priority. If these files do not exist, the normal preset (factory preset) is executed.

| Priority | Recalled file                                                                                                    |  |
|----------|----------------------------------------------------------------------------------------------------|--|
| 1        | Configuration file for the <u>auto-recall function</u> in the A drive (If external floppy disk drive is connected.) |  |

| 2 | Configuration file for the <u>auto-recall function</u> in the D drive.                                                                                                   |
|---|----------------------------------------------------------------------------------------------------|
| 3 | Configuration file for the <u>user-preset function</u> in the D drive. Executed when the preset operation mode is User and the file ( <b>D:\UserPreset.sta</b> ) exists. |

# Saving/Recalling Instrument State for Each Channel into/from Memory

- Overview
- Saving Instrument State for Each Channel
- Recalling Instrument State for Each Channel
- Deleting Saved Instrument State (Clearing all Registers)

### Other topics about Data Output

#### **Overview**

The E4990A allows you to save/recall the instrument state for each channel independently. This function allows you to save the instrument state of the active channel independently into one of the four registers (A to D, volatile memory) and to recall the instrument state from the register to restore it as the state of the currently active channel. As in the case of saving the entire state of the instrument into a file, you can select items to be saved from four kinds.

Since you can recall the instrument state for each channel that was saved with this function from a different channel that the one used to save it, this function is very useful for copying an instrument state between channels.

Unlike when saving the entire instrument state, the instrument state for each channel is saved into volatile memory instead of a file, so if you turn off the power, the state is lost.

# **Saving Instrument State for Each Channel**

- 1. Press Channel Next (or Channel Prev) to activate a channel of which the state you want to save.
- 2. Press Save/Recall > Save Channel.
- 3. Click one of **State & Cal A** to **D**, **Cal Only A** to **D** to save the (instrument state and) calibration data of the active channel to the specified register.

For registers having saved data, the \* symbol is displayed to the right of their softkey label. If you specify one of these, its content is overwritten.

### **Recalling Instrument State for Each Channel**

- 1. Press Channel Next (or Channel Prev) to activate a channel of which the state you want to recall and restore.
- 2. Press Save/Recall > Recall Channel.
- 3. Click the softkey of the register in which the state you want to restore is saved. This instrument state is recalled to the active channel.

# **Deleting Saved Instrument State (Clearing all Registers)**

- 1. Press Save/Recall > Save Channel.
- 2. Click **Clear States**. The contents of all the registers are deleted.

# Saving Trace Data to a File

- Saving Data in CSV Format
- Saving Data in Touchstone Format

### Other topics about Data Output

### **Saving Data in CSV Format**

The E4990A allows the user to save data for the active trace on the active channel to a CSV file (file extension \*.csv) and to load the data into PC application software for further processing.

Trace data are saved in the format shown below.

# Example of saved trace data

```
"# Channel 1"
"# Trace 1"
Frequency, Formatted Data [Ohm], Formatted Data
+1.0000000000E+005, +1.65934825690E+000, +0.00000000000E+000
+1.03514217000E+005, +1.60404013241E+000, +0.00000000000E+000
+1.07151931000E+005, +1.54976894396E+000, +0.00000000000E+000
+1.10917482000E+005, +1.49851693224E+000, +0.00000000000E+000
+1.14815362000E+005, +1.44754297200E+000, +0.00000000000E+000
+1.18850223000E+005, +1.39843292454E+000, +0.000000000000E+000
```

The first line shows the number of the active channel at the time the data is saved.

The second line shows the number of the active trace at the time the data is saved.

The third line is a header line indicating the contents of each item of trace data written on the fourth line onward.

The fourth line onward shows the trace data. The amount of data is determined by the number of points (frequency) assigned to the trace.

#### **Saving Trace Data**

Follow the procedure below to save trace data from the E4990A.

- 1. Press Channel Next (or Channel Prev) and Trace Next (or Trace prev) to select the trace to be saved.
- 2. Press Save/Recall > Save Trace Data to open the Save As dialog box.
- 3. Select the destination folder and input a file name.
- 4. Click **Save** to save the file.

This function is inactive when the security level is set at low/high.

#### **Saving Data in Touchstone Format**

You can also save trace data of a E4990A active channel of S-parameter to a Touchstone format file.

#### Touchstone file data format

You can use data in a touchstone-format file for equivalent circuit analysis and so on using a circuit simulator such as Advanced Design System (ADS). For more information on ADS, refer to the ADS's users manual.

#### File Structure

In the case of the E4990A, the data array is saved as S parameters of the 1-port model in a touchstone-format file. You can read out the contents of a file with your text editor because they are text data.

You can save data in "log magnitude - angle", "linear magnitude - angle", or "real number - imaginary number."

When AUTO is selected, the data format is automatically set according to the display format of the active trace. However, when the display format of the active trace is set to one other than the log magnitude format (LogMag), linear magnitude format (LinMag), or real-imaginary number format (Real/Imag), the data format is automatically set to real-imaginary number.

You can use data saved in Touchstone format for a circuit simulator such as Keysight Advanced Design System (ADS) on your PC (personal computer) or workstation. For more information on the ADS, refer to the operation manual that comes with the system.

**Data structure in Touchstone file** 

Data structure of the Touchstone file consists of a header part and a data part. The contents of the file is text data, which is ready to be read with a general text editor.

The header part consists of the returned value of \*IDN?, file created date, calibration state, list of all S parameters of a specified port, and format information.

The header parts of s1p are shown below.

#### Header of s1p

!Keysight Technologies,E4990A,<ID>,<FW Revision> !Date <Date> !Data: !Freq S11 # Hz S FMT R 50

The option line starting with "#" is placed at the beginning of the file. The structure of the option line is as follows:

| Parameter | Description                                                                                                    |
|-----------|----------------------------------------------------------------------------------------------------|
| Hz        | Indicates the frequency unit. For the E4990A, it is fixed to Hz.                                                 |
| S         | Specifies the type of parameters in data lines. For the E4990A, "S" is specified that indicates the S parameter. |
| FMT       | Specifies the format. This can be changed by the selection.                                                      |
|           | RI = Real number - imaginary number<br>MA = Linear magnitude - angle<br>DB = Log magnitude - angle               |
| R 50      | Specifies the characteristic impedance. For the E4990A specified is "R 50", meaning 50.                          |

The following figures show the data structures of files saved in Touchstone format.

# 1-port Touchstone file

Restrictions when saving data in Touchstone format

a: Selected test port number

Freq(n): Frequency at measurement point n [Hz]

Saa. pri(n): Real part(RI), linear magnitude(MA) or dB(DB) of measured parameter Saa at measurement point n

Saa. sec(n): Imaginary part(RI) or phase(MA,DB) of measured parameter Saa at measurement point n

N: Number of measurement points

Tab : Tab

: Line break

e5071c346

#### Saving procedure

Follow the steps below to save trace data in Touchstone format.

- 1. Press Channel Next (or Channel Prev) and Trace Next (or Trace prev) to select the trace to be saved.
- 2. Press Save/Recall > Save S1P > S1P Format.
- 3. Click the softkey that corresponds to the data format you want to save.

| Softkey        | Function                                                                                                    |
|----------------|----------------------------------------------------------------------------------------------------|
| Auto           | Data format is automatically set according to the display format of the active trace. When the display format of the active trace is set to one other than log magnitude format (LogMag), linear magnitude format (LinMag), or realimaginary number format (Real/Imag), the data format is automatically set to real-imaginary number. |
| LogMag/Angle   | Select "log magnitude - angle" data format                                                                                                    |
| LinMag/Angle   | Select "linear magnitude - angle" data format                                                                                                    |
| Real/Imaginary | Select "real - imaginary number" data format                                                                                                    |

- 5. Click Save S1P.
- 6. Save As dialog box opens. For its operations, use an external keyboard and mouse.

7. Specify the folder to which the file should be saved, enter a file name, and then press **Save** to save the file.

When saving data in a sweep process, the data during sweep is saved into a Touchstone file. That is, the previous sweep data is saved as data that has not been swept; or, if sweep was not performed previously, zero data might be saved. Therefore, you should set the active channel to the HOLD state when saving data into a Touchstone file.

This function is inactive when the security level is set at low/high.

# Saving the Screen Image to a File

- Overview
- Saving Screen Image as File

# Other topics about Data Output

#### **Overview**

Along with printing, the E4990A allows the user to save screen images as bitmap (.bmp) or portable network graphics (.png) files. Saved files can be loaded into PC application software for further processing.

# Saving Screen Image as File

Follow the procedure below to save a screen image to a file.

- 1. Display the screen to be saved as a file. If you want to save the screen with a white background, set the display mode to inverted display before saving the screen. For details about display mode, see Setting Display Colors.
- 2. Press **System** key. The screen image at the time **System** key is pressed is the image that will be saved.
- 3. Press **Dump Screen Image** to open the Save As dialog box.
- 4. Select the file type from "Portable Network Graphics (\*.png)" or "24-Bit Bitmap (\*.bmp)".
- 5. Select the destination folder and type a file name.
- 6. Press Save to save the screen image of E4990A to a file.

# **Printing Displayed Screen**

- Overview
- Printed/Saved Images
- Print Procedure

### Other topics about Data Output

#### Overview

By connecting a printer to the USB port of the E4990A, you can print the displayed screen of the E4990A.

# Printed/Saved Images

The display image saved in the volatile memory (clipboard) is printed/saved. If no image is saved in the clipboard, the image displayed at the time of print execution is printed/saved.

#### Saving image to clipboard

The **System** key also has a screen capture feature. When you press **System** key, the image displayed on the screen immediately before pressing is saved in the clipboard.

The image in the clipboard is cleared when you execute print/save.

#### **Print Procedure**

#### **Preparation before printing**

Follow these steps to prepare for printing:

- 1. Turn ON the printer and connect it to E4990A.
- 2. Turn ON the E4990A.
- 3. Press **System** key.
- 4. Press **Printer Setup**. The Printers window opens. The icons of the printers that have been connected are displayed in the window. When you connect a print for the first time, it is automatically registered and its icon is added in the window.
- 5. The printer with the check mark (②) on its icon is selected as the default printer for printing. If you want to change it, select (highlight) the icon of your preferred printer in the Printers window and then click **Set as Default Printer** in the File menu.
- 6. Right click the printer that selected for printing and then click Printing Preferences in the menu. The Printing Preferences dialog box for the selected printer appears. Set items necessary before printing such as Page Size and then click the **OK** button.
- 7. Click **Close** in the File menu.

#### **Executing print**

Follow these steps to print the screen information:

- 1. Display the screen you want to print.
- 2. Press **System** key to save the currently displayed screen onto the clipboard.

- 3. As necessary, press **Invert Image** to toggle between [OFF] for printing in colors close to the actually displayed screen and [ON] for printing in inverse colors.
- 4. Click **Print** to start printing.
- If you start printing when the printer is not ready (for example, it is not turned ON) by mistake, the Printers Folder dialog box may appear. In this case, click Cancel to close the Printers Folder dialog box, prepare your printer, and then start printing again.

When you abort the printing, click **cancel** in the Printers Folder dialog box.

# **Setting Control Functions**

# **Setting Control Functions**

#### **Remote Control**

- Setting the GPIB
- Remote Control Using HTTP (Web Browser)

#### **Display**

- Turning off the Date/Time Display
- Turning off the LCD Screen Backlight
- Calibration of the Touch Screen

#### **Others**

- Exit/Restart E4990A Measurement Application
- Checking the Product Information
- Backing Up License Key File
- Locking the Front Keys, Keyboard, and/or Mouse (Touch Screen)
- Setting the Beeper (Built-in Speaker)
- Setting the preset function

# Setting the GPIB

- Setting talker/listener GPIB address of E4990A
- Setting system controller (USB/GPIB interface)

#### Other topics about Setting Control Functions

This section describes how to set the interface necessary to use the GPIB (General Purpose Interface Bus) of the E4990A.

# Setting talker/listener GPIB address of E4990A

When controlling the E4990A using GPIB commands from the external controller connected to the GPIB connector, you need to set the talker/listener GPIB address of the E4990A.

Follow these steps to make this setting:

- 1. Press System > Misc Setup > GPIB Setup > Talker/Listener Address.
- 2. Enter the address using the ENTRY block keys on the front panel.

# Setting system controller (USB/GPIB interface)

When controlling an external device from the E4990A, connect the USB port of the E4990A and the GPIB port of the external device through the USB/GPIB interface.

NOTE Do not connect two or more USB/GPIB interfaces.

Follow these steps to set the USB/GPIB interface:

- 1. Connect the USB port of the E4990A to the USB/GPIB interface.
  - 2. The driver installation and connection is performed automatically.

#### Changing the setting of the USB/GPIB interface

If you need to check/change the setting of the USB/GPIB interface after connecting the USB/GPIB interface, follow these steps:

- 1. Press System > Misc Setup > GPIB Setup > System Controller Configuration.
- The Keysight Connection Expert appears. (You can also execute Keysight Connection Expert from Task bar or Start menu in Windows.)

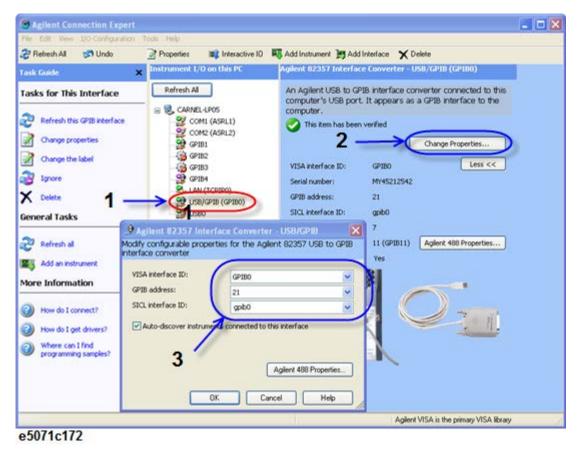

3. Select USB/GPIB (GPIBx)

- 4. Click Change Properties....
- 5. Change the setting of USB/GPIB interface.

# Remote Control Using HTTP (Web Browser)

- Enabling Web Server
- Browser Web Control

# Other topics about Setting Control Functions

You can access the web page installed in the E4990A by using the hypertext transfer protocol (http) and the E4990A's IP address from the external PC's web browser. This function is called web-enabled analyzer. Through the built-in web page, you can control the E4990A remotely and display the measurement screen on external PCs.

The following browsers are recommended:

Internet Explorer 8.0 and later

# **Enabling Web Server**

#### **Network Configuration**

To use web server, you have to configure the E4990A's network correctly. For detailed information on configuration and notes, see <u>Configuring the Network</u>.

### **Enabling Web Server**

Enable the web server for the E4990A so that it may allow access from an external PC. Follow these steps:

- 1. Press System > Misc Setup > Network Setup > Enable [ON].
- 2. Press System > Misc Setup > Network Setup > Mode > Web Server.

It is not possible to turn on both Web server and Socket server at the same time.

#### Access from an external PC

- 1. Execute web browser on your PC.
- 2. Check IP address of the E4990A.
- 3. Enter IP address of the E4990A in the address bar and press Enter.

# To change LAN (TCP/IP) configuration of the E4990A

- 1. Click View & Modify Configuration.
- 2. Click **Modify Configuration**. Modifying this setup affects the Windows Internet Protocol (TCP/IP) property.

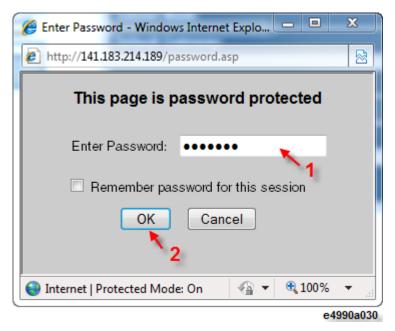

3. Enter the password (Default: "keysight") in the Password field (1 in the figure above) and click **OK** (2 in the figure above).

#### **Browser Web Control**

Browser Web Control function allows you to control your E4990A from web browser. This function is executed by the VNC server.

The external PC must have the Java Runtime Environment installed otherwise the Browser Web Control function might not work properly. To install Java Runtime Environment, see <a href="http://www.java.com">http://www.java.com</a>.

The following is a description of how to start the VNC server configuration. Visit the web site at <a href="http://www.realvnc.com">http://www.realvnc.com</a> for information on the password setting procedure and VNC server.

- 1. Press **System** > **Misc Setup** > **Network Setup**.
- 2. Click VNC Server Configuration to start the VNC Server Properties.
  - To restrict external access, set a password for the VNC server configuration. The default password at factory shipment is blank.
  - Redistribution of VNC is licensed under the General Public License version 2 copyright. Source code of VNC and a copy of the GPLv2 may be found in the directory of E:\OpenSource\vnc.

# Turning on/off the Date/Time Display

The date/time display in the instrument status bar can be switched ON/OFF using the following procedure.

- 1. Press System > Misc Setup > Clock Setup.
- Click Show Clock to toggle the date/time display ON/OFF.

Refer to Change Date/Time Settings

Other topics about Setting Control Functions

# Turning off the LCD Screen Backlight

You can switch OFF the backlight (illumination) of the LCD screen of the E4990A. This extends the life of the backlight when it is used continuously over a long period.

# Turning OFF the LCD Screen Backlight

- 1. Press **System** > **Backlight** to switch the backlight ON/OFF.
- 2. Switching OFF the backlight causes the indications on the LCD screen to be almost invisible.
- 3. The backlight that has been switched OFF can be turned ON again by pressing any key from the front panel.

Other topics about Setting Control Functions

#### Calibration of the Touch Screen

When you have executed system recovery on the E4990A, you have to calibrate the touch screen. Follow the procedure described below to calibrate the touch screen.

- 1. Press System > Service Menu > Test Menu > Adjust Touch Screen.
- 2. The touch panel device properties dialog appears. Press Calibration.
- 3. The touch screen calibration screen appears.
- 4. Touch the x mark on the upper left with your finger. The mark x also appears on the lower left, upper right, and lower right. Touch the x marks in that order with your finger.
- 5. Touching all the four locations described above with your finger automatically concludes the touch screen calibration.

With no operation on the touch screen calibration screen for a preset time, it automatically closes and the previous measurement screen reappears.

Other topics about Setting Control Functions

# **Exit/Restart E4990A Measurement Application**

Pressing **System** > **Service Menu** > **Exit** shuts down the firmware of E4990A.

Pressing **System** > **Service Menu** > **Restart Firmware** restarts the firmware of the E4990A.

Other topics about Setting Control Functions

# Checking the product information

- Overview
- Procedure

Other topics about Setting Control Functions

#### Overview

| Items                             | Description                                                                                                    | When the number changes for your unit after shipment                                                  |
|-----------------------------------|----------------------------------------------------------------------------------------------------|----------------------------------------------------------------------------------------------------|
| Serial<br>Number                  | Product Serial Number. The first 5 letters expresses the prefix.                                                                        | Immutable number                                                                                      |
| Storage<br>Revision               | Storage Revision. The first two letters express the prefix. The last three letters express the revision number at the factory shipment. | The prefix is immutable number. The last three letters may change by a storage replacement at repair. |
| Firmware<br>Revision              | Firmware revision. The format is A.xx.xx.                                                                                               | The number is changed at firmware update.                                                             |
| Option                            | Installed <u>Options</u> Number.<br>This is managed by the <u>license key</u> .                                                         | The upgrade kit adds the option.                                                                      |
| OS ID Windows License Description |                                                                                                    | Immutable ID                                                                                          |

| IP<br>Address  | IP address when the unit is connected with LAN | It is depending on LAN configuration.                         |
|----------------|------------------------------------------------|---------------------------------------------------------------|
| MAC<br>Address | MAC Address of LAN interface connection.       | Immutable address unless the CPU board is replaced at repair. |
| USB ID         | USB ID for VISA connection                     | Immutable ID                                                  |

#### **Procedure**

Follow the procedure below to get the product information.

- 1. Press **System** > **Firmware Revision**.
- 2. The Firmware Revision dialog is displayed.
- 3. Pressing **PC Info** shows the PC hardware information.

# **Backing Up License Key File**

• Backing Up License Key File

### Other topics about Setting Control Functions

# **Backing Up License Key File**

The license key for some options are kept in a text file (.lic) located at Factory(E:)\LICENSE\. The E4990A refers to the license codes in all of .lic files under the directory.

When you change the storage, copy the .lic files as back up. You can recreate the license number at

http://www.keysight.com/find/softwarelicense
with your software
entitlement certificate if the option is added with the upgrade kit.

# Locking the Front Keys, Keyboard, and/or Mouse (Touch Screen)

You can lock (disable) the front keys, keyboard, and/or mouse (touch screen). This feature prevents erroneous operation caused by inadvertently touching any of these devices.

# Locking the Front Keys, Keyboard, and/or Mouse

- 1. Press System > Misc Setup > Key Lock.
- 2. Click the corresponding key to switch the lock ON/OFF.

| Softkey                        | Function                                                       |
|--------------------------------|----------------------------------------------------------------|
| Front Panel &<br>Keyboard Lock | Switches the lock of the front panel keys and keyboard ON/OFF. |
| Touch Screen &<br>Mouse Lock   | Switches the lock of the touch screen and mouse ON/OFF.        |

You cannot use a locked device to unlock that same device. To unlock the front panel keys, keyboard, touch screen and mouse that have been locked, press the Standby switch to turn OFF the power supply and then turn it ON again. When setting at power-on, the front panel keys, keyboard, touch screen and mouse are all in unlocked condition.

Other topics about Setting Control Functions

# **Setting the Beeper (Built-in Speaker)**

- Setting the Operation Complete Beeper
- Setting the Warning Beeper

# Other topics about Setting Control Functions

The E4990A has a built-in speaker that emits a beep tone. The beeper allows you to make two types of settings.

| Туре                      | Function                                                                                             |
|---------------------------|----------------------------------------------------------------------------------------------------|
| Operation complete beeper | Emits a beep tone to inform the user that operations have completed.                                 |
|                           | <ul> <li>When calibration data measurements are done</li> </ul>                                      |
|                           | <ul> <li>When data storage has completed</li> </ul>                                                  |
| Warning beeper            | Emits a beep tone to prompt the user to use caution.                                                 |
|                           | <ul> <li>When an instrument error occurs (An error<br/>message appears at the same time.)</li> </ul> |
|                           | When a limit test fails                                                                              |

The operations complete beeper emits slightly longer than the warning beeper.

### **Setting the Operation Complete Beeper**

- Press System > Misc Setup > Beeper > Beep Complete to switch the operation complete beeper ON/OFF.
- 2. Clicking **Test Beep Complete** allows you to hear and check the beep tone of the operation complete beeper.

### **Setting the Warning Beeper**

- 1. Press **System** > **Misc Setup** > **Beeper** > **Beep Warning** to switch the warning beeper ON/OFF.
- 2. Clicking **Test Beep Warning** allows you to hear and check the beep tone of the warning beeper.

### **Setting the Preset Function**

- Showing/hiding the confirmation buttons when presetting
- Setting the user preset function
- Saving a user-preset instrument state

### Other topics about Setting Control Functions

# Showing/hiding the confirmation buttons when presetting

The preset function can be executed without displaying the **OK** and **Cancel** softkey buttons when pressing the preset button of the E4990A.

- 1. Press System > Misc Setup > Preset Setup.
- 2. **Confirm** to toggle ON (show)/OFF (hide) the confirmation buttons.

# Setting the user preset function

You can save the instrument state of the E4990A into a file in the mass storage, and then recall it with the preset function to reproduce that state.

If no user preset instrument state is stored, you cannot set the user preset function.

- 1. Press System > Misc Setup > Preset Setup > State.
- 2. Use one of the following keys for the desired setting.

| Softkey | Function |
|---------|----------|
|---------|----------|

| Factory | Specifies the normal preset function.              |  |
|---------|----------------------------------------------------|--|
| User    | Specifies the <u>user-preset function</u> .        |  |
| Cancel  | Returns to the softkey display in one upper level. |  |

### Saving a user-preset instrument state

To execute the user-preset function, you must have a preset setting file that has been saved. Follow these steps to save a preset instrument state of the E4990A.

1. Press Save/Recall > Save State > User Pres.

# **Using Windows**

# **Using Windows**

- Windows Consideration
- Change Date/Time Settings
- User Account and Password
- On-Screen Keyboard
- Configuring Network
- Windows Firewall
- Enabling/Disabling USB Storage
- Connecting External Accessories

### Windows Consideration

- Storage
- Using USB
- Plug & Play Stability and Security
- LAN Connections
- Single and Double Click option
- <u>Printing</u>

### Other topics about Using Windows

### **Storage**

The E4990A storage contains several partitions. The following table explains the different partitions of the E4990A.

| Drive         | Description                                                                                                    |
|---------------|----------------------------------------------------------------------------------------------------|
| RYxxx<br>(C:) | The system drive is replaced with the original image when system recovery is executed. Do not change any files and folders in this. |
| USER<br>(D:)  | User can keep their files, in this drive. This drive is not replaced even when system recovery is executed.                         |
| Factory       | This drive contains license information and back up data for                                                                        |

| (E:) | syscal. The drive is not replaced even when system     |  |
|------|--------------------------------------------------------|--|
|      | recovery is executed. Do not change any files in this. |  |

### **Using USB**

The E4990A has six USB ports for connecting devices: two in the front panel and four on the rear panel. The main advantages of USB are instant connect and disconnect, and faster data transfer speed.

The first time you plug a device into a USB port there is some wait time. Windows reports that it is identifying the hardware, then searching for the correct driver, then installing the driver (if it is found).

Connecting that same device back into that same port later is quick and easy, but if you move the device to a different USB port, you will have to wait through the hardware ID and driver search again.

In that case, try the other kind of USB memory. There are some USB memories which do not work on the front panel USB port, but work on the rear panel USB port.

Keysight Technologies shall not be responsible for, nor assume any liability for data loss in your USB memory device after using it with the E4990A.

### Plug & Play Stability and Security

Plug & Play capabilities provide both a stable and secured operating environment. You may also notice that it greatly reduces the number of required reboots.

#### **LAN Connections**

Windows supports DHCP and fixed IP addressing. Also, instant connect and disconnect of the LAN cable, as well as a visual indicator of LAN status in system tray area, makes LAN connections more intuitive. In addition, the Hardware Wizard helps users with system hardware configuration.

### Single and Double Click option

By default, Windows allows a double-click method of launching icons. To revert to single-clicking, see the Windows help.

## Printing

Adding a printer should be done as Windows operation. See <u>Connecting</u> Printer.

# **Change Date/Time Settings**

The E4990A has the built-in clock that keeps track of the date and time. This clock is used for the following functions.

- To display the current date and time in the instrument status bar at the lower part of the screen
- To write date and time information when saving internal data

Below are the options to change the **Date & Time** of E4990A:

- Double-click the clock at the bottom right of the taskbar. Click on the Change date and time settings. The Date and Time dialog box appears. Click on the Change date and time settings button. Perform the desired changes.
- System > Misc Setup > Clock Setup > Set Date and Time.... Similar to the earlier option, the Date and Time dialog box appears. Click on the Change date and time button. Perform the desired changes.

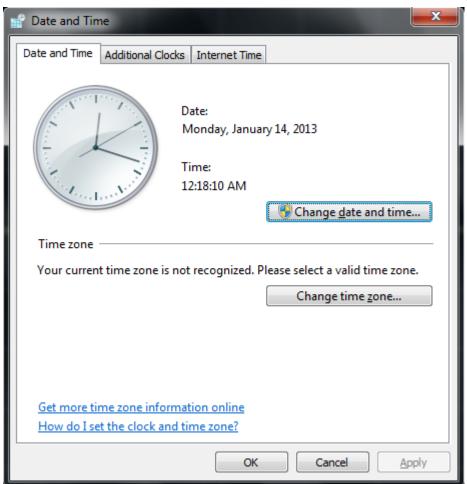

The administrator password is required to change the time and date setting when login as standard user.

Other topics about Using Windows

#### **User Account and Password**

- Account Settings
- To Change Password
- To Add and Remove User

Other topics about Using Windows

### **Account Settings**

The E4990A measurement application can be executed with both administrator and standard user type of account with windows.

The below account settings are available:

| User Name                      | Password                       | Туре                              | Description                                                                                               |
|--------------------------------|--------------------------------|-----------------------------------|----------------------------------------------------------------------------------------------------|
| Instrument                     | measure4u                      | Administrator                     | Auto Log On is activated by default.                                                                      |
| Administrator                  | keysight4u                     | Built-in<br>Administrator         | For user<br>maintenance<br>purpose.                                                                       |
| To be<br>determined<br>by user | To be<br>determined<br>by user | Administrator or<br>Standard user | Not a default<br>account setting.<br>However, can be<br>added by user.                                    |
| Keysightonly                   | Not<br>disclosed<br>to user    | Administrator                     | This account is used by Keysight Service in case of repair/maintenance.  NOTE Do not remove this account. |

Refer to Add and Remove User to learn on how to add and remove standard user and administrator.

#### **Standard User Limitation**

The standard user account has some limitation in access, especially in performing the below tasks. These are only allowed with administrator account:

- Change date and time settings
- Firmware update
- Enable and disable USB storage
- Enable Web Server
- Saving file under specified directories (such as the root directory) determined by Windows
- Change User Account Control settings

#### **User Account Control**

With administrator account, you are allowed to modify the User Account Control settings. To access the User Account Control setting, open Control Panel, click on **User Accounts** > **Change User Account Control settings**. The default setting is *Notify me only when programs try to make changes to my computer*. With this selection, you are notified each time a program tries to make any changes to your computer. Other available settings are not guaranteed in the E4990A operation.

With a standard user account, default setting (*Notify me only when programs try to make changes to my computer*) should be selected before you leave from an administrator account.

### To Change Password

You are allowed to change an account's password.

#### **Change Password**

- 1. Open **User Accounts** in Control Panel.
- 2. Click Add or remove user accounts.
- 3. Click on the account you would like to change password from the **Choose the account you would like to change**.
- 4. Click Change the password.
- 5. Enter new password, confirm new password and password hint.
- 6. Click Change Password button.

#### To Add and Remove User

Adding new user and removing existing user can be done via Control Panel.

#### Add New User

- 1. Open **User Accounts** in Control Panel.
- 2. Click Add or remove user accounts.
- Click Create a new account.
- 4. Enter the new account name.
- 5. Select either **Standard user** or **Administrator**.
- 6. Click Create Account button.
- The administrator authority is necessary for some of function in E4990A. Select computer administrator when you make the user account.

#### **Remove Existing User**

- 1. Open User Accounts in Control Panel.
- 2. Click Add or remove user accounts.
- 3. Click on the account you would like to remove from the **Choose the account you would like to change**.
- 4. Click Delete the account.
  - Window message confirming if you would like to keep or delete the account's files prompts.
  - Click either **Delete Files** or **Keep Files** button.
  - Note Next windows message prompts seeking confirmation if you are sure of deleting the selected account.
  - NOTE Click on **Delete Account** button.

# **On-Screen Keyboard**

- On-Screen Keyboard overview
- To open Windows On-Screen Keyboard

Other topics about Using Windows

# On-Screen Keyboard overview

On-Screen Keyboard is a utility provided by Windows that displays a virtual keyboard on the screen. It allows the users of the E4990A to input characters without the need of a keyboard.

The E4990A does not requires an external keyboard for its operation. Users can input characters using an on-screen keyboard in-built with the E4990A firmware.

### On-screen keyboard in-built with the E4990A firmware

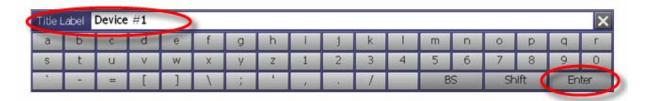

### To open Windows On-Screen Keyboard

You can use Windows native on-screen keyboard as well.

To open On-Screen Keyboard: click **Start** > **Accessibility On-Screen Keyboard**.

### On-screen keyboard provided by windows OS

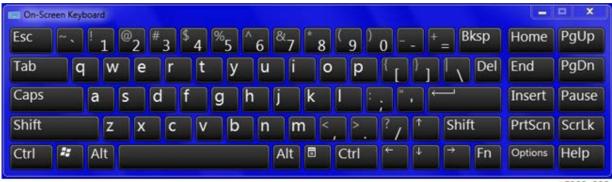

#### e5063a098

# **Configuring Network**

When you use the E4990A by connecting it to your LAN, consult your network administrator and make the setting of the LAN correctly.

This section describes how to set the following basic items necessary to connect the E4990A to the LAN (Local Area Network).

- Enabling/Disabling network
- Check/Reset IP Address
- Setting IP address
- Checking computer name

If you need detail network settings, consult your network administrator and perform operation in the same way as the Windows PC.

Other topics about Using Windows

# **Enabling/Disabling Network**

You can enable/disable the network connection function of the E4990A.

#### To enable/disable the network connection function

- Use the LAN cable to connect the E4990A to the LAN.
- 2. Press System > Misc Setup > Network Setup > Network Configuration to open Network Connections window.
- 3. Perform either of the following:
- When switching from disable to enable:

Double-click the Local Area Connection icon in the **Network Connections** window to enable the network connection function.

When switching from enable to disable:

Double-click the Local Area Connection icon in the **Network Connections** window. The **Local Area Connection Status** screen appears. Click the **Disable** button to disable the network connection function.

4. Close **Network Connections** window.

#### Check/Reset IP Address

The IP address of the E4990A can be checked/reset by **System** > **Misc Setup** > **Network Setup** > **LAN Dialog**.

### **Setting IP address**

Follow these steps to set the IP address:

- 1. Press System > Misc Setup > Network Setup > Network Configuration.
- Double-click the Local Area Connection icon in the Network Connections window. The Local Area Connection Status screen appears.
- 3. Click **Properties**. The **Local Area Connection Properties** screen appears.
- 4. Select (highlight) Internet Protocol (TCP/IP), and then click Properties.
- 5. The Internet Protocol (TCP/IP) Properties appears. Click (select) Use the following IP address and then enter the IP address, subnet mask and gateway address.
- 6. If the IP address can be obtained automatically (if the DHCP server can be used), click (select) **Obtain an IP address automatically**.
- 7. In Internet Protocol (TCP/IP) Properties, click OK.
- 8. In Local Area Connection Properties, click OK.
- 9. In Local Area Connection Status, click Close.
- 10. Close **Network Connections** window.

### **Checking Computer Name**

Follow these steps to check the computer name:

- 1. Press System > Misc Setup > Network Setup > Network Identification.
- See the desired computer name in Computer description in Computer Name tab.

#### Windows Firewall

To Turn Windows Firewall ON or OFF

Other topics about Using Windows

#### To Turn Windows Firewall ON or OFF

- 1. Open Windows Firewall. To open Windows Firewall, open Control Panel, and then double-click **Windows Firewall**.
- 2. From the right column, select either **Change notification settings** or **Turn Windows Firewall on or off** option.

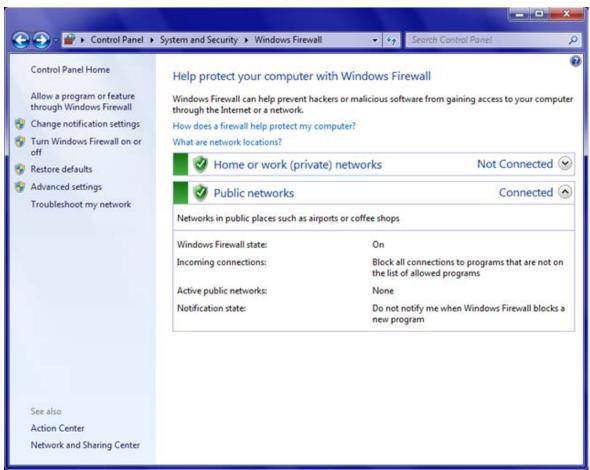

3. You may select one of the below options:

- Turn on Windows Firewall this is the default and recommended option.
  - Block all incoming connections, including those in the list of allowed programs - this is not a preferred option.
  - Notify me when Windows Firewall blocks new program this option blocks new program and notifies you, so that you can choose to block or unblock the program after reviewing it.
- Turn off Windows Firewall (not recommended) this is not a recommended option. Turning OFF Windows Firewall might make your computer (and your network, if you have one) more vulnerable to damage from viruses.

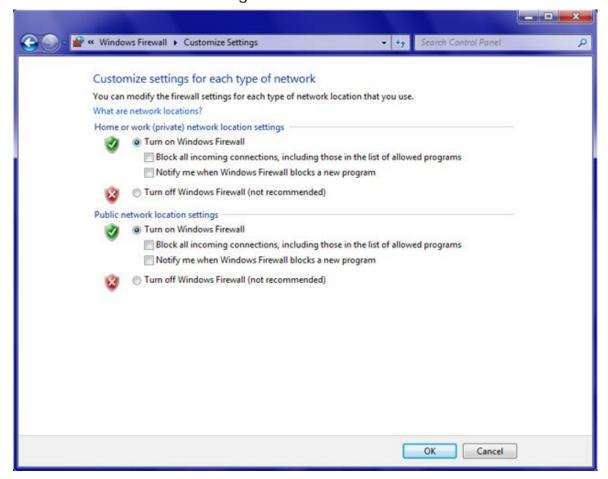

4. To restore to default settings, select **Restore defaults** from the left field in the control panel and click on the **Restore defaults** button.

# **Enabling/Disabling USB Storage**

Local Group Policy Editor

• Enabling & Disabling USB Storage

### Other topics about Using Windows

### **Local Group Policy Editor**

Group Policy Editor is a part of Windows operating system that allows you to control your machine. One of its feature is the ability to turn ON and OFF access to USB storage.

Group Policy Editor is a Microsoft Management Console snap-in that provides a single user interface through which all the Computer Configuration and User Configuration settings of Local Group Policy objects can be managed.

#### Computer Configuration

Administrators can use Computer Configuration to set policies that are applied to computer, regardless of who logs on to the computers. Computer Configuration typically contains sub-items for software settings, Windows settings, and administrative templates.

### • User Configuration

Administrators can use User Configuration to set policies that apply to users, regardless of which computer they log on to. User Configuration typically contains sub-items for software settings, Windows settings, and administrative templates.

To launch the Local Group Policy Editor:

- 1. Click on the Start menu.
- 2. In the **Search programs and files** entry, type **GPEDIT.MSC**.
- 3. The below screen appears, with as per below

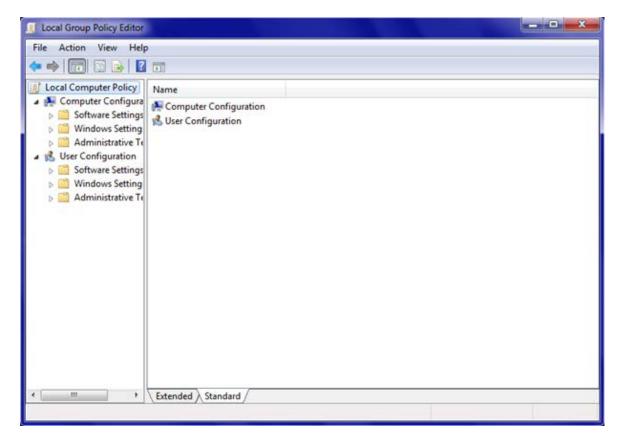

## **Enabling & Disabling USB Storage**

1. In the left field, open Computer Configuration > Administrator Templates > System > Removable Storage Access.

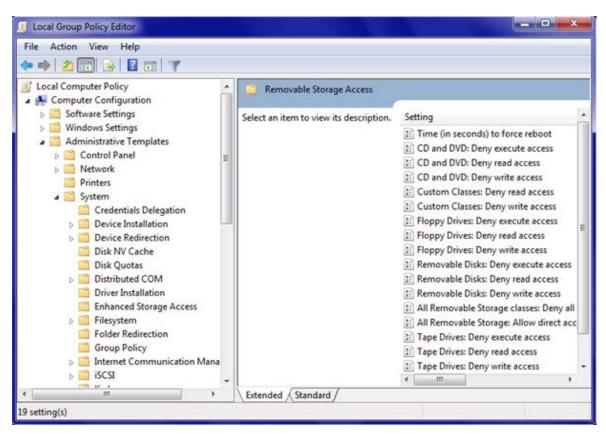

2. Table below shows the possible settings for the USB storage access:

| Setting Option                            | Enable USB<br>Storage<br>(Default) | Read Only<br>Storage | Disable<br>USB<br>Storage |
|-------------------------------------------|------------------------------------|----------------------|---------------------------|
| Removable<br>Disk: Deny<br>execute access | Not configured                     | Not<br>configured    | Enable                    |
| Removable<br>Disk: Deny read<br>access    | Not configured                     | Not<br>configured    | Enable                    |
| Removable<br>Disk: Deny<br>write access   | Not configured                     | Enable               | Enable                    |

3. Double click on the desired setting option and the below dialog appears. As you select the desired option between Not Configured, Enabled and Disabled, the Help column at the bottom right corner displays the details of the option.

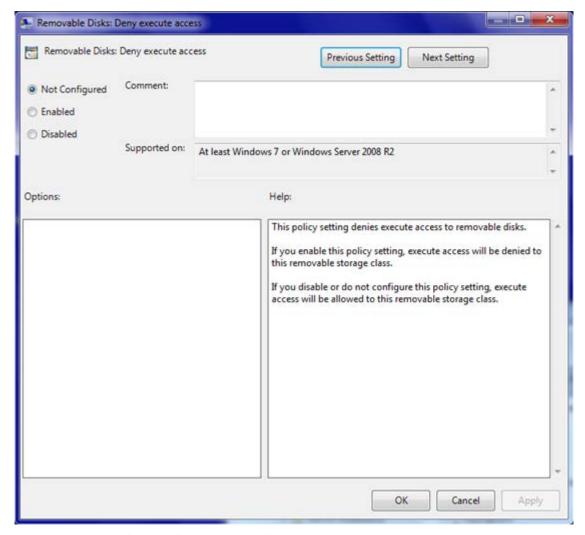

- 4. Select the desired option and click **Apply > OK** or just **OK**.
- 5. For example if your setting selection is **Removable Disk: Deny read** access and:
  - Not Configured option is selected (default selection) allows read access to removable storage disks.
  - Disable option is selected allows read access to removable storage disks.
  - Enabled option is selected read access to removable disks is denied.

# **Connecting External Accessories**

The E4990A can be connected to external input/output devices such as printer, monitor, keyboard and mouse.

Connecting a Printer

- Connecting a Mouse/Keyboard
- Connecting a Monitor

### Other topics about Using Windows

### **Connecting a Printer**

A printer can be connected to the E4990A through any USB ports on the front or rear panels. Its driver may be required to install.

### Connecting a Mouse/Keyboard

A USB mouse and USB keyboard can be connected to the E4990A through any USB ports on the front or rear panels.

### Connecting a Monitor

A monitor can be connected to the E4990A using the <u>External Monitor</u> <u>Output Terminal (Video)</u> located in the rear panel of the E4990A.

An external monitor needs to be connected to the analyzer and turned ON before the analyzer is turned ON so that the analyzer recognizes the monitor properly.

#### **Product Information**

#### **Product Information**

- Options
- <u>Documentations</u>
- Specifications
- Revision History
- Customer Contacts
- Error Messages (Warning Message)
- Troubleshooting
- Measurement Accessories
- Maintenance

# **Options for E4990A**

The following list shows available options. Some options can be retrofitted on your E4990A. For upgrade (retrofit) kits, refer to <a href="http://www.keysight.com/find/e4990a">http://www.keysight.com/find/e4990a</a> and configuration guide.

- Frequency Options
- Time Base Options
- Accessary Options
- Calibration Option
- System Rack Options

#### Other topics about Product Information

### **Frequency Options**

| Option Number | Description |
|---------------|-------------|
| E4990A-120    | 120 MHz     |
| E4990A-050    | 50 MHz      |
| E4990A-030    | 30 MHz      |
| E4990A-020    | 20 MHz      |

| E4990A-010 | 10 MHz |
|------------|--------|
|------------|--------|

E4990A-050/030/020/010 has the following limitation.

- The 42941A and 42942A can not be used.
- Measurement speed is slower.

### **Time Base Options**

| Option Number | Description              |
|---------------|--------------------------|
| E4990A-1E5    | High Stability Time base |

### **Accessary Options**

| Option Number | Description  |
|---------------|--------------|
| 810           | Add Keyboard |
| 820           | Add Mouse    |

These options are not displayed at the option information.

# **Calibration Option**

| Option Number | Description                     |
|---------------|---------------------------------|
| A6J           | ANSI Z540 Compliant Calibration |
| 1A7           | ISO 17025 Compliant Calibration |

These options are not displayed at the option information.

# **System Rack Options**

| Option<br>Number | Description                        | Equivalent Part<br>Number |
|------------------|------------------------------------|---------------------------|
| 1CM              | Rack Mount Kit                     | 5063-9216                 |
| 1CN              | Front Handle Kit                   | 5063-9229                 |
| 1CP              | Rack Mount and Front<br>Handle Kit | 5188-4430                 |

These options are not displayed at the option information.

#### **Documentations for E4990A**

- Manuals
- Sales Literature

Other topics about Product Information

#### **Manuals**

The following documentations are provided with the E4990A.

| Name                  | Description                                                                                                    |
|-----------------------|----------------------------------------------------------------------------------------------------|
| Help (This file)      | Provides the information about the measurement operation, programming, I/O interface.                                                                                 |
| Installation<br>Guide | Provides information about start up setup and system recovery information when the Windows cannot be boot up. This is furnished with the E4990A as a hardcopy manual. |
| Service<br>Guide      | Provides information about the parts, troubleshooting, performance test, adjustment and service menu.                                                                 |

Both Installation Guide and Service Guide can be downloaded from <a href="http://www.keysight.com/find/e4990a-manual">http://www.keysight.com/find/e4990a-manual</a>. The latest revision of Help System, Help in PDF and WebHelp formats are also available at the site.

#### **Sales Literature**

The following sales literatures are available on <a href="http://www.keysight.com/find/e4990a">http://www.keysight.com/find/e4990a</a>.

- Brochure
- Data sheet
- Configuration Guide (Ordering information)
- Application notes

# **Specifications**

The Data Sheet which shows the E4990A specification is available at <a href="http://literature.cdn.keysight.com/litweb/pdf/5991-3890EN.pdf">http://literature.cdn.keysight.com/litweb/pdf/5991-3890EN.pdf</a>

The reader is required to see the PDF format.

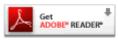

#### Other topics about Product Information

#### **Customer Contacts**

For assistance on the E4990A, refer to <a href="http://www.keysight.com/find/assist">http://www.keysight.com/find/assist</a> for your regional customer contacts.

Other topics about Product Information

## **ErrorMessage**

### **Error and Warning Messages**

- Error Messages
- Warning Messages

### **Warning Messages**

A warning message is displayed in the instrument message/Warning area in the lower left part of the display against a gray background. Pushing a front panel key or executing : DISP: CCL command clears the message.

This message simply appears on the display, being not known to a remote environment such as a GPIB. This message is not displayed when another error (against a red background) has already been displayed in the instrument message/Warning area.

#### **Warning Messages During Measurement**

| Messages                            | Description                                                                                                    |
|-------------------------------------|----------------------------------------------------------------------------------------------------|
| Calibration data lost ([parameter]) | One or more of the below calibration data is lost. The lost parameter is indicated in the message, for example, calibration data lost (band information):                                                                                                    |
|                                     | (nominal value), (band information), (frequency reference), (DC Bias), (constants for sweep controller), (trd band information), (synthesizer source level), (synthesizer local level), (DC monitor), (DC Ps Frequency), (range tbl), (er tbl), (srr att tbl), (gain tbl), (src vnr), (null GP 0m), (null GP 2m), (null GP probe), (null GP 7mm), (trdlcy), (trd DC dac), (lo null dac), (IFBW), (mod ADC Ofs), (mod DAC Ofs), (AC level monitor), (ADC linearity), (compression), (rangeR), (Imp0m), (Imp1m), (Imp2m), (Imp7mm), (ImpProbe), (R100Ls), (WaitTimeTbl), (IfBwC). |

| DC Bias overload            | When the dc bias is applied, dc current that exceeds the setting of the DCI range (<1mA, <10mA, or <100mA) is supplied from the bias source, or the overcurrent limit circuit of the dc bias source takes effect. Increase the setting of the dc bias range or decrease the level of the applied dc bias.                                                                  |
|-----------------------------|----------------------------------------------------------------------------------------------------|
| Invalid key code            | The key code entered to enable or disable an option is incorrect. Enter the correct key code to proceed.                                                                                                    |
| Reduce OSC<br>Level         | The oscillator level is considerably higher than the measured  Z  (absolute value of impedance) of the DUT, causing increased nonlinear measurement error that cannot be ignored. This message is displayed when the oscillator level is set to greater than 0.5 V while  Z  of the DUT is smaller than 48 ohm. To avoid this error, set the oscillator level below 0.5 V. |
| Unable to find help file    | This warning message appears when Help file could not be executed when you press the <b>Help</b> key. The file is either corrupted or unavailable. Re-install the firmware.                                                                                                    |
| Unable to find help id file | This warning message appears when Help file could not be executed when you click a button at the menu bar and press the Help key to execute a help topic related to the button. The help id file is either corrupted or unavailable.                                                                                                    |
| Unknown SSD image           | This message appears when wrong SSD is installed.                                                                                                    |
| Unknown system revision     | This message appears when wrong SSD is installed.                                                                                                    |
| Z measurement overload      | The internal circuit (ADC) is temporarily overloaded.  Measurement data when this error occurs is invalid.                                                                                                    |
|                             |                                                                                                    |

### **Error Messages**

An error message is displayed against a red background in the instrument message/warning area in the lower left part of the screen. Pushing a front panel key or executing :DISP:CCL command clears the error message. Errors caused by the operation of a front panel key simply appear on the display. They are not stored in the error queue with some exceptions.

An error with a positive error number is one uniquely defined for this instrument. On the other hand, an error with a negative error number is basically one defined for common GPIB devices in IEEE488.2

# <u>A B C D E F G H I J K L M N O P Q R S T U</u> V W X Y Z

A

| No. | Message                      | Description                                                                                                    |
|-----|------------------------------|----------------------------------------------------------------------------------------------------|
| 221 | AC constant operation failed | This error occurs when AC constant operation fails to execute.                                                                                                    |
| 10  | Additional standard needed   | The GPIB command that turns ON the calibration function has been sent before all the data measurements required to calculate the calibration factor have been completed. |
|     |                              | Be sure to measure all the necessary calibration data before sending commands. This error is not generated by front key operations.                                      |

В

| No.      | Message                | Description                                                                                      |
|----------|------------------------|--------------------------------------------------------------------------------------------------|
| -<br>168 | Block data not allowed | An block-data element has been received at a position where this instrument does not accept one. |

C

| No. | Message                                                                    | Description                                                                  |
|-----|----------------------------------------------------------------------------|------------------------------------------------------------------------------|
| 97  | Calculate equivalent parameter failed                                      | This error occurs when equivalent parameter calculation fails.               |
| 59  | Calibration aborted. Stimulus settings exceeded the parameters of original | One of the following problems has occurred.  • In the middle of or after the |

|     | calibration /<br>compensation                 | completion of the setup for user calibration or fixture compensation (measurement of required calibration data and calculation and storage of error coefficients), the setting of calibration points (FIXED or USER) is changed. The current setup and error coefficients previously stored become invalid.  • When the setting of calibration points                                   |
|-----|-----------------------------------------------|----------------------------------------------------------------------------------------------------|
|     |                                               | is USER, in the middle of or after the completion of the setup for user calibration or fixture compensation (measurement of required calibration data and calculation and storage of error coefficients), the sweep condition (sweep range, sweep parameter, number of sweep points, sweep type) is changed. The current setup and error coefficients previously stored become invalid. |
|     |                                               | <ul> <li>In the middle of the setup for user<br/>calibration or four-terminal pair<br/>extension (measurement of required<br/>calibration data and calculation and<br/>storage of error coefficients), the setup<br/>is canceled (the cancel key command is<br/>executed). The setup is invalid, but<br/>error coefficients previously stored are<br/>still available.</li> </ul>       |
|     |                                               | If necessary, again perform the setup for user calibration, fixture compensation, or four-terminal pair extension.                                                                                                    |
| 58  | Calibration /<br>Compensation<br>interpolated | This error occurs when calibration and compensation are interpolated.                                                                                                    |
| 240 | Calibration data lost                         | This error occurs when a file containing the system calibration data is not found or in a damaged state at time of the startup of this instrument, indicating a                                                                                                    |

|          |                            | failure of this instrument. Contact the Keysight Technology sales office or the company from which you bought the instrument.                                                                                                    |
|----------|----------------------------|----------------------------------------------------------------------------------------------------|
| 12       | Calibration not usable     | A command to execute data measurement for unnecessary (not allowed) calibration (user calibration or fixture compensation) for the current adapter selection is sent. The command is invalid. For example, when NONE (no adapter) is selected as the adapter selection, sending the CALA command, which executes OPEN data measurement for the user calibration, causes this error (when the adapter selection is NONE, you cannot execute the user calibration).  Execute the measurement of necessary |
|          |                            | (allowed) calibration data for the current adapter selection.                                                                                                    |
| 11       | Calibration required       | In user calibration, although error coefficients based on the measurement of the required calibration standards (OPEN, SHORT, or LOAD) have not been acquired, a GPIB command to turn on the user calibration function is sent. Valid error coefficients are not detected, and the command is invalid. For user calibration, it is necessary to measure all calibration standards (OPEN, SHORT, LOAD) and acquire error coefficients based on the measurement.                                          |
| 148      | Character data not allowed | A character data element (not violating the standard) has been received at a position where this instrument does not accept one. Double quotes (") are omitted where it is necessary to place a parameter in double quotes ("), for example.                                                                                                    |
| -<br>100 | Command error              | A comprehensive syntax error has occurred showing that this instrument                                                                                                    |

|     |                                               | cannot detect a more detailed error. This code simply shows that a command error defined in 11.5.1.1.4, IEEE488.2 has occurred.                                                                                                    |
|-----|-----------------------------------------------|----------------------------------------------------------------------------------------------------|
| 90  | Compensation required                         | In fixture compensation, although error coefficients based on the measurement of the required calibration standards (OPEN, SHORT, or LOAD) have not been acquired, a GPIB command to turn on the fixture compensation function is sent. Valid error coefficients are not detected, and the command is invalid. For fixture compensation, it is necessary to measure a calibration standard (OPEN, SHORT, or LOAD) corresponding to the fixture compensation function (OPEN compensation function, SHORT compensation function, or LOAD compensation function) you select and obtain error coefficients based on the measurement. |
| 460 | Continuous switching may damage source switch | This error occurs when different power ranges are selected in multiple channel measurement settings to avoid source attenuator damage.                                                                                                    |

D

| No.   | Message           | Description                                                                                                    |
|-------|-------------------|----------------------------------------------------------------------------------------------------|
| - 222 | Data out of range | A data element (not violating the standard) outside the range defined by this instrument has been received. This error occurs when an integer-based command for which the parameter can be rounded exceeds the range of -65536 to +65536 or when a real-number-based command for which the parameter can be rounded exceeds the range of -9.9e37 to +9.9e37, for example. |
|       |                   | This error occurs also when a numeric value other than a specified one is entered into a command in which the "port number" and "CalKit number" are specified as parameters and hence the parameters are not rounded.                                                                                                    |

| 104 | Data type<br>error                         | The parser has recognized a data element that must not exist. Block data has been sent instead of numeric value data or character string data that had been expected, for example. |
|-----|--------------------------------------------|----------------------------------------------------------------------------------------------------|
| 63  | DC Bias<br>constant<br>operation<br>failed | This error occurs when DC Bias constant operation fails to execute.                                                                                                    |

Е

| E        |                                                  |                                                                                                    |
|----------|--------------------------------------------------|----------------------------------------------------------------------------------------------------|
| No.      | Message                                          | Description                                                                                                    |
| 502      | Equation runtime error                           | <ul> <li>This error occurs under the following conditions:</li> <li>The trace number in data(tr)/mem(tr)/xAxis(tr) is out of range</li> <li># of trace available depends on the maximum number of channel/traces</li> <li>The port number in Advanced math function is out of range</li> <li># of port available depends on the model</li> </ul> |
| 95       | Equivalent<br>circuit<br>analysis not<br>allowed | option  This error occurs when equivalent circuit analysis is not allowed to be executed.                                                                                                    |
| 200      | Execution<br>error                               | An error associated with execution has been generated for which this instrument cannot specify the error message. This code shows that an error associated with execution defined in 11.5.1.1.5, IEEE488.2 has occurred. This error also occurs when a calibration measurement is aborted.                                                       |
| -<br>123 | Exponent too large                               | The absolute value of the exponent exceeds 32,000 (see 7.7.2.4.1, IEEE488.2).                                                                                                    |
| -<br>178 | Expression<br>data not<br>allowed                | An expression-data element has been received at a position where this instrument does not accept one.                                                                                                    |
| -        | Expression                                       | When the expression data is put to syntactic analysis, an error not corresponding to one of Error                                                                                                    |

170 error Numbers -171 through -179 occurs.

F

| No.      | Message                    | Description                                                                                                    |
|----------|----------------------------|----------------------------------------------------------------------------------------------------|
| 102      | Failed to copy file        | This error occurs when copying a file (MMEM: COPY command) fails.                                                                                                    |
| 104      | Failed to create directory | This error occurs when creating a directory (MMEM: MDIR command) fails.                                                                                                    |
| 103      | Failed to delete file      | This error occurs when deleting a file (MMEM: DEL command) fails.                                                                                                    |
| 100      | Failed to<br>read file     | This error occurs when a 2-port touchstone file (CALC:FSIM:SEND:PMC:PORT:USER:FIL command), the formatted data array (MMEM:LOAD:FDAT command) and limit table (MMEM:STOR:LIM command) for the active trace on the active channel, segment sweep table (MMEM:LOAD:SEGM command) for the active channel, a VBA project file (MMEM:LOAD:PROG command), etc. cannot be read normally.   |
| 101      | Failed to<br>write file    | This error occurs when the formatted data array (MMEM: STOR: FDATcommand) and limit table (MMEM: STOR: LIM command) for the active trace on the active channel, segment sweep table (MMEM: STOR: SEGM command) for the active channel, display image (MMEM: STOR: IMAG command) for the LCD screen, a VBA project file (MMEM: STOR: PROG command), etc. cannot be written normally. |
| -<br>257 | File name<br>error         | A file name error. This message appears when an error exists in the file name and hence a command is not executed correctly. This error occurs when you try to copy to an unsuitable file name, for example.                                                                                                    |
| -<br>256 | File name<br>not found     | The file name specified is not found and hence the command is not executed correctly. This error occurs when you try to read a file that does not exist in a disk or a disk is not correctly inserted into the drive to read or write a file, for example.                                                                                                    |

| 201 | Firmware<br>license not<br>found | Frequency option or/and Generation code license codes do not exist in .lic file.                                                                                                    |
|-----|----------------------------------|----------------------------------------------------------------------------------------------------|
| 56  | Frequency<br>sweep only          | When a sweep parameter other than frequency is specified, you attempt to execute an equivalent circuit analysis command. You can execute the equivalent circuit analysis only when the sweep parameter is frequency. |

G

| No.      | Message         | Description                                                                                    |
|----------|-----------------|------------------------------------------------------------------------------------------------|
| -<br>105 | GET not allowed | A group execution trigger (GET) has been received in the program message (see 7.7, IEEE488.2). |

Н

| No.      | Message                    | Description                                                                                                    |
|----------|----------------------------|----------------------------------------------------------------------------------------------------|
| 240      | Hardware<br>error          | The program command cannot be executed due to a hardware-related error. This indicates that an error other than -241 to -249 has occurred. |
| -<br>114 | Header suffix out of range | The unit of the header is outside the range. The header is invalid in the unit for numeric parameters following a SCPI command.            |

ī

| No.      | Message                       | Description                                                                                                    |
|----------|-------------------------------|----------------------------------------------------------------------------------------------------|
| -<br>224 | Illegal<br>parameter<br>value | This error occurs when the parameter value is not suitable. It also occurs because the number of specified traces exceed the maximum number of trace set. |
| -<br>282 | Illegal<br>program<br>name    | This error occurs when a nonexistent VBA program name is specified by the PROG: SEL: NAME command.                                                        |
| -<br>213 | Init ignored                  | Because another measurement is in progress, the request for initiating a measurement ("INIT" command) is ignored.                                         |
| 243      | Insufficient<br>privileges    | This error occurs when multiple processes are executed at the same time and the memory is                                                                 |

|          |                                   | exhausted, which causes the last process to be aborted. In this case, terminate some of the processes and then perform the next operation.                                                                   |
|----------|-----------------------------------|----------------------------------------------------------------------------------------------------|
| -<br>161 | Invalid block<br>data             | Block data has been expected, but the block data that appears is invalid for some reason (see 7.7.6.2, IEEE488.2). The END message is received before the length of block data has been filled, for example. |
| 28       | Invalid<br>calibration<br>method  | This error occurs when the type of calibration is not specified or not correct when partial overwrite is executed with the GPIB command. This error does not occur for operation with front keys.            |
| -<br>101 | Invalid<br>character              | An invalid character exists in the program message character string.                                                                                                    |
| -<br>141 | Invalid<br>character<br>data      | An invalid character is found in the character data element, or the parameter received is not valid.                                                                                                    |
| -<br>121 | Invalid<br>character in<br>number | A character that is invalid for the data type subject to syntactic analysis has been received. For example, a letter is found in a decimal numeric value or a numeric character "9" in octal data.           |
| 501      | Invalid<br>equation<br>expression | The equation expression used in Equation Editor is not valid.                                                                                                    |
| 502      | Invalid<br>equation<br>label      | The equation label used in Equation Editor is not valid.                                                                                                    |
| -<br>171 | Invalid<br>expression             | The expression-data element is invalid (see 7.7.7.2, IEEE488.2). Parentheses are not paired, or illegal characters are used, for example.                                                                    |
| -<br>232 | Invalid<br>format                 | An invalid format is received.                                                                                                    |
| -<br>103 | Invalid<br>separator              | The parser (a syntactic analysis program) had been expecting a delimiter, but a character that is not a delimiter has been sent.                                                                             |

| 151      | Invalid string<br>data | Character string data has been expected, but the character string data that appears is invalid for some reason (see 7.7.5.2, IEEE488.2). The END message is received before the ending quotation mark character appears, for example. |
|----------|------------------------|----------------------------------------------------------------------------------------------------|
| -<br>131 | Invalid suffix         | The suffix does not comply with the syntax defined in 7.7.3.2, IEEE488.2. Or it does not suit E4990A.                                                                                                    |

ī

| No. | Message                                            | Description                                                                                                    |
|-----|----------------------------------------------------|----------------------------------------------------------------------------------------------------|
| 53  | Log sweep<br>requires an<br>octave minimum<br>span | The span of sweep range is not satisfied the requirement for logarithmic sweep. The sweep type is automatically changed to linear sweep when this error occurs. |
|     |                                                    | For example, this error occurs when, with the start and stop frequency are set 1 MHz and 2 MHz respectively, the sweep type is changed to logarithmic sweep.    |
|     |                                                    | Set the stop frequency to more than four times as many as the start frequency. And then select logarithmic sweep.                                               |

M

| No.      | Message                    | Description                                                                                                    |
|----------|----------------------------|----------------------------------------------------------------------------------------------------|
| -<br>270 | Macro error                | The error occurs when wrong macro is executed.                                                                                                    |
| +60      | Maximum wait time exceeded | <ul> <li>Total time of wait time has been exceeded the limit.</li> <li>Normal Sweep: Sweep delay + Point delay + Sweep Time/(Number of points) = &lt; 67 sec.</li> <li>Segment Sweep: Sweep delay + Segment delay + Point Delay Sweep Time/(Number of points) = &lt; 67 sec.</li> </ul> |
| -<br>109 | Missing<br>parameter       | The number of parameters is less than that required for the command, or the parameter has not been entered. For example, the command SENS{1-6}:SWE:POIN requires one more                                                                                                    |

|    |                                               | parameter.  Therefore, when a message "SENS1:SWE:POIN" is sent to a correct program message "SENS1:SWE:POIN 201" this instrument receives the former message as an invalid one because all parameters have not been entered. Enter command parameters correctly.                                                                                                    |
|----|-----------------------------------------------|----------------------------------------------------------------------------------------------------|
| 55 | Measurement parameter not for analysis        | When a measurement parameter other than $ Z $ -q is set, you attempt to execute a waveform analysis command (for example, OUTPCERR?) and, as a result, the command is ignored. Before executing a waveform analysis command, set the measurement parameter to $ Z $ - $\theta$ .                                                                                                    |
| 96 | Must be more<br>than 2 points for<br>analysis | Although the calculation of equivalent circuit parameters is executed, because the number of points (NOP) within the sweep range (if the partial search function is on and within the specified search range) is two, they cannot be calculated. Set the number of points within the sweep range (if the partial search function is on, within the specified search range) to three or more. |

### Ν

| No.      | Message                        | Description                                                                                                    |
|----------|--------------------------------|----------------------------------------------------------------------------------------------------|
| -<br>120 | Numeric<br>data error          | An error resulting from the numeric value data (including numeric value data having no decimal point representation) has occurred. A numeric value error other than Errors -121 through -129 has occurred.                                                                                                |
| -<br>128 | Numeric<br>data not<br>allowed | An numeric-value-data element (not violating the standard) has been received at a position where this instrument does not accept one.                                                                                                    |
| 52       | No valid<br>memory<br>trace    | This error occurs when you have executed either DISP: WIND: TRAC: MEM ON command to display memory trace, or any other command to enable data calculation using memory trace (CALC: MATH: FUNC command with other than NORM is specified), though no valid data exists in memory trace. This error is not |

|  | generated by front key operations. |
|--|------------------------------------|
|--|------------------------------------|

0

| No.      | Message              | Description                                                                                                    |
|----------|----------------------|----------------------------------------------------------------------------------------------------|
| 200      | Option not installed | The command received has been ignored because of the mismatch between the contents of an option for this instrument and the command.                          |
|          |                      | It also occurs when you try to enable the time domain function in a model not having the time domain option. This holds true for the frequency offset option. |
|          |                      | This error is not generated by front key operations.                                                                                                    |
| -<br>225 | Out of memory        | Insufficient memory is available in this instrument to perform the required operation.                                                                        |

Ρ

| No.      | Message                        | Description                                                                                                    |
|----------|--------------------------------|----------------------------------------------------------------------------------------------------|
| -<br>220 | Parameter<br>error             | When a parameter-related error other than Errors - 221 through -229 occurs, that error is displayed.                                                                                                    |
| -<br>108 | Parameter not allowed          | The number of parameters exceeds that required for the command.                                                                                                    |
|          |                                | For instance, when a program message ":SENS1:SWE:TYPE LIN, SEGM" is sent instead of a correct program message with a command ":SENS1:SWE:TYPE LIN" which requires a parameter, the instrument receives the message as the number of parameters is invalid. See the command reference to confirm the required number of parameters. |
| 41       | Peak not found                 | This error occurs when, after specifying a peak and executing the CALC:MARK:FUNC:EXEC and CALC:FUNC:EXEC commands, the specified peak is not found in the marker search analysis.                                                                                                    |
| 220      | Phase lock<br>loop<br>unlocked | This error occurs when the PLL circuit of this instrument becomes unlocked while the measurement is in progress. The measurement value is not correct. This error may occur when an external reference out of specification is connected                                                                                           |

|          |                                 | to this instrument. Should an error occur with an external reference not connected, this instrument is faulty. Contact the sales office or the company from which you bought the instrument.                         |
|----------|---------------------------------|----------------------------------------------------------------------------------------------------|
| 106      | Printer error                   | This error occurs when the previous printing is still in progress or the printer fails (offline, short of paper, etc.) at time of outputting the display image on the LCD screen to the printer (HCOP: IMM command). |
| 120      | Print failed                    | This error occurs when printing fails for reasons other than Error 120, Printer error.                                                                                                    |
| 241      | Power on test failed            | This error occurs when the power-on test fails, indicating a failure of this instrument. Contact the sales office or the company from which you bought the instrument.                                               |
| -<br>284 | Program<br>currently<br>running | This error occurs when the PROG: SEL: STAT RUN command is executed with the VBA program in the Run state.                                                                                                    |
| -<br>112 | Program<br>mnemonic<br>too long | The length of the header exceeds 12 characters (see 7.6.1.4.1, IEEE488.2).                                                                                                    |
| -<br>286 | Program<br>runtime<br>error     | An error occurring when VBA /macro is executed.                                                                                                    |

Q

| No.      | Message             | Description                                                                                                    |
|----------|---------------------|----------------------------------------------------------------------------------------------------|
| 430      | Query<br>DEADLOCKED | The state that generates a "DEADLOCKED" Query error (see 6.3.1.7, IEEE488.2). This error occurs when both input and output buffers have become full, preventing the instrument from continuing processing, for example. |
| -<br>400 | Query error         | A comprehensive query error has occurred showing that this instrument cannot detect a more detailed error. This code simply shows that a query error defined in 11.5.1.1.7 and                                          |

|          |                                              | 6.3, IEEE488.2 has occurred.                                                                                                    |
|----------|----------------------------------------------|----------------------------------------------------------------------------------------------------|
| 410      | Query<br>INTERRUPTED                         | The state that generates a "INTERRUPTED" Query error (see 6.3.2.3, IEEE488.1). This error occurs when data bytes (DAB) or GET are received before the transmission of the response after a query has not been completed, for example. |
| -<br>350 | Queue overflow                               | The queue contains a specific code in place of the code which caused this error. The code indicates that the error occurred because of no space available in the queue, but the error is not recorded.                                |
| 420      | Query<br>UNTERMINATED                        | The state that generates an "UNTERMINATED" Query error (see 6.3.2, IEEE488.2). This error occurs when this instrument is designated as the talker and an incomplete program message is received, for example.                         |
| 440      | Query UNTERMINATED after indefinite response | After a query asking for an indefinite response has been run, another query is received in the same program message (See 6.5.7.5.7, IEEE488.2).                                                                                       |

R

| No. | Message                                               | Description                                                                                                  |
|-----|-------------------------------------------------------|----------------------------------------------------------------------------------------------------|
| 105 | Recall failed                                         | This error occurs when reading an instrument status file (State01.sta, etc.) (MMEM:LOAD:STAT command) fails. |
| 45  | Reference tracking<br>not allowed with<br>Log-Y scale | This error occurs when Log-Y scale is set and reference tracking is attempted.                               |

S

| No. | Message     | Description                                                                                                    |
|-----|-------------|----------------------------------------------------------------------------------------------------|
| 106 | Save failed | This error occurs when writing an instrument status file (State01.sta, etc.) (MMEM: STOR: STAT command) fails. |

| 54       | Set start and stop DC value as positive and an octave minimum span to select Log DC Bias sweep | This error occurs when Log DC Bias sweep is selected but start DC value is not set to positive and stop DC value is not set to correct minimum span.                                                                                                    |  |
|----------|------------------------------------------------------------------------------------------------|----------------------------------------------------------------------------------------------------|--|
| 50       | Specified channel hidden                                                                       | This error occurs when an attempt is made to activate a channel not on display using the DISP: WIND: ACT command. This error is not generated by front key operations.                                                                                        |  |
| 51       | Specified trace does not exist                                                                 | This error occurs when CALC: PAR: SEL command is executed to activate more traces than specified by CALC: PAR: COUN command. This error is not generated by front key operations.                                                                             |  |
| 57       | SnP request not valid                                                                          | This error occurs when you try to save data to a Touchstone file but no measurement has been executed.  This error also occurs when you try to save a Touchstone file with power sweep measurement specified or with the frequency offset function set to ON. |  |
| -<br>150 | String data error                                                                              | When a character-string-data element is put to syntactic analysis, an error not corresponding to one of Error Numbers - 151 through -159 occurs.                                                                                                    |  |
| -<br>158 | String data not allowed                                                                        | A character-string-data element has been received at a position where this instrument does not accept one.                                                                                                    |  |
| -<br>138 | Suffix not allowed                                                                             | A suffix is attached to a numeric value element to which a suffix is not allowed to be attached.                                                                                                    |  |
| 134      | Suffix too long                                                                                | The unit is too long. The unit is expressed in 12 or more characters (see 7.7.3.4, IEEE488.2).                                                                                                    |  |
| -<br>102 | Syntax error                                                                                   | A command or data type that is not recognized exists.                                                                                                    |  |

|  | -<br>310 | System error | One of the errors designated as "system errors" in this instrument has occurred. |
|--|----------|--------------|----------------------------------------------------------------------------------|
|--|----------|--------------|----------------------------------------------------------------------------------|

Т

| No.      | Message                      | Description                                                                                                    |  |
|----------|------------------------------|----------------------------------------------------------------------------------------------------|--|
| 40       | Target<br>value not<br>found | This error occurs when the target is not found during the marker search analysis after specifying the target and executing the CALC: MARK: FUNC: EXEC and CALC: FUNC: EXEC commands. This error occurs also when the bandwidth is not found after executing the bandwidth marker command, CALC: MARK: BWID: DATA?                                                      |  |
| -<br>124 | Too many<br>digits           | The number of digits of the argument of the decimal numeric-value-data element exceeds 255 with the preceding 0 removed (see 7.7.2.4.1, IEEE488.2).                                                                                                    |  |
| 223      | Too much<br>data             | The block-, expression-, or character-string-type program data that has been received conforms with the standard. But it exceeds the amount that can be processed under the condition of the memory or conditions specific to memory-related devices. In this instrument, this error occurs when the number of characters exceeds 254 in a character-string parameter. |  |
| -<br>211 | Trigger<br>ignored           | This instrument receives and detects a trigger command ("TRIG") or an external trigger signal. But it is ignored due to the timing condition (This instrument is not in the wait-for- trigger state, for example). Change the setup so that a trigger command or an external trigger signal can be sent after the instrument has entered the wait-for- trigger state.  |  |

U

| No. | Message             | Description                                                                                                    |
|-----|---------------------|----------------------------------------------------------------------------------------------------|
| 113 | Undefined<br>header | A command not defined in this instrument, though not illegal in the syntactic structure, has been received. For example, when a message ":DISP:WIND1:TABL:MEM ON" is sent to a correct program message ":DISP:WIND1:TRAC1:MEM ON," the message sent is received as an undefined command by this instrument. See the command |

reference and use correct commands.

# **Troubleshooting**

This section describes the steps you should take when you believe that the E4990A is operating improperly. The results of these simple investigative procedures may help you avoid the down-time and inconvenience of repair service. The troubleshooting instructions are divided into three categories.

When all troubleshooting measures are taken but it does not work. Contact Keysight Technology's Customer Contact.

- Troubleshooting during Startup
- Troubleshooting during Operation
- Troubleshooting for External Devices

# **Troubleshooting during Startup**

| Symptom                                                                                                    | Solution                                                                                                    |
|----------------------------------------------------------------------------------------------------|----------------------------------------------------------------------------------------------------|
| Turning ON ( ) the <u>standby switch</u> does not start up the system.                                                                                                    | <ul> <li>Confirm that the power cable is properly plugged in.</li> <li>Confirm that the line switch on the rear panel is turned ON.</li> </ul> |
| Standby switch color is red and does not start up the system.                                                                                                    | There is some trouble on the fan. Turn OFF and ON the line switch once, then turn ON this standby switch.                                      |
| The system starts up, but it automatically shuts down immediately.                                                                                                    | Execute the <u>system</u> recovery.                                                                                                    |
| The system starts up, but it enters the service mode (The instrument status bar in the lower right part of the screen displays SVC in red).                                                                                                    | Execute the <u>system</u> recovery.                                                                                                    |
| The measurement screen appears after startup, but the date and time displayed on the instrument status bar in the lower right part of the screen differ greatly from the previous settings.                                                         | Execute the <u>system</u> <u>recovery</u> .                                                                                                    |
| The measurement screen appears after startup, but the power-on test fails, with <a href="Error Message 241">Error Message 241</a> appearing against the red background in the instrument message/warning area in the lower left part of the screen. | Execute the <u>system</u> recovery.                                                                                                    |

# **Troubleshooting during Operation**

| Symptom                                                            | Solution                                                                                                    |
|--------------------------------------------------------------------|----------------------------------------------------------------------------------------------------|
| A clearly abnormal measurement value  The measurement value is not | <ul> <li>Confirm that the DUT,<br/>connection cables, and other<br/>parts are connected correctly.</li> </ul> |
| reproducible, or clearly                                           | <ul> <li>Confirm that the connectors</li> </ul>                                                               |

| abnormal.                                                                                                    | <ul> <li>and cables used to connect the DUT are free from damage and poor contact.</li> <li>Confirm that the calibration has been executed correctly. If you have not acquired a correct error correction factor, you cannot obtain a correct measurement value.</li> <li>Confirm that the calibration kit is selected correctly.</li> <li>Confirm that the calibration kit is defined correctly.</li> <li>Confirm that if the stimulus signal output is turned ON.</li> </ul> |
|----------------------------------------------------------------------------------------------------|----------------------------------------------------------------------------------------------------|
| The system cannot operate manually (Front Panel Keys, Keyboard, Touch Screen and Mouse)  The keyboard or mouse becomes inoperable. | Confirm that the keyboard or<br>mouse is connected correctly.<br>When it is connected correctly,<br>turn OFF the power once, and<br>restart the system.                                                                                                    |
| The front panel key or keyboard becomes inoperable.                                                                                | <ul> <li>Using the mouse, turn System         Key Lock &gt; Front Panel &amp;         Keyboard Lock OFF.     </li> </ul>                                                                                                    |
| The touch screen becomes inoperable.                                                                                               | <ul> <li>Using the front panel keys, press System &gt; Key Lock &gt; Touch Screen &amp; Mouse Lock OFF to turn OFF the lock.</li> <li>Execute the calibration of the touch screen.</li> </ul>                                                                                                    |
| The mouse becomes inoperable.                                                                                                    | <ul> <li>Using the front panel keys,<br/>press System &gt; Key Lock &gt;<br/>Touch Screen &amp; Mouse Lock to<br/>turn OFF the lock.</li> </ul>                                                                                                    |
| All of the front panel keys, keyboard, and mouse become inoperable.                                                                | Confirm that the keyboard or mouse is connected correctly. When it is connected correctly, turn OFF the power once, and                                                                                                    |

|                                                                                                    | restart the system.                                                                                                    |
|----------------------------------------------------------------------------------------------------|----------------------------------------------------------------------------------------------------|
| The keyboard and mouse have been connected after power-on.                                                                                                    | Turn OFF the power once, and restart the system. When taking all these measures does not recover operability, there is a possibility of a failure. |
| The screen freezes and all operations become impossible.  The measurement in progress or screen update is stalled and all of the front panel keys, keyboard, mouse, and touch screen are inoperable. | Press the standby switch to<br>turn OFF the power once, and<br>restart the system.                                                                 |
| The system freezes while in operation.                                                                                                    | <ul> <li>Press the standby switch to<br/>turn OFF the power once, and<br/>restart the system.</li> </ul>                                           |
| The rear cooling fan does not operate.                                                                                                    | There is a possibility of a failure.                                                                                                    |
| The sweep action stops during measurement or is not executed. An error or warning message appears.                                                                                                   | There is a possibility of a failure.                                                                                                    |
| An error or warning message is displayed on the instrument message/warning area in the lower part of the screen                                                                                      | Refer to <u>Error Messages</u> and <u>Warning Messages</u> .                                                                                       |

# **Troubleshooting for External Devices**

| Symptom                                                                              | Solution                                                                                                    |
|--------------------------------------------------------------------------------------|----------------------------------------------------------------------------------------------------|
| Cannot output to a printer  Cannot output a measurement screen or data to a printer. | <ul> <li>Confirm that the power to<br/>the printer is turned ON and<br/>that the line cable is<br/>connected correctly.</li> </ul> |

| Attempting to output to a printer causes Error Messages 120 and 121 to appear.                                                                                   | <ul> <li>Confirm that the connector cable of the printer is connected correctly.</li> <li>Confirm that the printer is online.</li> <li>Confirm that the printer has not run out of paper.</li> <li>Confirm that the printer has not run out of ink.</li> </ul>                           |
|----------------------------------------------------------------------------------------------------|----------------------------------------------------------------------------------------------------|
| Does not respond to an external controller/fails to function normally  A GPIB device does not respond to the external controller, or fails to function normally. | <ul> <li>Confirm that the GPIB address is defined correctly.</li> <li>Confirm that the GPIB cable is connected.</li> <li>Confirm that another instrument connected by the GPIB cable has the same GPIB address.</li> <li>Confirm that the GPIB cable connection forms a loop.</li> </ul> |

# **Measurement Accessories**

There are various fixture and adapters. Refer to Accessories Selection Guide For Impedance Measurements

(<a href="http://literature.cdn.keysight.com/litweb/pdf/5965-4792E.pdf">http://literature.cdn.keysight.com/litweb/pdf/5965-4792E.pdf</a>) for more information.

Other topics about Product Information

# Maintenance

### Maintenance

- <u>Cautions Applicable to Requesting Repair, Replacement, Regular Calibration, etc.</u>
- Cleaning this Instrument
- Replacement of Parts with Limited Service Life
- System Recovery

- Updating Firmware
- Service Functions
- Removing Log Data

Cautions Applicable to Requesting Repair, Replacement, Regular Calibration, etc.

- Backing Up Data in the storage
- Devices to be Sent Back for Repair or Regular Calibration

# Other topics about Maintenance

## Backing Up Data in the storage

The user is requested to back up the stored programs and data into external media by using the instrument's storing function before requesting the Company's Service Center to repair the instrument or replace storages.

See Making Backup Files for how to make backup files.

Please take note that the Company will not be held liable to any extent for potential erasure or change of stored programs or data due to the repair or replacement of storages performed by the Company. When a storage itself fails, the programs and data stored in it cannot be recovered.

# Devices to be Sent Back for Repair or Regular Calibration

If it is necessary to send the unit to the Service Center of Keysight Technologies for repair or regular calibration, please follow the instructions below.

### **Equipment to be Sent**

When requesting repair or regular calibration of the unit by our Service Center, send only the E4990A main unit without any installed option you may have ordered. Unless specifically instructed, it is not necessary to send accessories and calibration kits.

#### **Packing**

Use the original package and shock absorbers, or equivalent anti-static packing materials, when sending the unit.

# **Shipping Address**

For the location of the nearest Keysight Technologies Service Center, contact the <u>Customer Contact</u>.

# **Recommended Calibration Period**

The recommended calibration period for this instrument is one year. The user is recommended to request the Company's Service Center to perform regular calibration every year.

# Cleaning this Instrument

- Cleaning an LCD
- Maintenance of Test Ports and Other Connectors/Ports
- Cleaning Parts Other than the LCD, Test Ports, and Other Connectors/Ports

# Other topics about Maintenance

This section describes how to clean the instrument.

To protect yourself from electrical shock, be sure to unplug the power cable from the outlet before cleaning the instrument.

Never clean the internal components of the instrument.

# Cleaning an LCD

Use one of the following methods to clean the display surface regularly.

- For normal cleaning, rub the surface gently with a dry, soft cloth.
- When stains are difficult to remove, gently wipe the surface with cloth damped with a small amount of dehydrated ethanol.
   You can clean the standard LCD (no touch screen function) with a cloth dipped in water and then wrung tightly.

Do not use chemicals other than dehydrated ethanol to wet the cleaning cloth. To clean the touch screen LCD, do not wet the cloth with water.

### Maintenance of Test Ports and Other Connectors/Ports

The ports of the E4990A are fitted with BNC connectors. Stains or other damage to these connectors would significantly affect the accuracy in measurements. Always pay attention to the following precautions.

- Always keep the connectors free from stains and dust.
- Do not touch the contact surface on the connectors.
- Do not plug damaged or scratched connectors into the test ports.
- Use compressed air for cleaning connectors. Do not use abrasives under any circumstance.

The above precautions must also be observed in maintaining connectors and ports other than these test ports.

# Cleaning Parts Other than the LCD, Test Ports, and Other Connectors/Ports

To remove stains on parts other than the LCD, test ports, and other connectors/ports of the instrument, wipe them gently with a soft cloth that is dry or wetted with a small amount of water and wrung tightly.

# Replacement of Parts with Limited Service Life

This instrument incorporates parts with limited service life as shown in the following table. Using the recommended replacement time as a guide, request the Keysight Service Center to replace these parts. However, a part may need to be replaced at an earlier time than that listed in the table, depending on conditions such as location, frequency of use, and where it is stored.

Each service life and recommended replacement time listed below is for reference only and does not imply a guarantee of the part's service life.

| Part<br>Name                  | Service Life (Parts supplier reference value)                                                                                                    | Recommended replacement time |
|-------------------------------|----------------------------------------------------------------------------------------------------|------------------------------|
| Solid State<br>Drive<br>(SSD) | 5 years or 20,000 operating hours, whichever comes earlier. Exchanging hard disk drives causes the contents written after shipment from the factory (LAN setup, etc.) to be initialized to the state at the time of shipment. The programs and data stored in Drive D (user directory) are erased. | 3 years                      |
| Main fan                      | 50,000 operating hours. The service life may be significantly shorter when                                                                                                    | 5 years                      |
| CPU fan                       | used in a dusty and dirty environment.                                                                                                    |                              |
| Battery on<br>Mother<br>board | 50,000 operating hours. The service life may be shorter if E4990A power has not been turned on for long time.                                                                                                    | 5 years                      |
| Power<br>supply               | 50,000 operating hours (Depends on<br>the service life of the power supply<br>cooling fun) The service life may be<br>significantly shorter when used in a<br>dusty and dirty environment.                                                                                                    | 5 years                      |
| LCD screen<br>backlight       | 50,000 operating hours. When the unit is used for automatic measurements in a production line and the on-screen information is not                                                                                                    | 5 years                      |

|                               | required, the life of the LCD backlight can be saved by turning it OFF. As for the method of turning the backlight OFF, refer to <a href="Turning OFF">Turning OFF</a> the LCD <a href="Screen Backlight">Screen Backlight</a> .                             |         |
|-------------------------------|----------------------------------------------------------------------------------------------------|---------|
| Touch<br>screen<br>(function) | One million times (dotting life)                                                                                                    | 5 years |
| USB<br>receptacle             | 1,500 cycles insertion/extraction. The service life may be shorter when used in a dusty and dirty environment. In case that the insertion/extraction is in heavy usage such as USB memory stick, using USB extension cable may save the USB receptacle life. | N/A     |

# Other topics about Maintenance

# **System Recovery**

By executing system recovery, you can return the Windows operating system of the E4990A to the factory state or the user state at the setting the user performed save user state.

The procedure of system recovery is described in both <u>Installation Guide</u>.

Other topics about Maintenance

# **Updating Firmware**

- Overview
- Procedure

### Other topics about Maintenance

### **Overview**

User can update E4990A firmware by themselves. The latest firmware can be downloaded from the <a href="http://www.keysight.com/find/e4990a">http://www.keysight.com/find/e4990a</a>

Updating firmware does not include the following software update.

- Windows Operating System
- Driver for Windows
- Calibration Constant Data

Firmware update can only be performed with administrator account.

#### **Procedure**

Firmware Revision A.02.xx and above

- Press System > Service Menu > Exit to terminate the E4990A application.
- 2. Download the latest firmware from the <u>download site</u>. (**E4990A.exe**). f you use your local PC to download, save the file to a USB mass storage device in order to move it to E4990A, then connect the USB mass storage device into the front USB port of the E4990A.
- 3. Double click **E4990A.exe** to install the firmware.
- 4. Follow the instruction of windows installer. After the installation is finished, the instrument restarts.
- 5. Press **System** > **Firmware Revision** to confirm the firmware revision you have just installed.

#### Firmware Revision A.01.xx

1. User should log in as an administrator authority to perform firmware update.

Download the latest firmware from the <u>download</u> <u>site</u>. It is prepared as execution file (**E4990A\_xx.xx.exe**).

NOTE Run the **E4990A\_xx.xx.exe** to extract the **E4990A.msi**.

If you use your local PC to download, save the file to a USB mass storage device in order to move it to E4990A, then connect the USB mass storage device into the front USB port of the E4990A.

- 2. Press System > Service Menu > Update Firmware.
- 3. In Open dialog box, select **E4990A.msi**, then press **Open**. Then the windows installer appears.
- 4. Follow the instruction of windows installer. After the installation is finished, the instrument restarts.
- 5. Press **System** > **Firmware Revision** to confirm the firmware revision you have just installed.

## **Service Functions**

This menu (System > Service Menu > Test and Service Functions) provides information about various test related to the E4990A.

For more information about any test related to the E4990A, refer to the E4990A Service manual.

Other topics about Maintenance

# **Removing Log Data**

The E4990A creates automatic log of data for troubleshooting purpose. For security reasons, if this data needs to be deleted, then :SERV:LOGG:CLE command can be used to clear the log recorded by the E4990A.

The log file stores data related to:

- Power ON time
- Number of times of power ON
- Result of power ON test
- · Number of times of overload
- Event Log
- Hardware driver installation/error Log
- Connected USB device Log
- User calibration Log
- Firmware error Log
- Temperature of analog boards
- Internal test result

# **Programming**

# **Programming**

- Remote Control
- Command Reference

# **Remote Control**

### Overview

#### Overview

- Types of Remote Control System
- GPIB Remote Control System
- LAN Remote Control System
- USB Remote Control System
- Sending SCPI Command Messages

## **Types of Remote Control System**

Depending on the system controller and the interface, you can configure 5 types of remote control system as shown in the table below.

| System controller                                                           | Interface                         | Overview                                                                                                    |
|-----------------------------------------------------------------------------|-----------------------------------|----------------------------------------------------------------------------------------------------|
| External controller<br>(external computer<br>such as PC and<br>workstation) | GPIB<br>(talker/listener<br>mode) | System to control the E4990A and other devices connected via GPIB from the external controller.  For more information, refer to GPIB remote control system. |
|                                                                             | LAN                               | System to control the E4990A and other devices connected via LAN from the external controller.  For more information, refer                                 |

|        |                               | to <u>LAN remote control</u> <u>system</u> .                                                   |
|--------|-------------------------------|------------------------------------------------------------------------------------------------|
|        | USB                           | System to control the E4990A and other devices connected via USB from the external controller. |
|        |                               | For more information, refer to <u>USB Remote Control</u> <u>System</u> .                       |
| E4990A | None (Internal<br>Connection) | Not supported                                                                                  |
|        | GPIB (system controller mode) | Not supported                                                                                  |

## **GPIB** remote control system

- About GPIB
- System Configuration

# Other topics about Overview

#### **About GPIB**

GPIB (General Purpose Interface Bus) is an interface standard for connecting computers and peripherals, which supports the following international standards: IEEE 488.1, IEC-625, IEEE 488.2, and JIS-C1901. The GPIB interface allows you to control the Keysight E4990A from an external computer. The computer sends commands and instructions to the E4990A and receives data sent from the E4990A via GPIB.

### **System Configuration**

Use GPIB cables to connect between the E4990A, the external controller (computer), and peripherals. The following figure shows the overview of the system configuration of the GPIB remote control system.

# Configuration of the GPIB remote control system

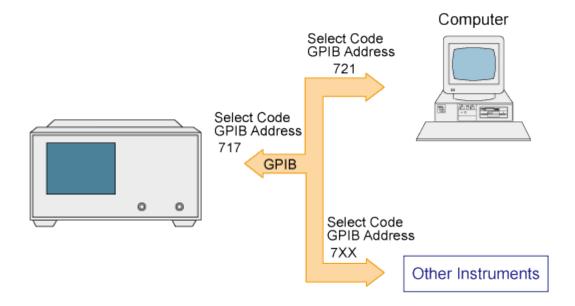

#### e5061b054

While the E4990A is turned OFF, the SRQ status of the E4990A is active. To prevent an incorrect operation on the SRQ of the GPIB remote control system, disconnect the E4990A from the system when the E4990A is turned OFF.

#### Required Equipment

- E4990A
- External controller (PC or workstation that can be connected to LAN and Keysight I/O Library is installed into)
- Other devices (other instruments and/or peripherals that serve your purpose)
- GPIB cables

#### Scale of system you can construct

- You can connect up to 15 devices in a single GPIB system.
- The length of cables to connect between devices must be 4 m or less. The total length of connecting cables in a single GPIB system must be 2 m × the number of connected devices (including the controller) or less. You cannot construct the system in which the total cable length exceeds 20 m.
- The number of connectors connected to an individual device must be 4 or less. If you connect 5 or more connectors, excessive force is applied to the connector part, which may result in failure.

 You can choose the device connection topology from star, linear, and combined. Loop connection is not supported.

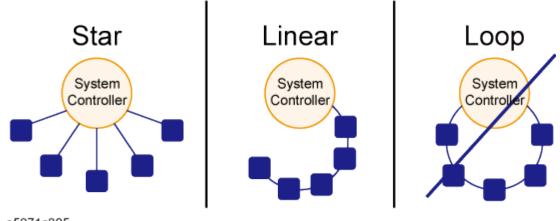

e5071c305

#### Device selector

The device selector is a unique value assigned to each device that is used by the controller to select the control target (to send/receive messages) among devices connected on the GPIB remote control system.

The device selector consists of a select code (usually, 7) and a GPIB address. For example, when the select code is 7 and the GPIB address is 17, the device selector is 717. The select code must be set for each system. The GPIB address must be set to a unique value for each device, which is used to identify devices on the same system. In the description and sample programs in this manual, it is assumed that the device selector is set to 717.

Setting the GPIB address of E4990A

To set the GPIB address for talker/listener mode, See <u>Setting</u> talker/listener GPIB address of E4990A.

#### LAN remote control system

- Overview
- System Configuration
- Required Equipment
- Control over SICL-LAN Server
- Control with Telnet Server
- About LXI

Other topics about Overview

#### **Overview**

The LAN (Local Area Network) remote control system provides two methods: controlling the E4990A using the SICL-LAN server and controlling the E4990A using the telnet server.

# **System Configuration**

Use a LAN cable to connect between the E4990A and the external controller (computer). The following figure shows the overview of the system configuration of the LAN remote control system.

# Configuration of the LAN remote control system

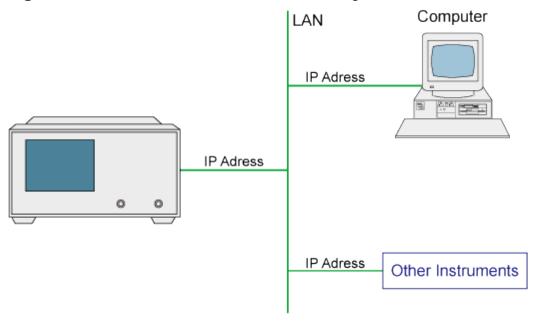

#### e5061b055

#### **Required Equipment**

- F4990A
- External controller (PC or workstation that can be connected to LAN)
- Other devices (other instruments and/or peripherals that serve your purpose)
- LAN cables

#### **Control over SICL-LAN Server**

In the control system using the SICL-LAN server, communication between the external controller (client) and the E4990A (server) is performed using the SICL-LAN protocol. Communication is performed using SICL (Standard Instrument Control Library). You can control the E4990A by programming using SICL or VISA with the C language in the UNIX environment, or Visual C++, Visual Basic, or VEE in the Windows environment.

Preparing the E4990A

To communicate with the external controller, follow these steps to turn ON the SICL-LAN server of the E4990A in advance.

1. Tto activate the SICL-LAN Server of the E4990A.

System > Misc Setup > Network Setup > Enable [ON]

#### Preparing the external controller

In order to establish communication with/ the E4990A using the TCP/IP protocol, you need to set the I/O interface of the external controller in advance. This section shows the setting procedure when using the external controller in the Windows environment.

You must install the Keysight I/O Libraries on your PC in advance.

- 1. From your PC's Start menu, click **Program** > **Keysight I/O Libraries Suite** > **Keysight Connection Expert** to open the Keysight Connection Expert setting screen.
- 2. In the Keysight Connection Expert setting screen, select **LAN(TCPIP0)** in the **Instrument I/O** on this **PC** frame, and then click **I/O** Configuration > **Add Instrument**.
- 3. In the Add LAN Instrument Properties screen, set up the IP address of the E4990A and click **OK**. You can change settings as necessary. For details, refer to the Keysight I/O Libraries Suite documentation.

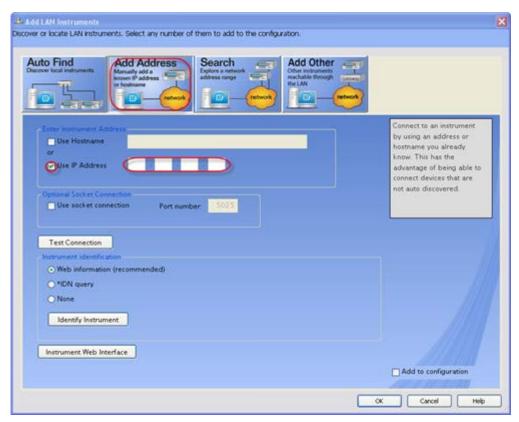

4. In the Keysight Connection Expert screen, check that the E4990A has been added under LAN(TCPIPO) in the Instrument I/O on this PC frame.

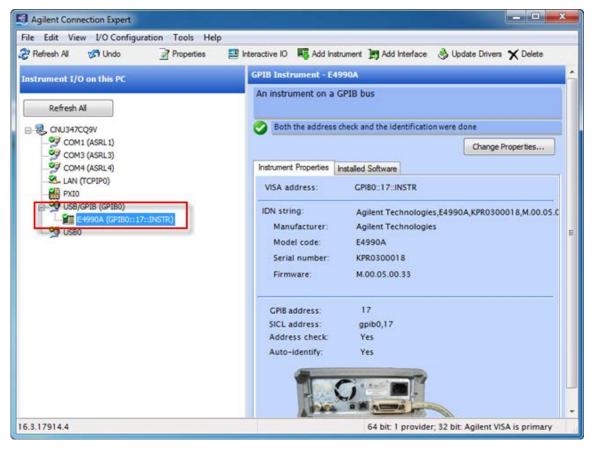

5. The Instrument manager displays the connection with E4990A.

### **Control with Telnet Server**

In the control system over telnet server, communications are performed through connection between the sockets provided by the processes of the external controller and the E4990A to establish a network path between them.

A socket is an endpoint for network connection; port 5024 and port 5025 are provided for the sockets for the E4990A. Port 5024 is provided for conversational control using telnet (user interface program for the TELNET protocol) and port 5025 for control from a program.

To use telnet, port 5024 and 5025 should be opened through Windows firewall.

#### Preparing the E4990A

To communicate with the external controller, follow these steps to turn on the telnet server of the E4990A in advance.

# **System** > Misc Setup > Network Setup > Enable [ON]

When the telnet server is turned ON for the first time, the windows firewall setting dialog box appears. Select **Unblock** and click

**OK**. If you select **Keep Blocking** on firewall setting, you need to unblock for the remote server in Windows firewall to use the telnet server.

Conversational control using telnet (using port 5024)

You can use telnet to perform conversational control by sending SCPI commands to the E4990A on a message-by-message basis. For telnet, the socket of port 5024 is used for communications.

In this example, in order to show you the control procedure using telnet, you control the E4990A (IP address: 192.168.0.2 and host name: E4990A) from the external controller in the Windows environment.

- 1. Open the MS-DOS command prompt screen.
- 2. At the MS-DOS prompt, type **telnet 192.168.0.2 5024** and press the return key.
- 3. The telnet screen opens.
- 4. Type a command and press the return key; it is sent to the E4990A and executed. If you enter a command that queries some data, the query response is displayed below the line you have entered the command.
- 5. The following figure shows the screen after using the :SYST:PRES command to reset, the :SENS1:FREQ:STAR command and :SENS1:FREQ:STOP commands to set the sweep start value and stop value to 1 GHz and 2 GHz respectively, and checking the settings.

# Example of control using telnet

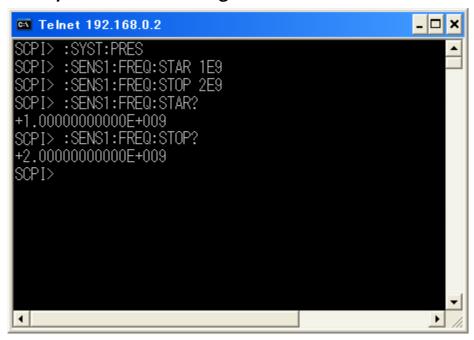

6. Press ] while holding down CtI in the telnet screen to break the connection with the E4990A. The telnet prompt appears. At the telnet prompt, type quit and press the Enter key. The connection to the E4990A breaks and telnet ends.

#### Control from a program (using port 5025)

When controlling the E4990A from a program on the external controller, use the socket of port 5025 for connection. System > Misc Setup > Network Setup > Enable [ON]

It is not possible to turn on both Web server and Socket server.

NOTE Some functions such as service requests that are available in the GPIB remote control system are not available in control over telnet server.

#### **About LXI**

LXI (LAN eXtensions for Instrumentation) is the LAN-based successor to GPIB and combines the advantages of Ethernet with the simplicity and familiarity of GPIB. The key features of LXI are as follows:

- The speed, simplicity, worldwide reach, low cost, ongoing enhancement and backward compatibility of LAN.
- Quick, easy configuration through the intuitive web interface built into compliant instruments.
- Simplified programming and greater software reuse through IVI drivers.
- The ability to create hybrid systems that include LXI, GPIB, VXI, PXI, CANbus, etc.
- Enhanced system performance and event handling via hardware- and LAN-based triggering modes.
- Synchronization of local and remote instruments through the IEEE 1588 precision time protocol.
- For more information on LXI, refer to <u>www.lxistandard.org</u>

## **USB Remote Control System**

- Overview
- System Configuration

### Other topics about Overview

#### Overview

The USB (Universal Serial Bus) remote control system provides device control via USB, which is equivalent to control via GPIB. Connection is

made through an interface in compliance with USBTMC-USB488 and USB 2.0.

### **System Configuration**

The USB remote control system controls instrument with either the name "alias" or the USB address.

Use a USB cable to connect the E4990A to an external controller (personal computer). The following figure shows an overview of the system configuration for the USB remote control system.

# USB Remote Control System Configuration

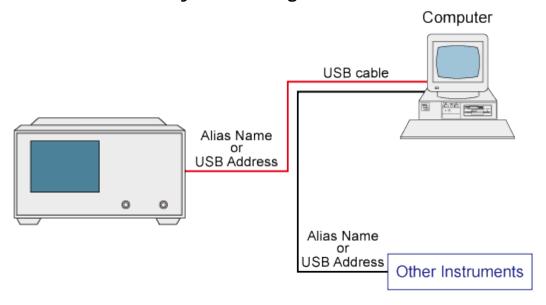

e5061b056

### Required Equipment

- E4990A
- External controller (PC with USB host port (type A)).
- Other USB compatible devices (instruments and/or peripherals for specific purposes).
- USB cable connecting E4990A and external controller (with type A/4-prong male or type B/4-prong male connectors depending on device used).

#### **USB Port Types**

There are two standard types of USB ports. The external controller (PC) must be connected via the USB host port (type A), while the E4990A and

other USB compatible devices must be connected via the USB interface port (type B).

| Port type | Description                         |  |
|-----------|-------------------------------------|--|
|           | Type A: USB host port               |  |
|           | Type B: USB (USBTMC) interface port |  |

#### Preparing E4990A

You do not have to configure any softkey or command of the E4990A in order to control the E4990A from an external controller. Simply connect a USB cable to the USB interface port.

#### **Driver Installation**

- 1. You must install the Keysight I/O Libraries on your PC in advance.
- 2. Connect the E4990A with your PC via USB cable. The driver is installed automatically at the first time connection. It takes a few minutes.

## Getting VISA/SICL address

- 1. From your PC's Start menu, click **Program** > **Keysight I/O Libraries Suite** > **Keysight Connection Expert** to open the **Keysight Connection Expert** setting screen.
- 2. Click Refresh All.
- 3. The E4990A appears under USB0.
- 4. Click it, then address information is displayed.

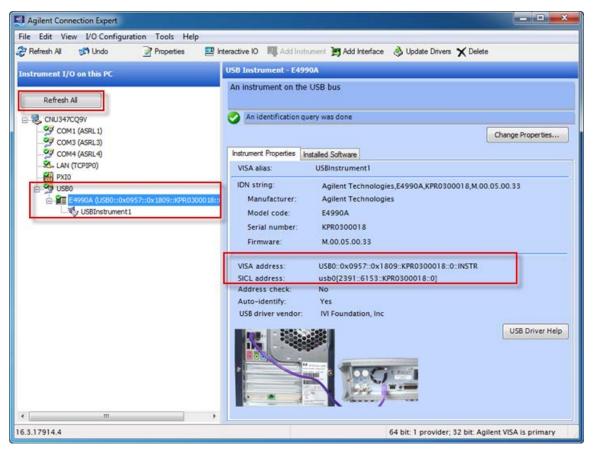

# Sending SCPI command messages

- Type and Structure of Commands
- Grammar of Messages
- Remote Mode

### Other topics about Overview

### **Type and Structure of Commands**

The SCPI commands available for the E4990A are classified into 2 groups as follows.

#### E4990A commands

Commands specific to the E4990A. They cover all measurement functions that the E4990A has and some general-purpose functions. The commands in this group are arranged in a hierarchical structure called the command tree. Each command consists of character strings (mnemonics) indicating each hierarchical level and colon (:) separators between hierarchical levels.

### IEEE common commands

Commands to cover general-purpose functions defined in IEEE488.2 that are available commonly to instruments that support this standard. The

commands in this group have an asterisk (\*) at the beginning. For the commands in this group, there is no hierarchical structure.

#### Concepts of the command tree

The commands at the top of the command tree are called "root command" or simply "root." To access lower level commands in the tree, you need to specify a specific path like a directory path in the DOS file system. After power-on or reset, the current path is set to the root. Special characters in messages change the path setting as described below.

Message terminator

A message terminator such as the

<new line> character sets the current path to the root.

Colon (:)

A colon between 2 command mnemonics lowers the level of the current path in the command tree. A colon used as the first character of a command specifies the command mnemonic that follows as the root-level command.

Semicolon (;)

A semicolon does not change the current path and separates 2 commands in the same message.

The following figure shows an example of how to use colons and semicolons to efficiently access commands in the command tree.

# Using colons and semicolons

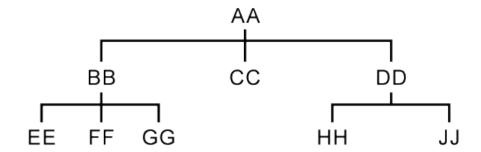

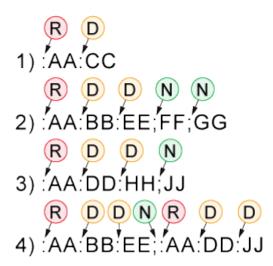

- R Sets current path to ROOT
- N No change to current path
- D Sets current path DOWN one level

e5071c350

#### **Grammar of Messages**

This section describes the grammar to send program messages via GPIB. Program messages are messages that the user sends to the instrument from the external controller to control the instrument. A program message consists of 1 or more commands and their necessary parameters.

Upper/lower case sensitivity

Upper/lower case insensitive.

#### Program message terminator

A program message must be terminated with one of the 3 program message terminators: <new line>, <^END>, or <new line><^END>. <^END> indicates that EOI on the GPIB interface becomes active at the instant when the immediately previous data byte is sent. For example, the OUTPUT command of HTBasic automatically sends the message terminator after the last data byte.

**Parameters** 

A space (ASCII code: 32) is required between a command and its first parameter. When sending several parameters in a single command, separate each parameter with a comma (,).

#### Message including several commands

When sending 2 or more commands in a single message, separate each command with a semicolon (;). The following example shows how to send the \*CLS command and the :SYST:PRES command in a single message using VISA-COM.

Ana.WriteString "\*CLS;:SYST:PRES", True

#### **Remote Mode**

The E4990A does not provide remote mode. Therefore, even if you send a GPIB command, it never enters into the remote mode automatically. There is no local key to release remote mode.

If you need to prevent misoperation during remote control due to entry from the front panel or mouse, lock the input devices using the following commands.

- :SYST:KLOC:KBD
- :SYST:KLOC:MOUS

### **Setting Measurement Condition**

#### **Setting Measurement Conditions**

- Setting up the Measurement
- Adapter Setting

# **Setting up the Measurement**

- Overview
- Sample Program in Excel VBA

## Other topics about Setting Measurement Conditions

### Overview

The program listed in the below section is written in VISA-COM with Excel VBA. It can be executed from the external PC controller. The program demonstrates how to set up the measurement conditions.

Setting up Measurement Conditions Sample Program in Excel VBA

Sub Setup()

'The memory area of the resource manager and the instrument I/O are acquired

Dim iomgr As VisaComLib.ResourceManager Dim Analyzer As VisaComLib.FormattedIO488

Set iomgr = New VisaComLib.ResourceManager Set Analyzer = New VisaComLib.FormattedIO488

' Open the instrument. Sets the GPIB address.

Set Analyzer.IO = iomgr.Open("USB0::0x0957::0x1809::KPR0200015::0::INSTR")

'TimeOut time should be greater than the measurement time.

Analyzer.IO.timeout = 10000

.

'Initial Setup

Analyzer.WriteString ":SYST:PRES", True

'Set two channel

Analyzer.WriteString ":DISP:SPL D1\_2", True

'Set trigger source at BUS.

Analyzer.WriteString ":TRIG:SOUR BUS", True

·

'Setup Channel 1

'Set measurement parameter for trace 1

Analyzer.WriteString ":CALC1:PAR1:DEF Z", True

'Set measurement parameter for trace 2

Analyzer.WriteString ":CALC1:PAR2:DEF TZ", True

'Set Y-Axis at Log format

Analyzer.WriteString ":DISP:WIND1:TRAC1:Y:SPAC LOG", True

Analyzer.WriteString ":INIT1:CONT ON", True

'Set sweep type at LOG

Analyzer.WriteString ":SENS1:SWE:TYPE LOG", True

'Set number of point

Analyzer.WriteString ":SENS1:SWE:POIN 201", True

'Set start frequency

Analyzer.WriteString ":SENS1:FREQ:STAR 100E3", True

' Set stop frequency

Analyzer.WriteString ":SENS1:FREQ:STOP 10E6", True

<sup>&#</sup>x27;Stimulus Setup

<sup>&#</sup>x27;Turn on Continuous Activation mode for channel 1

```
' Set OSC mode
Analyzer.WriteString ":SOUR1:MODE VOLT", True
'Set OSC level
Analyzer.WriteString ":SOUR1:VOLT 300E-3", True
'Turn on ALC
Analyzer.WriteString ":SOUR1:ALC ON", True
'Setup Channel 2
'Set measurement parameter for trace 1
Analyzer.WriteString ":CALC2:PAR1:DEF CS", True
'Set measurement parameter for trace 2
Analyzer.WriteString ":CALC2:PAR2:DEF Q", True
'Split the trace windows
Analyzer.WriteString ":DISP:WIND2:SPL D1_2", True
'Stimulus Setup
'Turn on Continuous Activation mode for channel 1
Analyzer.WriteString ":INIT2:CONT ON", True
'Set sweep type at segment sweep
Analyzer.WriteString ":SENS2:SWE:TYPE SEGM", True
'Set segment dispay at freq base
Analyzer.WriteString ":DISP:WIND2:X:SPAC LIN", True
SegFmt = "7,0,1,0,0,0,0,0,3,"
SegNo1 = "1E4,1E5,50,0,0.3," 'Start Freq, Stop Freq, Nop, Voltage Type, OSC level
SegNo2 = "1E5,1E6,200,0,0.5,"
segNo3 = "1E6,1E7,50,0,0.3"
'Set sweep type at LOG"
Analyzer.WriteString ":SENS2:SEGM:DATA " & SegFmt & SegNo1 & SegNo2 & segNo3, True
'Save setting into state file
'Save settings to file
Analyzer.WriteString ":MMEM:STOR ""D:\State\Test.sta""", True
' Close IO
```

End Sub

Analyzer.IO.Close

# **Adapter Setting**

- Overview
- Sample Program in Excel VBA

# Other topics about Setting Measurement Conditions

### Overview

The program listed in the below section is written in VISA-COM with Excel VBA. It can be executed from the external PC controller. The program demonstrates how to perform the adapter settings.

**Adapter Setting Sample Program in Excel VBA** 

Sub AdapterSetup()

'

'The memory area of the resource manager and the instrument I/O are acquired

Dim iomgr As VisaComLib.ResourceManager

Dim Analyzer As VisaComLib.FormattedIO488

Dim Dmy As Integer

Set iomgr = New VisaComLib.ResourceManager

Set Analyzer = New VisaComLib.FormattedIO488

' Open the instrument. Set the GPIB address.

Set Analyzer.IO = iomgr.Open("USB0::0x0957::0x1809::KPR0200015::0::INSTR")

'TimeOut time should be greater than the measurement time.

Analyzer.IO.timeout = 50000

- 'Select the adapter
- 'Set adapter type to 42942A

Analyzer.WriteString ":SENS1:ADAP:TYPE E4PR", True

' Phase setup

MsgBox "Connect Open Termination"

'Execute open in phase setup

Analyzer.WriteString ":SENS1:ADAP:CORR:COLL:ACQ PHAS", True

' Wait for measurement end

Analyzer.WriteString "\*OPC?", True

Dmy = Analyzer.ReadNumber

'Save phase setup data

Analyzer.WriteString ":SENS1:ADAP:CORR:COLL:SAVE PHAS", True MsgBox "Phase Setup Done"

MsgBox "Connect Open Termination"

'Execute open in impedance setup

Analyzer.WriteString ":SENS1:ADAP:CORR:COLL:ACQ OPEN", True

' Wait for measurement end

Analyzer.WriteString "\*OPC?", True

Dmy = Analyzer.ReadNumber

MsgBox "Connect Short Termination"

'Execute short in impedance setup

Analyzer.WriteString ":SENS1:ADAP:CORR:COLL:ACQ SHOR", True

' Wait for measurement end

Analyzer.WriteString "\*OPC?", True

Dmy = Analyzer.ReadNumber

MsgBox "Connect LOAD Termination"

' Execute load in impedance setup

Analyzer.WriteString ":SENS1:ADAP:CORR:COLL:ACQ LOAD", True

' Wait for measurement end

Analyzer.WriteString "\*OPC?", True

Dmy = Analyzer.ReadNumber

'Save impedance setup data

 $Analyzer. Write String \ ":SENS1:ADAP:CORR:COLL:SAVE \ IMP", \ True$ 

MsgBox "Imepdance Setup Done"

Analyzer.IO.Close

End Sub

# Preparing for Accurate Measurement

## **Preparing for Accurate Measurement**

- User Calibration
- Fixture Compensation

#### **User Calibration**

<sup>&#</sup>x27;Impedance setup

<sup>&#</sup>x27;Close IO

- Overview
- Sample Program in Excel VBA

# Other topics about Preparing for Accurate Measurement

#### Overview

The program listed in the below section is written in VISA-COM with Excel VBA. It can be executed from the external PC controller. The program demonstrates how to perform user calibration.

**User Calibration Sample Program in Excel VBA** 

Sub UserCal()

'

'The memory area of the resource manager and the instrument I/O are acquired

 ${\bf Dim\ iomgr\ As\ Visa} {\bf ComLib. Resource Manager}$ 

Dim Analyzer As VisaComLib.FormattedIO488

Dim Dmy As Integer

Set iomgr = New VisaComLib.ResourceManager

Set Analyzer = New VisaComLib.FormattedIO488

'Open the instrument. Set the GPIB address.

Set Analyzer.IO = iomgr.Open("GPIB0::17::INSTR")

'TimeOut time should be greater than the measurement time.

Analyzer.IO.timeout = 50000

- 'Select adapter
- 'Set compensation point at fix

Analyzer.WriteString ":SENS1:CORR:COLL:FPO FIX", True

'Impedance setup

MsgBox "Connect Open Termination"

'Execute open in user calibration

Analyzer.WriteString ":SENS1:CORR1:COLL:ACQ:OPEN", True

'Wait for measurement to end

Analyzer.WriteString "\*OPC?", True

Dmy = Analyzer.ReadNumber

MsgBox "Connect Short Termination"

'Execute short in user calibration

Analyzer.WriteString ":SENS1:CORR1:COLL:ACQ:SHOR", True

' Wait for measurement to end

Analyzer.WriteString "\*OPC?", True

Dmy = Analyzer.ReadNumber

MsgBox "Connect LOAD Termination"

'Execute load in user calibration

Analyzer.WriteString ":SENS1:CORR1:COLL:ACQ:LOAD", True

' Wait for measurement to end

Analyzer.WriteString "\*OPC?", True

Dmy = Analyzer.ReadNumber

'Save impedance setup data

Analyzer.WriteString ":SENS1:CORR1:COLL:SAVE", True

MsgBox "Impedance Setup Done"

'Close IO

Analyzer.IO.Close

### End Sub

## **Fixture Compensation**

- Overview
- Sample Program in Excel VBA

# Other topics about Preparing for Accurate Measurement

#### **Overview**

The program listed in the below section is written in VISA-COM with Excel VBA. It can be executed from the external PC controller. The program demonstrates how to perform fixture compensation.

#### **Fixture Compensation Sample Program in Excel VBA**

' The memory area of the resource manager and the instrument I/O are acquired

Dim iomgr As VisaComLib.ResourceManager

Dim Analyzer As VisaComLib.FormattedIO488

## Sub FixtureCompen()

Dim Dmy As Integer, Flg As Integer

Set iomgr = New VisaComLib.ResourceManager

Set Analyzer = New VisaComLib.FormattedIO488

<sup>&#</sup>x27;Open the instrument. Set the GPIB address.

```
Set Analyzer.IO = iomgr.Open("USB0::0x0957::0x1809::KPR0200015::0::INSTR")
'TimeOut time should be greater than the measurement time.
Analyzer.IO.timeout = 50000
'Select compensation point
'Set compensation point at fix
Analyzer.WriteString ":SENS1:CORR:COLL:FPO FIX", True
' Select fixture model
Analyzer.WriteString ":SENS1:FIXT:SEL FIXT16047A", True
Call DefineTermination
' Perform Fixture Compensation
Flg = MsgBox("Do you perform Open Fixture Compensation?", vbYesNo, "Fixture Compensation")
If Flg = vbYes Then
  MsgBox "Connect Open Termination"
  'Execute open in fixture compensation
  Analyzer.WriteString ":SENS1:CORR2:COLL:ACQ:OPEN", True
  ' Wait for measurement end
  Analyzer.WriteString "*OPC?", True
  Dmy = Analyzer.ReadNumber
End If
Flg = MsgBox("Do you perform Short Fixture Compensation?", vbYesNo, "Fixture Compensation")
If Flg = vbYes Then
  MsgBox "Connect Short Termination"
  'Execute short in fixture compensation
  Analyzer.WriteString ":SENS1:CORR2:COLL:ACQ:SHOR", True
  'Wait for measurement end
  Analyzer.WriteString "*OPC?", True
  Dmy = Analyzer.ReadNumber
End If
FIg = MsgBox("Do you perform Load Fixture Compensation?", vbYesNo, "Fixture Compensation")
If Flg = vbYes Then
  MsgBox "Connect LOAD Termination"
  ' Execute load in fixture compensation
```

```
Analyzer.WriteString ":SENS1:CORR2:COLL:ACQ:LOAD", True
    ' Wait for measurement end
    Analyzer.WriteString "*OPC?", True
    Dmy = Analyzer.ReadNumber
  End If
  ' Close IO
  Analyzer.IO.Close
End Sub
Sub DefineTermination()
  Dim LoadF() As String, n As Integer, i As Integer
  Define Short termination by equivalent circuit model
  'Set equivalent circuit model for short
  Analyzer.WriteString ":SENS1:CORR2:CKIT:SHOR:MOD EQU", True
  'Set short termination parameter (L)
  Analyzer.WriteString ":SENS1:CORR2:CKIT:SHOR:L 1E-9", True
  'Set short termination parameter (R)
  Analyzer.WriteString ":SENS1:CORR2:CKIT:SHOR:R 1E-4", True
  ' Define Load by f-Z table model
  ' Set f-Z table model for short
  Analyzer.WriteString ":SENS1:CORR2:CKIT:LOAD:MOD TABL", True
  n = 4
  ReDim LoadF(n)
  ' Define f-Z table (freq, real, imaginary)
  LoadF(1) = "20, 49.5, 1E-3"
  LoadF(2) = "1E3, 49.9, 1.2E-3"
  LoadF(3) = "1E6, 50, 1.5E-3"
  LoadF(4) = "120E6, 50.9, 2E-3"
  ':SENS1:CORR2:CKIT:LOAD:TABL {n}, {freq 1}, {real 1}, {imaginary 1}, ..., {freq n}, {real n},
{imaginary n}
  Analyzer.WriteString ":SENS1:CORR2:CKIT:LOAD:TABL " & Str(n) & ",", False 'Set f-Z table
  For i = 1 To n - 1
    Analyzer.WriteString LoadF(i) & ",", False
```

Next i
Analyzer.WriteString LoadF(n), True
End Sub

# Starting a Measurement (Trigger) and Detecting the Completion of a Measurement

Starting a Measurement (Trigger) and Detecting the Completion of a Measurement

- Trigger System
- Starting a Measurement Cycle
- Waiting for the End of Measurement
- Detecting Occurrence of an Error

## **Trigger System**

- Overview
- System-Wide States and Transitions
- Channel-Wide States and Transitions

Other topics about Starting a Measurement (Trigger) and Detecting the Completion

#### Overview

The trigger system is responsible for such tasks as detecting the start of a measurement cycle (triggering) and enabling/disabling measurement on each channel. As shown in the following figure, the trigger system has two types of states: system-wide and channel-wide. The system-wide state can be "Hold", "Waiting for Trigger", or "Measurement", while the channel-wide state can be "Idle" or "Initiate".

# Trigger system

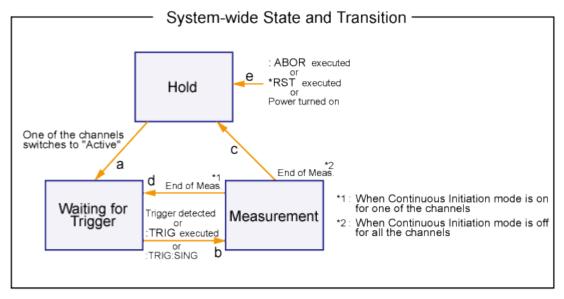

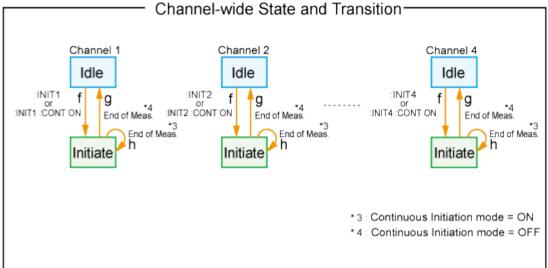

e5061b023

The following subsections describe each state and explains how the trigger system switches among the states.

**System-Wide States and Transitions** 

"Hold" State

The trigger system switches to "Hold" state when one of the following commands is executed (arrow "e" in <u>Trigger system</u>). Also, turning ON the power to the instrument puts the trigger system into "Hold" state. When the power is turned ON, the continuous initiation mode is ON for channel 1 and the trigger source is set to "Internal". Accordingly, the trigger system immediately switches to "Waiting for Trigger" state and subsequently repeats transitions between "Measurement" and "Waiting for Trigger" states.

- :ABOR
- \*RST

When the trigger system is in "Hold" state and one of the channels switches to "Initiate" state (arrow "f" in <u>Trigger system</u>), the trigger system switches to "Waiting for Trigger" state (arrow "a" in <u>Trigger system</u>).

When the trigger system is in "Waiting for Trigger" state and either the instrument is triggered (i.e., a trigger is detected) or one of the following commands is executed, the trigger system switches to "Measurement" state (arrow "b" in <a href="Trigger system">Trigger system</a>)

- :TRIG
- :TRIG:SING
- \*TRG

As shown in the table below, the instrument is triggered differently depending on which trigger source is specified. To specify the trigger source, use the :TRIG:SOUR command.

| Trigger<br>Source   | How instrument is triggered                                                                                       |
|---------------------|----------------------------------------------------------------------------------------------------|
| Internal<br>trigger | The instrument is automatically triggered within itself                                                           |
| External<br>trigger | The instrument is triggered when a trigger signal is input through the Ext Trig terminal or the handler interface |
| Bus trigger         | The instrument is triggered when the trigger command is issued.                                                   |
| Manual<br>trigger   | The instrument is triggered when you press <b>Trigger</b> > <b>Trigger</b> on the front panel.                    |

<sup>&</sup>quot;Measurement" State

In "Measurement" state, the instrument waits for the elapse of the sweep delay time (set by the :SENS<ch>:SWE:DEL) and then starts a measurement cycle. This process is performed sequentially on each of those channels that are in "Initiate" state immediately before the transition to this state, in ascending order of channel number.

<sup>&</sup>quot;Waiting for Trigger" State

When the instrument has finished measuring all the active channels, the trigger system behaves in one of the following ways depending on the setting of the continuous initiation mode.

If continuous initiation mode is OFF for all channels:

The trigger system switches to "Hold" state (arrow "c" in <a href="Trigger system">Trigger system</a>).

If continuous initiation mode is ON for one of the channels:

The trigger system switches to "Waiting for Trigger" state (arrow "d" in Trigger system).

**Channel-Wide States and Transitions** 

"Idle" State

A channel switches to "Initiate" state when one of the following commands is executed (arrow "f" in Trigger system).

- :INIT<ch>
- :INIT<ch>:CONT ("ON" specified)

"Initiate" State

A channel in this state is measured just before the entire system switches to "Measurement" state.

When the instrument has finished measuring a channel, the channel behaves in one of the following ways depending on the setting of the continuous initiation mode (set by the INIT<ch>:CONT).

If continuous initiation mode is OFF: The channel switches to "Idle" state (arrow "g" in <a href="Trigger system">Trigger system</a>).

If continuous initiation mode is ON: The channel remains in "Initiate" state (arrow "h" in <u>Trigger system</u>).

## Starting a Measurement Cycle (Triggering the Instrument)

- Configuring the Instrument
- Starting Measurement on Demand

Other topics about Starting a Measurement (Trigger) and Detecting the Completion

## **Configuring the Instrument**

- 1. Use the :INIT<ch>:CONT command to turn ON the continuous initiation mode for the channels you want to measure and turn the mode OFF for any other channel.
- 2. Issue the :TRIG:SOUR command to set the trigger source to Internal trigger.

**Starting Measurement on Demand** 

- 1. Use the :INIT<ch>:CONT command to turn ON the continuous initiation mode for the channels you want to measure and turn the mode OFF for any other channel.
- 2. Issue the :TRIG:SOUR command to set the trigger source to "Bus Trigger".
- 3. Trigger the instrument whenever you want to perform the measurement. An external controller can trigger the instrument by using one of the following three commands:

| Command   | Can *OPC? command be used to wait for end of sweep? | Applicable trigger source       |
|-----------|-----------------------------------------------------|---------------------------------|
| *TRG      | No                                                  | Bus trigger only                |
| :TRG      |                                                     | External trigger<br>Bus trigger |
| :TRG:SING | Yes                                                 | Manual trigger                  |

4. Repeat step 3 to start the next measurement cycle.

## Waiting for the End of Measurement

- Overview
- Sample Program in Excel VBA

Other topics about Starting a Measurement (Trigger) and Detecting the Completion

## Overview

The program listed in the below section is written in VISA-COM with Excel VBA. It can be executed from the external PC controller. The program demonstrates how to perform waiting for the end of measurement.

Waiting for the End of Measurement Sample Program in Excel VBA

**Option Explicit** 

Implements VisaComLib.IEventHandler

The variables of the resource manager
Dim ioMgr As VisaComLib.ResourceManager
Dim Ana As VisaComLib.FormattedIO488
Dim SRQ As VisaComLib.IEventManager

Sub UserForm\_Initialize()

'Instrument I/O declariation
Set ioMgr = New VisaComLib.ResourceManager
Set Ana = New VisaComLib.FormattedIO488

' Open the instrument. Set the GPIB address

'You can change VISA address

Set Ana.IO = ioMgr.Open("GPIB0::17::INSTR")

'TimeOut time should be greater than the measurement time.

Ana.IO.timeout = 100000

'SRQ declariation
Set SRQ = Ana.IO
SRQ.InstallHandler EVENT\_SERVICE\_REQ, Me
SRQ.EnableEvent EVENT\_SERVICE\_REQ, EVENT\_HNDLR

' Clears the operation status event register and the status byte register.

Ana. WriteString "\*CLS", True

' Aborts the trigger and sets the trigger source to the bus trigger.

Ana.WriteString ":TRIG:SOUR BUS", True Ana.WriteString ":INIT:CONT ON", True Ana.WriteString ":ABOR", True

- 'Sets the positive transition filter to 0 and the negative transition filter to 1 so that the operation status event register at bit 4 is set to 1 only when the
  - operation status condition register at bit 4 is changed from 1 to 0.

Ana.WriteString ":STAT:OPER:PTR 0", True

```
Ana. WriteString ":STAT:OPER:NTR 16", True
  ' Anables bit 4 in the operation status event register and bit 8 in the status byte register.
  Ana.WriteString ":STAT:OPER:ENAB 16", True
  Ana.WriteString "*SRE 128", True
End Sub
Sub CmdTrigger_Click()
  ' Making a trigger
  Ana. WriteString ":TRIG", True
End Sub
Sub ReadData()
  'Clear the status register
  Ana. WriteString "*CLS", True
  Dim MeasData As Variant, i As Integer
  Range("A5:B500").Clear
  ' Get the measurement data.
  Ana. WriteString ":CALC1:DATA:FDAT?", True
  MeasData = Ana.ReadList(ASCIIType_R8, ",")
  ' Display the data on the sheet
  ActiveSheet.Cells(6, 1) = "Data (Primary)"
  ActiveSheet.Cells(6, 2) = "Data (Secondary)"
  For i = 1 To UBound(MeasData)
    ActiveSheet.Cells(i + 6, 1).Value = MeasData(i * 2 - 2)
    ActiveSheet.Cells(i + 6, 2).Value = MeasData(i * 2 - 1)
  Next i
End Sub
Sub CmdClose Click()
  ' Close
  Ana.IO.Close
  Unload Me
End Sub
```

**Detecting Occurrence of an Error** 

- Overview
- Sample Program in Excel VBA

Other topics about Starting a Measurement (Trigger) and Detecting the Completion

#### **Overview**

The program listed in the below section is written in VISA-COM with Excel VBA. It can be executed from the external PC controller. The program demonstrates how to detect occurrence of an error.

**Detecting Occurrence of an Error Sample Program in Excel VBA** 

```
Option Explicit
```

Implements VisaComLib.IEventHandler

Dim ioMgr As VisaComLib.ResourceManager

Dim Ana As VisaComLib.FormattedIO488

Dim SRQ As VisaComLib.IEventManager

Private Sub IEventHandler\_HandleEvent(ByVal Ana As VisaComLib.IEventManager, ByVal SRQevent As VisaComLib.IEvent, ByVal userHandle As Long)

Call readErr

End Sub

Private Sub UserForm\_Initialize()

'The variables of the resource manager

Set ioMgr = New VisaComLib.ResourceManager

Set Ana = New VisaComLib.FormattedIO488

Set Ana.IO = ioMgr.Open("GPIB0::17::INSTR")

Set SRQ = Ana.IO

SRQ.InstallHandler EVENT\_SERVICE\_REQ, Me, 1, 0

SRQ.EnableEvent EVENT\_SERVICE\_REQ, EVENT\_HNDLR

#### With Ana

.WriteString "\*RST"

.WriteString "\*ESE 60"

.WriteString "\*SRE 32"

.WriteString "\*CLS"

Fnd With

**Fnd Sub** 

```
Private Sub CmdCorrect_Click()
 With Ana
  .WriteString "CALC1:PAR1:SEL"
  .WriteString "SENS1:SWE:TYPE LIN"
 End With
End Sub
Private Sub CmdlllegalPara_Click()
 With Ana
  .WriteString "CALC1:PAR1:SEL"
  "LINE" is incorrect parameter. hence, this causes an error.
  .WriteString "SENS1:SWE:TYPE LINE"
 End With
End Sub
'Detected error is read and showed on message box.
Private Sub readErr()
 Dim readErr As Variant
 Ana.WriteString "SYST:ERR?"
 readErr = Ana.ReadList
 Ana.WriteString "*CLS", True
MsgBox "Error: " & readErr(0) & ", " & readErr(1), vbOKOnly, "Error occured."
End Sub
Private Sub EndBtn_Click()
 Ana.IO.Close
 Unload Me
End Sub
```

# Reading Writing Measurement Data Reading/Writing Measurement Data

- Data Transfer Format
- Internal Data Processing
- Reading/Writing Data

#### **Data Transfer Format**

- Overview
- ASCII Transfer Format
  - Integer Format
  - Floating-Point Number Format
- Binary Transfer Format

## Other topics about Reading/Writing Measurement Data

#### Overview

When you transfer data using the one of the following commands, you can choose among ASCII transfer format, IEEE 64-bit floating point binary transfer format and IEEE 32-bit floating point binary transfer format.

The instrument always uses the ASCII transfer format when you transfer data without using any of the following commands:

- :CALC<ch>:DATA:FDAT
- :CALC<ch>:DATA:FMEM
- :CALC<ch>:FUNC:DATA?
- :CALC<ch>:LIM:DATA
- :CALC<ch>:LIM:REP?
- :CALC<ch>:LIM:REP:ALL?
- :SENS<ch>:FREQ:DATA?
- :SENS<ch>:SEGM:DATA

To set the data transfer format, use the following command:

## :FORM:DATA

Executing the :SYST:PRES or \*RST does not affect the current setting of the data transfer format.

#### **ASCII Transfer Format**

When you select the ASCII transfer format as the data transfer format, numbers are transferred as ASCII bytes, each of which corresponds to one of the formats shown below. Note that numbers are separated from one another with a comma (,) in accordance with the IEEE 488.2 specification.

Note Numeric data strings vary in length. Keep this in mind when you extract some data from retrieved numeric data strings in your program.

#### **Integer Format**

The figure below shows this format. Numbers are expressed as integers. For example, 201 is expressed as "+201" or "201."

# Integer format

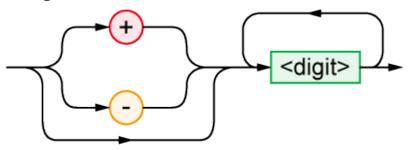

e5071c351

#### Floating-Point Number Format

The figure below shows this format. Numbers are expressed with floating points. The number of decimal is 12 at default. For example, 1000 is expressed as "+1.0000000000E+003."

# Floating-point number format

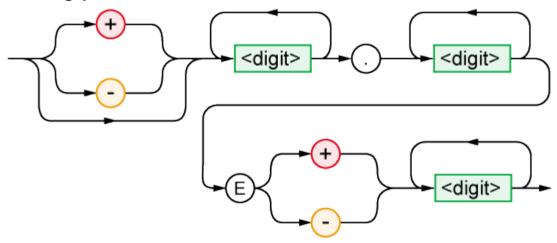

e5071c352

## **Binary Transfer Format**

You can select the binary transfer format from the IEEE 64-bit floating point format or the IEEE 32-bit floating point format depending on the controller you use.

### IEEE 64-bit floating point format

When you select the IEEE 64-bit floating point binary transfer format as the data transfer format, numbers are transferred in the format shown in the figure below.

# Binary transfer format

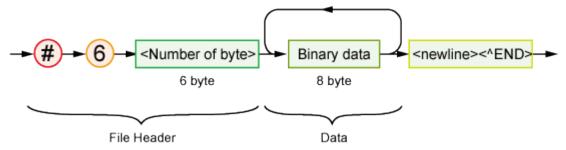

e5071c480

This data transfer format uses a header that consists of a sharp character (#), a number of 6 (which indicates the byte size of the <number of bytes transferred> part), and the <number of bytes transferred> part in this order. The header is followed by the binary data (each number consists of 8 bytes and the total is the byte size indicated by <number of bytes transferred>) and the message terminator <new line>^END.

The binary data is expressed in the IEEE 754 64-bit floating-point number format shown in the figure below.

## 64-bit floating point format

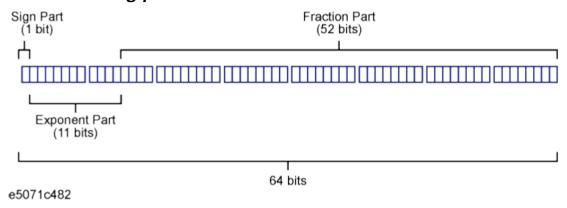

IEEE 32-bit floating point format

When you select the IEEE 32-bit floating point binary transfer format as the data transfer format, numbers are transferred in the format shown in the figure below.

IEEE 32-bit floating point binary transfer format

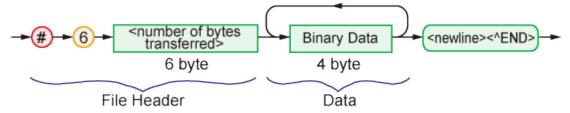

e5071c439

This data transfer format uses a header that consists of a sharp character (#), a number of 6 (which indicates the byte size of the <number of bytes transferred> part), and the <number of bytes transferred> part in this order. The header is followed by the binary data (each number consists of 4 bytes and the total is the byte size indicated by <number of bytes transferred>) and the message terminator <new line>^END.

The binary data is expressed in the IEEE 754 32-bit floating-point number format shown in the figure below.

# 32-bit floating point data

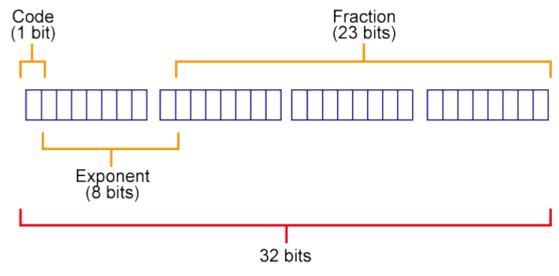

e5071c440

Byte order

When you opt to perform binary transfer, you can configure the instrument to transfer the bytes of the data in one of the following two byte orders:

#### NORMal

Transfer begins with the byte that contains the MSB (Most Significant Bit); that is, the leftmost byte in 64 bit floating point format and 32 bit floating point data.

## SWAPped

Transfer begins with the byte that contains the LSB (Least Significant Bit); that is, the rightmost byte in 64 bit floating point format and 32 bit floating point data.

To set the byte order, use the following command:

## :FORM:BORD

Executing the :SYST:PRES or \*RST does not affect the current setting of the byte order.

## **Internal Data Processing**

- Overview
- Internal Data Arrays

## Other topics about Communication with External Devices

#### **Overview**

The following figure provides an overview of the E4990A's internal data processing flow.

## E4990A's data processing flow

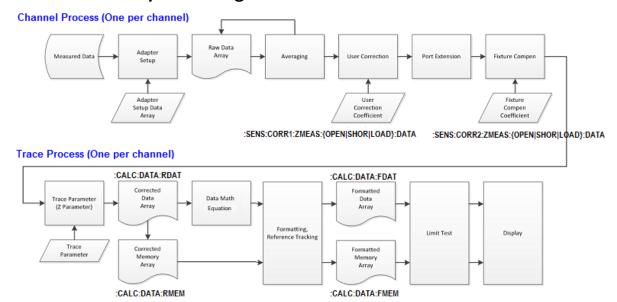

#### **Internal Data Arrays**

## Corrected data arrays

A corrected data array contains the corrected data obtained by performing error correction and port extension compensation (calibration) operations on the raw measured data of S parameter specified for each trace of each channel. Each data element is stored as a complex number (Re/Im).

The instrument retains 16 corrected data arrays at maximum, each of which is associated with one of the 4 traces contained in one of the 4 channels  $(4 \times 4 = 16)$ . To read/write one of the corrected data arrays, use the following command:

:CALC:DATA:RDAT

Corrected memory arrays

When the :CALC:MATH:MEM command is executed on a particular corrected data array, its copy is stored into the corrected memory array corresponding to that corrected data array.

The instrument retains 16 corrected memory arrays at maximum, each of which is associated with one of the 4 traces contained in one of the 4 channels  $(4 \times 4 = 16)$ . To read/write one of the corrected data arrays, use the following command:

:CALC:DATA:RMEM

#### Formatted data array

A formatted data array contains the formatted data (values to be displayed) obtained by performing data math operations, measurement parameter conversion, and smoothing on a particular corrected data array. Regardless of the data format, it contains two data elements per measurement point as shown in the following table:

| Data format         | Data element (primary value)  | Data element<br>(secondary value)  |
|---------------------|-------------------------------|------------------------------------|
| log magnitude       | log magnitude                 | Always 0                           |
| Phase               | Phase                         | Always 0                           |
| Group delay         | Group delay                   | Always 0                           |
| Polar (Lin)         | Liner magnitude               | Phase                              |
| Polar (Log)         | Log magnitude                 | Phase                              |
| Polar (Re/Im)       | Real part of a complex number | Imaginary part of a complex number |
| Linear<br>magnitude | Linear magnitude              | Always 0                           |
| SWR                 | SWR                           | Always 0                           |
| Real number         | Real number                   | Always 0                           |

| Imaginary<br>number | Imaginary part of a complex number | Always 0 |
|---------------------|------------------------------------|----------|
| Expanded phase      | Expanded phase                     | Always 0 |
| Positive phase      | Positive phase                     | Always 0 |

The instrument retains 16 formatted data arrays at maximum, each of which is associated with one of the 4 traces contained in one of the 4 channels  $(4 \times 4 = 16)$ . To read/write one of the formatted data arrays, use the following command:

:CALC:DATA:FDAT

#### Formatted memory arrays

A formatted memory array contains the formatted data (values to be displayed) obtained by performing data math operations, measurement parameter conversion, and smoothing on a particular corrected memory array.

The instrument retains 16 formatted memory arrays at maximum, each of which is associated with one of the 4 traces contained in one of the 4 channels  $(4 \times 4 = 16)$ . To read/write one of the formatted memory arrays, use the following command:

:CALC:DATA:FMEM

#### Stimulus data arrays

A stimulus data array contains the stimulus values for all measurement points.

The instrument retains 4 stimulus data arrays at maximum, each of which is associated with one of the 4 channels. Stimulus data arrays are read-only. To retrieve one of the stimulus data arrays, use the following command:

:SENS:FREQ:DATA?

## Reading/Writing Data

- Overview
- Sample Program in Excel VBA
  - Reading Data
  - Writing Data

# Other topics about Reading/Writing Measurement Data

#### Overview

The program listed in the below section is written in VISA-COM with Excel VBA. It can be executed from the external PC controller. The program demonstrates how to read/write data.

Reading/Writing Data Sample Program in Excel VBA

```
Reading Data
```

```
Sub Read Click()
 Dim ReadData() As Double, FreqData() As Double
Dim Poin As Integer, DataType As String, TraceNo As String
 **** The variables of the resource manager and the instrument I/O are declared.
 Dim ioMgr As VisaComLib.ResourceManager
 Dim Analyzer As VisaComLib.FormattedIO488
 *** The memory area of the resource manager and the instrument I/O are acquired.
Set ioMgr = New VisaComLib.ResourceManager
 Set Analyzer = New VisaComLib.FormattedIO488
'*** Open the instrument.
Set Analyzer.IO = ioMgr.Open("GPIB0::17::INSTR")
Analyzer.IO.Timeout = 10000
'*** Abort sweeping.
Analyzer.WriteString ":INIT1:CONT OFF", True
Analyzer.WriteString ":ABOR", True
'*** Select trace
TraceNo = Cells(3, 2)
Analyzer.WriteString ":CALC1:PAR" & TraceNo & ":SEL", True
'*** Get number of point of the stimulus data.
Analyzer.WriteString ":SENS1:SWE:POIN?", True
Poin = Analyzer.ReadNumber
 ReDim FreqData(Poin - 1)
```

ReDim ReadData(Poin \* 2 - 1)

```
DataType = Cells(5, 2)
Select Case DataType
Case "Ascii"
 Analyzer.WriteString ":FORM:DATA ASC", True
 '*** Get the frequency data.
 Analyzer.WriteString ":SENS1:FREQ:DATA?", True
 FreqData = Analyzer.ReadList(ASCIIType_R8, ",")
 '*** Get the measurement data.
 Analyzer.WriteString ":CALC1:DATA:FDAT?", True
 ReadData = Analyzer.ReadList(ASCIIType_R8, ",")
Case "Binary"
 Analyzer.WriteString ":FORM:DATA REAL", True
 '*** Get the frequency data.
 Analyzer.WriteString ":SENS1:FREQ:DATA?", True
 FreqData = Analyzer.ReadIEEEBlock(BinaryType_R8, False, True)
 '*** Get the measurement data.
 Analyzer.WriteString ":CALC1:DATA:FDAT?", True
 ReadData = Analyzer.ReadIEEEBlock(BinaryType_R8, False, True)
End Select
'*** Set data for new sheet
ActiveSheet.Cells(10, 1) = "Frequency"
ActiveSheet.Cells(10, 2) = "Primary"
ActiveSheet.Cells(10, 3) = "Secondary"
ActiveSheet.Range("A11:C1000").Clear
For i = 1 To Poin
 ActiveSheet.Cells(i + 10, 1) = FreqData(i - 1)
 ActiveSheet.Cells(i + 10, 2).Value = ReadData(i * 2 - 2)
 ActiveSheet.Cells(i + 10, 3).Value = ReadData(i * 2 - 1)
Next i
'*** End procedure
```

Analyzer.IO.Close End Sub

#### **Writing Data**

```
Sub Write_Click()
 Dim WriteData() As Double
Dim Poin As Integer, DataType As String, TraceNo As String
 **** The variables of the resource manager and the instrument I/O are declared.
 Dim ioMgr As VisaComLib.ResourceManager
 Dim Analyzer As VisaComLib.FormattedIO488
**** The memory area of the resource manager and the instrument I/O are acquired.
Set ioMgr = New VisaComLib.ResourceManager
 Set Analyzer = New VisaComLib.FormattedIO488
'*** Open the instrument.
Set Analyzer.IO = ioMgr.Open("GPIB0::17::INSTR")
Analyzer.IO.Timeout = 10000
*** Abort sweeping.
Analyzer.WriteString ":INIT1:CONT OFF", True
Analyzer.WriteString ":ABOR", True
'*** Select trace
 TraceNo = Cells(3, 2)
Analyzer.WriteString ":CALC1:PAR" & TraceNo & ":SEL", True
'*** Get number of point.
Analyzer.WriteString ":SENS1:SWE:POIN?", True
Poin = Analyzer.ReadNumber
 ReDim WriteData(Poin * 2 - 1) As Double
1*** Set data for array variable, and send data for the Analyzer
For i = 1 To Poin
```

WriteData(i \* 2 - 2) = ActiveSheet.Cells(i + 10, 2).Value

```
WriteData(i * 2 - 1) = ActiveSheet.Cells(i + 10, 3).Value
Next i

DataType = Cells(5, 2)
Select Case DataType
Case "Ascii"
Analyzer.WriteString ":FORM:DATA ASC", True
Analyzer.WriteString "CALC1:DATA:FDAT ", False
Analyzer.WriteList WriteData, ASCIIType_R8, ",", True
Case "Binary"
Analyzer.WriteString ":FORM:DATA REAL", True
Analyzer.WriteIEEEBlock ":CALC1:DATA:FDAT ", WriteData, True
End Select

'*** End procedure
Analyzer.IO.Close

Fnd Sub
```

# Processing Measurement Results Processing Measurement Results

#### cessing weasurement kesur

- Searching Peak
- Setting the Limit Test Functions

## **Searching Peak**

- Overview
- Sample Program in Excel VBA

## Other topics about Processing Measurement Results

#### Overview

The program listed in the below section is written in VISA-COM with Excel VBA. It can be executed from the external PC controller. The program demonstrates how to search peak.

## Searching Peak Sample Program in Excel VBA

Dim ioMgr As VisaComLib.ResourceManager
Dim Ana As VisaComLib.FormattedIO488

```
Sub PeakSearch Click()
  Range("B6:I30").Clear
  Dim Excursion As Double
  Dim Freq As Double, Resp As Variant, PeakPoint As Variant
  Dim Poin As Long, Stat As Long, Dummy As Long
  Excursion = 1
  Set ioMgr = New VisaComLib.ResourceManager
  Set Ana = New VisaComLib.FormattedIO488
  '*** Open the instrument.
  Set Ana.IO = ioMgr.Open("GPIB0::17::INSTR")
  Ana.IO.timeout = 10000
  ' Setup Analyzer
  Ana.WriteString ":SYST:PRES", True
  Ana.WriteString ":INIT:CONT ON", True
  Ana.WriteString ":TRIG:SOUR BUS", True
  Ana.WriteString ":SENS1:FREQ:CENT 950E6", True
  Ana.WriteString ":SENS1:FREQ:SPAN 200E6", True
  Ana. WriteString ":SENS1:SWE:POIN 201", True
  Ana. WriteString ":CALC1:PAR1:DEF S21", True
  Ana.WriteString ":CALC1:PAR1:SEL", True
  'Select trace 1
  ' Make a Measurement
  Ana.WriteString ":TRIG:SING", True
  Ana. WriteString "*OPC?", True
  'Wait measurement end
  Dummy = Ana.ReadNumber
  'Auto scale
  Ana.WriteString ":DISP:WIND1:TRAC1:Y:AUTO", True
  'Example of Marker Peak Search
  Ana.WriteString ":CALC1:MARK:FUNC:DOM ON", True
  Ana.WriteString ":CALC1:MARK:FUNC:DOM:STAR 900E6", True
```

Ana. WriteString ":CALC1:MARK:FUNC:DOM:STOP 1E9", True

'Search type: peak

Ana.WriteString ":CALC1:MARK1:FUNC:TYPE PEAK", True

'Set peak excursion

Ana. WriteString ":CALC1:MARK1:FUNC:PEXC " & Str(Excursion), True

' Peak Polarity: Positive

Ana. WriteString ":CALC1:MARK1:FUNC:PPOL POS", True

'Execute search

Ana.WriteString ":CALC1:MARK1:FUNC:EXEC", True

' Call ErrorCheck

'Read marker stimulus value

Ana.WriteString ":CALC1:MARK1:X?", True

Freq = Ana.ReadNumber

' Read marker value

Ana. WriteString ":CALC1:MARK1:Y?", True

Resp = Ana.ReadList

Cells(6, 2). Value = Val(Freq)

' Display real part of result.

Cells(6, 3).Value = Resp(0)

.

'Example of All Peak Search

Ana.WriteString ":CALC1:FUNC:DOM ON", True

Ana.WriteString ":CALC1:FUNC:DOM:STAR 900E6", True

Ana.WriteString ":CALC1:FUNC:DOM:STOP 1E9", True

'Search type: all peak

Ana.WriteString ":CALC1:FUNC:TYPE APEAK", True

'Set peak excursion

Ana. WriteString ":CALC1:FUNC:PEXC " & Str(Excursion), True

' Peak Polarity: positive

Ana.WriteString ":CALC1:FUNC:PPOL POS", True

'Execute search

Ana.WriteString ":CALC1:FUNC:EXEC", True

Ana.WriteString "\*OPC?", True

Dummy = Ana.ReadNumber

Call ErrorCheck

'Read value

Ana.WriteString ":CALC1:FUNC:POIN?", True

Poin = Ana.ReadNumber

```
'Read stimulus point number
  Ana.WriteString ":CALC1:FUNC:DATA?", True
  PeakPoint = Ana.ReadList '
 j = 0
  For i = 1 To Poin
    Cells(5 + i, 5).Value = Val(PeakPoint(j))
    Cells(5 + i, 6).Value = Val(PeakPoint(i + 1))
    i = i + 2
  Next i
  'Example of Multi Peak Search
  Ana.WriteString ":CALC1:MARK:FUNC:MULT:TYPE PEAK", True
  Ana.WriteString ":CALC1:MARK:FUNC:MULT:PEXC " & Str(Excursion), True
  Ana. WriteString ":CALC1:MARK:FUNC:MULT:PPOL POS", True
  Ana.WriteString ":CALC1:MARK:FUNC:EXEC", True
  Ana. WriteString "*OPC?", True
  Dummy = Ana.ReadNumber
  Call ErrorCheck
  For i = 1 To 9
    'Check if marker is active.
    Ana.WriteString ":CALC1:MARK" & i & "?", True
    Stat = Ana.ReadNumber
    If Stat = 1 Then
      ' Read marker stimulus value
      Ana.WriteString ":CALC1:MARK" & i & ":X?", True
      Freg = Ana.ReadNumber
      ' Read marker value
      Ana.WriteString ":CALC1:MARK" & i & ":Y?", True
      Resp = Ana.ReadList
      Cells(5 + i, 8).Value = Val(Freq)
      Cells(5 + i, 9).Value = Resp(0)
    End If
  Next i
  Ana.IO.Close
End Sub
```

```
Sub ErrorCheck()
  Dim err As Variant
  'Reads error message.
  Ana.WriteString ":SYST:ERR?", True
  err = Ana.ReadList
  If Val(err(0)) <> 0 Then
    ' Display the message box.
    Response = MsqBox(CStr(err(1)), vbOKOnly)
  End If
End Sub
```

## **Setting the Limit Test Functions**

<u>Overview</u>

Dim Fail\_Point As Integer Dim Fail\_Data As Variant

Sample Program in Excel VBA

# Other topics about Processing Measurement Results

#### Overview

The program listed in the below section is written in VISA-COM with Excel VBA. It can be executed from the external PC controller. The program demonstrates how to set the limit test functions.

```
Setting the Limit Test Functions Sample Program in Excel VBA
  Private Sub Measure_Click()
    Dim ioMgr As VisaComLib.ResourceManager
    Dim Ana As VisaComl ib.FormattedIO488
    Dim Star As Double, Stp As Double
    Dim Param(1) As String, Fmt(1) As String, SwpFmt As String
    Dim NumofSeq(1) As Integer
    Dim LimTbl1 As LimitTbl1, LimTbl2 As LimitTbl2
    Dim Dummy As Integer, ret As Integer
    Dim Lim_Judge As Integer
    Dim Tr1_Judge As Integer
    Dim Tr2_Judge As Integer
```

```
Dim Fail Point2 As Integer
Dim Fail Data2 As Variant
*** The memory area of the resource manager and the instrument I/O are acquired.
Set ioMgr = New VisaComLib.ResourceManager
Set Ana = New VisaComLib.FormattedIO488
'*** Open the instrument.
Set Ana.IO = ioMgr.Open("GPIB0::17::INSTR")
Ana.IO.timeout = 10000
Ana.WriteString ":SYST:PRES", True
Ana.WriteString ":SYST:BEEP:WARN:STAT OFF", True
'* Clear Fail Point Data on the sheet.
Range("E27:F100").Clear
Range("C26:C28").ClearContents
'* Set variable of measurement condition.
Star = CDbl(Cells(3, 3).Value)
Stp = CDbl(Cells(4, 3).Value)
SwpFmt = Cells(5, 3). Value
Param(0) = Trim(Cells(6, 3).Value)
Fmt(0) = Trim(Cells(7, 3).Value)
Param(1) = Trim(Cells(8, 3).Value)
Fmt(1) = Trim(Cells(9, 3).Value)
'* Set variable of limit tables.
NumofSeg(0) = 4
NumofSeg(1) = 3
For i = 0 To NumofSeq(0) - 1
  With LimTbl1
     If Trim(Cells(13 + i, 3).Value) = "MAX" Then
       .Typ(i) = 1
     Else
       .Typ(i) = 2
```

```
End If
    .BeginStim(i) = CDbl(Cells(13 + i, 4).Value)
    .EndStim(i) = CDbl(Cells(13 + i, 5).Value)
    .BeginResp(i) = CDbl(Cells(13 + i, 6).Value)
    .EndResp(i) = CDbl(Cells(13 + i, 7).Value)
  End With
Next i
For i = 0 To NumofSeg(1) - 1
  With LimTbl2
    If Trim(Cells(20 + i, 3).Value) = "MAX" Then
       .Typ(i) = 1
    Else
       .Typ(i) = 2
    End If
    .BeginStim(i) = CDbl(Cells(20 + i, 4).Value)
    .EndStim(i) = CDbl(Cells(20 + i, 5).Value)
    .BeginResp(i) = CDbl(Cells(20 + i, 6).Value)
    .EndResp(i) = CDbl(Cells(20 + i, 7).Value)
  End With
Next i
*** Send measurement condition to the Ana
Ana.WriteString ":SENS1:FREQ:STAR " + CStr(Star), True
Ana.WriteString ":SENS1:FREQ:STOP " + CStr(Stp), True
Ana.WriteString ":SENS1:SWE:TYPE " + SwpFmt, True
Ana.WriteString ":CALC1:PAR1:COUN 2", True
Ana.WriteString ":DISP:WIND1:SPL D1_2", True
Ana. WriteString ":TRIG:SOUR BUS", True 'Triger souce: bus
Ana. WriteString ":INIT1:CONT ON", True 'Triger mode: Continuos
* Send measurement parameter and format of trace 1 to the Ana.
Ana. WriteString ":CALC1:PAR1:SEL", True
Ana.WriteString ":CALC1:PAR1:DEF " + Param(0), True
Ana.WriteString ":DISP:WIND1:TRAC1:Y:SPAC " + Fmt(0), True 'Set Y-Axis at Log format
```

```
'* Send limit table of trace 1 to the Ana.
Ana.WriteString ":CALC1:LIM:DATA " + CStr(NumofSeg(0)), False
For i = 0 To NumofSeq(0) - 1
  With LimTbl1
     Ana.WriteString "," + CStr(.Typ(i)), False
     Ana.WriteString "," + CStr(.BeginStim(i)), False
    Ana.WriteString "," + CStr(.EndStim(i)), False
     Ana.WriteString "," + CStr(.BeginResp(i)), False
     If i = NumofSeq(0) - 1 Then
       Ana.WriteString "," + CStr(.EndResp(i)), True
     Else
       Ana.WriteString "," + CStr(.EndResp(i)), False
     End If
  End With
Next i
Ana. WriteString ":CALC1:LIM:DISP ON", True
Ana.WriteString ":CALC1:LIM:DISP:CLIP OFF", True
Ana. WriteString ":CALC1:LIM ON", True
* Send measurement parameter and format of trace 2 to the Ana.
Ana.WriteString ":CALC1:PAR2:SEL", True
Ana.WriteString ":CALC1:PAR2:DEF " + Param(1), True
Ana.WriteString ":DISP:WIND1:TRAC2:Y:SPAC " + Fmt(1)
'* Send limit table of trace 2 to the Ana.
Ana.WriteString ":CALC1:LIM:DATA " + CStr(NumofSeg(1)), False
For i = 0 To NumofSeg(1) - 1
  With LimTbl2
    Ana.WriteString "," + CStr(.Typ(i)), False
     Ana.WriteString "," + CStr(.BeginStim(i)), False
     Ana.WriteString "," + CStr(.EndStim(i)), False
    Ana.WriteString "," + CStr(.BeginResp(i)), False
     If i = NumofSeg(1) - 1 Then
       Ana.WriteString "," + CStr(.EndResp(i)), True
       Ana.WriteString "," + CStr(.EndResp(i)), False
     End If
```

```
End With
Next i
Ana. WriteString ":CALC1:LIM:DISP ON", True
Ana.WriteString ":CALC1:LIM:DISP:CLIP OFF", True
Ana.WriteString ":CALC1:LIM ON", True
Ana.WriteString "*OPC?", True
Dummy = Ana.ReadNumber
'*** Setting status resister.
Ana.WriteString ":STAT:QUES:LIM:PTR 2", True
Ana.WriteString ":STAT:QUES:LIM:NTR 0", True
Ana.WriteString ":STAT:QUES:LIM:CHAN1:ENAB 6", True
Ana.WriteString ":STAT:QUES:LIM:CHAN1:PTR 6", True
Ana.WriteString ":STAT:QUES:LIM:CHAN1:NTR 0", True
' Clear status register
Ana. WriteString "*CLS", True
. ' Wait register clear end.
Ana. WriteString "*OPC?", True
Dummy = Ana.ReadNumber
'* Trigger
' Make a single trigger.
Ana.WriteString ":TRIG:SING", True
' Wait measurement end.
Ana. WriteString "*OPC?", True
Dummy = Ana.ReadNumber
'* Checking test results.
Ana.WriteString ":STAT:QUES:LIM?", True
ret = Ana.ReadNumber
Lim Judge = ret And 2
Ana.WriteString ":STAT:QUES:LIM:CHAN1?", True
ret = Ana.ReadNumber
Tr1_Judge = ret And 2
```

Tr2\_Judge = ret And 4

```
'*** Displaying test results.
If Lim_Judge = 0 Then
  Cells(26, 3). Value = "PASS"
Else
  Cells(26, 3). Value = "FAIL"
End If
If Tr1_Judge = 0 Then
  Cells(27, 3). Value = "PASS"
Else
  Cells(27, 3). Value = "FAIL"
  Ana.WriteString ":CALC1:PAR1:SEL", True
  Ana.WriteString ":CALC1:LIM:REP:POIN?", True
  Fail_Point = Ana.ReadNumber
  ReDim Fail_Data(Fail_Point - 1)
  ptr = VarPtr(Fail_Data(0))
  Ana.WriteString ":CALC1:LIM:REP?", True
  Fail_Data = Ana.ReadList(ASCIIType_R8, ",")
  For i = 0 To Fail_Point - 1
     Cells(27 + i, 5). Value = Fail_Data(i)
  Next i
End If
If Tr2_Judge = 0 Then
  Cells(28, 3). Value = "PASS"
Else
  Cells(28, 3). Value = "FAIL"
  Ana.WriteString ":CALC1:PAR2:SEL", True
  Ana.WriteString ":CALC1:LIM:REP:POIN?", True
  Fail_Point2 = Ana.ReadNumber
  ReDim Fail_Data2(Fail_Point2 - 1)
  Ana.WriteString ":CALC1:LIM:REP?", True
  Fail_Data2 = Ana.ReadList(ASCIIType_R8, ",")
  For i = 0 To Fail_Point2 - 1
     Cells(27 + i, 6).Value = Fail_Data2(i)
  Next i
End If
```

Ana.IO.Close

**Fnd Sub** 

# Saving/Recalling a Measurement Result/Measurement Setup Saving/Recalling a Measurement Result/Measurement Setup

- Saving Data Into a File
- Capturing Screen Into PC
- Transferring Files

## Saving Data Into a File

- Overview
- Sample Program in Excel VBA

## Other topics about Saving/Recalling a Measurement Result

#### Overview

The program listed in the below section is written in VISA-COM with Excel VBA. It can be executed from the external PC controller. The program demonstrates how to save data into a file.

#### Saving Data Into a File Sample Program in Excel VBA

Private Sub File\_Save\_Click()

Declare two string variables for file name and file type

Dim File\_Name As String

Dim File\_Type As String

Dim ioMgr As VisaComLib.ResourceManager

Dim Ana As VisaComLib.FormattedIO488

\*\*\*\* The memory area of the resource manager and the instrument I/O are acquired.

Set ioMgr = New VisaComLib.ResourceManager

Set Ana = New VisaComLib.FormattedIO488

'\*\*\* Open the instrument.

Set Ana.io = ioMgr.Open("GPIB0::17::INSTR")

Ana.io.timeout = 10000

'Check whether file name textbox is empty or not

If TextBox1.Text <> "" Then

```
File Name = Trim(TextBox1.Text)
    File Type = Trim(frmFileSave.ComboBox1.Value)
  'Open connection to the Ana
  Select Case File_Type
      Case "1: State (State Only)"
        Ana.writestring ":MMEM:STOR:STYP STAT", True
        Ana.writestring ":MMEM:STOR """ & File_Name & ".sta""", True
      Case "2: State (State & Cal)"
        Ana.writestring ":MMEM:STOR:STYP CST", True
        Ana.writestring ":MMEM:STOR """ & File_Name & ".sta""", True
      Case "3: State (State & Trace)"
        Ana.writestring ":MMEM:STOR:STYP DST", True
        Ana.writestring ":MMEM:STOR """ & File_Name & ".sta""", True
      Case "4: State (All)"
        Ana.writestring ":MMEM:STOR:STYP CDST", True
        Ana.writestring ":MMEM:STOR """ & File_Name & ".sta""", True
      Case "5: Trace Data (CSV)"
        Ana.writestring ":MMEM:STOR:FDAT """ & File_Name & ".csv""", True
      Case "6: Screen Image (BMP)"
        Ana.writestring ":MMEM:STOR:IMAG """ & File_Name & ".bmp""", True
      Case Else
         MsgBox "Error in code"
    End Select
    Ana.io.Close
  Else
    MsgBox "Please enter a filename"
  Fnd If
End Sub
Private Sub UserForm_Initialize()
 ComboBox1.AddItem "1: State (State Only)"
 ComboBox1.AddItem "2: State (State & Cal)"
 ComboBox1.AddItem "3: State (State & Trace)"
 ComboBox1.AddItem "4: State (All)"
 ComboBox1.AddItem "5: Trace Data (CSV)"
ComboBox1.AddItem "6: Screen Image (BMP)"
```

```
ComboBox1.ListIndex = 0
```

TextBox1.Text = "D:\TempFile"

Fnd Sub

## **Capturing Screen Into PC**

- Overview
- Sample Program in Excel VBA

## Other topics about Saving/Recalling a Measurement Result

#### **Overview**

The program listed in the below section is written in VISA-COM with Excel VBA. It can be executed from the external PC controller. The program demonstrates how to capture screen into PC.

## Capturing Screen Into PC Sample Program in Excel VBA

Sub ScreenCapture()

\*\*\* The variables of the resource manager and the instrument I/O are declared.

Dim ImgData() As Byte

Dim FilAnalyzerme As String

Dim ioMgr As VisaComLib.ResourceManager

Dim Analyzer As VisaComLib.FormattedIO488

\*\*\* The memory area of the resource manager and the instrument I/O are acquired.

Set ioMgr = New VisaComLib.ResourceManager

Set Analyzer = New VisaComLib.FormattedIO488

'\*\*\* Open the instrument.

Set Analyzer.IO = ioMgr.Open("GPIB0::17::INSTR")

Analyzer.IO.timeout = 10000

FilAnalyzerme = Range("B7"). Value

Analyzer.WriteString ":HCOP:SDUM:DATA:FORM PNG", True

Analyzer.WriteString ":HCOP:SDUM:DATA?", True

ImgData = Analyzer.ReadIEEEBlock(BinaryType\_UI1, False, True)

Open FilAnalyzerme For Binary As #1

Put #1, , ImgData()

Close

'\*\*\* End of procedure Analyzer.IO.Close End Sub

## **Transferring Files**

- Overview
- Sample Program in Excel VBA

# Other topics about Saving/Recalling a Measurement Result

#### Overview

The program listed in the below section is written in VISA-COM with Excel VBA. It can be executed from the external PC controller. The program demonstrates how to transfer files.

## **Transferring Files Sample Program in Excel VBA**

Private Sub fromAna\_toPC\_Click()

```
'*** This sequence is a sample code in which the file is transferred
'*** from the Ana to the external controller.

Dim hFile As Long

Dim isOpen As Boolean

Dim ioMgr As VisaComLib.ResourceManager

Set ioMgr = New VisaComLib.ResourceManager
```

Dim Ana As VisaComLib.FormattedIO488 Set Ana = New VisaComLib.FormattedIO488

Set Ana.IO = ioMgr.Open("GPIB0::17::INSTR")
Ana.IO.Timeout = 10000

Dim byteData() As Byte Dim Ana\_File As String Dim PC\_File As String

Ana\_File = """" & Trim(TextBox2.Text) & """"
PC\_File = Trim(TextBox1.Text)

Ana.WriteString ":MMEM:TRAN? " & Ana\_File

```
byteData = Ana.ReadIEEEBlock(BinaryType_UI1)
  hFile = FreeFile()
  Open PC_File For Binary Access Write Shared As hFile
  isOpen = True
  Put #hFile, , byteData
  If isOpen Then Close #hFile
  Ana.IO.Close
End Sub
Private Sub fromPC_toAna_Click()
  **** This sequence is a sample code in which the file is transferred
  '*** from the external controller to the Ana.
  Dim hFile As Long
  Dim isOpen As Boolean
  Dim ioMgr As VisaComLib.ResourceManager
  Set ioMgr = New VisaComLib.ResourceManager
  Dim Ana As VisaComLib.FormattedIO488
  Set Ana = New VisaComLib.FormattedIO488
  Set Ana.IO = ioMgr.Open("GPIB0::17::INSTR")
  Ana.IO.Timeout = 10000
  Dim byteData() As Byte
  Dim strBuf As String
  Dim fileSize As Long
  Dim Ana_File As String
  Dim PC_File As String
  Ana_File = """" & Trim(TextBox2.Text) & """"
  PC File = Trim(TextBox1.Text)
  fileSize = FileLen(PC_File)
  ReDim byteData(fileSize - 1)
  hFile = FreeFile()
  Open PC_File For Binary Access Read Shared As hFile
```

```
isOpen = True

Get #hFile, , byteData

If isOpen Then Close #hFile

strBuf = ":MMEM:TRAN " & Ana_File & ","

Ana.WriteIEEEBlock strBuf, byteData, True

Ana.IO.Close
End Sub

Private Sub UserForm_Initialize()

TextBox1.Text = "C:\temp\temp.png"

TextBox2.Text = "D:\temp.png"

End Sub

Private Sub EndBtn_Click()

End
End Sub
```

# Communication with External Equipment (Using I/O Ports) Communication with External Equipment (Using I/O Ports)

- 24 Bit Handler IO Port Overview
- I/O Signal Pin Layout and Description
- Inputting/Outputting Data
- Preset States at Power ON
- Timing Chart
- Electrical Characteristics

### 24 Bit (Handler) I/O Port Overview

The E4990A 24 Bit (handler) I/O port provides four independent parallel ports for data I/O associated with several control signal lines and the power line. All signals operate in TTL logic.

The data I/O ports are configured with 2 pairs of 8 bit output port and 2 pairs of 4 bit bi-directional port. Also those ports can cooperate to provide a maximum 16-bit-width output port or a maximum 8-bit-width input port.

The I/O signals operate on the negative logic basis, which can be altered. The control signal lines consist of various control output data, including completion of measurement or control signal for handshaking.

# I/O ports and control signal lines

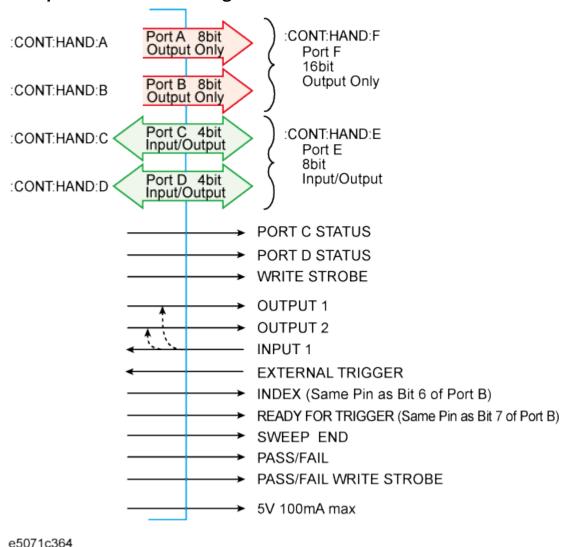

Other topics about Communication with External Devices

### I/O Signal Pin Layout and Description

The layout of the I/O signal pins on the handler interface connector and its description are shown below.

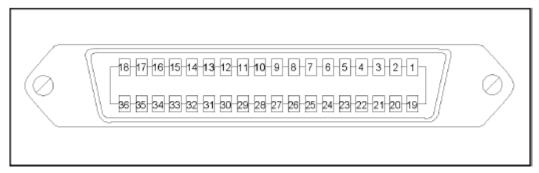

e4990a025

A slash (/) symbol preceding signal names means that they are negative logic (active low).

Pin number Signal name Signal specification

| Pin<br>Number | Signal   | Signal Specification                                                                                                    |  |
|---------------|----------|----------------------------------------------------------------------------------------------------|--|
| 1             | GND      | 0 V. Ground                                                                                                    |  |
| 2             | /INPUT1  | When this port receives a negative pulse, /OUTPUT1 and /OUTPUT2 are changed to the Low level.                                  |  |
| 3             | /OUTPUT1 | Changes to the Low level when /INPUT1 receives a negative pulse. A command is available for altering the Low/High level logic. |  |
| 4             | /OUTPUT2 | Changes to the Low level when /INPUT1 receives a negative pulse. A command is available for altering the Low/High level logic. |  |
| 5             | /PORT A0 | Bit 0 of port A (8 bit parallel output port).                                                                                  |  |
| 6             | /PORT A1 | Bit 1 of port A.                                                                                                    |  |
| 7             | /PORT A2 | Bit 2 of port A.                                                                                                    |  |
| 8             | /PORT A3 | Bit 3 of port A.                                                                                                    |  |
| 9             | /PORT A4 | Bit 4 of port A.                                                                                                    |  |

| 1  |                          | <b>,</b>                                                                                                    |  |
|----|--------------------------|----------------------------------------------------------------------------------------------------|--|
| 10 | /PORT A5                 | Bit 5 of port A.                                                                                                    |  |
| 11 | /PORT A6                 | Bit 6 of port A.                                                                                                    |  |
| 12 | /PORT A7                 | Bit 7 of port A.                                                                                                    |  |
| 13 | /PORT B0                 | Bit 0 of port B (8 bit parallel output port).                                                                                                    |  |
| 14 | /PORT B1                 | Bit 1 of port B.                                                                                                    |  |
| 15 | /PORT B2                 | Bit 2 of port B.                                                                                                    |  |
| 16 | /PORT B3                 | Bit 3 of port B.                                                                                                    |  |
| 17 | /PORT B4                 | Bit 4 of port B.                                                                                                    |  |
| 18 | /PORT B5                 | Bit 5 of port B.                                                                                                    |  |
|    | /PORT B6                 | Bit 6 of port B.                                                                                                    |  |
| 19 | /INDEX                   | Indicates that analog measurement is complete. The /INDEX signal changes to the Low level when analog measurement (all sweeps of all channels) is complete. When the handler receives the signal, it assumes that it is ready to connect the next DUT. However, no measurement data is available until data calculation is completed. |  |
|    |                          | When the point trigger function is ON, it goes to the High level before starting measurement of the first measurement point and returns to the Low level after completing measurement of all measurement points.                                                                                                    |  |
|    | /PORT B7                 | Bit 7 of port B.                                                                                                    |  |
| 20 | /READY<br>FOR<br>TRIGGER | Indicates that the instrument is ready for triggering. This signal is changed to the Low level when the instrument is ready to receive a                                                                                                    |  |

|    |                  | trigger signal.  The /READY FOR TRIGGER signal goes to the Low level when the instrument is ready to accept the trigger signal for the first point and goes to the High level when the trigger signal for the first point is received. |  |
|----|------------------|----------------------------------------------------------------------------------------------------|--|
|    |                  | When the point trigger is OFF: When measurement of all measurement points is completed and the instrument is ready to receive the trigger signal for the first point of the next sweep, this signal goes to the Low level again.       |  |
|    |                  | When the point trigger is ON: When each measurement point is completed and the instrument is ready to receive the trigger signal for the next measurement point, this signal goes to the Low level again.                              |  |
| 21 | /PORT CO         | Bit 0 of port C (4 bit parallel I/O port).                                                                                                    |  |
| 22 | /PORT C1         | Bit 1 of port C.                                                                                                    |  |
| 23 | /PORT C2         | Bit 2 of port C.                                                                                                    |  |
| 24 | /PORT C3         | Bit 3 of port C.                                                                                                    |  |
| 25 | /PORT DO         | Bit 0 of port D (4 bit parallel I/O port).                                                                                                    |  |
| 26 | /PORT D1         | Bit 1 of port D.                                                                                                    |  |
| 27 | /PORT D2         | Bit 2 of port D.                                                                                                    |  |
| 28 | /PORT D3         | Bit 3 of port D.                                                                                                    |  |
| 29 | PORT C<br>STATUS | Port C status signal. This signal is changed to the High level when the port C is configured to output port. It is changed to the Low level when the port is configured to input port.                                                 |  |

| 30 | PORT D<br>STATUS     | Port D status signal. This signal is changed to the High level when the port D is configured to output port. It is changed to the Low level when the port is configured to input port.               |  |
|----|----------------------|----------------------------------------------------------------------------------------------------|--|
| 31 | /WRITE<br>STROBE     | A output port write strobe signal. When data is present (that is, output level changes) on any of the output ports, this signal provides a negative pulse.                                           |  |
| 32 | +5V pull-up          | Provides +5V DC power supply for external instruments.                                                                                                    |  |
| 33 | /SWEEP<br>END        | A sweep completion signal. When measurement (all sweeps of all channels) and data calculation are completed, this signal provides a negative pulse.                                                  |  |
| 34 | +5V                  | Provides +5V DC power supply for external instruments.                                                                                                    |  |
| 35 | /PASS FAIL           | Each limit test's results signal. This signal changes to the High level when limit test, or bandwidth test results return FAIL. It changes to the Low level when all limit test results return PASS. |  |
| 36 | /PASS FAIL<br>STROBE | Each limit test's results write a strobe signal. When limit test result is present on /PASS FAIL, this signal provides a negative pulse.                                                             |  |

Pin 19 has 2 features: Port B6 and INDEX. This feature is controlled by CONT:HAND:EXT:IND:STAT command.

Pin 20 has 2 features: Port B7 and READY FOR TRIGGER. This feature is controlled by CONT:HAND:EXT:RTR:STAT command.

Other topics about Communication with External Devices

# **Inputting Outputting Data**

- Overview
- Specifying Signal Direction of Port
- Reading Data Input from Port

# • Data Output to Port

# Other topics about Communication with External Devices

# Overview

The E4990A 24 Bit (Handler) I/O port provides the ports for data I/O shown below.

| Port<br>Name | Usage        | Data Structure                                      |  |  |
|--------------|--------------|-----------------------------------------------------|--|--|
| Port A       | Output       | A7 A6 A5 A4 A3 A2 A1 A0<br>8 bits                   |  |  |
| Port B       | Output       | B7 B6 B5 B4 B3 B2 B1 B0<br>8 bits                   |  |  |
| Port C       | Input/Output | C3 C2 C1 C0 4 bits                                  |  |  |
| Port D       | Input/Output | D3 D2 D1 D0 4 bits                                  |  |  |
| Port E       | Input/Output | D3 D2 D1 D0 C3 C2 C1 C0  8 bits                     |  |  |
| Port F       | Output       | B7 B6 B5 B4 B3 B2 B1 B0 A7 A6 A5 A4 A3 A2 A 16 bits |  |  |

**Specifying Signal Direction of Port** 

Signal direction (input/output) can be changed for the ports C, D, and E as shown in <u>I/O ports and control signal lines</u>. Thus, before the ports are used, the directions should be determined according to their usage.

To specify the signal direction for the ports C and D, use the following command. Direction for the port E depends on the setting for the ports C and D.

| Port Name | Command           |  |
|-----------|-------------------|--|
| Port C    | :CONT:HAND:C:MODE |  |
| Port D    | :CONT:HAND:D:MODE |  |

Reading Data Input into Port

When the ports C, D, or E are configured to input ports, binary data represented by High(0)/Low(1) of each bit of the port is read as decimal data.

To retrieve the data, use the following command as query:

| Port Name | Command      |  |
|-----------|--------------|--|
| Port C    | :CONT:HAND:C |  |
| Port D    | :CONT:HAND:D |  |
| Port E    | :CONT:HAND:E |  |

Data Output to Port

To ports A through F (the ports C, D, and E should be configured to output ports), binary data (decimal data when output data is specified with a command) represented by High(0)/Low(1) of each bit of the port can be output.

To output data, use the following command:

| Port Name | Command      |  |
|-----------|--------------|--|
| Port A    | :CONT:HAND:A |  |
| Port B    | :CONT:HAND:B |  |

| Port C | :CONT:HAND:C |
|--------|--------------|
| Port D | :CONT:HAND:D |
| Port E | :CONT:HAND:E |
| Port F | :CONT:HAND:F |

- The bit 6 of the data output by :CONT:HAND:B (the bit 14 of the data output by :CONT:HAND:F) is ignored when outputting the /INDEX signal is turned ON.
- The bit 7 of the data output by :CONT:HAND:B (the bit 15 of the data output by :CONT:HAND:F command) is ignored when outputting the /READY FOR TRIGGER signal is turned ON.

# **Preset States at power ON**

The 24 bit (Handler) I/O port is set at power-on as follows (not affected at reset)

| Description   | Status          |  |
|---------------|-----------------|--|
| Port A        | High (All Bits) |  |
| Port B        | High (All Bits) |  |
| Port C        | Input           |  |
| Port D        | Input           |  |
| Port C STATUS | Low             |  |
| Port D STATUS | Low             |  |
| /OUTPUT1      | High            |  |
| /OUTPUT2      | High            |  |
| /SWEEP END    | High            |  |

| /PASS FAIL | High |
|------------|------|
|            | · ·  |

# Other topics about Communication with External Devices

# **Timing Chart**

- Overview
- Timing Chart of I/O Port Signal
- Timing Chart of Data Output and Write Strobe Signal
- Timing Chart of Limit Test Result Output and Write Strobe Signal
- Timing Chart of /INPUT1 and /OUTPUT1, /OUTPUT2

# Other topics about Communication with External Devices

#### Overview

This section shows the typical timing chart of I/O port Signal.

# Timing Chart of I/O Port Signal (Point Trigger: Off)

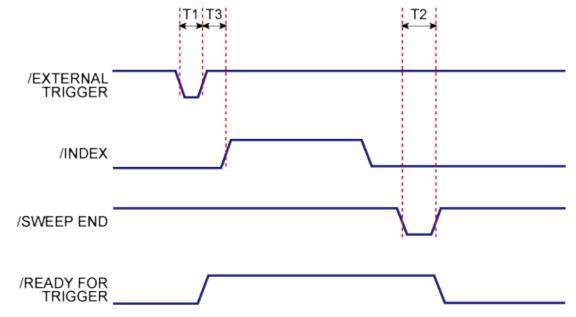

# e5061b040

|    |                                                                  | Minimum<br>value | Typical<br>value | Maximum<br>value |
|----|------------------------------------------------------------------|------------------|------------------|------------------|
| T1 | Pulse width of<br>/EXTERNAL TRIGGER or<br>External Trigger Input | 1 µs             | 1                | -                |

|    | Port                               |       |                        |   |
|----|------------------------------------|-------|------------------------|---|
| T2 | Pulse width of /SWEEP<br>END       | 10 μs | 12 μs                  | - |
| Т3 | Time set as the trigger delay time | -     | (see<br>below<br>note) | - |

The Trigger Delay Time (T3) is not constant, because it is time that the user sets.

### Timing Chart of I/O Port Signal (Point Trigger: On)

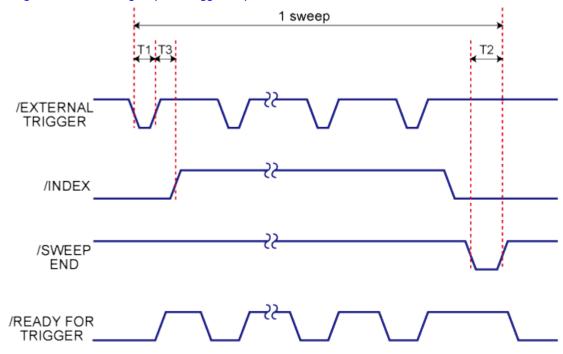

#### e5061b041

When the point trigger function is ON, the /EXTERNAL TRIGGER signal must be inputted for each measurement point during a single sweep. The /INDEX signal goes to the High level before starting measurement of the first measurement point and returns to the Low level after the completing measurement of all measurement points.

The /READY FOR TRIGGER signal goes to the Low level when the instrument is ready to accept the trigger signal for the first point and then goes to the High level when the trigger signal for the first point is received.

When measurement of all measurement points is completed and the instrument is ready to receive the trigger signal for the first point of the next sweep, this signal goes to the Low level again.

When the point trigger function is ON, the /READY FOR TRIGGER signal goes High each time a trigger signal is received and goes Low when measurement of each measurement point is completed and the instrument is ready to accept a trigger for the next measurement point.

The times of T1 and T2 are the same as those when the point trigger function is OFF. For more information, see <u>Timing chart of I/O Port Signal (Point trigger function: OFF)</u>.

**Timing Chart of Data Output and Write Strobe Signal** 

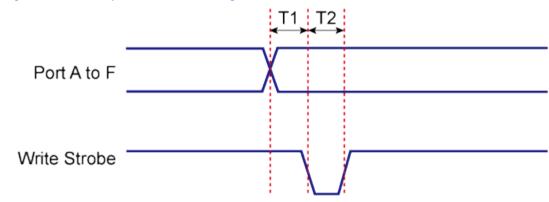

#### e5071c366

| T1 | Response time of write strobe signal | 1 µs |
|----|--------------------------------------|------|
| T2 | Pulse width of write strobe signal   | 1 µs |

Timing Chart of Limit Test Result Output and Write Strobe Signal

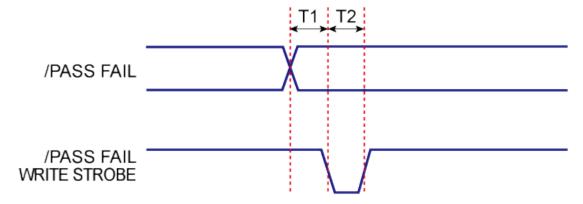

e5071c367

| T1 | Response time of /PASS FAIL write strobe | 1 µs |
|----|------------------------------------------|------|
| T2 | Pulse width of /PASS FAIL write strobe   | 1 µs |

When the average trigger function is activated, the fail and write strobe signals are output at the time that the average test result shows "failed" on a certain channel.

# Timing Chart of /INPUT1 and /OUTPUT1, /OUTPUT2

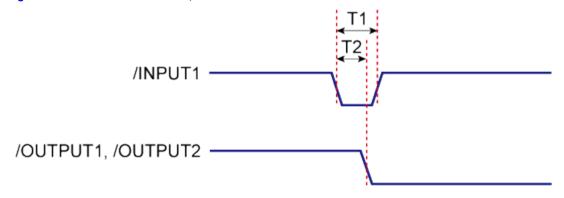

#### e5071c369

|    |                                     | Minimum<br>value | Maximum<br>value |
|----|-------------------------------------|------------------|------------------|
| T1 | Pulse width of /INPUT1              | 1 μs             | -                |
| Т3 | Response time of /OUTPUT1, /OUTPUT2 | 0.2 μs           | 0.4 µs           |

#### **Electrical Characteristics**

- Input Signal
- Output Signal
- Power Supply (+5V)

Other topics about Communication with External Devices

# **Input Signal**

All input signals are TTL compatible.

| -0.5 V to 5.5 V |
|-----------------|
|                 |

| I mout voltogo | High level | 2.0 V to 5.0 V |                           |
|----------------|------------|----------------|---------------------------|
| Input voltage  | Low level  | 0 V to 0.5 V   |                           |
| +5\            | 10k<br>    |                | Γο Handler I/O Port<br>Ο) |

e5071c370

# **Output Signal**

All output signals are TTL compatible.

| Maximum rate output current |               | -10 mA to 10 mA                                                                                                    |
|-----------------------------|---------------|----------------------------------------------------------------------------------------------------|
| Output                      | High<br>level | -5 mA                                                                                                    |
| current                     | Low<br>level  | 3 mA                                                                                                    |
| Output                      | High<br>level | 2.0 V to 3.3 V (when output current is from -5 mA to 0 mA) 3.20 V (when output current is -1 mA) 2.75 V (when output current is -5 mA) |
| voltage                     | Low<br>level  | 0 V to 0.8 V (when output current is from 0 mA to 3 mA) 0.25 V (when output current is 1 mA)                                           |

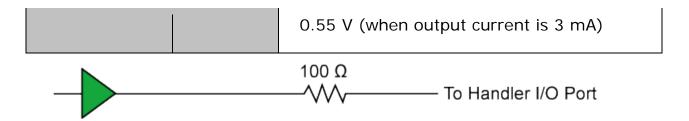

#### e5071c371

### Power Supply (+5V)

The following table shows electrical characteristics of +5 V power supply for external instruments.

| Output voltage         | 4.5 V to 5.5 V |
|------------------------|----------------|
| Maximum output current | 100 mA         |

# **Status Reporting System**

# **Status Reporting System**

- General Status Register Model
- Status Register Structure

# **General Status Register Model**

- Overview
- Event Register
- Enable Register
- Status Byte Register
- Condition Register and Transition Filter
- Commands for the Status Reporting System

# Other topics about Status Reporting System

### Overview

The E4990A has a status reporting system to report the condition of the instrument.

# General status register model

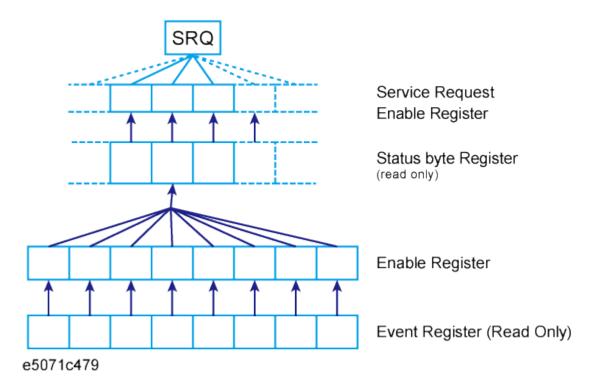

The status reporting system has a hierarchical structure as shown in the figure above. When the instrument satisfies a particular condition, the corresponding bit of the event register is set to 1. Therefore, you can check the instrument status by reading the event register.

When the event register bit is set to "1" and a corresponding enable register bit (a bit marked with an arrow in General status register model) is also "1," the summary bit of the status byte register is set to "1." You can read the status byte register by using the serial poll.

If the bit of the service request enable register is "1," a service request (SRQ) is generated by the positive transition of the corresponding status byte register bit. By generating SRQ, you can notify the controller that the E4990A is requesting service. In other words, interruption by SRQ can be programmed.

### **Event Register**

Reflects the corresponding condition of the E4990A (e.g., occurrence of an event) as a bit status. These bits continuously monitor changes in the E4990A's state and change the bit status when the condition (e.g., change bit status to "1" if a specific event occurs) for each bit is met. You cannot change the bit status by issuing a SCPI command.

# **Enable Register**

Setting the enable register allows you to specify event register bits that can set "1" to the summary bit of the status byte register when an event

occurs. The register bits work as mask bits; setting "1" to an enable register will enable a corresponding bit in the event register.

For example, when you want to set "1" as the summary bit in the status byte register by a specific register condition, set the corresponding enable register to "1."

### Status Byte Register

If the enabled event register is set to "1," a corresponding bit of the status byte register is also set to "1." This register also indicates the output queue and SRQ status.

The value of the status byte register can be read by using the \*STB? command or serial poll (SPOLL statement in HTBasic) from the controller.

Reading the status byte register by using the \*STB? command does not affect the contents of the status byte register. However, reading it with the SPOLL statement of HTBasic clears the RQS bit in the status byte register.

Also, setting the service request enable register using the \*SRE command can generate a service request synchronously with the status byte register.

#### **Condition Register and Transition Filter**

When the status register has a transition filter, there is a lower register called a condition register under the event register. The transition filter is between the event register and the condition register.

The transition filter enables you to select a positive and/or negative transition of the condition register bit in order to set a bit in the corresponding event register. For example, using the negative transition filter to set bit 3 to "1" causes bit 3 of the event register to be set to "1"; when bit 3 of the condition register makes a negative transition, it changes from 1 to 0.

# Transition filter and condition register

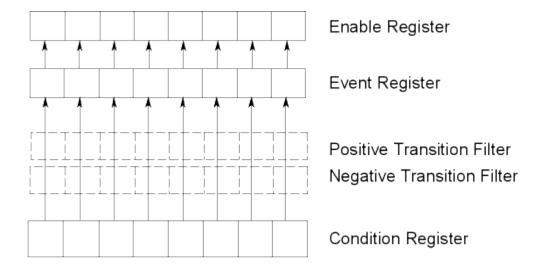

#### 4294ape022

In the E4990A, the following registers provide a condition register and transition filter:

- Operation status register
- Questionable status register
- Questionable limit status register
- Questionable limit channel/trace status registers

# **Commands for the Status Reporting System**

You can manage the status report system using the following commands in any combination:

- \*CLS
- \*SRE
- \*STB?
- \*ESE
- \*ESR?
- :STAT:PRES
- :STAT:OPER:ENAB
- :STAT:OPER:COND?
- :STAT:OPER?
- :STAT:OPER:PTR
- :STAT:OPER:NTR
- :STAT:QUES:ENAB
- :STAT:QUES:COND?

- :STAT:QUES?
- :STAT:QUES:PTR
- :STAT:QUES:NTR
- :STAT:QUES:LIM:ENAB
- :STAT:QUES:LIM:COND?
- :STAT:QUES:LIM?
- :STAT:QUES:LIM:PTR
- :STAT:QUES:LIM:NTR
- :STAT:QUES:LIM:CHAN<ch>:COND?
- :STAT:QUES:LIM:CHAN<ch>:ENAB
- :STAT:QUES:LIM:CHAN<ch>?
- :STAT:QUES:LIM:CHAN<ch>:PTR
- :STAT:QUES:LIM:CHAN<ch>:NTR

# **Status Register Structure**

**Status Register Structure** 

- Status Register
- Status Register for Limit Test (Channel)
- Status Register for Limit Test (Trace)

**Status Register** 

# Programming

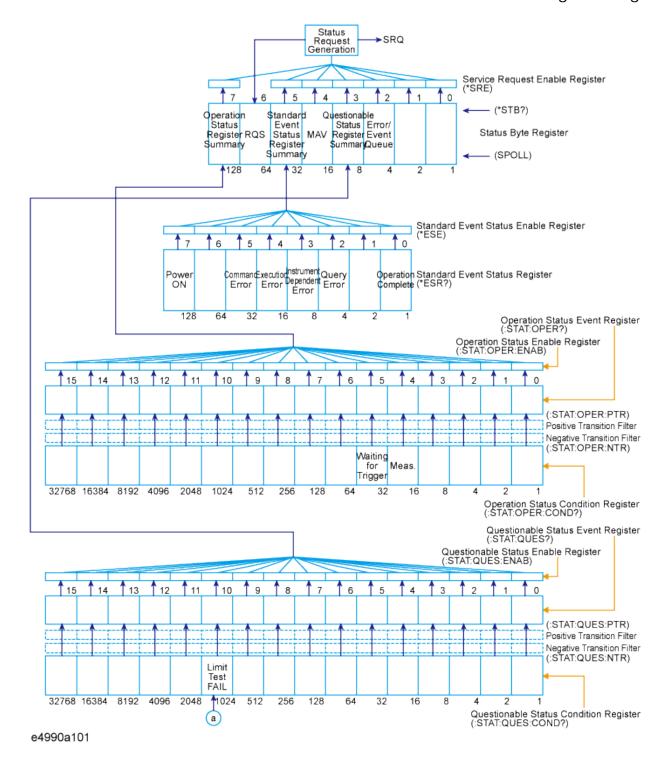

# Status Bit Definitions of Status Byte Register

| Bit      | Name | Description |
|----------|------|-------------|
| Position |      |             |

| 0, 1 | Not used                                     | Always 0                                                                                                    |
|------|----------------------------------------------|----------------------------------------------------------------------------------------------------|
| 2    | Error/Event<br>Queue                         | Set to "1" if the error/event queue contains data; reset to "0" when all the data has been retrieved.                                                                                        |
| 3    | Questionable<br>Status Register<br>Summary   | Set to "1" when one of the enabled bits in the questionable status register is set to "1."                                                                                                   |
| 4    | MAV (Message<br>Available)                   | Set to "1" when the output queue contains data; reset to "0" when all the data has been retrieved.                                                                                           |
| 5    | Standard Event<br>Status Register<br>Summary | Set to "1" when one of the enabled bits in the standard event status register is set to "1."                                                                                                 |
| 6    | RQS                                          | Set to "1" when any of the status byte register bits enabled by the service request enable register is set to "1"; reset to "0" when all the data has been retrieved through serial polling. |
| 7    | Operation Status<br>Register<br>Summary      | Set to "1" when one of the enabled bits in the operational status register is set to "1."                                                                                                    |

Issuing the \*CLS command clears all bits from the status byte register.

# Status Bit Definitions of Standard Event Status Register

| Bit<br>Position | Name                  | Description                                                                                   |
|-----------------|-----------------------|-----------------------------------------------------------------------------------------------|
| 0               | Operation<br>Complete | Set to "1" upon completion of all operations done by commands that precede the *OPC? command. |
| 1               | Not used              | Always 0                                                                                      |
| 2               | Query Error           | 1. Set to "1" when the E4990A receives a data output request but there is no data to output.  |
|                 |                       | 2. Set to "1" when the data of the E4990A's output queue has been cleared                     |

|   |                                  | because of a new message received before the completion of data output.                                                                                                    |
|---|----------------------------------|----------------------------------------------------------------------------------------------------|
| 3 | Instrument<br>Dependent<br>Error | Set to "1" when an error has occurred and the error is not a command, query, or execution error.                                                                                                    |
| 4 | Execution<br>Error               | <ol> <li>Set to "1" when any parameter in an SCPI command exceeds its input range or is inconsistent with the E4990A's capabilities.</li> <li>Set to "1" when an SCPI command cannot be properly executed due to some condition of the E4990A.</li> </ol> |
| 5 | Command<br>Error                 | 1. Set to "1" when an IEEE 488.2 syntax error occurs (a command sent to the E4990A does not follow the IEEE 488.2 syntax). Possible violations include the command parameter violating the E4990A listening formats or being unacceptable.                |
|   |                                  | 2. Set to "1" when a semantic error occurs. Possible causes include a command containing misspellings being sent to the E4990A or an IEEE 488.2 command not supported by the E4990A being sent.                                                           |
|   |                                  | <ol> <li>Set to "1" when GET (Group Execution<br/>Trigger) is input while a program message<br/>is being received.</li> </ol>                                                                                                    |
| 6 | Not used                         | Always 0                                                                                                    |
| 7 | Power ON                         | Set to "1" when the E4990A is powered ON, or when the firmware is restarted.                                                                                                    |

Issuing the \*CLS command clears all bits from the standard event status register.

# Status Bit Definitions of the Operation Status Condition Register

| Bit      | Name | Description |
|----------|------|-------------|
| Position |      |             |

| 0 - 3  | Not used               | Always 0                                                  |
|--------|------------------------|-----------------------------------------------------------|
| 4      | Measurement            | Set to "1" during measurement                             |
| 5      | Waiting for<br>Trigger | Set to "1" while the instrument is waiting for a trigger. |
| 6 - 15 | Not used               | Always 0                                                  |

Issuing the \*CLS command clears all bits from the operation status event register.

# Status Bit Definitions of the Questionable Status Condition Register

| Bit<br>Position | Name                                                                  | Description                                                                                             |
|-----------------|-----------------------------------------------------------------------|----------------------------------------------------------------------------------------------------|
| 0 - 9           | Not used                                                              | Always 0                                                                                                |
| 10              | Limit Test Fail<br>(Questionable limit<br>status register<br>summary) | Set to "1" while one of the enabled bits in the questionable limit status event register is set to "1." |
| 11 - 15         | Not used                                                              | Always 0                                                                                                |

# Status Bit Definitions of the Questionable Status Event Register

| Bit<br>Position | Name                                                                  | Description                                                                                                    |
|-----------------|-----------------------------------------------------------------------|----------------------------------------------------------------------------------------------------|
| 0 - 9           | Not used                                                              | Always 0                                                                                                    |
| 10              | Limit Test Fail<br>(Questionable limit<br>status register<br>summary) | Set to "1" when a transition of the condition register occurs if the transition filters are set as valid values. |
| 11 - 15         | Not used                                                              | Always 0                                                                                                    |

Issuing the \*CLS command clears all bits from the questionable status event register.

**Status Register for Limit Test (channel)** 

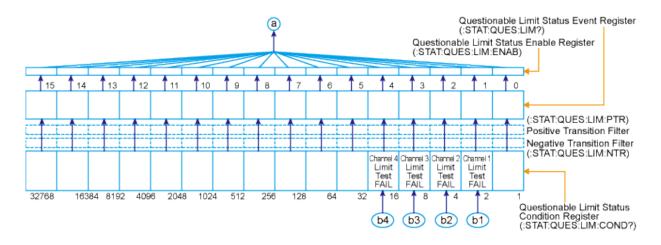

e5061b015

Status Bit Definitions of the Questionable Limit Status Condition Register

| Bit<br>Position | Name                                                                                      | Description                                                                                                    |
|-----------------|-------------------------------------------------------------------------------------------|----------------------------------------------------------------------------------------------------|
| 0               | Not used                                                                                  | Always 0                                                                                                    |
| 1               | Channel 1 Limit Test Fail (questionable limit channel 1 status register summary)          | Set to "1" while one of the enabled bits in the questionable limit channel 1 status event register is set to "1." |
| 2               | Channel 2 Limit Test Fail<br>(questionable limit<br>channel 2 status register<br>summary) | Set to "1" while one of the enabled bits in the questionable limit channel 2 status event register is set to "1." |
| 3               | Channel 3 Limit Test Fail<br>(questionable limit<br>channel 3 status register<br>summary) | Set to "1" while one of the enabled bits in the questionable limit channel 3 status event register is set to "1." |
| 4               | Channel 4 Limit Test Fail<br>(questionable limit<br>channel 4 status register             | Set to "1" while one of the enabled bits in the questionable limit channel 4 status event register is set to      |

|         | summary) | "1."     |
|---------|----------|----------|
| 5 to 15 | Not used | Always 0 |

Issuing the \*CLS command clears all bits from the questionable limit status event register.

#### Status Register for Limit Test (Trace)

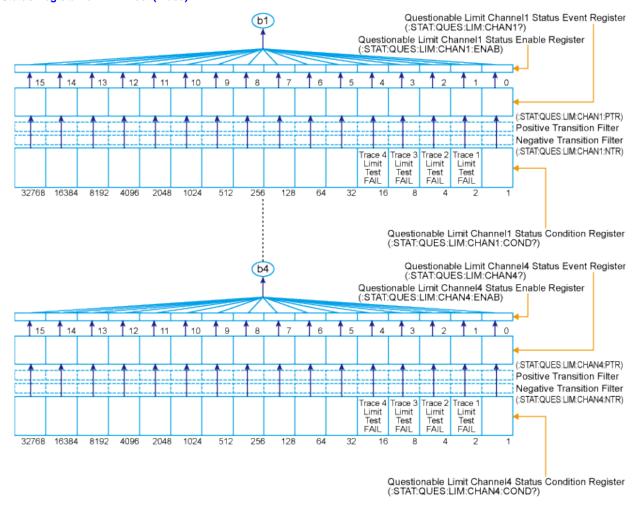

e5061b016

# Status Bit Definitions of the Questionable Limit Channel Status Condition Register

| Bit      | Name | Description |
|----------|------|-------------|
| Position |      |             |

| 0       | Not used                      | Always 0                                                                                                    |
|---------|-------------------------------|----------------------------------------------------------------------------------------------------|
| 1       | Trace 1<br>Limit Test<br>Fail | Set to "0" when a measurement cycle begins; set to "1" when the measurement cycle finishes and returns "fail" as the limit test result for trace 1. |
| 2       | Trace 2<br>Limit Test<br>Fail | Set to "0" when a measurement cycle begins; set to "1" when the measurement cycle finishes and returns "fail" as the limit test result for trace 2. |
| 3       | Trace 3<br>Limit Test<br>Fail | Set to "0" when a measurement cycle begins; set to "1" when the measurement cycle finishes and returns "fail" as the limit test result for trace 3. |
| 4       | Trace 4<br>Limit Test<br>Fail | Set to "0" when a measurement cycle begins; set to "1" when the measurement cycle finishes and returns "fail" as the limit test result for trace 4. |
| 5 to 15 | Not used                      | Always 0                                                                                                    |

Issuing the \*CLS command clears all the bits in the questionable limit channel status event register.

# **Using Macro**

# **Using Macro**

- Overview
- Reading Data
- Using Echo Window
- Using User Menu
- Using Form

### Overview

- Macro Using COM
- Executing Macro from Softkey/Hardkey

• Using User Menu Function

# Other topics about Using Macro

#### **Macro Using COM**

When you want to control the E4990A internally, you can use COM objects alone or in conjunction with SCPI commands and the Parse object. The latter method is a little slower than the former method because the Parse object is used to parse the messages of SCPI commands.

**Example: Using COM object** 

Dim Ana set Ana = CreateObject("E4990.Application") Ana.scpi.display.split = "D12\_34" Ana.scpi.display.window(2).activate

Example: In conjunction with SCPI commands and the Parse object

Dim Ana set Ana = CreateObject("E4990.Application") Ana.parse "DISP:SPLIT D12\_34" Ana.parse "DISP:WIND2:ACT"

You can use this with VB Script. If you install the Excel (Excel VBA) or other programmable software in the E4990A, It also can control the E4990A.

# **Executing Macro from Softkey/Hardkey**

Macros are executable programs that you write, load into the analyzer, and then run from the analyzer. Macros (.vbs and .exe) can be executed by clicking its file on the file explore. However, you can execute it from Softkey or Hardkey. You can have up to 25 macros set up to run on the analyzer.

#### Registering your macro

- 1. Press Macro Setup > Macro Setup ... .
- 2. Click **Edit** to start the **Edit Macro Setup** dialog.
- 3. In the **Macro Title box**, type a descriptive title for your macro.
- 4. Click Browse.
- 5. Find and select your executable file. Change Files of Type if necessary.
- 6. Click **OK** on the **Edit Macro Setup** dialog.
- 7. Change the order by **Up** or **Down** keys as necessary.

8. Click **OK** on the Macro Setup dialog.

#### **Executing Macro by Soft key**

- 1. Press Macro Menu, then registered macro is listed in the softkey.
- 2. Click the desired softkey to run the macro.

#### **Executing Macro by Hard key**

 Pressing Macro Run executes the macro which is registered at the top of list.

### **Using User Menu Function**

The E4990A lets you perform procedures assigned to specific softkeys (Macro Setup > User Menu > Button 1 to Button 10), without using user forms, when that softkey is pressed. This function is called the user menu function.

To execute a procedure assigned to a softkey, you need to generate an event of pressing the softkey.

Refer to <u>Using User Menu</u>.

# **Reading Data**

- Overview
- Sample Program

# Other topics about Using Macro

### **Overview**

This sample program demonstrates how to save the formatted data arrays in csv file (Result.csv)

- 1. Copy the following code into a Notepad file.
- 2. Save the file on the analyzer storage in the D: folder. Name the file as "readingData.vbs".
- 3. Double-click the file to execute.

### **Sample Program**

On Error Resume Next

Dim ana

Dim Result

Dim Freq

Dim StrTemp

Dim objFSO

Dim objFile

Set ana = CreateObject("E4990.Application")

```
ana.parse ":CALC1:PAR1:SEL"
ana.parse ":INIT1:CONT OFF"
ana.parse ":ABOR"
NoOfPoint = ana.parse(":SENS1:SWE:POIN?")
StrTemp = ana.parse(":SENS1:FREQ:DATA?")
Freq = Split(StrTemp, ",")
StrTemp = ana.parse(":CALC1:DATA:FDAT?")
Result = Split(StrTemp, ",")
Set objFSO = WScript.CreateObject("Scripting.FileSystemObject")
If Err.Number = 0 Then
  Set objFile = objFSO.OpenTextFile("Result.csv", 2, True)
  If Err.Number = 0 Then
i = 0
  For i = 1 To NoOfPoint
   objFile.Writeline(Freq(i-1)&", "&Result(j)&", "&Result(j+1))
       j = j + 2
  Next
     objFile.Close
  Else
     WScript.Echo "File Open Error: " & Err.Description
  Fnd If
Else
  WScript.Echo "Error: " & Err.Description
End If
Set objFile = Nothing
Set objFSO = Nothing
```

# **Using Echo Window**

- Overview
- Sample Program

# Other topics about Using Macro

#### Overview

This sample program demonstrates the following operation.

- 1. Activate Marker 1.
- 2. Search Max point.
- 3. Display the marker value in the echo window.

To use this sample:

- 1. Copy the following code into a Notepad file.
- 2. Save the file on the analyzer storage in the D: folder. Name the file as "echoMarker.vbs"
- 3. Double-click the file to execute.

#### **Sample Program**

```
dim ana
set ana = CreateObject("E4990.Application")
ana.scpi.display.table.state = true
ana.scpi.display.table.type = "echo"
ana.scpi.display.echo.clear
ana.scpi.calculate.selected.marker(1).state = true
ana.scpi.calculate.selected.marker(1).activate
ana.scpi.calculate.selected.marker(1).function.type ="maximum"
ana.scpi.calculate.selected.marker(1).function.execute
axisx = ana.scpi.calculate.selected.marker(1).x.data
axisy = ana.scpi.calculate.selected.marker(1).y
ana.scpi.display.echo.data = cstr(axisx)
ana.scpi.display.echo.data = cstr(axisy(0))
```

### **Using User Menu**

- Overview
- Sample Program

# Other topics about Using Macro

#### **Overview**

This sample program demonstrates the following operation.

- 1. Set the softkey label of user menu (Macro Setup > User Menu).
- When user menu softkey is pressed, the Sub UserMenuButton\_OnPress(bNo) is executed with the key number.
- 3. The marker is operated according to the key number.

### To use this sample:

- 1. Copy the following code into a Notepad file.
- 2. Save the file on the analyzer storage in the D: folder. Name the file as "userMenu.vbs".
- 3. Double-click the file to execute.

#### **Sample Program**

dim ana

```
dim userMenu
dim bNo
dim mkrNo
set userMenu = WScript.CreateObject("E4990.UserMenu", "UserMenuButton_")
set ana = CreateObject("E4990.Application")
for bNo=1 to 5
 select case bNo
 case 1, 2, 3
 UserMenu.item(cint(bNo)).caption = "Marker" & bNo
 case 4
 UserMenu.item(cint(bNo)).caption = "Max"
 case 5
    UserMenu.item(cint(bNo)).caption = "Min"
 end select
next
Do Until False
  WScript.Sleep 500
Loop
Sub UserMenuButton_OnPress(bNo)
 Select case bNo
 case 1, 2, 3
    mkrNo=bNo
    ana.scpi.calculate.selected.marker(mkrNo).state = true
 ana.scpi.calculate.selected.marker(mkrNo).activate
 case 4
 ana.scpi.calculate.selected.marker(mkrNo).function.type = "maximum"
 ana.scpi.calculate.selected.marker(mkrNo).function.execute
 case 5
 ana.scpi.calculate.selected.marker(mkrNo).function.type = "minimum"
 ana.scpi.calculate.selected.marker(mkrNo).function.execute
 end select
Fnd Sub
```

# **Using Form**

- Overview
- Sample Program

# Other topics about Using Macro

#### **Overview**

HTML Applications (HTAs) allows you to use a form with VB script.

This sample program demonstrates the following operation.

- Pressing "Marker 1 => Max" moves the marker 1 at maximum point, then display the x and y value.
- Pressing "Marker 2 => Min" moves the marker 2 at minimum point, then display the x and y value.

To use this sample:

- 1. Copy the following code into a Notepad file.
- 2. Save the file on the analyzer storage in the D: folder. Name the file as "form.hta".
- 3. Double-click the file to execute.

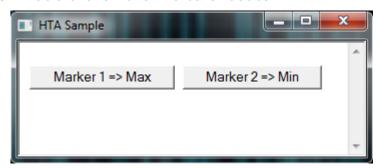

# **Sample Program**

```
<html><head>
<title>HTA Sample</title>
<script language="VBScript">
set ana = CreateObject("E4990.Application")
ana.scpi.system.preset
ana.scpi.initiate(1).continuous = false
Sub Window_OnLoad
  Window.ResizeTo 500,200
 End Sub
 Sub max()
  ana.scpi.calculate(1).selected.marker(1).state = true
  ana.scpi.calculate(1).selected.marker(1).function.type="maximum"
  ana.scpi.calculate(1).selected.MARKer(1).FUNCtion.EXECute
  axisx = ana.scpi.calculate(1).selected.marker(1).x.data
  axisy = ana.scpi.calculate(1).selected.marker(1).y
  DataArea1.InnerHTML = cstr(axisx)
  DataArea2.InnerHTML = cstr(axisy(0))
```

```
End Sub
Sub min()
  ana.scpi.calculate(1).selected.marker(2).state = true
  ana.scpi.calculate(1).selected.marker(2).function.type="minimum"
  ana.scpi.calculate(1).selected.MARKer(2).FUNCtion.EXECute
  axisx = ana.scpi.calculate(1).selected.marker(2).x.data
 axisy = ana.scpi.calculate(1).selected.marker(2).y
  DataArea1.InnerHTML = cstr(axisx)
  DataArea2.InnerHTML = cstr(axisy(0))
 End Sub
</script>
</head>
<body>
<form name="form1" style="font-size:24pt">
<input type="button" value="Marker 1 => Max" onClick="max()" />
<input type="button" value="Marker 2 => Min" onClick="min()" />
>
```

# **Command Reference**

# **Command Reference**

- Notational Conventions
- Command Finder
  - Analysis
  - Average
  - Calibration
  - Display
  - Format
  - Marker
  - Marker Function
  - Marker Search
  - Meas
  - Preset
  - Save/Recall

- Scale
- Stimulus
- System
- Trigger

#### **Notational Conventions**

This section describes the notational conventions used for the description of commands reference.

# **Type**

- Command/Query
- Command
- Query

# **Syntax**

The part with heading "Syntax" describes the syntax used to send a command from the external controller to the E4990A. A syntax consists of a command part and a parameter part. The separator between these parts is a space.

If there are several parameters, the separator between adjacent parameters is a comma (,). Ellipsis (...) between commas indicates that parameters in that part are omitted. For example, <numeric 1>,...,<numeric 4> indicates that 4 parameters, <numeric 1>,<numeric 2>, <numeric 3>,<numeric 4>, are required.

String-type parameters, <string>, <string 1>, and so on, must be enclosed in double quotation marks ("). <block> shows block format data.

You can omit the lowercase letters in syntax. For example, ":CALibration:CABLe" can be shortened as ":CAL:CABL."

The definition of symbols used in the syntax is as follows:

| <> | Characters enclosed in this pair of symbols are necessary parameters when sending the command.                                                             |
|----|----------------------------------------------------------------------------------------------------|
| [] | Part enclosed in this parenthesis pair can be omitted.                                                                                                    |
| {} | Part enclosed in this parenthesis pair indicates that you must select one of the items in this part. Individual items are separated by a vertical bar ( ). |

For example, ":CALC:CORR:EDEL:TIME 0.1", ":CALCULATE1:SELECTED:CORR:EDEL:TIME 25E-3," and so on are valid for the syntax given below.

:CALCulate < ch > [:SELected]:CORRection:EDELay:TIME < numeric >

#### **Description**

Part with heading "Description" describes how to use the command or the operation when executed.

#### **Variable**

Part with heading "Variable" describes necessary parameters when sending the command. When a parameter is a value type or a string type enclosed with <>, its description, allowable setup range, preset (factory-set) value, and so on are given; when a parameter is a selection type enclosed with {}, the description of each selection item is

#### **Query Response**

Part with heading "Query response" describes the data format read out when query (reading out data) is available with the command.

Each readout parameter is enclosed with {}. If there are several items within {} separated by the pipe (|), only one of them is read out.

When several parameters are read out, they are separated with a comma (,). Note that, 3 points (...) between commas indicate that the data of that part is omitted. For example, {numeric 1},...,{numeric 4} indicates that 4 data items, {numeric 1}, {numeric 2}, {numeric 3}, and {numeric 4}, are read out.

<newline><^END> after the parameters is the program message terminator.

#### **Examples**

Examples provide a sample coding with VISA-COM.

As per most programming practice, its up to the user to define any variable name for the instrument. Once defined, the variable is used throughout the

program. In the examples provides, several variable names are used, as below:

Ana

Analyzer

#### **Related Command**

Related command provides information about other command that are similar/related with the command.

### **Equivalent Key**

Equivalent key shows the operational procedure of the front panel keys that has the same effect as this command.

# **COM Command Syntax (Internal Control Only)**

COM command syntax shows the command to execute using COM such as internal VB script or Visual Basic/Excel VBA which is installed in the E4990A.

#### **ABORT**

:ABOR

**Type** 

Command

**Syntax** 

: ABORt

**Description** 

This command aborts the current sweep.

### **Examples**

Ana.WriteString ":ABOR", True

**Related Commands** 

:TRIG

:TRIG:SING

**Equivalent Softkey** 

Trigger > Restart

**COM Command Syntax (Internal Control Only)** 

SCPI.ABORT

#### **CALCULATE**

:CALC<Ch>:AVER

**Type** 

Command/Query

## **Syntax**

:CALCulate<Ch>:AVERage[:STATe] {ON|OFF|1|0}

:CALCulate < Ch > : AVERage[:STATe]?

## **Description**

This command sets/gets the averaging state.

#### **Variable**

| Parameter    | Selection Option       |
|--------------|------------------------|
| Description  | Averaging state        |
| Data Type    | Boolean type (Boolean) |
| Range        | ON OFF 1 0             |
| Preset Value | OFF                    |

#### **Query Response**

$$\{1|0\}<$$
 newline><  $^{$ END>

### **Examples**

Dim Var as Integer Ana.WriteString ":CALC1:AVER ON", True Ana.WriteString ":CALC1:AVER?", True Var=Ana.ReadNumber

#### **Related Commands**

:CALC:AVER:CLE

: CALC: AVER: COUN

**Equivalent Softkey** 

# Average > Averaging

**COM Command Syntax (Internal Control Only)** 

SCPI.CALCULATE(Ch).AVERAGE.STATE

:CALC<Ch>:AVER:CLE

Type

Command

### **Syntax**

:CALCulate < Ch > : AVERage: CLEar

### **Description**

This command clears averaging count.

### **Examples**

Ana.WriteString ":CALC1:AVER:CLE", True

**Related Commands** 

: CALC: AVER

:CALC: AVER: COUN

**Equivalent Softkey** 

# **Average** > Averaging Restart

**COM Command Syntax (Internal Control Only)** 

SCPI.CALCULATE(Ch).AVERAGE.CLEAR

:CALC<Ch>:AVER:COUN

Туре

Command/Query

**Syntax** 

:CALCulate < Ch >: AVERage: COUNt < Value >

:CALCulate < Ch > : AVERage: COUNt?

**Description** 

This command sets/gets the averaging count.

#### Variable

| Parameter    | Value                  |
|--------------|------------------------|
| Description  | averaging factor       |
| Data Type    | Numeric type (Integer) |
| Range        | 1 ~ 999                |
| Preset Value | 16                     |

Query Response

{numeric} < newline > < ^END>

**Examples** 

Dim Var as Long

Var= 10

Ana. WriteString ":CALC1:AVER:COUN " & Str(Var), True

Ana. WriteString ":CALC1:AVER:COUN?", True

Var=Ana.ReadNumber

**Related Commands** 

:CALC:AVER

:CALC:AVER:CLE

### **Equivalent Softkey**

# **Average** > Avg Factor

**COM Command Syntax (Internal Control Only)** 

SCPI.CALCULATE(Ch).AVERAGE.COUNT

:CALC<Ch>:DATA:FDAT

Type

Command/Query

#### **Syntax**

:CALCulate < Ch > [:SELected]:DATA:FDATa < Value >

:CALCulate < Ch > [: SELected]: DATA: FDATa?

### **Description**

This command sets/gets the formatted data array.

The array data element varies in the data format. If valid data is not calculated because of the invalid measurement, "1.#QNB" is read out.

#### Variable

| Parameter   | Value                                                                                                    |  |
|-------------|----------------------------------------------------------------------------------------------------|--|
| rarameter   | value                                                                                                    |  |
| Description | <ul> <li>Formatted data array</li> <li>Where n is an integer between 1 and NOP (number of measurement points):</li> <li><numeric n×2-1="">: Real part of data (complex number) at the n-th measurement point.</numeric></li> <li><numeric n×2="">: Imaginary part of data (complex number) at the n-th measurement point. Always 0 when the data format is not the Smith chart format or the polar format</numeric></li> </ul> |  |
|             | The number of data is {NOP×2}                                                                                                    |  |
| Data Type   | Variant type Array (Range)                                                                                                    |  |
| Note        | If there is no array data of NOP×2 when setting a formatted data array, an error occurs when executed.                                                                                                    |  |

#### **Query Response**

 ${numeric 1}, ...., {numeric NOP \times 2} < newline > < ^END >$ 

### **Examples**

See Reading/Writing Data.

#### **Related Commands**

: CALC: DATA: FMEM

:CALC:DATA:RDAT

: CALC: DATA: RMEM

### **Equivalent Softkey**

No equivalent key is available on the front panel.

**COM Command Syntax (Internal Control Only)** 

SCPI.CALCULATE(Ch).SELECTED.DATA.FDATA

:CALC<Ch>:DATA:FMEM

Type

Command/Query

### **Syntax**

:CALCulate < Ch > [:SELected]:DATA:FMEMory < Value >

:CALCulate < Ch > [:SELected]:DATA:FMEMory?

### **Description**

This command sets/gets the formatted memory array.

The array data element varies in the data format. If valid data is not calculated because of the invalid measurement, "1.#QNB" is read out.

| Parameter   | Value                                                                                                    |  |
|-------------|----------------------------------------------------------------------------------------------------|--|
| Description | Formatted memory array  Where n is an integer between 1 and NOP (number of measurement points):  • <numeric n×2-1="">: Real part of data (complex number) at the n-th measurement point.  • <numeric n×2="">: Imaginary part of data (complex number) at the n-th measurement point. Always 0 when the data format is not the Smith chart format or the polar format  The number of data is {NOP×2}</numeric></numeric> |  |
| Data Type   | Variant type Array (Range)                                                                                                    |  |
| Note        | If there is no array data of NOP×2 when setting a formatted data array, an error occurs when executed.                                                                                                    |  |

### **Query Response**

{numeric 1}, ...., {numeric NOP×2} < newline > < ^END>

### **Examples**

See : CALC: DATA: FDAT

### **Related Commands**

:CALC:DATA:FDAT

:CALC:DATA:RDAT

: CALC: DATA: RMEM

### **Equivalent Softkey**

No equivalent key is available on the front panel.

**COM Command Syntax (Internal Control Only)** 

SCPI.CALCULATE(Ch).SELECTED.DATA.FMEMORY

:CALC<Ch>:DATA:RDAT

**Type** 

Command/Query

### **Syntax**

:CALCulate < Ch > [:SELected]:DATA:RDATa < Value >

:CALCulate < Ch > [: SELected]: DATA: RDATa?

#### **Description**

This command sets/gets the raw data. Save/Recall valid when MMEM: STOR: STYPE = [DSTate|CDSTate]

| Variable    |                                                                                                    |
|-------------|----------------------------------------------------------------------------------------------------|
| Parameter   | Value                                                                                                    |
| Description | <ul> <li>raw data array</li> <li>Where n is an integer between 1 and NOP (number of measurement points):</li> <li><numeric n×2-1="">: Real part of data (complex number) at the n-th measurement point.</numeric></li> <li><numeric n×2="">: Imaginary part of data (complex number) at the n-th measurement point. Always 0 when the data format is not the Smith chart format or the polar format</numeric></li> <li>The number of data is {NOP×2}</li> </ul> |
| Data Type   | Variant type Array (Range)                                                                                                    |

# Note

If there is no array data of NOP×2 when setting a formatted data array, an error occurs when executed.

## **Query Response**

{numeric 1}, ...., {numeric NOP×2} < newline > < ^END>

#### **Examples**

See : CALC: DATA: FDAT

#### **Related Commands**

:CALC:DATA:FDAT

: CALC: DATA: FMEM

:CALC:DATA:RMEM

### **Equivalent Softkey**

No equivalent key is available on the front panel.

# **COM Command Syntax (Internal Control Only)**

SCPI.CALCULATE(Ch).SELECTED.DATA.RDATA

:CALC < Ch > : DATA: RMEM

Type

Command/Query

### **Syntax**

:CALCulate < Ch > [: SELected]: DATA: RMEMory < Value >

:CALCulate < Ch > [: SELected]: DATA: RMEMory?

#### **Description**

This command sets/gets raw memory data. Save/Recall valid when MMEM: STOR: STYPE = [DSTate|CDSTate].

| Parameter   | Value                                                                                                    |
|-------------|----------------------------------------------------------------------------------------------------|
| Description | <ul> <li>raw memory array</li> <li>Where n is an integer between 1 and NOP (number of measurement points):</li> <li><numeric n×2-1="">: Real part of data (complex number) at the n-th measurement point.</numeric></li> <li><numeric n×2="">: Imaginary part of data (complex number) at the n-th measurement point. Always 0 when the data format is not the Smith chart format or the polar format</numeric></li> </ul> |

|           | The number of data is {NOP×2}                                                                          |  |
|-----------|----------------------------------------------------------------------------------------------------|--|
| Data Type | Variant type Array (Range)                                                                             |  |
| Note      | If there is no array data of NOP×2 when setting a formatted data array, an error occurs when executed. |  |

```
Query Response
```

```
{numeric 1}, ...., {numeric NOP×2} < newline > < ^END>
```

#### **Examples**

See : CALC: DATA: FDAT

**Related Commands** 

: CALC: DATA: RDAT

: CALC: DATA: FDAT

: CALC: DATA: FMEM

### **Equivalent Softkey**

No equivalent key is available on the front panel.

**COM Command Syntax (Internal Control Only)** 

SCPI.CALCULATE(Ch).SELECTED.DATA.RMEMORY

:CALC<Ch>:DATA:XAX

**Type** 

Query

#### **Syntax**

```
:CALCulate < Ch > [:SELected]:DATA:XAXis?
```

#### **Description**

This command returns the data of measurement points of X axis.

### **Variable**

**Query Response** 

```
{numeric 1} ... {numeric NOP}<newline><^END>
```

### **Examples**

Dim Var as Variant Ana.WriteString ":CALC1:DATA:XAX?", True Var=Ana.ReadList(ASCIIType\_R8, ",")

#### **Related Commands**

: SENS: FREQ: DATA

### **Equivalent Softkey**

No equivalent key is available on the front panel.

#### **COM Command Syntax (Internal Control Only)**

SCPI.CALCULATE(Ch).SELECTED.DATA.XAXIS

:CALC<Ch>:EPAR

Type

Command

### **Syntax**

:CALCulate < Ch > : EPARameters[:EXECute]

#### **Description**

This command executes the equivalent circuit analysis in the selected equivalent circuit model. Executes the equivalent circuit analysis in the partial search range.

#### **Examples**

Ana. WriteString ":CALC1:EPAR", True

**Related Commands** 

:CALC:EPAR:CIRC

**Equivalent Softkey** 

# **Analysis** > Equivalent Circuit > Calculate

**COM Command Syntax (Internal Control Only)** 

SCPI.CALCULATE(Ch).EPARAMETERS.EXECUTE

:CALC<Ch>:EPAR:CIRC

Type

Command/Query

# **Syntax**

:CALCulate < Ch >: EPARameters: CIRCuit[:TYPE] { A | B | C | D | E | F | G }

:CALCulate < Ch >: EPARameters: CIRCuit[:TYPE]?

### **Description**

This command selects the equivalent circuit model.

| Parameter    | Selection Option               |
|--------------|--------------------------------|
| Description  | Equivalent circuit model       |
| Data Type    | Character string type (String) |
| Range        | A B C D E F G                  |
| Preset Value | A                              |

#### **Query Response**

 $\{A|B|C|D|E|F|G\}<$ newline><^END>

### **Examples**

Dim Var as String

Var= "A"

Ana.WriteString ":CALC1:EPAR:CIRC " & Var, True Ana.WriteString ":CALC1:EPAR:CIRC?", True Var=Ana.ReadString

#### **Related Commands**

: CALC: EPAR

:CALC:EPAR:CIRC:{A|B|C|D|E|F|G}:CO

:CALC:EPAR:CIRC:{A|B|C|D|E|F|G}:C1

:CALC:EPAR:CIRC:{A|B|C|D|E|F|G}:L1

:CALC:EPAR:CIRC:{A|B|C|D|E|F|G}:R0

:CALC:EPAR:CIRC:{A|B|C|D|E|F|G}:R1

:CALC:EPAR:DISP

### **Equivalent Softkey**

**Analysis** > Equivalent Circuit > Select Circuit > A to G

**COM Command Syntax (Internal Control Only)** 

SCPI.CALCULATE(Ch).EPARAMETERS.CIRCUIT.TYPE

:CALC < Ch> :EPAR:CIRC: $\{A|B|C|D|E|F|G\}$ :C1 Type

Command/Query

#### **Syntax**

:CALCulate < Ch >: EPARameters: CIRCuit: { A | B | C | D | E | F | G }: C1 < Value >

:CALCulate < Ch >: EPARameters: CIRCuit: {A|B|C|D|E|F|G}: C1?

#### **Description**

This command sets/gets C1 value of equivalent circuit parameters

| Parameter   | Value               |
|-------------|---------------------|
| Description | C1 value            |
| Data Type   | Numeric type (Real) |
| Range       | -1E ~ 1E            |

| Preset Value | 0 |
|--------------|---|
| Unit         | F |
| Resolution   | - |

#### **Query Response**

{numeric} < newline > < ^END>

### **Examples**

Dim Var as Double

Var= 0.0001

Ana. WriteString ":CALC1:EPAR:CIRC:A:C1 " & Str(Var), True

Ana.WriteString ":CALC1:EPAR:CIRC:A:C1?", True

Var=Ana.ReadNumber

#### **Related Commands**

:CALC:EPAR:CIRC

**Equivalent Softkey** 

# **Analysis** > Equivalent Circuit > C1

**COM Command Syntax (Internal Control Only)** 

SCPI.CALCULATE(Ch).EPARAMETERS.CIRCUIT.{A|B|C|D|E|F|G}.C1

:CALC 
$$<$$
 Ch $>$  :EPAR:CIRC: $\{A|B|C|D|E|F|G\}$ :L1 Type

Command/Query

### **Syntax**

:CALCulate < Ch >: EPARameters: CIRCuit: { A | B | C | D | E | F | G }: L1 < Value >

:CALCulate < Ch >: EPARameters: CIRCuit: { A | B | C | D | E | F | G }: L1?

#### **Description**

This command sets/gets L1 value of equivalent circuit parameters

| Parameter   | Value               |
|-------------|---------------------|
| Description | L1 value            |
| Data Type   | Numeric type (Real) |
| Range       | -1E ~ 1E            |

| Preset Value | 0 |
|--------------|---|
| Unit         | Н |
| Resolution   | - |

#### **Query Response**

{numeric} < newline > < ^END>

### **Examples**

Dim Var as Double Var= 0.0001

Ana.WriteString ":CALC1:EPAR:CIRC:A:L1 " & Str(Var), True

Ana. WriteString ":CALC1:EPAR:CIRC:A:L1?", True

Var=Ana.ReadNumber

#### **Related Commands**

:CALC:EPAR:CIRC

**Equivalent Softkey** 

# **Analysis** > Equivalent Circuit > L1

**COM Command Syntax (Internal Control Only)** 

SCPI.CALCULATE(Ch).EPARAMETERS.CIRCUIT.{A|B|C|D|E|F|G}.L1

:CALC < Ch > :EPAR:CIRC: $\{A|B|C|D|E|F|G\}$ :R1 Type

Command/Query

### **Syntax**

:CALCulate < Ch >: EPARameters: CIRCuit: { A | B | C | D | E | F | G }: R1 < Value >

:CALCulate < Ch >: EPARameters: CIRCuit: {A|B|C|D|E|F|G}:R1?

#### **Description**

This command sets/gets R1 value of equivalent circuit parameters

| Parameter   | Value               |
|-------------|---------------------|
| Description | R1 value            |
| Data Type   | Numeric type (Real) |
| Range       | -1E ~ 1E            |

| Preset Value | 0 |
|--------------|---|
| Unit         | Ω |
| Resolution   | - |

#### **Query Response**

{numeric} < newline > < ^END>

### **Examples**

Dim Var as Double

Var= 0

Ana.WriteString ":CALC1:EPAR:CIRC:A:R1 " & Str(Var), True

Ana.WriteString ":CALC1:EPAR:CIRC:A:R1?", True

Var=Ana.ReadNumber

#### **Related Commands**

:CALC:EPAR:CIRC

**Equivalent Softkey** 

# **Analysis** > Equivalent Circuit > R1

**COM Command Syntax (Internal Control Only)** 

SCPI.CALCULATE(Ch).EPARAMETERS.CIRCUIT.{A|B|C|D|E|F|G}.R1

:CALC<Ch>:EPAR:CIRC:E:CO

Type

Command/Query

### **Syntax**

:CALCulate < Ch >: EPARameters: CIRCuit: E: CO < Value >

:CALCulate < Ch >: EPARameters: CIRCuit: E: CO?

#### **Description**

This command sets/gets CO value of equivalent circuit parameters (Model E)

|             | Tanasio             |  |
|-------------|---------------------|--|
| Parameter   | Value               |  |
| Description | CO value            |  |
| Data Type   | Numeric type (Real) |  |
| Range       | -1E ~ 1E            |  |

| Preset Value | 0 |
|--------------|---|
| Unit         | F |
| Resolution   | - |

#### **Query Response**

{numeric} < newline > < ^END>

# Examples

Dim Var as Double

Var= 0.001

Ana.WriteString ":CALC1:EPAR:CIRC:E:C0 " & Str(Var), True

Ana.WriteString ":CALC1:EPAR:CIRC:E:C0?", True

Var=Ana.ReadNumber

#### **Related Commands**

:CALC:EPAR:CIRC

**Equivalent Softkey** 

# **Analysis** > Equivalent Circuit > C0

**COM Command Syntax (Internal Control Only)** 

SCPI.CALCULATE(Ch).EPARAMETERS.CIRCUIT.E.CO

:CALC<Ch>:EPAR:CIRC:{F|G}:R0

**Type** 

Command/Query

### **Syntax**

:CALCulate < Ch >: EPARameters: CIRCuit: {F|G}:R0 < Value>

:CALCulate < Ch >: EPARameters: CIRCuit: {F|G}: RO?

#### **Description**

This command sets/gets R0 value of equivalent circuit parameters (Models F and G)

| Parameter   | Value               |
|-------------|---------------------|
| Description | R0 value            |
| Data Type   | Numeric type (Real) |
| Range       | -1E ~ 1E            |

| Preset Value | 0 |
|--------------|---|
| Unit         | Ω |
| Resolution   | - |

#### **Query Response**

{numeric} < newline > < ^END>

# Examples

Dim Var as Double

Var = 0.01

Ana.WriteString ":CALC1:EPAR:CIRC:F:R0 " & Str(Var), True

Ana.WriteString ":CALC1:EPAR:CIRC:F:R0?", True

Var=Ana.ReadNumber

#### **Related Commands**

: CALC: EPAR

**Equivalent Softkey** 

# **Analysis** > Equivalent Circuit > R0

**COM Command Syntax (Internal Control Only)** 

SCPI.CALCULATE(Ch).EPARAMETERS.CIRCUIT.{F|G}.RO

:CALC<Ch>:EPAR:DISP

Type

Command/Query

### **Syntax**

:CALCulate < Ch >: EPARameters: DISPlay[:STATe] { ON | OFF | 1 | 0 }

:CALCulate < Ch > : EPARameters: DISPlay[:STATe]?

#### **Description**

This command displays the equivalent circuit model on the screen.

| Parameter   | Selection Option                        |
|-------------|-----------------------------------------|
| Description | Equivalent circuit model display status |
| Data Type   | Boolean type (Boolean)                  |
| Range       | ON OFF 1 0                              |

**Preset Value** 

**OFF** 

**Query Response** 

 $\{1|0\}<$  newline><  $^{$ END>

### **Examples**

Dim Var as Integer Ana.WriteString ":CALC1:EPAR:DISP ON", True Ana.WriteString ":CALC1:EPAR:DISP?", True Var=Ana.ReadNumber

#### **Related Commands**

:CALC: EPAR: CIRC :CALC: EPAR: SIM

**Equivalent Softkey** 

**Analysis** > Equivalent Circuit > Display

**COM Command Syntax (Internal Control Only)** 

SCPI.CALCULATE(Ch).EPARAMETERS.DISPLAY.STATE

:CALC<Ch>:EPAR:PC0

Type

Query

#### **Syntax**

:CALCulate < Ch >: EPARameters: PCO? < value >

### **Description**

This command returns the equivalent circuit parameter C0 (parallel capacitance) at the specified frequency. The sweep parameter should be frequency for this analysis.

| Parameter   | Value               |
|-------------|---------------------|
| Description | Frequency           |
| Data Type   | Numeric type (Real) |
| Range       | 20 to 120M          |
| Unit        | Hz                  |
| Resolution  |                     |

#### **Query Response**

```
{numeric (C0 [F])} < newline > < ^ END >
```

#### **Examples**

Dim Var as Double Ana.WriteString ":CALC1:EPAR:PC0? 1E6",True Var=Ana.ReadNumber

#### **Related Commands**

# :SENS:SWE:TYPE

### **Equivalent Softkey**

No equivalent key is available on the front panel.

**COM Command Syntax (Internal Control Only)** 

SCPI.CALCULATE(Ch).EPARAMETERS.PCO

:CALC<Ch>:EPAR:S4

**Type** 

Query

#### **Syntax**

:CALCulate < Ch > : EPARameters: S4?

### **Description**

This command returns the result of the 4-device equivalent circuit parameters of a crystal oscillator. The sweep parameter should be frequency, and the measurement parameter should be Z- $\theta$  for this analysis.

CO, C1, L1 and R1 are calculated using the following equations.

$$C0 = C1 \times fr^2/(fa^2 - fr^2)$$

$$C1 = 1/(Q \times R1 \times 2 \times \pi \times fs)$$

$$L1 = Q \times R1 / (2 \times \pi \times fs)$$

$$R1 = 1 / Gmax$$

$$Q = |fs / (f2 - f1)|$$

If there are no fa and fr points on the admittance chart, C0 is calculated using the following equation.

$$C0 = Bfs /(2 \times \pi \times fs)$$

## **Query Response**

```
{numeric1 (C0)}, {numeric2 (C1)}, {numeric3 (L1)}, {numeric4 (R1)}, {numeric5 (fs)}, {numeric6 (fa)}, {numeric7 (fr)}, {numeric8 (f1)}, {numeric9 (f2)} < ^END>
```

```
CO (parallel capacitance)
 C1 (motional capacitance)
 L1 (motional inductance)
 R1 (motional resistance)
 fs (motional (series) resonant frequency)
 fa (anti-resonant frequency)
 fr (resonant frequency)
 f1 (frequency at which the conductance is half the maximum value)
 f2 (frequency at which the conductance is half the maximum value. Note
 that f1<f2)
Examples
 Dim Var as Variant
 Ana. WriteString ":CALC1:EPAR:S4?", True
 Var=Ana.ReadList(ASCIIType_R8, ",")
Related Commands
 :SENS:SWE:TYPE
 : CALC: PAR: DEF
Equivalent Softkey
 No equivalent key is available on the front panel.
COM Command Syntax (Internal Control Only)
 SCPI.CALCULATE(Ch).EPARAMETERS.S4
:CALC<Ch>:EPAR:SIM
Type
 Command
Syntax
 :CALCulate < Ch >: EPARameters: SIMulate[:IMMediate]
Description
 This command writes the simulation results into the memory trace, then
 set "Data & Mem" for the display setting. All traces related with impedance
 measurement are updated, even if :CALC: EPAR: SIM: AUTO is set at OFF.
Examples
 Ana.WriteString ":CALC1:EPAR:SIM", True
Related Commands
 : CALC: EPAR
 :CALC:EPAR:DISP
 : CALC: EPAR: SIM: AUTO
```

**Equivalent Softkey** 

There is no equivalent key is available on the front panel. However, the similar key is:

# **Analysis** > Equivalent Circuit > Simulate

- When this softkey is turned ON, its equivalent to the set of following two commands:
  - :CALC: EPAR: SIM: AUTO ON
  - :CALC: EPAR: SIM
- When this softkey is turned OFF, its equivalent to:
  - :CALC: EPAR: SIM: AUTO OFF

**COM Command Syntax (Internal Control Only)** 

SCPI.CALCULATE(Ch).EPARAMETERS.SIMULATE.IMMEDIATE

:CALC<Ch>:EPAR:SIM:AUTO

Command/Query

# **Syntax**

:CALCulate < Ch >: EPARameters: SIMulate: AUTO {ON|OFF|1|0}

:CALCulate < Ch > : EPARameters: SIMulate: AUTO?

### **Description**

This command executes the equivalent circuit analysis simulation function automatically when parameters are changed. When this is set at ON, if one of the parameter is changed or set, the simulation calculation is done automatically. If its set at OFF, the simulation calculation is not executed but the simulated Memory Trace is still shown.

### Variable

| Parameter    | Selection Option       |
|--------------|------------------------|
| Description  | Simulate Auto Status   |
| Data Type    | Boolean type (Boolean) |
| Range        | ON OFF 1 0             |
| Preset Value | OFF                    |

**Query Response** 

 $\{1|0\}$  < newline > < ^ END >

**Examples** 

Dim Var as Integer Ana.WriteString ":CALC1:EPAR:SIM:AUTO ON", True Ana.WriteString ":CALC1:EPAR:SIM:AUTO?", True Var=Ana.ReadNumber

#### **Related Commands**

:CALC:EPAR:SIM

**Equivalent Softkey** 

See: CALC: EPAR: SIM

**COM Command Syntax (Internal Control Only)** 

SCPI.CALCULATE(Ch).EPARAMETERS.SIMULATE.AUTO

:CALC<Ch>:EQU:STAT

Type

Command/Query

**Syntax** 

:CALCulate < Ch > [: SELected]: EQUation: STATe {ON|OFF|1|0}

:CALCulate < Ch > [:SELected]: EQUation: STATe?

**Description** 

This command sets/gets the equation state.

## Variable

| Parameter    | Selection Option       |
|--------------|------------------------|
| Description  | Equation state         |
| Data Type    | Boolean type (Boolean) |
| Range        | ON OFF 1 0             |
| Preset Value | OFF                    |

#### **Query Response**

 $\{1|0\}$  < newline > < ^ END >

## **Examples**

Dim Var as Integer Ana.WriteString ":CALC1:EQU:STAT ON", True Ana.WriteString ":CALC1:EQU:STAT?", True Var=Ana.ReadNumber

#### **Related Commands**

:CALC:EQU:TEXT :CALC:EQU:VAL

### **Equivalent Softkey**

# **Display** > Equation

**COM Command Syntax (Internal Control Only)** 

SCPI.CALCULATE(Ch).SELECTED.EQUATION.STATE

:CALC<Ch>:EQU:TEXT

**Type** 

Command/Query

#### **Syntax**

:CALCulate < Ch > [:SELected]: EQUation: TEXT < String >

:CALCulate < Ch > [: SELected]: EQUation: TEXT?

#### **Description**

This command sets/gets the equation in the Equation Editor. For valid parameters that can be used in this equation, refer to the <a href="Equation Editor">Equation Editor</a>.

### Variable

| Parameter    | String                         |
|--------------|--------------------------------|
| Description  | Equation string.               |
| Data Type    | Character string type (String) |
| Range        | 254 chars                      |
| Preset Value | ш                              |

## **Query Response**

{String} < newline > < ^ END >

### **Examples**

Dim Var as String
Var = "Z=ACV/ACI"
Ana.WriteString ":CALC1:EQU:TEXT " & Var, True
Ana.WriteString ":CALC1:EQU:TEXT?", True
Var=Ana.ReadString

#### **Related Commands**

: CALC: EQU: STAT

#### **Equivalent Softkey**

**Equation in the Equation Editor** 

**COM Command Syntax (Internal Control Only)** 

SCPI.CALCULATE(Ch).SELECTED.EQUATION.TEXT

:CALC<Ch>:EQU:VAL
Type

Query

### **Syntax**

:CALCulate < Ch > [: SELected]: EQUation: VALid?

### **Description**

This command always returns 1.

**Query Response** 

1<newline><^END>

#### **Examples**

Dim Var as Integer Ana.WriteString ":CALC1:EQU:VAL?", True Var=Ana.ReadNumber

#### **Related Commands**

:CALC:EQU:STAT :CALC:EQU:TEXT

### **Equivalent Softkey**

No equivalent key is available on the front panel.

**COM Command Syntax (Internal Control Only)** 

SCPI.CALCULATE(Ch).SELECTED.EQUATION.VALID

:CALC<Ch>:FORM:EPH
Type

Command/Query

#### **Syntax**

:CALCulate < Ch > [:SELected]:FORMat:EPHase {ON|OFF|1|0}

:CALCulate < Ch > [:SELected]:FORMat:EPHase?

#### **Description**

This command turns on/off the expand phase.

| Parameter   | Selection Option       |
|-------------|------------------------|
| Description | Expand phase           |
| Data Type   | Boolean type (Boolean) |
| Range       | ON OFF 1 0             |

**Preset Value** 

**OFF** 

**Query Response** 

 $\{1|0\}<$  newline><  $^{$ END>

### **Examples**

Dim Var as Integer Ana.WriteString ":CALC1:FORM:EPH ON", True Ana.WriteString ":CALC1:FORM:EPH?", True Var=Ana.ReadNumber

#### **Related Commands**

: CALC: PAR: DEF

**Equivalent Softkey** 

# Format > Expand Phase

**COM Command Syntax (Internal Control Only)** 

SCPI.CALCULATE(Ch).SELECTED.FORMAT.EPHASE

:CALC<Ch>:FORM:TWOD

Type

Command/Query

#### **Syntax**

:CALCulate < Ch > [:SELected]:FORMat:TWODimension { COMPlex | POLar }

:CALCulate < Ch > [: SELected]: FORMat: TWO Dimension?

### **Description**

This command sets/gets a format type of 2-Dimensional graph.

### Variable

| Parameter    | Selection Option               |
|--------------|--------------------------------|
| Description  | Format type                    |
| Data Type    | Character string type (String) |
| Range        | COMPlex POLar                  |
| Preset Value | COMPlex                        |

**Query Response** 

{COMP|POL} < newline > < ^END>

**Examples** 

```
Dim Var as String
 Var= "COMP"
 Ana.WriteString ":CALC1:FORM:TWOD " & Var, True
 Ana.WriteString ":CALC1:FORM:TWOD?", True
 Var=Ana.ReadString
Related Commands
 :CALC:PAR:DEF
Equivalent Softkey
 Format > Complex Format
COM Command Syntax (Internal Control Only)
 SCPI.CALCULATE(Ch).SELECTED.FORMAT.TWODIMENSION
:CALC<Ch>:FUNC:DATA
Type
 Query
Syntax
 :CALCulate < Ch > [: SELected]: FUNCtion: DATA?
Description
 This command reads the analysis result of the : CALC: FUNC: EXEC.
Query Response
 When : CALC: FUNC: TYPE is either PTP, STDEV, MEAN, MAX, MIN, PEAK,
 APE, ATAR, or SDEV.
 {numeric 1}, ...., {numeric Nx2} < newline > < ^END>
 N (number of data pairs) can be read out with the :CALC:FUNC:POIN.
 {numeric n×2-1}: Response value or analysis result of the searched n-th
 result. {numeric nx2}: Stimulus value of the searched n-th result.
 When : CALC: FUNC: TYPE is either RPP, RPLH, RPLL, or RPLR.
 {numeric}
 When : CALC: FUNC: TYPE is RESO
 {numeric (Zr: Resonant impedance)}, {numeric (fr: Resonant frequency)},
 {numeric (Za: Antiresonant impedance)}, {numeric (fa: Antiresonant
  frequency)}
 When : CALC: FUNC: TYPE is RESR
 {numeric (Zr: Resonant impedance)}, {numeric (fr: Resonant frequency)},
 {numeric (Za: Antiresonant impedance)}, {numeric (fa: Antiresonant
  frequency)}, {numeric (Ripple 1)}, {numeric (Ripple 2)}, {numeric
 (Ripple 3)}
    • Ripple 1: the maximum value of the left-side ripple (the sweep
```

 Ripple 1: the maximum value of the left-side ripple (the sweep parameter difference between the peak and the left adjacent

- negative peak) within the range to the left of the resonant point within the waveform analysis range.
- Ripple 2: the maximum value of the right ripple (the sweep parameter difference between the peak and the right adjacent negative peak) within the range between the resonant point and the anti-resonant point within the waveform analysis range.
- Ripple 3: the maximum value of the left-side ripple within the range to the right of the resonant point within the waveform analysis range.

This searches for phase 0° points within the analysis range from the left edge, and defines the 1st detected point as the resonant point and the 2nd detected point as the antiresonant point. Even if 3 or more phase 0° points are detected, only the first 2 points are used. If only 1 phase 0° point is detected, 0 is read out for parameters other than Zr, fr, and Rpl1. If no phase 0° point is detected, 0 is read out for all the parameters.

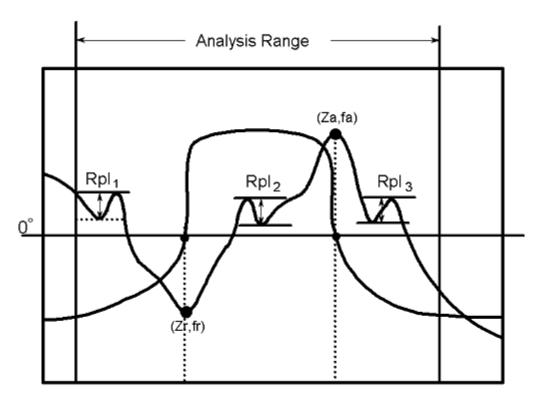

e4990a102

{numeric (Zr: Resonant impedance)}, {numeric (fr: Resonant frequency)}, {numeric (Za: Antiresonant impedance)}, {numeric (fa: Antiresonant

frequency)}, {numeric (Ripple 1)}, {numeric (Ripple 2)}, {numeric (Ripple 3)}

- Ripple 1: the maximum value of the left-side ripple (the sweep parameter difference between the peak and the left adjacent negative peak) within the range to the left of the resonant point within the waveform analysis range.
- Ripple 2: the maximum value of the right-side ripple (the sweep parameter difference between the peak and the right adjacent negative peak) within the range between the resonant point and the anti-resonant point within the waveform analysis range.
- Ripple 3: the maximum value of the left-side ripple within the range to the right of the resonant point within the waveform analysis range.

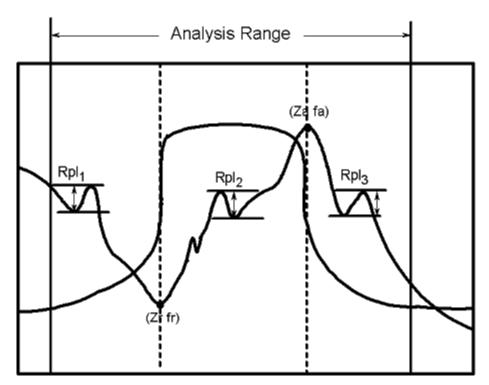

e4990a103

# **Examples**

Dim Var as Variant Ana.WriteString ":CALC1:FUNC:DATA?", True Var=Ana.ReadList(ASCIIType\_R8, ",")

### **Related Commands**

:CALC:FUNC:TYPE :CALC:FUNC:EXEC :CALC:FUNC:POIN

### **Equivalent Softkey**

No equivalent key is available on the front panel.

**COM Command Syntax (Internal Control Only)** 

SCPI.CALCULATE(Ch).SELECTED.FUNCTION.DATA

:CALC:FUNC:DOM

**Type** 

Command/Query

#### **Syntax**

:CALCulate[:SELected]:FUNCtion:DOMain[:STATe] {ON|OFF|1|0}

:CALCulate[:SELected]:FUNCtion:DOMain[:STATe]?

#### **Description**

This command sets/gets an arbitrary range for analysis.

When the trace coupling is OFF, the active trace is the target to be set.

#### Variable

| Parameter    | Selection Option             |
|--------------|------------------------------|
| Description  | Analysis range On/Off status |
| Data Type    | Boolean type (Boolean)       |
| Range        | ON OFF 1 0                   |
| Preset Value | OFF                          |

#### **Query Response**

$$\{1|0\}$$
 < newline > < ^END>

## **Examples**

Dim Var as Integer Ana.WriteString ":CALC:FUNC:DOM ON", True Ana.WriteString ":CALC:FUNC:DOM?", True Var=Ana.ReadNumber

## **Related Commands**

:CALC:FUNC:DOM:COUP :CALC:FUNC:DOM:STAR :CALC:FUNC:DOM:STOP

# **Equivalent Softkey**

No equivalent key is available on the front panel.

**COM Command Syntax (Internal Control Only)** 

### SCPI.CALCULATE.SELECTED.FUNCTION.DOMAIN.STATE

:CALC:FUNC:DOM:COUP

Type

Command/Query

# **Syntax**

:CALCulate[:SELected]:FUNCtion:DOMain:COUPle {ON|OFF|1|0}

: CALCulate[: SELected]: FUNCtion: DOMain: COUPle?

#### **Description**

This command sets/gets whether to set the coupling of the analysis range for all traces.

#### Variable

| Parameter    | Selection Option       |
|--------------|------------------------|
| Description  | Couple state.          |
| Data Type    | Boolean type (Boolean) |
| Range        | ON OFF 1 0             |
| Preset Value | ON                     |

#### **Query Response**

 $\{1|0\}<$  newline><  $^{END}>$ 

# **Examples**

Dim Var as Integer Ana.WriteString ":CALC:FUNC:DOM:COUP ON", True Ana.WriteString ":CALC:FUNC:DOM:COUP?", True Var=Ana.ReadNumber

### **Related Commands**

: CALC: FUNC: DOM

### **Equivalent Softkey**

No equivalent key is available on the front panel.

**COM Command Syntax (Internal Control Only)** 

SCPI.CALCULATE.SELECTED.FUNCTION.DOMAIN.COUPLE

:CALC:FUNC:DOM:STAR

**Type** 

Command/Query

**Syntax** 

:CALCulate[:SELected]:FUNCtion:DOMain:STARt <Value>

: CALCulate[: SELected]: FUNCtion: DOMain: STARt?

### **Description**

This command sets/gets the start value of the analysis range.

When the trace coupling is OFF, the active trace or selected trace is the target to be set.

#### Variable

| Parameter    | Value               |
|--------------|---------------------|
| Description  | Start value         |
| Data Type    | Numeric type (Real) |
| Range        | -500G ~ 500G        |
| Preset Value | 0                   |
| Unit         | -                   |
| Resolution   | -                   |

#### **Query Response**

{numeric} < newline > < ^ END >

## **Examples**

Dim Var as Double Var= 1000000

Ana.WriteString ":CALC1:FUNC:DOM:STAR " & Str(Var), True Ana.WriteString ":CALC1:FUNC:DOM:STAR?", True

Var=Ana.ReadNumber

### **Related Commands**

: CALC: FUNC: DOM: STOP

### **Equivalent Softkey**

No equivalent key is available on the front panel.

**COM Command Syntax (Internal Control Only)** 

SCPI.CALCULATE.SELECTED.FUNCTION.DOMAIN.START

:CALC:FUNC:DOM:STOP

**Type** 

Command/Query

### **Syntax**

:CALCulate[:SELected]:FUNCtion:DOMain:STOP < Value >

:CALCulate[:SELected]:FUNCtion:DOMain:STOP?

# Description

This command sets/gets the stop value of the analysis range. When the trace coupling is OFF, the active trace or selected trace is the target to be set.

#### **Variable**

| Parameter    | Value               |
|--------------|---------------------|
| Description  | Stop value          |
| Data Type    | Numeric type (Real) |
| Range        | -500G ~ 500G        |
| Preset Value | 0                   |
| Unit         | -                   |
| Resolution   | -                   |

### **Query Response**

{numeric} < newline > < ^ END >

## **Examples**

Dim Var as Double Var= -500000000000 Ana.WriteString ":CALC:FUNC:DOM:STOP " & Str(Var), True Ana.WriteString ":CALC:FUNC:DOM:STOP?", True Var=Ana.ReadNumber

### **Related Commands**

: CALC: FUNC: DOM: STAR

## **Equivalent Softkey**

No equivalent key is available on the front panel.

### **COM Command Syntax (Internal Control Only)**

SCPI.CALCULATE(Ch).SELECTED.FUNCTION.DOMAIN.STOP

:CALC<Ch>:FUNC:EXEC

**Type** 

Command

### **Syntax**

:CALCulate < Ch > [: SELected]: FUNCtion: EXECute

### **Description**

This command executes the analysis function.

### **Examples**

Ana. WriteString ":CALC1:FUNC:EXEC", True

### **Related Commands**

: CALC: PAR: DEF

#### **Equivalent Softkey**

No equivalent key is available on the front panel.

**COM Command Syntax (Internal Control Only)** 

SCPI.CALCULATE(Ch).SELECTED.FUNCTION.EXECUTE

:CALC<Ch>:FUNC:PEXC

**Type** 

Command/Query

#### **Syntax**

:CALCulate < Ch > [:SELected]:FUNCtion:PEXCursion < Value >

:CALCulate < Ch > [: SELected]: FUNCtion: PEXCursion?

### **Description**

This command sets/gets the peak excursion value.

#### Variable

| Parameter    | Value                |
|--------------|----------------------|
| Description  | Peak excursion value |
| Data Type    | Numeric type (Real)  |
| Range        | 0 ~ 500M             |
| Preset Value | 3                    |
| Resolution   | -                    |

## **Query Response**

{numeric}<newline><^END>

**Examples** 

```
Dim Var as Double
 Var=10
 Ana. WriteString ":CALC1:FUNC:PEXC " & Str(Var), True
 Ana.WriteString ":CALC1:FUNC:PEXC?", True
 Var=Ana.ReadNumber
Related Commands
 : CALC: FUNC: TYPE
 : CALC: FUNC: PPOL
Equivalent Softkey
 No equivalent key is available on the front panel.
COM Command Syntax (Internal Control Only)
 SCPI.CALCULATE(Ch).SELECTED.FUNCTION.PEXCURSION
:CALC<Ch>:FUNC:POIN
Type
 Query
Syntax
 :CALCulate < Ch > [: SELected]: FUNCtion: POINts?
Description
 This command gets number of data pair in : CALC: FUNC: DATA.
Query Response
 {numeric} < newline > < ^END>
Examples
 Dim Var as Long
 Ana.WriteString":CALC1:FUNC:POIN?", True
 Var=Ana.ReadNumber
Related Commands
 : CALC: FUNC: DATA
Equivalent Softkey
 No equivalent key is available on the front panel.
COM Command Syntax (Internal Control Only)
 SCPI.CALCULATE(Ch).SELECTED.FUNCTION.POINTS
:CALC<Ch>:FUNC:PPOL
 Command/Query
Syntax
 :CALCulate < Ch > [: SELected]: FUNCtion: PPOLarity
 {POSitive|NEGative|BOTH}
 :CALCulate < Ch > [: SELected]: FUNCtion: PPOLarity?
Description
```

This command sets/gets the polarity when performing the peak search with :CALC:FUNC:EXEC.

#### Variable

| Parameter    | Selection Option                                                                                          |
|--------------|----------------------------------------------------------------------------------------------------|
| Description  | Peak polarity type                                                                                        |
| Data Type    | Character string type (String)                                                                            |
| Range        | "POSitive": Positive peak. "NEGative": Negative peak. "BOTH":Both the positive peak and the negative peak |
| Preset Value | POSitive                                                                                                  |

#### **Query Response**

{POS|NEG|BOTH}<newline><^END>

### **Examples**

Dim Var as String Var= "POS" Ana.WriteString ":CALC1:FUNC:PPOL " & Var, True Ana.WriteString ":CALC1:FUNC:PPOL?", True Var=Ana.ReadString

## **Related Commands**

:CALC:FUNC:EXEC :CALC:FUNC:TYPE

### **Equivalent Softkey**

No equivalent key is available on the front panel.

**COM Command Syntax (Internal Control Only)** 

SCPI.CALCULATE(Ch).SELECTED.FUNCTION.PPOLARITY

:CALC<Ch>:FUNC:TARG

Type

Command/Query

#### **Syntax**

:CALCulate < Ch > [:SELected]:FUNCtion:TARGet < Value >

:CALCulate < Ch > [:SELected]:FUNCtion:TARGet?

## **Description**

This command sets/gets the target value when performing the target search with the :CALC:FUNC:EXEC.

#### **Variable**

| Parameter    | Value               |
|--------------|---------------------|
| Description  | Target value        |
| Data Type    | Numeric type (Real) |
| Range        | -500M ~ 500M        |
| Preset Value | 0                   |
| Resolution   | -                   |

#### **Query Response**

{numeric} < newline > < ^ END >

#### **Examples**

Dim Var as Double

Var= 100

Ana.WriteString ":CALC1:FUNC:TARG " & Str(Var), True

Ana.WriteString ":CALC1:FUNC:TARG?", True

Var=Ana.ReadNumber

# **Related Commands**

:CALC:FUNC:EXEC

: CALC: FUNC: TYPE

### **Equivalent Softkey**

No equivalent key is available on the front panel.

**COM Command Syntax (Internal Control Only)** 

SCPI.CALCULATE(Ch).SELECTED.FUNCTION.TARGET

 $:\!CALC\!<\!Ch\!>:\!FUNC:\!TTR$ 

Type

Command/Query

### **Syntax**

:CALCulate < Ch > [: SELected]: FUNCtion: TTRansition { POSitive | NEGative | BOTH }

:CALCulate < Ch > [: SELected]: FUNCtion: TTRansition?

#### **Description**

This command sets/gets the transition type when performing the target search with the <a href="https://example.com/search.com/search

#### Variable

| Parameter       | Selection Option                                                                                                    |  |
|-----------------|----------------------------------------------------------------------------------------------------|--|
| Description     | Transition type                                                                                                    |  |
| Data Type       | Character string type (String)                                                                                                    |  |
| Range           | "POSitive": Positive transition.  "NEGative": Negative transition.  "BOTH": Both the positive transition and the negative transition. |  |
| Preset<br>Value | вотн                                                                                                    |  |

#### **Query Response**

{POS|NEG|BOTH}<newline><^END>

### **Examples**

Dim Var as String Var= "POS" Ana.WriteString ":CALC1:FUNC:TTR " & Var, True Ana.WriteString ":CALC1:FUNC:TTR?", True Var=Ana.ReadString

### **Related Commands**

:CALC:FUNC:EXEC :CALC:FUNC:TYPE

### **Equivalent Softkey**

No equivalent key is available on the front panel.

**COM Command Syntax (Internal Control Only)** 

SCPI.CALCULATE(Ch).SELECTED.FUNCTION.TTRANSITION

:CALC<Ch>:FUNC:TYPE

**Type** 

Command/Query

# **Syntax**

:CALCulate<Ch>[:SELected]:FUNCtion:TYPE {PTPeak|STDEV|MEAN|MAXimum|MINimum|PEAK|APEak|ATARget|SDEViat ion|RPP|RPLHei|RPLLhei|RPLRhei|RESO|RESR|CERR}

:CALCulate < Ch > [: SELected]: FUNCtion: TYPE?

# Description

This command sets/gets the type of analysis.

| Parameter   | Selection Option                                                                                                    |  |
|-------------|----------------------------------------------------------------------------------------------------|--|
| Description | Analysis type                                                                                                    |  |
| Data Type   | Character string type (String)                                                                                                    |  |
| Range       | "PTPeak": Specifies the analysis of the difference between the maximum value and the minimum value (Peak to Peak).  "STDEV": Specifies the analysis of the standard deviation.  "MEAN": Specifies the analysis of the mean value.  "MAXimum": Specifies the search for the maximum value.  "MINimum": Specifies the search for the minimum value.  "PEAK": Specifies the search for all peaks.  "APEak": Specifies the search for all targets.  "SDEViation": Specifies the search for all deviations.  "RPP": Specifies the search for the difference value between the maximum peak measurement parameter value and the minimum negative peak measurement parameter value after calculating the ripple (measurement parameter value difference between the peak and its both side adjacent negative peak).  "RPLLhei": Specifies the search for the maximum value after calculating the left-side ripple (measurement parameter value difference between the peak and its left adjacent negative peak).  "RPLRhei": Specifies the search for the maximum value after calculating the left-side ripple (measurement parameter value difference between the peak and its left adjacent negative peak).  "RPLRhei": Specifies the search for the maximum value after calculating the right-side ripple (measurement parameter value difference between the peak and its left adjacent negative peak). |  |

|                 | right adjacent negative peak).  "RESO": Specifies the resonant analysis.  "RESR": Specifies the resonant analysis with ripples.  "CERR": Specifies the ceramic oscillator analysis. |  |
|-----------------|----------------------------------------------------------------------------------------------------|--|
| Preset<br>Value | PTPeak                                                                                                    |  |

#### **Query Response**

{PTP|STDEV|MEAN|MAX|MIN|PEAK|APE|ATAR|SDEV|RPP|RPLH|RPLL|RPLR |RESO|RESR|CERR} < newline > < ^ END >

### **Examples**

Dim Var as String Var= "PTP" Ana.WriteString ":CALC1:FUNC:TYPE " & Var, True Ana.WriteString ":CALC1:FUNC:TYPE?", True Var=Ana.ReadString

#### **Related Commands**

:CALC:FUNC:DATA :CALC:FUNC:EXEC

## **Equivalent Softkey**

No equivalent key is available on the front panel.

**COM Command Syntax (Internal Control Only)** 

SCPI.CALCULATE(Ch).SELECTED.FUNCTION.TYPE

:CALC<Ch>:LIM

Type

Command/Query

## **Syntax**

:CALCulate<Ch>[:SELected]:LIMit[:STATe] {ON|OFF|1|0}

:CALCulate < Ch > [:SELected]:LIMit[:STATe]?

## **Description**

This command turns the limit test On/Off.

| Parameter   | Selection Option         |
|-------------|--------------------------|
| Description | Limit test On/Off status |

| Data Type    | Boolean type (Boolean) |
|--------------|------------------------|
| Range        | ON OFF 1 0             |
| Preset Value | OFF                    |

#### **Query Response**

 $\{1|0\}<$  newline><  $^{$ END>

### **Examples**

Dim Var as Integer Ana.WriteString ":CALC1:LIM ON", True Ana.WriteString ":CALC1:LIM?", True Var=Ana.ReadNumber

#### **Related Commands**

: CALC: LIM: DATA

**Equivalent Softkey** 

### **Analysis** > Limit Test > Limit Test

**COM Command Syntax (Internal Control Only)** 

SCPI.CALCULATE(Ch).SELECTED.LIMIT.STATE

:CALC<Ch>:LIM:DATA

Type

Command/Query

#### **Syntax**

:CALCulate < Ch > [:SELected]:LIMit:DATA < Value >

:CALCulate < Ch > [:SELected]:LIMit:DATA?

### **Description**

This command sets/gets the limit table for the limit test.

### Variable

| Parameter | Value                                                                                                    |
|-----------|----------------------------------------------------------------------------------------------------|
|           | <ul> <li>Indicates the array data (for limit line) of 1 + Num (number of limit lines)*5. Where n is an integer between 1 and Num.</li> <li>Data(0): The number of limit lines you want to set. Specify an integer ranging 0 to 100. When the number of limit lines is set to 0 (clears the limit table), the variable Data is only required with</li> </ul> |

|           | <ul> <li>Data(0).</li> <li>Data(n*5-4): The type of the n-th line. Specify an integer 0 to 2 as follows. 0: OFF 1: Upper limit line 2: Lower limit line 2: Lower limit line</li> <li>Data(n*5-3): The value on the horizontal axis (frequency/osc level/DC bias) of the start point of the n-th line.</li> <li>Data(n*5-2): The value on the horizontal axis (frequency/power/DC bias) of the end point of the n-th line.</li> <li>Data(n*5-1): The value on the vertical axis of the start point of the n-th line.</li> <li>Data(n*5): The value on the vertical axis of the end point of the n-th line.</li> </ul> |
|-----------|----------------------------------------------------------------------------------------------------|
| Data Type | Variant type Array (Range)                                                                                                    |
| Note      | If there is no array data, an error occurs at execution and the object is ignored.  For Data(n×5-4) in the array data, if you specify an integer other than 0, 1 or 2, an error occurs at execution.  For Data(n×5-3), Data(n×5-2), Data(n×5-1), and Data(n×5) in the array data, if the specified value is out of the allowable setup range, the minimum value (if the lower limit of the range is not reached) or the maximum value (if the upper limit of the range is exceeded) is set.                                                                                                    |

### **Query Response**

{numeric 1},...{numeric 1+(n\*5)}<newline><^END>

### **Examples**

See limit line.

**Related Commands** 

:CALC:LIM

**Equivalent Softkey** 

**Analysis** > Limit Test > Edit Limit Line

### **COM Command Syntax (Internal Control Only)**

SCPI.CALCULATE(Ch).SELECTED.LIMIT.DATA

:CALC<Ch>:LIM:DISP

Туре

Command/Query

**Syntax** 

:CALCulate < Ch > [:SELected]:LIMit:DISPlay[:STATe] {ON|OFF|1|0}

:CALCulate < Ch > [:SELected]:LIMit:DISPlay[:STATe]?

### **Description**

This command shows/hides the limit line.

#### Variable

| Parameter    | Selection Option         |
|--------------|--------------------------|
| Description  | limit line On/Off status |
| Data Type    | Boolean type (Boolean)   |
| Range        | ON OFF 1 0               |
| Preset Value | OFF                      |

#### **Query Response**

$$\{1|0\}<$$
 newline><  $^{$ END>

### **Examples**

Dim Var as Integer Ana.WriteString ":CALC1:LIM:DISP ON", True Ana.WriteString ":CALC1:LIM:DISP?", True Var=Ana.ReadNumber

#### **Related Commands**

: CALC: LIM

**Equivalent Softkey** 

### **Analysis** > Limit Test > Limit Line

**COM Command Syntax (Internal Control Only)** 

SCPI.CALCULATE(Ch).SELECTED.LIMIT.DISPLAY.STATE

:CALC<Ch>:LIM:DISP:CLIP

Type

Command/Query

**Syntax** 

:CALCulate < Ch > [:SELected]:LIMit:DISPlay:CLIP {ON|OFF|1|0}

:CALCulate < Ch > [:SELected]:LIMit:DISPlay:CLIP?

#### **Description**

This command clips/unclips limit lines.

#### **Variable**

| Parameter    | Selection Option               |
|--------------|--------------------------------|
| Description  | limit lines clip On/Off status |
| Data Type    | Boolean type (Boolean)         |
| Range        | ON OFF 1 0                     |
| Preset Value | ON                             |

#### **Query Response**

$$\{1|0\}<$$
 newline><  $^{$ END>

#### **Examples**

Dim Var as Integer Ana.WriteString ":CALC1:LIM:DISP:CLIP ON", True Ana.WriteString ":CALC1:LIM:DISP:CLIP?", True Var=Ana.ReadNumber

#### **Related Commands**

:CALC:LIM

**Equivalent Softkey** 

### **Analysis** > Limit Test > Clip Lines

**COM Command Syntax (Internal Control Only)** 

SCPI.CALCULATE(Ch).SELECTED.LIMIT.DISPLAY.CLIP

:CALC<Ch>:LIM:FAIL

**Type** 

Query

#### **Syntax**

:CALCulate < Ch > [: SELected]: LIMit: FAIL?

#### **Description**

This command returns the pass/fail result.

#### **Query Response**

$$\{1|0\}<$$
 newline><  $^{$ END>

1: Fail, 0: Pass

#### **Examples**

Dim Var as Integer Ana.WriteString ":CALC1:LIM:FAIL?", True Var=Ana.ReadNumber

#### **Related Commands**

:CALC:LIM

### **Equivalent Softkey**

No equivalent key is available on the front panel.

**COM Command Syntax (Internal Control Only)** 

SCPI.CALCULATE(Ch).SELECTED.LIMIT.FAIL

 $:\!\mathsf{CALC}\!<\!\mathsf{Ch}\!>:\!\mathsf{LIM}:\!\mathsf{OFFS}:\!\mathsf{AMPL}$ 

Type

Command/Query

#### **Syntax**

:CALCulate < Ch > [:SELected]:LIMit:OFFSet:AMPLitude < Value >

:CALCulate < Ch > [:SELected]:LIMit:OFFSet:AMPLitude?

### **Description**

This command sets/gets the limit line amplitude offset.

### Variable

| Parameter    | Value                           |
|--------------|---------------------------------|
| Description  | Amplitude offset value          |
| Data Type    | Numeric type (Real)             |
| Range        | -500M ~ 500M                    |
| Preset Value | 0                               |
| Unit         | Depending on Measurement Format |
| Resolution   | -                               |

**Query Response** 

{numeric}<newline><^END>

**Examples** 

Dim Var as Double Var= 10 Ana.WriteString ":CALC1:LIM:OFFS:AMPL " & Str(Var), True Ana.WriteString ":CALC1:LIM:OFFS:AMPL?", True Var=Ana.ReadNumber **Related Commands** : CALC: LIM : CALC: LIM: OFFS: STIM **Equivalent Softkey Analysis** > Limit Test > Limit Line Offsets > Amplitude Offset **COM Command Syntax (Internal Control Only)** SCPI.CALCULATE(Ch).SELECTED.LIMIT.OFFSET.AMPLITUDE :CALC<Ch>:LIM:OFFS:MARK **Type** Command **Syntax** :CALCulate < Ch > [:SELected]:LIMit:OFFSet:MARKer **Description** This command sets the current active marker value as the limit line amplitude offset value. **Examples** Ana.WriteString ":CALC1:LIM:OFFS:MARK", True **Related Commands** : CALC: LIM: OFFS: STIM **Equivalent Softkey Analysis** > Limit Test > Limit Line Offsets > Marker -> Amplitude Offset **COM Command Syntax (Internal Control Only)** SCPI.CALCULATE(Ch).SELECTED.LIMIT.OFFSET.MARKER :CALC<Ch>:LIM:OFFS:STIM **Type** Command/Query **Syntax** :CALCulate < Ch > [:SELected]:LIMit:OFFSet:STIMulus < Value > :CALCulate < Ch > [:SELected]:LIMit:OFFSet:STIMulus? **Description** This command sets/gets the limit line stimulus offset. Variable

**Parameter** 

Value

| Description  | Limit line stimulus offset |
|--------------|----------------------------|
| Data Type    | Numeric type (Real)        |
| Range        | -1T ~ 1T                   |
| Preset Value | 0                          |
| Unit         | Hz V A                     |
| Resolution   | -                          |

#### **Query Response**

{numeric} < newline > < ^ END >

#### **Examples**

Dim Var as Double

Var= 10

Ana.WriteString ":CALC1:LIM:OFFS:STIM " & Str(Var), True Ana.WriteString ":CALC1:LIM:OFFS:STIM?", True

Var=Ana.ReadNumber

#### **Related Commands**

: CALC: LIM

: CALC: LIM: OFFS: AMPL

### **Equivalent Softkey**

### **Analysis** > Limit Test > Limit Line Offsets > Stimulus Offset

**COM Command Syntax (Internal Control Only)** 

SCPI.CALCULATE(Ch).SELECTED.LIMIT.OFFSET.STIMULUS

:CALC<Ch>:LIM:REP

Type

Query

#### **Syntax**

:CALCulate < Ch > [:SELected]:LIMit:REPort[:DATA]?

### **Description**

This command returns the stimulus values at all the measurement points that failed the limit test. if no numbers, return 9.91E37.

#### **Query Response**

```
{numeric 1} ... {numeric NOP}<newline><^END>
```

```
NOP is the value retuned with <a href=":CALC:LIM:REP:POIN">:CALC:LIM:REP:POIN</a>.
Examples
  Dim Var as Variant
  Ana.WriteString ":CALC1:LIM:REP?", True
  Var=Ana.ReadList(ASCIIType_R8, ",")
Related Commands
  : CALC: LIM: REP: POIN
Equivalent Softkey
  No equivalent key is available on the front panel.
COM Command Syntax (Internal Control Only)
  SCPI.CALCULATE(Ch).SELECTED.LIMIT.REPORT.DATA
:CALC<Ch>:LIM:REP:ALL
Type
 Query
Syntax
  :CALCulate < Ch > [:SELected]:LIMit:REPort:ALL?
Description
  This command returns the limit test result of all measurement points.
Query Response
  {numeric 1}, ..., {numeric (NOP×3)}<newline><^END>
  {numeric (n \times 3)-2}: Limit test result
          • 0: FAIL
          • 1: PASS

    -1: Limit test was off

  {numeric (n \times 3)-1}: Upper border value of the limit (0 is returned if no
  limit line is set.)
  \{\text{numeric }(n\times3)\}: Lower border value of the limit (0 is returned if no limit
  line is set.)
  Preset value is -1, 0, 0.
Examples
  Dim Var as Variant
  Ana.WriteString ":CALC1:LIM:REP:ALL?", True
  Var=Ana.ReadList(ASCIIType R8, ",")
Related Commands
  : CALC: LIM: REP
```

#### **Equivalent Softkey**

No equivalent key is available on the front panel.

**COM Command Syntax (Internal Control Only)** 

SCPI.CALCULATE(Ch).SELECTED.LIMIT.REPORT.ALL

:CALC<Ch>:LIM:REP:MARK<Mk>

Type

Query

#### **Syntax**

:CALCulate < Ch > [: SELected]:LIMit:REPort:MARKer < Mk > [: ALL]?

#### **Description**

This command returns the limit test result of measurement point of the active marker position. (Mk: marker 1 to 9 and reference marker 10.)

If the marker function is off, executing this command causes an error and invalid values are read out.

If marker discrete is set at Off and the marker is located between two points, the value at the closest point is returned.

#### **Variable**

**Query Response** 

{numeric 1},{numeric 2},{numeric 3},{numeric 4}<newline><^END>

{numeric 1}: Sweep parameter value at Marker position

{numeric 2}: Limit test result

- 0: FAIL
- 1: PASS
- -1: Limit test was off

{numeric 3}: Upper border value of the limit (0 is returned if no limit line is set.)

{numeric 4}: Lower border value of the limit (0 is returned if no limit line is set.)

### **Examples**

Dim Var as Variant Ana.WriteString ":CALC1:LIM:REP:MARK1?", True Var=Ana.ReadList(ASCIIType\_R8, ",")

### **Related Commands**

: CALC: LIM

### : CALC: LIM: REP: ALL

#### **Equivalent Softkey**

No equivalent key is available on the front panel.

**COM Command Syntax (Internal Control Only)** 

SCPI.CALCULATE(Ch).SELECTED.LIMIT.REPORT.MARKER(Mk).ALL

:CALC<Ch>:LIM:REP:POIN

Type

Query

#### **Syntax**

:CALCulate < Ch > [:SELected]:LIMit:REPort:POINts?

#### **Description**

This command returns the number of the failed points of the limit test.

#### **Query Response**

{numeric} < newline > < ^END>

#### **Examples**

Dim Var as Long Ana.WriteString ":CALC1:LIM:REP:POIN?", True Var=Ana.ReadNumber

#### **Related Commands**

: CALC: LIM

: CALC: LIM: REP

### **Equivalent Softkey**

No equivalent key is available on the front panel.

**COM Command Syntax (Internal Control Only)** 

SCPI.CALCULATE(Ch).SELECTED.LIMIT.REPORT.POINTS

:CALC<Ch>:MARK<Mk>

**Type** 

Command/Query

#### **Syntax**

:CALCulate<Ch>[:SELected]:MARKer<Mk>[:STATe] {ON|OFF|1|0}

:CALCulate<Ch>[:SELected]:MARKer<Mk>[:STATe]?

### **Description**

This command turns ON/OFF the display of marker 1 to 9 (Mk) and reference marker (Mk: 10).

#### Variable

| Parameter | Selection Option |
|-----------|------------------|
|           |                  |

| Description  | Marker On/Off          |
|--------------|------------------------|
| Data Type    | Boolean type (Boolean) |
| Range        | ON OFF 1 0             |
| Preset Value | OFF                    |

Query Response

 $\{1|0\}<$  newline><  $^{$ END>

#### **Examples**

Dim Var as Integer Ana.WriteString ":CALC1:MARK1 ON", True Ana.WriteString ":CALC1:MARK1?", True Var=Ana.ReadNumber

**Related Commands** 

:CALC:MARK:AOFF

**Equivalent Softkey** 

Marker > Marker 1 to Marker 9, Reference Marker

Marker > Clear Marker Menu > Marker 1 to Marker 9, Reference Marker

**COM Command Syntax (Internal Control Only)** 

SCPI.CALCULATE(Ch).SELECTED.MARKER(Mk).STATE

:CALC<Ch>:MARK<Mk>:ACT
Type

Command

Syntax

:CALCulate < Ch > [:SELected]:MARKer < Mk >: ACTivate

**Description** 

This command sets as active marker.

Examples

Ana. WriteString ":CALC1:MARK1:ACT", True

**Related Commands** 

:CALC:MARK

**Equivalent Softkey** 

Marker > Marker 1 to Marker 9, Reference Marker

**COM Command Syntax (Internal Control Only)** 

SCPI.CALCULATE(Ch).SELECTED.MARKER(Mk).ACTIVATE

:CALC<Ch>:MARK:AOFF

**Type** 

#### Command

#### **Syntax**

:CALCulate < Ch > [: SELected]: MARKer: AOFF

#### **Description**

This command turns off all markers.

#### **Examples**

Ana.WriteString ":CALC1:MARK:AOFF", True

#### **Related Commands**

: CALC: MARK

**Equivalent Softkey** 

### Marker > Clear Marker Menu > All OFF

**COM Command Syntax (Internal Control Only)** 

SCPI.CALCULATE(Ch).SELECTED.MARKER.AOFF

:CALC<Ch>:MARK:BWID

**Type** 

Command/Query

### **Syntax**

:CALCulate < Ch > [:SELected]:MARKer:BWIDth[:STATe] {ON|OFF|1|0}

:CALCulate < Ch > [: SELected]:MARKer:BWIDth[:STATe]?

### **Description**

This command shows/hides the marker bandwidth.

#### **Variable**

| Parameter    | Selection Option              |
|--------------|-------------------------------|
| Description  | Maker bandwidth On/Off status |
| Data Type    | Boolean type (Boolean)        |
| Range        | ON OFF 1 0                    |
| Preset Value | OFF                           |

#### **Query Response**

$$\{1|0\}$$
 < newline > < ^ END>

### **Examples**

Dim Var as Integer Ana.WriteString ":CALC1:MARK1:BWID ON", True

Ana.WriteString ":CALC1:MARK1:BWID?", True Var=Ana.ReadNumber

#### **Related Commands**

: CALC: MARK: BWID: DATA

**Equivalent Softkey** 

### Marker Search > Bandwidth

**COM Command Syntax (Internal Control Only)** 

SCPI.CALCULATE(Ch).SELECTED.MARKER.BWIDTH.STATE

:CALC<Ch>:MARK:BWID:DATA

Тур

Query

**Syntax** 

:CALCulate < Ch > [: SELected]: MARKer: BWIDth: DATA?

#### **Description**

This command reads the bandwidth search result of marker 1 to 9 (Mk) and reference marker (Mk:10).

If the bandwidth search is impossible, an error occurs when executed and the object is ignored.

#### **Query Response**

#### **Examples**

Dim Var as Variant Ana.WriteString ":CALC1:MARK:BWID:DATA?", True Var=Ana.ReadNumber

#### **Related Commands**

:CALC:MARK:BWID

#### **Equivalent Softkey**

No equivalent key is available on the front panel. (Result on the screen for Marker Search > Bandwidth)

**COM Command Syntax (Internal Control Only)** 

 $\{\text{numeric 6}\}: \Delta R$ 

SCPI.CALCULATE(Ch).SELECTED.MARKER.BWIDTH.DATA

## :CALC<Ch>:MARK<Mk>:BWID:FIX:VAL Type

Command/Query

#### **Syntax**

:CALCulate < Ch > [:SELected]:MARKer < Mk > : BWIDth:FIXed:VALue < Value >

:CALCulate < Ch > [:SELected]: MARKer < Mk > : BWIDth: FIXed: VALue?

### **Description**

This command sets/gets the marker bandwidth fixed value.

### Variable

| Parameter    | Value                         |
|--------------|-------------------------------|
| Description  | Marker bandwidth fixed value  |
| Data Type    | Numeric type (Real)           |
| Range        | -500M ~ 500M                  |
| Preset Value | 0                             |
| Unit         | Depends on Measurement Format |
| Resolution   | -                             |

#### **Query Response**

{numeric} < newline > < ^END>

### **Examples**

Dim Var as Double

Var= 10

Ana.WriteString ":CALC1:MARK1:BWID:FIX:VAL " & Str(Var), True

Ana.WriteString ":CALC1:MARK1:BWID:FIX:VAL?", True

Var=Ana.ReadNumber

### **Related Commands**

:CALC:MARK:BWID

: CALC: MARK: BWID: TYPE

**Equivalent Softkey** 

### Marker Search > BW Fixed Value

**COM Command Syntax (Internal Control Only)** 

SCPI.CALCULATE(Ch).SELECTED.MARKER(Mk).BWIDTH.FIXED.VALUE

## $:\! CALC \!<\! Ch \!>\! :\! MARK :\! BWID :\! TYPE$

Type

Command/Query

### **Syntax**

:CALCulate < Ch > [:SELected]: MARKer: BWIDth: TYPE {DIVS2|MULS2|DIV2|MUL2|SUB|ADD|FIXed}

:CALCulate < Ch > [:SELected]:MARKer:BWIDth:TYPE?

#### **Description**

This command sets/gets a cutoff point in the marker bandwidth analysis function.

#### Variable

| Parameter    | Selection Option                                                                                                    |
|--------------|----------------------------------------------------------------------------------------------------|
| Description  | Cutoff point type                                                                                                    |
| Data Type    | Character string type (String)                                                                                                   |
| Range        | DIVS2: MkrVal/sqrt(2) MULS2: MkrVal*srqt(2) DIV2: MkrVal/2 MUL2: MkrVal*2 SUB: MkrVal-Fixed ADD: MkrVal+Fixed FIXed: Fixed Value |
| Preset Value | FIXed                                                                                                    |

#### **Query Response**

{DIVS2|MULS2|DIV2|MUL2|SUB|ADD|FIX}<newline><^END>

### **Examples**

Dim Var as String Var= "DIVS2" Ana.WriteString ":CALC1:MARK1:BWID:TYPE " & Var, True Ana.WriteString ":CALC1:MARK1:BWID:TYPE?", True Var=Ana.ReadString

### **Related Commands**

:CALC:MARK:BWID

### : CALC: MARK: BWID: FIX: VAL

**Equivalent Softkey** 

#### Marker Search > Widths Def

**COM Command Syntax (Internal Control Only)** 

SCPI.CALCULATE(Ch).SELECTED.MARKER.BWIDTH.TYPE

:CALC<Ch>:MARK<Mk>:COUP

Type

Command/Query

#### **Syntax**

:CALCulate < Ch > [: SELected]: MARKer: COUPle {ON | OFF | 1 | 0 }

:CALCulate < Ch > [:SELected]:MARKer:COUPle?

#### **Description**

This command turns marker couple/uncouple.

#### Variable

| Parameter    | Selection Option              |
|--------------|-------------------------------|
| Description  | Marker couple/uncouple status |
| Data Type    | Boolean type (Boolean)        |
| Range        | ON OFF 1 0                    |
| Preset Value | ON                            |

#### **Query Response**

$$\{1|0\}$$
 < newline > < ^END>

### **Examples**

Dim Var as Integer Ana.WriteString ":CALC1:MARK1:COUP ON", True Ana.WriteString ":CALC1:MARK1:COUP?", True Var=Ana.ReadNumber

### **Related Commands**

:CALC:MARK

**Equivalent Softkey** 

### Marker Function > Couple

**COM Command Syntax (Internal Control Only)** 

SCPI.CALCULATE(Ch).SELECTED.MARKER.COUPLE

:CALC<Ch>:MARK:DISC

### Type

Command/Query

#### **Syntax**

:CALCulate < Ch > [: SELected]: MARKer: DISCrete { ON | OFF | 1 | 0 }

:CALCulate < Ch > [: SELected]: MARKer: DISCrete?

### **Description**

This command turns marker discrete mode On/Off.

#### Variable

| Parameter    | Selection Option                   |
|--------------|------------------------------------|
| Description  | Marker discrete mode On/Off status |
| Data Type    | Boolean type (Boolean)             |
| Range        | ON OFF 1 0                         |
| Preset Value | OFF                                |

#### **Query Response**

 $\{1|0\}<$  newline><  $^{$ END>

#### **Examples**

Dim Var as Integer Ana.WriteString ":CALC1:MARK:DISC ON", True Ana.WriteString ":CALC1:MARK:DISC?", True Var=Ana.ReadNumber

#### **Related Commands**

:CALC:MARK:Y :CALC:MARK:X

#### **Equivalent Softkey**

### **Marker Function** > **Discrete**

**COM Command Syntax (Internal Control Only)** 

SCPI.CALCULATE(Ch).SELECTED.MARKER.DISCRETE

:CALC<Ch>:MARK:FUNC:DOM
Type

Command/Query

### **Syntax**

:CALCulate < Ch > [:SELected]:MARKer:FUNCtion:DOMain[:STATe] { ON | OFF | 1 | 0 }

:CALCulate < Ch > [: SELected]: MARKer: FUNCtion: DOMain[: STATe]?

### **Description**

This command sets/gets the search range state.

#### **Variable**

| Parameter    | Selection Option          |
|--------------|---------------------------|
| Description  | Search range On/Off state |
| Data Type    | Boolean type (Boolean)    |
| Range        | ON OFF 1 0                |
| Preset Value | OFF                       |

#### **Query Response**

 $\{1|0\}$  < newline > < ^ END>

### **Examples**

Dim Var as Integer Ana.WriteString ":CALC1:MARK:FUNC:DOM ON", True Ana.WriteString ":CALC1:MARK:FUNC:DOM?", True Var=Ana.ReadNumber

#### **Related Commands**

:CALC:MARK:FUNC:DOM:COUP :CALC:MARK:FUNC:DOM:STAR :CALC:MARK:FUNC:DOM:STOP

### **Equivalent Softkey**

### Marker Search > Search Range > Search Range

**COM Command Syntax (Internal Control Only)** 

SCPI.CALCULATE(Ch).SELECTED.MARKER(Mk).FUNCTION.DOMAIN.STATE

:CALC < Ch > :MARK:FUNC:DOM:COUP Type

Command/Query

#### **Syntax**

:CALCulate < Ch > [:SELected]: MARKer: FUNCtion: DOMain: COUPle {ON|OFF|1|0}

: CALCulate < Ch > [: SELected] : MARKer: FUNCtion: DOMain: COUPle?

### **Description**

This command sets/gets the search range couple state.

#### Variable

| Parameter    | Selection Option                 |
|--------------|----------------------------------|
| Description  | Search range couple On/Off state |
| Data Type    | Boolean type (Boolean)           |
| Range        | ON OFF 1 0                       |
| Preset Value | ON                               |

**Query Response** 

 $\{1|0\}$  < newline > < ^ END>

### **Examples**

Dim Var as Integer Ana.WriteString ":CALC1:MARK:FUNC:DOM:COUP ON", True Ana.WriteString ":CALC1:MARK:FUNC:DOM:COUP?", True Var=Ana.ReadNumber

#### **Related Commands**

: CALC: MARK: FUNC: DOM

**Equivalent Softkey** 

### Marker Search > Search Range > Couple

**COM Command Syntax (Internal Control Only)** 

SCPI.CALCULATE(Ch).SELECTED.MARKER.FUNCTION.DOMAIN.COUPLE

:CALC < Ch > :MARK:FUNC:DOM:STAR Type

Command/Query

### **Syntax**

:CALCulate < Ch > [:SELected]: MARKer: FUNCtion: DOMain: STARt < Value >

:CALCulate < Ch > [: SELected]: MARKer: FUNCtion: DOMain: STARt?

### **Description**

This command sets/gets the start of search range.

### Variable

| Variable    |             |
|-------------|-------------|
| Parameter   | Value       |
| Description | Start value |

| Data Type    | Numeric type (Real) |
|--------------|---------------------|
| Range        | -500G ~ 500G        |
| Preset Value | 0                   |
| Unit         | Hz V A              |
| Resolution   | -                   |

#### **Query Response**

{numeric} < newline > < ^END>

### **Examples**

Dim Var as Double

Var= -500000000000

Ana.WriteString ":CALC1:MARK:FUNC:DOM:STAR " & Str(Var), True Ana.WriteString ":CALC1:MARK:FUNC:DOM:STAR?", True

Var=Ana.ReadNumber

#### **Related Commands**

: CALC: MARK: FUNC: DOM: STOP

: CALC: MARK: FUNC: DOM

#### **Equivalent Softkey**

### Marker Search > Search Range > Start

**COM Command Syntax (Internal Control Only)** 

SCPI.CALCULATE(Ch).SELECTED.MARKER.FUNCTION.DOMAIN.START

:CALC<Ch>:MARK:FUNC:DOM:STOP

Type

Command/Query

#### **Syntax**

:CALCulate < Ch > [: SELected]:MARKer:FUNCtion:DOMain:STOP < Value >

:CALCulate < Ch > [: SELected]: MARKer: FUNCtion: DOMain: STOP?

#### **Description**

This command sets/gets the stop of search range.

### **Variable**

| Parameter   | Value      |
|-------------|------------|
| Description | Stop value |

| Data Type    | Numeric type (Real) |
|--------------|---------------------|
| Range        | -500G ~ 500G        |
| Preset Value | 0                   |
| Unit         | Hz V A              |
| Resolution   | -                   |

#### **Query Response**

{numeric} < newline > < ^END>

#### **Examples**

Dim Var as Double

Var= -5000000000000

Ana.WriteString ":CALC1:MARK:FUNC:DOM:STOP " & Str(Var), True Ana.WriteString ":CALC1:MARK:FUNC:DOM:STOP?", True

Var=Ana.ReadNumber

#### **Related Commands**

: CALC: MARK: FUNC: DOM: STAR

: CALC: MARK: FUNC: DOM

**Equivalent Softkey** 

### Marker Search > Search Range > Stop

**COM Command Syntax (Internal Control Only)** 

SCPI.CALCULATE(Ch).SELECTED.MARKER.FUNCTION.DOMAIN.STOP

:CALC<Ch>:MARK<Mk>:FUNC:EXEC

**Type** 

Command

#### **Syntax**

:CALCulate < Ch > [:SELected]:MARKer < Mk > : FUNCtion: EXECute

#### **Description**

This command executes the marker search.

#### **Examples**

Ana.WriteString ":CALC1:MARK1:FUNC:EXEC", True

#### **Related Commands**

: CALC: MARK: FUNC: MULT: TYPE

: CALC: MARK: FUNC: TYPE

**Equivalent Softkey** 

Marker Search > Max | Min

Marker Search > Peak > Search Peak

**Marker Search** > **Target** > **Search Target** 

Marker Search > Multi Peak > Search Multi Peak

Marker Search > Multi Target > Search Multi Target

These softkeys operation can be done by the following two commands:

- Max/Min/Peak/Target :CALC:MARK:FUNC:TYPE and :CALC:MARK:FUNC:EXEC.
- Multi Peak/Multi Target : CALC: MARK: FUNC: MULT: TYPE and : CALC: MARK: FUNC: EXEC.

**COM Command Syntax (Internal Control Only)** 

SCPI.CALCULATE(Ch).SELECTED.MARKER(Mk).FUNCTION.EXECUTE

:CALC<Ch>:MARK:FUNC:MULT:PEXC
Type

Command/Query

#### **Syntax**

:CALCulate < Ch > [: SELected]: MARKer: FUNCtion: MULTi: PEXCursion < Value >

: CALCulate < Ch > [: SELected]: MARKer: FUNCtion: MULTi: PEXCursion? Description

This command sets/gets the peak excursion value.

### Variable

| variable     |                               |
|--------------|-------------------------------|
| Parameter    | Value                         |
| Description  | Peak excursion value          |
| Data Type    | Numeric type (Real)           |
| Range        | 0 ~ 500M                      |
| Preset Value | 3                             |
| Unit         | Depends on Measurement Format |
| Resolution   | -                             |

**Query Response** 

{numeric} < newline > < ^ END >

#### **Examples**

Dim Var as Double

Var= 10

Ana.WriteString ":CALC1:MARK:FUNC:MULT:PEXC " & Str(Var), True Ana.WriteString ":CALC1:MARK:FUNC:MULT:PEXC?", True

Var=Ana.ReadNumber

#### **Related Commands**

: CALC: MARK: FUNC: EXEC

: CALC: MARK: FUNC: MULT: TYPE

:CALC:MARK:FUNC:MULT:PPOL

**Equivalent Softkey** 

### Marker Search > Multi Peak > Peak Excursion

**COM Command Syntax (Internal Control Only)** 

SCPI.CALCULATE(Ch).SELECTED.MARKER.FUNCTION.MULTI.PEXCURSION

:CALC<Ch>:MARK:FUNC:MULT:PPOL **Type** 

Command/Query

### **Syntax**

:CALCulate < Ch > [: SELected]: MARKer: FUNCtion: MULTi: PPOLarity {POSitive|NEGative|BOTH}

:CALCulate < Ch > [: SELected]: MARKer: FUNCtion: MULTi: PPOLarity?

#### **Description**

This command sets/gets the peak polarity type.

#### **Variable**

| Parameter    | Selection Option               |
|--------------|--------------------------------|
| Description  | Polarity type                  |
| Data Type    | Character string type (String) |
| Range        | POSitive NEGative BOTH         |
| Preset Value | POSitive                       |

**Query Response** 

{POS|NEG|BOTH}<newline><^END>

**Examples** 

Dim Var as String Var= "POS" Ana.WriteString ":CALC1:MARK:FUNC:MULT:PPOL " & Var, True Ana.WriteString ":CALC1:MARK:FUNC:MULT:PPOL?", True Var=Ana.ReadString

#### Related Commands Equivalent Softkey

No equivalent key is available on the front panel.

**COM Command Syntax (Internal Control Only)** 

SCPI.CALCULATE(Ch).SELECTED.MARKER.FUNCTION.MULTI.PPOLARITY

:CALC<Ch>:MARK:FUNC:MULT:TARG
Type

Command/Query

#### **Syntax**

:CALCulate < Ch > [:SELected]:MARKer:FUNCtion:MULTi:TARGet < Value >

:CALCulate < Ch > [:SELected]: MARKer: FUNCtion: MULTi: TARGet?

#### **Description**

This command sets/gets the target value for multiple search.

#### **Variable**

| Parameter    | Value                         |
|--------------|-------------------------------|
| Description  | Target value                  |
| Data Type    | Numeric type (Real)           |
| Range        | -500M ~ 500M                  |
| Preset Value | 0                             |
| Unit         | Depends on Measurement Format |
| Resolution   | -                             |

#### **Query Response**

{numeric} < newline > < ^END>

#### **Examples**

Dim Var as Double

Var= 100

Ana.WriteString ":CALC1:MARK:FUNC:MULT:TARG " & Str(Var), True

Ana.WriteString ":CALC1:MARK:FUNC:MULT:TARG?", True Var=Ana.ReadNumber

#### **Related Commands**

: CALC: MARK: FUNC: MULT: TYPE

: CALC: MARK: FUNC: MULT: TTR

: CALC: MARK: FUNC: EXEC

### **Equivalent Softkey**

### Marker Search > Multi Target > Target Value

**COM Command Syntax (Internal Control Only)** 

SCPI.CALCULATE(Ch).SELECTED.MARKER.FUNCTION.MULTI.TARGET

:CALC<Ch>:MARK:FUNC:MULT:TRAC

**Type** 

Command/Query

#### **Syntax**

:CALCulate < Ch > [:SELected]:MARKer:FUNCtion:MULTi:TRACking { ON | OFF | 1 | 0 }

:CALCulate < Ch > [: SELected]: MARKer: FUNCtion: MULTi: TRACking?

#### **Description**

This command turns the tracking search capability On/Off for multiple search.

#### Variable

| Parameter    | Selection Option              |
|--------------|-------------------------------|
| Description  | Tracking Search On/Off status |
| Data Type    | Boolean type (Boolean)        |
| Range        | ON OFF 1 0                    |
| Preset Value | OFF                           |

### Query Response

 $\{1|0\}<$  newline><  $^{$ END>

### **Examples**

Dim Var as Integer Ana.WriteString ":CALC1:MARK:FUNC:MULT:TRAC ON", True Ana.WriteString ":CALC1:MARK:FUNC:MULT:TRAC?", True Var=Ana.ReadNumber

#### **Related Commands**

: CALC: MARK: FUNC: EXEC

:CALC:MARK:FUNC:MULT:TYPE

#### **Equivalent Softkey**

### Marker Search > Tracking

**COM Command Syntax (Internal Control Only)** 

SCPI.CALCULATE(Ch).SELECTED.MARKER.FUNCTION.MULTI.TRACKING

:CALC < Ch > :MARK:FUNC:MULT:TTR

Command/Query

#### **Syntax**

:CALCulate < Ch > [:SELected]: MARKer: FUNCtion: MULTi: TTRansition {POSitive | NEGative | BOTH}

:CALCulate < Ch > [: SELected]: MARKer: FUNCtion: MULTi: TTRansition?

### **Description**

This command sets/gets the target transition type for multiple search.

#### Variable

| Parameter    | Selection Option               |
|--------------|--------------------------------|
| Description  | Transition type                |
| Data Type    | Character string type (String) |
| Range        | POSitive NEGative BOTH         |
| Preset Value | ВОТН                           |

### Query Response

{POS|NEG|BOTH}<newline><^END>

#### **Examples**

Dim Var as String Var= "POS"

Ana.WriteString ":CALC1:MARK:FUNC:MULT:TTR " & Var, True Ana.WriteString ":CALC1:MARK:FUNC:MULT:TTR?", True Var=Ana.ReadString

### **Related Commands**

:CALC:MARK:FUNC:MULT:TYPE :CALC:MARK:FUNC:MULT:TARG

#### **Equivalent Softkey**

No equivalent key is available on the front panel.

**COM Command Syntax (Internal Control Only)** 

SCPI.CALCULATE(Ch).SELECTED.MARKER.FUNCTION.MULTI.TTRANSITION

:CALC < Ch > :MARK:FUNC:MULT:TYPE Type

Command/Query

#### **Syntax**

:CALCulate < Ch > [:SELected]: MARKer: FUNCtion: MULTi: TYPE {OFF | PEAK | TARGet }

:CALCulate < Ch > [: SELected]: MARKer: FUNCtion: MULTi: TYPE?

#### **Description**

This command sets/gets the marker search type for multiple search.

#### Variable

| Variable     |                                |
|--------------|--------------------------------|
| Parameter    | Selection Option               |
| Description  | Marker search type             |
| Data Type    | Character string type (String) |
| Range        | OFF PEAK TARGet                |
| Preset Value | OFF                            |

#### **Query Response**

{OFF|PEAK|TARG}<newline><^END>

### **Examples**

Dim Var as String Var= "OFF" Ana.WriteString ":CALC1:MARK:FUNC:MULT:TYPE " & Var, True Ana.WriteString ":CALC1:MARK:FUNC:MULT:TYPE?", True Var=Ana.ReadString

#### **Related Commands**

:CALC:MARK:FUNC:EXEC

### **Equivalent Softkey**

Marker Search > Multi Peak > Search Multi Peak

Marker Search > Multi Target > Search Multi Target

### **COM Command Syntax (Internal Control Only)**

SCPI.CALCULATE(Ch).SELECTED.MARKER.FUNCTION.MULTI.TYPE

:CALC < Ch > :MARK < Mk > :FUNC :PEXC

Command/Query

### **Syntax**

:CALCulate < Ch > [:SELected]:MARKer < Mk > : FUNCtion: PEXCursion < Value >

:CALCulate < Ch > [: SELected]: MARKer < Mk > : FUNCtion: PEXCursion?

### Description

This command sets/gets the <u>peak excursion value</u> with marker 1 to 9 (MK: 1-9) and reference marker (Mk: 10).

#### Variable

| Parameter    | Value                          |
|--------------|--------------------------------|
| Description  | Peak excursion value           |
| Data Type    | Numeric type (Real)            |
| Range        | 0 ~ 500M                       |
| Preset Value | 3                              |
| Unit         | Depending on measurement value |
| Resolution   | -                              |

### **Query Response**

{numeric} < newline > < ^END>

#### **Examples**

Dim Var as Double

Var= 5

Ana.WriteString ":CALC1:MARK1:FUNC:PEXC " & Str(Var), True

Ana. WriteString ":CALC1:MARK1:FUNC:PEXC?", True

Var=Ana.ReadNumber

#### **Related Commands**

:CALC:MARK:FUNC:TYPE

:CALC:MARK:FUNC:PPOL

:CALC:MARK:FUNC:EXEC

### **Equivalent Softkey**

### Marker Search > Peak > Peak Excursion

**COM Command Syntax (Internal Control Only)** 

SCPI.CALCULATE(Ch).SELECTED.MARKER(Mk).FUNCTION.PEXCURSION

 $:\!CALC\!<\!Ch\!>:\!MARK\!<\!Mk\!>:\!FUNC:\!PPOL$ 

**Type** 

Command/Query

#### **Syntax**

:CALCulate < Ch > [: SELected]: MARKer < Mk > : FUNCtion: PPOLarity { POSitive | NEGative | BOTH }

:CALCulate < Ch > [: SELected]: MARKer < Mk > : FUNCtion: PPOLarity?

#### **Description**

This command sets/gets the peak polarity type with marker 1 to 9 (MK:1-9) and reference marker (Mk:10).

#### Variable

| Parameter    | Selection Option               |
|--------------|--------------------------------|
| Description  | Peak polarity type             |
| Data Type    | Character string type (String) |
| Range        | POSitive NEGative BOTH         |
| Preset Value | POSitive                       |

#### **Query Response**

{POS|NEG|BOTH}<newline><^END>

### **Examples**

Dim Var as String Var= "POS" Ana.WriteString ":CALC1:MARK1:FUNC:PPOL " & Var, True Ana.WriteString ":CALC1:MARK1:FUNC:PPOL?", True Var=Ana.ReadString

### **Related Commands**

:CALC:MARK:FUNC:TYPE :CALC:MARK:FUNC:PEXC :CALC:MARK:FUNC:EXEC

**Equivalent Softkey** 

### Marker Search > Peak > Peak Polarity

**COM Command Syntax (Internal Control Only)** 

SCPI.CALCULATE(Ch).SELECTED.MARKER(Mk).FUNCTION.PPOLARITY

:CALC<Ch>:MARK<Mk>:FUNC:TARG

Command/Query

### **Syntax**

:CALCulate < Ch > [:SELected]:MARKer < Mk > : FUNCtion: TARGet < Value >

:CALCulate<Ch>[:SELected]:MARKer<Mk>:FUNCtion:TARGet?

#### **Description**

This command sets/gets the target value with marker 1 to 9 (MK:1-9) and reference marker (Mk: 10).

#### Variable

| Parameter    | Value                         |
|--------------|-------------------------------|
| Description  | Target value                  |
| Data Type    | Numeric type (Real)           |
| Range        | -500M ~ 500M                  |
| Preset Value | 0                             |
| Unit         | Depends on measurement format |
| Resolution   | -                             |

#### **Query Response**

{numeric} < newline > < ^ END >

### **Examples**

Dim Var as Double

Var= 100

Ana.WriteString ":CALC1:MARK1:FUNC:TARG " & Str(Var), True Ana.WriteString ":CALC1:MARK1:FUNC:TARG?", True

Var=Ana.ReadNumber

### **Related Commands**

: CALC: MARK: FUNC: TYPE

: CALC: MARK: FUNC: TTR

### : CALC: MARK: FUNC: EXEC

#### **Equivalent Softkey**

### Marker Search > Peak > Target Value

**COM Command Syntax (Internal Control Only)** 

SCPI.CALCULATE(Ch).SELECTED.MARKER(Mk).FUNCTION.TARGET

:CALC<Ch>:MARK<Mk>:FUNC:TRAC

**Type** 

Command/Query

#### **Syntax**

:CALCulate < Ch > [:SELected]: MARKer < Mk > : FUNCtion: TRACking { ON | OFF | 1 | 0 }

:CALCulate < Ch > [:SELected]:MARKer < Mk > : FUNCtion: TRACking?

#### **Description**

This command turns the tracking capability On/Off with marker 1 to 9 (MK: 1-9) and reference marker (Mk: 10).

#### Variable

| Parameter    | Selection Option              |
|--------------|-------------------------------|
| Description  | Tracking Search On/Off status |
| Data Type    | Boolean type (Boolean)        |
| Range        | ON OFF 1 0                    |
| Preset Value | OFF                           |

#### **Query Response**

$$\{1|0\}<$$
 newline><  $^{$ END>

### **Examples**

Dim Var as Integer Ana.WriteString ":CALC1:MARK1:FUNC:TRAC ON", True Ana.WriteString ":CALC1:MARK1:FUNC:TRAC?", True Var=Ana.ReadNumber

#### **Related Commands**

:CALC:MARK:FUNC:EXEC :CALC:MARK:FUNC:TYPE

### **Equivalent Softkey**

Marker Search > Tracking

### **COM Command Syntax (Internal Control Only)**

SCPI.CALCULATE(Ch).SELECTED.MARKER(Mk).FUNCTION.TRACKING

:CALC<Ch>:MARK<Mk>:FUNC:TTR

Type

Command/Query

### **Syntax**

:CALCulate < Ch > [: SELected]: MARKer < Mk > : FUNCtion: TTRansition {POSitive | NEGative | BOTH}

:CALCulate < Ch > [:SELected]: MARKer < Mk > : FUNCtion: TTRansition?

#### **Description**

This command sets/gets target transition type with marker 1 to 9 (MK:1-9) and reference marker (Mk:10).

#### Variable

| Parameter    | Selection Option               |
|--------------|--------------------------------|
| Description  | Transition type                |
| Data Type    | Character string type (String) |
| Range        | POSitive NEGative BOTH         |
| Preset Value | ВОТН                           |

#### **Query Response**

{POS|NEG|BOTH}<newline><^END>

### **Examples**

Dim Var as String Var= "POS"

Ana.WriteString ":CALC1:MARK1:FUNC:TTR " & Var, True Ana.WriteString ":CALC1:MARK1:FUNC:TTR?", True

Var=Ana.ReadString

#### **Related Commands**

:CALC:MARK:FUNC:TARG

:CALC:MARK:FUNC:TYPE

#### **Equivalent Softkey**

### **Marker Search** > **Peak** > **Target Transition**

**COM Command Syntax (Internal Control Only)** 

SCPI.CALCULATE(Ch).SELECTED.MARKER(Mk).FUNCTION.TTRANSITION

# :CALC<Ch>:MARK<Mk>:FUNC:TYPE Type

Command/Query

#### **Syntax**

:CALCulate < Ch > [:SELected]:MARKer < Mk > :FUNCtion:TYPE {MAXimum|MINimum|PEAK|LPEak|RPEak|TARGet|LTARget|RTARget}

:CALCulate < Ch > [:SELected]: MARKer < Mk >: FUNCtion: TYPE?

### **Description**

This command selects the marker search type with marker 1 to 9 (MK:1-9) and reference marker (Mk:10).

#### Variable

| Parameter       | Selection Option                                                                                                    |
|-----------------|----------------------------------------------------------------------------------------------------|
| Description     | Marker search type                                                                                                    |
| Data Type       | Character string type (String)                                                                                                    |
| Range           | MAXimum: Sets the search type to the maximum value.  MINimum: Sets the search type to the minimum value.  PEAK: Sets the search type to the peak search.  LPEak: Sets the search type to the peak search to the left from the marker position.  RPEak: Sets the search type to the peak search to the right from the marker position.  TARGet: Sets the search type to the target search.  LTARget: Sets the search type to the target search to the left from the marker position.  RTARget: Sets the search type to the target search to the right from the marker position. |
| Preset<br>Value | MAXimum                                                                                                    |

**Query Response** 

 ${MAX|MIN|PEAK|LPE|RPE|TARG|LTAR|RTAR} < newline > < ^END > Examples$ 

Dim Var as String Var= "MAX" Ana.WriteString ":CALC1:MARK1:FUNC:TYPE " & Var, True Ana.WriteString ":CALC1:MARK1:FUNC:TYPE?", True Var=Ana.ReadString

#### **Related Commands**

: CALC: PAR: SEL

: CALC: MARK: FUNC: PEXC

: CALC: MARK: FUNC: PPOL

: CALC: MARK: FUNC: TARG

:CALC:MARK:FUNC:TTR

:CALC:MARK:FUNC:EXEC

### **Equivalent Softkey**

Marker Search > Max | Min

Marker Search > Peak > Search Peak

**Marker Search** > **Target** > **Search Target** 

These softkeys operation can be done the two commands,

:CALC:MARK:FUNC:TYPE and :CALC:MARK:FUNC:EXEC.

**COM Command Syntax (Internal Control Only)** 

SCPI.CALCULATE(Ch).SELECTED.MARKER(Mk).FUNCTION.TYPE

:CALC<Ch>:MARK:MATH:STAT

Type

Command/Query

### **Syntax**

:CALCulate < Ch > [:SELected]: MARKer: MATH: STATistics[:STATe] { ON | OFF | 1 | 0 }

:CALCulate < Ch > [: SELected]: MARKer: MATH: STATistics [: STATe]?

### **Description**

This command shows/hides marker statistics.

### **Variable**

| Parameter   | Selection Option                |
|-------------|---------------------------------|
| Description | Marker statistics On/Off status |
| Data Type   | Boolean type (Boolean)          |
| Range       | ON OFF 1 0                      |

```
Preset Value
```

**OFF** 

```
Query Response
```

```
\{1|0\}<\text{newline}><^{\text{END}}>
```

#### **Examples**

Dim Var as Integer Ana.WriteString ":CALC1:MARK:MATH:STAT ON", True Ana.WriteString ":CALC1:MARK:MATH:STAT?", True Var=Ana.ReadNumber

#### **Related Commands**

: CALC: MARK: MATH: STAT: DATA

**Equivalent Softkey** 

### **Marker Function > Statistics**

**COM Command Syntax (Internal Control Only)** 

SCPI.CALCULATE(Ch).SELECTED.MARKER.MATH.STATISTICS.STATE

```
:CALC<Ch>:MARK:MATH:STAT:DATA
Type
```

Query

#### **Syntax**

:CALCulate < Ch > [:SELected]:MARKer:MATH:STATistics:DATA?

#### **Description**

This command returns the marker statistics value.

### **Query Response**

```
{numeric1}, {numeric2}, {numeric3}, {numeric4}<newline><^END>
 {numeric1}: Span
 {numeric2}: Mean
 {numeric3}: Standard Deviation
 {numeric4}: Peak to peak
Examples
```

Dim Var as Variant Ana.WriteString ":CALC1:MARK:MATH:STAT:DATA?", True Var=Ana.ReadNumber

#### **Related Commands**

### : CALC: MARK: MATH: STAT

### **Equivalent Softkey**

No equivalent key is available on the front panel.

(Result on screen for Marker Function > Statistics)

### **COM Command Syntax (Internal Control Only)**

SCPI.CALCULATE(Ch).SELECTED.MARKER.MATH.STATISTICS.DATA

:CALC<Ch>:MARK:REF

Type

Command/Query

**Syntax** 

:CALCulate < Ch > [:SELected]:MARKer:REFerence[:STATe] {ON|OFF|1|0}

:CALCulate < Ch > [:SELected]:MARKer:REFerence[:STATe]?

**Description** 

This command turns on/off the delta marker mode.

#### Variable

| Parameter    | Selection Option                |
|--------------|---------------------------------|
| Description  | Delta marker mode On/Off status |
| Data Type    | Boolean type (Boolean)          |
| Range        | ON OFF 1 0                      |
| Preset Value | OFF                             |

#### **Query Response**

$$\{1|0\}<$$
 newline><  $^{$ END>

### **Examples**

Dim Var as Integer Ana.WriteString ":CALC1:MARK:REF ON", True Ana.WriteString ":CALC1:MARK:REF?", True Var=Ana.ReadNumber

#### **Related Commands**

:CALC:PAR:SEL

**Equivalent Softkey** 

### Marker > Ref Marker Mode

**COM Command Syntax (Internal Control Only)** 

SCPI.CALCULATE(Ch).SELECTED.MARKER.REFERENCE.STATE

:CALC<Ch>:MARK<Mk>:SET

**Type** 

Command

**Syntax** 

:CALCulate < Ch > [:SELected]:MARKer < Mk > : SET {CENTer | STARt | STOP | RLEVel | ZOOM}

# **Description**

This command sets the value at the position of marker 1 to 9 (Mk) and reference marker (Mk: 10) to the value of the stimulus.

### Variable

| Parameter       | Selection Option                                                                      |  |
|-----------------|---------------------------------------------------------------------------------------|--|
| Description     | Type of stimulus value                                                                |  |
| Data Type       | Character string type (String)                                                        |  |
| Range           | "STARt": Sets the sweep start value to the stimulus value at the marker position.     |  |
|                 | "STOP": Sets the sweep stop value to the stimulus value at the marker position.       |  |
|                 | "CENTer": Sets the sweep center value to the stimulus value at the marker position.   |  |
|                 | "RLEVel": Sets the reference line value to the response value at the marker position. |  |
|                 | "ZOOM": Sets the span value in order to zoom the span by specified zoom aperture.     |  |
| Preset<br>Value | _                                                                                     |  |

### Examples

Dim Var as String Var= "CENT"

Ana.WriteString ":CALC1:MARK1:SET " & Var, True

### **Related Commands**

:CALC:PAR:SEL

:CALC:MARK:REF

:CALC:MARK:ZAP

# **Equivalent Softkey**

**Marker Fctn** > **Marker** > **Start** 

Marker Fctn > Marker > Stop

Marker Fctn > Marker > Center

Marker Fctn > Marker > Reference

# Marker Fctn > Marker > Zoom

**COM Command Syntax (Internal Control Only)** 

SCPI.CALCULATE(Ch).SELECTED.MARKER(Mk).SET

 $:\!CALC\!<\!Ch\!>:\!MARK\!<\!Mk\!>:\!X$ 

Туре

Command/Query

# **Syntax**

:CALCulate < Ch > [:SELected]:MARKer < Mk > : X[:DATA] < Value >

:CALCulate < Ch > [:SELected]: MARKer < Mk > : X[:DATA]?

# **Description**

This command sets/gets the stimulus value for marker 1 to 9 (Mk) and reference marker (Mk: 10).

#### Variable

| Parameter    | Value                               |
|--------------|-------------------------------------|
| Description  | Marker X-axis position value        |
| Data Type    | Numeric type (Real)                 |
| Range        | -                                   |
| Preset Value | 20                                  |
| Unit         | Depending on the stimulus parameter |
| Resolution   | -                                   |

#### **Query Response**

{numeric} < newline > < ^ END >

# Examples

Dim Var as Double Ana.WriteString ":CALC1:MARK1:X ON", True Ana.WriteString ":CALC1:MARK1:X?", True Var=Ana.ReadNumber

# **Related Commands**

:CALC:MARK:Y

**Equivalent Softkey** 

Marker > Marker 1 to Marker 9, Reference Marker

When performing the operation from the front panel, turn ON the marker and set the stimulus value at the same time.

**COM Command Syntax (Internal Control Only)** 

SCPI.CALCULATE(Ch).SELECTED.MARKER(Mk).X.DATA

:CALC<Ch>:MARK<Mk>:X:POS

Туре

Command/Query

### **Syntax**

:CALCulate < Ch > [:SELected]:MARKer < Mk > : X:POSition < Value >

:CALCulate < Ch > [:SELected]:MARKer < Mk > : X:POSition?

### **Description**

This command sets/gets the measurement point number of the selected marker (Mk: 1-9) and reference marker (Mk: 10).

# Variable

| Parameter    | Value                |
|--------------|----------------------|
| Description  | Point number         |
| Data Type    | Numeric type (Real)  |
| Range        | 1 to Number of Point |
| Preset Value | 1                    |

### **Query Response**

{numeric} < newline > < ^ END >

### **Examples**

Dim Var as Double

Var = 100

Ana.WriteString ":CALC1:MARK1:X:POS " & Str(Var), True

Ana. WriteString ":CALC1:MARK1:X:POS?", True

Var=Ana.ReadNumber

### **Related Commands**

:CALC:MARK:X

:SENS:SWE:POIN

### **Equivalent Softkey**

No equivalent key is available on the front panel.

**COM Command Syntax (Internal Control Only)** 

# SCPI.CALCULATE(Ch).SELECTED.MARKER(Mk).X.POSITION

:CALC<Ch>:MARK:XUN

Туре

Command/Query

# **Syntax**

:CALCulate < Ch > [:SELected]:MARKer:XUNit {STIM|TIME|RFReq}

:CALCulate < Ch > [: SELected]: MARKer: XUNit?

### **Description**

This command sets/gets the marker x-axis display method for the active trace.

### Variable

| Parameter    | Selection Option                                              |
|--------------|---------------------------------------------------------------|
| Description  | Marker x-axis display method                                  |
| Data Type    | Character string type (String)                                |
| Range        | STIM: Sweep parameter<br>TIME: Time<br>RFReq: Relaxation time |
| Preset Value | STIM                                                          |

# **Query Response**

{STIM|TIME|RFR}<newline><^END>

# **Examples**

Dim Var as String Var= "STIM" Ana.WriteString ":CALC1:MARK:XUN " & Var, True Ana.WriteString ":CALC1:MARK:XUN?", True Var=Ana.ReadString

### **Related Commands**

:CALC:MARK:ACT

**Equivalent Softkey** 

# **Marker Function > X Unit**

**COM Command Syntax (Internal Control Only)** 

SCPI.CALCULATE(Ch).SELECTED.MARKER.XUNIT

:CALC<Ch>:MARK<Mk>:Y

# Type

Query

### **Syntax**

:CALCulate<Ch>[:SELected]:MARKer<Mk>:Y?

# **Description**

This command gets the marker y-axis value.

### **Query Response**

{numeric1 (primary)}, {numeric2 (secondary)}<newline><^END>
The secondary value is available when the format is 2 dimension such as R-X.

### **Examples**

Dim Var as Variant Var= STIM Ana.WriteString ":CALC1:MARK1:Y?", True Var=Ana.ReadList

### **Related Commands**

: CALC: MARK: X

# **Equivalent Softkey**

No equivalent key is available on the front panel.

# **COM Command Syntax (Internal Control Only)**

SCPI.CALCULATE(Ch).SELECTED.MARKER(Mk).Y

:CALC<Ch>:MARK:ZAP

Type

Command/Query

#### **Syntax**

:CALCulate < Ch > [: SELected]: MARKer: ZAPerture < Value >

:CALCulate < Ch > [:SELected]: MARKer: ZAPerture?

# **Description**

This command sets/gets the marker zooming aperture.

| Parameter   | Value                   |
|-------------|-------------------------|
| Description | Marker zooming aperture |
| Data Type   | Numeric type (Real)     |
| Range       | 10m ~ 100               |

| Preset Value | 10  |
|--------------|-----|
| Unit         | %   |
| Resolution   | 10m |

#### **Query Response**

{numeric} < newline > < ^END>

# **Examples**

Dim Var as Double Var= 0.01 Ana.WriteString ":CALC1:MARK:ZAP " & Str(Var), True Ana.WriteString ":CALC1:MARK:ZAP?", True Var=Ana.ReadNumber

#### **Related Commands**

:CALC:MARK:SET

**Equivalent Softkey** 

# **Marker Function** > **Zooming Aperture**

**COM Command Syntax (Internal Control Only)** 

SCPI.CALCULATE(Ch).SELECTED.MARKER.ZAPERTURE

:CALC<Ch>:MATH:FUNC

**Type** 

Command/Query

### **Syntax**

:CALCulate < Ch > [: SELected]: MATH: FUNCtion {NORMal|DIVide|MULTiply|SUBTract|ADD}

:CALCulate < Ch > [: SELected]: MATH: FUNCtion?

### **Description**

This command selects the math operation type. Causes error when memory trace is not valid, except NORM. When NOP is changed, operation type is set to NORM.

| Parameter   | Selection Option                 |  |
|-------------|----------------------------------|--|
| Description | Math operation type              |  |
| Data Type   | e Character string type (String) |  |

| Range           | "NORMal": Data (no math).  "DIVide": Data / Mem.  "MULTiply": Data × Mem.  "SUBTract": Data - Mem.  "ADD": Data + Mem.  Where Data is the measurement data (corrected data array) and Mem is the data stored in the memory trace (corrected memory array). |
|-----------------|----------------------------------------------------------------------------------------------------|
| Preset<br>Value | NORMal                                                                                                    |

**Query Response** 

{NORM|DIV|MULT|SUBT|ADD} < newline > < ^END>

### **Examples**

Dim Var as String Var= "NORM" Ana.WriteString ":CALC1:MATH:FUNC " & Var, True Ana.WriteString ":CALC1:MATH:FUNC?", True Var=Ana.ReadString

#### **Related Commands**

: CALC: MATH: MEM

**Equivalent Softkey** 

# **Display** > Data Math

**COM Command Syntax (Internal Control Only)** 

SCPI.CALCULATE(Ch).SELECTED.MATH.FUNCTION

:CALC<Ch>:MATH:MEM

Type

Command

### **Syntax**

:CALCulate < Ch > [:SELected]:MATH:MEMorize

# **Description**

This command copies the corrected data trace to the memory trace.

# **Examples**

Ana.WriteString ":CALC1:MATH:MEM", True

#### **Related Commands**

:CALC:MATH:FUNC

**Equivalent Softkey** 

# **Display** > Data -> Mem

**COM Command Syntax (Internal Control Only)** 

SCPI.CALCULATE(Ch).SELECTED.MATH.MEMORIZE

 $: \!\! CALC \!\! < \!\! Ch \!\! > : \!\! MATH: \!\! OFFS$ 

Type

Command/Query

**Syntax** 

:CALCulate < Ch > [:SELected]:MATH:OFFSet < Value >

:CALCulate < Ch > [:SELected]:MATH:OFFSet?

**Description** 

This command sets/gets the math offset data

### Variable

| Parameter    | Value                         |
|--------------|-------------------------------|
| Description  | Offset value                  |
| Data Type    | Numeric type (Real)           |
| Range        | -100M ~ 100M                  |
| Preset Value | 0                             |
| Unit         | Depends on measurement format |
| Resolution   | -                             |

### **Query Response**

{numeric} < newline > < ^ END >

### **Examples**

Dim Var as Double Var= 1000

Ana.WriteString ":CALC1:MATH:OFFS " & Str(Var), True

Ana.WriteString ":CALC1:MATH:OFFS?", True

Var=Ana.ReadNumber

# **Related Commands**

: CALC: MATH: FUNC

**Equivalent Softkey** 

**Display** > Data Math Offset

# **COM Command Syntax (Internal Control Only)**

SCPI.CALCULATE(Ch).SELECTED.MATH.OFFSET

:CALC<Ch>:MST

Type

Command/Query

**Syntax** 

:CALCulate < Ch > [: SELected]:MSTatistics[:STATe] { ON | OFF | 1 | 0 }

:CALCulate < Ch > [:SELected]:MSTatistics[:STATe]?

# **Description**

This command shows/hides the marker statistics.

### Variable

| Parameter    | Selection Option                |
|--------------|---------------------------------|
| Description  | Marker statistics On/Off status |
| Data Type    | Boolean type (Boolean)          |
| Range        | ON OFF 1 0                      |
| Preset Value | OFF                             |

### **Query Response**

$$\{1|0\}<$$
 newline><  $^{$ END>

# **Examples**

Dim Var as Integer Ana.WriteString ":CALC1:MST ON", True Ana.WriteString ":CALC1:MST?", True Var=Ana.ReadNumber

#### **Related Commands**

: CALC: MST: DATA

**Equivalent Softkey** 

# **Marker Function > Statistics**

**COM Command Syntax (Internal Control Only)** 

SCPI.CALCULATE(Ch).SELECTED.MSTATISTICS.STATE

:CALC<Ch>:MST:DATA

Type

Query

**Syntax** 

# :CALCulate < Ch > [: SELected]: MSTatistics: DATA?

#### **Description**

This command gets the marker statistics value. The statistical values contain: mean value, standard deviation and the difference between the maximum value and the minimum value.

### **Query Response**

{numeric1}, {numeric2}, {numeric3}<newline><^END>

{numeric 1} : Mean value

{numeric 2} : Standard deviation

{numeric 3}: Difference between the maximum value and the minimum value (Peak to Peak)

### **Examples**

Dim Var as Variant Ana.WriteString ":CALC1:MST:DATA?", True Var=Ana.ReadList

#### **Related Commands**

:CALC:MST

# **Equivalent Softkey**

No equivalent key is available on the front panel.

(Result on screen for Marker Function > Statistics)

**COM Command Syntax (Internal Control Only)** 

SCPI.CALCULATE(Ch).SELECTED.MSTATISTICS.DATA

:CALC<Ch>:PAR:COUN

Type

Command/Query

#### **Syntax**

:CALCulate < Ch >: PARameter: COUNt < Value >

:CALCulate < Ch > : PARameter: COUNt?

# **Description**

This command sets/gets the number of traces.

| Parameter   | Value                  |
|-------------|------------------------|
| Description | Number of traces.      |
| Data Type   | Numeric type (Integer) |

| Range        | 1 2 3 4 |
|--------------|---------|
| Preset Value | 2       |

#### **Query Response**

{numeric} < newline > < ^END>

# **Examples**

Dim Var as Long

Var= 4

Ana.WriteString ":CALC1:PAR:COUN " & Str(Var), True Ana.WriteString ":CALC1:PAR:COUN?", True

Var=Ana.ReadNumber

### **Related Commands**

:CALC:PAR:SEL

**Equivalent Softkey** 

# **Display** > Num Of Traces

**COM Command Syntax (Internal Control Only)** 

SCPI.CALCULATE(Ch).PARAMETER.COUNT

:CALC<Ch>:PAR<Tr>:DEF

Type

Command/Query

# **Syntax**

:CALCulate < Ch >: PARameter < Tr >: DEFine  ${Z|Y|R|X|G|B|LS|LP|CS|CP|RS|RP|Q|D|TZ|TY|VAC|IAC|VDC|IDC|IMP|AD}$ M}

:CALCulate < Ch >: PARameter < Tr >: DEFine?

### **Description**

This command sets/gets the measurement parameter. The VDC or IDC can be selected only at bias sweep or log bias sweep.

| Parameter   | Selection Option                                      |
|-------------|-------------------------------------------------------|
| Description | Measurement parameter                                 |
| Data Type   | Character string type (String)                        |
| Range       | Z: Absolute impedance value<br>Y: Absolute admittance |

| Preset Value | IMP: Impedance (complex value) ADM: Admittance (complex value) Z                                                                              |
|--------------|----------------------------------------------------------------------------------------------------|
|              | VAC: OSC level (Voltage) IAC: OSC level (Current) VDC: DC Bias (Voltage) IDC: DC Bias (Current)                                               |
|              | TZ: Impedance phase TY: Absolute phase                                                                                                    |
|              | Q: Q value<br>D: Dissipation factor                                                                                                    |
|              | RS: Equivalent series resistance RP: Equivalent parallel resistance                                                                           |
|              | CS: Equivalent series capacitance CP: Equivalent parallel capacitance                                                                         |
|              | LS: Equivalent series inductance<br>LP: Equivalent parallel inductance                                                                        |
|              | R: Equivalent series resistance<br>X: Equivalent series reactance<br>G: Equivalent parallel conductance<br>B: Equivalent parallel susceptance |

# **Query Response**

# **Examples**

Dim Var as String Var= "Z" Ana.WriteString ":CALC1:PAR1:DEF " & Var, True Ana.WriteString ":CALC1:PAR1:DEF?", True Var=Ana.ReadString

# **Related Commands**

:SENS:SWE:TYPE

# **Equivalent Softkey**

Meas > Trace 1, Trace 2, Trace 3 or Trace 4

**COM Command Syntax (Internal Control Only)** 

SCPI.CALCULATE(Ch).PARAMETER(Tr).DEFINE

:CALC<Ch>:PAR<Tr>:SEL

### Type

Command

# **Syntax**

:CALCulate < Ch >: PARameter < Tr >: SELect

### **Description**

This command sets as active trace and channel.

### **Examples**

Ana. WriteString ":CALC1:PAR1:SEL", True

### **Related Commands**

:CALC:PAR:COUN

**Equivalent Softkey** 

**Channel Next, Channel Prev** 

**Trace Next, Trace Prev** 

**COM Command Syntax (Internal Control Only)** 

SCPI.CALCULATE(Ch).PARAMETER(Tr).SELECT

:CALC<Ch>:UNIT:ANGL

**Type** 

Command/Query

#### **Syntax**

:CALCulate < Ch > [:SELected]:UNIT:ANGLe {DEG|RAD}

:CALCulate < Ch > [: SELected]: UNIT: ANGLe?

# **Description**

This command sets/gets Phase Unit for the selected channel. All traces in a channel has the same setting.

### Variable

| Parameter    | Selection Option               |
|--------------|--------------------------------|
| Description  | Phase Unit                     |
| Data Type    | Character string type (String) |
| Range        | DEG RAD                        |
| Preset Value | DEG                            |

# **Query Response**

{DEG|RAD} < newline > < ^ END>

### **Examples**

Dim Var as String Var= "DEG" Ana.WriteString ":CALC1:UNIT:ANGL " & Var, True Ana.WriteString ":CALC1:UNIT:ANGL?", True Var=Ana.ReadString

### **Related Commands**

:CALC:PAR:DEF

**Equivalent Softkey** 

Format > Phase Unit

**COM Command Syntax (Internal Control Only)** 

SCPI.CALCULATE(Ch).SELECTED.UNIT.ANGLE

### **CONTROL**

:CONT:HAND:A

**Type** 

Command

**Syntax** 

:CONTrol:HANDler:A[:DATA] <Value>

**Description** 

This command sets/gets information of output port A (A0 to A7) of the handler I/O. Port information is output as 8-bit binary data using A0 as LSB and A7 as MSB.

### Variable

| Parameter   | Value                     |
|-------------|---------------------------|
| Description | Port information (output) |
| Data Type   | Numeric type (Integer)    |
| Range       | 0 ~ 255                   |

# Examples

Dim Var as Long

Var= 10

Ana.WriteString ":CONT:HAND:A " & Str(Var), True

#### **Equivalent Softkey**

No equivalent key is available on the front panel.

**COM Command Syntax (Internal Control Only)** 

SCPI.CONTROL.HANDLER.A.DATA

:CONT:HAND:B

Type

### Command

### **Syntax**

:CONTrol:HANDler:B[:DATA] <Value>

#### **Description**

This command sets/gets information of output port B (B0 to B7) of the handler I/O. Port information is output as 8-bit binary data using B0 as LSB and B7 as MSB.

The bit 6 of the data outputted by this project is ignored when outputting the INDEX signal is turned ON (specifying True with the :CONT: HAND: IND: STAT object).

The bit 7 of the data outputted by this project is ignored when outputting the READY FOR TRIGGER signal is turned ON (specifying True with the :CONT: HAND: RTR: STAT object).

#### **Variable**

| Parameter   | Value                     |
|-------------|---------------------------|
| Description | Port information (output) |
| Data Type   | Numeric type (Integer)    |
| Range       | 0 ~ 255                   |

#### **Examples**

Dim Var as Long

Var= 11

Ana.WriteString ":CONT:HAND:B " & Str(Var), True

# **Equivalent Softkey**

No equivalent key is available on the front panel.

**COM Command Syntax (Internal Control Only)** 

SCPI.CONTROL.HANDLER.B.DATA

:CONT:HAND:C

Type

Command/Query

#### Syntax 4 6 1

:CONTrol:HANDler:C[:DATA] < Value >

: CONTrol: HANDler: C[: DATA]?

# **Description**

When input/output port C of the handler I/O is set to the output port, it outputs port information to the output port C (C0 to C3).

When input/output port C of the handler I/O is set to the input port, it reads out port information inputted to port C (CO to C3).

Port information is input/output as 4-bit binary data, using C0 as LSB and C3 as MSB.

### Variable

| Parameter   | Value                           |
|-------------|---------------------------------|
| Description | Port information (input/output) |
| Data Type   | Numeric type (Integer)          |
| Range       | 0 ~ 15                          |

#### **Query Response**

{numeric} < newline > < ^END>

# **Examples**

Dim Var as Long Var= 15 Ana.WriteString ":CONT:HAND:C " & Str(Var), True Ana.WriteString ":CONT:HAND:C?", True Var=Ana.ReadNumber

#### **Related Commands**

:CONT:HAND:C:MODE

# **Equivalent Softkey**

No equivalent key is available on the front panel.

# **COM Command Syntax (Internal Control Only)**

SCPI.CONTROL.HANDLER.C.DATA

:CONT:HAND:C:MODE

Туре

Command/Query

### **Syntax**

:CONTrol:HANDler:C:MODE {INPut|OUTPut}

: CONTrol: HANDler: C: MODE?

# **Description**

This command sets/gets the input/output direction of port C of the handler I/O.

| Parameter    | Selection Option                 |
|--------------|----------------------------------|
| Description  | Input/output direction of port C |
| Data Type    | Character string type (String)   |
| Range        | INPut OUTPut                     |
| Preset Value | INPut                            |

# **Query Response**

{INP|OUTP} < newline > < ^END>

# **Examples**

Dim Var as String Var= "INPut" Ana.WriteString ":CONT:HAND:C:MODE " & Var, True Ana.WriteString ":CONT:HAND:C:MODE?", True Var=Ana.ReadString

#### **Related Commands**

: CONT: HAND: C

# **Equivalent Softkey**

No equivalent key is available on the front panel.

**COM Command Syntax (Internal Control Only)** 

SCPI.CONTROL.HANDLER.C.MODE

:CONT:HAND:D

Type

Command/Query

### **Syntax**

:CONTrol:HANDler:D[:DATA] < Value>

:CONTrol:HANDler:D[:DATA]?

# **Description**

When input/output port D of the handler I/O is set to the output port, it outputs port information to output port D (D0 to D3).

When input/output port D of the handler I/O is set to the input port, it reads out port information to input to port D (D0 to D3).

Port information is output as 4-bit binary data using D0 as LSB and D3 as MSB.

| Parameter   | Value                           |
|-------------|---------------------------------|
| Description | Port information (input/output) |
| Data Type   | Numeric type (Integer)          |
| Range       | 0 ~ 15                          |

#### **Query Response**

{numeric} < newline > < ^ END >

# **Examples**

Dim Var as Long

Var= 0

Ana.WriteString ":CONT:HAND:D" & Str(Var), True Ana.WriteString ":CONT:HAND:D?", True

Var=Ana.ReadNumber

### **Related Commands**

: CONT: HAND: D: MODE

# **Equivalent Softkey**

No equivalent key is available on the front panel.

**COM Command Syntax (Internal Control Only)** 

SCPI.CONTROL.HANDLER.D.DATA

:CONT:HAND:D:MODE

Command/Query

# **Syntax**

:CONTrol:HANDler:D:MODE {INPut|OUTPut}

: CONTrol: HANDler: D: MODE?

### **Description**

This command sets/gets the input/output direction of port D of the handler 1/0.

| Parameter   | Selection Option                 |
|-------------|----------------------------------|
| Description | Input/output direction of port D |
| Data Type   | Character string type (String)   |

| Range        | INPut OUTPut |
|--------------|--------------|
| Preset Value | INPut        |

#### Query Response

{INP|OUTP}<newline><^END>

### **Examples**

Dim Var as String Var= "INPut" Ana.WriteString ":CONT:HAND:D:MODE " & Var, True Ana.WriteString ":CONT:HAND:D:MODE?", True Var=Ana.ReadString

### **Related Commands**

: CONT: HAND: D

# **Equivalent Softkey**

No equivalent key is available on the front panel.

**COM Command Syntax (Internal Control Only)** 

SCPI.CONTROL.HANDLER.D.MODE

:CONT:HAND:E

**Type** 

Command/Query

### **Syntax**

:CONTrol:HANDler:E[:DATA] <Value>

:CONTrol:HANDler:E[:DATA]?

# **Description**

When input/output port E (port C + port D) of the handler I/O is set to the output port, it outputs port information to output port E (CO to D3).

When input/output port E of the handler I/O is set to the input port, it reads out port information inputted to port E (CO to D3).

Port information is output as 8-bit binary data using C0 as LSB and D3 as MSB.

| Parameter   | Value                           |
|-------------|---------------------------------|
| Description | Port information (input/output) |
| Data Type   | Numeric type (Integer)          |

**Range** 0 ~ 255

#### **Query Response**

{numeric} < newline > < ^END>

### **Examples**

Dim Var as Long

Var= 0

Ana.WriteString ":CONT:HAND:E " & Str(Var), True

Ana.WriteString ":CONT:HAND:E?", True

Var=Ana.ReadNumber

### **Related Commands**

: CONT: HAND: C

: CONT: HAND: C: MODE

:CONT:HAND:D

: CONT: HAND: D: MODE

# **Equivalent Softkey**

No equivalent key is available on the front panel.

**COM Command Syntax (Internal Control Only)** 

SCPI.CONTROL.HANDLER.E.DATA

:CONT:HAND:F

Type

Command

### **Syntax**

:CONTrol:HANDler:F[:DATA] < Value>

# **Description**

Outputs port information to output port F (port A + port B) of the handler I/O. Port information is output as 16-bit binary using A0 as LSB and B7 as MSB.

The bit 14 of the data output by this project is ignored when outputting the INDEX signal is turned ON (specifying True with the :CONT: HAND: IND: STAT).

The bit 15 of the data output by this project is ignored when outputting the READY FOR TRIGGER signal is turned ON (specifying True with the :CONT: HAND: RTR: STAT).

| Parameter | Value |
|-----------|-------|

| Description | Port information (output) |
|-------------|---------------------------|
| Data Type   | Numeric type (Integer)    |
| Range       | 0 ~ 65535                 |

#### Examples

Dim Var as Long

Var= 0

Ana.WriteString ":CONT:HAND:F " & Str(Var), True

# **Related Commands**

: CONT: HAND: A

:CONT:HAND:B

# **Equivalent Softkey**

No equivalent key is available on the front panel.

**COM Command Syntax (Internal Control Only)** 

SCPI.CONTROL.HANDLER.F.DATA

:CONT:HAND:IND:STAT

**Type** 

Command/Query

#### **Syntax**

:CONTrol:HANDler[:EXTension]:INDex:STATe {ON|OFF|1|0}

:CONTrol:HANDler[:EXTension]:INDex:STATe?

### **Description**

Turns ON/OFF output of the INDEX signal to B6 of the handler I/O.

When you use port B6 as the output port, turn OFF the INDEX signal output. When output of the INDEX signal is turned ON, the bit 6 of the data output by the <a href="mailto:cont:HAND:B">:CONT:HAND:B</a> (the bit 14 of the data outputted by the <a href="mailto:cont:HAND:F">:CONT:HAND:F</a>) is ignored.

| Parameter   | Selection Option                 |
|-------------|----------------------------------|
| Description | State of the INDEX signal output |
| Data Type   | Boolean type (Boolean)           |
| Range       | ON OFF 1 0                       |

**Preset Value** 

**OFF** 

**Query Response** 

 $\{1|0\}<$  newline><  $^{$ END>

# **Examples**

Dim Var as Integer Ana.WriteString ":CONT:HAND:IND:STAT ON", True Ana.WriteString ":CONT:HAND:IND:STAT?", True Var=Ana.ReadNumber

#### **Related Commands**

: CONT: HAND: RTR: STAT

### **Equivalent Softkey**

No equivalent key is available on the front panel.

**COM Command Syntax (Internal Control Only)** 

SCPI.CONTROL.HANDLER.EXTENSION.INDEX.STATE

:CONT:HAND:OUTP<Pt>

Type

Command/Query

### **Syntax**

:CONTrol:HANDler:OUTPut<Pt>[:DATA] <Value>

:CONTrol:HANDler:OUTPut<Pt>[:DATA]?

# **Description**

This command sets/gets data to OUTPUT1 or OUTPUT2 of the handler I/O.

### **Variable**

| Parameter   | Value                  |
|-------------|------------------------|
| Description | OUTPUT terminal number |
| Data Type   | Numeric type (Integer) |
| Range       | 0 ~ 1                  |

**Query Response** 

{numeric} < newline > < ^ END >

**Examples** 

Dim Var as Long Var= 1 Ana.WriteString ":CONT:HAND:OUTP1 " & Str(Var), True Ana.WriteString ":CONT:HAND:OUTP1?", True Var=Ana.ReadNumber

### **Equivalent Softkey**

No equivalent key is available on the front panel.

**COM Command Syntax (Internal Control Only)** 

SCPI.CONTROL.HANDLER.OUTPUT(Pt).DATA

:CONT:HAND:RTR:STAT

**Type** 

Command/Query

### **Syntax**

:CONTrol:HANDler[:EXTension]:RTRigger:STATe {ON|OFF|1|0}

:CONTrol:HANDler[:EXTension]:RTRigger:STATe?

# **Description**

This command turns ON/OFF the output of READY FOR TRIGGER signal to B7 of the handler I/O.

When you use port B7 as the output port, turn OFF the READY FOR TRIGGER signal output. When outputting the READY FOR TRIGGER signal is turned ON, the bit 7 of the data output by the :CONT: HAND: B (the bit 15 of the data output by the :CONT: HAND: F) is ignored.

### Variable

| Parameter    | Selection Option                              |
|--------------|-----------------------------------------------|
| Description  | Status of the READY FOR TRIGGER signal output |
| Data Type    | Boolean type (Boolean)                        |
| Range        | ON OFF 1 0                                    |
| Preset Value | OFF                                           |

### **Query Response**

$$\{1|0\}$$
 < newline > < ^ END>

#### **Examples**

Dim Var as Integer Ana.WriteString ":CONT:HAND:RTR:STAT ON", True Ana.WriteString ":CONT:HAND:RTR:STAT?", True Var=Ana.ReadNumber

### **Related Commands**

: CONT: HAND: IND: STAT

### **Equivalent Softkey**

No equivalent key is available on the front panel.

**COM Command Syntax (Internal Control Only)** 

SCPI.CONTROL.HANDLER.EXTENSION.RTRIGGER.STATE

### **DISPLAY**

:DISP:ANN:FREQ

**Type** 

Command/Query

**Syntax** 

:DISPlay: ANNotation: FREQuency[:STATe] {ON|OFF|1|0}

:DISPlay: ANNotation: FREQuency[:STATe]?

### **Description**

This command show/hide the frequency information display on the LCD display.

#### Variable

| Parameter    | Selection Option                |
|--------------|---------------------------------|
| Description  | Status of the frequency display |
| Data Type    | Boolean type (Boolean)          |
| Range        | ON OFF 1 0                      |
| Preset Value | ON                              |

### **Query Response**

 $\{1|0\}$  < newline > < ^ END >

# **Examples**

Dim Var as Boolean Var= 1 Ana.WriteString ":DISP:ANN:FREQ " & Str(Var), True Ana.WriteString ":DISP:ANN:FREQ?", True Aar=Ana.ReadNumber

# **Equivalent Softkey**

# **Display** > Frequency

**COM Command Syntax (Internal Control Only)** 

SCPI.DISPLAY.ANNOTATION.FREQUENCY.STATE

:DISP:CCL

Type

Command

**Syntax** 

: DISPlay: CCLear

**Description** 

This command clears the caution/error message displayed in the status bar (at the bottom of the LCD display).

# **Examples**

Ana.WriteString ":DISP:CCL", True

**Equivalent Softkey** 

No equivalent key is available on the front panel.

**COM Command Syntax (Internal Control Only)** 

SCPI.DISPLAY.CCLEAR

:DISP:CLOC

**Type** 

Command/Query

**Syntax** 

:DISPlay:CLOCk {ON|OFF|1|0}

:DISPlay:CLOCk?

**Description** 

This command show/hide the clock display in the instrument status bar (at the right bottom of the LCD display).

### Variable

| Parameter    | Selection Option            |
|--------------|-----------------------------|
| Description  | ON/OFF of the clock display |
| Data Type    | Boolean type (Boolean)      |
| Range        | ON OFF 1 0                  |
| Preset Value | ON                          |

**Query Response** 

# $\{1|0\}<$ newline>< $^{$ END>

### **Examples**

Dim Var as Boolean

Var= 1

Ana.WriteString ":DISP:CLOC" & Str(Var), True Ana.WriteString ":DISP:CLOC?", True

Var=Ana.ReadNumber

### **Equivalent Softkey**

# System > Misc Setup > Clock Setup > Show Clock

**COM Command Syntax (Internal Control Only)** 

SCPI.DISPLAY.CLOCK

:DISP:COL<Dnum>:BACK

Type

Command/Query

# **Syntax**

:DISPlay:COLor<Dnum>:BACK <Value1>, <Value2>, <Value3>

:DISPlay:COLor<Dnum>:BACK?

# **Description**

This command sets/gets the background color.

<Dnum> Normal display: 1, Inverted display: 2

| Parameter    | Value1                 |
|--------------|------------------------|
| Description  | Red                    |
| Data Type    | Numeric type (Integer) |
| Range        | 0 to 5                 |
| Preset Value | 0                      |

| Parameter   | Value2                 |
|-------------|------------------------|
| Description | Green                  |
| Data Type   | Numeric type (Integer) |

| Range        | 0 to 5 |
|--------------|--------|
| Preset Value | 0      |

| Parameter    | Value3                 |
|--------------|------------------------|
| Description  | Blue                   |
| Data Type    | Numeric type (Integer) |
| Range        | 0 to 5                 |
| Preset Value | 0                      |

### **Query Response**

{numeric 1}, {numeric 2}, {numeric 3}<newline><^END>

#### **Examples**

Dim Var as Variant Ana.WriteString ":DISP:COL:BACK 5,5,5", True Ana.WriteString ":DISP:COL:BACK?", True Var=Ana.ReadList

### **Related Commands**

: DISP: COL: RES

# **Equivalent Softkey**

**System** > Misc Setup > Display Setup > Color Setup > Normal | Invert > Background

**COM Command Syntax (Internal Control Only)** 

SCPI.DISPLAY.COLOR(Dnum).BACK

# :DISP:COL<Dnum>:GRAT<Gnum> Type

Command/Query

# **Syntax**

:DISPlay:COLor<Dnum>:GRATicule<Gnum> <Value1>, <Value2>, <Value3>

DIODI COL D

:DISPlay:COLor<Dnum>:GRATicule<Gnum>?

# Description

This command sets/gets the color of the graticule label.

<Dnum> Normal display: 1, Inverted display: 2

<Gnum> Outer frame line of the graph: 1, Color of the grid line of the graph: 2

| Parameter    | Value1                 |
|--------------|------------------------|
| Description  | Red                    |
| Data Type    | Numeric type (Integer) |
| Range        | 0 to 5                 |
| Preset Value | 3                      |

| Parameter    | Value2                 |
|--------------|------------------------|
| Description  | Green                  |
| Data Type    | Numeric type (Integer) |
| Range        | 0 to 5                 |
| Preset Value | 3                      |

| Parameter    | Value3                 |
|--------------|------------------------|
| Description  | Blue                   |
| Data Type    | Numeric type (Integer) |
| Range        | 0 to 5                 |
| Preset Value | 3                      |

#### **Query Response**

{numeric 1}, {numeric 2}, {numeric 3}<newline><^END>

#### Example

Dim Var as Variant Ana.WriteString ":DISP:COL:GRAT1 5, 5, 5", True Ana.WriteString ":DISP:COL:GRAT1?", True Var=Ana.ReadList

# **Related Commands**

: DISP: COL: RES

# **Equivalent Softkey**

System > Misc Setup > Display Setup > Color Setup > Normal | Invert > Graticule Main

**System** > Misc Setup > Display Setup > Color Setup > Normal | Invert > Graticule Sub

**COM Command Syntax (Internal Control Only)** 

SCPI.DISPLAY.COLOR(Dnum).GRATICULE(Gnum)

# :DISP:COL<Dnum>:LIM<Lnum>

Type

Command/Query

#### **Syntax**

:DISPlay:COLor<Dnum>:LIMit<Lnum> <Value1>, <Value2>, <Value3>

:DISPlay:COLor<Dnum>:LIMit<Lnum>?

# **Description**

This command sets/gets the fail display color used for the limit test result and the color of the limit line.

<Lnum> Fail display color: 1, limit line color: 2

<Dnum> Normal display: 1, Inverted display: 2.

| Parameter   | Value1                 |
|-------------|------------------------|
| Description | Red                    |
| Data Type   | Numeric type (Integer) |
| Range       | 0 to 5                 |

| I, 3 for Lnum=2 |
|-----------------|
|                 |

| Parameter    | Value2                 |
|--------------|------------------------|
| Description  | Green                  |
| Data Type    | Numeric type (Integer) |
| Range        | 0 to 5                 |
| Preset Value | 0                      |

| Parameter    | Value3                 |
|--------------|------------------------|
| Description  | Blue                   |
| Data Type    | Numeric type (Integer) |
| Range        | 0 to 5                 |
| Preset Value | 0                      |

# Query Response

{numeric 1}, {numeric 2}, {numeric 3}<newline><^END>

# **Examples**

Dim Var as Variant Ana.WriteString ":DISP:COL:LIM1 0, 1, 3", True Ana.WriteString ":DISP:COL:LIM1?", True Var=Ana.ReadList

### Related Commands Equivalent Softkey

**System** > Misc Setup > Display Setup > Color Setup > Normal | Invert > Limit Fail

 $\label{eq:System} \textbf{System} > \textbf{Misc Setup} > \textbf{Display Setup} > \textbf{Color Setup} > \textbf{Normal} \mid \textbf{Invert} > \textbf{Limit}$  Line

**COM Command Syntax (Internal Control Only)** 

SCPI.DISPLAY.COLOR(Dnum).LIMIT(Lnum)

:DISP:COL<Dnum>:RES

**Type** 

Command

#### **Syntax**

:DISPlay:COLor<Dnum>:RESet

### **Description**

This command resets the display color settings for all the items to the factory preset state.

<Dnum> Normal display: 1, Inverted display: 2

# **Examples**

Ana. WriteString ":DISP:COL1:RES", True

Related Commands Equivalent Softkey

System > Misc Setup > Display Setup > Color Setup > Normal | Invert > Reset Color > OK

**COM Command Syntax (Internal Control Only)** 

SCPI.DISPLAY.COLOR(Dnum).RESET

: DISP: COL < Dnum > : TRAC < Tr > : DATA

**Type** 

Command/Query

# **Syntax**

:DISPlay:COLor<Dnum>:TRACe<Tr>:DATA <Value1>, <Value2>, <Value3>

:DISPlay:COLor<Dnum>:TRACe<Tr>:DATA?

# **Description**

This command sets/gets the color of the data trace.

<Dnum> Normal display: 1, Inverted display: 2.

| Parameter   | Value1                 |
|-------------|------------------------|
| Description | Red                    |
| Data Type   | Numeric type (Integer) |
| Range       | 0 to 5                 |

| Parameter   | Value2                 |
|-------------|------------------------|
| Description | Green                  |
| Data Type   | Numeric type (Integer) |
| Range       | 0 to 5                 |

| Parameter   | Value3                 |
|-------------|------------------------|
| Description | Blue                   |
| Data Type   | Numeric type (Integer) |
| Range       | 0 to 5                 |

**Query Response** 

{numeric 1}, {numeric 2}, {numeric 3}<newline><^END>

# Examples

Dim Var as Variant

Ana.WriteString ":DISP:COL:TRAC1:DATA 5, 5, 0", True Ana.WriteString ":DISP:COL:TRAC1:DATA?", True

Var=Ana.ReadList

### **Related Commands**

: DISP: COL: RES

**Equivalent Softkey** 

System > Misc Setup > Display Setup > Color Setup > Normal | Invert > Data Trace 1 to Data Trace 4

**COM Command Syntax (Internal Control Only)** 

SCPI.DISPLAY.COLOR(Dnum).TRACE(Tr).DATA

:DISP:COL<Dnum>:TRAC<Tr>:MEM

Type

Command/Query

**Syntax** 

:DISPlay:COLor<Dnum>:TRACe<Tr>:MEMory <Value1>, <Value2>, <Value3>

:DISPlay:COLor<Dnum>:TRACe<Tr>:MEMory?

# **Description**

This command sets/gets the color of the memory trace.

<Dnum> Normal display: 1, Inverted display: 2.

### Variable

| Parameter   | Value1                 |
|-------------|------------------------|
| Description | Red                    |
| Data Type   | Numeric type (Integer) |
| Range       | 0 to 5                 |

| Parameter   | Value2                 |
|-------------|------------------------|
| Description | Green                  |
| Data Type   | Numeric type (Integer) |
| Range       | 0 to 5                 |

| Parameter   | Value3                 |
|-------------|------------------------|
| Description | Blue                   |
| Data Type   | Numeric type (Integer) |
| Range       | 0 to 5                 |

# **Query Response**

{numeric 1}, {numeric 2}, {numeric 3} < newline > <  $^END > Examples$ 

Dim Var as Variant Ana.WriteString ":DISP:COL:TRAC1:MEM 3, 3, 0", True Ana.WriteString ":DISP:COL:TRAC1:MEM?", True Var=Ana.ReadList

#### **Related Commands**

:DISP:COL:RES

**Equivalent Softkey** 

System > Misc Setup > Display Setup > Color Setup > Normal | Invert > Mem Trace 1 to Mem Trace 4

**COM Command Syntax (Internal Control Only)** 

SCPI.DISPLAY.COLOR(Dnum).TRACE(Tr).MEMORY

:DISP:ECHO

Type

Command

**Syntax** 

:DISPlay:ECHO[:DATA] <Value>

**Description** 

This command displays a character strings in the echo window. This command is different from ECHO command as it displays a single character string.

### Variable

| Parameter   | Value                                          |
|-------------|------------------------------------------------|
| Description | String you want to display in the echo window. |
| Data Type   | Character string type (String)                 |
| Range       | 254 characters                                 |

### Examples

Dim Var as String Ana.WriteString ":DISP:ECHO & Var, True

# **Related Commands**

: DISP: TABL

: DISP: TABL: TYPE

: DISP: ECHO: CLE

#### **Equivalent Softkey**

No equivalent key is available on the front panel.

**COM Command Syntax (Internal Control Only)** 

SCPI.DISPLAY.ECHO.DATA

:DISP:ECHO:CLE

Туре

Command

**Syntax** 

: DISPlay: ECHO: CLEar

**Description** 

This command clears all character strings displayed in the echo window.

**Examples** 

Ana.WriteString ":DISPlay:ECHO:CLEar", True

**Related Commands** 

: DISP: ECHO

**Equivalent Softkey** 

Macro Setup > Clear Echo

**COM Command Syntax (Internal Control Only)** 

SCPI.DISPLAY.ECHO.CLEAR

:DISP:ENAB

Type

Command/Query

**Syntax** 

:DISPlay:ENABle {ON|OFF|1|0}

: DISPlay: ENABle?

**Description** 

This command enable/disable the display update on the measurement screen.

| Parameter       | Selection Option                                       |
|-----------------|--------------------------------------------------------|
| Description     | ON/OFF of the display update of the measurement screen |
| Data Type       | Boolean type (Boolean)                                 |
| Range           | ON OFF 1 0                                             |
| Preset<br>Value | ON                                                     |

### **Query Response**

 $\{1|0\}<$ newline>< ^END>

# **Examples**

Dim Var as Integer Ana.WriteString ":DISP:ENAB ON", True Ana.WriteString ":DISP:ENAB?", True Var=Ana.ReadNumber

# **Equivalent Softkey**

# **Display** > Update

**COM Command Syntax (Internal Control Only)** 

SCPI.DISPLAY.ENABLE

:DISP:FSIG

Type

Command/Query

# **Syntax**

:DISPlay:FSIGn {ON|OFF|1|0}

:DISPlay:FSIGn?

# **Description**

This command turns ON/OFF the large "Fail" display on the LCD screen when the limit test fails.

# Variable

| Parameter    | Selection Option                                       |
|--------------|--------------------------------------------------------|
| Description  | ON/OFF of the "Fail" display when the limit test fails |
| Data Type    | Boolean type (Boolean)                                 |
| Range        | ON OFF 1 0                                             |
| Preset Value | ON                                                     |

#### **Query Response**

 $\{1|0\}$  < newline > < ^ END>

# **Examples**

Dim Var as Integer Ana.WriteString ":DISP:FSIG ON", True Ana.WriteString ":DISP:FSIG?", True Var=Ana.ReadNumber

#### **Related Commands**

# : CALC: LIM

**Equivalent Softkey** 

## **Analysis** > Limit Test > Fail Sign

**COM Command Syntax (Internal Control Only)** 

SCPI.DISPLAY.FSIGN

:DISP:IMAG

**Type** 

Command/Query

**Syntax** 

:DISPlay:IMAGe {NORMal|INVert}

: DISPlay: IMAGe?

**Description** 

This command selects the image type of the LCD display.

#### Variable

| Parameter    | Selection Option                             |
|--------------|----------------------------------------------|
| Description  | Display type of the LCD display              |
| Data Type    | Character string type (String)               |
| Range        | NORMal: Normal color<br>INVert: Invert color |
| Preset Value | NORMal                                       |

**Query Response** 

{NORM|INV} < newline > < ^ END>

# **Examples**

Dim Var as String Var= "NORMal" Ana.WriteString ":DISP:IMAG" & Var, True Ana.WriteString ":DISP:IMAG?", True Var=Ana.ReadString

## **Equivalent Softkey**

# **Display** > Invert Color

**COM Command Syntax (Internal Control Only)** 

SCPI.DISPLAY.IMAGE

#### :DISP:MAX

Type

Command/Query

## **Syntax**

:DISPlay:MAXimize {ON|OFF|1|0}

: DISPlay: MAXimize?

## **Description**

This command turns ON/OFF the window maximization of the active channel.

Only the window of the active channel is maximized on the LCD display and the windows of the other channels are not displayed.

#### Variable

| Parameter    | Selection Option                  |
|--------------|-----------------------------------|
| Description  | ON/OFF of the window maximization |
| Data Type    | Boolean type (Boolean)            |
| Range        | ON OFF 1 0                        |
| Preset Value | OFF                               |

## Query Response

 $\{1|0\}<$  newline><  $^{$ END>

## **Examples**

Dim Var as Integer Ana.WriteString ":DISP:MAX ON", True Ana.WriteString ":DISP:MAX?", True Var=Ana.ReadNumber

## **Related Commands**

: DISP: WIND: ACT

**Equivalent Softkey** 

## **Channel Max**

**COM Command Syntax (Internal Control Only)** 

SCPI.DISPLAY.MAXIMIZE

## :DISP:SKEY

## Type

Command/Query

## **Syntax**

:DISPlay:SKEY[:STATe] {ON|OFF|1|0}

:DISPlay:SKEY[:STATe]?

## **Description**

This command show/hide the display of the softkey menu bar.

#### Variable

| Parameter    | Selection Option                       |
|--------------|----------------------------------------|
| Description  | ON/OFF of the softkey menu bar display |
| Data Type    | Boolean type (Boolean)                 |
| Range        | ON OFF 1 0                             |
| Preset Value | ON                                     |

#### **Query Response**

 $\{1|0\}$  < newline > < ^ END >

#### **Examples**

Dim Var as Integer Ana.WriteString ":DISP:SKEY ON", True Ana.WriteString ":DISP:SKEY?", True Var=Ana.ReadNumber

## **Equivalent Softkey**

## **Entry Off (Softkey On/Off)**

**COM Command Syntax (Internal Control Only)** 

SCPI.DISPLAY.SKEY.STATE

## :DISP:SPL

#### **Type**

Command/Query

## **Syntax**

```
:DISPlay:SPLit {D1|D1_2|D12|34|D1_1_2|D112|D12_33|D13_23|D123|D1 1_23|D12_13|D12_34|D1_2_3_4}
```

# : DISPlay: SPLit?

## Description

This command split the display layout of the channel windows on the LCD display.

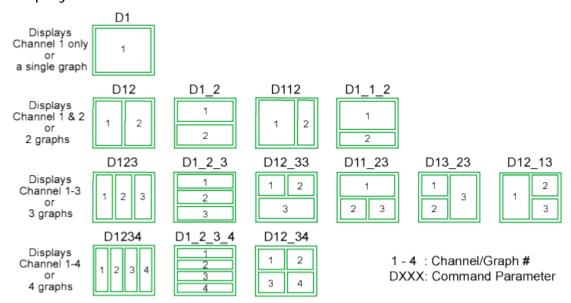

#### e5061b027

#### Variable

| Variable        |                                                          |
|-----------------|----------------------------------------------------------|
| Parameter       | Selection Option                                         |
| Description     | Layout of channel windows                                |
| Data Type       | Character string type (String)                           |
| Range           | D1 D1_2 D12 D1_2_3 D12_34 D1_1_2 D112 D12_33 D13_23 D123 |
| Preset<br>Value | D1                                                       |

#### **Query Response**

 $\{ D1|D1\_2|D12|D1\_2\_3|D12\_34|D1\_1\_2|D112|D12\_33|D13\_23|D123|D123|D12\_33|D12\_33|D12\_33|D12\_33|D12\_33|D12\_33|D12\_33|D12\_33|D12\_33|D12\_33|D12\_33|D12\_33|D12\_33|D12\_33|D12\_33|D12\_33|D12\_33|D12\_33|D12\_33|D12\_33|D12\_33|D12\_33|D12\_33|D12\_33|D12\_33|D12\_33|D12\_33|D12\_33|D12\_33|D12\_33|D12\_33|D12\_33|D12\_33|D12\_33|D12\_33|D12\_33|D12\_33|D12\_33|D12\_33|D12\_33|D12\_33|D12\_33|D12\_33|D12\_33|D12\_33|D12\_33|D12\_33|D12\_33|D12\_33|D12\_33|D12\_33|D12\_33|D12\_33|D12\_33|D12\_33|D12\_33|D12\_33|D12\_33|D12\_33|D12\_33|D12\_33|D12\_33|D12\_33|D12\_33|D12\_33|D12\_33|D12\_33|D12\_33|D12\_33|D12\_33|D12\_33|D12\_33|D12\_33|D12\_33|D12\_33|D12\_33|D12\_33|D12\_33|D12\_33|D12\_33|D12\_33|D12\_33|D12\_33|D12\_33|D12\_33|D12\_33|D12\_33|D12\_33|D12\_33|D12\_33|D12\_33|D12\_33|D12\_33|D12\_33|D12\_33|D12\_33|D12\_33|D12\_33|D12\_33|D12\_33|D12\_33|D12\_33|D12\_33|D12\_33|D12\_33|D12\_33|D12\_33|D12\_33|D12\_33|D12\_33|D12\_33|D12\_33|D12\_33|D12\_33|D12\_33|D12\_33|D12\_33|D12\_33|D12\_33|D12\_33|D12\_33|D12\_33|D12\_33|D12\_33|D12\_33|D12\_33|D12\_33|D12\_33|D12\_33|D12\_33|D12\_33|D12\_33|D12\_33|D12\_33|D12\_33|D12\_33|D12\_33|D12\_33|D12\_33|D12\_33|D12\_33|D12\_33|D12\_33|D12\_33|D12\_33|D12\_33|D12\_33|D12\_33|D12\_33|D12\_33|D12\_33|D12\_33|D12\_33|D12\_33|D12\_33|D12\_33|D12\_33|D12\_33|D12\_33|D12\_33|D12\_33|D12\_33|D12\_33|D12\_33|D12\_33|D12\_33|D12\_33|D12\_33|D12\_33|D12\_33|D12\_33|D12\_33|D12\_33|D12\_33|D12\_33|D12\_33|D12\_33|D12\_33|D12\_33|D12\_33|D12\_33|D12\_33|D12\_33|D12\_33|D12\_33|D12\_33|D12\_33|D12\_33|D12\_33|D12\_33|D12\_33|D12\_33|D12\_33|D12\_33|D12\_33|D12\_33|D12\_33|D12\_33|D12\_33|D12\_33|D12\_33|D12\_33|D12\_33|D12\_33|D12\_33|D12\_33|D12\_33|D12\_33|D12\_33|D12\_33|D12\_33|D12\_33|D12\_33|D12\_33|D12\_33|D12\_33|D12\_33|D12\_33|D12\_33|D12\_33|D12\_33|D12\_33|D12\_33|D12\_33|D12\_33|D12\_33|D12\_33|D12\_33|D12\_33|D12\_33|D12\_33|D12\_33|D12\_33|D12\_33|D12\_33|D12\_33|D12\_33|D12\_32|D12\_33|D12\_32|D12\_32|D12\_32|D12\_32|D12\_32|D12\_32|D12\_32|D12\_32|D12\_32|D12\_32|D12\_32|D12\_32|D12\_32|D12\_32|D12\_32|D12\_32|D12\_32|D12\_32|D12\_32|D12\_32|D12\_32|D12\_32|D12\_32|D12\_32|D12\_32|D12\_32|D12\_32|D12\_32|D12\_32|D12\_32|D12\_32|D12\_32|D12\_32|D12\_32|D12\_32|D12\_3|D12\_32|D12\_32|D12\_3|D12\_3|D12\_3|D12\_3|D12\_3|D12\_3|D12\_$ 

## **Examples**

Dim Var as String Var= "D1"

Ana.WriteString ":DISP:SPL " & Var, True Ana.WriteString ":DISP:SPL?", True Var=Ana.ReadString

#### **Related Commands**

: DISP: WIND: ACT

: DISP: WIND: SPL

**Equivalent Softkey** 

**Display** > Allocate Channels > {Display Layout}

**COM Command Syntax (Internal Control Only)** 

SCPI.DISPLAY.SPLIT

:DISP:TABL

Type

Command/Query

**Syntax** 

:DISPlay:TABLe[:STATe] {ON|OFF|1|0}

:DISPlay:TABLe[:STATe]?

**Description** 

This command shows/hides the list table of the window that appears in the lower part of the LCD display (specified by : DISP: TABL: TYPE).

## Variable

| variable        |                                                                                          |
|-----------------|------------------------------------------------------------------------------------------|
| Parameter       | Selection Option                                                                         |
| Description     | ON/OFF of the list table of the window that appears in the lower part of the LCD display |
| Data Type       | Boolean type (Boolean)                                                                   |
| Range           | ON OFF 1 0                                                                               |
| Preset<br>Value | OFF                                                                                      |

## **Query Response**

 $\{1|0\}$  < newline > < ^ END >

## **Examples**

Dim Var as Integer Ana.WriteString ":DISP:TABL ON", True

```
Ana. WriteString ":DISP:TABL?", True
 Var=Ana.ReadNumber
Related Commands
 : DISP: TABL: TYPE
 : DISP: TABL: POS
Equivalent Softkey
 Marker Fctn > Marker Table
 Analysis > Limit Test > Edit Limit Line
 Sweep Setup > Edit Segment Table
 Macro Setup > Echo Window
 :DISP: TABL: TYPE specifies the table type.
COM Command Syntax (Internal Control Only)
 SCPI.DISPLAY.TABLE.STATE
:DISP:TABL:POS
Type
 Query
Syntax
 :DISPlay:TABLe:POSition[:RECTangle]?
Description
 This command get/returns the rectangle position of list table.
Variable
Query Response
 {numeric 1}, {numeric 2}, {numeric 3}, {numeric 4}<newline><^END>
      {numeric 1}: coordinates X position of top left of Table Area.
    • {numeric 2} : coordinates Y position of top left of Table Area.
       {numeric 3}: coordinates X position of bottom right of Table Area.
       {numeric 4}: coordinates Y position of bottom right of Table Area.
Examples
 Dim Var as Variant
 Ana.WriteString ":DISP:TABL:POS?", True
 Var=Ana.ReadNList
Related Commands
 : DISP: TABL
 : DISP: TABL: TYPE
```

## **Equivalent Softkey**

No equivalent key is available on the front panel.

**COM Command Syntax (Internal Control Only)** 

SCPI.DISPLAY.TABLE.POSITION.RECTANGLE

:DISP:TABL:TYPE

Type

Command/Query

**Syntax** 

:DISPlay:TABLe:TYPE {MARKer|LIMit|SEGMent|ECHO}

: DISPlay: TABLe: TYPE?

**Description** 

This command selects the table type in the window.

#### **Variable**

| Parameter    | Selection Option                                                                       |
|--------------|----------------------------------------------------------------------------------------|
| Description  | Table                                                                                  |
| Data Type    | Character string type (String)                                                         |
| Range        | MARKer: Maker list<br>LIMit:Limit table<br>SEGMent: Segment table<br>ECHO: Echo window |
| Preset Value | MARKer                                                                                 |

#### **Query Response**

{MARK|LIM|SEGM|ECHO} < newline > < ^END>

## **Examples**

Dim Var as String Var= "MARKer" Ana.WriteString ":DISP:TABL:TYPE " & Var, True Ana.WriteString ":DISP:TABL:TYPE?", True Var=Ana.ReadString

## **Related Commands**

: DISP: TABL

## : DISP: TABL: POS

**Equivalent Softkey** 

**Marker Fctn** > Marker Table

**Analysis** > Limit Test > Edit Limit Line

**Sweep Setup** > Edit Segment Table

Macro Setup > Echo Window

**COM Command Syntax (Internal Control Only)** 

SCPI.DISPLAY.TABLE.TYPE

:DISP:UPD

**Type** 

Command

**Syntax** 

:DISPlay:UPDate[:IMMediate]

**Description** 

This command executes the display update once when the display update of the LCD screen is set to OFF (specifying False with the :DISP:ENAB).

**Examples** 

Ana.WriteString ":DISP:UPD", True

**Related Commands** 

: DISP: ENAB

**Equivalent Softkey** 

No equivalent key is available on the front panel.

**COM Command Syntax (Internal Control Only)** 

SCPI.DISPLAY.UPDATE.IMMEDIATE

:DISP:WIND<Ch>:ACT

Type

Command

**Syntax** 

: DISPlay: WINDow < Ch > : ACTivate

**Description** 

This command specifies the active channel. You can set only a channel displayed to the active channel. If this object is used to set a channel not displayed to the active channel, an error occurs when executed and the object is ignored.

**Examples** 

Ana.WriteString ":DISP:WIND:ACT", True

**Related Commands** 

: DISP: WIND: SPL

#### **Equivalent Softkey**

## **Channel Prev. Channel Next**

**COM Command Syntax (Internal Control Only)** 

SCPI.DISPLAY.WINDOW(Ch).ACTIVATE

:DISP:WIND<Ch>:ANN:MARK:ALIG

**Type** 

Command/Query

#### **Syntax**

: DISPlay: WINDow < Ch > : ANNotation: MARKer: ALIGn[: STATe] { ON | OFF | 1 | 0 }

: DISPlay: WINDow < Ch >: ANNotation: MARKer: ALIGn[: STATe]?

## **Description**

This command turns ON/OFF mode that align the marker display position of each trace based on trace 1.

#### Variable

| Parameter    | Selection Option       |
|--------------|------------------------|
| Description  | State of alignment     |
| Data Type    | Boolean type (Boolean) |
| Range        | ON OFF 1 0             |
| Preset Value | ON                     |

#### **Query Response**

$$\{1|0\}<$$
 newline><  $^{$ END>

## **Examples**

Dim Var as Integer Ana.WriteString ":DISP:WIND1:ANN:MARK:ALIG ON", True Ana.WriteString ":DISP:WIND1:ANN:MARK:ALIG?", True Var=Ana.ReadNumber

## **Related Commands**

:DISP: WIND: TRAC: ANN: MARK: POS: X :DISP: WIND: TRAC: ANN: MARK: POS: Y

#### **Equivalent Softkey**

Marker Fctn > Annotation Options > Align

**COM Command Syntax (Internal Control Only)** 

## SCPI.DISPLAY.WINDOW(Ch).ANNOTATION.MARKER.ALIGN.STATE

# :DISP:WIND<Ch>:ANN:MARK:SING

**Type** 

Command/Query

#### **Syntax**

: DISPlay: WINDow < Ch > : ANNotation: MARKer: SINGle[: STATe] { ON | OFF | 1 | 0 }

:DISPlay:WINDow<Ch>:ANNotation:MARKer:SINGle[:STATe]?

## **Description**

This command turns ON/OFF the display of the marker value of only active traces.

If the function is turned OFF, marker values of all traces (markers) are displayed.

#### **Variable**

| Parameter    | Selection Option                   |
|--------------|------------------------------------|
| Description  | State of marker value display mode |
| Data Type    | Boolean type (Boolean)             |
| Range        | ON OFF 1 0                         |
| Preset Value | ON                                 |

#### **Query Response**

$$\{1|0\}<$$
 newline><  $^{$ END>

## **Examples**

Dim Var as Integer Ana.WriteString ":DISP:WIND1:ANN:MARK:SING ON", True Ana.WriteString ":DISP:WIND1:ANN:MARK:SING?", True Var=Aa.ReadNumber

## **Related Commands**

: DISP: WIND: ANN: MARK: ALIG

## **Equivalent Softkey**

## **Marker Fctn** > Annotation Options > Active Only

**COM Command Syntax (Internal Control Only)** 

SCPI.DISPLAY.WINDOW(Ch).ANNOTATION.MARKER.SINGLE.STATE

## :DISP:WIND<Ch>:LAB

**Type** 

Command/Query

**Syntax** 

:DISPlay:WINDow<Ch>:LABel {ON|OFF|1|0}

:DISPlay:WINDow<Ch>:LABel?

**Description** 

This command shows/hides the graticule label display of the graph.

#### Variable

| Parameter    | Selection Option                                   |
|--------------|----------------------------------------------------|
| Description  | ON/OFF of the graticule label display of the graph |
| Data Type    | Boolean type (Boolean)                             |
| Range        | ON OFF 1 0                                         |
| Preset Value | ON                                                 |

#### **Query Response**

$$\{1|0\}<$$
 newline><  $^{$ END>

## **Examples**

Dim Var as Integer Ana.WriteString ":DISP:WIND1:LAB ON", True Ana.WriteString ":DISP:WIND1:LAB?", True Var=Ana.ReadNumber

#### **Equivalent Softkey**

## **Display** > Graticule Label

**COM Command Syntax (Internal Control Only)** 

SCPI.DISPLAY.WINDOW(Ch).LABEL

:DISP:WIND<Ch>:MAX

Type

Command/Query

## **Syntax**

:DISPlay:WINDow<Ch>:MAXimize {ON|OFF|1|0}

:DISPlay:WINDow<Ch>:MAXimize?

#### **Description**

This command turns ON/OFF the maximization of the active trace.

Only the maximized active trace is displayed in the window and the other traces are not displayed.

#### **Variable**

| Parameter    | Selection Option                               |
|--------------|------------------------------------------------|
| Description  | ON/OFF of the maximization of the active trace |
| Data Type    | Boolean type (Boolean)                         |
| Range        | ON OFF 1 0                                     |
| Preset Value | OFF                                            |

## **Query Response**

 $\{1|0\}<$ newline>< ^END>

## **Examples**

Dim Var as Integer Ana.WriteString ":DISP:WIND1:MAX ON", True Ana.WriteString ":DISP:WIND1:MAX?", True Var=Ana.ReadNumber

#### **Related Commands**

: DISP: MAX

**Equivalent Softkey** 

## **Trace Max**

**COM Command Syntax (Internal Control Only)** 

:DISPlay:WINDow<Ch>:SPLit?

SCPI.DISPLAY.WINDOW(Ch).MAXIMIZE

```
:DISP:WIND<Ch>:SPL
```

Type

Command/Query

## **Syntax**

```
:DISPlay:WINDow<Ch>:SPLit {D1|D1_2|D12|D12_3|D12_34|D1_1_2|D112|D12_33|D13_23|D123|D1 1_23|D12_13|D1234|D1_2_3_4}
```

Description

This command split the traces of the channel display layout on the LCD display.

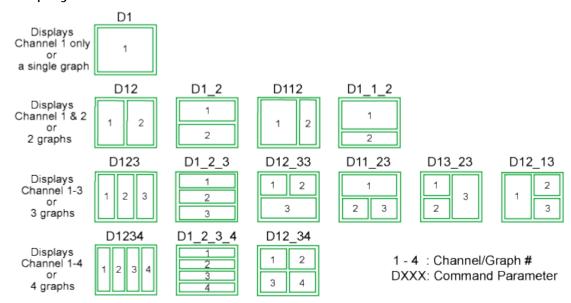

#### e5061b027

#### Variable

| Variable        |                                                          |
|-----------------|----------------------------------------------------------|
| Parameter       | Selection Option                                         |
| Description     | Display layout                                           |
| Data Type       | Character string type (String)                           |
| Range           | D1 D1_2 D12 D1_2_3 D12_34 D1_1_2 D112 D12_33 D13_23 D123 |
| Preset<br>Value | D1                                                       |

#### **Query Response**

{D1|D1\_2|D12|D1\_2\_3|D12\_34|D1\_1\_2|D112|D12\_33|D13\_23|D123|D1 1\_23|D12\_13|D1234|D1\_2\_3\_4}<newline><^END>

## **Examples**

Dim Var as String Var= "D1" Ana.WriteString ":DISP:WIND1:SPL " & Var, True Ana.WriteString ":DISP:WIND1:SPL?", True Var=Ana.ReadString

## **Related Commands**

## : DISP: SPL

**Equivalent Softkey** 

# **Display** > Allocate Traces > {Display Layout }

**COM Command Syntax (Internal Control Only)** 

SCPI.DISPLAY.WINDOW(Ch).SPLIT

:DISP:WIND<Ch>:TITL

Type

Command/Query

**Syntax** 

:DISPlay:WINDow<Ch>:TITLe[:STATe] {ON|OFF|1|0}

:DISPlay:WINDow<Ch>:TITLe[:STATe]?

**Description** 

This command shows/hides the title label display in the title area.

#### Variable

| Parameter    | Selection Option                  |
|--------------|-----------------------------------|
| Description  | ON/OFF of the title label display |
| Data Type    | Boolean type (Boolean)            |
| Range        | ON OFF 1 0                        |
| Preset Value | OFF                               |

#### **Query Response**

 $\{1|0\}$  < newline > < ^END>

#### **Examples**

Dim Var as String
Var = "MyTitle"
Ana.WriteString ":DISP:WIND1:TITL ON", True
Ana.WriteString ":DISP:WIND1:TITL:DATA " & Var, True
Ana.WriteString ":DISP:WIND1:TITL:DATA?", True
Var=Ana.ReadString

#### **Related Commands**

: DISP: WIND: TITL: DATA

**Equivalent Softkey** 

**Display** > Title Label

## **COM Command Syntax (Internal Control Only)**

SCPI.DISPLAY.WINDOW(Ch).TITLE.STATE

:DISP:WIND<Ch>:TITL:DATA

Type

Command/Query

**Syntax** 

:DISPlay:WINDow<Ch>:TITLe:DATA <String>

:DISPlay:WINDow<Ch>:TITLe:DATA?

**Description** 

This command sets/gets the title label displayed in the title area.

#### Variable

| Parameter    | String                         |
|--------------|--------------------------------|
| Description  | Title label                    |
| Data Type    | Character string type (String) |
| Range        | 254 chars                      |
| Preset Value | пп                             |

**Query Response** 

{String} < newline > < ^ END >

**Examples** 

See: DISP: WIND: TITL

**Related Commands** 

: DISP: WIND: TITL

**Equivalent Softkey** 

**Display** > Edit Title Label

**COM Command Syntax (Internal Control Only)** 

SCPI.DISPLAY.WINDOW(Ch).TITLE.DATA

:DISP:WIND<Ch>:TRAC<Tr>:ACC

**Type** 

Command/Query

**Syntax** 

:DISPlay:WINDow<Ch>:TRACe<Tr>:ACCumulate[:STATe] {ON|OFF|1|0}

:DISPlay:WINDow<Ch>:TRACe<Tr>:ACCumulate[:STATe]?

#### **Description**

This command turn on/off the trace accumulate mode. The traces are not erased at each sweep and they are overwritten at each sweep.

#### Variable

| Parameter    | Selection Option          |
|--------------|---------------------------|
| Description  | Status of accumulate mode |
| Data Type    | Boolean type (Boolean)    |
| Range        | ON OFF 1 0                |
| Preset Value | OFF                       |

#### **Query Response**

$$\{1|0\}<$$
 newline><  $^{$ END>

#### **Examples**

Dim Var as Integer Ana.WriteString ":DISP:WIND1:TRAC1:ACC ON", True Ana.WriteString ":DISP:WIND1:TRAC1:ACC?", True Var=Ana.ReadNumber

## **Equivalent Softkey**

## **System** > Service Menu > Accumulate

**COM Command Syntax (Internal Control Only)** 

SCPI.DISPLAY.WINDOW(Ch).TRACE(Tr).ACCUMULATE.STATE

## :DISP:WIND<Ch>:TRAC<Tr>:ANN:MARK:POS:X

Type

Command/Query

#### **Syntax**

: DISPlay: WINDow < Ch > : TRACe < Tr > : ANNotation: MARKer: POSition: X < Value >

: DISPlay: WINDow<Ch>: TRACe<Tr>: ANNotation: MARKer: POSition: X?

Description

This command sets/gets the display position of the marker value on the X-axis by a percentage of a width of the display span.

#### **Variable**

| Parameter    | Value                                              |
|--------------|----------------------------------------------------|
| Description  | Display position of the marker value on the X-axis |
| Data Type    | Numeric type (Integer)                             |
| Range        | -15 to 100                                         |
| Preset Value | 1                                                  |
| Unit         | %                                                  |

## **Query Response**

{numeric} < newline > < ^END>

#### **Examples**

Dim Var as Long

Var= -15

Ana.WriteString ":DISP:WIND1:TRAC1:ANN:MARK:POS:X " & Str(Var), True

Ana. WriteString ":DISP:WIND1:TRAC1:ANN:MARK:POS:X?", True

Var=Ana.ReadNumber

#### **Related Commands**

: DISP: WIND: TRAC: ANN: MARK: POS: Y

## **Equivalent Softkey**

# **Marker Fctn** > Annotation Options > Marker Info X Pos

**COM Command Syntax (Internal Control Only)** 

 ${\tt SCPI.DISPLAY.WINDOW(Ch).TRACE(Tr).ANNOTATION.MARKER.POSITION.} \\ X$ 

## :DISP:WIND<Ch>:TRAC<Tr>:ANN:MARK:POS:Y

Туре

Command/Query

## **Syntax**

: DISPlay: WINDow < Ch > : TRACe < Tr > : ANNotation: MARKer: POSition: Y < Value >

: DISPlay: WINDow < Ch >: TRACe < Tr >: ANNotation: MARKer: POSition: Y?

## **Description**

This command sets/gets the display position of the marker value on Y axis by a percentage of a height of the display span.

## Variable

| Parameter    | Value                                              |
|--------------|----------------------------------------------------|
| Description  | Display position of the marker value on the Y-axis |
| Data Type    | Numeric type (Integer)                             |
| Range        | -15 to 100                                         |
| Preset Value | 1                                                  |
| Unit         | %                                                  |

#### **Query Response**

{numeric} < newline > < ^END>

#### **Examples**

Dim Var as Long

Var= -15

Ana.WriteString ":DISP:WIND1:TRAC1:ANN:MARK:POS:Y " & Str(Var), True

Ana. WriteString ":DISP:WIND1:TRAC1:ANN:MARK:POS:Y?", True

Var=Ana.ReadNumber

#### **Related Commands**

: DISP: WIND: TRAC: ANN: MARK: POS: X

**Equivalent Softkey** 

## Marker Fctn > Annotation Options > Marker Info Y Pos

**COM Command Syntax (Internal Control Only)** 

 $\begin{array}{l} {\sf SCPI.DISPLAY.WINDOW(Ch).TRACE(Tr).ANNOTATION.MARKER.POSITION.}\\ {\sf Y} \end{array}$ 

#### :DISP:WIND<Ch>:TRAC<Tr>:ANN:YAX:MODE

Туре

Command/Query

## **Syntax**

: DISPlay: WINDow<Ch>: TRACe<Tr>: ANNotation: YAXis: MODE {AUTO|RELative}

: DISPlay: WINDow<Ch>: TRACe<Tr>: ANNotation: YAXis: MODE?

**Description** 

This command sets mode for the Y-axis labels.

#### **Variable**

| Parameter    | Selection Option               |
|--------------|--------------------------------|
| Description  | Y-axis labels mode             |
| Data Type    | Character string type (String) |
| Range        | AUTO RELative                  |
| Preset Value | AUTO                           |

**Query Response** 

{AUTO|REL} < newline > < ^ END>

## **Examples**

Dim Var as String Var= "AUTO"

Ana.WriteString ":DISP:WIND1:TRAC1:ANN:YAX:MODE " & Var, True Ana.WriteString ":DISP:WIND1:TRAC1:ANN:YAX:MODE?", True Var=Ana.ReadString

#### **Related Commands**

: DISP: WIND: TRAC: ANN: MARK: POS: Y

## **Equivalent Softkey**

No equivalent key is available on the front panel.

**COM Command Syntax (Internal Control Only)** 

SCPI.DISPLAY.WINDOW(Ch).TRACE(Tr).ANNOTATION.YAXIS.MODE

#### :DISP:WIND<Ch>:TRAC<Tr>:MEM

**Type** 

Command/Query

#### **Syntax**

:DISPlay:WINDow<Ch>:TRACe<Tr>:MEMory[:STATe] {ON|OFF|1|0}

:DISPlay:WINDow<Ch>:TRACe<Tr>:MEMory[:STATe]?

## **Description**

This command shows/hides the memory trace display.

#### Variable

| Parameter Selection Option |  |
|----------------------------|--|
|----------------------------|--|

| Description  | ON/OFF of the memory trace display |
|--------------|------------------------------------|
| Data Type    | Boolean type (Boolean)             |
| Range        | ON OFF 1 0                         |
| Preset Value | OFF                                |

#### Query Response

 $\{1|0\}<$ newline>< ^END>

## **Examples**

Dim Var as Integer

Ana.WriteString ":DISP:WIND1:TRAC1:MEM ON", True Ana.WriteString ":DISP:WIND1:TRAC1:MEM?", True Var=Ana.ReadNumber

#### **Related Commands**

:CALC:MATH:MEM

: DISP: WIND: TRAC: STAT

**Equivalent Softkey** 

Display > Display > Mem | Data & Mem | OFF

**COM Command Syntax (Internal Control Only)** 

SCPI.DISPLAY.WINDOW(Ch).TRACE(Tr).MEMORY.STATE

:DISP:WIND<Ch>:TRAC<Tr>:STAT Type

Command/Query

**Syntax** 

:DISPlay:WINDow<Ch>:TRACe<Tr>:STATe {ON|OFF|1|0}

:DISPlay:WINDow<Ch>:TRACe<Tr>:STATe?

**Description** 

This command turns ON/OFF the data trace display.

## Variable

| Parameter   | Selection Option                 |
|-------------|----------------------------------|
| Description | ON/OFF of the data trace display |

| Data Type    | Boolean type (Boolean) |
|--------------|------------------------|
| Range        | ON OFF 1 0             |
| Preset Value | ON                     |

#### **Query Response**

 $\{1|0\}$  < newline > < ^ END>

## **Examples**

Dim Var as Interger

Ana.WriteString ":DISP:WIND1:TRAC1:STAT ON", True Ana.WriteString ":DISP:WIND1:TRAC1:STAT?", True

Var=Ana.ReadNumber

#### **Related Commands**

: DISP: WIND: TRAC: MEM

**Equivalent Softkey** 

Display > Display > Data | Data & Mem | OFF

**COM Command Syntax (Internal Control Only)** 

SCPI.DISPLAY.WINDOW(Ch).TRACE(Tr).STATE

# :DISP:WIND<Ch>:TRAC<Tr>:X:RLEV Type

0 1/0

Command/Query

## **Syntax**

:DISPlay:WINDow<Ch>:TRACe<Tr>:X[:SCALe]:RLEVel <Value>

:DISPlay:WINDow<Ch>:TRACe<Tr>:X[:SCALe]:RLEVel?

## **Description**

This command sets/gets the value of the reference division line for X-axis.

#### Variable

| Parameter   | Value                            |
|-------------|----------------------------------|
| Description | Value of reference division line |
| Data Type   | Numeric type (Real)              |
| Range       | -500M to 500M                    |

| Preset Value | 0                             |
|--------------|-------------------------------|
| Unit         | Depends on measurement format |

#### Query Response

{numeric} < newline > < ^END>

#### **Examples**

Dim Var as Double

Var= -10

Ana.WriteString ":DISP:WIND1:TRAC1:X:RLEV " & Str(Var), True

Ana.WriteString ":DISP:WIND1:TRAC1:X:RLEV?", True

Var=Ana.ReadNumber

#### **Related Commands**

: FORM: DATA

**Equivalent Softkey** 

## Scale > Reference X Value

**COM Command Syntax (Internal Control Only)** 

SCPI.DISPLAY.WINDOW(Ch).TRACE(Tr).X.SCALE.RLEVEL

#### :DISP:WIND<Ch>:TRAC<Tr>:Y:AUTO

**Type** 

Command

## **Syntax**

:DISPlay:WINDow<Ch>:TRACe<Tr>:Y[:SCALe]:AUTO

## **Description**

This command executes the auto scale function. The Auto Scale function automatically adjusts the value of the reference division line and the scale per division to display the trace appropriately.

#### **Examples**

Ana.WriteString ":DISPI:WIND:TRAC:Y:AUTO", True

#### **Related Commands**

: DISP: WIND: TRAC: Y: PDIV

: DISP: WIND: TRAC: Y: RLEV

## **Equivalent Softkey**

#### Scale > Auto Scale

**COM Command Syntax (Internal Control Only)** 

SCPI.DISPLAY.WINDOW(Ch).TRACE(Tr).Y.SCALE.AUTO

:DISP:WIND<Ch>:TRAC<Tr>:Y:BOTT

Туре

# Command/Query

## **Syntax**

:DISPlay:WINDow<Ch>:TRACe<Tr>:Y[:SCALe]:BOTTom <Value>

:DISPlay:WINDow<Ch>:TRACe<Tr>:Y[:SCALe]:BOTTom?

#### **Description**

This command sets the minimum scale value for the Log Y-axis.

#### **Variable**

| Parameter    | Value                         |
|--------------|-------------------------------|
| Description  | Minimum scale value           |
| Data Type    | Numeric type (Real)           |
| Range        | 1a to 500P                    |
| Preset Value | 1m                            |
| Unit         | Depends on Measurement Format |

#### **Query Response**

{numeric} < newline > < ^ END >

#### **Examples**

Dim Var as Double

Var=10

Ana.WriteString ":DISP:WIND1:TRAC1:Y:BOTT" & Str(Var), True Ana.WriteString ":DISP:WIND1:TRAC1:Y:BOTT?", True

Var=Ana.ReadNumber

#### **Related Commands**

: DISP: WIND: TRAC: Y: TOP

#### **Equivalent Softkey**

## Scale > Log Y-Axis Top/Bottom > Bottom Value

**COM Command Syntax (Internal Control Only)** 

SCPI.DISPLAY.WINDOW(Ch).TRACE(Tr).Y.SCALE.BOTTOM

## :DISP:WIND<Ch>:TRAC<Tr>:Y:PDIV

Command/Query

**Syntax** 

:DISPlay:WINDow<Ch>:TRACe<Tr>:Y[:SCALe]:PDIVision <Value>

:DISPlay:WINDow<Ch>:TRACe<Tr>:Y[:SCALe]:PDIVision?

#### **Description**

This command sets the scale per division for the data format.

#### **Variable**

| Parameter    | Value                         |
|--------------|-------------------------------|
| Description  | Scale value                   |
| Data Type    | Numeric type (Real)           |
| Range        | 1a to 100M                    |
| Preset Value | 10                            |
| Unit         | Depends on Measurement Format |

#### **Query Response**

{numeric} < newline > < ^END>

#### **Examples**

Dim Var as Double

Var= 0.1

Ana.WriteString ":DISP:WIND1:TRAC1:Y:PDIV " & Str(Var), True

Ana. WriteString ":DISP:WIND1:TRAC1:Y:PDIV?", True

Var=Ana.ReadNumber

#### **Related Commands**

: FORM: DATA

:DISP: WIND: TRAC: Y: AUTO

: DISP: WIND: TRAC: Y: RLEV

: DISP: WIND: TRAC: Y: RPOS

# **Equivalent Softkey**

#### Scale > Scale/Div

**COM Command Syntax (Internal Control Only)** 

SCPI.DISPLAY.WINDOW(Ch).TRACE(Tr).Y.SCALE.PDIVISION

:DISP:WIND<Ch>:TRAC<Tr>:Y:RLEV Type

# Command/Query

## **Syntax**

:DISPlay:WINDow<Ch>:TRACe<Tr>:Y[:SCALe]:RLEVel <Value>

:DISPlay:WINDow<Ch>:TRACe<Tr>:Y[:SCALe]:RLEVel?

#### **Description**

This command sets/gets the value of the reference division line for y-axis.

#### **Variable**

| Parameter    | Value                            |
|--------------|----------------------------------|
| Description  | Value of reference division line |
| Data Type    | Numeric type (Real)              |
| Range        | -500M to 500M                    |
| Preset Value | 0                                |
| Unit         | Depends on Measurement Format    |

#### **Query Response**

{numeric} < newline > < ^ END >

#### **Examples**

Dim Var as Double

Var= -10

Ana.WriteString ":DISP:WIND1:TRAC1:Y:RLEV " & Str(Var), True Ana.WriteString ":DISP:WIND1:TRAC1:Y:RLEV?", True

Var=Ana.ReadNumber

#### **Related Commands**

: FORM: DATA

: DISP: WIND: TRAC: Y: PDIV

:DISP: WIND: TRAC: Y: RPOS

#### **Equivalent Softkey**

## Scale > Reference Y Value

**COM Command Syntax (Internal Control Only)** 

SCPI.DISPLAY.WINDOW(Ch).TRACE(Tr).Y.SCALE.RLEVEL

:DISP:WIND<Ch>:TRAC<Tr>:Y:RPOS

Type

# Command/Query

## **Syntax**

:DISPlay:WINDow<Ch>:TRACe<Tr>:Y[:SCALe]:RPOSition <Value>

:DISPlay:WINDow<Ch>:TRACe<Tr>:Y[:SCALe]:RPOSition?

#### **Description**

This command specifies the position of a reference division line with its number (an integer assigned starting from 0 from the lowest division).

#### **Variable**

| Parameter    | Value                               |
|--------------|-------------------------------------|
| Description  | Position of reference division line |
| Data Type    | Numeric type (Integer)              |
| Range        | 0 to 30                             |
| Preset Value | 5                                   |
| Unit         | Div                                 |
| Resolution   | 1                                   |

## **Query Response**

{numeric} < newline > < ^ END >

#### **Examples**

Dim Var as Long

Var= 8

Ana. WriteString ":DISP:WIND1:TRAC1:Y:RPOS " & Str(Var), True

Ana. WriteString ":DISP:WIND1:TRAC1:Y:RPOS?", True

Var=Ana.ReadNumber

#### **Related Commands**

: DISP: WIND: TRAC: Y: RLEV

: DISP: WIND: TRAC: Y: PDIV

#### **Equivalent Softkey**

## Scale > Reference Position

**COM Command Syntax (Internal Control Only)** 

SCPI.DISPLAY.WINDOW(Ch).TRACE(Tr).Y.SCALE.RPOSITION

## :DISP:WIND<Ch>:TRAC<Tr>:Y:TOP **Type**

Command/Query

#### **Syntax**

:DISPlay:WINDow<Ch>:TRACe<Tr>:Y[:SCALe]:TOP <Value>

:DISPlay:WINDow<Ch>:TRACe<Tr>:Y[:SCALe]:TOP?

## **Description**

This command sets the maximum scale value for the Log Y-axis.

#### Variable

| Parameter    | Value                         |
|--------------|-------------------------------|
| Description  | Maximum scale value           |
| Data Type    | Numeric type (Real)           |
| Range        | 2a to 1E                      |
| Preset Value | 1k                            |
| Unit         | Depends on Measurement Format |

## **Query Response**

{numeric} < newline > < ^END>

#### **Examples**

Dim Var as Double

Var= 1000

Ana.WriteString ":DISP:WIND1:TRAC1:Y:TOP" & Str(Var), True Ana.WriteString ":DISP:WIND1:TRAC1:Y:TOP?", True

Var=Ana.ReadNumber

#### **Related Commands**

: DISP: WIND: TRAC: Y: BOTT

#### **Equivalent Softkey**

## Scale > Log Y-Axis Top/Bottom > Top Value

**COM Command Syntax (Internal Control Only)** 

SCPI.DISPLAY.WINDOW(Ch).TRACE(Tr).Y.SCALE.TOP

# :DISP:WIND<Ch>:TRAC<Tr>:Y:SPAC

Type

## Command/Query

## **Syntax**

:DISPlay:WINDow<Ch>:TRACe<Tr>:Y:SPACing {LINear|LOGarithmic}

:DISPlay:WINDow<Ch>:TRACe<Tr>:Y:SPACing?

## **Description**

This command sets the display type of the graph vertical axis (Y-axis).

#### Variable

| Parameter    | Selection Option                        |
|--------------|-----------------------------------------|
| Description  | Vertical axis display type of the graph |
| Data Type    | Character string type (String)          |
| Range        | LINear LOGarithmic                      |
| Preset Value | LINear                                  |

#### **Query Response**

{LIN|LOG} < newline > < ^END>

## **Examples**

Dim Var as String

Var= "LIN"

Ana.WriteString ":DISP:WIND1:TRAC1:Y:SPAC" & Var, True Ana.WriteString ":DISP:WIND1:TRAC1:Y:SPAC?", True

Var=Ana.ReadString

## **Related Commands**

:SENS:SWE:TYPE

## **Equivalent Softkey**

Format > Y-Axis

Instr Setup > Y-Axis

**COM Command Syntax (Internal Control Only)** 

SCPI.DISPLAY.WINDOW(Ch).TRACE(Tr).Y.SPACING

## :DISP:WIND<Ch>:TRAC<Tr>:Y:TRAC:FREQ

**Type** 

Command/Query

**Syntax** 

:DISPlay:WINDow<Ch>:TRACe<Tr>:Y:TRACk:FREQuency <Value>

:DISPlay:WINDow<Ch>:TRACe<Tr>:Y:TRACk:FREQuency?

#### **Description**

This command selects frequency to track with reference tracking.

#### **Variable**

| Parameter    | Value                        |
|--------------|------------------------------|
| Description  | Frequency reference tracking |
| Data Type    | Numeric type (Real)          |
| Range        | -1T to 1T                    |
| Preset Value | 0                            |
| Unit         | Hz V A                       |

#### **Query Response**

{numeric} < newline > < ^ END >

#### **Examples**

Dim Var as Double

Var=1000

Ana.WriteString ":DISP:WIND1:TRAC1:Y:TRAC:FREQ" & Var, True Ana.WriteString ":DISP:WIND1:TRAC1:Y:TRAC:FREQ?", True Var=Ana.ReadString

#### **Related Commands**

: DISP: WIND: TRAC: Y: TRAC: MODE

## **Equivalent Softkey**

# **Scale** > Reference Tracking > Tracking Frequency

**COM Command Syntax (Internal Control Only)** 

SCPI.DISPLAY.WINDOW(Ch).TRACE(Tr).Y.TRACK.FREQUENCY

# :DISP:WIND<Ch>:TRAC<Tr>:Y:TRAC:MODE Type

Command/Query

# **Syntax**

: DISPlay: WINDow<Ch>: TRACe<Tr>: Y: TRACk: MODE {OFF|PEAK|FREQuency}

:DISPlay:WINDow<Ch>:TRACe<Tr>:Y:TRACk:MODE?

## **Description**

This command selects reference offset tracking method.

#### **Variable**

| Parameter    | Selection Option               |
|--------------|--------------------------------|
| Description  | Reference offset tracking      |
| Data Type    | Character string type (String) |
| Range        | OFF PEAK FREQuency             |
| Preset Value | OFF                            |

## **Query Response**

{OFF|PEAK|FREQ}<newline><^END>

#### **Examples**

Dim Var as String

Var= "peak"

Ana. WriteString ":DISP:WIND1:TRAC1:Y:TRAC:MODE" & Var, True

Ana.WriteString ":DISP:WIND1:TRAC1:Y:TRAC:MODE?", True

Var=Ana.ReadString

#### **Related Commands**

: DISP: WIND: TRAC: Y: TRAC: FREQ

## **Equivalent Softkey**

# **Scale** > Reference Tracking > Tracking > OFF|Track Peak|Track Freq

**COM Command Syntax (Internal Control Only)** 

SCPI.DISPLAY.WINDOW(Ch).TRACE(Tr).Y.TRACK.MODE

## :DISP:WIND<Ch>:X:SPAC

**Type** 

Command/Query

## **Syntax**

:DISPlay:WINDow<Ch>:X:SPACing {LINear|OBASe}

:DISPlay:WINDow<Ch>:X:SPACing?

#### **Description**

This command selects the display type of the graph horizontal axis (x-axis) for segment sweep.

#### **Variable**

| Parameter       | Selection Option                                            |
|-----------------|-------------------------------------------------------------|
| Description     | Horizontal axis display type of the graph for segment sweep |
| Data Type       | Character string type (String)                              |
| Range           | LINear: Frequency Base<br>OBASe: Order Base                 |
| Preset<br>Value | OBASe                                                       |

#### **Query Response**

{LIN|OBAS} < newline > < ^END>

#### **Examples**

Dim Var as String Var= "LINear" Ana.WriteString ":DISP:WIND1:X:SPAC" & Var, True Ana.WriteString ":DISP:WIND1:X:SPAC?", True Var=Ana.ReadString

## **Related Commands**

:SENS:SWE:TYPE

**Equivalent Softkey** 

# **Sweep Setup** > **Segment Display**

**COM Command Syntax (Internal Control Only)** 

SCPI.DISPLAY.WINDOW(Ch).X.SPACING

## :DISP:WIND<Ch>:Y:DIV

**Type** 

Command/Query

#### **Syntax**

:DISPlay:WINDow<Ch>:Y[:SCALe]:DIVisions <Value>

:DISPlay:WINDow<Ch>:Y[:SCALe]:DIVisions?

**Description** 

This command sets/gets the number of divisions in all the graphs.

#### Variable

| Parameter    | Value                        |
|--------------|------------------------------|
| Description  | Number of divisions of graph |
| Data Type    | Numeric type (Integer)       |
| Range        | 4 to 30                      |
| Preset Value | 10                           |
| Resolution   | 2                            |

#### **Query Response**

{numeric} < newline > < ^END>

## **Examples**

Dim Var as Long

Var= 20

Ana.WriteString ":DISP:WIND1:Y:DIV " & Str(Var), True Ana.WriteString ":DISP:WIND1:Y:DIV?", True

Var=Ana.ReadNumber

#### **Related Commands**

: DISP: WIND: TRAC: Y: PDIV

: DISP: WIND: TRAC: Y: RLEV

: DISP: WIND: TRAC: Y: RPOS

## **Equivalent Softkey**

## Scale > Divisions

**COM Command Syntax (Internal Control Only)** 

SCPI.DISPLAY.WINDOW(Ch).Y.SCALE.DIVISIONS

## **FORM**

:FORM:BORD

**Type** 

Command/Query

**Syntax** 

:FORMat:BORDer {NORMal|SWAPped}

:FORMat:BORDer?

## **Description**

This command sets/gets the byte order setting for binary transfer.

#### Variable

| Parameter    | Selection Option               |
|--------------|--------------------------------|
| Description  | Byte order setting             |
| Data Type    | Character string type (String) |
| Range        | NORMal SWAPped                 |
| Preset Value | NORMal                         |

#### **Query Response**

{NORM|SWAP}<newline><^END>

## **Examples**

Dim Var as String Var= "NORM" Ana.WriteString ":FORM:BORD " & Var, True Ana.WriteString ":FORM:BORD?", True Var=Ana.ReadString

## **Related Commands**

: FORM: DATA

## **Equivalent Softkey**

No equivalent key is available on the front panel.

**COM Command Syntax (Internal Control Only)** 

SCPI.FORMAT.BORDER

:FORM:DATA

Type

Command/Query

## **Syntax**

:FORMat:DATA {ASCii|REAL|REAL32}

:FORMat:DATA?

**Description** 

This command can be used to set/get the format data using the following SCPI commands:

: CALC: DATA: FDAT

:CALC: DATA: FMEM

:CALC:DATA:RDAT

: CALC: DATA: RMEM

:CALC:DATA:XAX

: CALC: FUNC: DATA

:CALC:LIM:DATA

: CALC: LIM: REP

:CALC:LIM:REP:ALL

:SENS:FREQ:DATA

: SENS: SEGM: DATA

#### Variable

| Parameter       | Selection Option                                                                                                    |
|-----------------|----------------------------------------------------------------------------------------------------|
| Description     | Data transfer mode                                                                                                    |
| Data Type       | Character string type (String)                                                                                                    |
| Range           | ASCii: ASCII transfer format REAL: IEEE 64-bit floating point binary transfer format REAL32: IEEE 32-bit floating point binary transfer format |
| Preset<br>Value | ASCii                                                                                                    |

#### **Query Response**

{ASC|REAL|REAL32} < newline > < ^ END >

## **Examples**

Dim Var as String Var= "ASC" Ana.WriteString ":FORM:DATA " & Var, True Ana.WriteString ":FORM:DATA?", True Var=Ana.ReadString

## **Related Commands**

## : FORM: REAL: ASC: LENG

## **Equivalent Softkey**

No equivalent key is available on the front panel.

**COM Command Syntax (Internal Control Only)** 

SCPI.FORMAT.DATA

:FORM:REAL:ASC:LENG

**Type** 

Command/Query

**Syntax** 

:FORMat:REAL:ASCii:LENGth <Value>

:FORMat:REAL:ASCii:LENGth?

**Description** 

This command sets/gets the number of significant digits of a floating point number value to be returned as ascii bytes in format.

#### Variable

| Parameter    | Value                        |
|--------------|------------------------------|
| Description  | Number of significant digits |
| Data Type    | Numeric type (Integer)       |
| Range        | 12 14                        |
| Preset Value | 12                           |

#### **Query Response**

{numeric} < newline > < ^END>

# **Examples**

Dim Var as Long Ana.WriteString ":FORM:REAL:ASC:LENG 12", True Ana.WriteString ":FORM:REAL:ASC:LENG?", True Var=Ana.ReadNumber

#### **Related Commands**

: FORM: DATA

## **Equivalent Softkey**

No equivalent key is available on the front panel.

**COM Command Syntax (Internal Control Only)** 

SCPI.FORMAT.REAL.ASCII.LENGTH

```
HCOPY
```

:HCOP

Type

Command

**Syntax** 

: HCOPy[: IMMediate]

**Description** 

This command is print screen image. This function outputs the display image on the LCD display to the printer with connected to the E4990A.

**Examples** 

Ana.WriteString ":HCOP", True

**Related Commands** 

:HCOP: ABOR

: HCOP: IMAG

**Equivalent Softkey** 

**System** > Print

**COM Command Syntax (Internal Control Only)** 

SCPI.HCOPY.IMMEDIATE

:HCOP:ABOR

Type

Command

**Syntax** 

: HCOPy: ABORt

**Description** 

This command aborts the print output.

**Examples** 

Ana. WriteString ":HCOP:ABOR", True

**Related Commands** 

:HCOP

**Equivalent Softkey** 

No equivalent key is available on the front panel.

Printer output can be aborts from Windows Printer Dialog box.

Windows Start > Device and Printers > {installed Printer}
In menu of the printer dialog box, Documentation > Cancel

**COM Command Syntax (Internal Control Only)** 

SCPI.HCOPY.ABORT

## :HCOP:IMAG

**Type** 

Command/Query

#### **Syntax**

:HCOPy:IMAGe {NORMal|INVert}

: HCOPy: IMAGe?

## **Description**

This command selects the print image color (to the printer).

## Variable

| Parameter    | Selection Option                             |
|--------------|----------------------------------------------|
| Description  | Print color for output to the printer        |
| Data Type    | Character string type (String)               |
| Range        | NORMal: Normal color<br>INVert: Invert color |
| Preset Value | INVert                                       |

#### **Query Response**

{NORM|INV}<newline><^END>

## **Examples**

Dim Var as String Var= "NORMal" Ana.WriteString ":HCOP:IMAG" & Var, True Ana.WriteString ":HCOP:IMAG?", True Var=Ana.ReadString

## **Related Commands**

:HCOP

**Equivalent Softkey** 

## **System** > Invert Image

**COM Command Syntax (Internal Control Only)** 

SCPI.HCOPY.IMAGE

## :HCOP:SDUM:DATA

Туре

Query

## **Syntax**

: HCOPy: SDUMp: DATA[: IMMediate]?

## **Description**

This command allows to save the print screen image into an external PC.

#### **Variable**

**Query Response** 

{byte} < newline > < ^END>

## **Examples**

See Capturing Screen Into PC.

## **Related Commands**

: HCOP: SDUM: DATA: FORM

## **Equivalent Softkey**

No equivalent key is available on the front panel.

**COM Command Syntax (Internal Control Only)** 

SCPI.HCOPY.SDUMP.DATA.IMMEDIATE

#### :HCOP:SDUM:DATA:FORM

Type

Command/Query

#### **Syntax**

: HCOPy: SDUMp: DATA: FORMat { PNG | BMP}

: HCOPy: SDUMp: DATA: FORMat?

## **Description**

This command selects the image format of screen capture.

#### **Variable**

| Parameter    | Selection Option                                    |
|--------------|-----------------------------------------------------|
| Description  | Image format                                        |
| Data Type    | Character string type (String)                      |
| Range        | PNG: Portable network graphics<br>BMP: bitmap image |
| Preset Value | PNG                                                 |

Query Response

```
Printed Documentation
```

```
{PNG|BMP}<newline><^END>
```

#### **Examples**

See <u>Capturing Screen Into PC</u>.

**Related Commands** 

: HCOP: SDUM: DATA

**Equivalent Softkey** 

No equivalent key is available on the front panel.

**COM Command Syntax (Internal Control Only)** 

SCPI.HCOPY.SDUMP.DATA.FORMAT

**IEEE** 

\*CLS

**Type** 

Command

**Syntax** 

\*CLS

#### **Description**

This command clears the following:

- Error Queue
- Status Byte Register
- Standard Event Status Register
- Operation Status Event Register
- Questionable Status Event Register
- Questionable Limit Status Event Register
- Questionable Limit Channel Status Event Register

#### **Examples**

Ana.WriteString "\*CLS", True

**Related Commands** 

\*STB

**Equivalent Softkey** 

No equivalent key is available on the front panel.

**COM Command Syntax (Internal Control Only)** 

SCPI.IEEE4882.CLS

\*ESE

Type

## Command/Query

## **Syntax**

\*ESE < Value >

\*ESE?

## **Description**

This command sets/gets the value of the Standard Event Status Enable Register.

#### Variable

| Parameter    | Value                                              |
|--------------|----------------------------------------------------|
| Description  | Value of the Standard Event Status Enable Register |
| Data Type    | Numeric type (Integer)                             |
| Preset Value | 0                                                  |

## **Query Response**

{numeric} < newline > < ^ END >

## **Examples**

Dim Var as Long Ana.WriteString "\*ESE" & Var, True Ana.WriteString "\*ESE?", True Var=Ana.ReadString

## **Related Commands**

\*SRE

See Status Register

## **Equivalent Softkey**

No equivalent key is available on the front panel.

## **COM Command Syntax (Internal Control Only)**

SCPI.IEEE4882.ESE

## \*ESR

Type

Query

## **Syntax**

\*ESR?

**Description** 

This command reads the value of the Standard Event Status Register. Execution of this command clears the register value.

#### **Variable**

| Parameter    | Value                                       |
|--------------|---------------------------------------------|
| Description  | Value of the Standard Event Status Register |
| Data Type    | Numeric type (Integer)                      |
| Preset Value | 128                                         |

#### **Query Response**

{numeric} < newline > < ^END>

## **Examples**

Dim Var as Long Ana.WriteString "\*ESR?", True Var=Ana.ReadString

## **Related Commands**

See Status Register

## **Equivalent Softkey**

No equivalent key is available on the front panel.

**COM Command Syntax (Internal Control Only)** 

SCPI.IEEE4882.ESR

#### \*IDN

Type

Query

#### **Syntax**

\*IDN?

## **Description**

This command reads the product information (manufacturer, model number, serial number, and firmware revision number) of the E4990A.

## **Variable**

#### **Query Response**

{string 1},{string 2},{string 3},{string 4}<newline><^END>

 {string 1}: Manufacturer. "Keysight Technologies" is always read out.

- {string 2}: Model number. "E4990A" is always read out.
- {string 3}: Serial number (example: MY123400101).
- {string 4}: Firmware revision number (example: A.01.00).

#### **Examples**

Dim Var as String Ana.WriteString "\*IDN?", True Var=Ana.ReadString

#### **Related Commands**

\*OPT

**Equivalent Softkey** 

## **System** > Firmware Revision

**COM Command Syntax (Internal Control Only)** 

SCPI.IEEE4882.IDN

#### \*LRN

Type

Query

**Syntax** 

\*LRN?

## **Description**

This command gets the device setup query. This command is defined as "Learn Device Setup Query" in IEEE 488.2. The command returns instrument settings by binary block data (same as Save/Recall state file contents) with "SYSTem: SET" prefix.

The returned data is the same as the contents of state file which can be saved by the :MMEM: STOR. Therefore, the returned data contents is changed according to the setting of :MMEM: STOR: STYP.

#### **Variable**

**Query Response** 

```
{binary} < newline > < ^ END>
```

#### **Examples**

Dim LRNData() As Byte, SETData() As Byte, NoofByte As Double

'\*\*\* Get the LRN data as Binary data

Ana.WriteString "\*LRN?", True

LRNData = Ana.ReadIEEEBlock(BinaryType\_UI1, False, True)

\*\*\* Save the LRN data in the file

Open "C:\LRN.dat" For Binary As #1

```
Put #1, , LRNData()
 Close
 MsgBox "Get Data"
 '*** Recall the LRN data from the file
 Open "C:\LRN.dat" For Binary As #1
 NoofByte = LOF(1)
       ReDim SETData(NoofByte)
      Get #1, , SETData()
 Close
  '*** Send the LRN data to E4990A
 Ana.IO.Write SETData, NoofByte
Related Commands
 : MMEM: STOR
 : MMEM: STOR: STYP
 :SYST:SET
Equivalent Softkey
 No equivalent key is available on the front panel.
COM Command Syntax (Internal Control Only)
 SCPI.IEEE4882.LRN
*OPC
Type
 Command/Query
Syntax
 *OPC
 *OPC?
Description
 This command sets/gets the operation complete (OPC) bit (bit 0) of the
 Standard Event Status Register. When all of pending operations complete,
 *OPC returns 1.
Variable
Query Response
 {1}<newline><^END>
```

## **Examples** Dim Var as Integer Ana.WriteString "\*OPC?", True Var=Ana.ReadNumber **Related Commands** \*CLS \*ESE **Equivalent Softkey** No equivalent key is available on the front panel. **COM Command Syntax (Internal Control Only)** SCPI.IEEE4882.OPC \*OPT Type Query **Syntax** \*OPT? **Description** This command reads the identification numbers of options installed in the E4990A. **Variable Query Response** {String} < newline > < ^ END> Option number with "," separator (Example: "010, 120") **Examples** Dim Var as String Ana.WriteString "\*OPT?", True Var=Ana.ReadNumber **Related Commands** \*IDN **Equivalent Softkey System** > Firmware Revision **COM Command Syntax (Internal Control Only)** SCPI.IEEE4882.OPT \*RST **Type** Command **Syntax**

\*RST Description

This command presets the E4990A to its default settings and is different from setting state preset with the <u>:SYST:PRES</u> as the continuous initiation mode (see <u>:INIT:CONT</u>) of channel 1 is set to OFF.

## **Examples**

Ana.WriteString "\*RST", True

#### **Related Commands**

:SYST:PRES

:SYST:UPR

## **Equivalent Softkey**

No equivalent key is available on the front panel.

**COM Command Syntax (Internal Control Only)** 

SCPI.IEEE4882.RST

\*SRE

Type

Command/Query

#### **Syntax**

\*SRE < Value >

\*SRE?

#### **Description**

This command sets/gets the value of Service Request Enable Register. Only bit [0-5,7] are used.

#### **Variable**

| Parameter   | Value                                        |
|-------------|----------------------------------------------|
| Description | Value of the Service Request Enable Register |
| Data Type   | Numeric type (Integer)                       |

#### Query Response

```
{numeric} < newline > < ^ END >
```

#### **Examples**

Dim Var as Long Ana.WriteString "\*SRE " & Var, True Ana.WriteString "\*SRE?", True Var=Ana.ReadString

## **Related Commands**

\*ESE

:STAT:OPER:ENAB

```
:STAT: QUES: ENAB
 See Status Register
Equivalent Softkey
 No equivalent key is available on the front panel.
COM Command Syntax (Internal Control Only)
 SCPI.IEEE4882.SRE
*STB
Type
 Query
Syntax
  *STB?
Description
 This command reads the value of Status Byte Register.
Variable
Query Response
 {numeric} < newline > < ^ END >
Examples
 Dim Var as Integer
 Ana.WriteString "*STB?", True
 Var=Ana.ReadNumber
Related Commands
 See Status Register
Equivalent Softkey
 No equivalent key is available on the front panel.
COM Command Syntax (Internal Control Only)
 SCPI.IEEE4882.STB
*TRG
Type
 Command
Syntax
  *TRG
Description
 This command triggers the E4990A if the trigger source is set to Bus.
Examples
 Ana.WriteString "*TRG", True
Related Commands
 :TRIG:SOUR
```

```
:TRIG:SING
:TRIG
Equivalent Softkey

No equivalent key is available on the front panel.

COM Command Syntax (Internal Control Only)

SCPI.IEEE4882.TRG

*TST
Type

Query
Syntax

*TST?
```

This command is self-test query. The self-test is not executed by this command in the case of the E4990A. Always returns 0 for IEEE compliance.

Variable

**Description** 

**Query Response** 

```
{0}<newline><^END>
```

#### **Examples**

Dim Var as Integer Ana.WriteString "\*TST?", True Var=Ana.ReadNumber

## **Equivalent Softkey**

No equivalent key is available on the front panel.

**COM Command Syntax (Internal Control Only)** 

SCPI.IEEE4882.TST

\*WAI

**Type** 

Command

**Syntax** 

\*WAI

#### **Description**

This command waits for the execution of all objects sent before this command is completed.

#### **Examples**

Ana.WriteString "\*WAI", True

#### **Equivalent Softkey**

No equivalent key is available on the front panel.

**COM Command Syntax (Internal Control Only)** 

#### SCPI.IEEE4882.WAI

INIT

:INIT<Ch>

Type

Command

#### **Syntax**

:INITiate < Ch > [:IMMediate]

#### **Description**

This command changes the state of each channel to the initiation state in the <u>trigger system</u>.

When this command is executed for a channel in the idle state in the <u>trigger system</u>, it goes into the initiation state immediately. Then, after measurement is executed once, it goes back to the idle state.

If this command is executed for a channel that is not in the idle state or a channel for which the continuous initiation mode is set to ON (setting by which the trigger system initiates continuously) in the <u>trigger system</u>, an error occurs when executed and the object is ignored.

#### **Examples**

Ana.WriteString ":INIT", True

**Related Commands** 

:INIT:CONT

**Equivalent Softkey** 

**Trigger** > **Single** (When : INIT: CONT is OFF.)

**COM Command Syntax (Internal Control Only)** 

SCPI.INITIATE(ch).IMMEDIATE

:INIT<Ch>:CONT

Type

Command/Query

#### **Syntax**

:INITiate < Ch > : CONTinuous { ON | OFF | 1 | 0 }

:INITiate < Ch > : CONTinuous?

## **Description**

This command turns ON/OFF the continuous initiation mode (setting by which the trigger system initiates continuously) in the <u>trigger system</u>.

| Parameter | Selection Option |
|-----------|------------------|
|-----------|------------------|

| Description  | ON/OFF of the continuous initiation mode |
|--------------|------------------------------------------|
| Data Type    | Boolean type (Boolean)                   |
| Range        | ON OFF 1 0                               |
| Preset Value | OFF                                      |

#### **Query Response**

 $\{1|0\}<$  newline><  $^{$ END>

## **Examples**

Dim Var as Long Ana.WriteString ":INIT1:CONT ON", True Ana.WriteString ":INIT1:CONT?", True Var=Ana.ReadNumber

## **Related Commands**

: INIT

**Equivalent Softkey** 

**Trigger** > **Hold** | **Continuous** | **Hold All Channels** (This is not exact equivalent softkey.)

**COM Command Syntax (Internal Control Only)** 

SCPI.INITIATE(Ch).CONTINUOUS

LXI

:LXI:IDEN

Type

Command/Query

**Syntax** 

:LXI:IDENtify[:STATe] {ON|OFF|1|0}

:LXI:IDENtify[:STATe]?

**Description** 

This command sets or gets the LXI Status Indicator state.

| Parameter   | Selection Option                  |
|-------------|-----------------------------------|
| Description | ON/OFF LXI Control Identification |

| Data Type    | Boolean type (Boolean) |
|--------------|------------------------|
| Range        | ON OFF 1 0             |
| Preset Value | OFF                    |

#### **Query Response**

 $\{1|0\}<$ newline><  $^$ END>

## **Examples**

Dim Var as Long Ana.WriteString ":LXI:IDEN ON", True Ana.WriteString ":LXI:IDEN?", True Var=Ana.ReadNumber

#### **Equivalent Softkey**

No equivalent key is available on the front panel.

**COM Command Syntax (Internal Control Only)** 

SCPI.LXI.IDENTIFY.STATE

## **MMEMORY**

:MMEM:CAT

**Type** 

Query

#### **Syntax**

: MMEMory: CATalog?

## **Description**

This command reads the following information on the built-in storage device of the E4990A:

- Space in use
- Available space
- Name and size of all files (including directories) in the specified directory

To read out the information in the root directory (folder), specify "\" (backslash). Separate between directory names (file name) with "\" (back slash), or "/" (slash).

| Parameter | Value1 |
|-----------|--------|

| Description | Directory name of which the information you want to read out |
|-------------|--------------------------------------------------------------|
| Data Type   | Character string type (String)                               |
| Range       | 254 chars                                                    |

## **Query Response**

{Value 2}<newline><^END>

| Parameter   | Value2                                                                                                    |
|-------------|----------------------------------------------------------------------------------------------------|
| Description | Directory information ("{A},{B},{Name 1},{Size 1},{Name 2},{Size 2},,{Name N},{Size N}")  Where N is the number of all files in the specified directory and n is an integer between 1 and N.  {A}: Space in use of the built-in storage device (byte).  {B}: Available space of the built-in storage device (byte).  {Name n}: Name of the n-th file (directory).  {Size n}: Size (byte) of the n-th file (directory).  Always 0 for directories. |
| Data Type   | Character string type (String)                                                                                                    |
| Range       | 254 chars                                                                                                    |

## **Examples**

Dim Var as Variant Ana.WriteString ":MMEM:CAT? ""D:""", True Var=Ana.Readlist

## **Equivalent Softkey**

No equivalent key is available on the front panel.

**COM Command Syntax (Internal Control Only)** 

SCPI.MMEMORY.CATALOG

:MMEM:COPY

**Type** 

Command

## **Syntax**

:MMEMory:COPY <Value1>, <Value2>

## **Description**

This command copies a file.

Specify the file name with the extension. When you use directory names (folder names) and file name, separate them with "\" (back slash), or "/" (slash).

#### Variable

| Parameter   | Value1                         |
|-------------|--------------------------------|
| Description | Source file name               |
| Data Type   | Character string type (String) |
| Range       | 254 chars                      |

| Parameter   | Value2                         |
|-------------|--------------------------------|
| Description | Destination file name          |
| Data Type   | Character string type (String) |
| Range       | 254 chars                      |

## Examples

Ana.WriteString ":MMEM:COPY ""D:\temp1.txt"", ""D:\temp2.txt""", True

## **Equivalent Softkey**

No equivalent key is available on the front panel.

**COM Command Syntax (Internal Control Only)** 

SCPI.MMEMORY.COPY

:MMEM:DEL

Type

Command

**Syntax** 

:MMEMory:DELete <Value>

#### **Description**

This command deletes an existing file or directory (folder).

When you delete a directory, all the files and directories in it are deleted.

Specify the file name with the extension.

When you specify a file (directory) under an existing directory, separate them with "\" (back slash), or "/" (slash).

To delete all the files in the directory (folder), specify "\" (backslash).

#### Variable

| Parameter   | Value                                          |
|-------------|------------------------------------------------|
| Description | File name or directory name you want to delete |
| Data Type   | Character string type (String)                 |
| Range       | 254 chars                                      |

## **Examples**

Dim Var as String Var ="C:\temp\temp.txt" Ana.WriteString ":MMEM:DEL" & Var, True

#### **Equivalent Softkey**

No equivalent key is available on the front panel.

**COM Command Syntax (Internal Control Only)** 

SCPI.MMEMORY.DELETE

:MMEM:LOAD

Type

Command

#### **Syntax**

:MMEMory:LOAD[:STATe] <Value>

## Description

This command recalls the specified instrument state file (file with a .sta extension saved with <a href="::MMEM:STOR">:MMEM:STOR</a>)

Specify the file name with the extension. When you use directory names and file name, separate them with "\" (back slash), or "/" (slash).

| Parameter   | Value                                            |
|-------------|--------------------------------------------------|
| Description | File name of instrument state (extension ".sta") |
| Data Type   | Character string type (String)                   |
| Range       | 254 chars                                        |

## Examples

Dim Var as String Var = "D:\state1.sta"

Ana. WriteString ":MMEM:LOAD " & Var, True

## **Related Commands**

## : MMEM: STOR

## **Equivalent Softkey**

Save/Recall > Recall State > State01 to State08

Save/Recall > Recall State > Autorec

Save/Recall > Recall State > UserPres

Save/Recall > Recall State > File Dialog...

**COM Command Syntax (Internal Control Only)** 

SCPI.MMEMORY.LOAD.STATE

:MMEM:LOAD:CHAN

Type

Command

## **Syntax**

:MMEMory:LOAD:CHANnel[:STATe] {A|B|C|D}

## **Description**

This command recalls the instrument state for an individual channel from the specified register as the setting of the active channel.

## Variable

| Valiable    | variable                       |  |
|-------------|--------------------------------|--|
| Parameter   | Selection Option               |  |
| Description | Register                       |  |
| Data Type   | Character string type (String) |  |
| Range       | A B C D                        |  |

Examples

Dim Var as String

Var= "A"

Ana.WriteString ":MMEM:LOAD:CHAN " & Var, True

#### **Related Commands**

: MMEM: STOR: CHAN

: DISP: WIND: ACT

## **Equivalent Softkey**

# Save/Recall > Recall Channel > Unknown A | Unknown B | Unknown C | Unknown D

**COM Command Syntax (Internal Control Only)** 

SCPI.MMEMORY.LOAD.CHANNEL.STATE

:MMEM:LOAD:CHAN:COEF

**Type** 

Command

#### **Syntax**

: MMEMory: LOAD: CHANnel: COEfficient {A|B|C|D}

#### **Description**

This command recalls the channel coefficient data of the active channel from the specified register.

#### Variable

| Parameter   | Selection Option               |
|-------------|--------------------------------|
| Description | Register                       |
| Data Type   | Character string type (String) |
| Range       | A B C D                        |

#### **Examples**

Dim Var as String

Var= "A"

Ana.WriteString ":MMEM:LOAD:CHAN " & Var, True

## **Related Commands**

:MMEM: STOR: CHAN

: DISP: WIND: ACT

## **Equivalent Softkey**

# Save/Recall > Recall Channel > Cal Only A | Cal Only B | Cal Only C | Cal Only D

**COM Command Syntax (Internal Control Only)** 

SCPI.MMEMORY.LOAD.CHANNEL.COEFICIENT

#### :MMEM:LOAD:LIM

**Type** 

Command

#### **Syntax**

:MMEMory:LOAD:LIMit <Value>

#### **Description**

This command load the specified limit table file of active channel from CSV file (file with the .csv extension saved with :MMEM:STOR:LIM).

Specify the file name with the extension. When you use directory names and file name, separate them with "\" (back slash), or "/" (slash).

#### Variable

| Parameter   | Value                                                |
|-------------|------------------------------------------------------|
| Description | File name to save the limit table (extension ".csv") |
| Data Type   | Character string type (String)                       |
| Range       | 254 chars                                            |

## **Examples**

Dim Var as String Var = "D:\limit.csv"

Ana.WriteString ":MMEM:LOAD:LIM " & Var, True

#### **Related Commands**

: DISP: WIND: ACT

: CALC: PAR: SEL

: MMEM: STOR: LIM

#### **Equivalent Softkey**

**Analysis** > Limit Test > Edit Limit Line > Import from CSV File...

**COM Command Syntax (Internal Control Only)** 

SCPI.MMEMORY.LOAD.LIMIT

## :MMEM:LOAD:SEGM

**Type** 

Command

#### **Syntax**

:MMEMory:LOAD:SEGMent <Value>

**Description** 

This command load the specified segment table file of active channel from CSV file (file with a .csv extension saved with the: MMEM: STOR: SEGM).

Specify the file name with the extension. When you use directory names and file name, separate them with "\" (back slash), or "/" (slash).

#### Variable

| Parameter   | Value                          |
|-------------|--------------------------------|
| Description | File name (extension ".csv")   |
| Data Type   | Character string type (String) |
| Range       | 254 chars                      |

#### **Examples**

Dim Var as String Var = "D:\segtable1.csv"

Ana. WriteString ":MMEM:LOAD:SEGM " & Var, True

## **Related Commands**

:DISP:WIND:ACT

:MMEM: STOR: SEGM

## **Equivalent Softkey**

**Sweep Setup** > Edit Segment Table > Import from CSV File...

**COM Command Syntax (Internal Control Only)** 

SCPI.MMEMORY.LOAD.SEGMENT

:MMEM:MDIR

**Type** 

Command

#### **Syntax**

:MMEMory:MDIRectory <Value>

## **Description**

This command creates a new directory (folder).

When you create a directory under an existing directory, separate between the directory names with "\" (back slash), or "/" (slash).

| Parameter   | Value                             |
|-------------|-----------------------------------|
| Description | Directory name you want to create |

| Data Type | Character string type (String) |
|-----------|--------------------------------|
| Range     | 254 chars                      |

#### **Examples**

Dim Var as String Var = "mysetup1" Ana.WriteString ":MMEM:MDIR " & Var, True

#### **Equivalent Softkey**

No equivalent key is available on the front panel.

**COM Command Syntax (Internal Control Only)** 

SCPI.MMEMORY.MDIRECTORY

:MMEM:STOR

Type

Command

#### **Syntax**

:MMEMory:STORe[:STATe] < Value>

## **Description**

This command saves the instrument state (contents to be saved specified with the :MMEM: STOR: STYP) into a file (file with the .sta extension).

**State1** to **State8** are named as "State1.sta" to "State8.sta" and saved into D: directory.

**Autorec** and **UserPres** are named as "Autorec.sta" and "UserPres.sta" and saved into D: directory.

Specify the file name with the extension. When you use directory names and file name, separate them with "\" (back slash), or "/" (slash).

## Variable

| Parameter   | Value                                                     |
|-------------|-----------------------------------------------------------|
| Description | File name to save the instrument state (extension ".sta") |
| Data Type   | Character string type (String)                            |
| Range       | 254 chars                                                 |

#### **Examples**

Dim FType as String, Var as String FType= "STATe" Var = "mystate1.sta"

Ana.WriteString ":MMEM:STOR:STYP " & FType, True Ana.WriteString ":MMEM:STOR " & Var, True

#### **Related Commands**

:MMEM: STOR: STYP

: MMEM: LOAD

: MMEM: STOR: SALL

## **Equivalent Softkey**

Save/Recall > Save State > State01 to State08

Save/Recall > Save State > Autorec

Save/Recall > Save State > UserPres

**Save/Recall** > **Save State** > **File Dialog...** 

**COM Command Syntax (Internal Control Only)** 

SCPI.MMEMORY.STORE.STATE

:MMEM:STOR:CHAN

**Type** 

Command

#### **Syntax**

:MMEMory:STORe:CHANnel[:STATe] {A|B|C|D}

#### **Description**

This command saves the instrument state of the items set for the active channel specific to that channel only into the specified register (volatile memory).

#### Variable

| Parameter   | Selection Option               |
|-------------|--------------------------------|
| Description | Register                       |
| Data Type   | Character string type (String) |
| Range       | A B C D                        |

## Examples

Dim Var as String

Var= "A"

Ana.WriteString ":MMEM:STOR:CHAN " & Var, True

## **Related Commands**

: MMEM: LOAD: CHAN

: DISP: WIND: ACT

#### **Equivalent Softkey**

# Save/Recall > Save Channel > State & Cal A | State & Cal B | State & Cal C | State & Cal D

**COM Command Syntax (Internal Control Only)** 

SCPI.MMEMORY.STORE.CHANNEL.STATE

:MMEM:STOR:CHAN:CLE

Type

Command

#### **Syntax**

: MMEMory: STORe: CHANnel: CLEar

#### **Description**

This command deletes the instrument state for each channel (saved with the :MMEM: STOR: CHAN) in all the registers.

#### **Examples**

Ana.WriteString ":MMEM:STOR:CHAN:CLE", True

**Related Commands** 

: MMEM: STOR: CHAN

**Equivalent Softkey** 

Save/Recall > Save Channel > Clear States > OK

**COM Command Syntax (Internal Control Only)** 

SCPI.MMEMORY.STORE.CHANNEL.CLEAR

:MMEM:STOR:CHAN:COEF

Type

Command

#### **Syntax**

:MMEMory:STORe:CHANnel:COEfficient {A|B|C|D}

#### **Description**

This command saves the channel coefficient data of the active channel specific to that channel only into the specified register (volatile memory).

## Variable

| Parameter   | Selection Option               |
|-------------|--------------------------------|
| Description | Register                       |
| Data Type   | Character string type (String) |
| Range       | A B C D                        |

Examples

Dim Var as String

Var= "A"

Ana.WriteString ":MMEM:STOR:CHAN:COEF " & Var, True

#### **Related Commands**

: MMEM: LOAD: CHAN

: DISP: WIND: ACT

#### **Equivalent Softkey**

## Save/Recall > Save Channel > Cal Only A | Cal Only B | Cal Only C | Cal Only D

**COM Command Syntax (Internal Control Only)** 

SCPI.MMEMORY.STORE.CHANNEL.COEFICIENT

:MMEM:STOR:EPAR

Type

Command

#### **Syntax**

: MMEMory: STORe: EPARameters < Value>

#### **Description**

This command saves the equivalent circuit parameters of an active channel into a CSV file at defined location.

Specify the file name with the extension. When you use directory names and file name, separate them with "\" (back slash), or "/" (slash).

#### **Variable**

| Parameter   | Value                                       |
|-------------|---------------------------------------------|
| Description | Filename and destination name you want save |
| Data Type   | Character string type (String)              |
| Range       | 254 chars                                   |

## Examples

Dim Var as String Var= "C:\sample.csv"

Ana. WriteString ":MMEM:STOR:EPAR " & Var, True

## **Equivalent Softkey**

There is no equivalent key available on the front panel. However, similar key which exports to TXT file is shown below:

**Analysis** > Equivalent Circuit > Export to TXT File...

**COM Command Syntax (Internal Control Only)** 

SCPI.MMEMORY.STORE.EPARAMETERS

:MMEM:STOR:FDAT

Type

Command

#### **Syntax**

:MMEMory:STORe:FDATa <Value>

## **Description**

This command saves the formatted data array for the active trace of the active channel into a file in the CSV format (extension ".csv").

Specify the file name with the extension. When you use directory names and file name, separate them with "\" (back slash), or "/" (slash).

#### Variable

| Parameter   | Value                                                                           |
|-------------|---------------------------------------------------------------------------------|
| Description | File name in which you want to save the formatted data array (extension ".csv") |
| Data Type   | Character string type (String)                                                  |
| Range       | 254 chars                                                                       |

## Examples

Dim Var as String Var = "D:\data1.csv"

Ana.WriteString ":MMEM:STOR:FDAT" & Var, True

## **Related Commands**

:DISP:WIND:ACT

:CALC:PAR:SEL

#### **Equivalent Softkey**

**Save/Recall** > **Save Trace Data...** 

**COM Command Syntax (Internal Control Only)** 

SCPI.MMEMORY.STORE.FDATA

:MMEM:STOR:IMAG

Type

Command

#### **Syntax**

:MMEMory:STORe:IMAGe <Value>

**Description** 

This command saves the display image on the LCD display (screen image) at the execution of the object into a file in the bitmap (extension ".bmp") or portable network graphics (extension ".png") format.

Specify the file name with the extension When you use directory names and file name, separate them with "\ " (back slash), or "/" (slash).

#### Variable

| Parameter   | Value                                                                                                 |
|-------------|----------------------------------------------------------------------------------------------------|
| Description | File name in which you want to save the display image on the LCD display (extension ".bmp" or ".png") |
| Data Type   | Character string type (String)                                                                        |
| Range       | 254 chars                                                                                             |

#### **Examples**

Dim Var as String Var = "D:\img.png" Ana.WriteString ":MMEM:STOR:IMAG " & Var, True

#### **Equivalent Softkey**

## **System** > Dump Screen Image...

**COM Command Syntax (Internal Control Only)** 

SCPI.MMEMORY.STORE.IMAGE

:MMEM:STOR:LIM

Type

Command

#### **Syntax**

:MMEMory:STORe:LIMit <Value>

## **Description**

This command saves the limit table of the active trace of the active channel into a file in the CSV format (extension ".csv").

Specify the file name with the extension. When you use directory names and file name, separate them with "\" (back slash), or "/" (slash).

| Parameter   | Value                                                |
|-------------|------------------------------------------------------|
| Description | File name to save the limit table (extension ".csv") |

| Data Type | Character string type (String) |
|-----------|--------------------------------|
| Range     | 254 chars                      |

#### **Examples**

Dim Var as String Var = "D:\limit.csv" Ana.WriteString ":MMEM:STOR:LIM " & Var, True

## **Related Commands**

: DISP: WIND: ACT

:CALC:PAR:SEL

: MMEM: LOAD: LIM

## **Equivalent Softkey**

**Analysis** > Limit Test > Edit Limit Line > Export to CSV File...

**COM Command Syntax (Internal Control Only)** 

SCPI.MMEMORY.STORE.LIMIT

:MMEM:STOR:S1P

Type

Command

## **Syntax**

:MMEMory:STORe:S1P[:DATA] <Value>

## **Description**

This command saves the measurement data for the active channel into a file in the touchstone format.

Specify the file name with the extension. When you use directory names and file name, separate them with "\" (back slash), or "/" (slash).

#### Variable

| Parameter   | Value                          |
|-------------|--------------------------------|
| Description | Touchstone file format         |
| Data Type   | Character string type (String) |
| Range       | 254 chars                      |

## Examples

Dim Var as String Var = "TS1.s1p"

Ana.WriteString ":MMEM:STOR:S1P" & Var, True

#### **Related Commands**

: DISP: WIND: ACT

:MMEM: STOR: S1P: FORM

**Equivalent Softkey** 

Save/Recall > Save S1P > SaveS1P

**COM Command Syntax (Internal Control Only)** 

SCPI.MMEMORY.STORE.S1P.DATA

:MMEM:STOR:S1P:FORM

Type

Command/Query

**Syntax** 

:MMEMory:STORe:S1P:FORMat {AUTO|MA|DB|RI}

: MMEMory: STORe: S1P: FORMat?

**Description** 

This command sets/gets the data format for saving measurement data for the active channel into a file in the touchstone format.

#### Variable

| Parameter    | Selection Option                                                         |
|--------------|--------------------------------------------------------------------------|
| Description  | Touchstone file format                                                   |
| Data Type    | Character string type (String)                                           |
| Range        | AUTO: Auto<br>MA: LinMag/Angle<br>DB: LogMag/Angle<br>RI: Real/Imaginary |
| Preset Value | AUTO                                                                     |

**Query Response** 

{AUTO|MA|DB|RI} < newline > < ^END>

## **Examples**

Dim Var as String Var= "AUTO" Ana.WriteString ":MMEM:STOR:S1P:FORM " & Var, True Ana.WriteString ":MMEM:STOR:S1P:FORM?", True Var=Ana.ReadString

**Related Commands** 

:DISP:WIND:ACT

:MMEM:STOR:S1P

**Equivalent Softkey** 

Save/Recall > Save S1P > S1P Format

**COM Command Syntax (Internal Control Only)** 

SCPI.MMEMORY.STORE.S1P.FORMAT

:MMEM:STOR:SALL

Type

Command/Query

**Syntax** 

:MMEMory:STORe:SALL {ON|OFF|1|0}

: MMEMory: STORe: SALL?

**Description** 

This command selects whether to save the settings of all channels/traces state or that of the displayed channels/traces state only, as the instrument state to be saved.

#### Variable

| Variable        | <u> </u>                                                       |
|-----------------|----------------------------------------------------------------|
| Parameter       | Selection Option                                               |
| Description     | Selecting content to be saved as the instrument state setting. |
| Data Type       | Boolean type (Boolean)                                         |
| Range           | ON OFF 1 0                                                     |
| Preset<br>Value | OFF                                                            |

**Query Response** 

 $\{1|0\}$  < newline > < ^END>

**Examples** 

Dim Var as Boolean

Var= 1

Ana.WriteString ":MMEM:STOR:SALL " & Str(Var), True

Ana. WriteString ":MMEM:STOR:SALL?", True

Var=Ana.ReadNumber

#### **Related Commands**

: MMEM: STOR

:MMEM: STOR: STYP

**Equivalent Softkey** 

Save/Recall > Channel/Trace

**COM Command Syntax (Internal Control Only)** 

SCPI.MMEMORY.STORE.SALL

:MMEM:STOR:SEGM

Type

Command

#### **Syntax**

:MMEMory:STORe:SEGMent < Value>

#### **Description**

This command saves the segment table of the active channel into a file in the CSV format (extension ".csv").

Specify the file name with the extension. When you use directory names and file name, separate them with "\" (back slash), or "/" (slash).

#### Variable

| Parameter   | Value                          |
|-------------|--------------------------------|
| Description | File name (extension ".csv")   |
| Data Type   | Character string type (String) |
| Range       | 254 chars                      |

#### **Examples**

Dim Var as String Var = "D:\segtable1.csv"

Ana.WriteString ":MMEM:STOR:SEGM " & Var, True

#### **Related Commands**

:DISP:WIND:ACT

: MMEM: LOAD: SEGM

**Equivalent Softkey** 

## Sweep Setup > Edit Segment Table > Export to CSV File...

**COM Command Syntax (Internal Control Only)** 

SCPI.MMEMORY.STORE.SEGMENT

:MMEM:STOR:STYP

Type

Command/Query

**Syntax** 

:MMEMory:STORe:STYPe {STATe|CSTate|DSTate|CDSTate}

: MMEMory: STORe: STYPe?

**Description** 

The command selects the contents saved when saving the instrument state into a file with the :MMEM: STOR.

#### Variable

| Parameter       | Selection Option                                                                                                    |
|-----------------|----------------------------------------------------------------------------------------------------|
| Description     | Data of instrument state                                                                                                    |
| Data Type       | Character string type (String)                                                                                                    |
| Range           | STATe : Instrument State Only CSTate : Instrument States and Calibration Data DSTate : Instrument States and Trace Data CDSTate : Instrument States, Calibration and Trace Data (All) |
| Preset<br>Value | CSTate                                                                                                    |

**Query Response** 

{STAT|CST|DST|CDST} < newline > < ^END>

**Examples** 

See : MMEM: STOR.

**Related Commands** 

:MMEM:STOR

**Equivalent Softkey** 

Save/Recall > Save Type

**COM Command Syntax (Internal Control Only)** 

## SCPI.MMEMORY.STORE.STYPE

:MMEM:TRAN

**Type** 

Command/Query

**Syntax** 

:MMEMory:TRANsfer <Value>

**Description** 

This command transfers data (file) between the built-in storage device of the E4990A and external PC through SCPI command, but not through COM command.

When you use directory names and file name, separate them with "/" (slash) or "\" (backslash). If a file with the specified file name already exists for writing or if the specified file does not exist for reading out (Query), an error occurs and the command is ignored.

#### Variable

| Parameter   | Value                                    |
|-------------|------------------------------------------|
| Description | File name on the built-in storage device |
| Data Type   | Character string type (String)           |
| Range       | 254 chars                                |

**Query Response** 

{Byte} < newline > < ^END>

**Examples** 

See Transferring Files.

**Equivalent Softkey** 

No equivalent key is available on the front panel.

**COM Command Syntax (Internal Control Only)** 

SCPI.MMEMORY.TRANSFER

**SENSE** 

:SENS:ADAP

Type

## Command/Query

## **Syntax**

:SENSe:ADAPter[:TYPE] {NONE|E4M1|E4M2|E4A7|E4AE7|E4PR|E4PE}

:SENSe:ADAPter[:TYPE]?

## **Description**

This command sets/gets the adapter type.

## Variable

| Parameter    | Selection Option                                                                                                    |
|--------------|----------------------------------------------------------------------------------------------------|
| Description  | Adapter type                                                                                                    |
| Data Type    | Character string type (String)                                                                                          |
| Range        | NONE: None E4M1: 4TP 1m E4M2: 4TP 2m E4A7: 7mm 42942A E4AE7: 42942A Extension E4PR: Probe 42941A E4PE: 42941A Extension |
| Preset Value | NONE                                                                                                    |

#### **Query Response**

 ${NONE|E4M1|E4M2|E4A7|E4AE7|E4PR|E4PE} < newline > < ^END >$ 

## **Examples**

Dim Var as String Var= "E4M1" Ana.WriteString ":SENS:ADAP " & Var, True Ana.WriteString ":SENS:ADAP?", True Var=Ana.ReadString

## **Related Commands**

:SENS:FIXT:SEL

## **Equivalent Softkey**

Cal > Adapter

**Instrument Setup** > Adapter

## **COM Command Syntax (Internal Control Only)**

SCPI.SENSE.ADAPTER.TYPE

:SENS<Ch>:ADAP:CORR:COLL

Туре

Command

## **Syntax**

: SENSe: ADAPter: CORRection: COLLect[: ACQuire] { OPEN|SHORt|LOAD|PHASe}

#### **Description**

This command measures the adapter setup standard.

#### Variable

| Parameter   | Selection Option                                                        |
|-------------|-------------------------------------------------------------------------|
| Description | Adapter setup standard                                                  |
| Data Type   | Character string type (String)                                          |
| Range       | OPEN: Open<br>SHORt: Short<br>LOAD: Load or E4990-61001<br>PHASe: Phase |

## Examples

Dim Var as String Var= "OPEN"

Ana.WriteString ":SENS:ADAP:CORR:COLL " & Var, True

## **Related Commands**

: SENS: ADAP: CORR: COLL: SAVE

## **Equivalent Softkey**

**Cal** > Adapter Setup > Phase

Cal > Adapter Setup > Open

Cal > Adapter Setup > Short

Cal > Adapter Setup > Load

**Cal** > Adapter Setup > E4990-61001

**Instrument Setup** > Adapter Setup > Phase

**Instrument Setup** > Adapter Setup > Open

**Instrument Setup** > Adapter Setup > Short

**Instrument Setup** > Adapter Setup > Load

## Instrument Setup > Adapter Setup > E4990-61001

**COM Command Syntax (Internal Control Only)** 

SCPI.SENSE.ADAPTER.CORRECTION.COLLECT.ACQUIRE

:SENS:ADAP:CORR:COLL:SAVE

Type

Command

**Syntax** 

:SENSe: ADAPter: CORRection: COLLect: SAVE { IMPedance | PHASe }

**Description** 

This command calculates the adapter setup data.

#### Variable

| Parameter   | Selection Option               |
|-------------|--------------------------------|
| Description | Adapter setup type             |
| Data Type   | Character string type (String) |
| Range       | IMPedance PHASe                |

#### **Examples**

Dim Var as String

Var= "IMP"

Ana. WriteString ":SENS:ADAP:CORR:COLL:SAVE " & Var, True

## **Related Commands**

: SENS: ADAP: CORR: COLL

**Equivalent Softkey** 

Cal > Adapter Setup > Save Phase

Cal > Adapter Setup > Save Impedance

**Instrument Setup** > Adapter Setup > Save Phase

**Instrument Setup** > Adapter Setup > Save Impedance

**COM Command Syntax (Internal Control Only)** 

SCPI.SENSE.ADAPTER.CORRECTION.COLLECT.SAVE

:SENS<Ch>:APER

**Type** 

Command/Query

**Syntax** 

:SENSe<Ch>:APERture[:TIME] <Value>

:SENSe<Ch>:APERture[:TIME]?

**Description** 

This command sets/gets the measurement speed. 1 is the fastest setting.

#### Variable

| Parameter    | Value                  |
|--------------|------------------------|
| Description  | Measurement speed      |
| Data Type    | Numeric type (Integer) |
| Range        | 1 2 3 4 5              |
| Preset Value | 1                      |

**Query Response** 

{numeric} < newline > < ^ END >

# **Examples**

Dim Var as Long

Ana.WriteString ":SENS1:APER " & Str(Var), True Ana.WriteString ":SENS1:APER?", True

Var=Ana.ReadNumber

# **Related Commands**

:SENS:SWE:TIME

**Equivalent Softkey** 

**Average** > Meas Time

**Instrument Setup** > Meas Time

**COM Command Syntax (Internal Control Only)** 

SCPI.SENSE(Ch).APERTURE.TIME

:SENS<Ch>:AVER

**Type** 

Command/Query

**Syntax** 

:SENSe<Ch>:AVERage[:STATe] {ON|OFF|1|0}

:SENSe<Ch>:AVERage[:STATe]?

**Description** 

This command sets/gets the point averaging state.

| Parameter | Selection Option |
|-----------|------------------|
|-----------|------------------|

| Description  | Point averaging On/Off state |
|--------------|------------------------------|
| Data Type    | Boolean type (Boolean)       |
| Range        | ON OFF 1 0                   |
| Preset Value | OFF                          |

#### **Query Response**

 $\{1|0\}<$  newline><  $^{$ END>

# **Examples**

Dim Var as Integer Ana.WriteString ":SENS1:AVER ON", True Ana.WriteString ":SENS1:AVER?", True Var=Ana.ReadNumber

# **Related Commands**

: SENS: AVER: COUN

**Equivalent Softkey** 

# Average > Point Avg

**COM Command Syntax (Internal Control Only)** 

SCPI.SENSE(Ch).AVERAGE.STATE

:SENS<Ch>:AVER:COUN

Type

Command/Query

# **Syntax**

:SENSe<Ch>:AVERage:COUNt <Value>

:SENSe<Ch>:AVERage:COUNt?

# **Description**

This command sets/gets the point averaging factor.

| Variable    |                        |
|-------------|------------------------|
| Parameter   | Value                  |
| Description | Averaging factor       |
| Data Type   | Numeric type (Integer) |
| Range       | 1 ~ 999                |

| Preset Value | 16 |
|--------------|----|
| Unit         | -  |
| Resolution   | 1  |

### **Query Response**

{numeric} < newline > < ^ END >

# **Examples**

Dim Var as Long Var= 10

Ana.WriteString ":SENS1:AVER:COUN " & Str(Var), True Ana.WriteString ":SENS1:AVER:COUN?", True

Var=Ana.ReadNumber

#### **Related Commands**

:SENS: AVER

**Equivalent Softkey** 

# **Average** > Point Avg Factor

**COM Command Syntax (Internal Control Only)** 

SCPI.SENSE(Ch).AVERAGE.COUNT

:SENS<Ch>:CORR<Type>:CKIT:LOAD:C

Type

Command/Query

## **Syntax**

:SENSe<Ch>:CORRection<Type>:CKIT:LOAD:C <Value>

:SENSe<Ch>:CORRection<Type>:CKIT:LOAD:C?

### **Description**

This command sets/gets the load capacitance value for the user calibration and fixture compensation.

(<type>: User calibration=1, Fixture Compensation=2)

| Parameter   | Value                  |
|-------------|------------------------|
| Description | Load capacitance value |
| Data Type   | Numeric type (Real)    |

| Range        | -1M ~ 1M |
|--------------|----------|
| Preset Value | 0        |
| Unit         | F        |
| Resolution   | -        |

#### Query Response

{numeric} < newline > < ^END>

# **Examples**

Dim Var as Double

Var= -1000000

Ana. WriteString ":SENS1:CORR1:CKIT:LOAD:C " & Str(Var), True

Ana.WriteString ":SENS1:CORR1:CKIT:LOAD:C?", True

Var=Ana.ReadNumber

### **Related Commands**

:SENS:CORR:CKIT:LOAD:MOD

# **Equivalent Softkey**

Cal > User Cal > Define Value > Load Cap (C)

**Cal** > Fixture Compen > Define Value > Load Cap (C)

**COM Command Syntax (Internal Control Only)** 

SCPI.SENSE(Ch).CORRECTION(Type).CKIT.LOAD.C

:SENS<Ch>:CORR<Type>:CKIT:LOAD:L

**Type** 

Command/Query

## **Syntax**

:SENSe<Ch>:CORRection<Type>:CKIT:LOAD:L <Value>

:SENSe<Ch>:CORRection<Type>:CKIT:LOAD:L?

### **Description**

This command sets/gets the load inductance value for the user calibration and fixture compensation.

(<type>: User calibration=1, Fixture Compensation=2)

| Parameter   | Value                 |
|-------------|-----------------------|
| Description | Load inductance value |

| Data Type    | Numeric type (Real) |
|--------------|---------------------|
| Range        | -1M ~ 1M            |
| Preset Value | 0                   |
| Unit         | Н                   |
| Resolution   | 1p                  |

#### **Query Response**

{numeric} < newline > < ^END>

### **Examples**

Dim Var as Double

Var= -1000000

Ana.WriteString ":SENS1:CORR1:CKIT:LOAD:L " & Str(Var), True Ana.WriteString ":SENS1:CORR1:CKIT:LOAD:L?", True

Var=Ana.ReadNumber

## **Related Commands**

: SENS: CORR: CKIT: LOAD: MOD

# **Equivalent Softkey**

Cal > User Cal > Define Value > Load Induct (L)

Cal > Fixture Compen > Define Value > Load Induct (L)

**COM Command Syntax (Internal Control Only)** 

SCPI.SENSE(Ch).CORRECTION(Type).CKIT.LOAD.L

:SENS<Ch>:CORR<Type>:CKIT:LOAD:MOD

Type

Command/Query

### **Syntax**

:SENSe<Ch>:CORRection<Type>:CKIT:LOAD:MODel {EQUiv|TABLe}

:SENSe<Ch>:CORRection<Type>:CKIT:LOAD:MODel?

## **Description**

This command selects the load standard impedance model for the user calibration and fixture compensation.

(<type>: User calibration=1, Fixture Compensation=2)

| Parameter | Selection Option |
|-----------|------------------|

| Description  | Load standard impedance model              |
|--------------|--------------------------------------------|
| Data Type    | Character string type (String)             |
| Range        | EQUiv: Equivalent Circuit TABLe: f-Z Table |
| Preset Value | EQUiv                                      |

#### **Query Response**

```
{EQU|TABL} < newline > < ^ END>
```

### **Examples**

Dim Var as String Var= "EQU"

Ana.WriteString ":SENS1:CORR1:CKIT:LOAD:MOD " & Var, True Ana.WriteString ":SENS1:CORR1:CKIT:LOAD:MOD?", True

Var=Ana.ReadString

### **Related Commands**

: SENS: CORR: CKIT: LOAD: TABL

:SENS:CORR:CKIT:LOAD:C

:SENS:CORR:CKIT:LOAD:L

:SENS:CORR:CKIT:LOAD:R

## **Equivalent Softkey**

Cal > User Cal > Define Value > Load Model > Equivalent Circuit | f-Z Table

Cal > Fixture Compen > Define Value > Load Model > Equivalent Circuit | f-Z Table

### **COM Command Syntax (Internal Control Only)**

SCPI.SENSE(Ch).CORRECTION(Type).CKIT.LOAD.MODEL

:SENS<Ch>:CORR<Type>:CKIT:LOAD:R
Type

Command/Query

# **Syntax**

:SENSe<Ch>:CORRection<Type>:CKIT:LOAD:R <Value>

:SENSe<Ch>:CORRection<Type>:CKIT:LOAD:R?

#### **Description**

This command sets/gets the load resistance value for the user calibration and fixture compensation.

(<type>: User calibration=1, Fixture Compensation=2)

#### Variable

| Parameter    | Value               |
|--------------|---------------------|
| Description  | Load resistance     |
| Data Type    | Numeric type (Real) |
| Range        | -100G ~ 100G        |
| Preset Value | 50                  |
| Unit         | Ω                   |
| Resolution   | 1p                  |

#### Query Response

{numeric} < newline > < ^ END >

# **Examples**

Dim Var as Double Var= -100000000000

Ana.WriteString ":SENS1:CORR1:CKIT:LOAD:R " & Str(Var), True Ana.WriteString ":SENS1:CORR1:CKIT:LOAD:R?", True

Var=Ana.ReadNumber

## **Related Commands**

: SENS: CORR: CKIT: LOAD: MOD

# **Equivalent Softkey**

Cal > User Cal > Define Value > Load Resist (R)

**Cal** > Fixture Compen > Define Value > Load Resist (R)

**COM Command Syntax (Internal Control Only)** 

SCPI.SENSE(Ch).CORRECTION(Type).CKIT.LOAD.R

:SENS<Ch>:CORR<Type>:CKIT:LOAD:TABL

Command/Query

#### **Syntax**

```
:SENSe<Ch>:CORRection<Type>:CKIT:LOAD:TABLe <Value 1>, ...,
<Value (n\times3+1)>
```

:SENSe<Ch>:CORRection<Type>:CKIT:LOAD:TABLe?

## **Description**

This command defines the table of load model for the user calibration and fixture compensation.

(<type>: User calibration=1, Fixture Compensation=2)

### Variable

| Parameter       | Value                                                                                                    |
|-----------------|----------------------------------------------------------------------------------------------------|
| Description     | Load standard definition table: Indicates the array data of 1 + NOP (number of standard data points) × 3. Where n is an integer between 1 and NOP. <value 1=""> :The number of standard data points you want to set. Specify an integer ranging 1 to 1601.  <value (n×3-1)=""> :Frequency at the n-th of standard data.  <value (n×3)=""> :Real part of data (complex number) at the n-th standard data point.  <value (n×3+1)=""> :Imaginary part of data (complex number) at the n-th standard data point.</value></value></value></value> |
| Data Type       | Variant type Array (Range)                                                                                                    |
| Preset<br>Value | 0                                                                                                    |

#### **Query Response**

{numeric 1}, ..., {numeric  $(n \times 3 + 1)$ } < newline > < ^END>

## **Examples**

Dim SetTableAry() as Double

SetTableAry = Array(3, 1000000#, 50.1, 0, 2000000#, 50.05, 0, 3000000#, 51, 0) Ana.WriteString ":SENS1:CORR1:CKIT:LOAD:TABL " & SetTableAry(), True

Ana.WriteString ":SENS1:CORR1:CKIT:LOAD:TABL?", True

SetTableAry=Ana.ReadList(ASCIIType\_R8, ",")

# **Related Commands**

: SENS: CORR: CKIT: LOAD: MOD

: SENS: CORR: CKIT: OPEN: TABL

: SENS: CORR: CKIT: SHOR: TABL

**Equivalent Softkey** 

No equivalent key is available on the front panel.

**COM Command Syntax (Internal Control Only)** 

SCPI.SENSE(Ch).CORRECTION(Type).CKIT.LOAD.TABLE

:SENS<Ch>:CORR<Type>:CKIT:OPEN:C

Command/Query

### **Syntax**

:SENSe<Ch>:CORRection<Type>:CKIT:OPEN:C <Value>

:SENSe<Ch>:CORRection<Type>:CKIT:OPEN:C?

## **Description**

This command sets/gets the open capacitance value for the user calibration and fixture compensation.

(<type>: User calibration=1, Fixture Compensation=2)

# Variable

| Parameter    | Value                  |
|--------------|------------------------|
| Description  | Open capacitance value |
| Data Type    | Numeric type (Real)    |
| Range        | -1M ~ 1M               |
| Preset Value | 0                      |
| Unit         | F                      |
| Resolution   | -                      |

### **Query Response**

{numeric} < newline > < ^ END >

### **Examples**

Dim Var as Double Var= -1000000

Ana.WriteString ":SENS1:CORR1:CKIT:OPEN:C " & Str(Var), True Ana.WriteString ":SENS1:CORR1:CKIT:OPEN:C?", True

Var=Ana.ReadNumber

## **Related Commands**

: SENS: CORR: CKIT: OPEN: MOD

## **Equivalent Softkey**

Cal > User Cal > Define Value > Open Cap (C)

**Cal** > Fixture Compen > Define Value > Open Cap (C)

**COM Command Syntax (Internal Control Only)** 

SCPI.SENSE(Ch).CORRECTION(Type).CKIT.OPEN.C

:SENS<Ch>:CORR<Type>:CKIT:OPEN:G

Type

Command/Query

## **Syntax**

:SENSe<Ch>:CORRection<Type>:CKIT:OPEN:G <Value>

:SENSe<Ch>:CORRection<Type>:CKIT:OPEN:G?

### **Description**

This command sets/gets the open conductance value for the user calibration and fixture compensation.

(<type>: User calibration=1, Fixture Compensation=2)

### Variable

| Parameter    | Value                  |
|--------------|------------------------|
| Description  | Open conductance value |
| Data Type    | Numeric type (Real)    |
| Range        | -1M ~ 1M               |
| Preset Value | 0                      |
| Unit         | S                      |
| Resolution   | 1p                     |

# **Query Response**

{numeric} < newline > < ^ END >

## **Examples**

Dim Var as Double Var= -1000000

Ana.WriteString ":SENS1:CORR1:CKIT:OPEN:G " & Str(Var), True Ana.WriteString ":SENS1:CORR1:CKIT:OPEN:G?", True

Var=Ana.ReadNumber

### **Related Commands**

: SENS: CORR: CKIT: OPEN: C

**Equivalent Softkey** 

Cal > User Cal > Define Value > Open Conduct (G)

**Cal** > Fixture Compen > Define Value > Open Conduct (G)

**COM Command Syntax (Internal Control Only)** 

SCPI.SENSE(Ch).CORRECTION(Type).CKIT.OPEN.G

:SENS<Ch>:CORR<Type>:CKIT:OPEN:MOD

Туре

Command/Query

**Syntax** 

:SENSe<Ch>:CORRection<Type>:CKIT:OPEN:MODel {EQUiv|TABLe}

:SENSe<Ch>:CORRection<Type>:CKIT:OPEN:MODel?

# **Description**

This command selects the open standard impedance model for the user calibration and fixture compensation.

(<type>: User calibration=1, Fixture Compensation=2)

#### Variable

| Parameter                            | Selection Option                           |  |
|--------------------------------------|--------------------------------------------|--|
| Description                          | Open standard impedance mode               |  |
| Data Type Character string type (Str |                                            |  |
| Range                                | EQUiv: Equivalent Circuit TABLe: f-Z Table |  |
| Preset Value                         | EQUiv                                      |  |

## **Query Response**

{EQU|TABL}<newline><^END>

### **Examples**

Dim Var as String Var= "EQU" Ana.WriteString ":SENS1:CORR1:CKIT:OPEN:MOD " & Var, True Ana.WriteString ":SENS1:CORR1:CKIT:OPEN:MOD?", True Var=Ana.ReadString

### **Related Commands**

: SENS: CORR: CKIT: OPEN: C

:SENS:CORR:CKIT:OPEN:G

: SENS: CORR: CKIT: OPEN: TABL

### **Equivalent Softkey**

**Cal** > User Cal > Define Value > Open Model > Equivalent Circuit | f-Z Table

**Cal** > Fixture Compen > Define Value > Open Model > Equivalent Circuit | f-Z Table

# **COM Command Syntax (Internal Control Only)**

SCPI.SENSE(Ch).CORRECTION(Type).CKIT.OPEN.MODEL

:SENS<Ch>:CORR<Type>:CKIT:OPEN:TABL

Type

Command/Query

# **Syntax**

```
: SENSe < Ch>: CORRection < Type>: CKIT: OPEN: TABLe < Value \ 1>, \ \dots \ ,
```

<Value (n $\times$ 3+1)>

:SENSe<Ch>:CORRection<Type>:CKIT:OPEN:TABLe?

# **Description**

This command defines the table of open model for the user calibration and fixture compensation.

(<type>: User calibration=1, Fixture Compensation=2)

| Parameter   | Value                                                                                                    |  |
|-------------|----------------------------------------------------------------------------------------------------|--|
| Description | Open standard definition table: Indicates the array data of 1 + NOP (number of standard data points) × 3. Where n is an integer between 1 and NOP. <value 1=""> :The number of standard data points you want to set. Specify an integer ranging 1 to 1601.  <value (n×3-1)=""> :Frequency at the n-th of standard data.  <value (n×3)=""> :Real part of data (complex number) at the n-th standard data point.  <value (n×3+1)=""> :Imaginary part of data (complex number) at the n-th standard data point.</value></value></value></value> |  |
| Data Type   | Variant type Array (Range)                                                                                                    |  |

| Value |
|-------|
|-------|

### **Query Response**

{numeric 1}, ..., {numeric  $(n \times 3 + 1)$ } < newline > < ^END>

## **Examples**

Dim SetTableAry() as Double

SetTableAry = Array(3, 1000000#, 50.1, 0, 2000000#, 50.05, 0, 3000000#, 51, 0) Ana.WriteString ":SENS1:CORR1:CKIT:OPEN:TABL " & SetTableAry(), True Ana.WriteString ":SENS1:CORR1:CKIT:OPEN:TABL?", True SetTableAry=Ana.ReadList(ASCIIType\_R8, ",")

#### **Related Commands**

: SENS: CORR: CKIT: OPEN: MOD

: SENS: CORR: CKIT: SHOR: TABL

:SENS:CORR:CKIT:LOAD:TABL

### **Equivalent Softkey**

No equivalent key is available on the front panel.

**COM Command Syntax (Internal Control Only)** 

SCPI.SENSE(Ch).CORRECTION(Type).CKIT.OPEN.TABLE

:SENS<Ch>:CORR<Type>:CKIT:SHOR:L

Type

Command/Query

# **Syntax**

:SENSe<Ch>:CORRection<Type>:CKIT:SHORt:L <Value>

:SENSe<Ch>:CORRection<Type>:CKIT:SHORt:L?

# **Description**

This command sets/gets the short inductance value for the user calibration and fixture compensation.

(<type>: User calibration=1, Fixture Compensation=2)

| Parameter   | Value                  |
|-------------|------------------------|
| Description | Short inductance value |
| Data Type   | Numeric type (Real)    |
| Range       | -1M ~ 1M               |

| Preset Value | 0  |
|--------------|----|
| Unit         | Н  |
| Resolution   | 1p |

#### **Query Response**

{numeric} < newline > < ^ END >

# **Examples**

Dim Var as Double

Var= -1000000

Ana.WriteString ":SENS1:CORR1:CKIT:SHOR:L " & Str(Var), True Ana.WriteString ":SENS1:CORR1:CKIT:SHOR:L?", True

Var=Ana.ReadNumber

#### **Related Commands**

:SENS:CORR:CKIT:SHOR:MOD

# **Equivalent Softkey**

Cal > User Cal > Define Value > Short Induct (L)

Cal > Fixture Compen > Define Value > Short Induct (L)

**COM Command Syntax (Internal Control Only)** 

SCPI.SENSE(Ch).CORRECTION(Type).CKIT.SHORT.L

:SENS<Ch>:CORR<Type>:CKIT:SHOR:MOD

**Type** 

Command/Query

#### **Syntax**

:SENSe<Ch>:CORRection<Type>:CKIT:SHORt:MODel {EQUiv|TABLe}

:SENSe<Ch>:CORRection<Type>:CKIT:SHORt:MODel?

# **Description**

This command selects the short standard impedance model for the user calibration and fixture compensation.

(<type>: User calibration=1, Fixture Compensation=2)

| Parameter   | Selection Option               |
|-------------|--------------------------------|
| Description | Short standard impedance model |
| Data Type   | Character string type (String) |

| Range        | EQUiv: Equivalent Circuit TABLe: f-Z Table |
|--------------|--------------------------------------------|
| Preset Value | EQUiv                                      |

**Query Response** 

{EQU|TABL} < newline > < ^ END>

# **Examples**

Dim Var as String Var= "EQU" Ana.WriteString ":SENS1:CORR1:CKIT:SHOR:MOD " & Var, True Ana.WriteString ":SENS1:CORR1:CKIT:SHOR:MOD?", True Var=Ana.ReadString

#### **Related Commands**

:SENS:CORR:CKIT:SHOR:L

:SENS: CORR: CKIT: SHOR: R

: SENS: CORR: CKIT: SHOR: TABL

#### **Equivalent Softkey**

Cal > User Cal > Define Value > Short Model > Equivalent Circuit | f-Z Table

 $\begin{tabular}{ll} \textbf{Cal} > \textbf{Fixture Compen} > \textbf{Define Value} > \textbf{Short Model} > \textbf{Equivalent Circuit} \mid \textbf{f-Z} \\ \textbf{Table} \\ \end{tabular}$ 

**COM Command Syntax (Internal Control Only)** 

SCPI.SENSE(Ch).CORRECTION(Type).CKIT.SHORT.MODEL

:SENS<Ch>:CORR<Type>:CKIT:SHOR:R
Type

Command/Query

#### **Syntax**

:SENSe<Ch>:CORRection<Type>:CKIT:SHORt:R <Value>

:SENSe<Ch>:CORRection<Type>:CKIT:SHORt:R?

## **Description**

This command sets/gets the short resistance value for the user calibration and fixture compensation.

(<type>: User calibration=1, Fixture Compensation=2)

| Parameter |
|-----------|
|-----------|

| Description  | Short resistance value |
|--------------|------------------------|
| Data Type    | Numeric type (Real)    |
| Range        | -1M ~ 1M               |
| Preset Value | 0                      |
| Unit         | Ω                      |
| Resolution   | 1p                     |

#### **Query Response**

```
{numeric} < newline > < ^ END >
```

# **Examples**

Dim Var as Double

Var= -1000000

Ana.WriteString ":SENS1:CORR1:CKIT:SHOR:R " & Str(Var), True Ana.WriteString ":SENS1:CORR1:CKIT:SHOR:R?", True

Var=Ana.ReadNumber

#### **Related Commands**

: SENS: CORR: CKIT: SHOR: MOD

### **Equivalent Softkey**

```
Cal > User Cal > Define Value > Short Resist (R)
```

**Cal** > Fixture Compen > Define Value > Short Resist (R)

**COM Command Syntax (Internal Control Only)** 

SCPI.SENSE(Ch).CORRECTION(Type).CKIT.SHORT.R

:SENS<Ch>:CORR<Type>:CKIT:SHOR:TABL

Command/Query

### **Syntax**

```
:SENSe<Ch>:CORRection<Type>:CKIT:SHORt:TABLe <Value 1>, ...,
<Value (n\times3+1)>
```

:SENSe<Ch>:CORRection<Type>:CKIT:SHORt:TABLe?

## **Description**

This command defines the table of short model for the user calibration and fixture compensation.

```
(<type>: User calibration=1, Fixture Compensation=2)
```

### Variable

| Parameter       | Value                                                                                                    |
|-----------------|----------------------------------------------------------------------------------------------------|
| Description     | Short standard definition table: Indicates the array data of 1 + NOP (number of standard data points) × 3. Where n is an integer between 1 and NOP. <value 1=""> :The number of standard data points you want to set. Specify an integer ranging 1 to 1601.  <value (n×3-1)=""> :Frequency at the n-th of standard data.  <value (n×3)=""> :Real part of data (complex number) at the n-th standard data point.  <value (n×3+1)=""> :Imaginary part of data (complex number) at the n-th standard data point.</value></value></value></value> |
| Data Type       | Variant type Array (Range)                                                                                                    |
| Preset<br>Value | 0                                                                                                    |

# **Query Response**

{numeric 1}, ..., {numeric  $(n \times 3 + 1)$ } < newline > < ^END>

# **Examples**

Dim SetTableAry() as Double

SetTableAry = Array(3, 1000000#, 0.1, 0, 2000000#, 0.05, 0, 3000000#, 0.5, 0) Ana.WriteString ":SENS1:CORR1:CKIT:SHOR:TABL " & SetTableAry(), True Ana.WriteString ":SENS1:CORR1:CKIT:SHOR:TABL?", True

SetTableAry=Ana.ReadList(ASCIIType\_R8, ",")

### **Related Commands**

:SENS:CORR:CKIT:SHOR:MOD

: SENS: CORR: CKIT: OPEN: TABL

: SENS: CORR: CKIT: LOAD: TABL

# **Equivalent Softkey**

No equivalent key is available on the front panel.

# **COM Command Syntax (Internal Control Only)**

SCPI.SENSE(Ch).CORRECTION(Type).CKIT.SHORT.TABLE

:SENS<Ch>:CORR<Type>:CLE

Type

#### Command

```
Syntax
```

:SENSe<Ch>:CORRection<Type>:CLEar

### **Description**

This command clears the calibration parameters.

<type>: User calibration=1, Fixture Compensation=2

#### **Examples**

Ana.WriteString ":SENS1:CORR1:CLE", True

#### **Related Commands**

:SENS:CORR:STAT

### **Equivalent Softkey**

No equivalent key is available on the front panel.

**COM Command Syntax (Internal Control Only)** 

SCPI.SENSE(Ch).CORRECTION(Type).CLEAR

:SENS<Ch>:CORR<Type>:COLL:ACQ:LOAD

Command

#### **Syntax**

:SENSe<Ch>:CORRection<Type>:COLLect:ACQuire:LOAD

#### **Description**

This command measures the load data for the user calibration and the fixture compensation.

<type>: User calibration=1, Fixture Compensation=2

In the user calibration, the <u>:SENS:CORR:COLL:SAVE</u> should be executed after open/short/load calibrations.

### **Examples**

Ana.WriteString ":SENS1:CORR1:COLL:ACQ:LOAD", True

#### **Related Commands**

: SENS: CORR: COLL: ACQ: OPEN

: SENS: CORR: COLL: ACQ: SHOR

:SENS:CORR:COLL:SAVE

#### **Equivalent Softkey**

Cal > User Cal > Execute Cal > Load

**Cal** > Fixture Compen > Load (Optional)

**COM Command Syntax (Internal Control Only)** 

SCPI.SENSE(Ch).CORRECTION(Type).COLLECT.ACQUIRE.LOAD

:SENS<Ch>:CORR<Type>:COLL:ACQ:OPEN
Type

#### Command

### **Syntax**

:SENSe<Ch>:CORRection<Type>:COLLect:ACQuire:OPEN

#### **Description**

This command measures the open data for the user calibration and the fixture compensation.

<type>: User calibration=1, Fixture Compensation=2

In the user calibration, the <u>:SENS:CORR:COLL:SAVE</u> should be executed after open/short/load calibrations.

## **Examples**

Ana.WriteString ":SENS1:CORR1:COLL:ACQ:OPEN", True

### **Related Commands**

:SENS:CORR:COLL:ACQ:LOAD

: SENS: CORR: COLL: ACQ: SHOR

: SENS: CORR: COLL: SAVE

### **Equivalent Softkey**

Cal > User Cal > Execute Cal > Open

Cal > Fixture Compen > Open (x S x F)

**COM Command Syntax (Internal Control Only)** 

SCPI.SENSE(Ch).CORRECTION(Type).COLLECT.ACQUIRE.OPEN

:SENS<Ch>:CORR<Type>:COLL:ACQ:SHOR Type

Command

#### **Syntax**

: SENSe < Ch > : CORRection < Type > : COLLect: ACQuire: SHORt

#### **Description**

This command measures the short data for the user calibration and the fixture compensation.

<type>: User calibration=1, Fixture Compensation=2

In the user calibration, the <u>:SENS:CORR:COLL:SAVE</u> should be executed after open/short/load calibrations.

#### **Examples**

Ana. WriteString ":SENS1:CORR1:COLL:ACQ:SHOR", True

# **Related Commands**

: SENS: CORR: COLL: ACQ: LOAD

: SENS: CORR: COLL: ACQ: OPEN

:SENS:CORR:COLL:SAVE

**Equivalent Softkey** 

Cal > User Cal > Execute Cal > Short

Cal > Fixture Compen > Short (x  $\Omega$  x H)

**COM Command Syntax (Internal Control Only)** 

SCPI.SENSE(Ch).CORRECTION(Type).COLLECT.ACQUIRE.SHORT

:SENS<Ch>:CORR<Type>:COLL:CLE
Type

Command

#### **Syntax**

:SENSe<Ch>:CORRection<Type>:COLLect:CLEar

# **Description**

This command clears the measured data.

### **Examples**

Ana.WriteString ":SENS1:CORR1:COLL:CLE", True

#### **Related Commands**

: SENS: CORR: COLL: ACQ: LOAD

:SENS:CORR:COLL:ACQ:OPEN

: SENS: CORR: COLL: ACQ: SHOR

# **Equivalent Softkey**

Cal > User Cal > Execute Cal > Cancel > OK

**COM Command Syntax (Internal Control Only)** 

SCPI.SENSE(Ch).CORRECTION(Type).COLLECT.CLEAR

:SENS<Ch>:CORR:COLL:FPO

Type

Command/Query

#### **Syntax**

:SENSe<Ch>:CORRection:COLLect:FPOints {FIXed|USER}

:SENSe<Ch>:CORRection:COLLect:FPOints?

## **Description**

This command selects the frequency point type for both user calibration and fixture compensation. The same type is applied to both user calibration and fixture compensation.

| Parameter   | Selection Option               |
|-------------|--------------------------------|
| Description | Frequency point type           |
| Data Type   | Character string type (String) |

| Range        | FIXed USER |
|--------------|------------|
| Preset Value | FIXed      |

#### Query Response

{FIX|USER}<newline><^END>

### **Examples**

Dim Var as String

Var= "FIX"

Ana.WriteString ":SENS1:CORR:COLL:FPO " & Var, True Ana.WriteString ":SENS1:CORR:COLL:FPO?", True

Var=Ana.ReadString

### **Related Commands**

:SENS:CORR:COLL:SAVE

: SENS: CORR: COLL: ACQ: LOAD

: SENS: CORR: COLL: ACQ: OPEN

: SENS: CORR: COLL: ACQ: SHOR

## **Equivalent Softkey**

# **Cal** > Compen Point

Instr Setup > Fixture Compen > Compen Point

**COM Command Syntax (Internal Control Only)** 

SCPI.SENSE(Ch).CORRECTION.COLLECT.FPOINTS

:SENS<Ch>:CORR1:COLL:SAVE

**Type** 

Command

## **Syntax**

:SENSe<Ch>:CORRection1:COLLect:SAVE

# **Description**

This command calculates the user calibration data after open/short/load measurements.

SENS: CORR2: COLL: SAVE causes an undefined header error.

## **Examples**

Ana.WriteString ":SENS1:CORR1:COLL:SAVE", True

## **Related Commands**

: SENS: CORR: COLL1: ACQ: LOAD

:SENS:CORR:COLL1:ACQ:OPEN

: SENS: CORR: COLL1: ACQ: SHOR

**Equivalent Softkey** 

# Cal > User Cal > Execute Cal > Done

**COM Command Syntax (Internal Control Only)** 

SCPI.SENSE(Ch).CORRECTION(1).COLLECT.SAVE

:SENS<Ch>:CORR2:EDEL:LENG

Type

Command/Query

**Syntax** 

:SENSe<Ch>:CORRection2:EDELay:LENGth <Value>

:SENSe<Ch>:CORRection2:EDELay:LENGth?

**Description** 

This command sets/gets the extension value in meter.

SENS: CORR1: EDEL: LENG causes an undefined header error.

# **Variable**

| Variable     |                     |
|--------------|---------------------|
| Parameter    | Value               |
| Description  | Extension           |
| Data Type    | Numeric type (Real) |
| Range        | -                   |
| Preset Value | 0                   |
| Unit         | meter               |
| Resolution   | -                   |

#### Query Response

{numeric} < newline > < ^ END >

# **Examples**

Dim Var as Double Ana.WriteString ":SENS1:CORR2:EDEL:LENG " & Var, True Ana.WriteString ":SENS1:CORR2:EDEL:LENG?", True Var=Ana.ReadString

#### **Related Commands**

:SENS:CORR:EDEL:STAT :SENS:CORR:EDEL:TIME

**Equivalent Softkey** 

# Cal > Port Extension > Extension (Length)

**COM Command Syntax (Internal Control Only)** 

SCPI.SENSE(Ch).CORRECTION(2).EDELAY.LENGTH

:SENS<Ch>:CORR2:EDEL:STAT

Type

Command/Query

**Syntax** 

:SENSe<Ch>:CORRection2:EDELay:STATe {ON|OFF|1|0}

:SENSe<Ch>:CORRection2:EDELay:STATe?

**Description** 

This command sets/gets the port extension state.

SENS: CORR1: EDEL: STAT causes an undefined header error.

### Variable

| Parameter    | Selection Option             |
|--------------|------------------------------|
| Description  | Port extension On/Off status |
| Data Type    | Boolean type (Boolean)       |
| Range        | ON OFF 1 0                   |
| Preset Value | OFF                          |

#### Query Response

 $\{1|0\}$  < newline > < ^END>

### **Examples**

Dim Var as Integer

Ana.WriteString ":SENS1:CORR2:EDEL:STAT ON", True Ana.WriteString ":SENS1:CORR2:EDEL:STAT?", True

Var=Ana.ReadNumber

#### **Related Commands**

:SENS:CORR:EDEL:LENG

: SENS: CORR: EDEL: TIME

**Equivalent Softkey** 

# **Cal** > Port Extension > Extension

**COM Command Syntax (Internal Control Only)** 

SCPI.SENSE(Ch).CORRECTION(2).EDELAY.STATE

# :SENS<Ch>:CORR2:EDEL:TIME

Type

Command/Query

#### **Syntax**

:SENSe<Ch>:CORRection2:EDELay:TIME <Value>

:SENSe<Ch>:CORRection2:EDELay:TIME?

# **Description**

This command sets/gets the port extension value in time.

SENS: CORR1: EDEL: TIME causes an undefined header error.

#### Variable

| Parameter    | Value                |
|--------------|----------------------|
| Description  | Port extension value |
| Data Type    | Numeric type (Real)  |
| Range        | -                    |
| Preset Value | 0                    |
| Unit         | sec                  |
| Resolution   | -                    |

### **Query Response**

{numeric} < newline > < ^END>

# **Examples**

Dim Var as Double

Ana.WriteString ":SENS1:CORR1:EDEL:TIME ON", True Ana.WriteString ":SENS1:CORR1:EDEL:TIME?", True Var=Ana.ReadNumber

Related Commands

:SENS:CORR:EDEL:STAT

:SENS:CORR:EDEL:LENG

**Equivalent Softkey** 

**Cal** > Port Extension > Extension (Time)

**COM Command Syntax (Internal Control Only)** 

SCPI.SENSE(Ch).CORRECTION(Type).EDELAY.TIME

# :SENS<Ch>:CORR2:LOAD

Type

Command/Query

#### **Syntax**

:SENSe<Ch>:CORRection2:LOAD[:STATe] {ON|OFF|1|0}

:SENSe<Ch>:CORRection2:LOAD[:STATe]?

# **Description**

This command sets/gets the Load fixture compensation On/Off status.

SENS: CORR1: LOAD causes an undefined header error.

#### Variable

| Parameter    | Selection Option                        |
|--------------|-----------------------------------------|
| Description  | Load fixture compensation On/Off status |
| Data Type    | Boolean type (Boolean)                  |
| Range        | ON OFF 1 0                              |
| Preset Value | OFF                                     |

#### **Query Response**

$$\{1|0\}<$$
 newline><  $^{$ END>

# **Examples**

Dim Var as Integer Ana.WriteString ":SENS1:CORR2:LOAD ON", True Ana.WriteString ":SENS1:CORR2:LOAD?", True Var=Ana.ReadNumber

## **Related Commands**

:SENS:CORR:COLL:ACQ:LOAD

:SENS: CORR: OPEN

:SENS:CORR:SHOR

:SENS:CORR:STAT

### **Equivalent Softkey**

# Cal > Fixture Compen > Load

**COM Command Syntax (Internal Control Only)** 

SCPI.SENSE(Ch).CORRECTION(2).LOAD.STATE

:SENS<Ch>:CORR2:OPEN

Type

# Command/Query

# **Syntax**

:SENSe<Ch>:CORRection2:OPEN[:STATe] {ON|OFF|1|0}

:SENSe<Ch>:CORRection2:OPEN[:STATe]?

### **Description**

This command sets/gets the open fixture compensation On/Off status.

SENS: CORR1: OPEN causes an undefined header error.

#### **Variable**

| Parameter    | Selection Option                        |
|--------------|-----------------------------------------|
| Description  | Open fixture compensation On/Off status |
| Data Type    | Boolean type (Boolean)                  |
| Range        | ON OFF 1 0                              |
| Preset Value | OFF                                     |

#### **Query Response**

$$\{1|0\}<$$
 newline><  $^{$ END>

## **Examples**

Dim Var as Integer

Ana.WriteString ":SENS1:CORR2:OPEN ON", True Ana.WriteString ":SENS1:CORR2:OPEN?", True Var=Ana.ReadNumber

vai /ilia:i\caai\aii

## **Related Commands**

: SENS: CORR: COLL: ACQ: OPEN

:SENS:CORR:LOAD

:SENS:CORR:SHOR

:SENS:CORR:STAT

# **Equivalent Softkey**

# **Cal** > **Fixture Compen** > **Open**

**COM Command Syntax (Internal Control Only)** 

SCPI.SENSE(Ch).CORRECTION(2).OPEN.STATE

:SENS<Ch>:CORR2:SHOR

**Type** 

Command/Query

### **Syntax**

:SENSe<Ch>:CORRection2:SHORt[:STATe] {ON|OFF|1|0}

:SENSe<Ch>:CORRection2:SHORt[:STATe]?

## **Description**

This command sets/gets the short fixture compensation On/Off status.

SENS: CORR1: SHOR causes an undefined header error.

### **Variable**

| Parameter    | Selection Option                         |
|--------------|------------------------------------------|
| Description  | Short fixture compensation On/Off status |
| Data Type    | Boolean type (Boolean)                   |
| Range        | ON OFF 1 0                               |
| Preset Value | OFF                                      |

#### **Query Response**

$$\{1|0\}<$$
 newline><  $^{$ END>

# **Examples**

Dim Var as Integer Ana.WriteString ":SENS1:CORR2:SHOR ON", True Ana.WriteString ":SENS1:CORR2:SHOR?", True Var=Ana.ReadNumber

# **Related Commands**

:SENS:CORR:COLL:ACQ:SHOR

:SENS:CORR:OPEN

:SENS:CORR:LOAD

:SENS:CORR:STAT

# **Equivalent Softkey**

# **Cal** > **Fixture Compen** > **Short**

**COM Command Syntax (Internal Control Only)** 

SCPI.SENSE(Ch).CORRECTION(2).SHORT.STATE

:SENS<Ch>:CORR1:STAT

Туре

Command/Query

**Syntax** 

:SENSe<Ch>:CORRection1:STATe {ON|OFF|1|0}

:SENSe<Ch>:CORRection1:STATe?

# **Description**

This command sets/gets the user calibration On/Off status.

SENS: CORR2: STATE causes an undefined header error.

#### Variable

| Parameter    | Selection Option               |
|--------------|--------------------------------|
| Description  | User calibration On/Off status |
| Data Type    | Boolean type (Boolean)         |
| Range        | ON OFF 1 0                     |
| Preset Value | OFF                            |

#### **Query Response**

$$\{1|0\}<$$
 newline><  $^{$ END>

# **Examples**

Dim Var as Integer Ana.WriteString ":SENS1:CORR1:STAT ON", True Ana.WriteString ":SENS1:CORR1:STAT?", True Var=Ana.ReadNumber

### **Related Commands**

: SENS: CORR: OPEN

: SENS: CORR: SHOR

:SENS:CORR:LOAD

# **Equivalent Softkey**

### Cal > User Cal > Correction

**COM Command Syntax (Internal Control Only)** 

SCPI.SENSE(Ch).CORRECTION(1).STATE

:SENS<Ch>:CORR1:ZME:FREQ

Type

Query

## **Syntax**

:SENSe<Ch>:CORRection1:ZMEas:FREQuency?

# **Description**

This command gets the frequency stimulus array for the user calibration. The array size (number of point) is returned by <a href="mailto:SENS:CORR:ZME:POIN">:SENS:CORR:ZME:POIN</a>.

## **Query Response**

```
{numeric}, ..., {numeric} < newline > < ^END>
```

#### **Examples**

Dim Var as Variant Ana.WriteString ":SENS1:CORR1:ZME:FREQ?", True Var=Ana.ReadList(ASCIIType\_R8, ",")

#### **Related Commands**

: SENS: CORR: ZME: POIN

# **Equivalent Softkey**

No equivalent key is available on the front panel.

**COM Command Syntax (Internal Control Only)** 

SCPI.SENSE(Ch).CORRECTION(1).ZMEAS.FREQUENCY

:SENS<Ch>:CORR<Type>:ZME:LOAD

Type

Command/Query

#### **Syntax**

```
:SENSe<Ch>:CORRection<Type>:ZMEas:LOAD[:DATA] <Value>
```

:SENSe<Ch>:CORRection<Type>:ZMEas:LOAD[:DATA]?

# **Description**

This command sets/gets the actual impedance array of Load standard for the user calibration and the fixture compensation.

```
<type>: User calibration=1, Fixture Compensation=2
```

The array size (number of point):

- User calibration: 2 × (value returned by :SENS:CORR:ZME:POIN)
- Fixture compensation: 2 × (value returned by <u>:SENS:CORR:ZME:LOAD:POIN</u>)

| Parameter   | Value                         |
|-------------|-------------------------------|
| Description | Load standard impedance array |
| Data Type   | Variant type Array (Range)    |

```
Query Response
 {numeric}, ..., {numeric} < newline > < ^ END >
Examples
 Dim Var as Variant
 Ana.WriteString ":SENS1:CORR1:ZME:LOAD " & Var(), True Ana.WriteString ":SENS1:CORR1:ZME:LOAD?", True
 Var=Ana.ReadList(ASCIIType R8, ",")
Related Commands
 : SENS: CORR: ZME: OPEN
 : SENS: CORR: ZME: SHOR
 : SENS: CORR: ZME: LOAD: POIN
 : SENS: CORR: ZME: POIN
Equivalent Softkey
 No equivalent key is available on the front panel.
COM Command Syntax (Internal Control Only)
 SCPI.SENSE(Ch).CORRECTION(Type).ZMEAS.LOAD.DATA
:SENS<Ch>:CORR2:ZME:LOAD:FREQ
Type
 Query
Syntax
 :SENSe<Ch>:CORRection2:ZMEas:LOAD:FREQuency?
Description
 This command gets the frequency stimulus array of Load standard for
 fixture compensation. The array size (number of point) is returned by
 :SENS;CORR:ZME:LOAD:POIN. SENS:CORR1:ZME:LOAD:FREQ causes an
 undefined header error.
Query Response
 {numeric}, ..., {numeric} < newline > < ^ END >
Examples
 Dim Var as Variant
 Ana. WriteString ":SENS1:CORR2:ZME:LOAD:FREQ?", True
 Var=Ana.ReadList(ASCIIType_R8, ",")
Related Commands
```

: SENS: CORR: ZME: LOAD: POIN

**Equivalent Softkey** 

No equivalent key is available on the front panel.

**COM Command Syntax (Internal Control Only)** 

SCPI.SENSE(Ch).CORRECTION(2).ZMEAS.LOAD.FREQUENCY

```
:SENS<Ch>:CORR2:ZME:LOAD:POIN
Type
```

Query

#### **Syntax**

:SENSe<Ch>:CORRection2:ZMEas:LOAD:POINts?

### **Description**

This command returns the number of points of frequency stimulus array of Load for the fixture compensation. SENS: CORR1: ZME: LOAD: POIN causes an undefined header error.

# **Query Response**

```
{numeric} < newline > < ^ END >
```

# **Examples**

Dim Var as Long Ana.WriteString ":SENS1:CORR2:ZME:LOAD:POIN?", True Var=Ana.ReadNumber

#### **Related Commands**

```
: SENS: CORR: ZME: LOAD: FREQ
```

## **Equivalent Softkey**

No equivalent key is available on the front panel.

**COM Command Syntax (Internal Control Only)** 

SCPI.SENSE(Ch).CORRECTION(2).ZMEAS.LOAD.POINTS

:SENS<Ch>:CORR<Type>:ZME:OPEN
Type

Command/Query

#### **Syntax**

```
:SENSe<Ch>:CORRection<Type>:ZMEas:OPEN[:DATA] <Value>
```

:SENSe<Ch>:CORRection<Type>:ZMEas:OPEN[:DATA]?

# **Description**

This command gets the actual impedance array of the open standard for the fixture compensation. <type>: User calibration=1, Fixture Compensation=2

The array size (number of point):

- User calibration: 2 × (value returned by :SENS:CORR:ZME:POIN)
- Fixture compensation: 2 × (value returned by <u>:SENS:CORR:ZME:OPEN:POIN</u>)

| Parameter   | Value                         |
|-------------|-------------------------------|
| Description | Open standard impedance array |
| Data Type   | Variant type Array (Range)    |

```
Query Response
```

```
{numeric}, ..., {numeric}<newline><^END>
```

# **Examples**

See : SENS: CORR: ZME: LOAD

### **Related Commands**

: SENS: CORR: ZME: SHOR

: SENS: CORR: ZME: LOAD

: SENS: CORR: ZME: OPEN: POIN

: SENS: CORR: ZME: POIN

#### **Equivalent Softkey**

No equivalent key is available on the front panel.

**COM Command Syntax (Internal Control Only)** 

SCPI.SENSE(Ch).CORRECTION(2).ZMEAS.OPEN.DATA

:SENS<Ch>:CORR2:ZME:OPEN:FREQ

**Type** 

Query

# **Syntax**

:SENSe<Ch>:CORRection2:ZMEas:OPEN:FREQuency?

### **Description**

This command returns the frequency stimulus array of the open standard for the fixture compensation. The array size (number of point) is returned by: <u>SENS:CORR:ZME:OPEN:POIN</u>. SENS:CORR1:ZME:OPEN:FREQ causes an undefined header error.

#### **Variable**

# **Query Response**

```
{numeric}, ..., {numeric} < newline > < ^END >
```

# **Examples**

Dim Var as Variant

Ana. WriteString ":SENS1:CORR2:ZME:OPEN:FREQ?", True

Var=Ana.ReadList(ASCIIType\_R8, ",")

#### **Related Commands**

```
: SENS: CORR: ZME: OPEN: POIN
```

# **Equivalent Softkey**

No equivalent key is available on the front panel.

**COM Command Syntax (Internal Control Only)** 

SCPI.SENSE(Ch).CORRECTION(2).ZMEAS.OPEN.FREQUENCY

```
:SENS<Ch>:CORR2:ZME:OPEN:POIN
Type
```

Query

#### **Syntax**

:SENSe < Ch >: CORRection 2: ZMEas: OPEN: POINts?

# **Description**

This command returns the number of points of frequency stimulus array of open for the fixture compensation. SENS: CORR1: ZME: OPEN: POIN causes an undefined header error.

**Query Response** 

```
{numeric} < newline > < ^END>
```

### **Examples**

Dim Var as Long Ana.WriteString ":SENS1:CORR2:ZME:OPEN:POIN?", True Var=Ana.ReadNumber

# **Related Commands**

```
: SENS: CORR: ZME: OPEN: FREQ
```

# **Equivalent Softkey**

No equivalent key is available on the front panel.

**COM Command Syntax (Internal Control Only)** 

SCPI.SENSE(Ch).CORRECTION(2).ZMEAS.OPEN.POINTS

```
:SENS<Ch>:CORR1:ZME:POIN
```

**Type** 

Query

# **Syntax**

```
:SENSe<Ch>:CORRection1:ZMEas:POINts?
```

## **Description**

This command returns the number of points of the frequency stimulus array for the user calibration. SENS: CORR2: ZME: POIN causes an undefined header error.

**Query Response** 

```
{numeric} < newline > < ^END>
```

## **Examples**

Dim Var as Long

Ana.WriteString ":SENS1:CORR1:ZME:POIN?", True

Var=Ana.ReadNumber

#### **Related Commands**

:SENS:CORR:ZME:FREQ

:SENS:CORR:ZME:LOAD

: SENS: CORR: ZME: OPEN

:SENS:CORR:ZME:SHOR

# **Equivalent Softkey**

No equivalent key is available on the front panel.

**COM Command Syntax (Internal Control Only)** 

SCPI.SENSE(Ch).CORRECTION(1).ZMEAS.POINTS

: SENS < Ch>: CORR < Type>: ZME: SHOR

**Type** 

Command/Query

#### **Syntax**

:SENSe<Ch>:CORRection<Type>:ZMEas:SHORt[:DATA] <Value>

:SENSe<Ch>:CORRection<Type>:ZMEas:SHORt[:DATA]?

#### **Description**

This command sets/gets the actual impedance array of the short standard for the user calibration and the fixture compensation.

<type>: User calibration=1, Fixture Compensation=2

The array size (number of point):

- User calibration: 2 × (value returned by : SENS: CORR: ZME: POIN)
- Fixture compensation: 2 × (value returned by :SENS:CORR:ZME:SHOR:POIN)

#### **Variable**

| Parameter   | Value                          |
|-------------|--------------------------------|
| Description | Short standard impedance array |
| Data Type   | Variant type Array (Range)     |

## **Query Response**

```
{numeric}, ..., {numeric}<newline><^END>
```

```
Examples
 See: SENS: CORR: ZME: LOAD
Related Commands
 : SENS: CORR: ZME: OPEN
 :SENS:CORR:ZME:LOAD
 : SENS: CORR: ZME: SHOR: POIN
 : SENS: CORR: ZME: POIN
Equivalent Softkey
 No equivalent key is available on the front panel.
COM Command Syntax (Internal Control Only)
 SCPI.SENSE(Ch).CORRECTION(Type).ZMEAS.SHORT.DATA
:SENS<Ch>:CORR2:ZME:SHOR:FREQ
Type
 Query
Syntax
 :SENSe<Ch>:CORRection2:ZMEas:SHORt:FREQuency?
Description
 This command returns the frequency stimulus array of the short standard
 for the fixture compensation. The array size (number of point) is returned
 by: SENS: CORR: ZME: SHOR: POIN. SENS: CORR1: ZME: SHOR: FREQ causes
 an undefined header error.
Query Response
 {numeric}, ..., {numeric} < newline > < ^END >
Examples
 Dim Var as Variant
 Ana. WriteString ":SENS1:CORR2:ZME:SHOR:FREQ?", True
 Var=Ana.ReadList(ASCIIType_R8, ",")
Related Commands
 : SENS: CORR: ZME: SHOR: POIN
Equivalent Softkey
 No equivalent key is available on the front panel.
COM Command Syntax (Internal Control Only)
 SCPI.SENSE(Ch).CORRECTION(2).ZMEAS.SHORT.FREQUENCY
:SENS<Ch>:CORR2:ZME:SHOR:POIN
Type
 Query
Syntax
 :SFNSe<Ch>:CORRection2:ZMFas:SHORt:POINts?
```

### **Description**

This command returns the number of points of frequency stimulus array of short for the fixture compensation. SENS: CORR1: ZME: SHOR: POIN causes an undefined header error.

```
Query Response
```

{numeric} < newline > < ^END>

### **Examples**

Dim Var as Long

Ana. WriteString ":SENS1:CORR2:ZME:SHOR:POIN?", True

Var=Ana.ReadNumber

**Related Commands** 

: SENS: CORR: ZME: SHOR: FREQ

**Equivalent Softkey** 

No equivalent key is available on the front panel.

**COM Command Syntax (Internal Control Only)** 

SCPI.SENSE(Ch).CORRECTION(2).ZMEAS.SHORT.POINTS

:SENS<Ch>:DC:MEAS:CLE

Type

Command

**Syntax** 

:SENSe<Ch>:DC:MEASure:CLEar

**Description** 

This command clears DC Monitor measurement data.

**Examples** 

Ana.WriteString ":SENS1:DC:MEAS:CLE", True

**Related Commands** 

:SENS:DC:MEAS:ENAB

**Equivalent Softkey** 

**Meas** > DC Monitor Setup > Clear

**COM Command Syntax (Internal Control Only)** 

SCPI.SENSE(Ch).DC.MEASURE.CLEAR

:SENS<Ch>:DC:MEAS:DATA:DCI

**Type** 

Query

**Syntax** 

:SENSe<Ch>: DC: MEASure: DATA: DCI?

**Description** 

This command returns the DC Monitor current measurement data at the sweep start.

```
Query Response
 {numeric} < newline > < ^END>
Examples
 Dim Var as Double
 Ana.WriteString ":SENS1:DC:MEAS:DATA:DCI?", True
 Var=Ana.ReadNumber
Related Commands
 :SENS: DC: MEAS: ENAB
Equivalent Softkey
 No equivalent key is available on the front panel.
 (DC monitor result at right-upper corner on screen)
COM Command Syntax (Internal Control Only)
 SCPI.SENSE(Ch).DC.MEASURE.DATA.DCI
:SENS<Ch>:DC:MEAS:DATA:DCV
Type
 Query
Syntax
 :SENSe<Ch>: DC: MEASure: DATA: DCV?
Description
 This command returns the DC Monitor voltage measurement data at the
 sweep start.
Query Response
 {numeric} < newline > < ^ END >
Examples
 Dim Var as Double
 Ana.WriteString ":SENS1:DC:MEAS:DATA:DCV?", True
 Var=Ana.ReadNumber
Related Commands
 : SENS: DC: MEAS: ENAB
Equivalent Softkey
 No equivalent key is available on the front panel.
 (DC monitor display at right-upper corner)
COM Command Syntax (Internal Control Only)
 SCPI.SENSE(Ch).DC.MEASURE.DATA.DCV
:SENS<Ch>:DC:MEAS:ENAB
 Command/Query
Syntax
```

:SENSe<Ch>: DC:MEASure:ENABle {ON|OFF|1|0}

:SENSe<Ch>: DC: MEASure: ENABle?

#### **Description**

This command enable/disable DC Monitor measurement at the sweep start.

#### Variable

| Parameter    | Selection Option                     |
|--------------|--------------------------------------|
| Description  | DC Monitor measurement On/Off status |
| Data Type    | Boolean type (Boolean)               |
| Range        | ON OFF 1 0                           |
| Preset Value | OFF                                  |

#### **Query Response**

 $\{1|0\}$  < newline > < ^ END >

#### **Examples**

Dim Var as Integer

Ana.WriteString ":SENS1:DC:MEAS:ENAB ON", True Ana.WriteString ":SENS1:DC:MEAS:ENAB?", True Var=Ana.ReadNumber

### **Related Commands**

:SENS:DC:MEAS:DATA:DCI

: SENS: DC: MEAS: DATA: DCV

#### **Equivalent Softkey**

## **Measurement** > DC Monitor Setup > DC Monitor

**COM Command Syntax (Internal Control Only)** 

SCPI.SENSE(Ch).DC.MEASURE.ENABLE

:SENS:FIXT:SEL

Type

Command/Query

#### **Syntax**

: SENSe: FIXTure: SELect

{FIXT16034E|FIXT16044A|FIXT16047A|FIXT16047D|FIXT16047E|FIXT160 65A|FIXT16089|FIXT16034G|FIXT16034H|FIXT16334A|FIXT16092A|FIXT1 6192A|FIXT16194A|FIXT16196|FIXT16197A|FIXT42941A|ARBitrary}

: SENSe: FIXTure: SELect?

**Description** 

This command sets/gets the fixture.

#### Variable

| Parameter       | Selection Option                                             |
|-----------------|--------------------------------------------------------------|
| Description     | Fixture Type                                                 |
| Data Type       | Character string type (String)                               |
| Range           | FIXT16034E FIXT16044A FIXT16047A FIXT16047D FIXT16047E FIXT1 |
| Preset<br>Value | ARBitrary                                                    |

#### **Query Response**

{FIXT16034E|FIXT16044A|FIXT16047A|FIXT16047D|FIXT16047E|FIXT160 65A|FIXT16089|FIXT16034G|FIXT16034H|FIXT16334A|FIXT16092A|FIXT1 6192A|FIXT16194A|FIXT16196|FIXT16197A|FIXT42941A|ARB}<newline> <^END>

### **Examples**

Dim Var as String Var= "FIXT16034E" Ana.WriteString ":SENS:FIXT:SEL " & Var, True Ana.WriteString ":SENS:FIXT:SEL?", True Var=Ana.ReadString

## **Related Commands**

:SENS: ADAP

**Equivalent Softkey** 

Cal > Accessory

**Instrument Setup** > **Accessory** 

**COM Command Syntax (Internal Control Only)** 

SCPI.SENSE.FIXTURE.SELECT

:SENS<Ch>:FREQ

**Type** 

Command/Query

**Syntax** 

:SENSe<Ch>:FREQuency[:CW] <Value>

:SENSe<Ch>:FREQuency[:CW]?

### **Description**

This command sets/gets the continuous wave frequency.

#### Variable

| Parameter    | Value                     |
|--------------|---------------------------|
| Description  | Continuous wave frequency |
| Data Type    | Numeric type (Real)       |
| Range        | 20 ~ 120M                 |
| Preset Value | 1M                        |
| Unit         | Hz                        |
| Resolution   | 1m                        |

#### **Query Response**

{numeric} < newline > < ^END>

## **Examples**

Dim Var as Double Var= 100000 Ana.WriteString ":SENS1:FREQ " & Str(Var), True Ana.WriteString ":SENS1:FREQ?", True Var=Ana.ReadNumber

## **Related Commands**

:SENS:SWE:TYPE

## **Equivalent Softkey**

## Sweep Setup > CW Freq

**COM Command Syntax (Internal Control Only)** 

SCPI.SENSE(Ch).FREQUENCY.CW

:SENS<Ch>:FREQ:CENT

**Type** 

Command/Query

**Syntax** 

:SENSe<Ch>:FREQuency:CENTer <Value>

:SENSe<Ch>:FREQuency:CENTer?

#### **Description**

This command sets/gets the center frequency in frequency sweep.

| Parameter    | Value                   |
|--------------|-------------------------|
| Description  | Center frequency        |
| Data Type    | Numeric type (Real)     |
| Range        | 20 to Maximum Frequency |
| Preset Value | 60.00001M               |
| Unit         | Hz                      |
| Resolution   | 500µ                    |

#### **Query Response**

{numeric} < newline > < ^ END >

## **Examples**

Dim Var as Double

Var= 1E6

Ana.WriteString ":SENS1:FREQ:CENT" & Str(Var), True Ana.WriteString ":SENS1:FREQ:CENT?", True

Var=Ana.ReadNumber

## **Related Commands**

: SENS: FREQ: SPAN

## **Equivalent Softkey**

**Center** (in frequency sweep)

**COM Command Syntax (Internal Control Only)** 

SCPI.SENSE(Ch).FREQUENCY.CENTER

:SENS<Ch>:FREQ:DATA

Type

Query

#### **Syntax**

:SENSe<Ch>:FREQuency:DATA?

#### **Description**

This command returns the frequency stimulus data.

#### Variable

| Parameter   | Value                                                                                                    |
|-------------|----------------------------------------------------------------------------------------------------|
| Description | Indicates the array data (frequency) of NOP (number of measurement points). Where n is an integer between 1 and NOP. |
|             | Data(n-1): Frequency at the n-th measurement point The index of the array starts from 0.                             |
| Data Type   | Variant type Array (Range)                                                                                           |

#### **Query Response**

{numeric 1}, ...., {numeric NOP} < newline > < ^END>

## **Examples**

Dim Var as Variant Ana.WriteString ":SENS1:FREQ:DATA?", True Var=Ana.ReadList(ASCIIType\_R8, ",")

#### **Related Commands**

:SENS:FREQ

#### **Equivalent Softkey**

No equivalent key is available on the front panel.

#### **COM Command Syntax (Internal Control Only)**

SCPI.SENSE(Ch).FREQUENCY.DATA

:SENS<Ch>:FREQ:SPAN

Type

Command/Query

#### **Syntax**

:SENSe<Ch>:FREQuency:SPAN <Value>

:SENSe<Ch>:FREQuency:SPAN?

## **Description**

This command sets/gets the frequency span in frequency sweep.

| Parameter   | Value          |
|-------------|----------------|
| Description | Frequency span |

| Data Type    | Numeric type (Real) |
|--------------|---------------------|
| Range        | 0 ~ 119.99998M      |
| Preset Value | 119.99998M          |
| Unit         | Hz                  |
| Resolution   | 1m                  |

#### **Query Response**

{numeric} < newline > < ^END>

## **Examples**

Dim Var as Double

Var= 100000

Ana.WriteString ":SENS1:FREQ:SPAN" & Str(Var), True Ana.WriteString ":SENS1:FREQ:SPAN?", True

Var=Ana.ReadNumber

#### **Related Commands**

: SENS: FREQ: CENT

## **Equivalent Softkey**

**Span** (in frequency sweep)

**COM Command Syntax (Internal Control Only)** 

SCPI.SENSE(Ch).FREQUENCY.SPAN

:SENS<Ch>:FREQ:STAR

Type

Command/Query

#### **Syntax**

:SENSe<Ch>:FREQuency:STARt <Value>

:SENSe<Ch>:FREQuency:STARt?

#### **Description**

This command sets/gets the start frequency in frequency sweep.

| Parameter   | Value           |
|-------------|-----------------|
| Description | Start frequency |

| Data Type    | Numeric type (Real)     |
|--------------|-------------------------|
| Range        | 20 to Maximum Frequency |
| Preset Value | 20                      |
| Unit         | Hz                      |
| Resolution   | 1m                      |

{numeric} < newline > < ^END>

## **Examples**

Dim Var as Double

Var= 1000

Ana.WriteString ":SENS1:FREQ:STAR " & Str(Var), True Ana.WriteString ":SENS1:FREQ:STAR?", True

Var=Ana.ReadNumber

#### **Related Commands**

: SENS: FREQ: STOP

## **Equivalent Softkey**

**Start** (in frequency sweep)

**COM Command Syntax (Internal Control Only)** 

SCPI.SENSE(Ch).FREQUENCY.START

:SENS<Ch>:FREQ:STOP

Type

Command/Query

#### **Syntax**

:SENSe<Ch>:FREQuency:STOP <Value>

:SENSe<Ch>:FREQuency:STOP?

#### **Description**

This command sets/gets the stop frequency in frequency sweep.

| Parameter   | Value          |
|-------------|----------------|
| Description | Stop frequency |

| Data Type    | Numeric type (Real)     |
|--------------|-------------------------|
| Range        | 20 to Maximum Frequency |
| Preset Value | 120M                    |
| Unit         | Hz                      |
| Resolution   | 1m                      |

**Query Response** 

{numeric} < newline > < ^END>

#### **Examples**

Dim Var as Double

Var= 100E6

Ana.WriteString ":SENS1:FREQ:STOP " & Str(Var), True Ana.WriteString ":SENS1:FREQ:STOP?", True

Var=Ana.ReadNumber

#### **Related Commands**

: SENS: FREQ: STAR

**Equivalent Softkey** 

**Stop** (in frequency sweep)

**COM Command Syntax (Internal Control Only)** 

SCPI.SENSE(Ch).FREQUENCY.STOP

:SENS:ROSC:SOUR

Type

Query

#### **Syntax**

: SENSe: ROSCillator: SOURce?

#### **Description**

This command returns whether the external reference signal is inputted to the Ref In connector on the rear panel.

#### **Query Response**

{INT|EXT} < newline > < ^END>

INT: Internal

EXT: External reference signal is inputted

**Examples** 

Dim Var as String Ana.WriteString ":SENS:ROSC:SOUR?", True Var=Ana.ReadString

#### **Equivalent Softkey**

Displayed on the <u>instrument status bar</u> (at the bottom of the LCD display). COM Command Syntax (Internal Control Only)

SCPI.SENSE(Ch).ROSCILLATOR.SOURCE

:SENS<Ch>:SEGM:DATA

Туре

Command/Query

**Syntax** 

:SENSe<Ch>:SEGMent:DATA <Value>

:SENSe<Ch>:SEGMent:DATA?

**Description** 

This command sets/gets the list for segment sweep.

| Variable    |                                                                                                    |
|-------------|----------------------------------------------------------------------------------------------------|
| Parameter   | Value                                                                                                    |
| Description | Indicates the array data arranged in the following order (for the segment sweep table); where N is the number of segments (specified with <segm>) and n is an integer between 1 and N.  Data = {<buf>,<stim mode="">,<li>fist OSC level on/off&gt;,<list bias="" off="" on="">,<list meas="" o="" off="" time="">,<list average="" off="" on="">,<list off="" on="" segment="" time="">,<list delay="" off="" on="" time="">,<segm>,<star 1="">,<stop 1="">,<poin>,[OSC Level type 1],[OSC Level 1],[Bias type 1],[Bias Level 1],[meas time 1],[averaging factor 1],[segment time 1],[delay time 1],,[OSC Level type N],[OSC Level N],[Bias type N],[Bias Level N],[meas time N],[averaging factor N],[segment time N],[delay time N] }  Each parameter in the above array data is detailed below:  <br/> <br/></poin></stop></star></segm></list></list></list></list></list></li></stim></buf></segm> |

OSC level on/off>: ON/OFF of the list OSC level fo
each segment

0: OFF, 1: ON

list bias on/off>: ON/OFF of the list bias for each segment

0: OFF, 1: ON

t meas time o/off>: ON/OFF of the meas time setting
for each segment

0: OFF, 1: ON

dist average on/off>: ON/OFF of the average for each
segment

0: OFF, 1: ON

<segment time on/off>: ON/OFF of the segment time setting for each segment

0: OFF, 1: ON

<delay time on/off>: ON/OFF of the delay time setting
for each segment

0: OFF, 1: ON

<segm>: Number of segments. Specify an integer ranging 1 to 201.

<star n>: Start value/center value of the n-th segment

<stop n>: Stop value/span value of the n-th segment

<poin n>: number of measurement point of the n-th
segment.

[OSC Level type n]: OSC level type: Voltage=0, Current=1. This is not necessary when list OSC level on/off>=0.

[OSC Level n]: OSC level of the n-th segment. This is not necessary when < list OSC level on/off>=0.

[Bias type n]: DC Bias type: Voltage=0, Current=1. This is not necessary when < list Bias on/off>=0.

[Bias Level n]: DC Bias level of the n-th segment. This is not necessary when <list Bias on/off>=0.

[meas time n]: measurement time (1 to 5) of the n-th

|                                                                                                    | segment. This is not necessary when < meas time on/off>=0.                                                                                                    |  |
|----------------------------------------------------------------------------------------------------|----------------------------------------------------------------------------------------------------|--|
|                                                                                                    | [averaging factor n]: averaging factor of the n-th segment. This is not necessary when < list average on/off >= 0.                                                                              |  |
| [segment time n]: segment time of the n-th segment This is not necessary when < segment time on / off > = 0 |                                                                                                    |  |
|                                                                                                    | [delay time n]: delay time of the n-th segment. This is not necessary when < delay time on/off > = 0.                                                                                           |  |
|                                                                                                    | If the necessary amount of array data for the specified number of segments is not available while setting the segment sweep table, an error occurs when its executed and the object is ignored. |  |
| Data Type                                                                                                   | Variant type Array (Range)                                                                                                    |  |
| Preset<br>Value                                                                                             | 7,0,0,0,0,0,0,1,20,20,2                                                                                                    |  |

{numeric}, ..., {numeric}<newline><^END>

## **Examples**

Dim Var as String

riantAna.WriteString ":SENS1:SEGM:DATA 7, 0, 1, 0, 1, 1, 0, 0, 2, 1E6, 2E6, 10, 0, 5E-3, 1, 1, 3E6, 5E6, 20, 1, 2E-3, 5, 10", True
Ana.WriteString ":SENS1:SEGM:DATA?", True

Var=Ana.ReadString

|   | Start    | Stop     | Points | OSC<br>Mode | OSC<br>Level | Meas<br>Time | Point<br>Avg |
|---|----------|----------|--------|-------------|--------------|--------------|--------------|
| 1 | 1<br>MHz | 2<br>MHz | 10     | Volt        | 5 mV         | 1            | 1            |
| 2 | 3<br>MHz | 5<br>MHz | 20     | Curr        | 2 mA         | 5            | 10           |

**Related Commands** 

:SENS:SWE:TYPE

: SENS: SEGM: SWE: POIN

**Equivalent Softkey** 

## **Sweep Setup** > Edit Segment Table

**COM Command Syntax (Internal Control Only)** 

SCPI.SENSE(Ch).SEGMENT.DATA

:SENS<Ch>:SEGM:SWE:POIN

**Type** 

Query

**Syntax** 

:SENSe<Ch>:SEGMent:SWEep:POINts?

**Description** 

This command returns the total number of points of segment sweep.

**Query Response** 

{numeric} < newline > < ^ END >

#### **Examples**

Dim Var as Long Ana.WriteString ":SENS1:SEGM:SWE:POIN?", True Var=Ana.ReadNumber

**Related Commands** 

: SENS: SEGM: DATA

:SENS:SWE:POIN

**Equivalent Softkey** 

No equivalent key is available on the front panel.

**COM Command Syntax (Internal Control Only)** 

SCPI.SENSE(Ch).SEGMENT.SWEEP.POINTS

:SENS<Ch>:SWE:DEL

**Type** 

Command/Query

**Syntax** 

:SENSe<Ch>:SWEep:DELay <Value>

:SENSe<Ch>:SWEep:DELay?

**Description** 

This command sets/gets the sweep delay time.

**Variable** 

Parameter Value

| Description  | Sweep delay time    |
|--------------|---------------------|
| Data Type    | Numeric type (Real) |
| Range        | 0 ~ 30              |
| Preset Value | 0                   |
| Unit         | S                   |
| Resolution   | 1m                  |

{numeric} < newline > < ^ END >

#### **Examples**

Dim Var as Double

Var= 0.1

Ana.WriteString ":SENS1:SWE:DEL " & Str(Var), True Ana.WriteString ":SENS1:SWE:DEL?", True

Var=Ana.ReadNumber

#### **Related Commands**

:SENS:SWE:PDEL

**Equivalent Softkey** 

## Sweep Setup > Sweep Delay

**COM Command Syntax (Internal Control Only)** 

SCPI.SENSE(Ch).SWEEP.DELAY

:SENS<Ch>:SWE:DIR

Command/Query

## **Syntax**

:SENSe<Ch>:SWEep:DIRection {UP|DOWN}

:SENSe<Ch>:SWEep:DIRection?

## Description

This command sets/gets the Sweep direction.

| Description  | Sweep direction                |
|--------------|--------------------------------|
| Data Type    | Character string type (String) |
| Range        | UP DOWN                        |
| Preset Value | UP                             |

**Query Response** 

{UP|DOWN} < newline > < ^END>

#### **Examples**

Dim Var as String

Var= "UP"

Ana.WriteString ":SENS1:SWE:DIR " & Var, True Ana.WriteString ":SENS1:SWE:DIR?", True

Var=Ana.ReadString

#### **Related Commands**

:SENS:SWE:TYPE

**Equivalent Softkey** 

## **Sweep Setup** > Direction

**COM Command Syntax (Internal Control Only)** 

SCPI.SENSE(Ch).SWEEP.DIRECTION

:SENS<Ch>:SWE:PDEL

Type

Command/Query

## **Syntax**

:SENSe<Ch>:SWEep:PDELay <Value>

:SENSe<Ch>:SWEep:PDELay?

## Description

This command sets/gets the point delay time.

| Parameter   | Value               |
|-------------|---------------------|
| Description | Point Delay time    |
| Data Type   | Numeric type (Real) |

| Range        | 0 ~ 30 |
|--------------|--------|
| Preset Value | 0      |
| Unit         | S      |
| Resolution   | 1m     |

{numeric} < newline > < ^END>

#### **Examples**

Dim Var as Double

Var= 0.1

Ana.WriteString ":SENS1:SWE:PDEL " & Str(Var), True Ana.WriteString ":SENS1:SWE:PDEL?", True

Var=Ana.ReadNumber

#### **Related Commands**

:SENS:SWE:DEL

**Equivalent Softkey** 

## Sweep Setup > Point Delay

**COM Command Syntax (Internal Control Only)** 

SCPI.SENSE(Ch).SWEEP.PDELAY

:SENS<Ch>:SWE:POIN

Command/Query

## **Syntax**

:SENSe<Ch>:SWEep:POINts <Value>

:SENSe<Ch>:SWEep:POINts?

## Description

This command sets/gets the number of points for stimulus.

| Parameter   | Value                  |
|-------------|------------------------|
| Description | Number of point        |
| Data Type   | Numeric type (Integer) |

| Range        | 2 ~ 1601 |
|--------------|----------|
| Preset Value | 201      |
| Unit         | -        |
| Resolution   | -        |

Query Response

{numeric} < newline > < ^END>

#### **Examples**

Dim Var as Long

Var= 2

Ana.WriteString ":SENS1:SWE:POIN " & Str(Var), True Ana.WriteString ":SENS1:SWE:POIN?", True

Var=Ana.ReadNumber

#### **Related Commands**

: SENS: SEGM: SWE: POIN

**Equivalent Softkey** 

Sweep Setup > Points

**Instrument Setup** > **Points** 

**COM Command Syntax (Internal Control Only)** 

SCPI.SENSE(Ch).SWEEP.POINTS

:SENS<Ch>:SWE:TIME

Type

Command/Query

**Syntax** 

:SENSe<Ch>:SWEep:TIME <Value>

:SENSe<Ch>:SWEep:TIME?

**Description** 

This command sets/gets the additional sweep time.

| Variable    |                       |  |
|-------------|-----------------------|--|
| Parameter   | Value                 |  |
| Description | Additional sweep time |  |
| Data Type   | Numeric type (Real)   |  |

| Range        | 0 ~ 2M |
|--------------|--------|
| Preset Value | 0      |
| Unit         | sec    |
| Resolution   | 1m     |

{numeric} < newline > < ^END>

#### **Examples**

Dim Var as Double

Var = 0.1

Ana.WriteString ":SENS1:SWE:TIME " & Str(Var), True Ana.WriteString ":SENS1:SWE:TIME?", True

Var=Ana.ReadNumber

#### **Related Commands**

:SENS:SWE:PDEL

:SENS:SWE:DEL

## **Equivalent Softkey**

## Sweep Setup > Sweep Time

**COM Command Syntax (Internal Control Only)** 

SCPI.SENSE(Ch).SWEEP.TIME

:SENS<Ch>:SWE:TYPE

Type

Command/Query

## **Syntax**

:SENSe<Ch>:SWEep:TYPE

{LINear|LOGarithmic|SEGMent|POWer|BIAS|LBIas}

:SENSe<Ch>:SWEep:TYPE?

#### **Description**

This command sets/gets the sweep type.

| Parameter   | Selection Option |
|-------------|------------------|
| Description | Sweep Type       |

| Data Type    | Character string type (String)                                                                                    |
|--------------|----------------------------------------------------------------------------------------------------|
| Range        | LINear: Linear LOGarithmic: Logarithmic SEGMent: Segment POWer: Power BIAS: DC Bias (Linear) LBIas: DC Bias (Log) |
| Preset Value | LINear                                                                                                    |

**Query Response** 

{LIN|LOG|SEGM|POW|BIAS|LBI} < newline > < ^END>

#### **Examples**

Dim Var as String Var= "LIN" Ana.WriteString ":SENS1:SWE:TYPE " & Var, True Ana.WriteString ":SENS1:SWE:TYPE?", True Var=Ana.ReadString

#### **Related Commands**

: SENS: SEGM: DATA

**Equivalent Softkey** 

Sweep Setup > Sweep Type

**COM Command Syntax (Internal Control Only)** 

SCPI.SENSE(Ch).SWEEP.TYPE

#### **SERVICE**

:SERV:ACH:ACT

Type

Command/Query

## **Syntax**

:SERVice: ACHannel: ACTive < Value>

: SERVice: ACHannel: ACTive?

## **Description**

This command set/get active channel number.

| Parameter | Value |  |
|-----------|-------|--|

| Description  | Active channel number    |
|--------------|--------------------------|
| Data Type    | Long integer type (Long) |
| Range        | 1 to 4                   |
| Preset Value | 1                        |

{numeric} < newline > < ^ END >

#### **Examples**

Dim Var as Long Ana.WriteString ":SERV:ACH:ACT"& Str(Var), True Ana.WriteString ":SERV:ACH:ACT?", True Var=Ana.ReadString

#### **Equivalent Softkey**

No equivalent key is available on the front panel.

**COM Command Syntax (Internal Control Only)** 

SCPI.SERVICE.ACHANNEL.ACTIVE

:SERV:ACH:COUN

Type

Query

#### **Syntax**

: SERVice: ACHannel: COUNt?

#### **Description**

This command returns the number of channels.

Query Response

{numeric} < newline > < ^END>

## **Examples**

Dim Var as Long Ana.WriteString ":SERV:ACH:COUN?", True Var=Ana.ReadString

## **Equivalent Softkey**

No equivalent key is available on the front panel.

**COM Command Syntax (Internal Control Only)** 

SCPI.SERVICE.ACHANNEL.COUNT

## :SERV:CHAN<Ch>:ATR:ACT

Type

Command/Query

**Syntax** 

:SERVice:CHANnel<Ch>:ATRace:ACTive <Value>

:SERVice:CHANnel<Ch>:ATRace:ACTive?

**Description** 

This command sets/gets active trace number.

#### Variable

| Parameter    | Value                    |
|--------------|--------------------------|
| Description  | Active trace number      |
| Data Type    | Long integer type (Long) |
| Range        | 1 to 4                   |
| Preset Value | 1                        |

#### **Query Response**

{numeric} < newline > < ^END>

#### **Examples**

Dim Var as Long Ana.WriteString ":SERV:CHAN1:ATR:ACT"& Str(Var), True Ana.WriteString ":SERV:CHAN1:ATR:ACT?", True Var=Ana.ReadNumber

### **Equivalent Softkey**

No equivalent key is available on the front panel.

**COM Command Syntax (Internal Control Only)** 

SCPI.SERVICE.CHANNEL(Ch).ATRACE.ACTIVE

## :SERV:CHAN<Ch>:ATR:COUN

Type

Query

#### **Syntax**

:SERVice:CHANnel<Ch>:ATRace:COUNt?

#### **Description**

This command returns the number of traces (one per channel).

```
Query Response
 {numeric} < newline > < ^ END >
Examples
 Dim Var as Long
 Ana.WriteString ":SERV:CHAN1:ATR:COUN?", True
 Var=Ana.ReadNumber
Equivalent Softkey
 No equivalent key is available on the front panel.
COM Command Syntax (Internal Control Only)
 SCPI.SERVICE.CHANNEL(Ch).ATRACE.COUNT
:SERV:CHAN<Ch>:CAL<Type>:LOAD
Type
 Query
Syntax
 :SERVice:CHANnel<Ch>:CAL<Type>:LOAD?
Description
 This command returns the number of data for correction table.
 (<type>: User calibration=1, Fixture Compensation=2)
Query Response
 {numeric 1}, ..., {numeric NOP×2}<newline><^END>
 {numeric (n \times 2)-1}: Value at N-th point (Primary)
 \{numeric (n \times 2)\}: Value at N-th point (Secondary)
Examples
 Dim Var as Variant
 Ana.WriteString ":SERV:CHAN1:CAL1:LOAD?", True
 Var=Ana.ReadList
Equivalent Softkey
 No equivalent key is available on the front panel.
COM Command Syntax (Internal Control Only)
 SCPI.SERVICE.CHANNEL(Ch).CAL(Type).LOAD
:SERV:CHAN(Ch):CAL<Type>:OPEN
Type
 Query
Syntax
```

```
:SERVice:CHANnel<Ch>:CAL<Type>:OPEN?
Description
 This command returns the number of data for correction table.
 (<type>: User calibration=1, Fixture Compensation=2)
Query Response
 {numeric 1}, ..., {numeric NOP×2}<newline><^END>
 {numeric (n \times 2)-1}: Value at N-th point (Primary)
 \{numeric (n \times 2)\}: Value at N-th point (Secondary)\}
Examples
 Dim Var as Variant
 Ana.WriteString ":SERV:CHAN1:CAL1:OPEN?", True
 Var=Ana.ReadList
Equivalent Softkey
 No equivalent key is available on the front panel.
COM Command Syntax (Internal Control Only)
 SCPI.SERVICE.CHANNEL(Ch).CAL(Type).OPEN
:SERV:CHAN<Ch>:CAL<Type>:SHORT
Type
 Query
Syntax
 :SERVice:CHANnel<Ch>:CAL<Type>:SHORT?
Description
 This command returns the number of data for correction table.
 (<type>: User calibration=1, Fixture Compensation=2)
Query Response
 {numeric 1}, ..., {numeric NOP×2}<newline><^END>
 {numeric (n \times 2)-1}: Value at N-th point (Primary)
 \{\text{numeric }(n\times 2)\}: \text{ Value at N-th point (Secondary)}
Examples
 Dim Var as Variant
 Ana.WriteString ":SERV:CHAN1:CAL1:SHORT?", True
 Var=Ana.ReadList
Equivalent Softkey
 No equivalent key is available on the front panel.
COM Command Syntax (Internal Control Only)
```

## SCPI.SERVICE.CHANNEL(Ch).CAL(Type).SHORT

## :SERV:CHAN:DISP:ANN:XAX:MODE:BIAS

**Type** 

Command/Query

#### **Syntax**

: SERVice: CHANnel < Ch > : DISPlay: ANNotation: XAXis: MODE: BIAS { SSTop | CSPan }

: SERVice: CHANnel < Ch > : DISPlay: ANNotation: XAXis: MODE: BIAS?

#### **Description**

This command sets/gets x-axis annotation mode (Start/Stop or Center/Span).

#### Variable

| Parameter    | Selection Option                        |
|--------------|-----------------------------------------|
| Description  | X-axis annotation mode                  |
| Data Type    | Character string type (String)          |
| Range        | SSTop: Start/Stop<br>CSPan: Center/Span |
| Preset Value | SSTop                                   |

#### **Query Response**

{SST|CSP}<newline><^END>

#### **Examples**

Dim Var as String Var= "SSTop" Ana.WriteString ":SERV:CHAN1:DISP:ANN:XAX:MODE:BIAS " & Var, True Ana.WriteString ":SERV:CHAN1:DISP:ANN:XAX:MODE:BIAS?", True Var=Ana.ReadString

#### **Equivalent Softkey**

No equivalent key is available on the front panel.

#### **COM Command Syntax (Internal Control Only)**

SCPI.SERVICE.CHANNEL(Ch).DISPLAY.ANNOTATION.XAXIS.MODE.BIAS

#### :SERV:CHAN<Ch>:DISP:ANN:XAX:MODE:FREQ

#### **Type**

Command/Query

#### **Syntax**

: SERVice: CHANnel < Ch > : DISPlay: ANNotation: XAXis: MODE: FREQuency { SSTop | CSPan }

: SERVice: CHANnel < Ch > : DISPlay: ANNotation: XAXis: MODE: FREQuency?

#### **Description**

This command sets/gets x-axis annotation mode (Start/Stop or Center/Span).

#### **Variable**

| Parameter    | Selection Option                        |
|--------------|-----------------------------------------|
| Description  | X-axis annotation mode                  |
| Data Type    | Character string type (String)          |
| Range        | SSTop: Start/Stop<br>CSPan: Center/Span |
| Preset Value | SSTop                                   |

#### **Query Response**

{SST|CSP} < newline > < ^ END>

## **Examples**

Dim Var as String Var= "SSTop"

Ana.WriteString ":SERV:CHAN1:DISP:ANN:XAX:MODE:FREQ " & Var, True Ana.WriteString ":SERV:CHAN1:DISP:ANN:XAX:MODE:FREQ?", True Var=Ana.ReadString

#### **Equivalent Softkey**

No equivalent key is available on the front panel.

#### **COM Command Syntax (Internal Control Only)**

SCPI.SERVICE.CHANNEL(Ch).DISPLAY.ANNOTATION.XAXIS.MODE.FREQUE NCY

# :SERV:CHAN:DISP:ANN:XAX:MODE:POW Type

Command/Query

#### **Syntax**

: SERVice: CHANnel < Ch > : DISPlay: ANNotation: XAXis: MODE: POWer { SSTop | CSPan }

:SERVice:CHANnel<Ch>:DISPlay:ANNotation:XAXis:MODE:POwer?

#### **Description**

This command sets/gets x-axis annotation mode (Start/Stop or Center/Span).

#### Variable

| Parameter    | Selection Option                        |
|--------------|-----------------------------------------|
| Description  | X-axis annotation mode                  |
| Data Type    | Character string type (String)          |
| Range        | SSTop: Start/Stop<br>CSPan: Center/Span |
| Preset Value | SSTop                                   |

#### **Query Response**

{SST|CSP}<newline><^END>

## **Examples**

Dim Var as String Var= "SSTop" Ana.WriteString ":SERV:C

Ana.WriteString ":SERV:CHAN1:DISP:ANN:XAX:MODE:POW " & Var, True Ana.WriteString ":SERV:CHAN1:DISP:ANN:XAX:MODE:POW?", True Var=Ana.ReadString

**Equivalent Softkey** 

No equivalent key is available on the front panel.

**COM Command Syntax (Internal Control Only)** 

SCPI.SERVICE.CHANNEL(Ch).DISPLAY.ANNOTATION.XAXIS.MODE.POWER

## :SERV:CHAN<Ch>:SEGM:DATA

Type

Query

#### **Syntax**

:SERVice:CHANnel<Ch>:SEGMent:DATA?

**Description** 

This command returns the number of data for the segment table.

```
Query Response
 {numeric} < newline > < ^ END >
Examples
 Dim Var as Long
 Ana.WriteString ":SERV:CHAN1:SEGM:DATA?", True
 Var=Ana.ReadNumber
Equivalent Softkey
 No equivalent key is available on the front panel.
COM Command Syntax (Internal Control Only)
 SCPI.SERVICE.CHANNEL(Ch).SEGMENT.DATA
:SERV:CHAN:SWE:ALC:AC:STAT
Type
 Query
Syntax
 : SERVice: CHANnel < Ch>: SWEep: ALC: AC: STATe?
Description
 This command returns the current ALC status for each point.
Query Response
 {numeric 1}, ..., {numeric (3×NOP)} < newline > < ^END>
 {numeric (n \times 3)-2}: Status [-1=No ALC performed, 0=Leveled,
 1=Resolution Limit, 2=Vs Limit, 3=Iteration Limit]
 {numeric (n \times 3)-1}: Number of iteration
 {numeric (n×3)}: Actual voltage
Examples
 Dim Var as Variant
 Ana. WriteString ":SERV:CHAN1:SWE:ALC:AC:STAT?", True
 Var=Ana.ReadList
Equivalent Softkey
 No equivalent key is available on the front panel.
COM Command Syntax (Internal Control Only)
 SCPI.SERVICE.CHANNEL(Ch).SWEEP.ALC.AC.STATE
:SERV:CHAN<Ch>:SWE:POIN
Type
```

## Query

#### **Syntax**

:SERVice:CHANnel<Ch>:SWEep:POINts?

#### **Description**

This command gets current number of point for active sweep type (SENS: SWE: POIN? or SENS: SEG: SWE: POIN?).

#### **Query Response**

{numeric} < newline > < ^END>

#### **Examples**

Dim Var as Long Ana.WriteString ":SERV:CHAN1:SWE:POIN?", True Var=Ana.ReadNumber

#### **Equivalent Softkey**

No equivalent key is available on the front panel.

## **COM Command Syntax (Internal Control Only)**

SCPI.SERVICE.CHANNEL(Ch).SWEEP.POINTS

#### :SERV:CHAN<Ch>:TRAC<Tr>:AMRK:ACT

Type

Command/Query

#### **Syntax**

:SERVice:CHANnel<Ch>:TRACe<Tr>:AMRKer:ACTive <Value>

: SERVice: CHANnel < Ch > : TRACe < Tr > : AMRKer: ACTive?

#### **Description**

This command sets/gets active marker number (one per trace). 0 is returned if no marker is activated.

| Parameter   | Long                                                       |
|-------------|------------------------------------------------------------|
| Description | Active marker number of selected trace in selected channel |
| Data Type   | Long integer type (Long)                                   |
| Range       | 0 to 10                                                    |
| Preset      | 0                                                          |

## Value

#### **Query Response**

{numeric} < newline > < ^END>

0: No marker

1-10: Active marker number

#### **Examples**

Dim Var as Long

Var= 1

Ana.WriteString ":SERV:CHAN1:TRAC1:AmRK:ACT " & Str(Var), True Ana.WriteString ":SERV:CHAN1:TRAC1:AMRK:ACT?", True

Var=Ana.ReadNumber

#### **Related Commands**

## :CALC:MARK:ACT

## **Equivalent Softkey**

Marker > {Marker n}

Marker > Ref Maker

**COM Command Syntax (Internal Control Only)** 

SCPI.SERVICE.CHANNEL(Ch).TRACE(Tr).AMRKER.ACTIVE

#### :SERV:CHAN<Ch>:TRAC<Tr>:LIM:DATA

Type

Query

#### **Syntax**

:SERVice:CHANnel<Ch>:TRACe<Tr>:LIMit:DATA?

#### **Description**

This command gets the number of limit data.

| Parameter   | Long                     |
|-------------|--------------------------|
| Description | Number of array elements |
| Data Type   | Long integer type (Long) |
| Range       | 1 to 501                 |

**Preset Value** 

1

#### **Query Response**

{numeric} < newline > < ^END>

#### **Examples**

Dim Var as Long Var= 1 Ana.WriteString ":SERV:CHAN1:TRAC1:LIM:DATA?", True Var=Ana.ReadNumber

#### **Equivalent Softkey**

No equivalent key is available on the front panel.

#### **COM Command Syntax (Internal Control Only)**

SCPI.SERVICE.CHANNEL(Ch).TRACE(Tr).LIMIT.DATA

## :SERV:CHAN<Ch>:TRAC<Tr>:MEMV

Туре

Command/Query

#### **Syntax**

:SERVice:CHANnel<Ch>:TRACe<Tr>:MEMValid {ON|OFF|1|0}

:SERVice:CHANnel<Ch>:TRACe<Tr>:MEMValid?

## **Description**

This command sets/gets the memory trace data valid flag. Always set to 0 after preset.

#### Variable

| Parameter    | Selection Option       |
|--------------|------------------------|
| Description  | Memory trace data      |
| Data Type    | Boolean type (Boolean) |
| Range        | ON OFF 1 0             |
| Preset Value | OFF                    |

**Query Response** 

 $\{1|0\}$  < newline > < ^END>

#### **Examples**

Dim Var as Integer Ana.WriteString ":SERV:CHAN1:TRAC1:MEMV OFF", True Ana.WriteString ":SERV:CHAN1:TRAC1:MEMV?", True

Var=Ana.ReadNumber

## **Equivalent Softkey**

No equivalent key is available on the front panel.

**COM Command Syntax (Internal Control Only)** 

SCPI.SERVICE.CHANNEL(Ch).TRACE(Tr).MEMVALID

:SERV:LOGG:CLE

**Type** 

Command

#### **Syntax**

: SERVice: LOGGing: CLEar

#### **Description**

This command clear all <u>log files</u> about Event, Power on test, Mech sw, Overload, FW close, Recovery. (no action if simulator mode)

#### **Examples**

Ana.WriteString ":SERV:LOGG:CLE", True

## **Equivalent Softkey**

No equivalent key is available on the front panel.

**COM Command Syntax (Internal Control Only)** 

SCPI.SERVICE.LOGGING.CLEAR

:SERV:SREV

Type

Query

#### **Syntax**

:SERVice:SREVision?

#### **Description**

This command gets system/spec revision.

| Parameter   | Long                                      |
|-------------|-------------------------------------------|
| Description | 0: applying current system specifications |
| Data Type   | Long integer type (Long)                  |

{numeric} < newline > < ^ END >

#### **Examples**

Dim Var as Long Ana.WriteString ":SERV:SREV?", True Var=Ana.ReadNumber

#### **Equivalent Softkey**

No equivalent key is available on the front panel.

**COM Command Syntax (Internal Control Only)** 

SCPLSERVICE.SREVISION

#### :SERV:SWE:FREQ:EXP

**Type** 

Command

#### **Syntax**

: SERVice: SWEep: FREQuency: EXPand

#### **Description**

This command expands the frequency range for adjustment. The expand mode will automatically be disabled on the next restart.

#### **Examples**

Ana.WriteString ":SERV:SWE:FREQ:EXP", True

## **Equivalent Softkey**

No equivalent key is available on the front panel.

**COM Command Syntax (Internal Control Only)** 

SCPLSERVICE.SWEEP.FREQUENCY.EXPAND

#### :SERV:SWE:FREQ:MAX

Type

Query

#### **Syntax**

: SERVice: SWEep: FREQuency: MAXimum?

#### **Description**

This command gets the maximum frequency.

| Parameter   | Double                               |
|-------------|--------------------------------------|
| Description | Upper limit of measurement frequency |
| Data Type   | Double precision floating point type |

#### **Query Response**

{numeric} < newline > < ^ END >

#### **Examples**

Dim Var as Double Ana.WriteString ":SERV:SWE:FREQ:MAX?", True Var=Ana.ReadNumber

#### **Equivalent Softkey**

No equivalent key is available on the front panel.

**COM Command Syntax (Internal Control Only)** 

SCPI.SERVICE.SWEEP.FREQUENCY.MAXIMUM

#### :SERV:SWE:FREQ:MIN

**Type** 

Query

#### **Syntax**

: SERVice: SWEep: FREQuency: MINimum?

#### **Description**

This command gets the minimum frequency.

#### **Variable**

| Parameter   | Double                               |
|-------------|--------------------------------------|
| Description | Lower limit of measurement frequency |
| Data Type   | Double precision floating point type |

#### **Query Response**

{numeric} <newline><^END>

## **Examples**

Dim Var as Double Ana.WriteString ":SERV:SWE:FREQ:MIN?", True Var=Ana.ReadNumber

#### **Equivalent Softkey**

No equivalent key is available on the front panel.

**COM Command Syntax (Internal Control Only)** 

SCPI.SERVICE.SWEEP.FREQUENCY.MINIMUM

:SERV:SWE:POIN

Type

Query

## **Syntax**

: SERVice: SWEep: POINts?

#### **Description**

This command gets the number of points.

## Variable

| Parameter   | Long                     |
|-------------|--------------------------|
| Description | Number of points         |
| Data Type   | Long integer type (Long) |

#### **Query Response**

{numeric} < newline > < ^END>

#### **Examples**

Dim Var as Long Ana.WriteString ":SERV:SWE:POIN?", True Var=Ana.ReadNumber

## **Equivalent Softkey**

No equivalent key is available on the front panel.

## **COM Command Syntax (Internal Control Only)**

SCPI.SERVICE.SWEEP.POINTS

#### :SERV:SYST:STOR:REV

**Type** 

Query

#### **Syntax**

: SERVice: SYSTem: STORage: REVision?

#### **Description**

This command storage image revision. Return 'RYxxx' for RY100, RY110 etc. Return 'UNKNOWN' if os image not identified.

| Parameter | Value |
|-----------|-------|
|-----------|-------|

| Description | Revision of image stored       |
|-------------|--------------------------------|
| Data Type   | Character string type (String) |
| Range       | 254 Chars                      |

**Query Response** 

{254 chars} < newline > < ^ END >

## **Examples**

Dim Var as String Ana.WriteString ":SERV:SYST:STOR:REV?", True Var=Ana.ReadString

#### **Equivalent Softkey**

No equivalent key is available on the front panel.

**COM Command Syntax (Internal Control Only)** 

SCPI.SERVICE.SYSTEM.STORAGE.REVISION

## **SOURCE**

:SOUR < Ch > : ALC

Type

Command/Query

#### **Syntax**

:SOURce<Ch>:ALC[:STATe] {ON|OFF|1|0}

:SOURce<Ch>:ALC[:STATe]?

## **Description**

This command turn on/off the ALC function.

| Parameter    | Selection Option       |
|--------------|------------------------|
| Description  | ALC On/Off status      |
| Data Type    | Boolean type (Boolean) |
| Range        | ON OFF 1 0             |
| Preset Value | OFF                    |

$$\{1|0\}<$$
newline><^END>

#### **Examples**

Dim Var as Integer Ana.WriteString ":SOUR1:ALC ON", True Ana.WriteString ":SOUR1:ALC?", True Var=Ana.ReadNumber

#### **Related Commands**

:SOUR: ALC: COUN

:SOUR:ALC:TOL

**Equivalent Softkey** 

Sweep Setup > OSC Level > ALC > ALC

**COM Command Syntax (Internal Control Only)** 

SCPI.SOURCE(Ch).ALC.STATE

:SOUR < Ch > : ALC : COUN

**Type** 

Command/Query

**Syntax** 

:SOURce<Ch>: ALC: COUNt < Value>

:SOURce<Ch>:ALC:COUNt?

**Description** 

This command sets/gets the AC ALC maximum iteration count.

#### Variable

| Parameter    | Value                   |
|--------------|-------------------------|
| Description  | Maximum iteration count |
| Data Type    | Numeric type (Integer)  |
| Range        | 2 ~ 10                  |
| Preset Value | 10                      |
| Unit         | -                       |
| Resolution   | -                       |

**Query Response** 

{numeric} < newline > < ^END>

**Examples** 

Dim Var as Long

Var= 4

Ana.WriteString ":SOUR1:ALC:COUN " & Str(Var), True Ana.WriteString ":SOUR1:ALC:COUN?", True

Var=Ana.ReadNumber

**Related Commands** 

: SOUR: ALC

**Equivalent Softkey** 

**Sweep Setup** > OSC Level > ALC > Max Iteration

**COM Command Syntax (Internal Control Only)** 

SCPI.SOURCE(Ch).ALC.COUNT

:SOUR < Ch > : ALC: TOL

Command/Query

**Syntax** 

:SOURce<Ch>: ALC: TOLerance < Value>

:SOURce < Ch >: ALC: TOLerance?

**Description** 

This command sets/gets the ALC target %.

**Variable** 

| Parameter    | Value               |
|--------------|---------------------|
| Description  | Tolerance value     |
| Data Type    | Numeric type (Real) |
| Range        | 0.05 ~ 10           |
| Preset Value | 5                   |
| Unit         | %                   |
| Resolution   | -                   |

**Query Response** 

{numeric} < newline > < ^END>

### **Examples**

Dim Var as Double

Var= 0.1

Ana.WriteString ":SOUR1:ALC:TOL " & Str(Var), True Ana.WriteString ":SOUR1:ALC:TOL?", True

Var=Ana.ReadNumber

#### **Related Commands**

: SOUR: ALC

:SOUR: ALC: COUN

## **Equivalent Softkey**

Sweep Setup > OSC Level > ALC > Target %

**COM Command Syntax (Internal Control Only)** 

SCPI.SOURCE(Ch).ALC.TOLERANCE

:SOUR < Ch > : BI AS: ALC

Command/Query

## **Syntax**

:SOURce<Ch>:BIAS:ALC[:STATe] {ON|OFF|1|0}

:SOURce<Ch>:BIAS:ALC[:STATe]?

### **Description**

This command turn on/off the DC bias constant mode.

#### Variable

| Variable     |                                     |
|--------------|-------------------------------------|
| Parameter    | Selection Option                    |
| Description  | DC bias constant mode On/Off status |
| Data Type    | Boolean type (Boolean)              |
| Range        | ON OFF 1 0                          |
| Preset Value | OFF                                 |

### **Query Response**

 $\{1|0\}$  < newline > < ^ END>

## **Examples**

Dim Var as Integer Ana.WriteString ":SOUR1:BIAS:ALC ON", True Ana.WriteString ":SOUR1:BIAS:ALC?", True Var=Ana.ReadNumber

### **Related Commands**

:SOUR:BIAS:MODE

:SOUR:BIAS:STAT

### **Equivalent Softkey**

**Sweep Setup** > **DC** Bias > **Constant Mode** 

**COM Command Syntax (Internal Control Only)** 

SCPI.SOURCE(Ch).BIAS.ALC.STATE

:SOUR:BIAS:CURR:AMPL

Туре

Command/Query

### **Syntax**

:SOURce:BIAS:CURRent[:LEVel][:IMMediate]:AMPLitude < Value >

:SOURce:BIAS:CURRent[:LEVel][:IMMediate]:AMPLitude?

## **Description**

This command sets/gets the current level of DC Bias output. This setting is applied for all channels and traces.

#### **Variable**

| Parameter    | Value               |
|--------------|---------------------|
| Description  | Current level       |
| Data Type    | Numeric type (Real) |
| Range        | -100m ~ 100m        |
| Preset Value | 0                   |
| Unit         | A                   |
| Resolution   | 40µ                 |

### **Query Response**

{numeric} < newline > < ^END>

### **Examples**

Dim Var as Double

Var = 0.01

Ana. WriteString ":SOUR:BIAS:CURR:AMPL " & Str(Var), True

Ana.WriteString ":SOUR:BIAS:CURR:AMPL?", True Var=Ana.ReadNumber

#### **Related Commands**

:SOUR:BIAS:MODE

**Equivalent Softkey** 

Sweep Setup > DC Bias > Current Level

**COM Command Syntax (Internal Control Only)** 

SCPI.SOURCE.BIAS.CURRENT.LEVEL.IMMEDIATE.AMPLITUDE

:SOUR < Ch > : BI AS: CURR: CENT

**Type** 

Command/Query

**Syntax** 

:SOURce < Ch >: BIAS: CURRent: CENTer < Value >

:SOURce < Ch >: BIAS: CURRent: CENTer?

**Description** 

This command sets/gets the center of bias current value in DC bias sweep.

#### Variable

| Parameter    | Value               |
|--------------|---------------------|
| Description  | Center value        |
| Data Type    | Numeric type (Real) |
| Range        | -100m ~ 100m        |
| Preset Value | 0                   |
| Unit         | А                   |
| Resolution   | 20μ                 |

#### **Query Response**

{numeric} < newline > < ^ END >

## **Examples**

Dim Var as Double

Var = 0.3

Ana.WriteString ":SOUR1:BIAS:CURR:CENT " & Str(Var), True Ana.WriteString ":SOUR1:BIAS:CURR:CENT?", True

### **Related Commands**

: SOUR: BIAS: CURR: SPAN

:SOUR:BIAS:MODE

## **Equivalent Softkey**

**Center** (in DC Bias current sweep)

**COM Command Syntax (Internal Control Only)** 

SCPI.SOURCE(Ch).BIAS.CURRENT.CENTER

:SOUR < Ch > : BI AS: CURR: SPAN

Command/Query

### **Syntax**

:SOURce<Ch>:BIAS:CURRent:SPAN <Value>

:SOURce<Ch>:BIAS:CURRent:SPAN?

## **Description**

This command sets/gets the span of bias current value in DC bias sweep.

### Variable

| Parameter    | Value               |
|--------------|---------------------|
| Description  | Span value          |
| Data Type    | Numeric type (Real) |
| Range        | 0 ~ 200m            |
| Preset Value | 0                   |
| Unit         | A                   |
| Resolution   | 40μ                 |

### **Query Response**

{numeric} < newline > < ^ END >

## **Examples**

Dim Var as Double

Var= 0.1

Ana.WriteString ":SOUR1:BIAS:CURR:SPAN " & Str(Var), True Ana.WriteString ":SOUR1:BIAS:CURR:SPAN?", True

### **Related Commands**

: SOUR: BIAS: CURR: CENT

:SOUR:BIAS:MODE

## **Equivalent Softkey**

**Span** (in DC Bias current sweep)

**COM Command Syntax (Internal Control Only)** 

SCPI.SOURCE(Ch).BIAS.CURRENT.SPAN

:SOUR < Ch > : BI AS: CURR: STAR

Command/Query

**Syntax** 

:SOURce<Ch>:BIAS:CURRent:STARt <Value>

:SOURce < Ch >: BIAS: CURRent: STARt?

## **Description**

This command sets/gets the start of bias current value in DC bias sweep.

### Variable

| Parameter    | Value               |
|--------------|---------------------|
| Description  | start value         |
| Data Type    | Numeric type (Real) |
| Range        | -100m ~ 100m        |
| Preset Value | 0                   |
| Unit         | А                   |
| Resolution   | 40μ                 |

### **Query Response**

{numeric} < newline > < ^ END >

## **Examples**

Dim Var as Double

Var = -0.1

Ana.WriteString ":SOUR1:BIAS:CURR:STAR " & Str(Var), True Ana.WriteString ":SOUR1:BIAS:CURR:STAR?", True

### **Related Commands**

:SOUR: BIAS: CURR: STOP

: SOUR: BIAS: CURR: STAR

### **Equivalent Softkey**

**Start** (in DC Bias current sweep)

**COM Command Syntax (Internal Control Only)** 

SCPI.SOURCE(Ch).BIAS.CURRENT.START

:SOUR < Ch > : BI AS: CURR: STOP

Command/Query

### **Syntax**

:SOURce<Ch>:BIAS:CURRent:STOP <Value>

:SOURce<Ch>:BIAS:CURRent:STOP?

## **Description**

This command sets/gets the stop of bias current value in DC bias sweep.

### **Variable**

| Parameter    | Value               |
|--------------|---------------------|
| Description  | Stop value          |
| Data Type    | Numeric type (Real) |
| Range        | -100m ~ 100m        |
| Preset Value | 0                   |
| Unit         | А                   |
| Resolution   | 40μ                 |

### **Query Response**

{numeric} < newline > < ^ END >

## **Examples**

Dim Var as Double

Var= 0.1

Ana.WriteString ":SOUR1:BIAS:CURR:STOP " & Str(Var), True Ana.WriteString ":SOUR1:BIAS:CURR:STOP?", True

### **Related Commands**

:SOUR: BIAS: CURR: STAR

:SOUR:BIAS:MODE

# **Equivalent Softkey**

Stop (in DC Bias current sweep)

**COM Command Syntax (Internal Control Only)** 

SCPI.SOURCE(Ch).BIAS.CURRENT.STOP

:SOUR < Ch > : BI AS: DEL

Command/Query

**Syntax** 

:SOURce<Ch>:BIAS:DELay <Value>

:SOURce<Ch>:BIAS:DELay?

**Description** 

This command sets/gets wait time after DC bias setup

### Variable

| Parameter    | Value               |
|--------------|---------------------|
| Description  | Delay               |
| Data Type    | Numeric type (Real) |
| Range        | 0 ~ 30              |
| Preset Value | 0                   |
| Unit         | S                   |
| Resolution   | 1m                  |

### **Query Response**

{numeric} < newline > < ^ END >

## **Examples**

Dim Var as Double

Var = 0.01

Ana.WriteString ":SOUR1:BIAS:DEL " & Str(Var), True Ana.WriteString ":SOUR1:BIAS:DEL?", True

### **Related Commands**

:SOUR:BIAS:STAT

**Equivalent Softkey** 

**Sweep Setup** > DC Bias > DC Bias Delay

**COM Command Syntax (Internal Control Only)** 

SCPI.SOURCE(Ch).BIAS.DELAY

:SOUR < Ch > : BI AS: HOLD

**Type** 

Command/Query

**Syntax** 

:SOURce<Ch>:BIAS:HOLD[:OUTPut] {ON|OFF|1|0}

:SOURce<Ch>:BIAS:HOLD[:OUTPut]?

**Description** 

This command sets/gets bias output when sweep is held. (one per instrument)

### **Variable**

| Parameter    | Selection Option               |
|--------------|--------------------------------|
| Description  | bias output hold on/off status |
| Data Type    | Boolean type (Boolean)         |
| Range        | ON OFF 1 0                     |
| Preset Value | ON                             |

**Query Response** 

 $\{1|0\}$  < newline > < ^ END>

## **Examples**

Dim Var as Integer Ana.WriteString ":SOUR1:BIAS:HOLD ON", True Ana.WriteString ":SOUR1:BIAS:HOLD?", True Var=Ana.ReadNumber

### **Related Commands**

: SOUR: BIAS: STAT

**Equivalent Softkey** 

System > Service Menu > DC Output@Hold

**COM Command Syntax (Internal Control Only)** 

# SCPI.SOURCE(Ch).BIAS.HOLD.OUTPUT

:SOUR < Ch > : BI AS: MODE

Type

Command/Query

## **Syntax**

:SOURce:BIAS:MODE {VOLTage|CURRent}

:SOURce:BIAS:MODE?

### **Description**

This command sets/gets the DC bias mode. This setting is applied for all channels and traces.

### Variable

| Parameter    | Selection Option               |
|--------------|--------------------------------|
| Description  | DC Bias Output Mode            |
| Data Type    | Character string type (String) |
| Range        | VOLTage CURRent                |
| Preset Value | VOLTage                        |

#### **Query Response**

{VOLT|CURR}<newline><^END>

# **Examples**

Dim Var as String Var= "VOLT" Ana.WriteString ":SOUR:BIAS:MODE " & Var, True Ana.WriteString ":SOUR:BIAS:MODE?", True Var=Ana.ReadString

### **Related Commands**

:SOUR:BIAS:CURR:AMPL

:SOUR:BIAS:VOLT

## **Equivalent Softkey**

Sweep Setup > DC Bias > DC Bias Mode

**COM Command Syntax (Internal Control Only)** 

SCPI.SOURCE.BIAS.MODE

:SOUR < Ch > : BI AS: RANG

**Type** 

# Command/Query

## **Syntax**

:SOURce<Ch>:BIAS:RANGe {M1|M10|M100}

:SOURce<Ch>:BIAS:RANGe?

### **Description**

This command sets/gets the DC Bias range.

### Variable

| Parameter    | Selection Option                    |
|--------------|-------------------------------------|
| Description  | DC Bias range                       |
| Data Type    | Character string type (String)      |
| Range        | M1: 1mA<br>M10: 10mA<br>M100: 100mA |
| Preset Value | M1                                  |

### **Query Response**

 $\{M1|M10|M100\}$  < newline > <  $^END$  >

# **Examples**

Dim Var as String Var= "M10" Ana.WriteString ":SOUR1:BIAS:RANG " & Var, True Ana.WriteString ":SOUR1:BIAS:RANG?", True Var=Ana.ReadString

### **Related Commands**

:SOUR:BIAS:STAT

**Equivalent Softkey** 

Sweep Setup > DC Bias > Meas Range

**COM Command Syntax (Internal Control Only)** 

SCPI.SOURCE(Ch).BIAS.RANGE

:SOUR:BIAS:STAT

Type

Command/Query

**Syntax** 

:SOURce:BIAS:STATe {ON|OFF|1|0}

:SOURce:BIAS:STATe?

# **Description**

This command sets/gets the DC Bias Output State. This setting is applied for all channels and traces. The DC bias is automatically turned off after recall the status file.

#### **Variable**

| Parameter    | Selection Option            |
|--------------|-----------------------------|
| Description  | DC bias output On/off state |
| Data Type    | Boolean type (Boolean)      |
| Range        | ON OFF 1 0                  |
| Preset Value | OFF                         |

#### **Query Response**

 $\{1|0\}$  < newline > < ^ END >

## **Examples**

Dim Var as Integer Ana.WriteString ":SOUR:BIAS:STAT ON", True Ana.WriteString ":SOUR:BIAS:STAT?", True Var=Ana.ReadNumber

#### **Related Commands**

:SOUR:BIAS:MODE

# **Equivalent Softkey**

Sweep Setup > DC Bias > DC Bias State

**Sweep Setup** > DC Bias State

**COM Command Syntax (Internal Control Only)** 

SCPI.SOURCE.BIAS.STATE

:SOUR:BIAS:VOLT

Type

Command/Query

## **Syntax**

:SOURce:BIAS:VOLTage[:LEVel][:IMMediate][:AMPLitude] <Value>

:SOURce:BIAS:VOLTage[:LEVel][:IMMediate][:AMPLitude]?

## **Description**

This command sets/gets the voltage level of DC Bias output. This setting is applied for all channels and traces.

#### Variable

| Parameter    | Value               |
|--------------|---------------------|
| Description  | Voltage level       |
| Data Type    | Numeric type (Real) |
| Range        | -40 ~ 40            |
| Preset Value | 0                   |
| Unit         | V                   |
| Resolution   | 1m                  |

#### Query Response

{numeric} < newline > < ^ END >

# **Examples**

Dim Var as Double

Var=0.5

Ana.WriteString ":SOUR:BIAS:VOLT " & Str(Var), True Ana.WriteString ":SOUR:BIAS:VOLT?", True

Var=Ana.ReadNumber

## **Related Commands**

:SOUR:BIAS:MODE

**Equivalent Softkey** 

# Sweep Setup > DC Bias > Voltage Level

**COM Command Syntax (Internal Control Only)** 

SCPI.SOURCE.BIAS.VOLTAGE.LEVEL.IMMEDIATE.AMPLITUDE

:SOUR < Ch > : BI AS: VOLT: CENT

Type

Command/Query

### **Syntax**

:SOURce<Ch>:BIAS:VOLTage:CENTer <Value>

:SOURce < Ch >: BIAS: VOLTage: CENTer?

This command sets/gets the center of bias voltage value in DC bias sweep.

### Variable

| Parameter    | Value               |
|--------------|---------------------|
| Description  | Center value        |
| Data Type    | Numeric type (Real) |
| Range        | -40 ~ 40            |
| Preset Value | 0                   |
| Unit         | V                   |
| Resolution   | 500µ                |

#### **Query Response**

{numeric} < newline > < ^END>

## **Examples**

Dim Var as Double

Var= 10

Ana.WriteString ":SOUR1:BIAS:VOLT:CENT " & Str(Var), True Ana.WriteString ":SOUR1:BIAS:VOLT:CENT?", True

Var=Ana.ReadNumber

### **Related Commands**

:SOUR: BIAS: VOLT: SPAN

:SOUR:BIAS:MODE

## **Equivalent Softkey**

Center (in DC Bias voltage sweep)

**COM Command Syntax (Internal Control Only)** 

SCPI.SOURCE(Ch).BIAS.VOLTAGE.CENTER

:SOUR:BIAS:VOLT:LIM:MAX

**Type** 

Command/Query

### **Syntax**

:SOURce:BIAS:VOLTage:LIMit:MAXimum <Value>

: SOURce: BIAS: VOLTage: LIMit: MAXimum?

This command sets/gets the bias limit maximum. This setting is applied for all channels and traces.

### Variable

| Parameter    | Value               |
|--------------|---------------------|
| Description  | Maximum limit       |
| Data Type    | Numeric type (Real) |
| Range        | -40 ~ 40            |
| Preset Value | 40                  |
| Unit         | V                   |
| Resolution   | 1m                  |

#### **Query Response**

{numeric} < newline > < ^ END >

### **Examples**

Dim Var as Double

Var= 30

Ana.WriteString ":SOUR:BIAS:VOLT:LIM:MAX " & Str(Var), True Ana.WriteString ":SOUR:BIAS:VOLT:LIM:MAX?", True

Var=Ana.ReadNumber

#### **Related Commands**

:SOUR:BIAS:VOLT:LIM:MIN

**Equivalent Softkey** 

# **Sweep Setup** > **DC** Bias > Max Limit Voltage

**COM Command Syntax (Internal Control Only)** 

SCPI.SOURCE.BIAS.VOLTAGE.LIMIT.MAXIMUM

:SOUR < Ch > : BIAS: VOLT: LIM: MIN

Command/Query

### **Syntax**

:SOURce<Ch>:BIAS:VOLTage:LIMit:MINimum <Value>

:SOURce<Ch>:BIAS:VOLTage:LIMit:MINimum?

This command sets/gets the bias limit minimum. This setting is applied for all channels and traces.

### Variable

| Parameter    | Value               |
|--------------|---------------------|
| Description  | Minimum limit       |
| Data Type    | Numeric type (Real) |
| Range        | -40 ~ 40            |
| Preset Value | -40                 |
| Unit         | V                   |
| Resolution   | 1m                  |

### **Query Response**

{numeric} < newline > < ^ END >

### **Examples**

Dim Var as Double

Var= -20

Ana.WriteString ":SOUR:BIAS:VOLT:LIM:MIN " & Str(Var), True

Ana.WriteString ":SOUR:BIAS:VOLT:LIM:MIN?", True

Var=Ana.ReadNumber

#### **Related Commands**

: SOUR: BIAS: VOLT: LIM: MAX

**Equivalent Softkey** 

# **Sweep Setup** > DC Bias > Min Limit Voltage

**COM Command Syntax (Internal Control Only)** 

SCPI.SOURCE.BIAS.VOLTAGE.LIMIT.MINIMUM

: SOUR < Ch>: BIAS: VOLT: SPAN

Type

Command/Query

### **Syntax**

:SOURce<Ch>:BIAS:VOLTage:SPAN <Value>

:SOURce < Ch >: BIAS: VOLTage: SPAN?

This command sets/gets the span of bias voltage value in DC bias sweep.

#### Variable

| Variable     |                     |
|--------------|---------------------|
| Parameter    | Value               |
| Description  | Span value          |
| Data Type    | Numeric type (Real) |
| Range        | 0 ~ 80              |
| Preset Value | 0                   |
| Unit         | V                   |
| Resolution   | 1m                  |

#### **Query Response**

{numeric} < newline > < ^END>

## **Examples**

Dim Var as Double

Var= 20

Ana.WriteString ":SOUR1:BIAS:VOLT:SPAN " & Str(Var), True Ana.WriteString ":SOUR1:BIAS:VOLT:SPAN?", True

Var=Ana.ReadNumber

### **Related Commands**

: SOUR: BIAS: VOLT: CENT

:SOUR:BIAS:MODE

## **Equivalent Softkey**

Span (in DC Bias voltage sweep)

**COM Command Syntax (Internal Control Only)** 

SCPI.SOURCE(Ch).BIAS.VOLTAGE.SPAN

:SOUR < Ch > : BI AS: VOLT: STAR

Command/Query

### **Syntax**

:SOURce<Ch>:BIAS:VOLTage:STARt <Value>

:SOURce<Ch>:BIAS:VOLTage:STARt?

This command sets/gets the start of bias voltage value in DC bias sweep.

### **Variable**

| Parameter    | Value               |
|--------------|---------------------|
| Description  | Start value         |
| Data Type    | Numeric type (Real) |
| Range        | -40 ~ 40            |
| Preset Value | 0                   |
| Unit         | V                   |
| Resolution   | 1m                  |

#### **Query Response**

{numeric} < newline > < ^ END >

## **Examples**

Dim Var as Double

Var= 0

Ana.WriteString ":SOUR1:BIAS:VOLT:STAR " & Str(Var), True Ana.WriteString ":SOUR1:BIAS:VOLT:STAR?", True

Var=Ana.ReadNumber

## **Related Commands**

:SOUR: BIAS: VOLT: STOP

:SOUR:BIAS:MODE

## **Equivalent Softkey**

**Start** (in DC Bias voltage sweep)

**COM Command Syntax (Internal Control Only)** 

SCPI.SOURCE(Ch).BIAS.VOLTAGE.START

:SOUR < Ch > : BI AS: VOLT: STOP

Command/Query

### **Syntax**

:SOURce<Ch>:BIAS:VOLTage:STOP <Value>

:SOURce<Ch>:BIAS:VOLTage:STOP?

This command sets/gets the stop of bias voltage value in DC bias sweep.

#### Variable

| Parameter    | Value               |
|--------------|---------------------|
| Description  | Stop value          |
| Data Type    | Numeric type (Real) |
| Range        | -40 ~ 40            |
| Preset Value | 0                   |
| Unit         | V                   |
| Resolution   | 1m                  |

#### **Query Response**

{numeric} < newline > < ^ END >

## **Examples**

Dim Var as Double

Var= 10

Ana.WriteString ":SOUR1:BIAS:VOLT:STOP " & Str(Var), True Ana.WriteString ":SOUR1:BIAS:VOLT:STOP?", True

Var=Ana.ReadNumber

### **Related Commands**

: SOUR: BIAS: VOLT: STAR

:SOUR:BIAS:MODE

## **Equivalent Softkey**

Stop (in DC Bias voltage sweep)

**COM Command Syntax (Internal Control Only)** 

SCPI.SOURCE(Ch).BIAS.VOLTAGE.STOP

:SOUR < Ch > : CURR

Command/Query

### **Syntax**

:SOURce<Ch>:CURRent[:LEVel][:IMMediate][:AMPLitude] <Value>

:SOURce<Ch>:CURRent[:LEVel][:IMMediate][:AMPLitude]?

This command sets/gets the source current level.

### Variable

| Parameter    | Value               |
|--------------|---------------------|
| Description  | Current level       |
| Data Type    | Numeric type (Real) |
| Range        | 200μ ~ 20m          |
| Preset Value | 20m                 |
| Unit         | А                   |
| Resolution   | 20μ                 |

#### **Query Response**

{numeric} < newline > < ^ END >

## **Examples**

Dim Var as Double

Var= 0.01

Ana.WriteString ":SOUR1:CURR " & Str(Var), True Ana.WriteString ":SOUR1:CURR?", True

Var=Ana.ReadNumber

### **Related Commands**

: SOUR: MODE

**Equivalent Softkey** 

# Sweep Setup > OSC Level > Current Level

**COM Command Syntax (Internal Control Only)** 

SCPI.SOURCE(Ch).CURRENT.LEVEL.IMMEDIATE.AMPLITUDE

:SOUR < Ch > : CURR : CENT

Command/Query

## **Syntax**

:SOURce<Ch>:CURRent:CENTer <Value>

:SOURce < Ch > : CURRent: CENTer?

## **Description**

This command sets/gets the center of current value in OSC level sweep.

### **Variable**

| Parameter    | Value               |
|--------------|---------------------|
| Description  | Center value        |
| Data Type    | Numeric type (Real) |
| Range        | 200μ ~ 20m          |
| Preset Value | 10.1m               |
| Unit         | А                   |
| Resolution   | 10μ                 |

**Query Response** 

{numeric} < newline > < ^END>

### **Examples**

Dim Var as Double

Var = 0.001

Ana.WriteString ":SOUR1:CURR:CENT " & Str(Var), True Ana.WriteString ":SOUR1:CURR:CENT?", True

Var=Ana.ReadNumber

### **Related Commands**

: SOUR: CURR: SPAN

:SOUR:MODE

**Equivalent Softkey** 

Center (in OSC level sweep)

**COM Command Syntax (Internal Control Only)** 

SCPI.SOURCE(Ch).CURRENT.CENTER

:SOUR < Ch > : CURR: SPAN

Command/Query

# **Syntax**

:SOURce<Ch>:CURRent:SPAN <Value>

:SOURce < Ch > : CURRent: SPAN?

## **Description**

This command sets/gets the span of current value in OSC level sweep.

#### **Variable**

| Parameter    | Value               |
|--------------|---------------------|
| Description  | Span value          |
| Data Type    | Numeric type (Real) |
| Range        | 0 ~ 19.8m           |
| Preset Value | 19.8m               |
| Unit         | А                   |
| Resolution   | 20μ                 |

## **Query Response**

{numeric} < newline > < ^END>

### **Examples**

Dim Var as Double

Var = 0.01

Ana.WriteString ":SOUR1:CURR:SPAN " & Str(Var), True Ana.WriteString ":SOUR1:CURR:SPAN?", True

Var=Ana.ReadNumber

### **Related Commands**

: SOUR: CURR: CENT

:SOUR:MODE

# **Equivalent Softkey**

**Span** (in OSC level sweep)

**COM Command Syntax (Internal Control Only)** 

SCPI.SOURCE(Ch).CURRENT.SPAN

:SOUR < Ch > : CURR: STAR

Command/Query

## **Syntax**

:SOURce<Ch>:CURRent:STARt <Value>

:SOURce<Ch>:CURRent:STARt?

## **Description**

This command sets/gets the start of current value in OSC level sweep.

### **Variable**

| Parameter    | Value               |
|--------------|---------------------|
| Description  | Start value         |
| Data Type    | Numeric type (Real) |
| Range        | 200μ ~ 20m          |
| Preset Value | 200µ                |
| Unit         | А                   |
| Resolution   | 20μ                 |

**Query Response** 

{numeric} < newline > < ^END>

### **Examples**

Dim Var as Double

Var = 0.001

Ana.WriteString ":SOUR1:CURR:STAR " & Str(Var), True Ana.WriteString ":SOUR1:CURR:STAR?", True

Var=Ana.ReadNumber

### **Related Commands**

:SOUR: CURR: STOP

:SOUR:MODE

# **Equivalent Softkey**

Start (in OSC level sweep)

**COM Command Syntax (Internal Control Only)** 

SCPI.SOURCE(Ch).CURRENT.START

:SOUR < Ch > : CURR: STOP

Command/Query

# **Syntax**

:SOURce<Ch>:CURRent:STOP <Value>

:SOURce < Ch > : CURRent: STOP?

## **Description**

This command sets/gets the stop of current value in OSC level sweep.

#### **Variable**

| Parameter    | Value               |
|--------------|---------------------|
| Description  | Stop value          |
| Data Type    | Numeric type (Real) |
| Range        | 200μ ~ 20m          |
| Preset Value | 20m                 |
| Unit         | A                   |
| Resolution   | 20μ                 |

## **Query Response**

{numeric} < newline > < ^END>

### **Examples**

Dim Var as Double

Var = 0.01

Ana.WriteString ":SOUR1:CURR:STOP " & Str(Var), True Ana.WriteString ":SOUR1:CURR:STOP?", True

Var=Ana.ReadNumber

### **Related Commands**

:SOUR:CURR:STAR

:SOUR:MODE

# **Equivalent Softkey**

**Stop** (in OSC level sweep)

**COM Command Syntax (Internal Control Only)** 

SCPI.SOURCE(Ch).CURRENT.STOP

:SOUR < Ch > : MODE

Command/Query

## **Syntax**

:SOURce<Ch>:MODE {VOLTage|CURRent}

:SOURce<Ch>:MODE?

## **Description**

This command sets/gets the unit for OSC level.

### Variable

| Parameter    | Selection Option               |
|--------------|--------------------------------|
| Description  | OSC unit                       |
| Data Type    | Character string type (String) |
| Range        | VOLTage CURRent                |
| Preset Value | VOLTage                        |

**Query Response** 

{VOLT|CURR} < newline > < ^ END>

## **Examples**

Dim Var as String

Var= "VOLT"

Ana.WriteString ":SOUR1:MODE " & Var, True Ana.WriteString ":SOUR1:MODE?", True

Var=Ana.ReadString

## **Related Commands**

: SOUR: VOLT

:SOUR:CURR

**Equivalent Softkey** 

Sweep Setup > OSC Level > OSC Unit

**COM Command Syntax (Internal Control Only)** 

SCPI.SOURCE(Ch).MODE

:SOUR < Ch > : VOLT

Type

Command/Query

# **Syntax**

:SOURce<Ch>:VOLTage[:LEVel][:IMMediate][:AMPLitude] <Value>

:SOURce<Ch>:VOLTage[:LEVel][:IMMediate][:AMPLitude]?

### **Description**

This command sets/gets the source voltage level.

| Parameter | Value |
|-----------|-------|
|-----------|-------|

| Description  | Voltage level       |
|--------------|---------------------|
| Data Type    | Numeric type (Real) |
| Range        | 5m ~ 1              |
| Preset Value | 500m                |
| Unit         | ٧                   |
| Resolution   | 1m                  |

### **Query Response**

{numeric} < newline > < ^ END >

### **Examples**

Dim Var as Double

Var = 0.005

Ana.WriteString ":SOUR1:VOLT " & Str(Var), True Ana.WriteString ":SOUR1:VOLT?", True

Var=Ana.ReadNumber

#### **Related Commands**

: SOUR: MODE

**Equivalent Softkey** 

# **Sweep Setup** > OSC Level > Voltage Level

**COM Command Syntax (Internal Control Only)** 

SCPI.SOURCE(Ch).VOLTAGE.LEVEL.IMMEDIATE.AMPLITUDE

:SOUR < Ch > : VOLT : CENT

Command/Query

# **Syntax**

:SOURce<Ch>:VOLTage:CENTer <Value>

:SOURce < Ch >: VOLTage: CENTer?

## **Description**

This command sets/gets the center of voltage value in OSC level sweep.

| Parameter | Value |
|-----------|-------|
|-----------|-------|

| Description  | Center value        |
|--------------|---------------------|
| Data Type    | Numeric type (Real) |
| Range        | 5m ~ 1              |
| Preset Value | 502.5m              |
| Unit         | ٧                   |
| Resolution   | 500µ                |

### **Query Response**

{numeric} < newline > < ^ END >

## **Examples**

Dim Var as Double

Var = 0.01

Ana.WriteString ":SOUR1:VOLT:CENT " & Str(Var), True Ana.WriteString ":SOUR1:VOLT:CENT?", True

Var=Ana.ReadNumber

#### **Related Commands**

:SOUR: VOLT: SPAN

: SOUR: MODE

# **Equivalent Softkey**

**Center** (in OSC level voltage sweep)

**COM Command Syntax (Internal Control Only)** 

SCPI.SOURCE(Ch).VOLTAGE.CENTER

:SOUR < Ch >: VOLT: SPAN

Command/Query

# **Syntax**

:SOURce<Ch>: VOLTage: SPAN < Value>

:SOURce<Ch>: VOLTage: SPAN?

## **Description**

This command sets/gets the span of voltage value in OSC level sweep.

| Parameter | Value |
|-----------|-------|
|-----------|-------|

| Description  | Span value          |
|--------------|---------------------|
| Data Type    | Numeric type (Real) |
| Range        | 0 ~ 995m            |
| Preset Value | 995m                |
| Unit         | ٧                   |
| Resolution   | 1m                  |

### **Query Response**

{numeric} < newline > < ^ END >

## **Examples**

Dim Var as Double

Var= 0.1

Ana.WriteString ":SOUR1:VOLT:SPAN " & Str(Var), True Ana.WriteString ":SOUR1:VOLT:SPAN?", True

Var=Ana.ReadNumber

#### **Related Commands**

:SOUR: VOLT: CENT

: SOUR: MODE

## **Equivalent Softkey**

**Span** (in OSC level voltage sweep)

**COM Command Syntax (Internal Control Only)** 

SCPI.SOURCE(Ch).VOLTAGE.SPAN

:SOUR < Ch > : VOLT: STAR

Command/Query

## **Syntax**

:SOURce<Ch>:VOLTage:STARt <Value>

:SOURce<Ch>: VOLTage:STARt?

## **Description**

This command sets/gets the start of voltage value in OSC level sweep.

| Parameter | Value |
|-----------|-------|
|-----------|-------|

| Description  | Start value         |
|--------------|---------------------|
| Data Type    | Numeric type (Real) |
| Range        | 5m ~ 1              |
| Preset Value | 5m                  |
| Unit         | ٧                   |
| Resolution   | 1m                  |

### **Query Response**

{numeric} < newline > < ^ END >

## **Examples**

Dim Var as Double

Var = 0.005

Ana.WriteString ":SOUR1:VOLT:STAR " & Str(Var), True Ana.WriteString ":SOUR1:VOLT:STAR?", True

Var=Ana.ReadNumber

#### **Related Commands**

:SOUR: VOLT: STOP

: SOUR: MODE

# **Equivalent Softkey**

**Start** (in OSC level voltage sweep)

**COM Command Syntax (Internal Control Only)** 

SCPI.SOURCE(Ch).VOLTAGE.START

:SOUR < Ch > : VOLT: STOP

Command/Query

# **Syntax**

:SOURce<Ch>: VOLTage: STOP < Value>

:SOURce<Ch>: VOLTage: STOP?

## **Description**

This command sets/gets the stop of voltage value in OSC level sweep.

| Parameter | Value |
|-----------|-------|
|-----------|-------|

| Description  | Stop value          |
|--------------|---------------------|
| Data Type    | Numeric type (Real) |
| Range        | 5m ~ 1              |
| Preset Value | 1                   |
| Unit         | V                   |
| Resolution   | 1m                  |

### **Query Response**

{numeric} < newline > < ^ END >

### **Examples**

Dim Var as Double

Var= 1

Ana.WriteString ":SOUR1:VOLT:STOP " & Str(Var), True Ana.WriteString ":SOUR1:VOLT:STOP?", True

Var=Ana.ReadNumber

#### **Related Commands**

:SOUR: VOLT: STAR

: SOUR: MODE

**Equivalent Softkey** 

**Stop** (in OSC level voltage sweep)

**COM Command Syntax (Internal Control Only)** 

SCPI.SOURCE(Ch).VOLTAGE.STOP

## **STATUS**

:STAT:OPER

Type

Query

## **Syntax**

:STATus:OPERation[:EVENt]?

## **Description**

This command gets operation status event register.

# Query Response

{Numeric}<newline><^END>

### **Examples**

Dim Var as Long Ana.WriteString ":STAT:OPER?", True Var=Ana.ReadNumber

#### **Related Commands**

\*CLS

:STAT: OPER: NTR

:STAT: OPER: PTR

See Status Register

## **Equivalent Softkey**

No equivalent key is available on the front panel.

**COM Command Syntax (Internal Control Only)** 

SCPI.STATUS.OPERATION.EVENT

:STAT:OPER:COND

**Type** 

Query

**Syntax** 

: STATus: OPERation: CONDition?

**Description** 

This command reads the value of the Operation Status Condition Register.

#### Variable

| Parameter   | Value                                            |
|-------------|--------------------------------------------------|
| Description | Value of the Operation Status Condition Register |
| Data Type   | Long integer type (Long)                         |

## **Query Response**

{numeric} < newline > < ^END>

# **Examples**

Dim Var as Long Ana.WriteString ":STAT:OPER:COND?", True Var=Ana.ReadNumber

# **Related Commands**

:STAT:OPER:NTR

:STAT: OPER: PTR

See Status Register

## **Equivalent Softkey**

No equivalent key is available on the front panel.

**COM Command Syntax (Internal Control Only)** 

SCPI.STATUS.OPERATION.CONDITION

:STAT:OPER:ENAB

Type

Command/Query

**Syntax** 

:STATus:OPERation:ENABle < Value>

: STATus: OPERation: ENABle?

**Description** 

This command sets/gets the value of Operation Status Enable Register.

NOTE The bit 0 to 3, and bit 6 to 15 cannot be set to 1.

### **Variable**

| Parameter    | Value                                         |
|--------------|-----------------------------------------------|
| Description  | Value of the Operation Status Enable Register |
| Data Type    | Numeric type (Integer)                        |
| Range        | 0 to 65535                                    |
| Preset Value | 0                                             |

**Query Response** 

{numeric} < newline > < ^END>

**Examples** 

Dim Var as Long

Var= 1

Ana.WriteString ":STAT:OPER:ENAB " & Str(Var), True Ana.WriteString ":STAT:OPER:ENAB?", True

Var=Ana.ReadNumber

### **Related Commands**

\*SRE

:STAT: OPER: NTR

:STAT: OPER: PTR

# See Status Register

## **Equivalent Softkey**

No equivalent key is available on the front panel.

**COM Command Syntax (Internal Control Only)** 

SCPI.STATUS.OPERATION.ENABLE

:STAT:OPER:NTR

Type

Command/Query

**Syntax** 

:STATus:OPERation:NTRansition <Value>

: STATus: OPERation: NTRansition?

**Description** 

This command sets/gets the value of negative transition filter of the <a href="Operation Status Register">Operation Status Register</a>.

The bit 0 to 3, and bit 6 to 15 cannot be set to 1.

#### **Variable**

| Parameter    | Value                                   |
|--------------|-----------------------------------------|
| Description  | Value of the negative transition filter |
| Data Type    | Numeric type (Integer)                  |
| Range        | 0 to 65535                              |
| Preset Value | 0                                       |

### **Query Response**

{numeric} < newline > < ^END>

## **Examples**

Dim Var as Long Var= 0 Ana.WriteString ":STAT:OPER:NTR " & Str(Var), True Ana.WriteString ":STAT:OPER:NTR?", True Var=Ana.ReadNumber

## **Related Commands**

:STAT: OPER

# :STAT: OPER: PTR

See Status Register

# **Equivalent Softkey**

No equivalent key is available on the front panel.

**COM Command Syntax (Internal Control Only)** 

SCPI.STATUS.OPERATION.NTRANSITION

:STAT:OPER:PTR

Type

Command/Query

**Syntax** 

:STATus:OPERation:PTRansition <Value>

: STATus: OPERation: PTRansition?

**Description** 

This command sets/gets the value of positive transition filter of the <a href="Operation Status Register">Operation Status Register</a>.

The bit 0 to 3, and bit 6 to 15 cannot be set to 1.

#### Variable

| Parameter    | Value                                   |
|--------------|-----------------------------------------|
| Description  | Value of the positive transition filter |
| Data Type    | Numeric type (Integer)                  |
| Range        | 0 to 65535                              |
| Preset Value | 48                                      |

## **Query Response**

{numeric} < newline > < ^ END >

# **Examples**

Dim Var as Long Var= 0 Ana.WriteString ":STAT:OPER:PTR" & Str(Var), True Ana.WriteString ":STAT:OPER:PTR?", True Var=Ana.ReadNumber

### **Related Commands**

:STAT:OPER

:STAT: OPER: NTR

See Status Register

**Equivalent Softkey** 

No equivalent key is available on the front panel.

**COM Command Syntax (Internal Control Only)** 

SCPI.STATUS.OPERATION.PTRANSITION

:STAT:PRES

Type

Command

**Syntax** 

:STATus:PRESet

**Description** 

This command initializes all the status registers.

**Examples** 

Ana.WriteString ":STAT:PRE", True

**Equivalent Softkey** 

No equivalent key is available on the front panel.

**COM Command Syntax (Internal Control Only)** 

SCPI.STATUS.PRESET

:STAT:QUES

Туре

Query

**Syntax** 

:STATus:QUEStionable[:EVENt]?

**Description** 

This command reads the value of the Questionable Status Event Register.

#### **Variable**

| Parameter   | Value                                           |
|-------------|-------------------------------------------------|
| Description | Value of the Questionable Status Event Register |
| Data Type   | Long integer type (Long)                        |

**Query Response** 

{numeric} < newline > < ^END>

## **Examples**

Dim Var as Long Ana.WriteString ":STAT:QUES?", True Var=Ana.ReadNumber

#### **Related Commands**

\*CLS

:STAT: OPER: NTR

:STAT: OPER: PTR

See Status Register

## **Equivalent Softkey**

No equivalent key is available on the front panel.

**COM Command Syntax (Internal Control Only)** 

SCPI.STATUS.QUESTIONABLE.EVENT

:STAT:QUES:COND

**Type** 

Query

### **Syntax**

: STATus: QUEStionable: CONDition?

#### **Description**

This command reads the value of the Questionable Status Condition Register.

## Variable

| Parameter   | Value                                               |
|-------------|-----------------------------------------------------|
| Description | Value of the Questionable Status Condition Register |
| Data Type   | Long integer type (Long)                            |

### **Query Response**

{numeric} < newline > < ^END>

## **Examples**

Dim Var as Long Ana.WriteString ":STAT:QUES:COND?", True Var=Ana.ReadNumber

#### **Related Commands**

:STAT:QUES:NTR :STAT:QUES:PTR

# See Status Register

#### **Equivalent Softkey**

No equivalent key is available on the front panel.

**COM Command Syntax (Internal Control Only)** 

SCPI.STATUS.QUESTIONABLE.CONDITION

:STAT:QUES:ENAB

**Type** 

Command/Query

**Syntax** 

:STATus:QUEStionable:ENABle <Value>

: STATus: QUEStionable: ENABle?

**Description** 

This command sets/gets the value of the Questionable Status Enable Register.

NOTE

The bit 0 to 9 and bit 11 to 15 cannot be set to 1.

#### **Variable**

| Parameter    | Value                                            |
|--------------|--------------------------------------------------|
| Description  | Value of the Questionable Status Enable Register |
| Data Type    | Numeric type (Integer)                           |
| Range        | 0 to 65535                                       |
| Preset Value | 0                                                |

# **Query Response**

{numeric} < newline > < ^END>

#### **Examples**

Dim Var as Long

Var= 0

Ana.WriteString ":STAT:QUES:ENAB" & Str(Var), True Ana.WriteString ":STAT:QUES:ENAB?", True

Var=Ana.ReadNumber

# **Related Commands**

\*SRE

See Status Register

#### **Equivalent Softkey**

No equivalent key is available on the front panel.

**COM Command Syntax (Internal Control Only)** 

SCPI.STATUS.QUESTIONABLE.ENABLE

## :STAT:QUES:LIM

Type

Query

#### **Syntax**

:STATus:QUEStionable:LIMit[:EVENt]?

#### **Description**

This command reads the value of the Questionable Limit Status Event Register.

#### Variable

| Parameter   | Value                                                 |
|-------------|-------------------------------------------------------|
| Description | Value of the Questionable Limit Status Event Register |
| Data Type   | Long integer type (Long)                              |

#### **Query Response**

{numeric} < newline > < ^END>

# **Examples**

Dim Var as Long Ana.WriteString ":STAT:QUES:LIM?", True Var=Ana.ReadNumber

#### **Related Commands**

\*CLS

## **Equivalent Softkey**

No equivalent key is available on the front panel.

## **COM Command Syntax (Internal Control Only)**

SCPI.STATUS.QUESTIONABLE.LIMIT.EVENT

#### :STAT:QUES:LIM:CHAN<Ch>

**Type** 

Query

# **Syntax**

:STATus:QUEStionable:LIMit:CHANnel<Ch>[:EVENt]?

#### **Description**

This command reads the value of the Questionable Limit Channel Status Event Register.

#### Variable

| Parameter   | Value                                                            |
|-------------|------------------------------------------------------------------|
| Description | Value of the Questionable Limit Channel Status Event<br>Register |
| Data Type   | Long integer type (Long)                                         |

#### **Query Response**

{numerc} < newline > < ^ END >

#### **Examples**

Dim Var as Long Ana.WriteString ":STAT:QUES:LIM:CHAN1?", True Var=Ana.ReadNumber

#### **Related Commands**

\*CLS

## **Equivalent Softkey**

No equivalent key is available on the front panel.

**COM Command Syntax (Internal Control Only)** 

SCPI.STATUS.QUESTIONABLE.LIMIT.CHANNEL(Ch).EVENT

#### :STAT:QUES:LIM:CHAN<Ch>:COND

Type

Query

## **Syntax**

:STATus: QUEStionable: LIMit: CHANnel < Ch > : CONDition?

# **Description**

This command reads the value of the Questionable Limit Channel Status Condition Register.

| Parameter   | Value                                                                |
|-------------|----------------------------------------------------------------------|
| Description | Value of the Questionable Limit Channel Status<br>Condition Register |

**Data Type** 

Long integer type (Long)

#### Query Response

{numeric} < newline > < ^ END >

## **Examples**

Dim Var as Long Ana.WriteString ":STAT:QUES:LIM:CHAN1:COND?", True Var=Ana.ReadNumber

## **Related Commands**

: STAT: QUES: LIM: CHAN: NTR

:STAT:QUES:LIM:CHAN:PTR

## **Equivalent Softkey**

No equivalent key is available on the front panel.

**COM Command Syntax (Internal Control Only)** 

SCPI.STATUS.QUESTIONABLE.LIMIT.CHANNEL(Ch).CONDITION

#### :STAT:QUES:LIM:CHAN<Ch>:ENAB

#### Type

Command/Query

# **Syntax**

:STATus:QUEStionable:LIMit:CHANnel<Ch>:ENABle <Value>

:STATus:QUEStionable:LIMit:CHANnel<Ch>:ENABle?

# **Description**

This command sets/gets the value of the Questionable Limit Channel Status Enable Register.

NOTE

The bit 0, and bit 5 to 15 cannot be set to 1.

| Parameter   | Value                                                             |
|-------------|-------------------------------------------------------------------|
| Description | Value of the Questionable Limit Channel Status<br>Enable Register |
| Data Type   | Numeric type (Integer)                                            |
| Range       | 0 to 65535                                                        |

| Preset |  |
|--------|--|
| Value  |  |

0

## **Query Response**

{numeric} < newline > < ^END>

## **Examples**

Dim Var as Long

Var= 0

Ana.WriteString ":STAT:QUES:LIM:CHAN1:ENAB " & Str(Var), True Ana.WriteString ":STAT:QUES:LIM:CHAN1:ENAB?", True

Var=Ana.ReadNumber

#### **Related Commands**

:STAT: QUES: LIM: ENAB

#### **Equivalent Softkey**

No equivalent key is available on the front panel.

**COM Command Syntax (Internal Control Only)** 

SCPI.STATUS.QUESTIONABLE.LIMIT.CHANNEL(Ch).ENABLE

#### :STAT:QUES:LIM:CHAN<Ch>:NTR

Command/Query

## **Syntax**

:STATus:QUEStionable:LIMit:CHANnel<Ch>:NTRansition < Value>

:STATus:QUEStionable:LIMit:CHANnel<Ch>:NTRansition?

# **Description**

This command sets/gets the value of the negative transition filter of the Questionable Limit Channel Status Register.

NOTE

The bit 0, and bit 5 to 15 cannot be set to 1.

| Parameter   | Value                                   |
|-------------|-----------------------------------------|
| Description | Value of the negative transition filter |
| Data Type   | Numeric type (Integer)                  |
| Range       | 0 to 65535                              |

**Preset Value** 

0

#### **Query Response**

{numeric} < newline > < ^ END >

## **Examples**

Dim Var as Long

Var=0

Ana.WriteString ":STAT:QUES:LIM:CHAN1:NTR " & Str(Var), True Ana.WriteString ":STAT:QUES:LIM:CHAN1:NTR?", True

Var=Ana.ReadNumber

#### **Related Commands**

:STAT:QUES:LIM:CHAN

: STAT: QUES: LIM: CHAN: PTR

#### **Equivalent Softkey**

No equivalent key is available on the front panel.

**COM Command Syntax (Internal Control Only)** 

SCPI.STATUS.QUESTIONABLE.LIMIT.CHANNEL(Ch).NTRANSITION

# :STAT:QUES:LIM:CHAN<Ch>:PTR

Command/Query

# **Syntax**

:STATus:QUEStionable:LIMit:CHANnel<Ch>:PTRansition < Value>

:STATus:QUEStionable:LIMit:CHANnel<Ch>:PTRansition?

#### **Description**

This command sets/gets the value of the positive transition filter of the Questionable Limit Channel Status Register.

NOTE

The bit 0, and bit 5 to 15 cannot be set to 1.

| Parameter   | Value                                   |
|-------------|-----------------------------------------|
| Description | Value of the positive transition filter |
| Data Type   | Numeric type (Integer)                  |
| Range       | 0 to 65535                              |

**Preset Value** 30

#### **Query Response**

{numeric} < newline > < ^END>

## **Examples**

Dim Var as Long

Var= 0

Ana.WriteString ":STAT:QUES:LIM:CHAN1:PTR " & Str(Var), True Ana.WriteString ":STAT:QUES:LIM:CHAN1:PTR?", True

Var=Ana.ReadNumber

## **Related Commands**

:STAT:QUES:LIM:CHAN

: STAT: QUES: LIM: CHAN: NTR

#### **Equivalent Softkey**

No equivalent key is available on the front panel.

**COM Command Syntax (Internal Control Only)** 

SCPI.STATUS.QUESTIONABLE.LIMIT.CHANNEL(Ch).PTRANSITION

## :STAT:QUES:LIM:COND

Type

Query

# **Syntax**

: STATus: QUEStionable: LIMit: CONDition?

# **Description**

This command reads the value of the Questionable Limit Status Condition Register.

## Variable

| Parameter   | Value                                                        |
|-------------|--------------------------------------------------------------|
| Description | Value of the Questionable Limit Status Condition<br>Register |
| Data Type   | Long integer type (Long)                                     |

# **Query Response**

{numeric} < newline > < ^END>

#### **Examples**

Dim Var as Long Ana.WriteString ":STAT:QUES:LIM:COND?", True Var=Ana.ReadNumber

#### **Related Commands**

:STAT: QUES: LIM: CHAN: NTR

:STAT: QUES: LIM: CHAN: PTR

# **Equivalent Softkey**

No equivalent key is available on the front panel.

**COM Command Syntax (Internal Control Only)** 

SCPI.STATUS.QUESTIONABLE.LIMIT.CONDITION

#### :STAT:QUES:LIM:ENAB

Type

Command/Query

#### **Syntax**

:STATus:QUEStionable:LIMit:ENABle <Value>

: STATus: QUEStionable: LIMit: ENABle?

# **Description**

This command sets/gets the value of the Questionable Limit Status Enable Register.

NOTE

The bit 0, and bit 5 to 15 cannot be set to 1.

#### Variable

| Parameter       | Value                                                     |
|-----------------|-----------------------------------------------------------|
| Description     | Value of the Questionable Limit Status Enable<br>Register |
| Data Type       | Numeric type (Integer)                                    |
| Range           | 0 to 65535                                                |
| Preset<br>Value | 0                                                         |

**Query Response** 

{numeric} < newline > < ^END>

**Examples** 

Dim Var as Long Var= 0 Ana.WriteString ":STAT:QUES:LIM:ENAB" & Str(Var), True Ana.WriteString ":STAT:QUES:LIM:ENAB?", True Var=Ana.ReadNumber

#### **Related Commands**

## :STAT:QUES:ENAB

## **Equivalent Softkey**

No equivalent key is available on the front panel.

**COM Command Syntax (Internal Control Only)** 

SCPI.STATUS.QUESTIONABLE.LIMIT.ENABLE

#### :STAT:QUES:LIM:NTR

**Type** 

Command/Query

#### **Syntax**

:STATus: QUEStionable: LIMit: NTRansition < Value>

: STATus: QUEStionable: LIMit: NTRansition?

#### **Description**

This command sets/gets the value of the negative transition filter of the Questionable Limit Status Register.

NOTE

The bit 0, and bit 5 to 15 cannot be set to 1.

#### **Variable**

| Parameter    | Value                                   |
|--------------|-----------------------------------------|
| Description  | Value of the negative transition filter |
| Data Type    | Numeric type (Integer)                  |
| Range        | 0 to 65535                              |
| Preset Value | 0                                       |

#### **Query Response**

{numeric} < newline > < ^ END >

# **Examples**

Dim Var as Long Var= 0

Ana.WriteString ":STAT:QUES:LIM:NTR " & Str(Var), True

Ana.WriteString ":STAT:QUES:LIM:NTR?", True Var=Ana.ReadNumber

#### **Related Commands**

:STAT:QUES:LIM

:STAT: QUES: LIM: PTR

# **Equivalent Softkey**

No equivalent key is available on the front panel.

**COM Command Syntax (Internal Control Only)** 

SCPI.STATUS.QUESTIONABLE.LIMIT.NTRANSITION

#### :STAT:QUES:LIM:PTR

**Type** 

Command/Query

## **Syntax**

:STATus:QUEStionable:LIMit:PTRansition <Value>

: STATus: QUEStionable: LIMit: PTRansition?

## **Description**

This command sets/gets the value of positive transition filter of the Questionable Limit Status Register.

NOTE

The bit 0, and bit 5 to 15 cannot be set to 1.

#### Variable

| Variable     |                                         |
|--------------|-----------------------------------------|
| Parameter    | Value                                   |
| Description  | Value of the positive transition filter |
| Data Type    | Numeric type (Integer)                  |
| Range        | 0 to 65535                              |
| Preset Value | 30                                      |

#### **Query Response**

{numeric} < newline > < ^ END >

# **Examples**

Dim Var as Long

Var= 0

Ana.WriteString ":STAT:QUES:LIM:PTR " & Str(Var), True

Ana.WriteString ":STAT:QUES:LIM:PTR?", True Var=Ana.ReadNumber

**Related Commands** 

:STAT: QUES: LIM

:STAT: QUES: LIM: NTR

**Equivalent Softkey** 

No equivalent key is available on the front panel.

**COM Command Syntax (Internal Control Only)** 

SCPI.STATUS.QUESTIONABLE.LIMIT.PTRANSITION

:STAT:QUES:NTR

**Type** 

Command/Query

**Syntax** 

:STATus:QUEStionable:NTRansition < Value >

: STATus: QUEStionable: NTRansition?

**Description** 

This command sets/gets the value of negative transition filter of the Questionable Status Register.

NOTE

The bit 0 to 9 and bit 11 to 15 cannot be set to 1.

#### Variable

| Parameter    | Value                                   |
|--------------|-----------------------------------------|
| Description  | Value of the negative transition filter |
| Data Type    | Numeric type (Integer)                  |
| Range        | 0 to 65535                              |
| Preset Value | 0                                       |

**Query Response** 

{numeric} < newline > < ^ END >

**Examples** 

Dim Var as Long

Var= 0

Ana.WriteString ":STAT:QUES:NTR " & Str(Var), True

Ana.WriteString ":STAT:QUES:NTR?", True Var=Ana.ReadNumber

#### **Related Commands**

:STAT:QUES

:STAT:QUES:PTR

See Status Register

## **Equivalent Softkey**

No equivalent key is available on the front panel.

**COM Command Syntax (Internal Control Only)** 

SCPI.STATUS.QUESTIONABLE.NTRANSITION

:STAT:QUES:PTR

Type

Command/Query

**Syntax** 

:STATus:QUEStionable:PTRansition <Value>

: STATus: QUEStionable: PTRansition?

**Description** 

This command sets/gets the value of the positive transition filter of the Questionable Status Register.

NOTE

The bit 0 to 9 and bit 11 to 15 cannot be set to 1.

# Variable

| Parameter    | Value                               |
|--------------|-------------------------------------|
| Description  | Value of positive transition filter |
| Data Type    | Numeric type (Integer)              |
| Range        | 0 to 65535                          |
| Preset Value | 1024                                |

**Query Response** 

{numeric} < newline > < ^END>

#### **Examples**

Dim Var as Long Var= 0

Ana.WriteString ":STAT:QUES:PTR " & Str(Var), True Ana.WriteString ":STAT:QUES:PTR?", True Var=Ana.ReadNumber

#### **Related Commands**

:STAT:QUES

:STAT: QUES: NTR

See Status Register

**Equivalent Softkey** 

No equivalent key is available on the front panel.

**COM Command Syntax (Internal Control Only)** 

SCPI.STATUS.QUESTIONABLE.PTRANSITION

#### **SYSTEM**

:SYST:ADAP:SET:CLE

**Type** 

Command

**Syntax** 

: SYSTem: ADAPter: SETup: CLEar

**Description** 

This command clears the adapter setup data of current adapter.

**Examples** 

Ana.WriteString ":SYST:ADAP:SET:CLE", True

Related Commands Equivalent Softkey

No equivalent key is available on the front panel.

**COM Command Syntax (Internal Control Only)** 

SCPI.SYSTEM.ADAPTER.SETUP.CLEAR

:SYST:BACK

**Type** 

Command/Query

**Syntax** 

:SYSTem:BACKlight {ON|OFF|1|0}

:SYSTem:BACKlight?

**Description** 

This command turns ON/OFF or return the status of the backlight of the LCD display.

When the backlight is OFF, you cannot read the information on the display.

#### **Variable**

| Parameter    | Selection Option        |
|--------------|-------------------------|
| Description  | ON/OFF of the backlight |
| Data Type    | Boolean type (Boolean)  |
| Range        | ON OFF 1 0              |
| Preset Value | ON                      |

**Query Response** 

 $\{1|0\}$  < newline > <  $^$ END>

#### **Examples**

Dim Var as Integer Ana.WriteString ":SYST:BACK ON", True Ana.WriteString ":SYST:BACK?", True Var=Ana.ReadNumber

**Equivalent Softkey** 

# System > Backlight

**COM Command Syntax (Internal Control Only)** 

SCPI.SYSTEM.BACKLIGHT

:SYST:BEEP:COMP:IMM

Type

Command

## **Syntax**

: SYSTem: BEEPer: COMPlete: IMMediate

#### **Description**

This command sounds a beep for the notification of completion.

#### **Examples**

Ana.WriteString ":SYST:BEEP:COMP:IMM", True

#### **Related Commands**

:SYST:BEEP:COMP:STAT

:SYST: BEEP: WARN: IMM

# **Equivalent Softkey**

**System** > Misc Setup > Beeper > Test Beep Complete

**COM Command Syntax (Internal Control Only)** 

SCPI.SYSTEM.BEEPER.COMPLETE.IMMEDIATE

:SYST:BEEP:COMP:STAT

## Type

# Command/Query

#### **Syntax**

:SYSTem:BEEPer:COMPlete:STATe {ON|OFF|1|0}

:SYSTem:BEEPer:COMPlete:STATe?

## **Description**

This command turns ON/OFF or returns the status of the beeper for the notification of the completion of the operation.

## Variable

| Parameter       | Selection Option                                                             |  |
|-----------------|------------------------------------------------------------------------------|--|
| Description     | ON/OFF of the beeper for the notification of the completion of the operation |  |
| Data Type       | Boolean type (Boolean)                                                       |  |
| Range           | ON OFF 1 0                                                                   |  |
| Preset<br>Value | ON                                                                           |  |

# **Query Response**

 $\{1|0\}<$  newline><  $^{$ END>

#### **Examples**

Dim Var as Long Ana.WriteString ":SYST:BEEP:COMP:STAT ON", True Ana.WriteString ":SYST:BEEP:COMP:STAT?", True Var=Ana.ReadNumber

#### **Related Commands**

:SYST:BEEP:COMP:IMM :SYST:BEEP:WARN:STAT

## **Equivalent Softkey**

**System** > Misc Setup > Beeper > Beep Complete

**COM Command Syntax (Internal Control Only)** 

SCPI.SYSTEM.BEEPER.COMPLETE.STATE

:SYST:BEEP:WARN:IMM

Type

#### Command

#### **Syntax**

: SYSTem: BEEPer: WARNing: IMMediate

## **Description**

This command sounds a beep for the notification of warning/limit test results.

## **Examples**

Ana.WriteString ":SYST:BEEP:WARN:IMM", True

## **Related Commands**

: SYST: BEEP: WARN: STAT

: SYST: BEEP: COMP: IMM

## **Equivalent Softkey**

# **System** > Misc Setup > Beeper > Test Beep Warning

**COM Command Syntax (Internal Control Only)** 

SCPI.SYSTEM.BEEPER.WARNING.IMMEDIATE

:SYST:BEEP:WARN:STAT

**Type** 

Command/Query

#### **Syntax**

:SYSTem:BEEPer:WARNing:STATe {ON|OFF|1|0}

: SYSTem: BEEPer: WARNing: STATe?

## **Description**

This command turns ON/OFF or return the status of the beeper for the notification of warning/limit test results.

## Variable

| Parameter       | Selection Option                                                       |  |
|-----------------|------------------------------------------------------------------------|--|
| Description     | ON/OFF of the beeper for the notification of warning/limit test result |  |
| Data Type       | Boolean type (Boolean)                                                 |  |
| Range           | ON OFF 1 0                                                             |  |
| Preset<br>Value | ON                                                                     |  |

**Query Response** 

 $\{1|0\}$  < newline > < ^ END>

#### **Examples**

Dim Var as Long Ana.WriteString ":SYST:BEEP:WARN:STAT ON", True Ana.WriteString ":SYST:BEEP:WARN:STAT?", True Var=Ana.ReadNumber

## **Related Commands**

:SYST:BEEP:WARN:IMM :SYST:BEEP:COMP:STAT

**Equivalent Softkey** 

**System** > Misc Setup > Beeper > Beep Warning

**COM Command Syntax (Internal Control Only)** 

SCPI.SYSTEM.BEEPER.WARNING.STATE

:SYST:COMM:LAN:CONT

Type

Query

**Syntax** 

: SYSTem: COMMunicate: LAN: CONTrol?

**Description** 

This command gets control port number of socket connection.

#### Variable

| Parameter   | Long                          |
|-------------|-------------------------------|
| Description | Control port number of socket |
| Data Type   | Long integer type (Long)      |

#### **Query Response**

{numeric} < newline > < ^ END >

Socket connection control port number

#### **Examples**

Dim Var as Long Ana.WriteString ":SYST:COMM:LAN:CONT?", True Var=Ana.ReadNumber

#### **Equivalent Softkey**

No equivalent key is available on the front panel.

**COM Command Syntax (Internal Control Only)** 

SCPI.SYSTEM.COMMUNICATE.LAN.CONTROL

:SYST:DATE

# Type

# Command/Query

# **Syntax**

:SYSTem:DATE <Value1>, <Value2>, <Value3>

:SYSTem: DATE?

# **Description**

This command sets/gets the date of the clock built in the E4990A. When you logged in the E4990A as <u>standard user</u>, an error occurs.

| Parameter   | Value1                 |
|-------------|------------------------|
| Description | Year                   |
| Data Type   | Numeric type (Integer) |
| Range       | 2001 ~ 2099            |
| Resolution  | 1                      |

| Parameter   | Value2                 |
|-------------|------------------------|
| Description | Month                  |
| Data Type   | Numeric type (Integer) |
| Range       | 1 to 12                |
| Resolution  | 1                      |

| Parameter   | Value3 |
|-------------|--------|
| Description | Date   |

| Data Type  | Numeric type (Integer) |
|------------|------------------------|
| Range      | 1 to 31                |
| Resolution | 1                      |

#### **Query Response**

```
{numeric1(year)}, {numerc2(month), {numerc3(date)} < newline > < ^END >
```

#### **Examples**

Dim Var as Variant Ana.WriteString ":SYST:DATE 2013,1,10", True Ana.WriteString ":SYST:DATE?", True Var=Ana.ReadList

#### **Related Commands**

:SYST:TIME

**Equivalent Softkey** 

System > Misc Setup > Clock Setup > Set Data and Time...

**COM Command Syntax (Internal Control Only)** 

SCPI.SYSTEM.DATE

:SYST:ERR

**Type** 

Query

#### **Syntax**

:SYSTem: ERRor?

#### **Description**

This command reads the oldest error from the list of errors stored in the error queue of the E4990A. The read-out error is deleted from the error queue. The size of the error queue is 100.

Executing \*CLS command clears the errors stored in the error queue.

This object can not return an error that occurs by the manual operation or the SCPI command used in controlling the E4990A from the external controller.

#### **Query Response**

{numeric (error number)}, {String (error message)} < newline > < ^END>

If no error is stored in the error queue, 0 and "No error" are read out as the error number and the error message.

# **Examples**

Dim Var As Variant, ErrNo As Long, ErrDesc As String Ana.WriteString ":SYST:ERR?", True Var = Ana.ReadList ErrNo = Var(0) ErrDesc = Var(1)

#### **Related Commands**

\*CLS

## **Equivalent Softkey**

No equivalent key is available on the front panel.

**COM Command Syntax (Internal Control Only)** 

SCPI.SYSTEM.ERROR

:SYST:KLOC:KBD

**Type** 

Command/Query

#### **Syntax**

:SYSTem: KLOCk: KBD {ON|OFF|1|0}

:SYSTem: KLOCk: KBD?

## **Description**

This command sets/gets whether to lock the operation of the front panel (key and rotary knob) and keyboard.

# Variable

| Parameter    | Selection Option       |
|--------------|------------------------|
| Description  | ON/OFF of lock         |
| Data Type    | Boolean type (Boolean) |
| Range        | ON OFF 1 0             |
| Preset Value | OFF                    |

#### **Query Response**

 $\{1|0\}<\text{newline}><^{\text{END}}>$ 

#### **Examples**

Dim Var as Integer Ana.WriteString ":SYST:KLOC:KBD ON", True

Ana.WriteString ":SYST:KLOC:KBD?", True Var=Ana.ReadNumber

#### **Related Commands**

:SYST:KLOC:MOUS

**Equivalent Softkey** 

**System** > Misc Setup > Key Lock > Front Panel & Keyboard Lock

**COM Command Syntax (Internal Control Only)** 

SCPI.SYSTEM.KLOCK.KBD

:SYST:KLOC:MOUS

Type

Command/Query

**Syntax** 

:SYSTem: KLOCk: MOUSe {ON|OFF|1|0}

:SYSTem: KLOCk: MOUSe?

**Description** 

This command sets/gets whether to lock the operation of the mouse and touch screen.

#### Variable

| Parameter    | Selection Option       |
|--------------|------------------------|
| Description  | ON/OFF of lock         |
| Data Type    | Boolean type (Boolean) |
| Range        | ON OFF 1 0             |
| Preset Value | OFF                    |

#### **Query Response**

 $\{1|0\}<$  newline><  $^{$ END>

# **Examples**

Dim Var as Integer Ana.WriteString ":SYST:KLOC:MOUS ON", True Ana.WriteString ":SYST:KLOC:MOUS?", True Var=Ana.ReadNumber

# **Related Commands**

:SYST: KLOC: KBD

**Equivalent Softkey** 

# System > Misc Setup > Key Lock > Touch Screen & Mouse Lock **COM Command Syntax (Internal Control Only)** SCPI.SYSTEM.KLOCK.MOUSE :SYST:POFF Type Command **Syntax** :SYSTem:POFF **Description** This command turns OFF the E4990A. **Examples** Ana.WriteString ":SYST:POFF", True **Equivalent Softkey** No equivalent key is available on the front panel. **COM Command Syntax (Internal Control Only)** SCPI.SYSTEM.POFF :SYST:PRES Type Command :SYSTem:PRFSet **Description** This command presets the setting state of the E4990A to the original factory setting (Default Conditions). This command is different from \*RST as the continuous startup mode (:INIT: CONT) of channel 1 is set to ON. **Examples** Ana.WriteString ":SYST:PRES", True **Related Commands** \*RST :SYST:UPR **Equivalent Softkey Preset** (When System > Misc Setup > Preset Setup > State > Factory is selected.) **COM Command Syntax (Internal Control Only)** SCPI.SYSTEM.PRESET :SYST:SEC **Type** Command/Query **Syntax**

:SYSTem:SECurity[:LEVel] {NONE|LOW|HIGH}

:SYSTem:SECurity[:LEVel]?

## **Description**

This command sets/gets security level for frequency blanking. Once it becomes HIGH, it cannot be changed.

#### Variable

| Parameter    | Selection Option               |
|--------------|--------------------------------|
| Description  | The security level             |
| Data Type    | Character string type (String) |
| Range        | NONE LOW HIGH                  |
| Preset Value | NONE                           |

#### **Query Response**

{NONE|LOW|HIGH} < newline > < ^END>

## **Examples**

Dim Var as String Var= "NONE" Ana.WriteString ":SYST:SEC " & Var, True Ana.WriteString ":SYST:SEC?", True Var=Ana.ReadString

# **Equivalent Softkey**

# **System** > Service Menu > Security Level

**COM Command Syntax (Internal Control Only)** 

SCPI.SYSTEM.SECURITY.LEVEL

:SYST:SERV

Type

Query

# **Syntax**

:SYSTem:SERVice?

# **Description**

This command reads whether the E4990A is in the service mode or not.

# Query Response

```
\{1|0\} < newline > < ^END>
```

#### **Examples**

Dim Var as Long Ana.WriteString ":SYST:SERV?", True Var=Ana.ReadNumber

## **Equivalent Softkey**

Displayed on the instrument status bar (at the bottom of the LCD display).

**COM Command Syntax (Internal Control Only)** 

SCPI.SYSTEM.SERVICE

:SYST:SET

Type

Command

#### **Syntax**

:SYSTem:SET <Value>

## **Description**

This command recalls the state of the instrument when the \*LRN? query is executed. The contents to be recalled depends on the contents of the block data.

If the block data contains trace state, the trigger source (:TRIG:SOUR) becomes "MANual". The result of \*LRN? query contains ":SYSTem:SET" prefix. Hence, the \*LRN? simply executes this command.

This command requires instrument settings by binary block data (same as Save/Recall state file contents).

#### **Variable**

| Parameter   | Value         |
|-------------|---------------|
| Description | Command Setup |
| Data Type   | Binary Type   |

#### **Examples**

Dim SETData() As Byte, NoofByte As Double

```
**** Recall the State data from the file, State01.sta is a state file saved by E4990A Open "C:\State01.sta" For Binary As #1
NoofByte = LOF(1)
ReDim SETData(NoofByte)
Get #1, , SETData()
```

Close

<sup>&#</sup>x27;\*\*\* Send the State file data to E4990A

Ana.WritelEEEBlock ":SYST:SET ", SETData, True

# **Related Commands**

\*LRN

# **Equivalent Softkey**

No equivalent key is available on the front panel.

**COM Command Syntax (Internal Control Only)** 

SCPI.SYSTEM.SET

:SYST:TIME

Type

Command/Query

**Syntax** 

:SYSTem:TIME <Value1>, <Value2>, <Value3>

:SYSTem:TIME?

**Description** 

This command sets/gets the time of the clock built in the E4990A. When you logged in the E4990A as <u>standard user</u>, an error occurs.

| Variable    |                        |
|-------------|------------------------|
| Parameter   | Value1                 |
| Description | hour                   |
| Data Type   | Numeric type (Integer) |
| Range       | 0 to 23                |
| Resolution  | 1                      |

| Parameter   | Value2                 |
|-------------|------------------------|
| Description | Minute                 |
| Data Type   | Numeric type (Integer) |
| Range       | 0 to 59                |
| Resolution  | 1                      |

| Parameter   | Value3                 |
|-------------|------------------------|
| Description | Second                 |
| Data Type   | Numeric type (Integer) |
| Range       | 0 to 59                |
| Resolution  | 1                      |

#### **Query Response**

```
{numeric1(hour)}, {numerc2(minute)}, {numerc3(second)}<newline><^END>
```

# **Examples**

Dim Var as Variant Ana.WriteString ":SYST:TIME 10,10, 20", True Ana.WriteString ":SYST:TIME?", True Var=Ana.ReadList

#### **Related Commands**

:SYST:DATE

**Equivalent Softkey** 

**System** > Misc Setup > Clock Setup > Set Data and Time...

**COM Command Syntax (Internal Control Only)** 

SCPI.SYSTEM.TIME

:SYST:UPR

**Type** 

Command

#### **Syntax**

:SYSTem:UPReset

#### **Description**

This command presets the E4990A with the user settings. The command is executed regardless of the operation mode in preset state.

If you try to specify a file for a preset (D:\UserPreset.sta) that does not exist, a warning message will be displayed and <a href="mailto::SYST:PRES">:SYST:PRES</a> will be executed.

# **Examples**

Ana. WriteString ":SYST:UPR", True

**Related Commands** 

\*RST

:SYST:PRES

**Equivalent Softkey** 

**Preset** (When System > Misc Setup > Preset Setup > State > User is selected.)

**COM Command Syntax (Internal Control Only)** 

SCPI.SYSTEM.UPRESET

## TRIGGER

:TRIG:AVER

**Type** 

Command/Query

**Syntax** 

:TRIGger[:SEQuence]:AVERage {ON|OFF|1|0}

:TRIGger[:SEQuence]:AVERage?

**Description** 

This command turns ON/OFF or gets the status of the averaging trigger function.

The sweep averaging feature must be set to ON when turning on the averaging trigger feature.

#### Variable

| Parameter    | Selection Option                       |
|--------------|----------------------------------------|
| Description  | ON/OFF status of the averaging trigger |
| Data Type    | Boolean type (Boolean)                 |
| Range        | ON OFF 1 0                             |
| Preset Value | OFF                                    |

**Query Response** 

 $\{1|0\}<$  newline><  $^{$ END>

# **Examples**

Dim Var as Boolean

Var= 1

Ana.WriteString ":TRIG:AVER " & Str(Var), True

```
Ana.WriteString ":TRIG:AVER?", True
 Var=Ana.ReadNumber
Related Commands
 :TRIG
Equivalent Softkey
 Average > Avg Trigger
COM Command Syntax (Internal Control Only)
 SCPI.TRIGGER.SEQUENCE.AVERAGE
:TRIG
Type
 Command
Syntax
 :TRIGger[:SEQuence][:IMMediate]
Description
 This command generates a trigger immediately and executes a
 measurement, regardless of the setting of the trigger mode.
 This command is different from :TRIG:SING as the execution of the object
 finishes at the time of a trigger.
                 NOTE
                               If you execute this object when the trigger
                    system is not in the trigger wait state (trigger event
                    detection state), an error occurs when executed and the
                    object is ignored.
Examples
 Ana.WriteString ":TRIG", True
Related Commands
 :TRIG:SOUR
 :TRIG:SING
 *TRG
Equivalent Softkey
 Trigger > Trigger (This is for manual trigger.)
COM Command Syntax (Internal Control Only)
 SCPI.TRIGGER.SEQUENCE.IMMEDIATE
:TRIG:POIN
Type
 Command/Query
Syntax
 :TRIGger[:SEQuence]:POINt {ON|OFF|1|0}
```

:TRIGger[:SEQuence]:POINt?

#### **Description**

This command turns ON/OFF or returns the status of the point trigger feature.

> NOTE When the trigger source is set to the internal trigger (Internal), the setting is ignored.

#### Variable

| Parameter    | Selection Option               |
|--------------|--------------------------------|
| Description  | Turns ON/OFF the point trigger |
| Data Type    | Boolean type (Boolean)         |
| Range        | ON OFF 1 0                     |
| Preset Value | OFF                            |

#### **Query Response**

 $\{1|0\}$  < newline > < ^END>

#### **Examples**

Dim Var as Boolean

Var= 1

Ana.WriteString ":TRIG:POIN " & Str(Var), True Ana.WriteString ":TRIG:POIN?", True

Var=Ana.ReadNumber

#### **Related Commands**

:TRIG:SOUR

**Equivalent Softkey** 

# **Trigger** > **Trigger** Event

**COM Command Syntax (Internal Control Only)** 

SCPI.TRIGGER.SEQUENCE.POINT

:TRIG:EXT:DEL

**Type** 

Command/Query

#### **Syntax**

:TRIGger[:SEQuence]:EXTernal:DELay <Value>

:TRIGger[:SEQuence]:EXTernal:DELay?

**Description** 

This command sets/gets the time that it takes from receiving the trigger to starting measurement when the trigger source is external.

#### Variable

| Parameter    | Value                       |
|--------------|-----------------------------|
| Description  | External trigger delay time |
| Data Type    | Numeric type (Real)         |
| Range        | 0 to 10                     |
| Preset Value | 0                           |
| Unit         | S                           |
| Resolution   | 10u                         |

#### **Query Response**

 $\{0 \sim 10\}$ < newline>< ^END>

#### **Examples**

Dim Var as Double

Var= 0

Ana.WriteString ":TRIG:EXT:DEL" & Str(Var), True

Ana. WriteString ":TRIG:EXT:DEL?", True

Var=Ana.ReadNumber

#### **Related Commands**

:TRIG:POIN

**Equivalent Softkey** 

# **Trigger** > **Trigger Delay**

**COM Command Syntax (Internal Control Only)** 

SCPI.TRIGGER.SEQUENCE.EXTERNAL.DELAY

:TRIG:EXT:SLOP

Type

Command/Query

## **Syntax**

:TRIGger[:SEQuence]:EXTernal:SLOPe {POSitive|NEGative}

:TRIGger[:SEQuence]:EXTernal:SLOPe?

**Description** 

This command sets/gets the polarity of external trigger input.

#### Variable

| Parameter    | Selection Option                        |
|--------------|-----------------------------------------|
| Description  | Polarity of the external input trigger. |
| Data Type    | Character string type (String)          |
| Range        | POSitive NEGative                       |
| Preset Value | NEGative                                |

**Query Response** 

{POS|NEG} < newline > < ^ END >

# **Examples**

Dim Var as String Var= "POSitive" Ana.WriteString ":TRIG:EXT:SLOP " & Var, True Ana.WriteString ":TRIG:EXT:SLOP?", True Var=Ana.ReadString

#### **Related Commands**

:TRIG:EXT:DEL

**Equivalent Softkey** 

# **Trigger** > Ext Trig Input

**COM Command Syntax (Internal Control Only)** 

SCPI.TRIGGER.SEQUENCE.EXTERNAL.SLOPE

:TRIG:SOUR

Type

Command/Query

# **Syntax**

:TRIGger[:SEQuence]:SOURce {INTernal|EXTernal|MANual|BUS}

:TRIGger[:SEQuence]:SOURce?

# Description

This command sets/gets the trigger source from the following 4 types:

- Internal Trigger: Uses the internal trigger to generate continuous triggers automatically.
- External Trigger: Generates a trigger when the trigger signal is inputted externally via the <a href="Ext Trig connector">Ext Trig connector</a> or the handler interface.

- Manual Trigger: Generates a trigger when the key operation of Trigger
   > Trigger is executed from the front panel.
- Bus Trigger: Generates a trigger when the <u>\*TRG</u> is executed.

When you change the trigger source during sweep, the sweep is aborted.

#### **Variable**

| Parameter    | Selection Option               |
|--------------|--------------------------------|
| Description  | Trigger source                 |
| Data Type    | Character string type (String) |
| Range        | INTernal EXTernal MANual BUS   |
| Preset Value | INTernal                       |

#### **Query Response**

```
{INT|EXT|MAN|BUS} < newline > < ^ END>
```

#### **Examples**

Dim Var as String Var= "BUS" Ana.WriteString ":TRIG:SOUR " & Var, True Ana.WriteString ":TRIG:SOUR?", True Var=Ana.ReadString

#### **Related Commands**

:TRIG

:TRIG:SING

**Equivalent Softkey** 

# Trigger > Trigger Source

**COM Command Syntax (Internal Control Only)** 

SCPI.TRIGGER.SEQUENCE.SOURCE

:TRIG:SCOP

Type

Command/Query

#### **Syntax**

:TRIGger[:SEQuence]:SCOPe {ALL|ACTive}

:TRIGger[:SEQuence]:SCOPe?

**Description** 

This command sets/gets the effective scope of triggering. When this function is enabled with a value of "ACTive", only active channel is triggered. When this function is enabled with a value of "ALL", all channels of the E4990A are triggered.

For example, if TRIGger.SCOPe value is "ACTive" when <u>:INIT:CONT</u> command is turned ON for all channels, a measurement channel will automatically be changed by switching over the active channel.

#### Variable

| Variable     |                                |
|--------------|--------------------------------|
| Parameter    | Selection Option               |
| Description  | Trigger source                 |
| Data Type    | Character string type (String) |
| Range        | ALL ACTive                     |
| Preset Value | ALL                            |
| Unit         | -                              |
| Resolution   | -                              |

# **Query Response**

{ALL|ACT} < newline > < ^ END>

# **Examples**

Dim Var as String Var= "ALL" Ana.WriteString ":TRIG:SCOP" & Var, True Ana.WriteString ":TRIG:SCOP?", True Var=Ana.ReadString

#### **Equivalent Softkey**

# Trigger > Trigger Scope

**COM Command Syntax (Internal Control Only)** 

SCPI.TRIGGER.SEQUENCE.SCOPE

:TRIG:SING

**Type** 

Command

## **Syntax**

:TRIGger[:SEQuence]:SINGle

**Description** 

This command generates a trigger immediately and executes a measurement, regardless of the setting of the trigger mode.

This command is different from :TRIG as the execution of the object finishes when the measurement (all of the sweep) initiated with this object is complete. In other words, you can wait for the end of the measurement using the \*OPC object.

If you execute this object when the trigger system is not in the trigger wait state (trigger event detection state), an error occurs when executed and the object is ignored.

#### **Examples**

Dim Var as Integer

Ana. WriteString ":TRIG:SOUR BUS", True

Ana.WriteString ":INIT1:CONT ON", True

Ana.WriteString ":TRIG:SING", True

Ana.WriteString "\*OPC?", True

Var=Ana.ReadNumber

#### **Related Commands**

:TRIG

\*OPC

#### **Equivalent Softkey**

No equivalent key is available on the front panel.

**COM Command Syntax (Internal Control Only)** 

SCPI.TRIGGER.SEQUENCE.SINGLE

# Index

| 1                       | analysis 15                 |
|-------------------------|-----------------------------|
| 16034E 59               | ASCII 289                   |
| 16034G 59               | auto-scale 47, 128          |
| 16034H 59               | averaging status 30         |
| 16044A 59               | avg 15                      |
| 16047A 59               | В                           |
| 16047E 59               | byte order 289              |
| 16048G 59, 64           | С                           |
| 16048H 59, 64           | cal 15                      |
| 16065A 59               | cartesian coordinates 127   |
| 16089A 59               | center 15                   |
| 16089B 59               | channel max 15              |
| 16089C 59               | chip component 55           |
| 16089D 59               | colon 269                   |
| 16089E 59               | complex format 143          |
| 16334A 59, 66           | complex parameters 127      |
| 16451B 59               | COMPLEX Z-Y 127             |
| 16452A 59               | continuous sweep 96         |
| 2                       | corrected data arrays 294   |
| 24 bit I/O port 25, 315 | corrected memory arrays 294 |
| 4                       | CSV 175, 191                |
| 42941A 59, 63, 70       | D                           |
| 42942A 59, 68           | data entry bar 35           |
| A                       | data processing flow 294    |
| active channel 77, 96   | dc Bias 89, 133             |
| active trace 79         | display 15, 169             |
| adapter 55              | E                           |
| selection 63            | ENTRY block 15              |
| setting 59              | equation editor 169         |
| setup 68, 70            | equivalent circuit 164      |
| status 38               | ethernet port 24            |
|                         |                             |

executing print 195 marker position time 164 external controller 260 marker search 15 **MAV 333** external trigger 26, 94 F mean value 167 floating-point number format 289 meas 15 format 15 measurement point trigger 93 formatted data array 294 MKR/ANALYSIS block 15 formatted memory arrays 294 multi target search 151 frequency characteristics 164 multiple peak 155 front panel 15 N G **NAVIGATION block 15 NOP 79** GPIB 257, 258 Η number of points 79 hardkeys 15 numeric keys 15 I 0 inductor 164 on-screen keyboard 214 oscillator level 89 instrument setup 52 P integer format 289 invalid key 228 parameters 269 L password 212 LAN 257, 260 peak excursion 154 lead component 55 peak search 154 limit line 177 peak-to-peak 167 limit test 175 phase unit 134 line switch 27 phase values 134 linear format 47 point averaging 79 logarithmic format 47 polar format 143 LXI 260 preset 207 M printer 195 manual scale 128 R marker 15 rear panel 24 marker fctn 15 reference point 144 marker function 143 reference tracking 128

| relaxation time 164         | sweep setup 15              |
|-----------------------------|-----------------------------|
| resistor 164                | sweep trigger 93            |
| resonant impedance 51       | sweep type 79               |
| RESPONSE block 15           | sweep-to-sweep averaging 79 |
| RQS 333                     | T                           |
| S                           | target search 157           |
| scale 15                    | telnet server 260           |
| screen area 28              | test signal level 133       |
| search range 152            | time delay 79               |
| search tracking 153         | touch screen 205            |
| segment sweep 92            | touchstone 192              |
| self-resonance frequency 51 | trace bandwidth 160         |
| semicolon 269               | TRACE block 15              |
| SICL-LAN 260                | trace layout 72             |
| softkey menu bar 39         | trace max 15                |
| span 15                     | trigger 15                  |
| SRQ 329                     | trigger delay 92, 94        |
| standard deviation 167      | trigger source 92           |
| standby switch 15           | U                           |
| start 15                    | UNKNOWN terminals 15        |
| states 281                  | upper/lower case 269        |
| hold 282                    | USB 257, 266                |
| idle 282                    | USB ports 15                |
| initiate 282                | user preset 189, 207        |
| measurement 282             | V                           |
| waiting for trigger 282     | vertical axis 47            |
| STIMULUS block 15           | VISA/SICL 266               |
| stimulus data arrays 294    | W                           |
| stop 15                     | windows displays 135        |
| sweep direction 79          | Z                           |
| sweep parameter 79          | zero span sweep 79          |
| sweep range 79              | zooming aperture 79         |